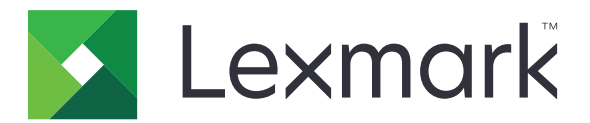

# **Multifunkčné tlačiarne MB2442, MB2546, MX421, MX521, MX522, XM1242, XM1246**

**Používateľská príručka**

September 2018 [www.lexmark.com](http://www.lexmark.com)

Typ(y) zariadenia: 7017 Modely: 476, 478, 496, 636, 676, 678, 679, 686

# Obsah

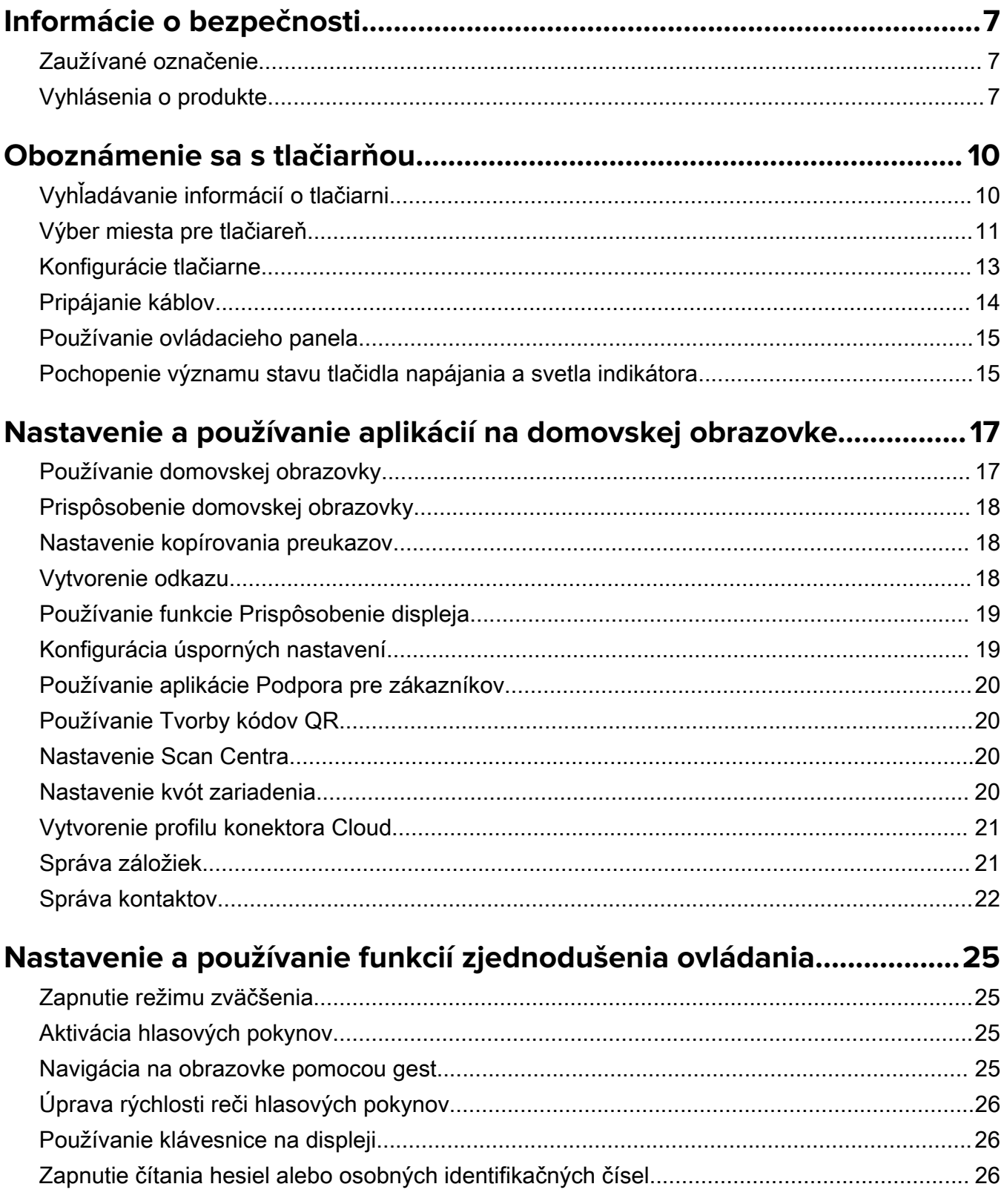

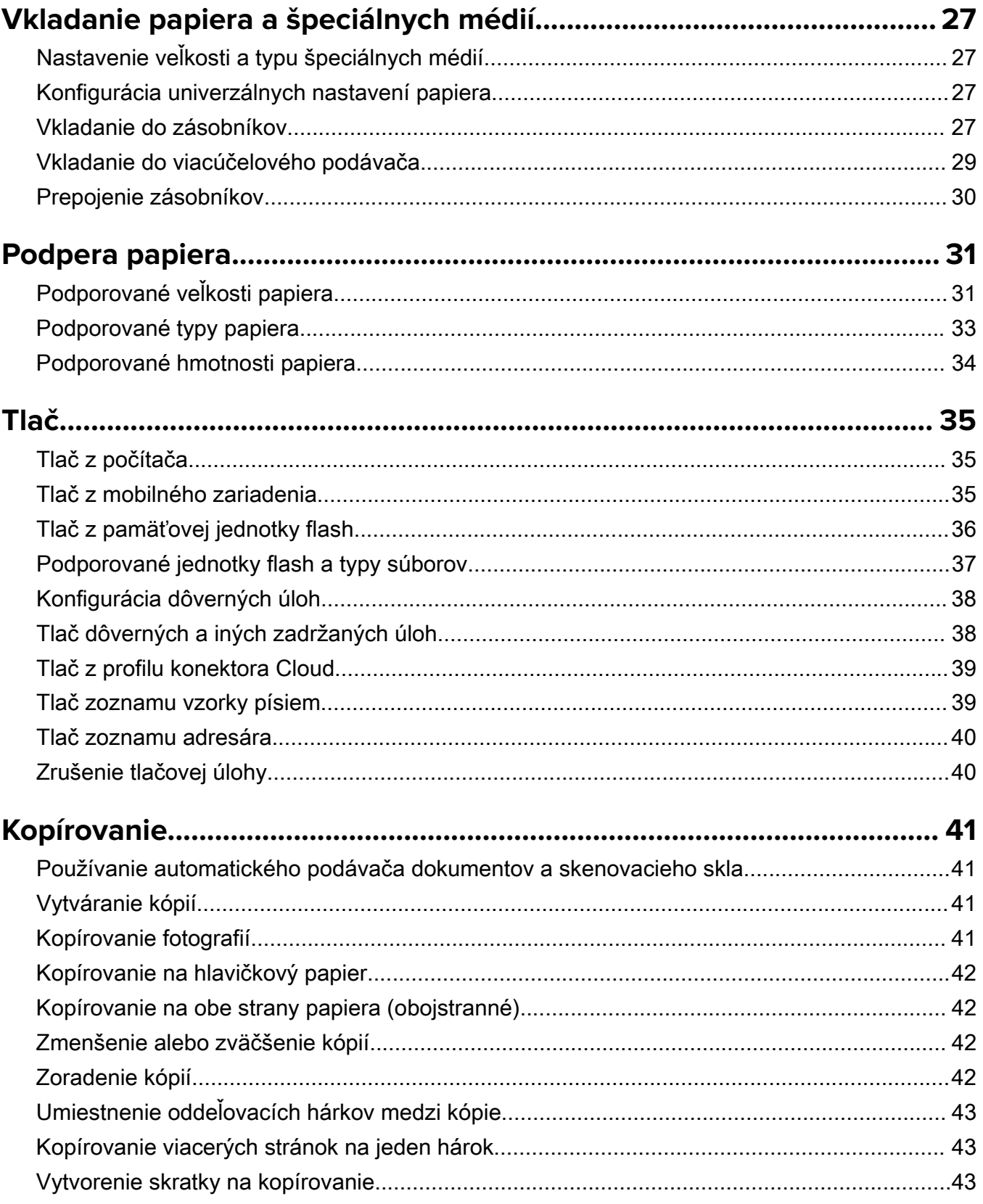

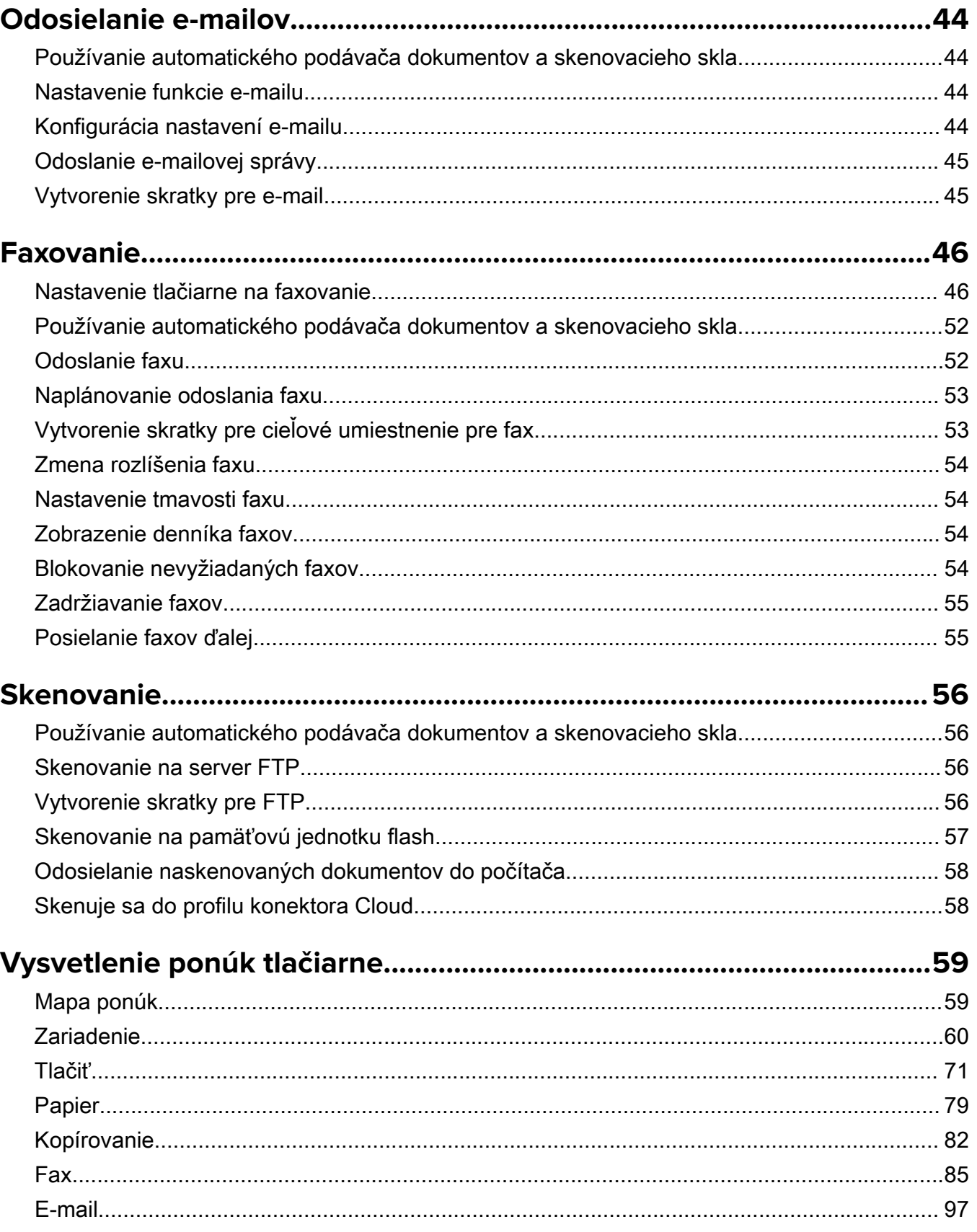

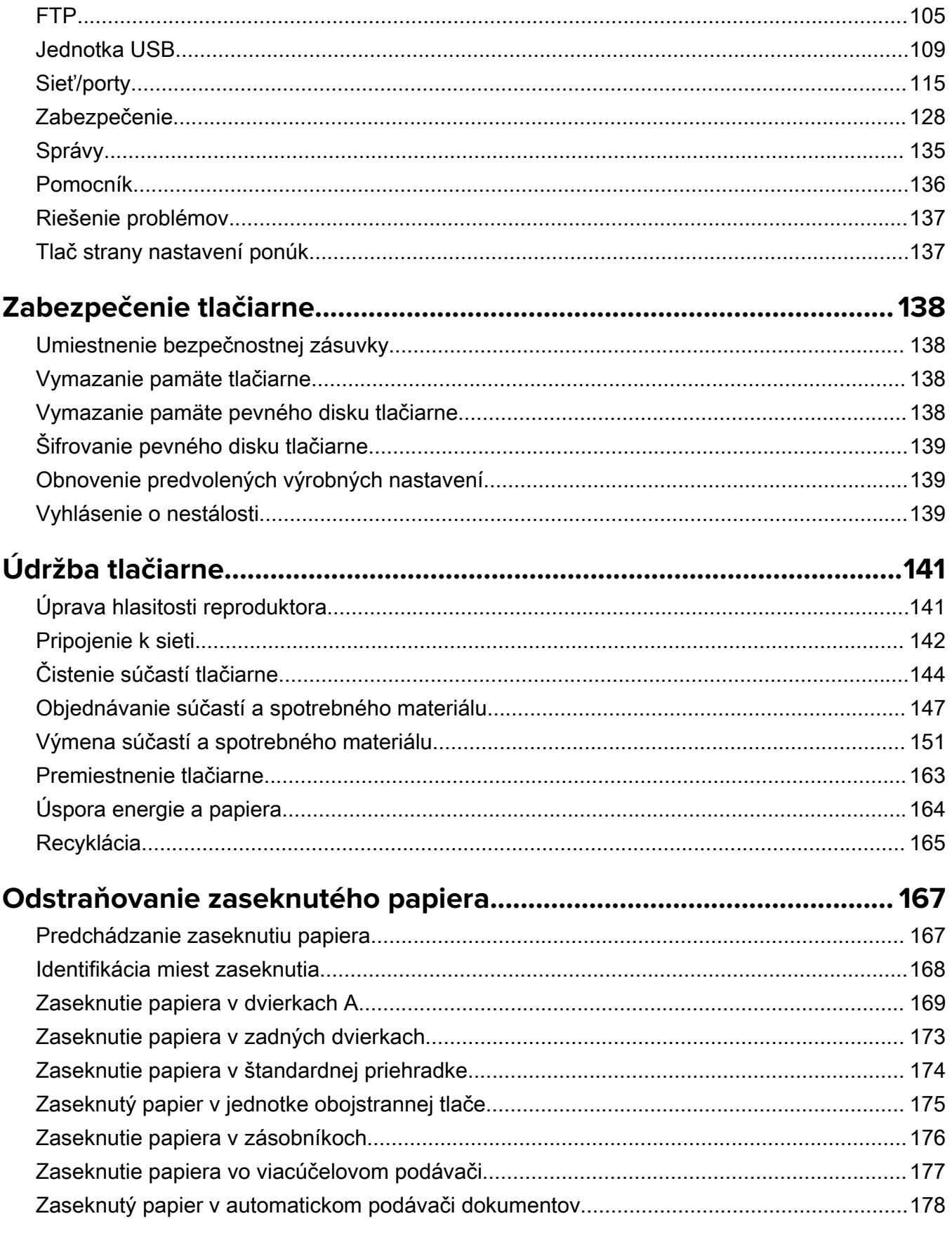

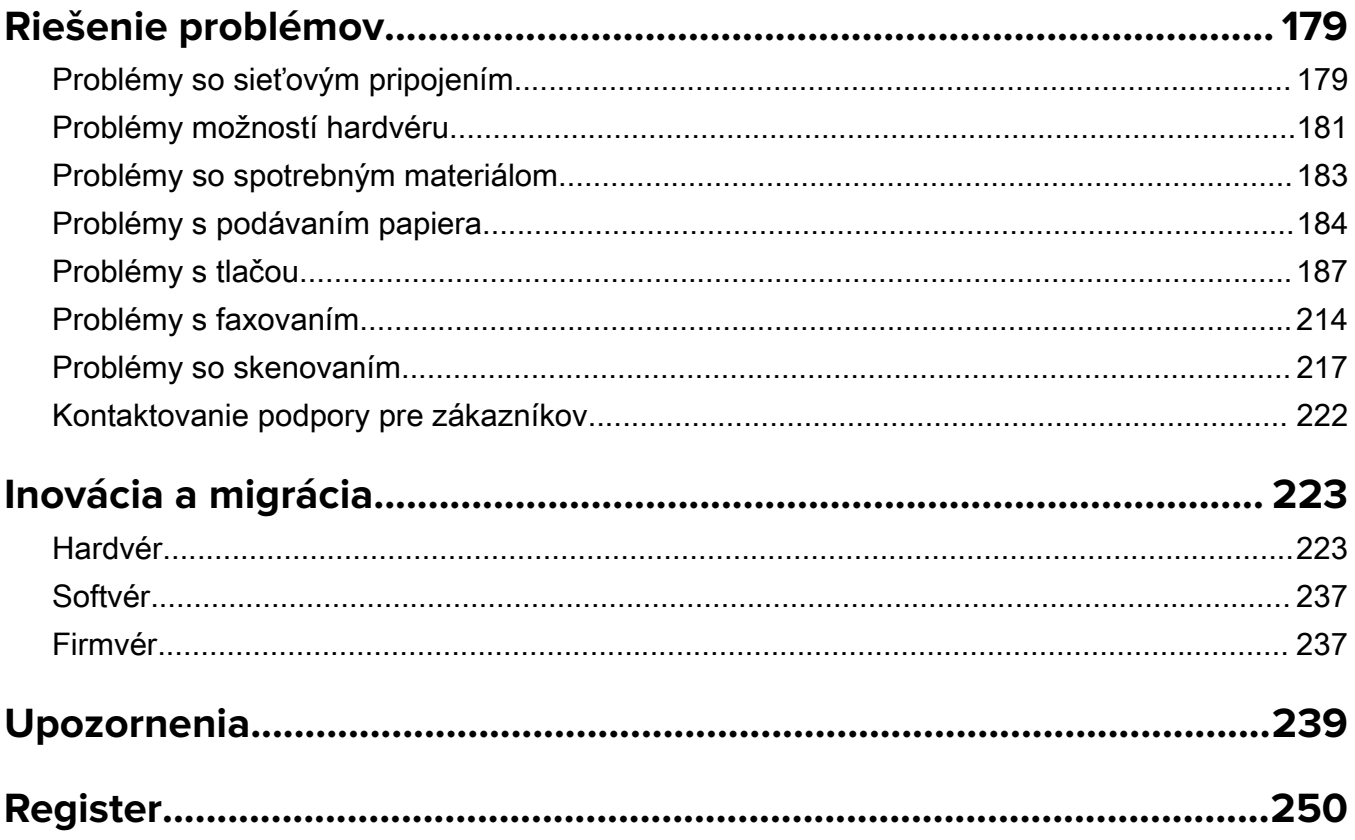

## <span id="page-6-0"></span>**Informácie o bezpečnosti**

### **Zaužívané označenie**

Poznámka: Poznámka označuje informácie, ktoré by vám mohli pomôcť.

Upozornenie: *Upozornenie* označuje niečo, čo by mohlo poškodiť hardvér alebo softvér vášho produktu.

POZOR: Pozor označuje potenciálne nebezpečnú situáciu, ktorá vám môže spôsobiť zranenie.

Rôzne druhy výstrah:

POZOR – RIZIKO PORANENIA: Označuje riziko zranenia.

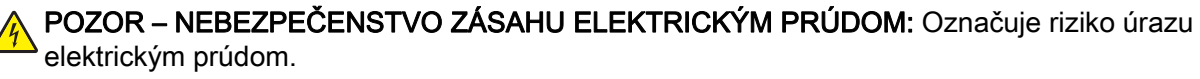

POZOR – HORÚCI POVRCH: Označuje riziko popálenia pri dotyku.

POZOR – NEBEZPEČENSTVO PREVRÁTENIA: Označuje nebezpečenstvo privalenia.

POZOR – NEBEZPEČENSTVO ZRANENIA PRIŠKRIPNUTÍM: Označuje riziko zachytenia medzi pohyblivé súčasti.

### **Vyhlásenia o produkte**

POZOR – RIZIKO PORANENIA: Ak chcete zabrániť vzniku požiaru alebo riziku úrazu elektrickým prúdom, pripojte napájací kábel do vhodnej a riadne uzemnenej elektrickej zásuvky, ktorá sa nachádza v blízkosti výrobku a je ľahko prístupná.

POZOR – RIZIKO PORANENIA: Ak chcete zabrániť vzniku požiaru alebo riziku úrazu elektrickým prúdom, používajte výhradne napájacie káble dodávané spoločne s výrobkom alebo výrobcom schválené náhrady.

POZOR – RIZIKO PORANENIA: Nepoužívajte tento produkt s predlžovacími káblami, viaczásuvkovými káblami, viaczásuvkovými predlžovacími káblami ani zariadeniami UPS. Laserová tlačiareň ľahko preťaží napájaciu kapacitu týchto typov príslušenstva a môže tak vzniknúť riziko požiaru, poškodenia majetku alebo tlačiareň bude mať nedostatočný výkon.

POZOR – RIZIKO PORANENIA: S výrobkom je možné používať iba prepäťovú ochranu Lexmark Inline Surge Protector, ktorá je správne zapojená medzi tlačiareň a napájací kábel priložený k tlačiarni. Použitie inej prepäťovej ochrany ako značky Lexmark môže viesť k riziku vzniku požiaru, poškodenia vlastníctva alebo slabému výkonu tlačiarne.

POZOR – RIZIKO PORANENIA: Ak chcete predísť vzniku požiaru, pripájajte výrobok k verejnej telefónnej sieti výlučne prostredníctvom kábla 26 AWG, alebo väčšieho telekomunikačného kábla (RJ-11). Pre používateľov v Austrálii: kábel musí schváliť austrálsky štátny orgán pre komunikáciu a médiá.

POZOR – NEBEZPEČENSTVO ZÁSAHU ELEKTRICKÝM PRÚDOM: Ak chcete zabrániť riziku úrazu elektrickým prúdom, neumiestňujte výrobok do blízkosti vody ani vlhkých miest.

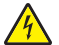

POZOR – NEBEZPEČENSTVO ZÁSAHU ELEKTRICKÝM PRÚDOM: Ak chcete zabrániť riziku úrazu elektrickým prúdom, nenastavujte ani nezapájajte elektrické či káblové pripojenia (ako napríklad napájací kábel, fax alebo telefón) počas búrky.

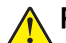

POZOR – RIZIKO PORANENIA: Napájací kábel nerežte, neohýbajte, nezväzujte, nedrvte, ani naň neumiestňujte ťažké predmety. Nevystavujte napájací kábel odieraniu ani namáhaniu. Nezasekávajte napájací kábel medzi predmety, napríklad medzi nábytok či steny. Ak nastane niektorá z vyššie uvedených situácií, hrozí riziko požiaru alebo zásahu elektrickým prúdom. Pravidelne kontrolujte napájací kábel, či nevykazuje známky niektorého z problémov. Pred kontrolou napájacieho kábla ho odpojte od elektrickej siete.

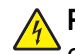

POZOR – NEBEZPEČENSTVO ZÁSAHU ELEKTRICKÝM PRÚDOM: Ak chcete zabrániť riziku úrazu elektrickým prúdom, uistite sa, že sú všetky externé pripojenia (ako napríklad ethernet alebo telefónny systém) správne namontované v príslušne označených prípojných portoch.

POZOR – NEBEZPEČENSTVO ZÁSAHU ELEKTRICKÝM PRÚDOM: Ak chcete zabrániť riziku úrazu elektrickým prúdom počas manipulácie s ovládacou doskou a počas montáže voliteľného hardvéru či pamäťových zariadení až po nastavení tlačiarne, postupujte nasledovne: vypnite tlačiareň a odpojte napájací kábel zo zásuvky. Ak sú k tlačiarni pripojené ďalšie zariadenia, tiež ich vypnite a odpojte z nich všetky káble vedúce do tlačiarne.

POZOR – NEBEZPEČENSTVO ZÁSAHU ELEKTRICKÝM PRÚDOM: Ak chcete zabrániť riziku úrazu elektrickým prúdom, nepoužívajte funkciu faxu počas búrky.

POZOR – NEBEZPEČENSTVO ZÁSAHU ELEKTRICKÝM PRÚDOM: Skôr než budete pokračovať, odpojte napájací kábel zo zásuvky a z tlačiarne odpojte všetky káble, aby ste sa pri čistení vonkajších častí tlačiarne vyhli zasiahnutiu elektrickým prúdom.

POZOR – RIZIKO PORANENIA: Ak je hmotnosť tlačiarne väčšia ako 18 kg (40 libier), na jej bezpečné zdvihnutie sú potrební dvaja alebo viacerí kvalifikovaní pracovníci.

POZOR – RIZIKO PORANENIA: Keď premiestňujete tlačiareň, dodržte nasledujúce pokyny, aby ste zabránili osobnému zraneniu a poškodeniu tlačiarne:

- **•** Skontrolujte, či sú zavreté všetky dvierka a zásobníky.
- **•** Vypnite tlačiareň a potom z elektrickej zásuvky odpojte napájací kábel.
- **•** Z tlačiarne odpojte všetky káble.
- **•** Ak sú k tlačiarni pripojené samostatne stojace voliteľné zásobníky alebo výstupné voliteľné prvky, pred presunom tlačiarne ich odpojte.
- **•** Ak má tlačiareň základňu na kolieskach, opatrne ju posuňte na nové miesto. Dávajte pozor pri prechode cez prahy dverí a nerovnosti na podlahe.
- **•** Ak tlačiareň nemá základňu na kolieskach, ale používa voliteľné zásobníky alebo výstupné voliteľné prvky, odoberte výstupné voliteľné prvky a tlačiareň zdvihnite bez zásobníkov. Nedvíhajte tlačiareň zároveň s voliteľnými prvkami.
- **•** Na zdvihnutie tlačiarne vždy použite držadlá na tlačiarni.
- **•** Ak na premiestnenie tlačiarne používate vozík, musí mať povrch, ktorý bude podopierať celú tlačiareň.
- **•** Ak na prenos voliteľných hardvérových prvkov používate vozík, musí mať povrch, ktorý bude podopierať všetky tieto prvky.
- **•** Tlačiareň prenášajte v zvislej polohe.
- **•** Nerobte s ňou prudké a trhané pohyby.
- **•** Pri ukladaní tlačiarne dávajte pozor, aby ste pod ňou nemali prsty.
- **•** Skontrolujte, či je okolo tlačiarne dostatok voľného miesta.

POZOR – NEBEZPEČENSTVO PREVRÁTENIA: V prípade inštalácie voliteľných možností by mala byť tlačiareň alebo multifunkčná tlačiareň umiestnená na základni s kolieskami, nábytku alebo inom stabilnom povrchu. Predídete tak možnému zraneniu. Ďalšie informácie o podporovaných konfiguráciách nájdete na adrese [www.lexmark.com/multifunctionprinters](http://www.lexmark.com/multifunctionprinters).

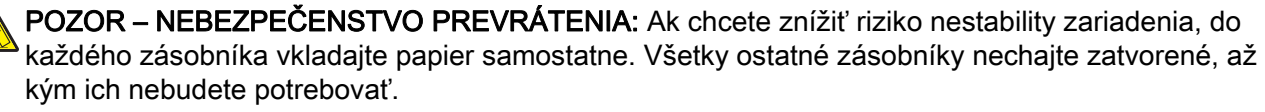

POZOR – HORÚCI POVRCH: Vnútrajšok tlačiarne môže byť horúci. Ak chcete znížiť riziko zranenia od horúceho komponentu, nechajte povrch vychladnúť predtým, než sa ho dotknete.

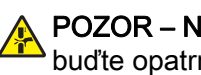

POZOR – NEBEZPEČENSTVO ZRANENIA PRIŠKRIPNUTÍM: Aby ste sa vyhli zraneniu priškripnutím, buďte opatrní na miestach označených týmto štítkom. Zranenia priškripnutím sa môžu prihodiť okolo pohyblivých súčastí, ako sú napríklad ozubené kolieska, dvierka, zásobníky a kryty.

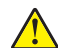

POZOR – RIZIKO PORANENIA: Výrobok používa laserové zariadenie. Použitím ovládacích prvkov, nastavení alebo postupov odlišných od tých, ktoré sú uvedené v používateľskej príručke, sa môžete vystaviť nebezpečenstvu ožiarenia.

POZOR – RIZIKO PORANENIA: Lítiová batéria tohto produktu sa nevymieňa. Pri nesprávnej výmene lítiovej batérie hrozí nebezpečenstvo výbuchu. Lítiovú batériu znova nenabíjajte, nerozoberajte ani nespaľujte. Použité lítiové batérie zlikvidujte v súlade s pokynmi výrobcu a miestnymi nariadeniami.

Tento produkt bol navrhnutý, testovaný a schválený tak, aby pri používaní špecifických komponentov od výrobcu spĺňal prísne globálne bezpečnostné štandardy. Bezpečnostné funkcie niektorých súčastí nemusia byť vždy zrejmé. Výrobca nenesie zodpovednosť za používanie iných náhradných súčastí.

Servis alebo opravy iné než tie, ktoré sú uvedené v používateľskej dokumentácii, prenechajte servisnému zástupcovi.

Tento výrobok používa tlačiarenský postup, ktorý zahrieva tlačové médiá, čo môže spôsobovať vypúšťanie látok z daných médií. Oboznámte sa s časťou v návode na obsluhu, ktorá obsahuje pokyny na výber médií tak, aby sa predišlo vypúšťaniu škodlivých látok.

Výrobok môže počas bežnej prevádzky produkovať malé množstvá ozónu a môže byť vybavený filtrom navrhnutým na znižovanie koncentrácie ozónu pod odporúčané limity. Ak sa chcete vyhnúť vysokým hodnotám koncentrácie ozónu počas vysokej záťaže, výrobok umiestnite do dobre vetraného priestoru a vymeňte ozónový a výstupný filter v prípade, že je tak uvedené v príručke na údržbu výrobku. Ak v príručke nie sú spomenuté žiadne filtre, výrobok neobsahuje filtre, ktoré je nutné vymieňať.

#### TIETO POKYNY SI ODLOŽTE.

# <span id="page-9-0"></span>**Oboznámenie sa s tlačiarňou**

## **Vyhľadávanie informácií o tlačiarni**

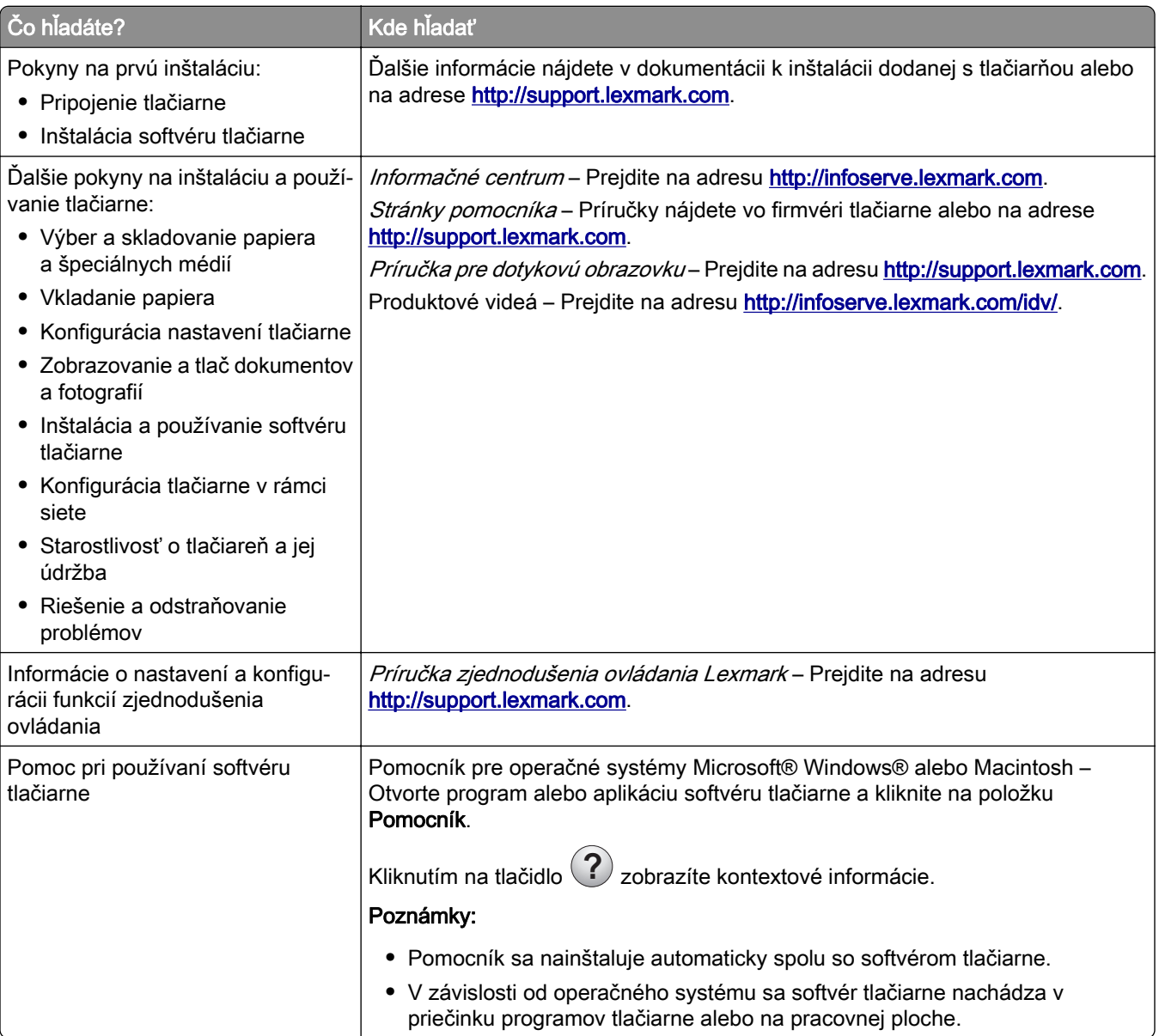

<span id="page-10-0"></span>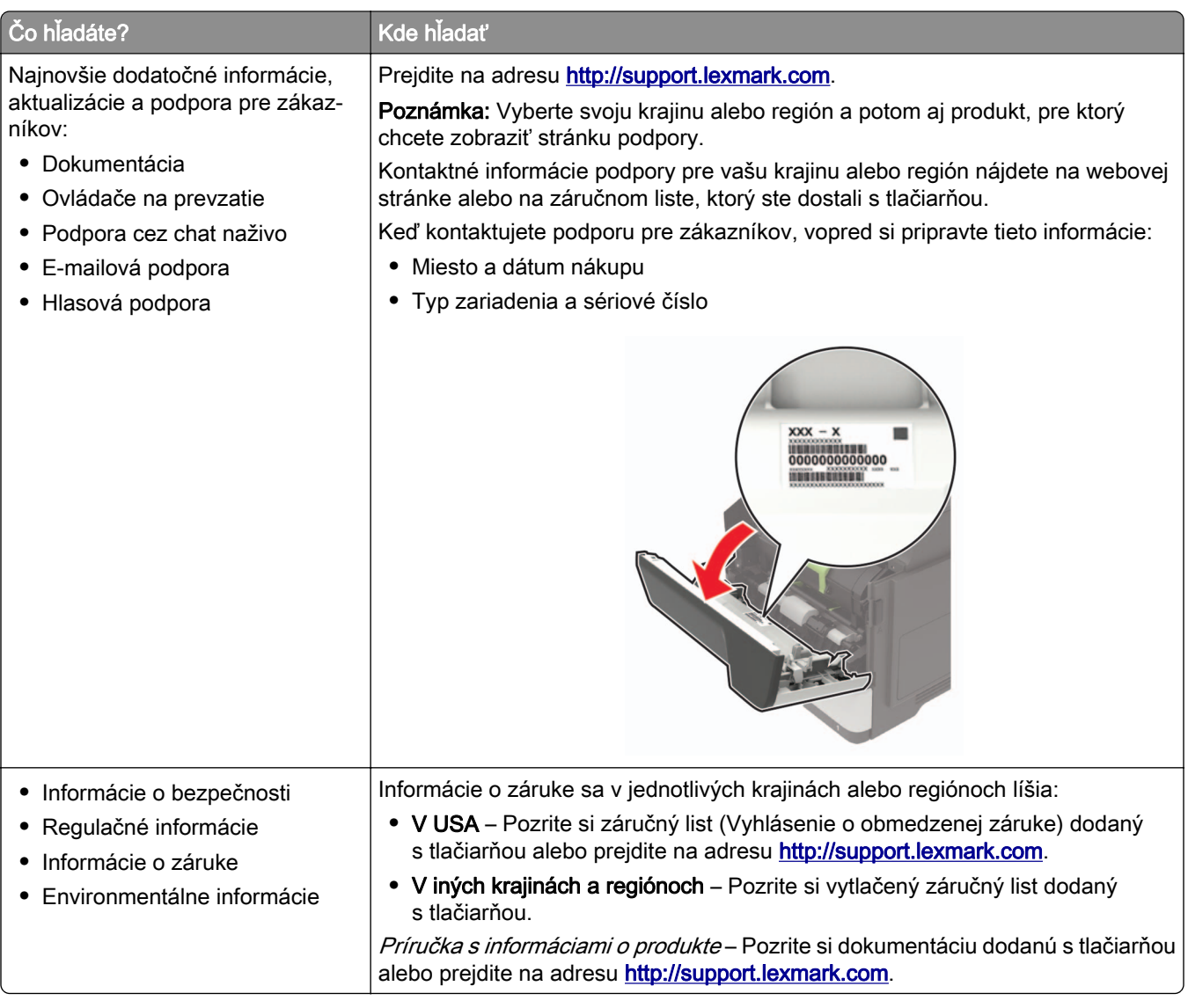

## **Výber miesta pre tlačiareň**

- **•** Ponechajte dostatok miesta na otvorenie zásobníkov, krytov a dvierok a na inštaláciu voliteľného hardvéru.
- **•** Tlačiareň umiestnite blízko elektrickej zásuvky.

POZOR – RIZIKO PORANENIA: Riziku požiaru alebo elektrického šoku sa vyhnete tak, že zapojíte napájací kábel do riadne označenej a správne uzemnenej elektrickej zásuvky, ktorá sa nachádza blízko produktu a je ľahko dostupná.

POZOR – NEBEZPEČENSTVO ZÁSAHU ELEKTRICKÝM PRÚDOM: Produkt neumiestňujte blízko vody ani vlhkých oblastí, aby ste predišli riziku zasiahnutia elektrickým prúdom.

- **•** Uistite sa, že prúdenie vzduchu v miestnosti zodpovedá poslednej úprave normy ASHRAE 62 alebo norme technickej komisie CEN 156.
- **•** Zabezpečte rovný, pevný a stabilný povrch.
- **•** Tlačiareň by mala byť:
	- **–** čistá, suchá a bez prachu,
	- **–** mimo oblasti s voľnými spinkami a sponkami na papier,
	- **–** mimo priameho prúdenia vzduchu klimatizácie, ohrievačov alebo ventilátorov,
	- **–** mimo priameho slnečného svetla a priveľkej vlhkosti.
- **•** Dodržujte odporúčané teploty a zabráňte veľkým zmenám.

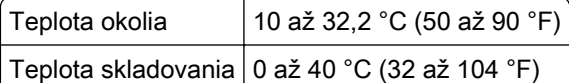

**•** Okolo tlačiarne ponechajte nasledujúci odporúčaný priestor, aby vzduch mohol správne ventilovať:

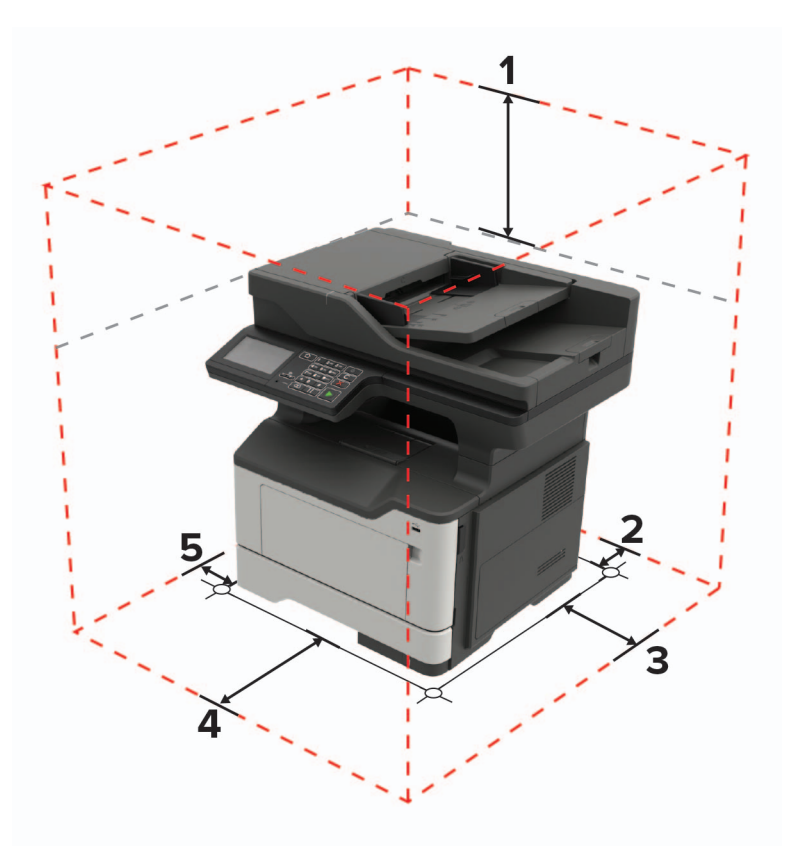

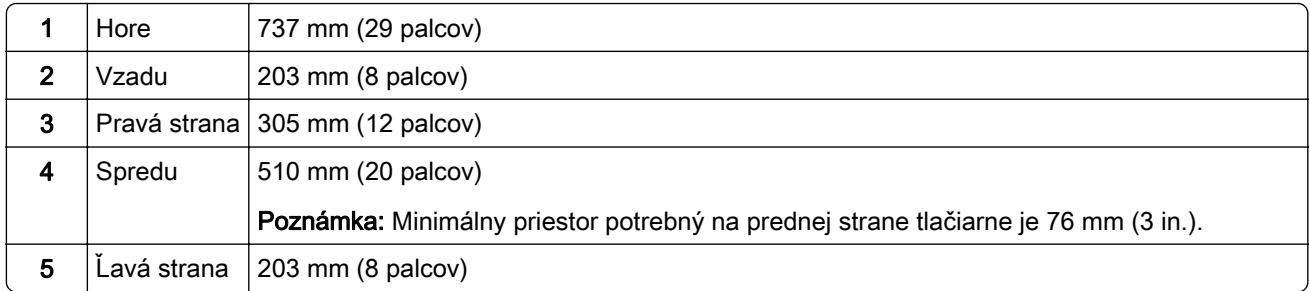

## <span id="page-12-0"></span>**Konfigurácie tlačiarne**

POZOR – NEBEZPEČENSTVO PREVRÁTENIA: Inštalácia jedného alebo viacerých voliteľných prvkov k tlačiarni alebo multifunkčnej tlačiarni môže vyžadovať základňu na kolieskach, nábytok alebo iné pomôcky, ktoré zabránia nestabilite a následným možným zraneniam. Viac informácií o podporovaných konfiguráciách nájdete na adrese [www.lexmark.com/multifunctionprinters](http://www.lexmark.com/multifunctionprinters).

POZOR – NEBEZPEČENSTVO PREVRÁTENIA: Ak chcete znížiť riziko nestability zariadenia, do každého zásobníka vkladajte papier samostatne. Všetky ostatné zásobníky nechajte zatvorené dovtedy, kým ich nepotrebujete.

Tlačiareň môžete nakonfigurovať pridaním voliteľných 250- alebo 550‑hárkových zásobníkov. Ďalšie informácie nájdete v časti ["Inštalácia voliteľných zásobníkov" na strane 236](#page-235-0).

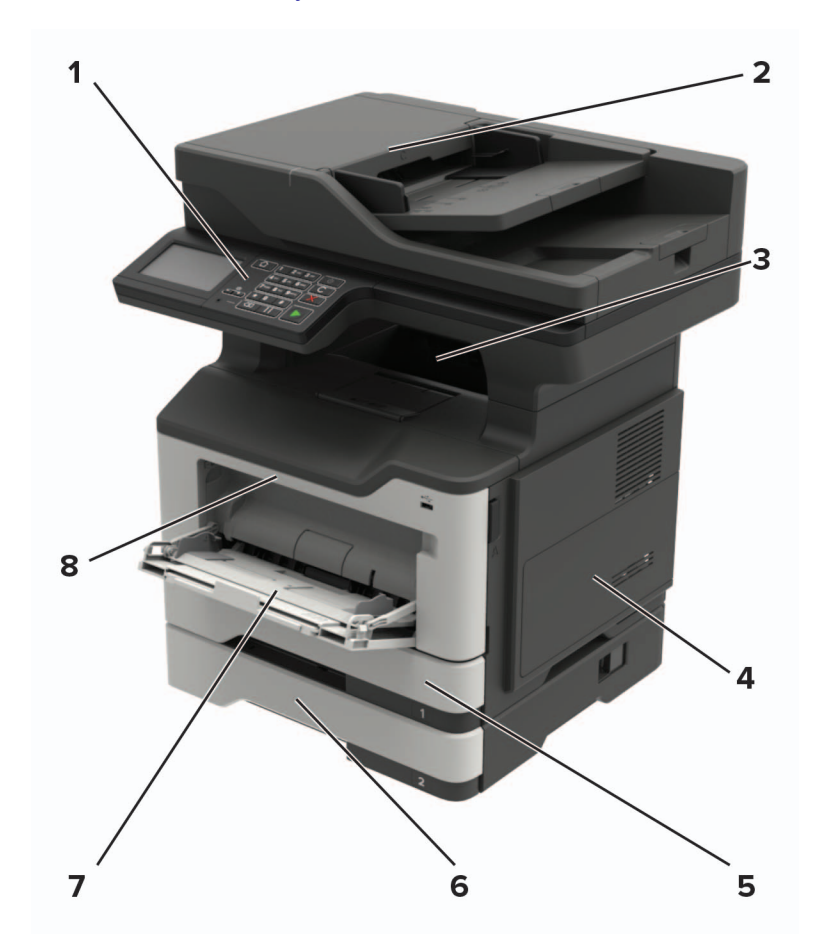

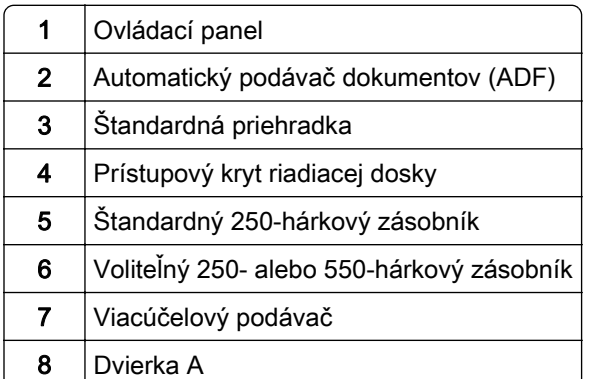

## <span id="page-13-0"></span>**Pripájanie káblov**

POZOR – NEBEZPEČENSTVO ZÁSAHU ELEKTRICKÝM PRÚDOM: Tento produkt nenastavujte ani nevytvárajte žiadne elektrické či káblové pripojenie (napríklad sieťové napájanie, funkcia faxu alebo telefón) počas búrky, aby ste sa vyhli riziku zasiahnutia elektrickým prúdom.

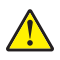

POZOR – RIZIKO PORANENIA: Riziku požiaru alebo elektrického šoku sa vyhnete tak, že zapojíte napájací kábel do riadne označenej a správne uzemnenej elektrickej zásuvky, ktorá sa nachádza blízko produktu a je ľahko dostupná.

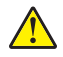

POZOR – RIZIKO PORANENIA: Riziku požiaru a elektrického šoku sa vyhnete tak, že budete používať len napájací kábel dodaný s týmto produktom alebo náhradu schválenú výrobcom.

POZOR – RIZIKO PORANENIA: Ak chcete predísť vzniku požiaru, pripájajte výrobok k verejnej telefónnej sieti výlučne prostredníctvom kábla 26 AWG alebo väčšieho telekomunikačného kábla (RJ-11). Pre používateľov v Austrálii: kábel musí schváliť austrálsky štátny orgán pre komunikáciu a médiá.

Výstraha – Riziko poranenia: Ak chcete predísť strate údajov alebo zlyhaniu tlačiarne, nedotýkajte sa počas prebiehajúcej tlače kábla USB, žiadneho adaptéra bezdrôtovej siete ani tlačiarne v zobrazenej oblasti.

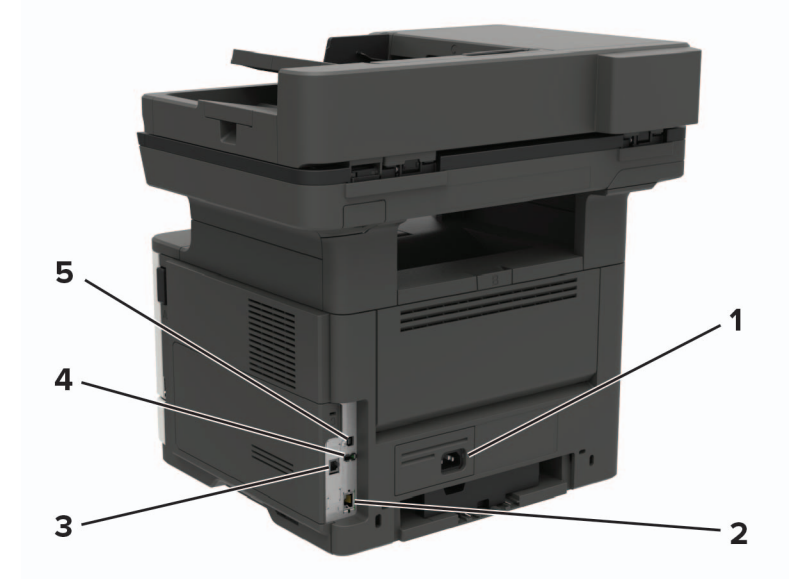

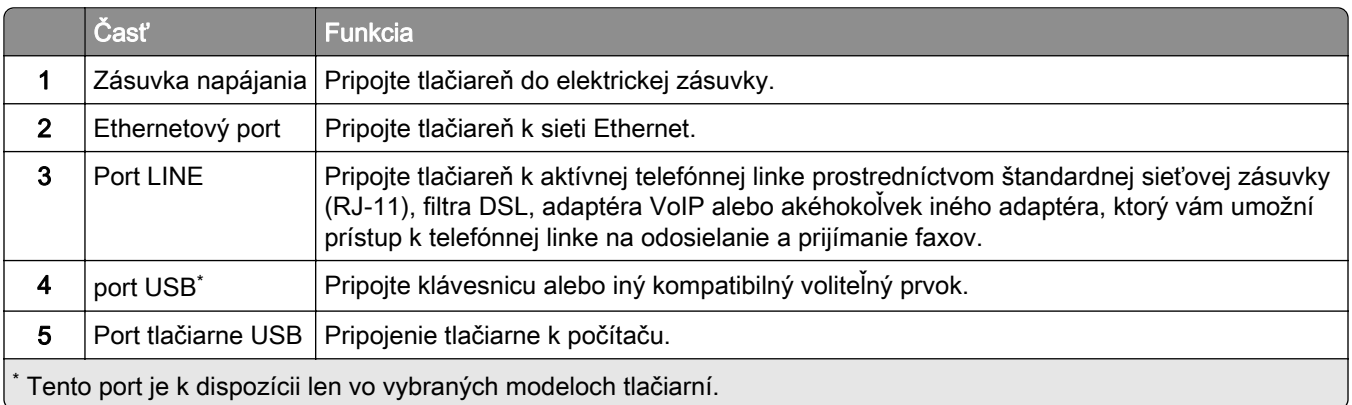

## <span id="page-14-0"></span>**Používanie ovládacieho panela**

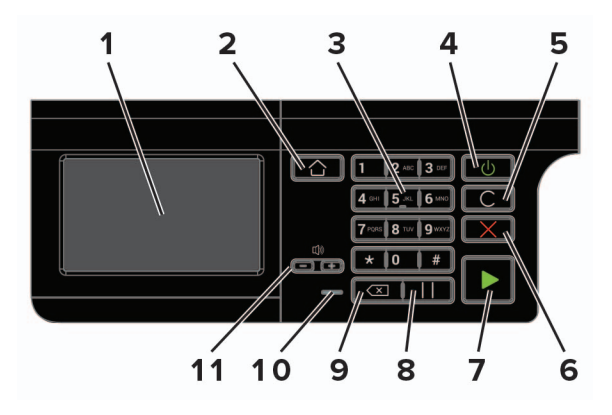

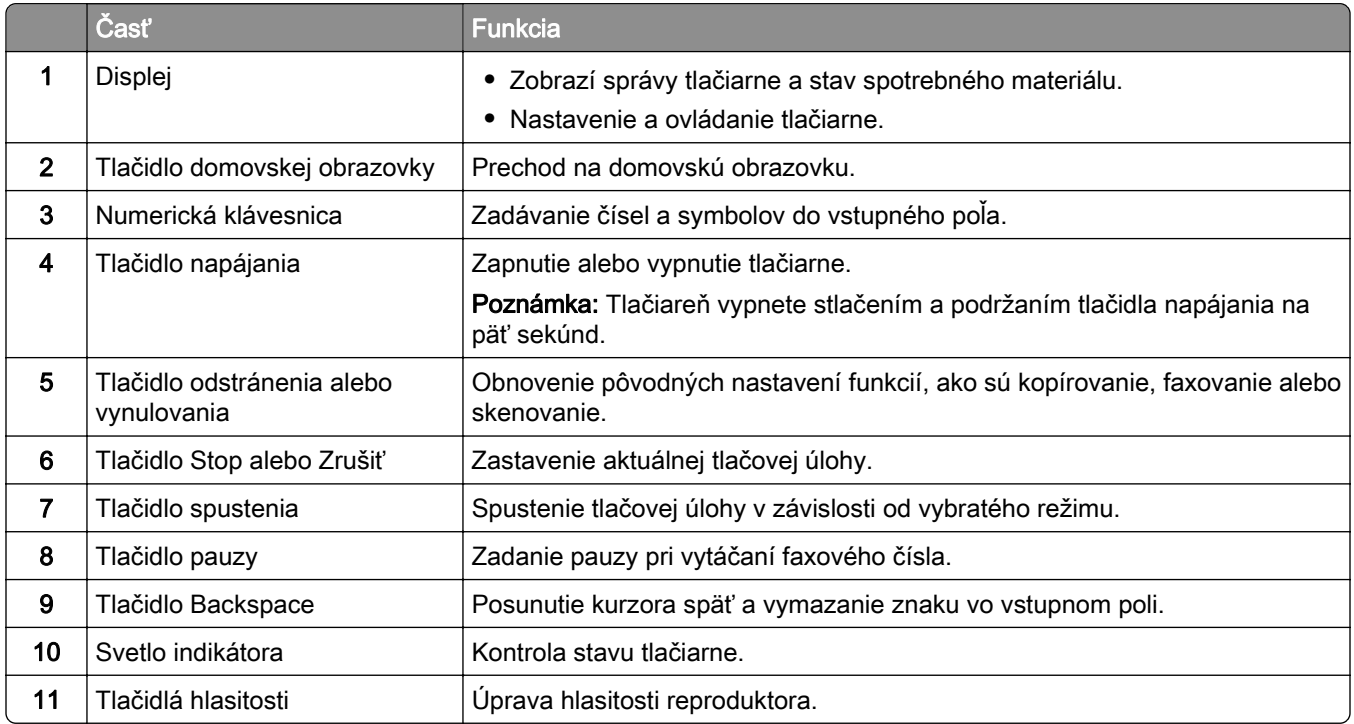

## **Pochopenie významu stavu tlačidla napájania a svetla indikátora**

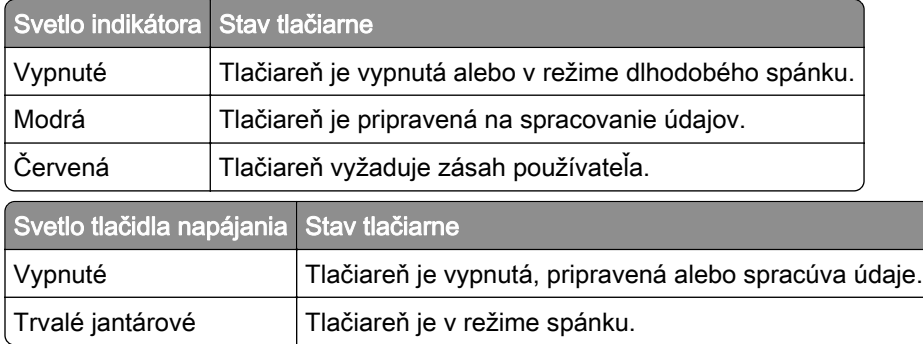

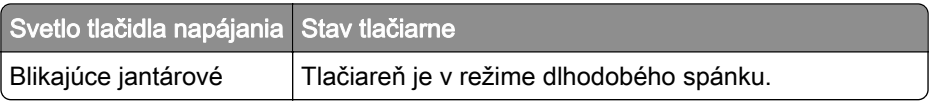

# <span id="page-16-0"></span>**Nastavenie a používanie aplikácií na domovskej obrazovke**

Poznámka: Tieto aplikácie sú podporované len na niektorých modeloch tlačiarní.

## **Používanie domovskej obrazovky**

Poznámka: Vaša domovská obrazovka môže byť iná v závislosti od nastavení prispôsobenia obrazovky, administratívneho nastavenia a aktívnych integrovaných riešení.

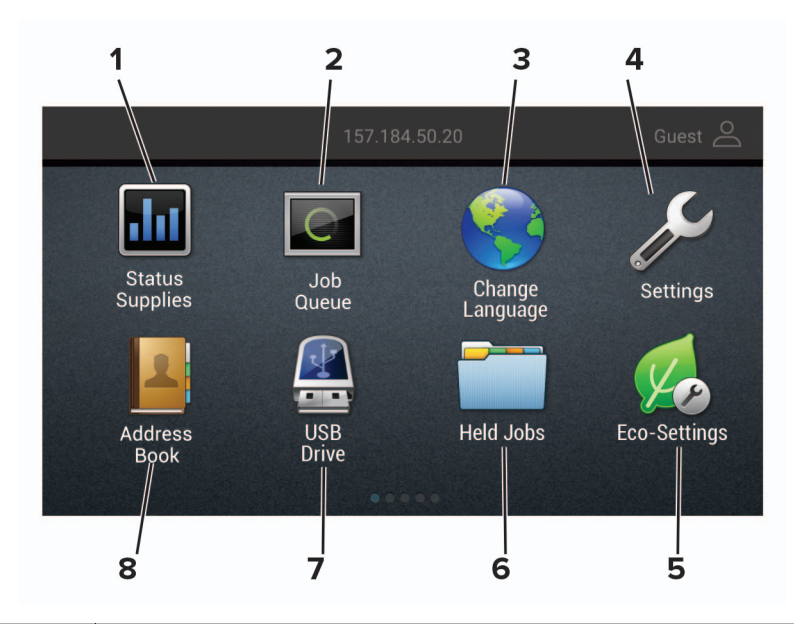

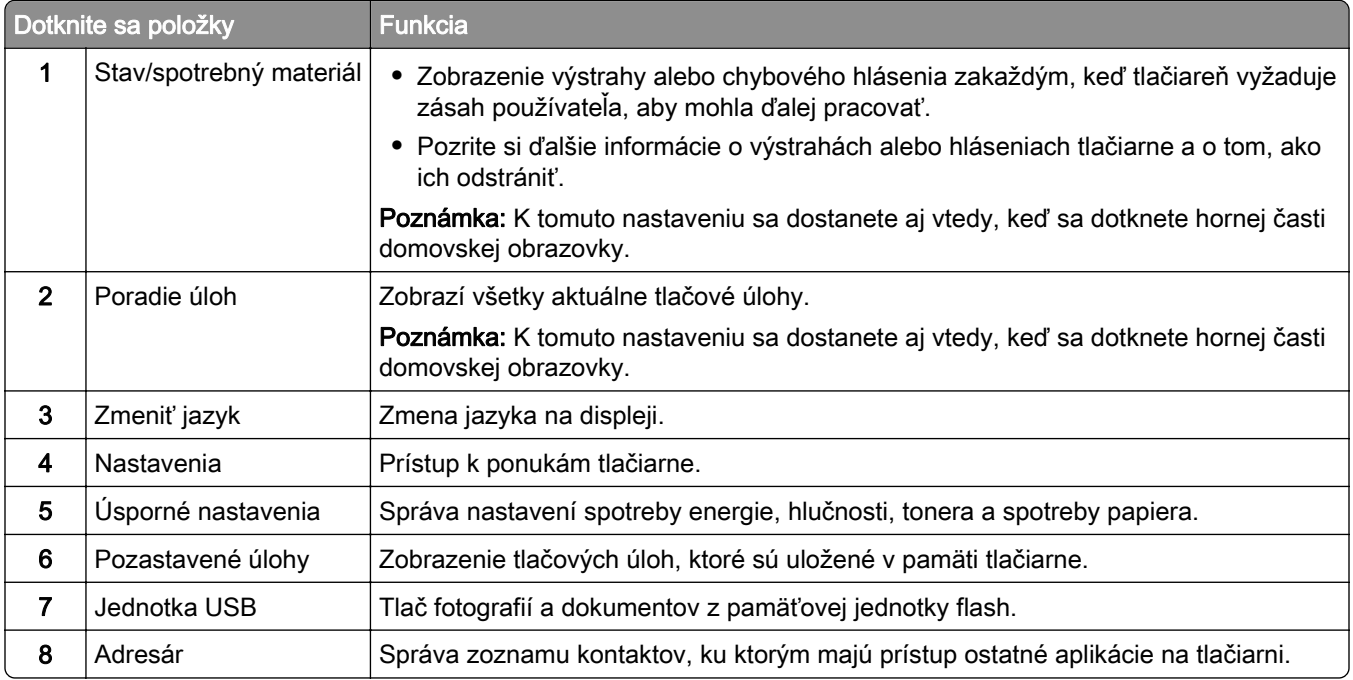

### <span id="page-17-0"></span>**Prispôsobenie domovskej obrazovky**

1 Otvorte webový prehliadač a do poľa adresy zadajte adresu IP tlačiarne.

#### Poznámky:

- **•** Pozrite si adresu IP tlačiarne na domovskej obrazovke tlačiarne. IP Adresa sa zobrazuje ako štyri skupiny čísel, ktoré sú oddelené bodkami, napríklad 123.123.123.123.
- **•** Ak používate server proxy, dočasne ho vypnite, aby sa správne načítala webová stránka.
- 2 Kliknite na položky Nastavenia > Zariadenie > Viditeľné ikony na domovskej obrazovke.
- 3 Zvoľte ikony, ktoré chcete mať zobrazené na domovskej obrazovke.
- 4 Uložte zmeny.

## **Nastavenie kopírovania preukazov**

1 Otvorte webový prehliadač a do poľa adresy zadajte adresu IP tlačiarne.

#### Poznámky:

- **•** Pozrite si adresu IP tlačiarne na domovskej obrazovke tlačiarne. IP Adresa sa zobrazuje ako štyri skupiny čísel, ktoré sú oddelené bodkami, napríklad 123.123.123.123.
- **•** Ak používate server proxy, dočasne ho vypnite, aby sa správne načítala webová stránka.

2 Kliknite na položky Aplikácie > Kopírovanie preukazov > Konfigurovať.

#### Poznámky:

- **•** Uistite sa, že položka Zobraziť ikonu je povolená.
- **•** Skontrolujte, či sú nakonfigurované časti Nastavenia e-mailu a Nastavenia zdieľaného sieťového priečinka.
- **•** Pri skenovaní preukazu sa uistite, že rozlíšenie skenovania nie je vyššie ako 200 dpi pri farebnom a 400 dpi pri čiernobielom skenovaní.
- **•** Pri skenovaní viacerých preukazov sa uistite, že rozlíšenie skenovania nie je vyššie ako 150 dpi pri farebnom a 300 dpi pri čiernobielom skenovaní.
- 3 Uložte zmeny.

Poznámka: Na skenovanie viacerých preukazov treba pevný disk tlačiarne.

### **Vytvorenie odkazu**

1 Na domovskej obrazovke sa dotknite položky Centrum skratiek.

Poznámka: Ikona a názov môžu byť zmenené. Dalšie informácie získate od svojho správcu.

2 Vyberte funkciu tlačiarne a potom sa dotknite položky Vytvoriť skratku.

Poznámka: Funkcia Zabezpečený e-mail nie je podporovaná.

3 Nakonfigurujte nastavenia a potom sa dotknite položky Uložiť.

<span id="page-18-0"></span>4 Zadajte jedinečný názov skratky.

Poznámka: Ak chcete zabrániť skráteniu názvov na domovskej obrazovke, zadajte najviac 25 znakov.

5 Klepnite na OK.

Aplikácia automaticky vygeneruje jedinečné číslo skratky. Ak chcete spustiť odkaz, stlačte tlačidlo # a potom číslo odkazu.

## **Používanie funkcie Prispôsobenie displeja**

Pred použitím aplikácie nezabudnite uskutočniť nasledujúce kroky:

- **•** V nástroji Embedded Web Server kliknite na možnosť Aplikácie > Prispôsobenie displeja > Konfigurácia.
- **•** Povoľte a nakonfigurujte šetrič obrazovky, prezentáciu a nastavenia tapety.

#### **Správa obrázkov šetriča obrazovky a prezentácie**

1 V časti Obrázky šetriča obrazovky a prezentácie pridajte, upravte alebo odstráňte obrázok.

#### Poznámky:

- **•** Môžete pridať až 10 obrázkov.
- **•** Ak je táto funkcia aktivovaná, ikony stavu sa zobrazia na šetriči obrazovky len v prípade chýb, upozornení alebo oznámení z cloudu.
- 2 Uložte zmeny.

#### **Zmena obrázka tapety**

- 1 Na domovskej obrazovke klepnite na položku Zmeniť tapetu.
- 2 Zvoľte obrázok, ktorý chcete použiť.
- 3 Uložte zmeny.

#### **Spustenie prezentácie z pamäťovej jednotky flash**

- 1 Vložte pamäťovú jednotku flash do portu USB.
- 2 Na domovskej obrazovke sa dotknite tlačidla Prezentácia.

Zobrazia sa obrázky v abecednom poradí.

Poznámka: Po spustení prezentácie môžete odpojiť pamäťovú jednotu flash, ale obrázky sa neuložia do tlačiarne. Ak sa prezentácia zastaví, na zobrazenie obrázkov znova vložte pamäťovú jednotku flash.

## **Konfigurácia úsporných nastavení**

- 1 Na domovskej obrazovke klepnite na položku Úsporné nastavenia.
- 2 Nakonfigurujte úsporný režim alebo režimy plánovania napájania.
- 3 Uložte zmeny.

## <span id="page-19-0"></span>**Používanie aplikácie Podpora pre zákazníkov**

- 1 Na domovskej obrazovke sa dotknite položky Podpora pre zákazníkov.
- 2 Informáciu vytlačte alebo ju pošlite e-mailom.

Poznámka: Informácie o konfigurácii nastavení aplikácie nájdete v Príručke správcu Podpory pre zákazníkov.

## **Používanie Tvorby kódov QR**

Na prístup k aplikácii možno budete potrebovať správcovské oprávnenia.

1 Otvorte webový prehľadávač a do poľa adresy zadajte adresu IP tlačiarne.

#### Poznámky:

- **•** Zobrazte adresu IP tlačiarne na domovskej obrazovke. Adresa IP sa zobrazuje ako štyri sady čísel, ktoré sú oddelené bodkami, napríklad 123.123.123.123.
- **•** Ak chcete, aby sa webová stránka načítala správne a používate server proxy, dočasne ho vypnite.
- 2 Kliknite na položky Aplikácie > Tvorba kódov QR > Konfigurovať.
- 3 Vykonajte niektorú z nasledujúcich činností:
	- **•** Vyberte predvolenú hodnotu kódu QR.
	- **•** Zadajte hodnotu kódu QR.
- 4 Použite zmeny.

### **Nastavenie Scan Centra**

- 1 Na domovskej obrazovke sa dotknite položky Scan Centrum.
- 2 Vyberte a vytvorte cieľové miesto a potom nakonfigurujte nastavenia.

#### Poznámky:

- **•** Pri vytváraní sieťového cieľového miesta zaistite overenie a úpravu nastavení tak, aby sa nevyskytovali žiadne chyby.
- **•** Uložia sa iba miesta vytvorené na vloženom webovom serveri. Ďalšie informácie nájdete v dokumentácii dodanej s riešením.
- 3 Uložte zmeny.

### **Nastavenie kvót zariadenia**

Na prístup k aplikácii možno budete potrebovať správcovské oprávnenia.

1 Otvorte webový prehľadávač a do poľa adresy zadajte adresu IP tlačiarne.

#### Poznámky:

**•** Zobrazte adresu IP tlačiarne na domovskej obrazovke. Adresa IP sa zobrazuje ako štyri sady čísel, ktoré sú oddelené bodkami, napríklad 123.123.123.123.

- <span id="page-20-0"></span>**•** Ak chcete, aby sa webová stránka načítala správne a používate server proxy, dočasne ho vypnite.
- 2 Kliknite na položky Aplikácie > Kvóty zariadenia > Konfigurovať.
- 3 Z časti Používateľské účty môžete pridať alebo upraviť používateľa a potom nastaviť jeho kvótu.
- 4 Použite zmeny.

Poznámka: Informácie o tom, ako nastaviť aplikáciu a jej nastavenia zabezpečenia nájdete v dokumente Príručka správcu kvót zariadenia.

### **Vytvorenie profilu konektora Cloud**

Odporúčame, aby ste sa pred vytvorením profilu prihlásili do tlačiarne. Ak chcete aktivovať určitý spôsob prihlasovania, pozrite si príručku pre správcu nástroja Embedded Web Server – Zabezpečenie.

- 1 Na domovskej obrazovke sa dotknite tlačidla Konektor Cloud.
- 2 Vyberte poskytovateľa služby Cloud.
- 3 Dotknite sa položky Vytvoriť profil alebo  $(+)$ .
- 4 Zadajte jedinečný názov profilu.
- 5 V prípade potreby zadajte kód PIN.

Poznámka: Pri používaní tlačiarne ako hosť chráňte profil kódom PIN.

- 6 Dotknite sa položky Vytvoriť a potom si zaznamenajte autorizačný kód. Poznámka: Autorizačný kód je platný iba 24 hodín.
- 7 Otvorte webový prehliadač a prejdite na adresu [https://lexmark.cloud-connect.co.](https://lexmark.cloud-connect.co)
- 8 Kliknite na tlačidlo **Ďalej** a potom prijmite podmienky používania.
- 9 Zadajte autorizačný kód a kliknite na tlačidlo Pripojiť.
- 10 Prihláste sa do účtu poskytovateľa služby Cloud.
- 11 Udeľte povolenia.

Poznámka: Do 72 hodín otvorte profil a dokončite proces overenia.

## **Správa záložiek**

#### **Vytváranie záložiek**

Záložky používajte pri tlači dokumentov, ku ktorým často pristupujete, uložených na serveroch alebo na webe.

1 Otvorte webový prehliadač a do poľa adresy zadajte adresu IP tlačiarne.

#### Poznámky:

**•** Pozrite si adresu IP tlačiarne na domovskej obrazovke tlačiarne. IP Adresa sa zobrazuje ako štyri skupiny čísel, ktoré sú oddelené bodkami, napríklad 123.123.123.123.

- <span id="page-21-0"></span>**•** Ak používate server proxy, dočasne ho vypnite, aby sa správne načítala webová stránka.
- 2 Kliknite na položku Nastavenie záložiek > Pridať záložku a následne zadajte jedinečný názov záložky.
- 3 Vyberte typ protokolu adresy a potom vykonajte jeden z týchto krokov:
	- **•** Pre HTTP a HTTPS: zadajte prepojenie URL, pre ktoré chcete vytvoriť záložku.
	- **•** Pre HTTPS: dbajte na to, aby ste namiesto IP adresy použili názov hostiteľa. Zadajte napríklad myWebsite.com/sample.pdf, nie 123.123.123.123/sample.pdf. Skontrolujte tiež, že názov hostiteľa sa zhoduje s hodnotou bežného názvu (CN) v serverovom certifikáte. Ďalšie informácie o tom, ako zistiť hodnotu CN v serverom certifikáte, nájdete v pomocníkovi webového prehľadávača.
	- **•** Pre FTP: zadajte adresu FTP. Napríklad myServer/myDirectory. Zadajte port FTP. Predvoleným portom na odosielanie príkazov je port 21.
	- **•** V prípade protokolu SMB zadajte adresu sieťového priečinka. Napríklad myServer/myShare/myFile.pdf. Zadajte názov sieťovej domény.
	- **•** V prípade potreby vyberte typ overenia pre FTP a SMB.

Ak chcete obmedziť prístup k záložke, zadajte PIN.

Poznámka: Aplikácia podporuje nasledujúce typy súborov: PDF, JPEG, TIFF a webové stránky HTML. Ostatné typy súborov, napr. DOCX a XLXS, podporujú len niektoré modely tlačiarne.

4 Kliknite na možnosť Uložiť.

Poznámka: Ak chcete spravovať záložky, kliknite na položku Nastavenie záložiek.

#### **Vytváranie priečinkov**

1 Otvorte webový prehliadač a do poľa adresy zadajte adresu IP tlačiarne.

#### Poznámky:

- **•** Pozrite si adresu IP tlačiarne na domovskej obrazovke tlačiarne. IP Adresa sa zobrazuje ako štyri skupiny čísel, ktoré sú oddelené bodkami, napríklad 123.123.123.123.
- **•** Ak používate server proxy, dočasne ho vypnite, aby sa správne načítala webová stránka.
- 2 Kliknite na položku Nastavenie záložiek > Pridať priečinok a následne zadajte jedinečný názov priečinka.

Poznámka: Ak chcete obmedziť prístup k priečinku, zadajte PIN.

3 Kliknite na možnosť Uložiť.

#### Poznámky:

- **•** V priečinku môžete vytvoriť ďalšie priečinky alebo záložky. Ak chcete vytvoriť záložku, pozrite si časť ["Vytváranie záložiek" na strane 21](#page-20-0).
- **•** Ak chcete spravovať priečinky, kliknite na položku Nastavenie záložiek.

## **Správa kontaktov**

#### **Pridanie kontaktov**

1 Otvorte webový prehliadač a do poľa adresy zadajte adresu IP tlačiarne.

#### Poznámky:

- **•** Pozrite si adresu IP tlačiarne na domovskej obrazovke tlačiarne. Adresa IP sa zobrazuje ako štyri skupiny čísel, ktoré sú oddelené bodkami, napríklad 123.123.123.123.
- **•** Ak používate server proxy, dočasne ho vypnite, aby sa správne načítala webová stránka.
- 2 Kliknite na položku Adresár.
- 3 V časti Kontakty pridajte kontakt.

Poznámka: Kontakt môžete pridať do jednej alebo viacerých skupín.

- 4 V prípade potreby špecifikujte spôsob prihlasovania, čím umožníte prístup aplikácii.
- 5 Použite zmeny.

#### **Pridanie skupiny**

1 Otvorte webový prehliadač a do poľa adresy zadajte adresu IP tlačiarne.

#### Poznámky:

- **•** Pozrite si adresu IP tlačiarne na domovskej obrazovke tlačiarne. Adresa IP sa zobrazuje ako štyri skupiny čísel, ktoré sú oddelené bodkami, napríklad 123.123.123.123.
- **•** Ak používate server proxy, dočasne ho vypnite, aby sa správne načítala webová stránka.
- 2 Kliknite na položku Adresár.
- 3 V časti Skupiny kontaktov pridajte názov skupiny.

Poznámka: Do skupiny môžete pridať jeden alebo viac kontaktov.

4 Použite zmeny.

#### **Úprava kontaktov alebo skupín**

1 Otvorte webový prehliadač a do poľa adresy zadajte adresu IP tlačiarne.

#### Poznámky:

- **•** Pozrite si adresu IP tlačiarne na domovskej obrazovke tlačiarne. Adresa IP sa zobrazuje ako štyri skupiny čísel, ktoré sú oddelené bodkami, napríklad 123.123.123.123.
- **•** Ak používate server proxy, dočasne ho vypnite, aby sa správne načítala webová stránka.
- 2 Kliknite na položku Adresár.
- 3 Vykonajte niektorý z týchto krokov:
	- **•** V časti Kontakty kliknite na meno kontaktu a potom upravte požadované informácie.
	- **•** V časti Skupiny kontaktov kliknite na názov skupiny a potom upravte požadované informácie.
- 4 Použite zmeny.

#### **Odstránenie kontaktov alebo skupín**

1 Otvorte webový prehliadač a do poľa adresy zadajte adresu IP tlačiarne.

#### Poznámky:

- **•** Pozrite si adresu IP tlačiarne na domovskej obrazovke tlačiarne. Adresa IP sa zobrazuje ako štyri skupiny čísel, ktoré sú oddelené bodkami, napríklad 123.123.123.123.
- **•** Ak používate server proxy, dočasne ho vypnite, aby sa správne načítala webová stránka.
- 2 Kliknite na položku Adresár.
- 3 Vykonajte niektorý z týchto krokov:
	- **•** V časti Kontakty vyberte kontakt, ktorý chcete odstrániť.
	- **•** V časti Skupiny kontaktov vyberte názov skupiny, ktorú chcete odstrániť.

# <span id="page-24-0"></span>**Nastavenie a používanie funkcií zjednodušenia ovládania**

Poznámka: Ďalšie informácie o funkciách zjednodušenia ovládania svojho modelu tlačiarne nájdete v príručke pre prístup na adrese<http://support.lexmark.com>.

## **Zapnutie režimu zväčšenia**

- 1 Na ovládacom paneli stlačte a podržte stlačený kláves 5, kým sa neprehrá hlasová správa.
- 2 Vyberte režim zväčšenia.
- 3 Stlačte OK.

Ďalšie informácie o používaní zväčšenej obrazovky nájdete v časti "Navigácia na obrazovke pomocou gest" na strane 25.

## **Aktivácia hlasových pokynov**

#### **Pomocou ovládacieho panela**

- 1 Stlačte a podržte stlačený kláves 5, kým sa neprehrá hlasová správa.
- 2 Stlačte OK.

#### **Pomocou klávesnice**

- 1 Stlačte a podržte stlačený kláves 5, kým sa neprehrá hlasová správa.
- 2 Stlačte kláves Tab, aby sa kurzor presunul na tlačidlo OK, a potom stlačte Enter.

#### Poznámky:

- **•** Hlasové pokyny možno aktivovať aj vložením slúchadiel do konektora slúchadiel.
- **•** Ak chcete nastaviť hlasitosť, použite tlačidlá hlasitosti v spodnej časti ovládacieho panela.

## **Navigácia na obrazovke pomocou gest**

#### Poznámky:

- **•** Gestá sa používajú, len keď sú aktivované hlasové pokyny.
- **•** Povoľte zväčšenie, aby ste mohli využívať gestá na priblíženie (oddialenie) a posunutie.
- **•** Pomocou fyzickej klávesnice môžete zadávať znaky a upraviť niektoré nastavenia.

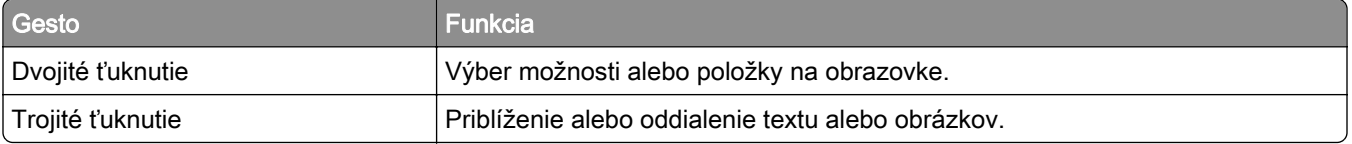

<span id="page-25-0"></span>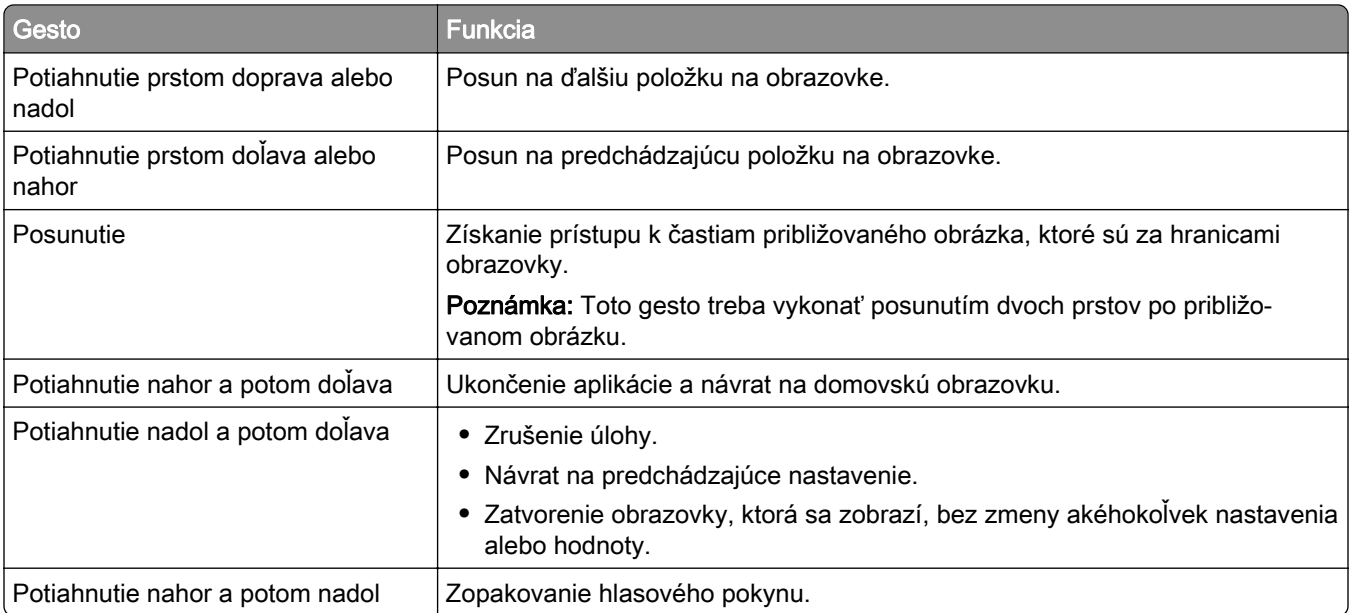

## **Úprava rýchlosti reči hlasových pokynov**

- 1 Na domovskej obrazovke vyberte položky Nastavenia > Zariadenie > Zjednodušenie ovládania > Rýchlosť reči.
- 2 Vyberte rýchlosť reči

## **Používanie klávesnice na displeji**

Vykonajte jeden alebo niekoľko nasledujúcich postupov:

- **•** Posunutím prsta na kláves aktivujte vloženie znaku.
- **•** Zdvihnutím prsta zadajte alebo napíšte znak do poľa.
- **•** Výberom klávesu Backspace môžete znaky vymazať.
- **•** Ak si chcete vypočuť obsah zadaný vo vstupnom poli, vyberte kláves Tab a potom vyberte kombináciu klávesov Shift + Tab.

## **Zapnutie čítania hesiel alebo osobných identifikačných čísel**

- 1 Na domovskej obrazovke vyberte položky Nastavenia > Zariadenie > Zjednodušenie ovládania > Prečítať heslá/kódy PIN.
- 2 Zapnite nastavenie.

## <span id="page-26-0"></span>**Vkladanie papiera a špeciálnych médií**

## **Nastavenie veľkosti a typu špeciálnych médií**

Zásobníky automaticky rozpoznajú veľkosť obyčajného papiera. Pri špeciálnych médiách, ako sú napr. štítky, kartónový papier a obálky, postupujte nasledovne:

1 Na domovskej obrazovke prejdite na položky:

Nastavenia > Papier > Konfigurácia zásobníka > Veľkosť/typ papiera > vyberte zdroj papiera

2 Nastavte veľkosť a typ špeciálnych médií.

### **Konfigurácia univerzálnych nastavení papiera**

- 1 Na domovskej obrazovke sa dotknite položiek Nastavenia > Papier > Konfigurácia médií > Univerzálne nastavenie.
- 2 Nakonfigurujte nastavenia.

## **Vkladanie do zásobníkov**

POZOR – NEBEZPEČENSTVO PREVRÁTENIA: Ak chcete znížiť riziko nestability zariadenia, do každého zásobníka vkladajte papier samostatne. Všetky ostatné zásobníky nechajte zatvorené dovtedy, kým ich nepotrebujete.

1 Vyberte zásobník.

Poznámka: Aby ste sa vyhli zaseknutiam papiera, zásobníky nevyberajte, keď tlačiareň pracuje.

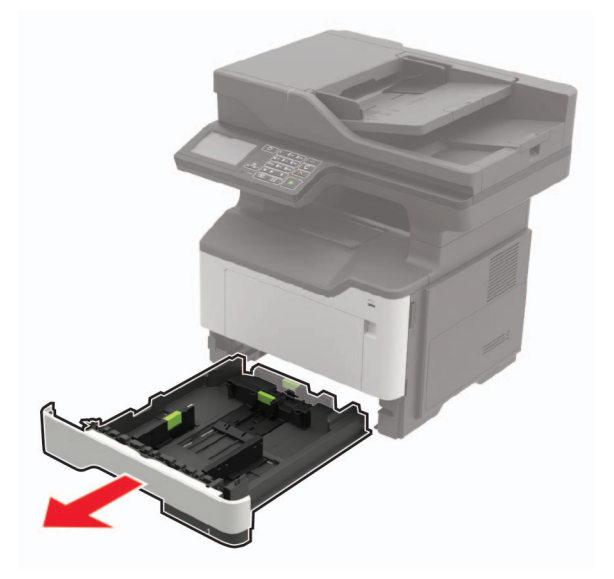

2 Nastavte vodiace lišty tak, aby zodpovedali veľkosti vkladaného papiera.

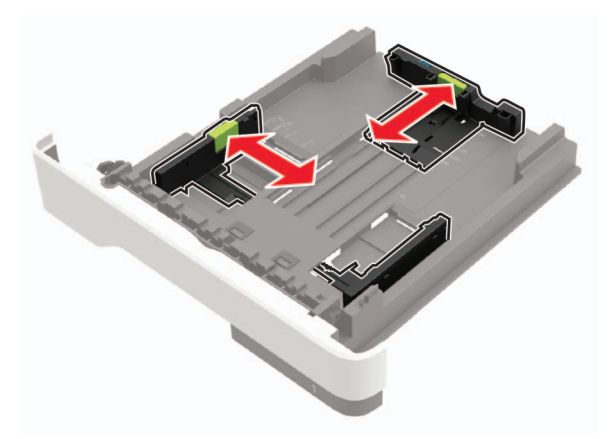

3 Pred vložením papiera ohnite, rozdeľte a zarovnajte jeho okraje.

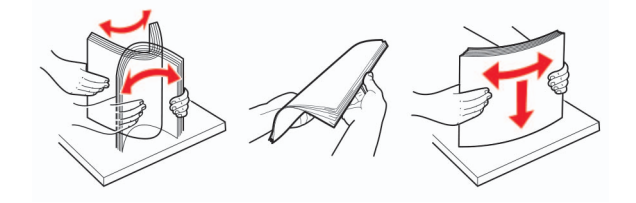

4 Stoh papiera vložte tak, aby strana, na ktorú sa tlačí, smerovala nadol. Potom sa uistite, že bočné vodiace lišty jemne tlačia na papier.

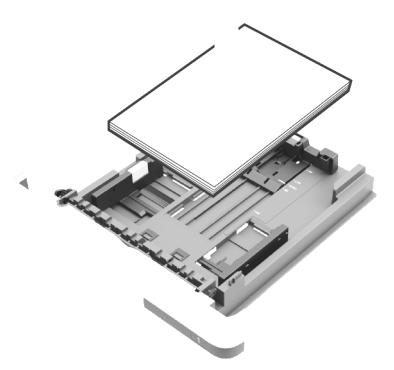

#### Poznámky:

- **•** Pri jednostrannej tlači vložte hlavičkový papier lícom nadol tak, aby horný okraj hárka smeroval k prednej strane zásobníka.
- **•** Pri obojstrannej tlači vložte hlavičkový papier lícom nahor tak, aby dolný okraj hárka smeroval k prednej strane zásobníka.
- **•** Papier do zásobníka nezasúvajte.
- **•** Aby ste sa vyhli zaseknutiam papiera, uistite sa, či výška stohu nepresahuje indikátor maximálneho množstva papiera.
- 5 Vložte zásobník.

V prípade potreby nastavte na ovládacom paneli veľkosť a typ papiera tak, aby zodpovedali vloženému papieru.

### <span id="page-28-0"></span>**Vkladanie do viacúčelového podávača**

1 Otvorte viacúčelový podávač.

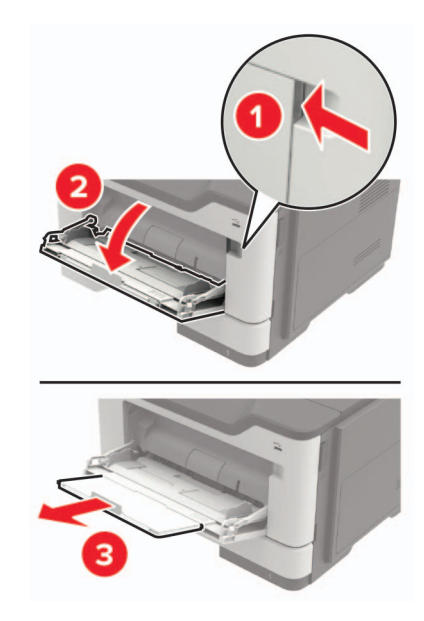

2 Nastavte vodiacu lištu tak, aby zodpovedala veľkosti vkladaného papiera.

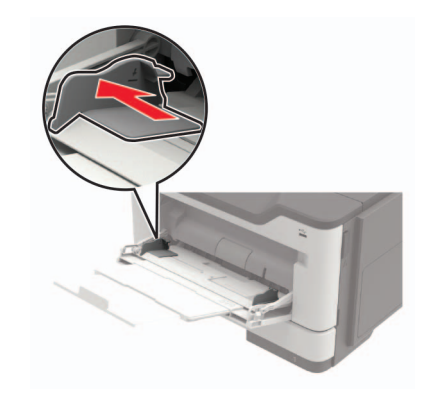

3 Pred vložením papiera ohnite, rozdeľte a zarovnajte jeho okraje.

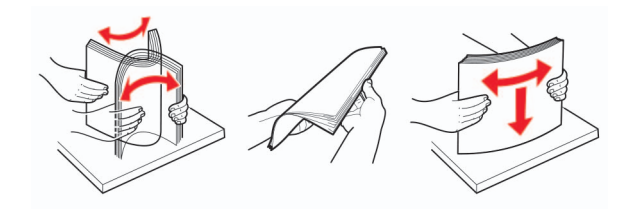

4 Vložte papier stranou určenou na tlač smerom nahor.

#### Poznámky:

- **•** Pri jednostrannej tlači vložte hlavičkový papier lícom nahor tak, aby horný okraj hárka smeroval k prednej strane zásobníka.
- **•** Pri obojstrannej tlači vložte hlavičkový papier lícom nadol tak, aby dolný okraj hárka smeroval k prednej strane zásobníka.
- <span id="page-29-0"></span>**•** Vložte obálky s otváracou stranou vľavo smerom nadol.
- **•** Európske obálky vložte otváracou stranou smerom nadol a tak, aby vstupovala do tlačiarne ako prvá.

Výstraha – Riziko poranenia: Nepoužívajte obálky so známkami, sponami, cvočkami, okienkami, špeciálnou obrubou alebo samolepiacimi prvkami.

5 Na ovládacom paneli nastavte veľkosť a typ papiera tak, aby zodpovedali vloženému papieru.

## **Prepojenie zásobníkov**

1 Otvorte webový prehliadač a do poľa adresy zadajte adresu IP tlačiarne.

#### Poznámky:

- **•** Pozrite si adresu IP tlačiarne na domovskej obrazovke tlačiarne. IP Adresa sa zobrazuje ako štyri skupiny čísel, ktoré sú oddelené bodkami, napríklad 123.123.123.123.
- **•** Ak používate server proxy, dočasne ho vypnite, aby sa správne načítala webová stránka.
- 2 Kliknite na Nastavenia > Papier > Konfigurácia zásobníka.
- 3 Pre zásobníky, ktoré prepájate, nastavte rovnakú veľkosť a typ papiera.
- 4 Ukladanie nastavení.
- 5 Kliknite na položku Nastavenia > Zariadenie > Údržba > Ponuka konfigurácie > Konfigurácia zásobníka.
- 6 Nastavte prepojenie zásobníkov na možnosť Automatické.
- 7 Ukladanie nastavení.

Ak chcete zrušiť prepojenie zásobníkov, uistite sa, že žiadne zásobníky nemajú rovnaké nastavenia veľkosti a typu papiera.

Výstraha – Riziko poranenia: Teplota fixačnej jednotky sa môže meniť v závislosti od špecifikovaného typu papiera. Ak sa chcete vyhnúť problémom pri tlači, nastavenie typu papiera v tlačiarni by malo zodpovedať papieru vloženému v zásobníku.

# <span id="page-30-0"></span>**Podpera papiera**

# **Podporované veľkosti papiera**

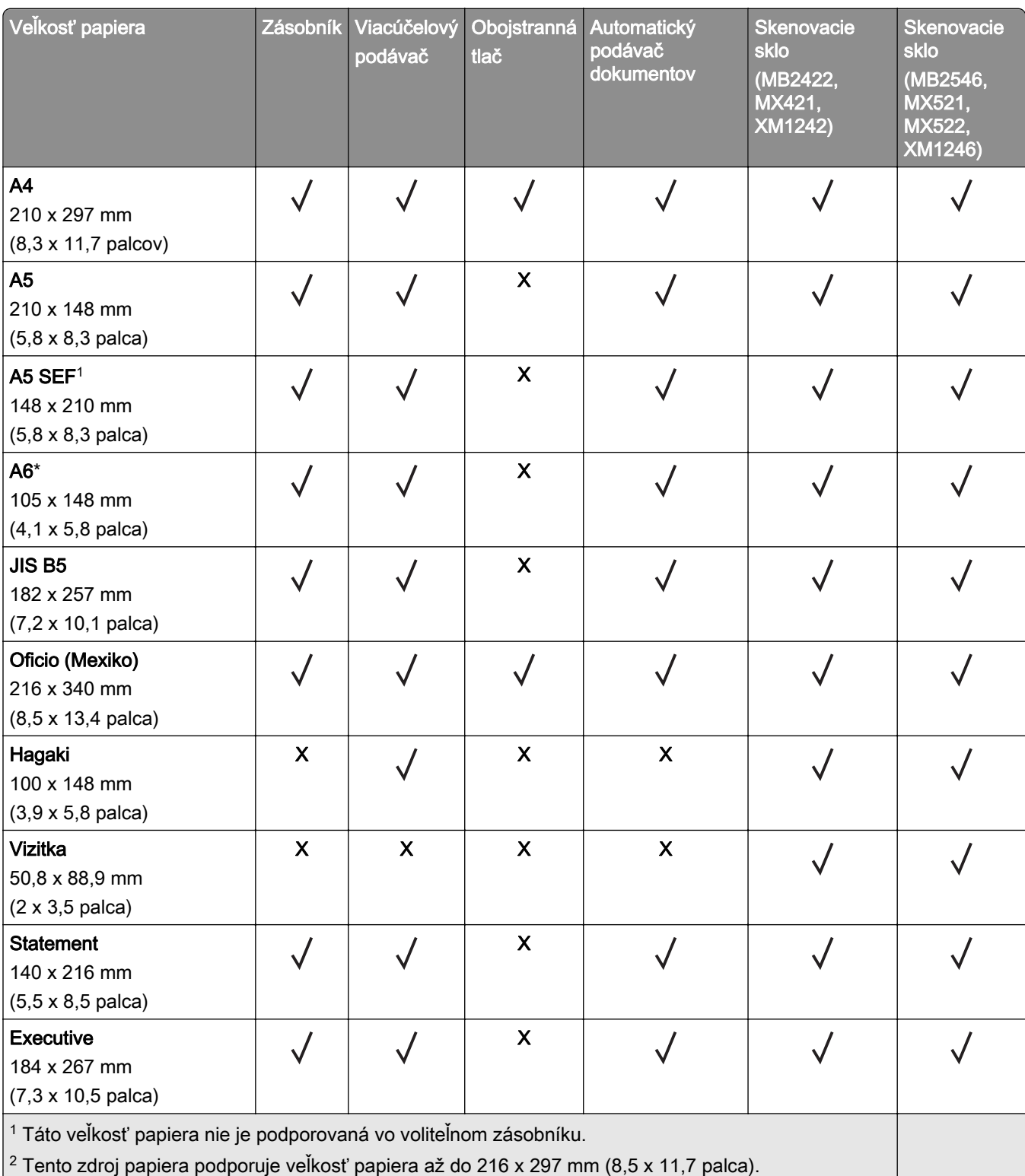

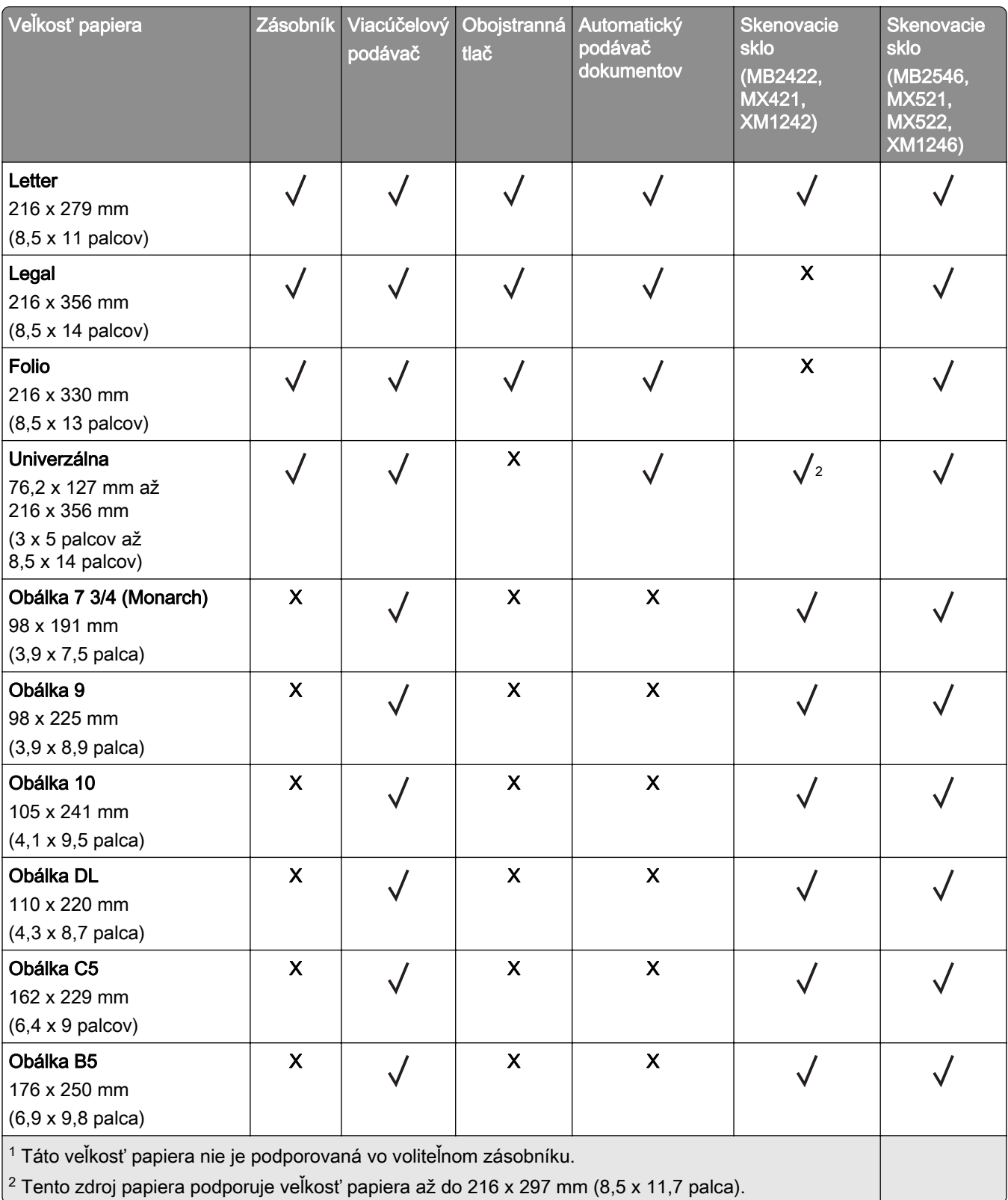

<span id="page-32-0"></span>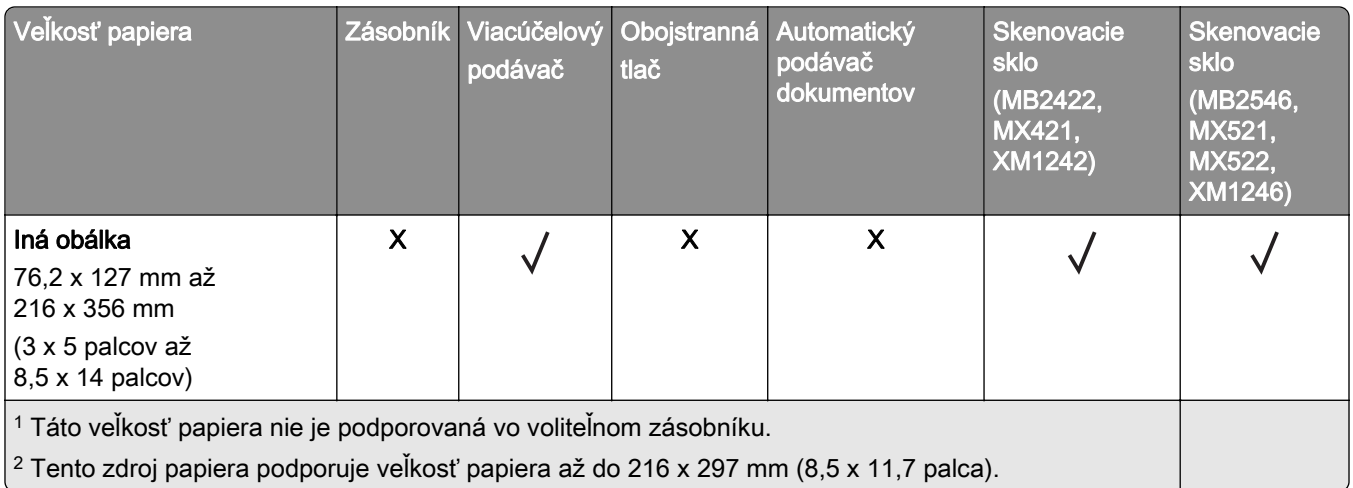

## **Podporované typy papiera**

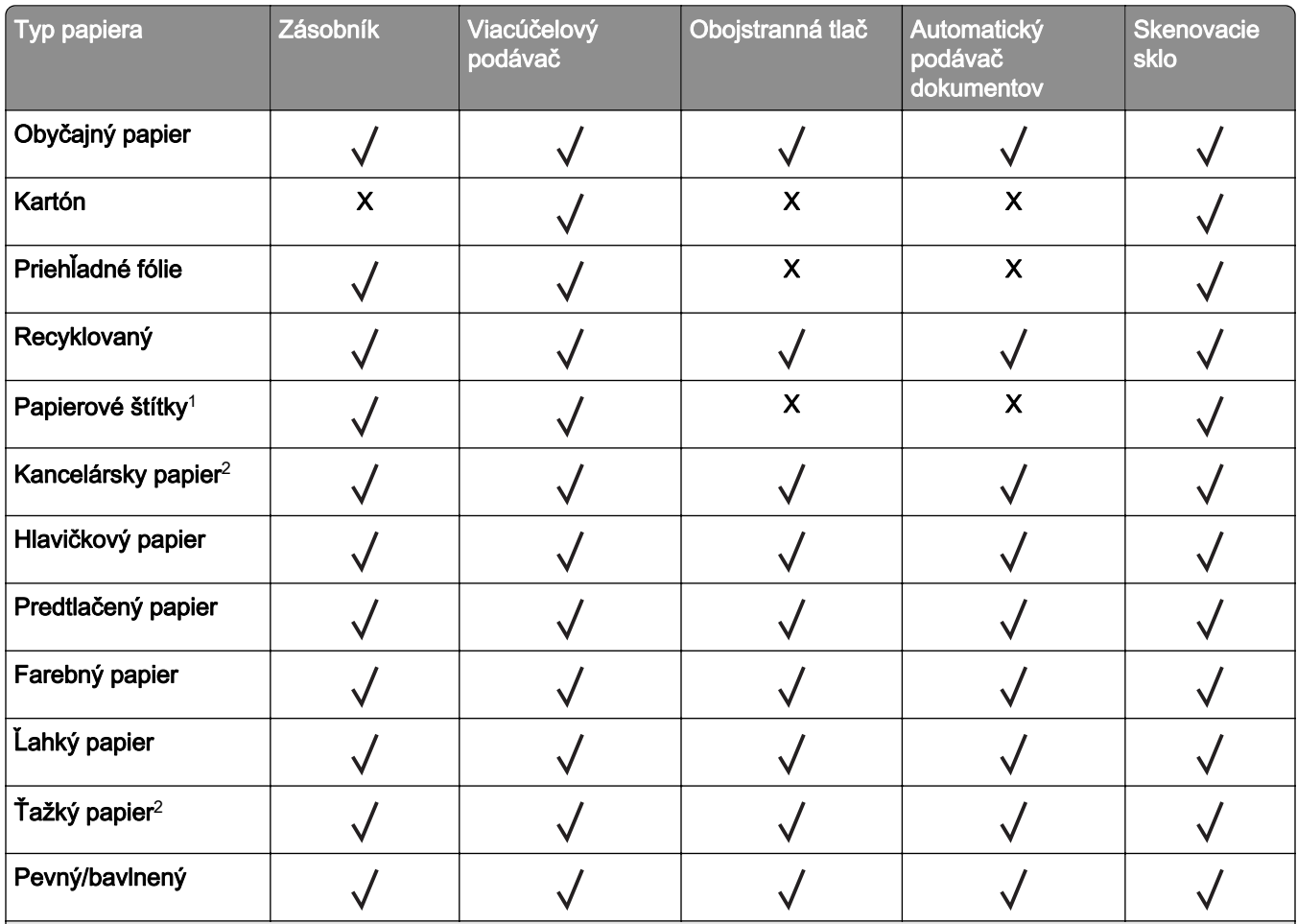

1 Jednostranné papierové štítky navrhnuté pre laserové tlačiarne sú podporované pre príležitostné použitie. Odporúča sa tlač 20 alebo menej stránok papierových štítkov za mesiac. Vinylové, farmaceutické a obojstranné štítky nie sú podporované.

<sup>2</sup> Kancelársky a ťažký papier je podporovaný pri obojstrannej tlači až do hmotnosti 90 g/m<sup>2</sup> (24 lb).

<span id="page-33-0"></span>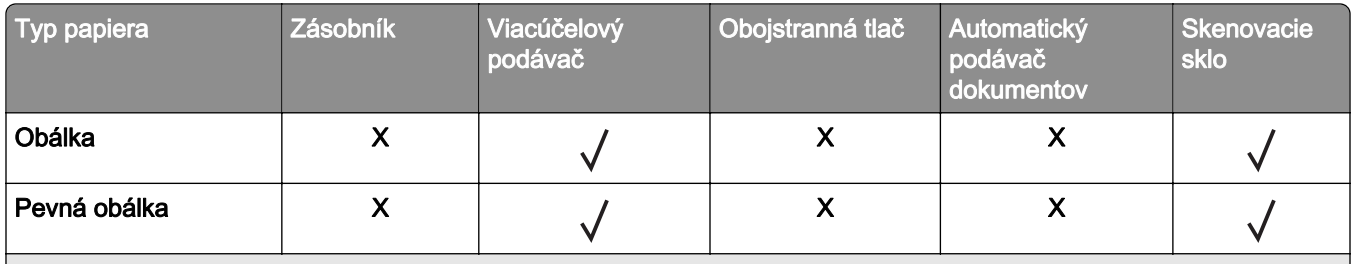

1 Jednostranné papierové štítky navrhnuté pre laserové tlačiarne sú podporované pre príležitostné použitie. Odporúča sa tlač 20 alebo menej stránok papierových štítkov za mesiac. Vinylové, farmaceutické a obojstranné štítky nie sú podporované.

<sup>2</sup> Kancelársky a ťažký papier je podporovaný pri obojstrannej tlači až do hmotnosti 90 g/m<sup>2</sup> (24 lb).

## **Podporované hmotnosti papiera**

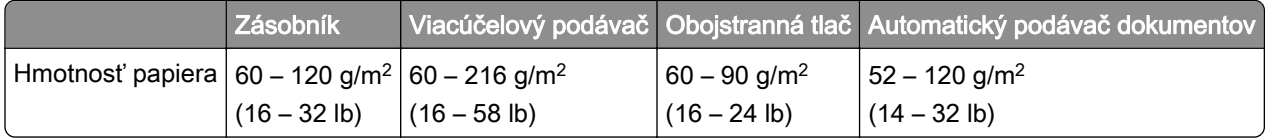

# <span id="page-34-0"></span>**Tlač**

## **Tlač z počítača**

Poznámka: V prípade štítkov, kartónového papiera a obálok nastavte pred tlačou dokumentu veľkosť a typ papiera.

- 1 V dokumente, ktorý chcete tlačiť, otvorte dialógové okno Tlač.
- 2 V prípade potreby nastavenia upravte.
- 3 Vytlačte dokument.

## **Tlač z mobilného zariadenia**

### **Tlač z mobilného zariadenia pomocou Mobilnej tlače Lexmark**

LexmarkTM Mobilná tlač umožňuje odosielať dokumenty a obrázky priamo do podporovanej tlačiarne Lexmark.

1 Otvorte dokument a potom ho odošlite alebo zdieľajte do Mobilnej tlače Lexmark.

Poznámka: Niektoré aplikácie tretích strán nemusia podporovať funkcie odosielania a zdieľania. Ďalšie informácie nájdete v dokumentácii dodanej s aplikáciou.

- 2 Vyberte tlačiareň.
- 3 Vytlačte dokument.

### **Tlač z mobilného zariadenia pomocou služby Google Cloud Print**

Google Cloud PrintTM je služba mobilnej tlače, ktorá umožňuje prostredníctvom povolených aplikácií na mobilných zariadeniach tlač na ľubovoľnú tlačiareň v službe Google Cloud Print.

- 1 Z plochy na mobilnom zariadení spustite povolenú aplikáciu.
- 2 Ťuknite na možnosť Tlač a potom vyberte požadovanú tlačiareň.
- 3 Vytlačte dokument.

#### **Tlač z mobilného zariadenia pomocou tlačovej služby Mopria.**

Tlačová služba Mopria® je riešenie mobilnej tlače určené pre mobilné zariadenia používajúce AndroidTM verzie 4.4 alebo novší. Umožňuje priamu tlač na ľubovoľnú tlačiareň certifikovanú na používanie služby Mopria.

Poznámka: Pred tlačou skontrolujte, či je tlačová služba Mopria povolená.

- 1 Z plochy na mobilnom zariadení spustite kompatibilnú aplikáciu.
- 2 Klepnite na položku Tlač a potom vyberte požadovanú tlačiareň.

#### <span id="page-35-0"></span>**Tlač z mobilného zariadenia pomocou funkcie AirPrint**

AirPrint je riešenie mobilnej tlače umožňujúce tlačiť priamo zo zariadení Apple na tlačiareň s certifikáciou AirPrint.

Poznámka: Táto aplikácia je podporovaná iba na niektorých zariadeniach Apple.

- 1 Z plochy na mobilnom zariadení spustite kompatibilnú aplikáciu.
- 2 Vyberte položku, ktorú chcete tlačiť, a potom klepnite na ikonu zdieľania.
- 3 Klepnite na položku Tlač a potom vyberte požadovanú tlačiareň.
- 4 Odošlite tlačovú úlohu.

## **Tlač z pamäťovej jednotky flash**

Táto funkcia je k dispozícii len v niektorých modeloch tlačiarní.

1 Vložte pamäťovú jednotku flash.

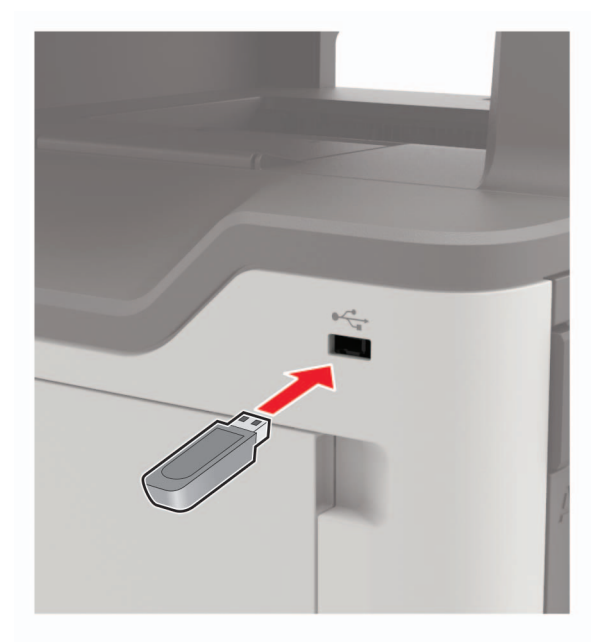

#### Poznámky:

- **•** Ak pamäťovú jednotku flash vložíte, keď sa objaví chybové hlásenie, tlačiareň bude pamäťovú jednotku flash ignorovať.
- **•** Ak pamäťovú jednotku flash vložíte, keď tlačiareň spracúva iné tlačové úlohy, na displeji sa zobrazí správa Zaneprázdnené.
- 2 Vyberte dokument, ktorý chcete vytlačiť.

V prípade potreby nakonfigurujte ďalšie nastavenia tlače.

3 Vytlačte dokument.
Výstraha – Riziko poranenia: Ak chcete predísť strate údajov alebo zlyhaniu tlačiarne, počas aktívnej tlače, načítavania alebo zapisovania na pamäťové zariadenie sa nedotýkajte jednotky flash ani tlačiarne v zobrazenej oblasti.

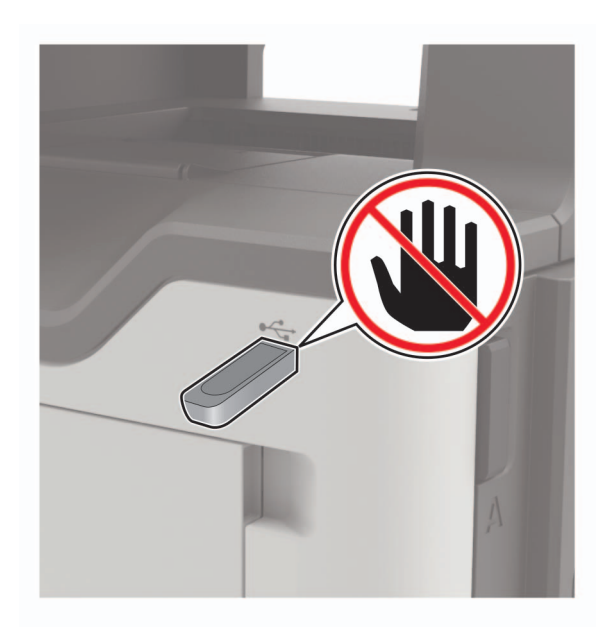

# **Podporované jednotky flash a typy súborov**

#### **Pamäťové jednotky flash**

- **•** Lexar JumpDrive S70 (16 GB a 32 GB)
- **•** SanDisk Cruzer (16 GB a 32 GB)
- **•** PNY Attache (16 GB a 32 GB)

#### Poznámky:

- **–** Tlačiareň podporuje vysokorýchlostné pamäťové zariadenia USB so štandardom plnej rýchlosti.
- **–** Pamäťové zariadenia USB musia podporovať systém FAT (File Allocation Table).

#### **Typy súborov**

**Dokumenty** 

- **•** PDF (verzia 1.7 alebo staršia verzia)
- **•** XPS
- **•** Formáty súborov Microsoft (.doc, .docx, .xls, .xlsx, .ppt, .pptx)

Obrázky

- **•** .dcx
- **•** .gif
- **•** .JPEG alebo .jpg
- **•** .bmp
- **•** .pcx
- **•** .TIFF alebo .tif
- **•** .png

# **Konfigurácia dôverných úloh**

1 Na ovládacom paneli prejdite na:

#### Nastavenia > Zabezpečenie > Nastavenie dôvernej tlače

2 Nakonfigurujte nastavenia.

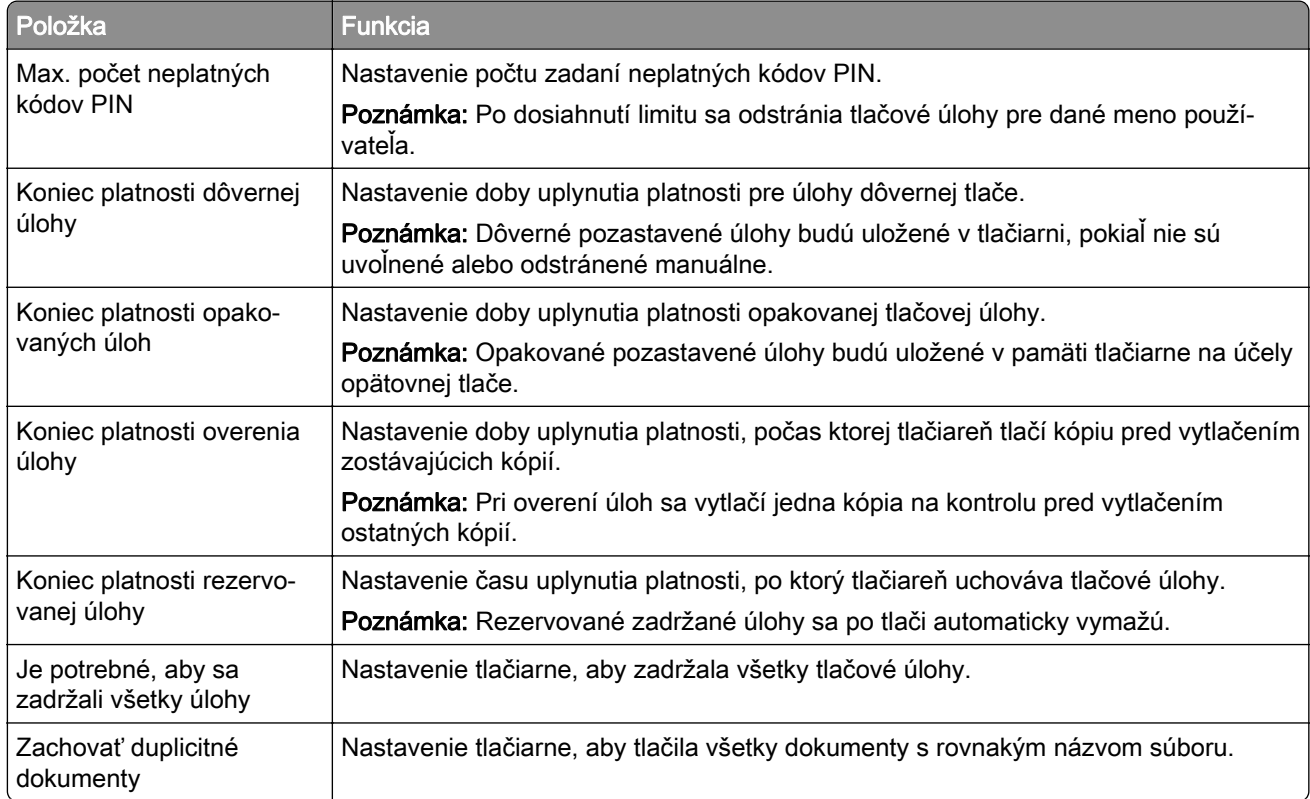

### **Tlač dôverných a iných zadržaných úloh**

#### **Používatelia systému Windows**

- 1 Po otvorení dokumentu kliknite na položky Súbor > Tlač.
- 2 Kliknite na položky Vlastnosti, Predvoľby, Možnosti alebo Nastavenie.
- 3 Kliknite na možnosť Tlačiť a zadržať.
- 4 Vyberte možnosť Tlačiť a zadržať a potom priraďte meno používateľa.
- 5 Vyberte typ tlačovej úlohy (dôverná, opakovaná, rezervovaná alebo overenie). Ak je tlačová úloha dôverná, zadajte štvormiestny kód PIN.
- 6 Kliknite na tlačidlo OK alebo Tlačiť.
- **•** Pri dôverných tlačových úlohách prejdite na:
	- Pozastavené úlohy > vyberte meno používateľa > Dôverné > zadajte PIN > vyberte tlačovú úlohu > nakonfigurujte nastavenia > Tlačiť
- **•** Pri ostatných tlačových úlohách prejdite na: Pozastavené úlohy > vyberte meno používateľa > vyberte tlačovú úlohu > nakonfigurujte nastavenia > Tlačiť

#### **Používatelia systému Macintosh**

1 Po otvorení dokumentu vyberte položky Súbor > Tlač.

V prípade potreby kliknite na symbol rozbalenia a pozrite si ďalšie možnosti.

- 2 Z možností tlače alebo z ponuky Kópie a strany vyberte položku Smerovanie pracovných úloh.
- 3 Vyberte typ tlačovej úlohy (dôverná, opakovaná, rezervovaná alebo overenie).

Ak je tlačová úloha dôverná, priraďte meno používateľa a štvormiestny kód PIN.

- 4 Kliknite na tlačidlo OK alebo Tlačiť.
- 5 Na úvodnej obrazovke tlačiarne uvoľnite tlačovú úlohu.
	- **•** Pri dôverných tlačových úlohách prejdite na: Pozastavené úlohy > vyberte meno používateľa > Dôverné > zadajte PIN > vyberte tlačovú úlohu > nakonfigurujte nastavenia > Tlačiť
	- **•** Pri ostatných tlačových úlohách prejdite na: Pozastavené úlohy > vyberte meno používateľa > vyberte tlačovú úlohu > nakonfigurujte nastavenia > Tlačiť

# **Tlač z profilu konektora Cloud**

- 1 Na domovskej obrazovke sa dotknite tlačidla Konektor Cloud.
- 2 Vyberte poskytovateľa služby Cloud a potom vyberte profil.

Poznámka: Viac informácií o vytvorení profilu konektora Cloud nájdete na ["Vytvorenie profilu konektora](#page-20-0) [Cloud" na strane 21.](#page-20-0)

3 Vyberte súbor.

Poznámka: Nepodporovaný súbor nie je možné zvoliť.

- 4 V prípade potreby upravte nastavenia.
- 5 Dotknite sa položky Tlačiť.

# **Tlač zoznamu vzorky písiem**

- 1 Na domovskej obrazovke sa dotknite položiek Nastavenia > Správy > Tlačiť > Tlačiť písma.
- 2 Dotknite sa položiek Písma PCL alebo Písma PostScript.

### **Tlač zoznamu adresára**

Na domovskej obrazovke sa dotknite položky Nastavenia > Správy > Tlačiť > Tlačiť adresár.

## **Zrušenie tlačovej úlohy**

#### **Z ovládacieho panela tlačiarne**

1 Na domovskej obrazovke sa dotknite položky Poradie úloh.

Poznámka: K tomuto nastaveniu sa dostanete aj vtedy, keď sa dotknete hornej časti domovskej obrazovky.

2 Vyberte úlohu, ktorú chcete zrušiť.

#### **Z počítača**

- 1 V závislosti od operačného systému vykonajte jednu z nasledujúcich možností:
	- **•** Otvorte priečinok tlačiarní a vyberte tlačiareň.
	- **•** V položke Systémové preferencie v ponuke Apple prejdite na tlačiareň.
- 2 Vyberte úlohu, ktorú chcete zrušiť.

# **Kopírovanie**

# **Používanie automatického podávača dokumentov a skenovacieho skla**

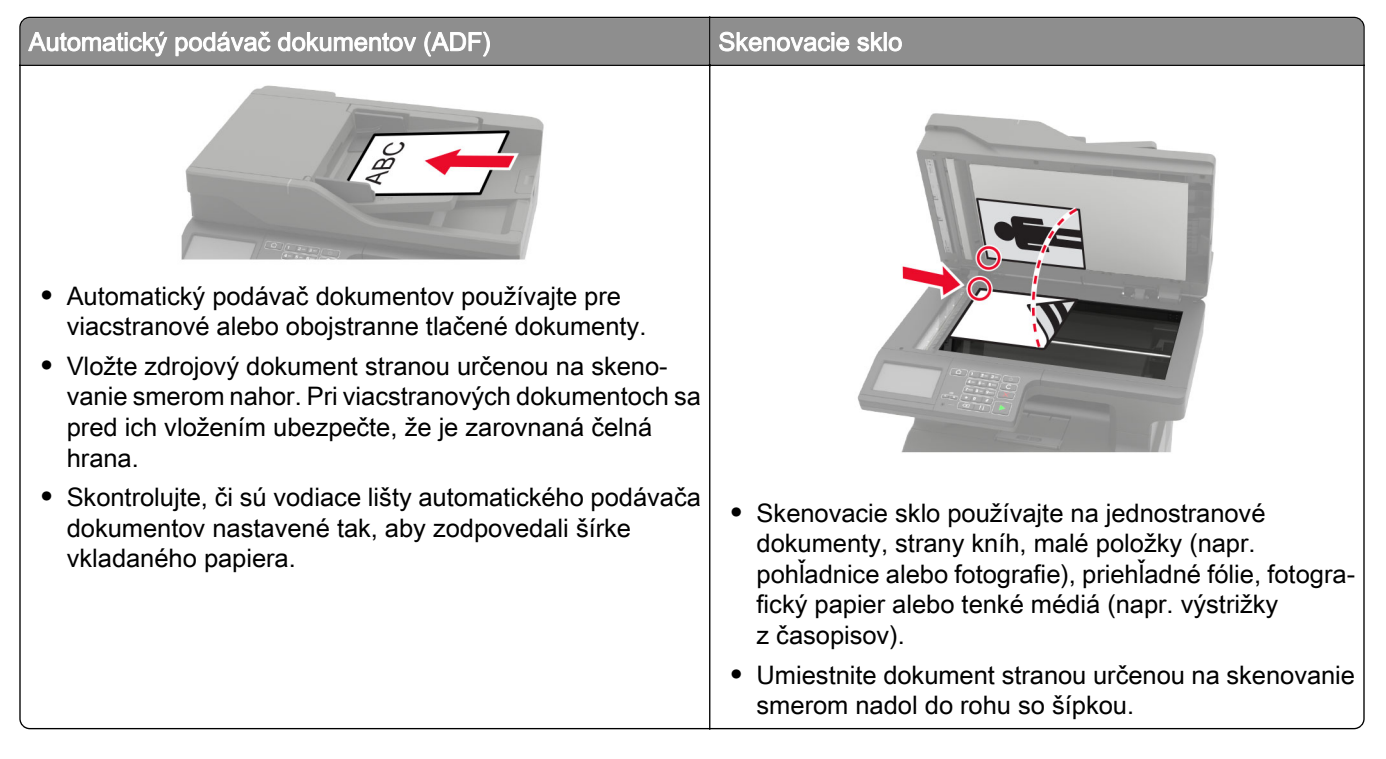

# **Vytváranie kópií**

1 Zdrojový dokument vložte do zásobníka automatického podávača dokumentov alebo ho položte na skenovacie sklo.

Poznámka: Ak chcete zabrániť tomu, aby bol obrázok orezaný, uistite sa, že pôvodný dokument aj výstup sú rovnakej veľkosti papiera.

2 Na domovskej obrazovke sa dotknite tlačidla Kopírovanie a zadajte počet kópií.

V prípade potreby upravte nastavenia kopírovania.

3 Skopírujte dokument.

Poznámka: Ak chcete vytvoriť rýchlu kópiu, na ovládacom paneli stlačte tlačidlo  $\boxed{\bigcirc}$ 

# **Kopírovanie fotografií**

- 1 Položte fotografiu na skenovacie sklo.
- 2 Na ovládacom paneli prejdite na:

Kopírovanie > Nastavenia > Obsah > Typ obsahu > Fotografia

- 3 V ponuke Zdroj obsahu vyberte nastavenie, ktoré najlepšie zodpovedá pôvodnej fotografii.
- 4 Skopírujte dokument.

### **Kopírovanie na hlavičkový papier**

- 1 Zdrojový dokument vložte do zásobníka automatického podávača dokumentov alebo ho položte na skenovacie sklo.
- 2 Na domovskej obrazovke sa dotknite položky Kopírovanie > Kopírovať z > a vyberte veľkosť pôvodného dokumentu.
- 3 Dotknite sa položky Kopírovať do a potom vyberte zdroj papiera, ktorý obsahuje hlavičkový papier. Ak ste vložili hlavičkový papier do viacúčelového podávača, prejdite na položky:

Kopírovať do > Viacúčelový podávač > vyberte veľkosť papiera > Hlavičkový papier

4 Skopírujte dokument.

### **Kopírovanie na obe strany papiera (obojstranné)**

- 1 Zdrojový dokument vložte do zásobníka automatického podávača dokumentov alebo ho položte na skenovacie sklo.
- 2 Na domovskej obrazovke sa dotknite položiek Kopírovanie > Nastavenia > Nastavenie papiera.
- 3 Upravte nastavenia.
- 4 Skopírujte dokument.

### **Zmenšenie alebo zväčšenie kópií**

- 1 Zdrojový dokument vložte do zásobníka automatického podávača dokumentov alebo ho položte na skenovacie sklo.
- 2 Na ovládacom paneli prejdite na:

Kopírovanie > Nastavenia > Mierka > uveďte hodnotu mierky

Poznámka: Ak sa zmení veľkosť zdrojového dokumentu alebo výstupu po nastavení mierky, zmení sa hodnota mierky na Automatické.

3 Skopírujte dokument.

### **Zoradenie kópií**

- 1 Zdrojový dokument vložte do zásobníka automatického podávača dokumentov alebo ho položte na skenovacie sklo.
- 2 Na ovládacom paneli prejdite na:

#### Kopírovanie > Nastavenia > Zoradiť > Zap. [1, 2, 1, 2, 1, 2]

3 Skopírujte dokument.

# **Umiestnenie oddeľovacích hárkov medzi kópie**

- 1 Zdrojový dokument vložte do zásobníka automatického podávača dokumentov alebo ho položte na skenovacie sklo.
- 2 Na ovládacom paneli prejdite na: Kopírovanie > Nastavenia > Oddeľovacie listy > upravte nastavenia.
- 3 Skopírujte dokument.

# **Kopírovanie viacerých stránok na jeden hárok**

- 1 Zdrojový dokument vložte do zásobníka automatického podávača dokumentov alebo ho položte na skenovacie sklo.
- 2 Na ovládacom paneli prejdite na:

#### Kopírovanie > Nastavenia > Počet stránok na stranu > upravte nastavenia

3 Skopírujte dokument.

# **Vytvorenie skratky na kopírovanie**

Poznámka: Na vytvorenie skratky možno budete potrebovať správcovské oprávnenia.

1 Otvorte webový prehliadač a do poľa adresy zadajte adresu IP tlačiarne.

#### Poznámky:

- **•** Pozrite si adresu IP tlačiarne na domovskej obrazovke. IP Adresa sa zobrazuje ako štyri skupiny čísel, ktoré sú oddelené bodkami, napríklad 123.123.123.123.
- **•** Ak používate server proxy, dočasne ho vypnite, aby sa správne načítala webová stránka.
- 2 Kliknite na možnosť Skratky > Pridať skratku.
- 3 V kontextovej ponuke Typ skratky vyberte položku Kopírovanie a potom nakonfigurujte nastavenia.
- 4 Uložte zmeny.

# **Odosielanie e-mailov**

# **Používanie automatického podávača dokumentov a skenovacieho skla**

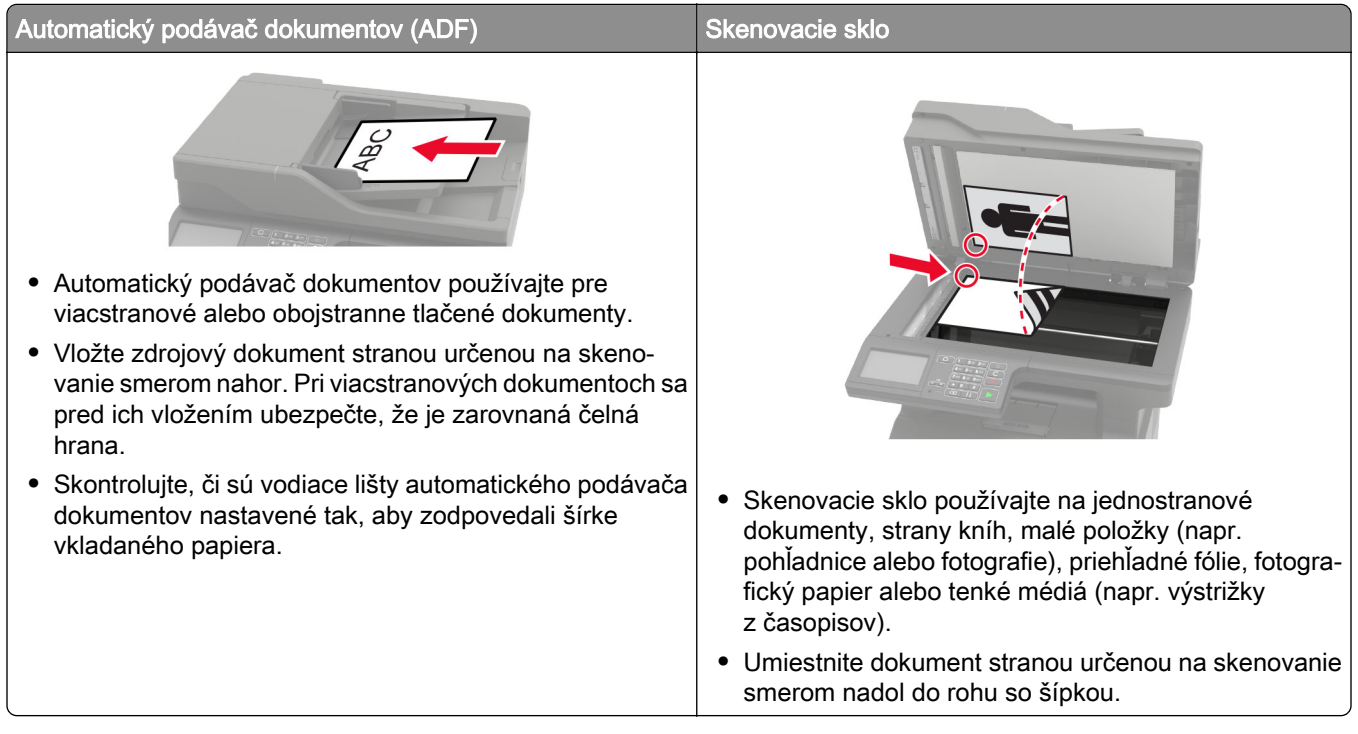

# **Nastavenie funkcie e-mailu**

1 Otvorte webový prehliadač a do poľa adresy zadajte adresu IP tlačiarne.

#### Poznámky:

- **•** Pozrite si adresu IP tlačiarne na domovskej obrazovke. Adresa IP sa zobrazuje ako štyri skupiny čísel, ktoré sú oddelené bodkami, napríklad 123.123.123.123.
- **•** Ak používate server proxy, dočasne ho vypnite, aby sa správne načítala webová stránka.
- 2 Kliknite na Nastavenia > E‑mail > Nastavenie e-mailu.
- 3 Nakonfigurujte nastavenia.
- 4 Uložte zmeny.

# **Konfigurácia nastavení e-mailu**

1 Otvorte webový prehľadávač a do poľa adresy zadajte adresu IP tlačiarne.

#### Poznámky:

- **•** Zobrazte adresu IP tlačiarne na domovskej obrazovke. Adresa IP sa zobrazuje ako štyri sady čísel, ktoré sú oddelené bodkami, napríklad 123.123.123.123.
- **•** Ak chcete, aby sa webová stránka načítala správne a používate server proxy, dočasne ho vypnite.
- 2 Kliknite na položky Nastavenia > E-mail.
- 3 Zadajte požadované údaje.
- 4 Použite zmeny.

# **Odoslanie e-mailovej správy**

#### **Použitie ovládacieho panela**

- 1 Zdrojový dokument vložte do zásobníka automatického podávača dokumentov alebo ho položte na skenovacie sklo.
- 2 Na domovskej stránke sa dotknite tlačidla E-mail a zadajte požadované údaje.

Poznámka: Môžete tiež vybrať príjemcu použitím adresára alebo čísla skratky.

- 3 V prípade potreby nakonfigurujte nastavenia výstupného súboru.
- 4 Odošlite e-mail.

#### **Použitie čísla skratky**

- 1 Na ovládacom paneli stlačte tlačidlo # a na klávesnici zadajte číslo skratky.
- 2 Odošlite e-mail.

### **Vytvorenie skratky pre e-mail**

Poznámka: Na vytvorenie skratky možno budete potrebovať správcovské oprávnenia.

1 Otvorte webový prehliadač a do poľa adresy zadajte adresu IP tlačiarne.

#### Poznámky:

- **•** Pozrite si adresu IP tlačiarne na domovskej obrazovke. IP Adresa sa zobrazuje ako štyri skupiny čísel, ktoré sú oddelené bodkami, napríklad 123.123.123.123.
- **•** Ak používate server proxy, dočasne ho vypnite, aby sa správne načítala webová stránka.
- 2 Kliknite na možnosť Skratky > Pridať skratku.
- 3 V kontextovej ponuke Typ skratky vyberte položku E-mail a potom nakonfigurujte nastavenia.
- 4 Uložte zmeny.

# **Faxovanie**

# **Nastavenie tlačiarne na faxovanie**

#### Poznámky:

- **•** Nasledujúce spôsoby pripojenia sú dostupné len v niektorých krajinách alebo regiónoch.
- **•** Počas úvodného nastavovania tlačiarne zrušte označenie zaškrtávacieho políčka funkcie faxu a takisto políčok ďalších funkcií, ktoré budete chcieť nastaviť neskôr a potom vyberte možnosť Pokračovať.
- **•** Ak je funkcia faxu zapnutá, ale nebolo dokončené jej nastavenie, Indikátor môže blikať červenou farbou.

Výstraha – Riziko poranenia: Ak chcete predísť strate údajov alebo poruche tlačiarne, počas aktívneho odosielania alebo prijímania faxu sa nedotýkajte káblov ani zobrazených častí tlačiarne.

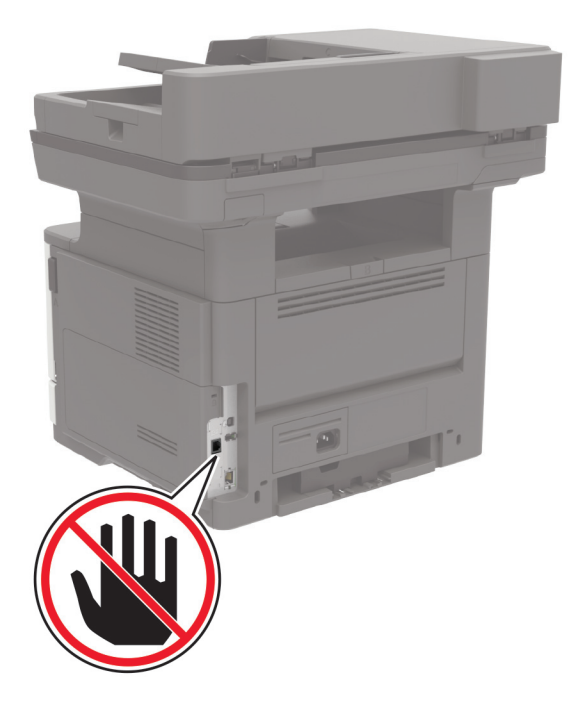

### **Nastavenie faxu**

- 1 Na domovskej obrazovke sa dotknite položiek Nastavenia > Zariadenie > Preferencie > Spustiť úvodné nastavenie.
- 2 Tlačiareň vypnite, počkajte 10 sekúnd a potom ju znova zapnite.
- 3 Na obrazovke Pred začatím vyberte položku Zmeniť nastavenia a pokračovať so sprievodcom.
- 4 Na obrazovke Nastavenie faxového/emailového servera zadajte potrebné informácie.
- 5 Dokončite nastavenie.

### **Nastavenie faxu cez štandardnú telefónnu linku**

POZOR – NEBEZPEČENSTVO ZÁSAHU ELEKTRICKÝM PRÚDOM: Tento produkt nenastavujte ani nevytvárajte žiadne elektrické či káblové pripojenie (napríklad sieťové napájanie, funkcia faxu alebo telefón) počas búrky, aby ste sa vyhli riziku zasiahnutia elektrickým prúdom.

POZOR – NEBEZPEČENSTVO ZÁSAHU ELEKTRICKÝM PRÚDOM: Ak chcete zabrániť riziku úrazu elektrickým prúdom, nepoužívajte funkciu faxu počas búrky.

POZOR – RIZIKO PORANENIA: Ak chcete predísť vzniku požiaru, pripájajte výrobok k verejnej telefónnej sieti výlučne prostredníctvom kábla 26 AWG alebo väčšieho telekomunikačného kábla (RJ-11). Pre používateľov v Austrálii: kábel musí schváliť austrálsky štátny orgán pre komunikáciu a médiá.

#### **Nastavenie 1: Tlačiareň je pripojená k samostatnej faxovej linke**

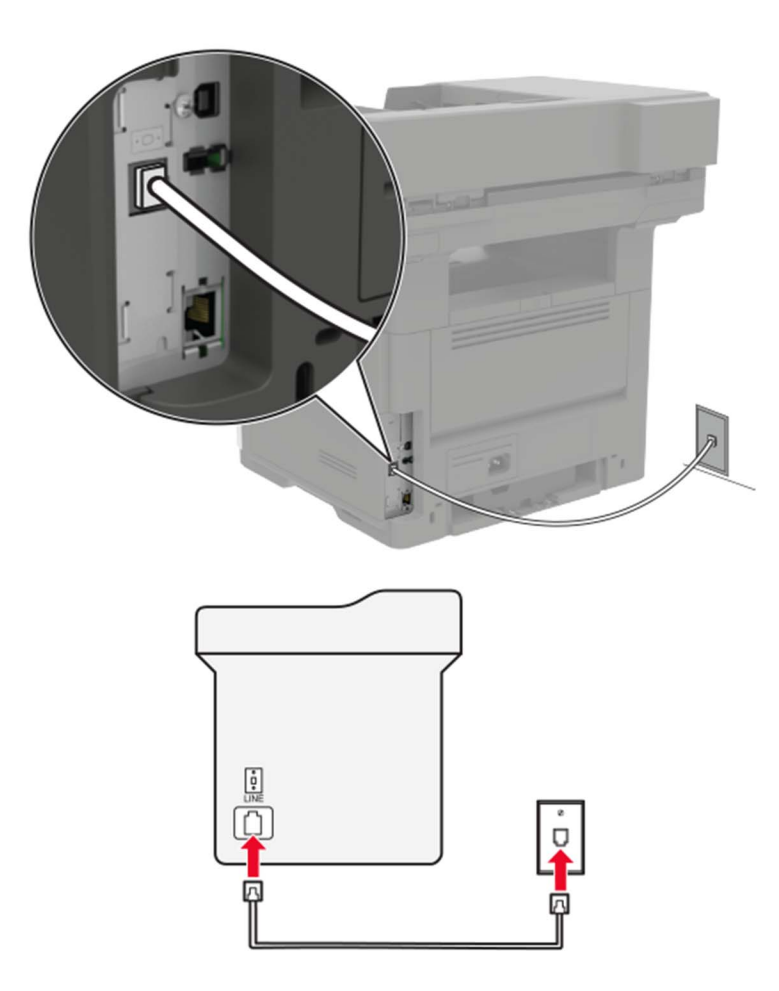

- 1 Jeden koniec telefónneho kábla pripojte k portu LINE tlačiarne.
- 2 Druhý koniec kábla pripojte do aktívnej analógovej telefónnej zásuvky.

#### Poznámky:

**•** Tlačiareň môžete nastaviť na automatické (Automatická odpoveď zap.) alebo manuálne (Automatická odpoveď vyp.) prijímanie faxov.

**•** Ak chcete prijímať faxy automaticky, nastavte reakciu tlačiarne na konkrétny počet zvonení.

#### **Nastavenie 2: Tlačiareň zdieľa linku s telefónnym záznamníkom**

Poznámka: Ak máte predplatenú službu osobitného zvonenia, tlačiareň sa musí nastaviť na správne zvonenie. Inak tlačiareň nebude prijímať faxy, aj keby bola nastavená na automatické prijímanie faxov.

#### Pripojené k rozličným telefónnym zásuvkám

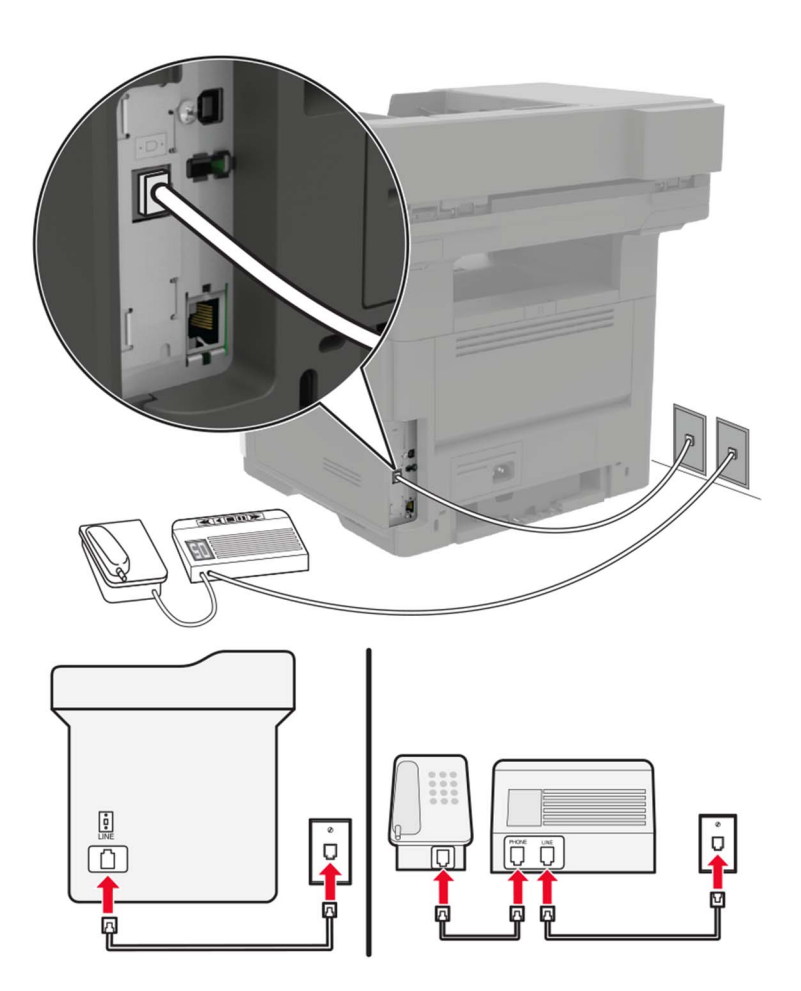

- 1 Jeden koniec telefónneho kábla pripojte k portu LINE tlačiarne.
- 2 Druhý koniec kábla pripojte do aktívnej analógovej telefónnej zásuvky.

#### Poznámky:

- **•** Ak na telefónnej linke máte len jedno telefónne číslo, nastavte tlačiareň na automatické prijímanie faxov.
- **•** Tlačiareň nastavte tak, aby zdvihla volanie dve zvonenia po telefónnom záznamníku. Ak napríklad telefónny záznamník zdvihne hovor po štyroch zvoneniach, pre nastavenie tlačiarne Počet zvonení pred odpoveďou zadajte hodnotu šesť.

### **Nastavenie tlačiarne v krajinách alebo regiónoch s inými telefónnymi zásuvkami alebo zástrčkami**

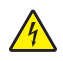

POZOR – NEBEZPEČENSTVO ZÁSAHU ELEKTRICKÝM PRÚDOM: Tento produkt nenastavujte ani nevytvárajte žiadne elektrické či káblové pripojenie (napríklad sieťové napájanie, funkcia faxu alebo telefón) počas búrky, aby ste sa vyhli riziku zasiahnutia elektrickým prúdom.

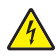

POZOR – NEBEZPEČENSTVO ZÁSAHU ELEKTRICKÝM PRÚDOM: Ak chcete zabrániť riziku úrazu elektrickým prúdom, nepoužívajte funkciu faxu počas búrky.

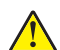

POZOR – RIZIKO PORANENIA: Ak chcete predísť vzniku požiaru, pripájajte výrobok k verejnej telefónnej sieti výlučne prostredníctvom kábla 26 AWG alebo väčšieho telekomunikačného kábla (RJ-11). Pre používateľov v Austrálii: kábel musí schváliť austrálsky štátny orgán pre komunikáciu a médiá.

Vo väčšine krajín a regiónov je štandardnou telefónnou zásuvkou typ RJ11. Ak telefónna zásuvka alebo vybavenie vo vašich priestoroch nie je kompatibilné s týmto typom pripojenia, použite telefónny adaptér. Adaptér pre vašu krajinu alebo región nemusí byť dodaný s tlačiarňou a môže byť potrebné ho zakúpiť samostatne.

V telefónnej zásuvke tlačiarne môže byť nainštalovaná adaptérová zástrčka. Ak sa pripájate k telefónnemu systému so sériovým alebo kaskádovým zapojením, nevyberajte adaptérovú zástrčku z telefónneho portu tlačiarne.

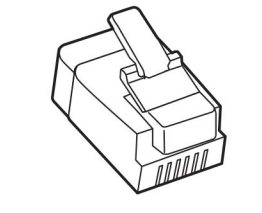

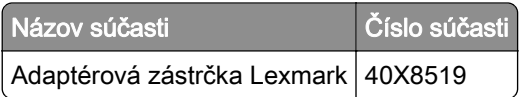

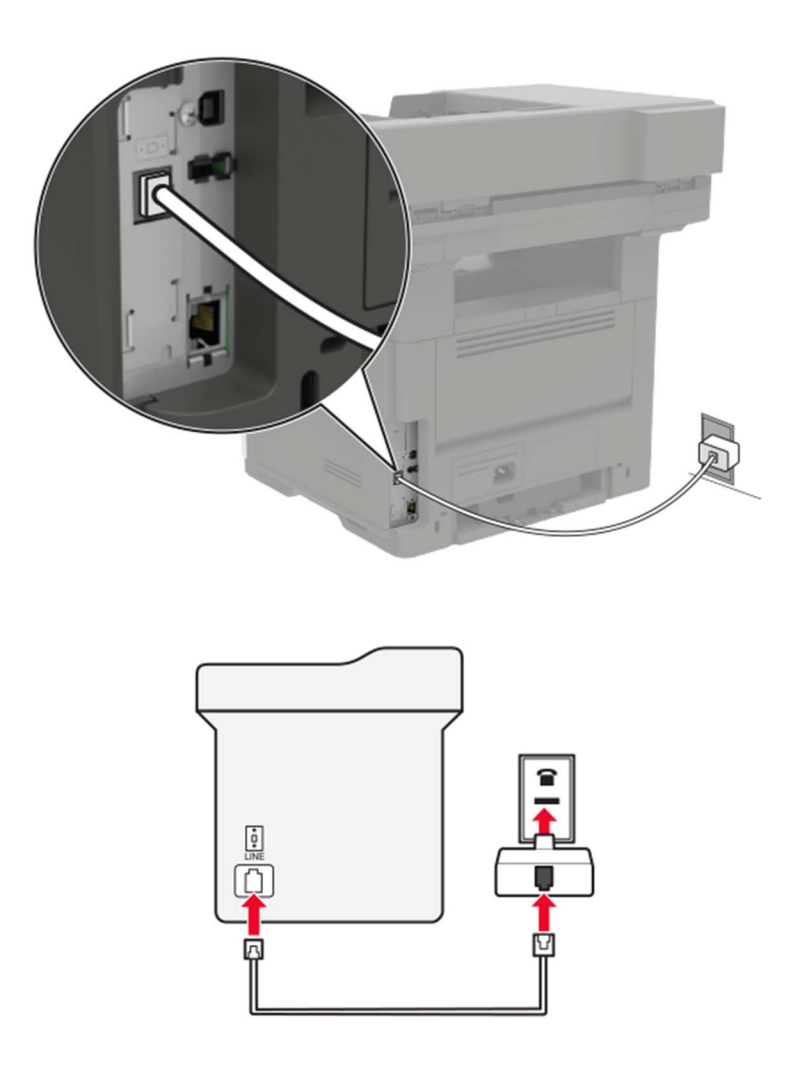

#### **Pripojenie tlačiarne k telefónnej zásuvke iného typu ako RJ11**

- 1 Jeden koniec telefónneho kábla pripojte k portu LINE tlačiarne.
- 2 Druhý koniec kábla pripojte k adaptéru RJ11 a adaptér zapojte do telefónnej zásuvky.
- 3 Ak chcete k rovnakej telefónnej zásuvke pripojiť iné ďalšie zariadenie s konektorom iného typu ako RJ11, pripojte ho priamo k telefónnemu adaptéru.

#### **Pripojenie tlačiarne k telefónnej zásuvke v Nemecku**

Nemecké telefónne zásuvky majú dva typy portov. Porty N sú určené pre faxy, modemy a telefónne záznamníky. Porty F sú určené pre telefóny. Tlačiareň pripojte k akémukoľvek portu N.

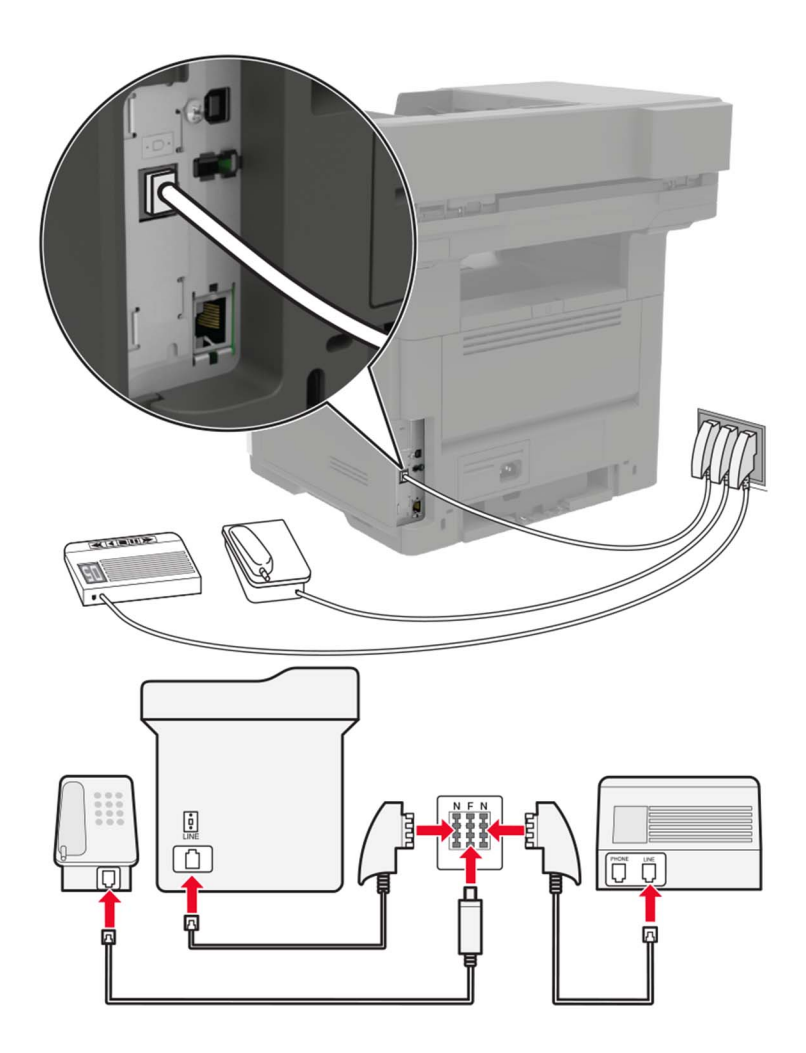

- 1 Jeden koniec telefónneho kábla pripojte k portu LINE tlačiarne.
- 2 Druhý koniec telefónneho kábla pripojte k adaptéru RJ11 a adaptér zapojte do portu N.
- 3 Ak k tej istej telefónnej zásuvke chcete pripojiť telefón a telefónny záznamník, zariadenia pripojte tak, ako je zobrazené na obrázku.

### **Pripojenie k osobitnej službe zvonenia**

Vďaka službe osobitného zvonenia môžete mať na jednej telefónnej linke viac telefónnych čísel. Každé telefónne číslo ma pridelené iné zvonenie.

- 1 Na domovskej obrazovke sa dotknite položiek Nastavenia > Fax > Nastavenie analógového faxu > Nastavenia príjmu faxov > Ovládacie prvky správcu > Zap. odpoveď.
- 2 Vyberte zvonenie.
- 3 Uložte zmeny.

### **Nastavenie faxového dátumu a času**

- 1 Na domovskej obrazovke sa dotknite položiek Nastavenia > Zariadenie > Preferencie > Dátum a čas > Konfigurácia.
- 2 Nakonfigurujte nastavenia.

### **Konfigurácia letného/zimného času**

- 1 Na domovskej obrazovke sa dotknite položiek Nastavenia > Zariadenie > Preferencie > Dátum a čas > Konfigurácia.
- 2 V ponuke Časové pásma vyberte položku Vlastné.
- 3 Nakonfigurujte nastavenia.

# **Používanie automatického podávača dokumentov a skenovacieho skla**

Automatický podávač dokumentov (ADF) New Skenovacie sklo **•** Automatický podávač dokumentov používajte pre viacstranové alebo obojstranne tlačené dokumenty. **•** Vložte zdrojový dokument stranou určenou na skeno‐ vanie smerom nahor. Pri viacstranových dokumentoch sa pred ich vložením ubezpečte, že je zarovnaná čelná hrana. **•** Skontrolujte, či sú vodiace lišty automatického podávača dokumentov nastavené tak, aby zodpovedali šírke vkladaného papiera. **•** Skenovacie sklo používajte na jednostranové dokumenty, strany kníh, malé položky (napr. pohľadnice alebo fotografie), priehľadné fólie, fotogra‐ fický papier alebo tenké médiá (napr. výstrižky z časopisov). **•** Umiestnite dokument stranou určenou na skenovanie smerom nadol do rohu so šípkou.

# **Odoslanie faxu**

### **Používanie ovládacieho panela**

- 1 Zdrojový dokument vložte do zásobníka automatického podávača dokumentov alebo ho položte na skenovacie sklo.
- 2 Na domovskej stránke sa dotknite tlačidla Fax a zadajte požadované údaje.
- 3 V prípade potreby nakonfigurujte ďalšie nastavenia faxu.
- 4 Odošlite úlohu faxovania.

### **Použitie počítača**

Poznámka: Uistite sa, že je nainštalovaný univerzálny ovládač faxu.

#### **Používatelia systému Windows**

- 1 Po otvorení dokumentu kliknite na položky Súbor > Tlač.
- 2 Vyberte tlačiareň a kliknite na položky Vlastnosti, Predvoľby, Možnosti alebo Nastavenie.
- 3 Kliknite na položky Fax > Zapnúť fax a zadajte číslo príjemcu.
- 4 V prípade potreby nakonfigurujte ďalšie nastavenia faxu.
- 5 Odošlite úlohu faxovania.

#### **Používatelia systému Macintosh**

- 1 Po otvorení dokumentu vyberte položky Súbor > Tlač.
- 2 Vyberte tlačiareň a zadajte číslo príjemcu.
- 3 V prípade potreby nakonfigurujte ďalšie nastavenia faxu.
- 4 Odošlite úlohu faxovania.

## **Naplánovanie odoslania faxu**

- 1 Zdrojový dokument vložte do zásobníka automatického podávača dokumentov alebo ho položte na skenovacie sklo.
- 2 Na domovskej obrazovke prejdite na položky:

Fax > Komu > zadajte číslo faxu > Hotovo

- 3 Dotknite sa položky Odoslať čas, nakonfigurujte nastavenia a potom sa dotknite tlačidla Hotovo.
- 4 Odošlite fax.

## **Vytvorenie skratky pre cieľové umiestnenie pre fax**

Poznámka: Na vytvorenie skratky možno budete potrebovať správcovské oprávnenia.

1 Otvorte webový prehliadač a do poľa adresy zadajte adresu IP tlačiarne.

#### Poznámky:

- **•** Pozrite si adresu IP tlačiarne na domovskej obrazovke. IP Adresa sa zobrazuje ako štyri skupiny čísel, ktoré sú oddelené bodkami, napríklad 123.123.123.123.
- **•** Ak používate server proxy, dočasne ho vypnite, aby sa správne načítala webová stránka.
- 2 Kliknite na možnosť Skratky > Pridať skratku.
- 3 V kontextovej ponuke Typ skratky vyberte položku Fax a potom nakonfigurujte nastavenia.
- 4 Uložte zmeny.

### **Zmena rozlíšenia faxu**

- 1 Zdrojový dokument vložte do zásobníka automatického podávača dokumentov alebo ho položte na skenovacie sklo.
- 2 Na domovskej stránke sa dotknite tlačidla Fax a zadajte požadované údaje.
- 3 V ponuke Rozlíšenie vyberte nastavenie.
- 4 Odošlite dokument faxom.

### **Nastavenie tmavosti faxu**

- 1 Zdrojový dokument vložte do zásobníka automatického podávača dokumentov alebo ho položte na skenovacie sklo.
- 2 Na domovskej stránke sa dotknite tlačidla Fax a zadajte požadované údaje.
- 3 Nastavte tmavosť.
- 4 Odošlite úlohu faxovania.

### **Zobrazenie denníka faxov**

- 1 Otvorte webový prehľadávač a do poľa adresy zadajte adresu IP tlačiarne.
	- Poznámky:
		- **•** Zobrazte adresu IP tlačiarne na domovskej obrazovke. Adresa IP sa zobrazuje ako štyri sady čísel, ktoré sú oddelené bodkami, napríklad 123.123.123.123.
		- **•** Ak chcete, aby sa webová stránka načítala správne a používate server proxy, dočasne ho vypnite.
- 2 Kliknite na Nastavenia > Správy > Fax.
- 3 Kliknite na Denník úloh faxovania alebo Denník faxových hovorov.

### **Blokovanie nevyžiadaných faxov**

- 1 Na domovskej stránke sa dotknite položiek Nastavenia > Fax > Nastavenie analógového faxu > Nastavenia príjmu faxov > Ovládacie prvky správcu > Blokovať faxy bez názvu.
- 2 Použite zmeny.

# **Zadržiavanie faxov**

- 1 Na domovskej stránke sa dotknite tlačidla Nastavenia > Fax > Nastavenie analógového faxu > Nastavenia príjmu faxov > Zadržiavanie faxov.
- 2 Vyberte režim.

# **Posielanie faxov ďalej**

- 1 Na domovskej stránke sa dotknite tlačidla Nastavenia > Fax > Nastavenie analógového faxu > Nastavenia príjmu faxov > Ovládacie prvky správcu.
- 2 Nakonfigurujte nastavenia funkcií Posielanie faxov ďalej, Poslať ďalej komu a skratky Poslať ďalej komu.
- 3 Použite zmeny.

# **Skenovanie**

# **Používanie automatického podávača dokumentov a skenovacieho skla**

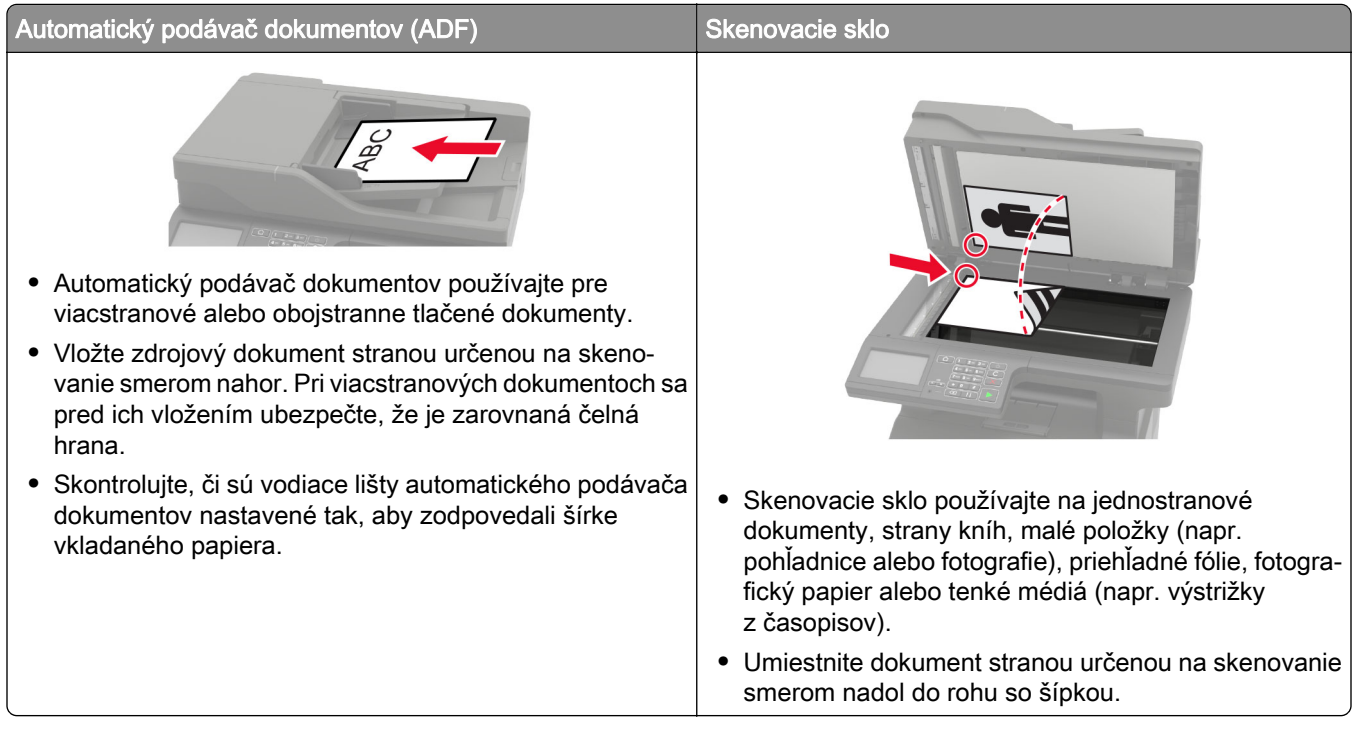

## **Skenovanie na server FTP**

- 1 Zdrojový dokument vložte do zásobníka automatického podávača dokumentov alebo ho položte na skenovacie sklo.
- 2 Na domovskej stránke sa dotknite položky FTP a zadajte požadované údaje.
- 3 V prípade potreby nakonfigurujte ďalšie nastavenia FTP.
- 4 Odošlite úlohu pomocou protokolu FTP.

# **Vytvorenie skratky pre FTP**

- 1 Na domovskej obrazovke sa dotknite tlačidla FTP.
- 2 Zadajte adresu FTP a potom sa dotknite tlačidla
- 3 Zadajte názov skratky.
- 4 Použite zmeny.

## **Skenovanie na pamäťovú jednotku flash**

- 1 Zdrojový dokument vložte do zásobníka automatického podávača dokumentov alebo ho položte na skenovacie sklo.
- 2 Vložte pamäťovú jednotku flash.

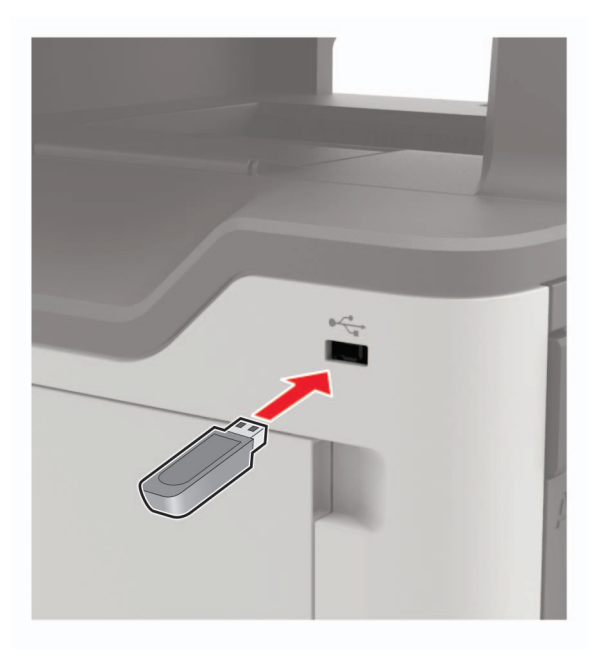

3 Vyberte položku Skenovať do jednotky USB a v prípade potreby upravte nastavenia.

Poznámka: Ak sa obrazovka jednotky USB nezobrazí, vyberte položku Jednotka USB na ovládacom paneli.

4 Naskenujte dokument.

Výstraha – Riziko poranenia: Ak chcete predísť strate údajov alebo zlyhaniu tlačiarne, počas aktívnej tlače, načítavania alebo zapisovania na pamäťové zariadenie sa nedotýkajte jednotky flash ani tlačiarne v zobrazenej oblasti.

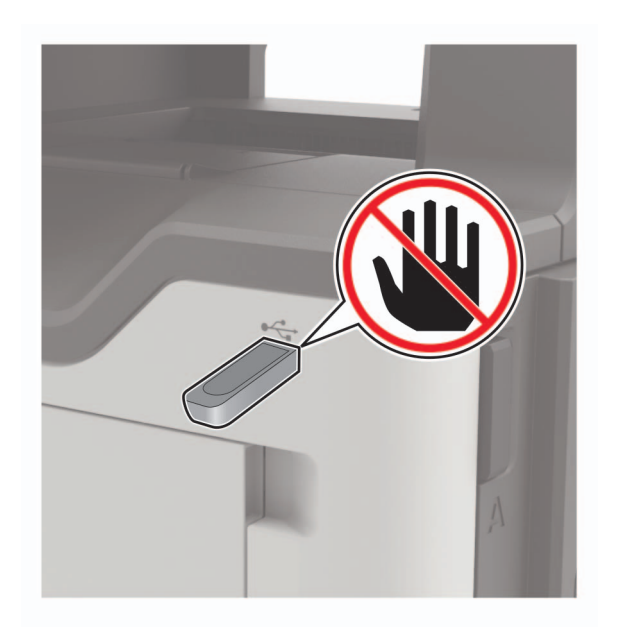

### **Odosielanie naskenovaných dokumentov do počítača**

- 1 Zdrojový dokument vložte do zásobníka automatického podávača dokumentov alebo ho položte na skenovacie sklo.
- 2 Na domovskej obrazovke sa dotknite tlačidla Profily skenovania > Skenovanie do počítača.
- 3 Vyberte profil skenovania, do ktorého chcete uložiť dokument.

### **Skenuje sa do profilu konektora Cloud**

- 1 Vložte dokument do zásobníka automatického podávača dokumentov alebo ho položte na skenovacie sklo.
- 2 Na domovskej obrazovke sa dotknite tlačidla Kopírovanie preukazov.
- 3 Vyberte poskytovateľa služby Cloud a potom vyberte profil.

Poznámka: Viac informácií o vytvorení profilu konektora Cloud nájdete na ["Vytvorenie profilu konektora](#page-20-0) [Cloud" na strane 21.](#page-20-0)

- 4 V prípade potreby vyberte priečinok.
- 5 Dotknite sa položky Skenovať.
- 6 V prípade potreby upravte nastavenia skenovania.
- 7 Dotknite sa položky Skenovať.

# **Vysvetlenie ponúk tlačiarne**

# **Mapa ponúk**

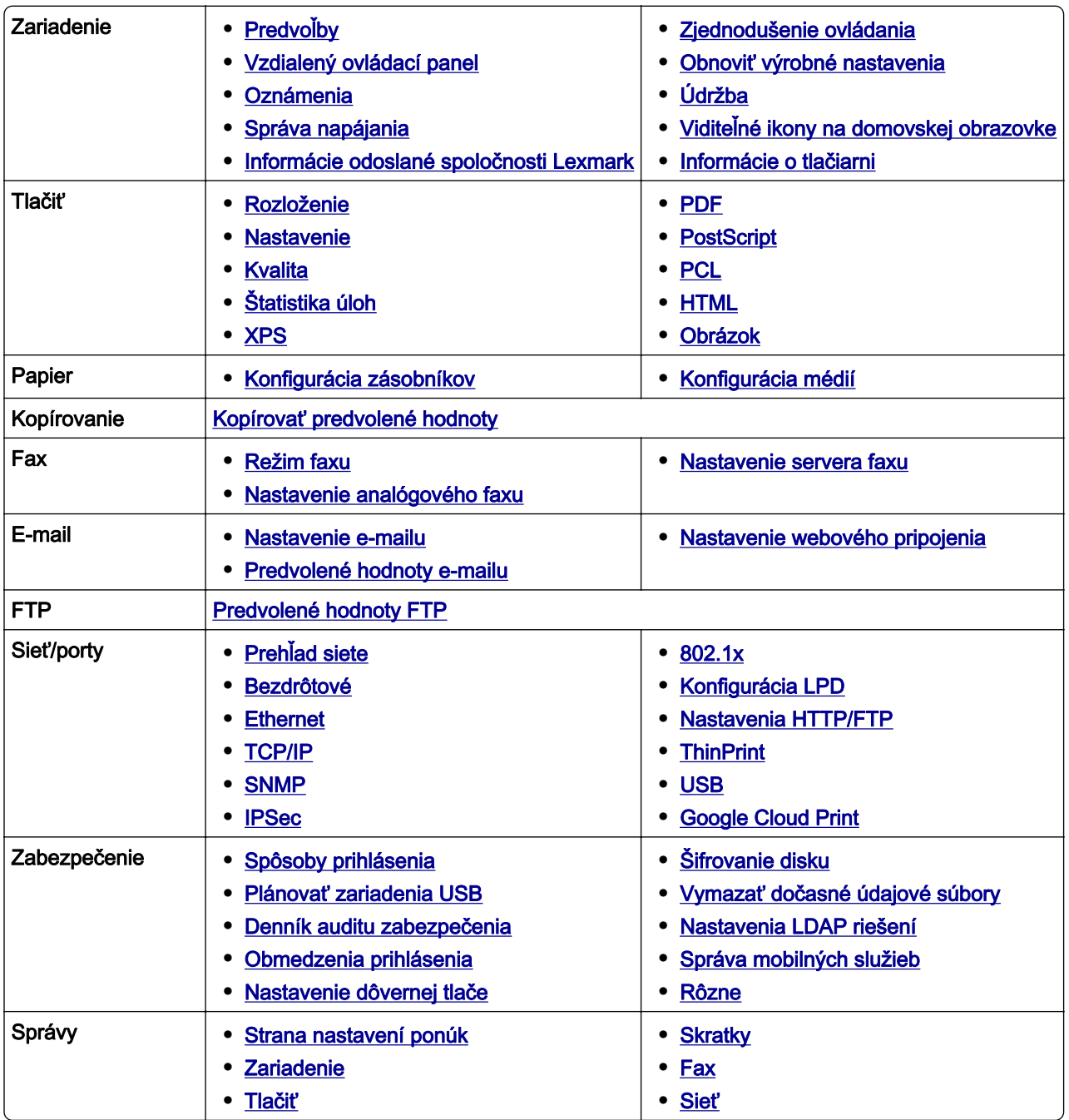

<span id="page-59-0"></span>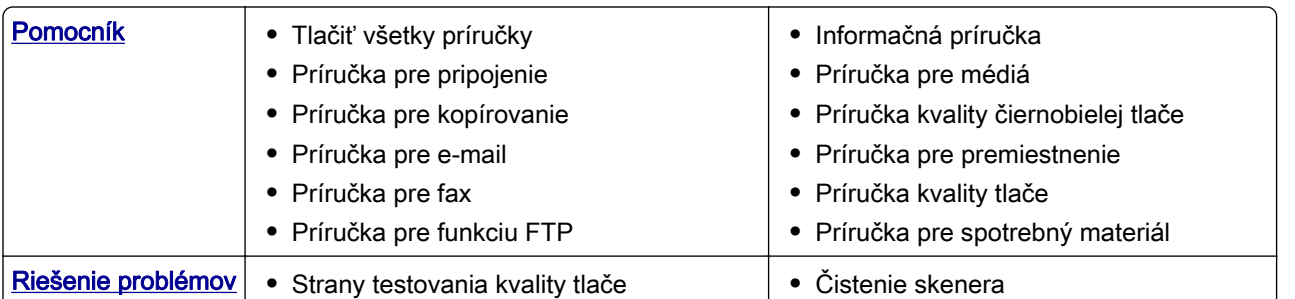

# **Zariadenie**

### **Predvoľby**

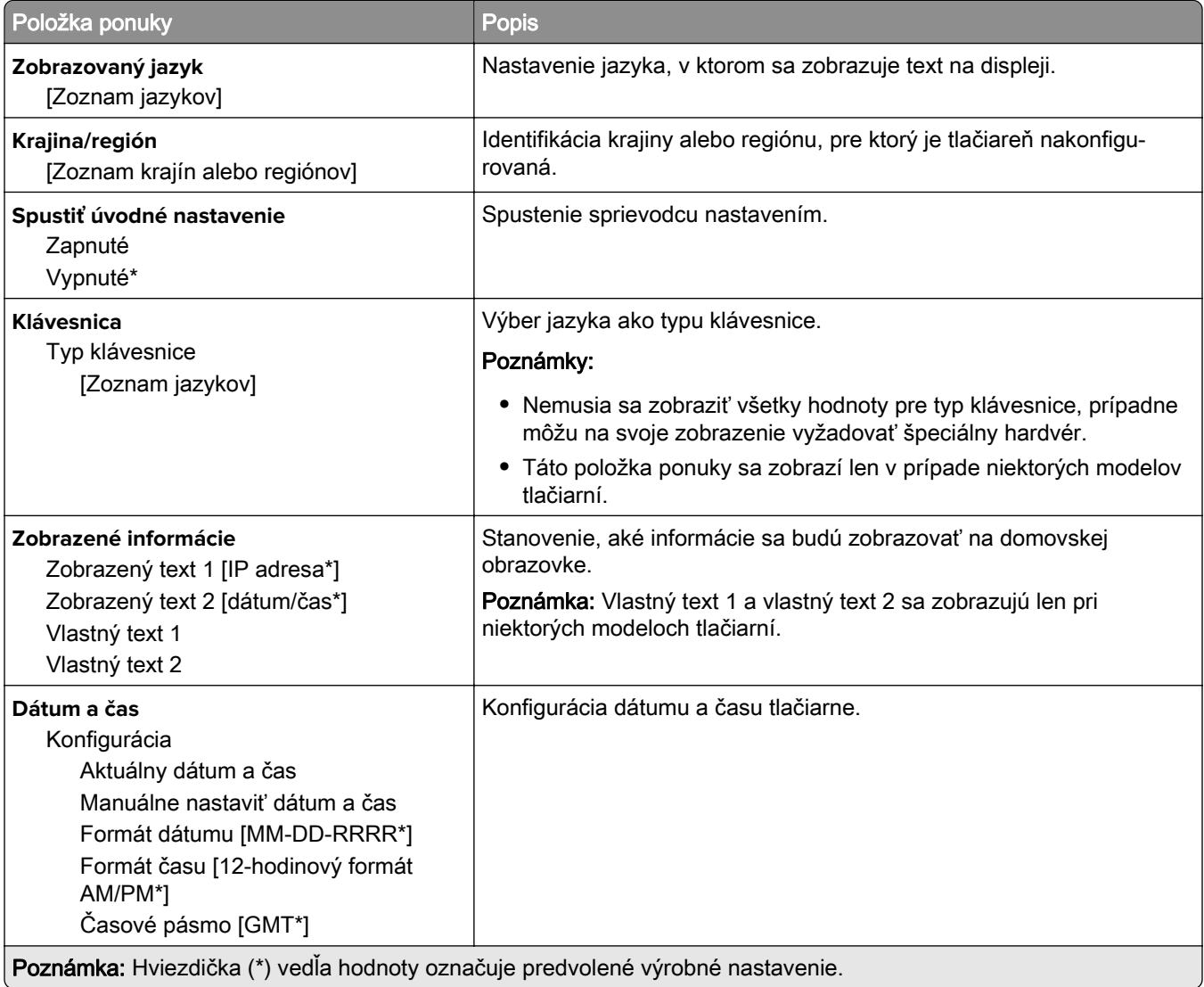

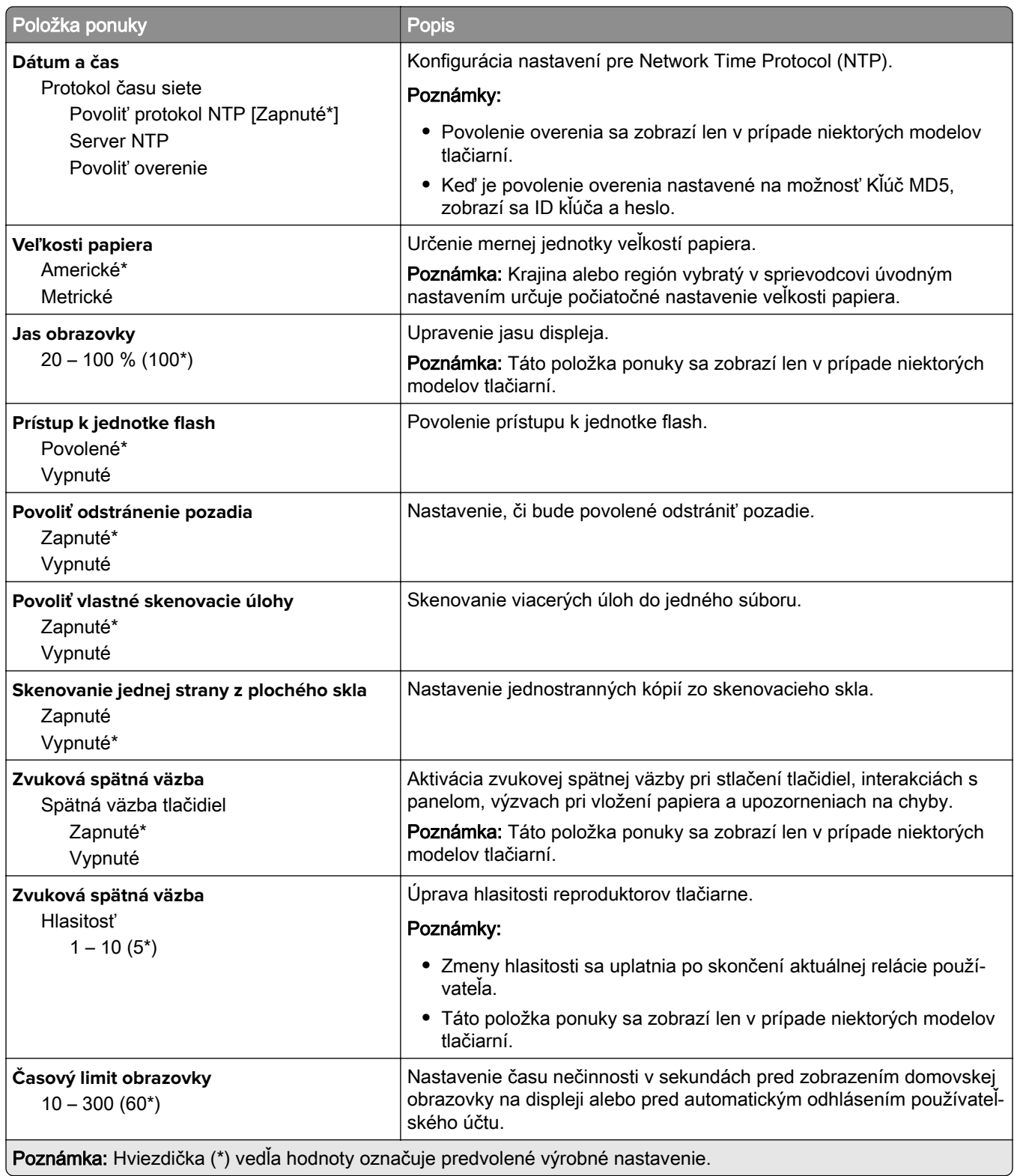

### <span id="page-61-0"></span>**Vzdialený ovládací panel**

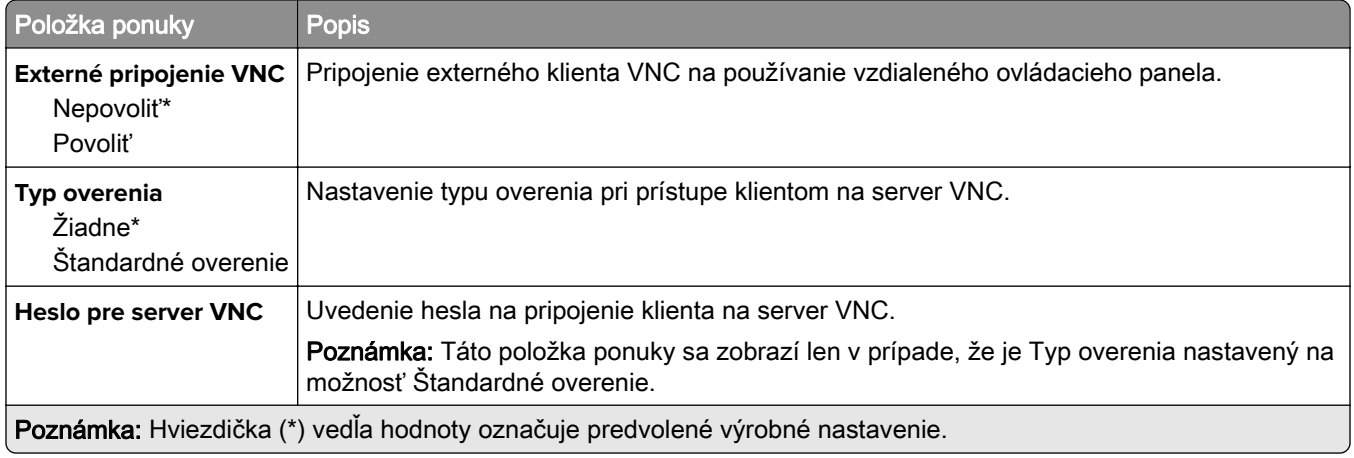

### **Oznámenia**

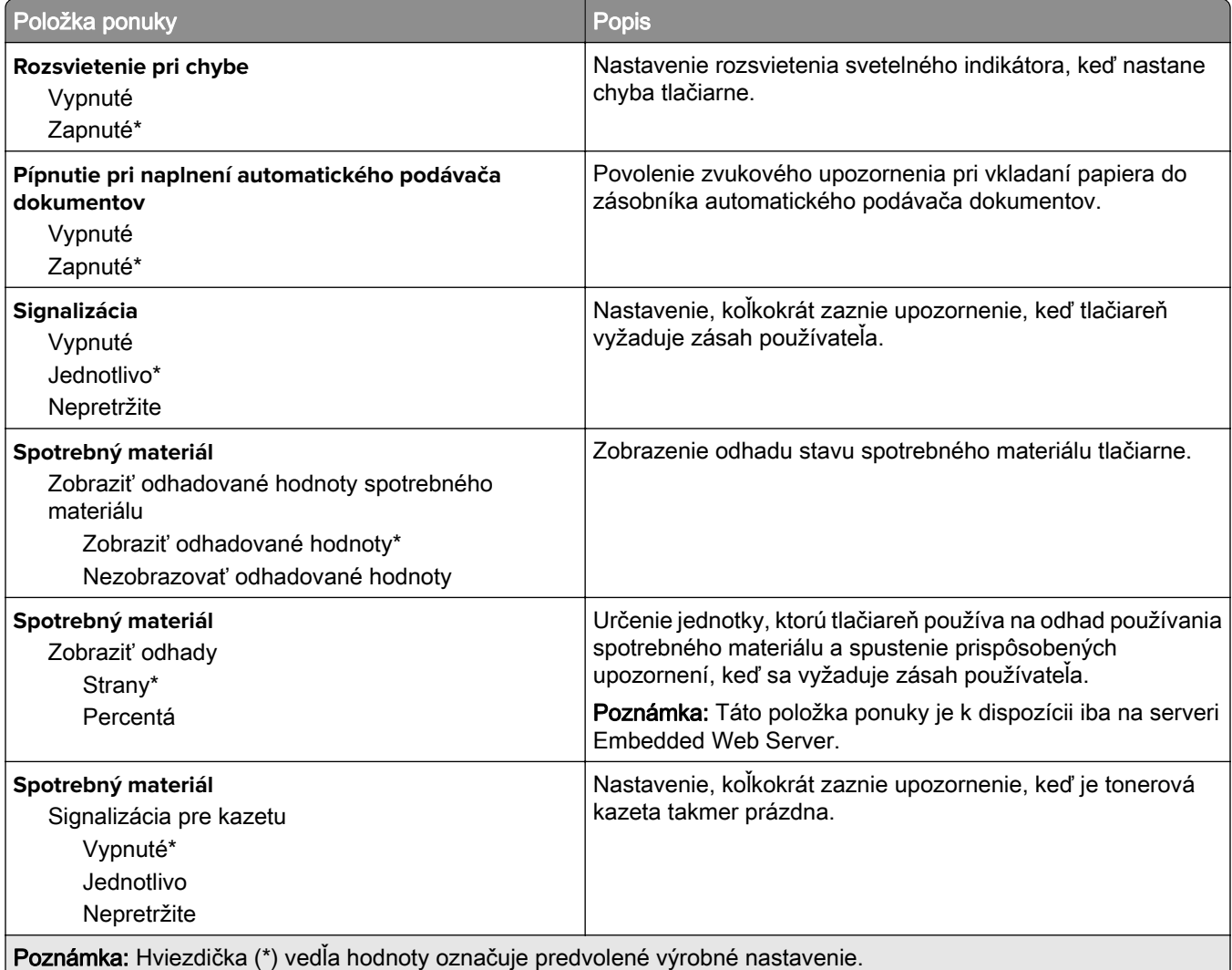

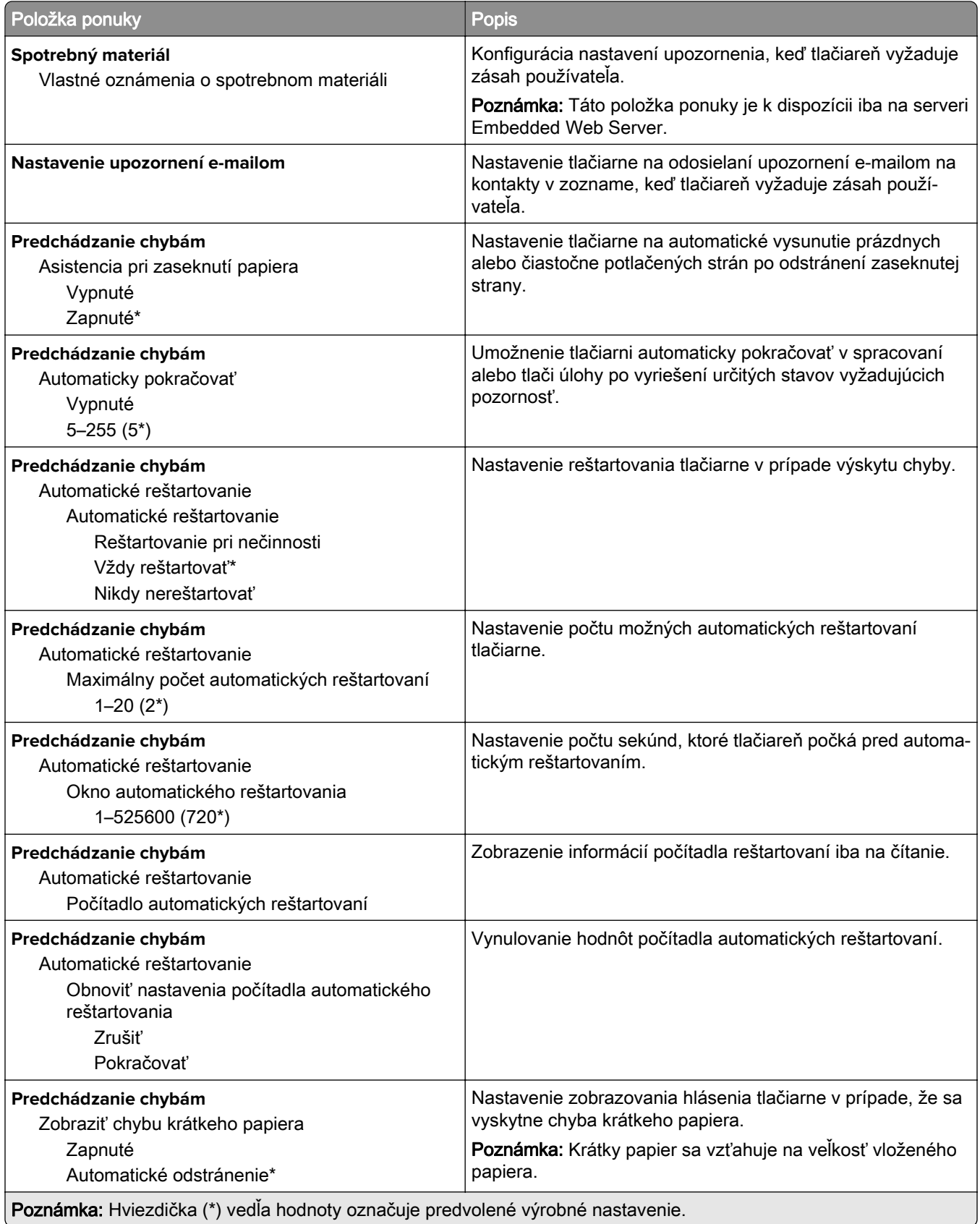

<span id="page-63-0"></span>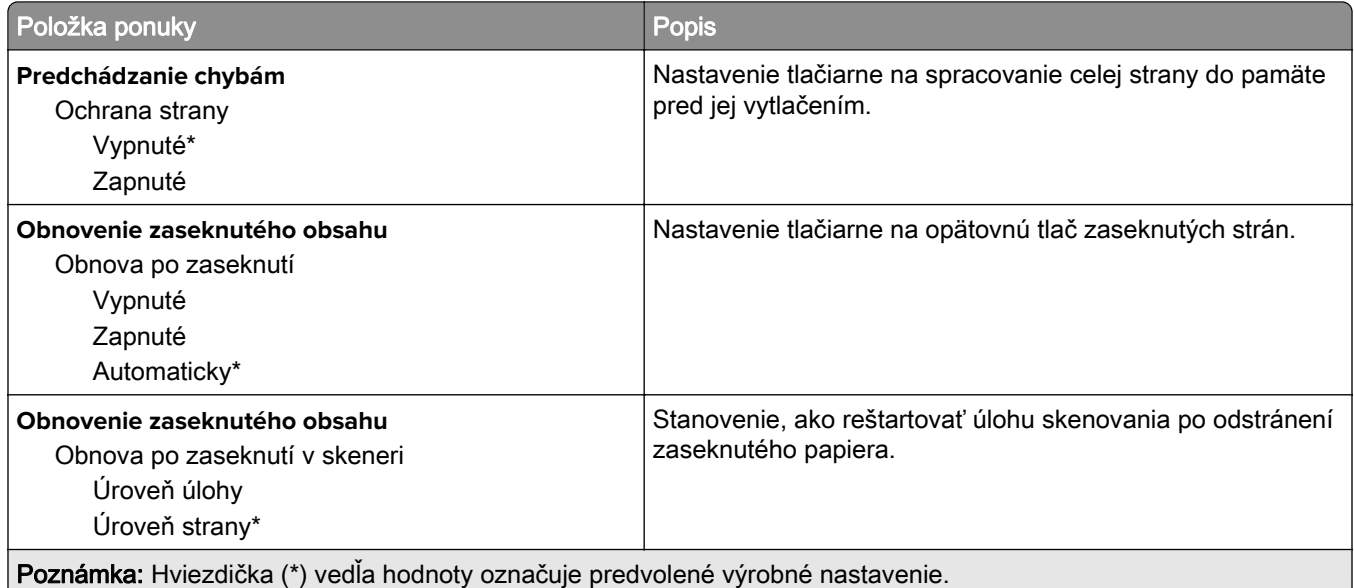

### **Správa napájania**

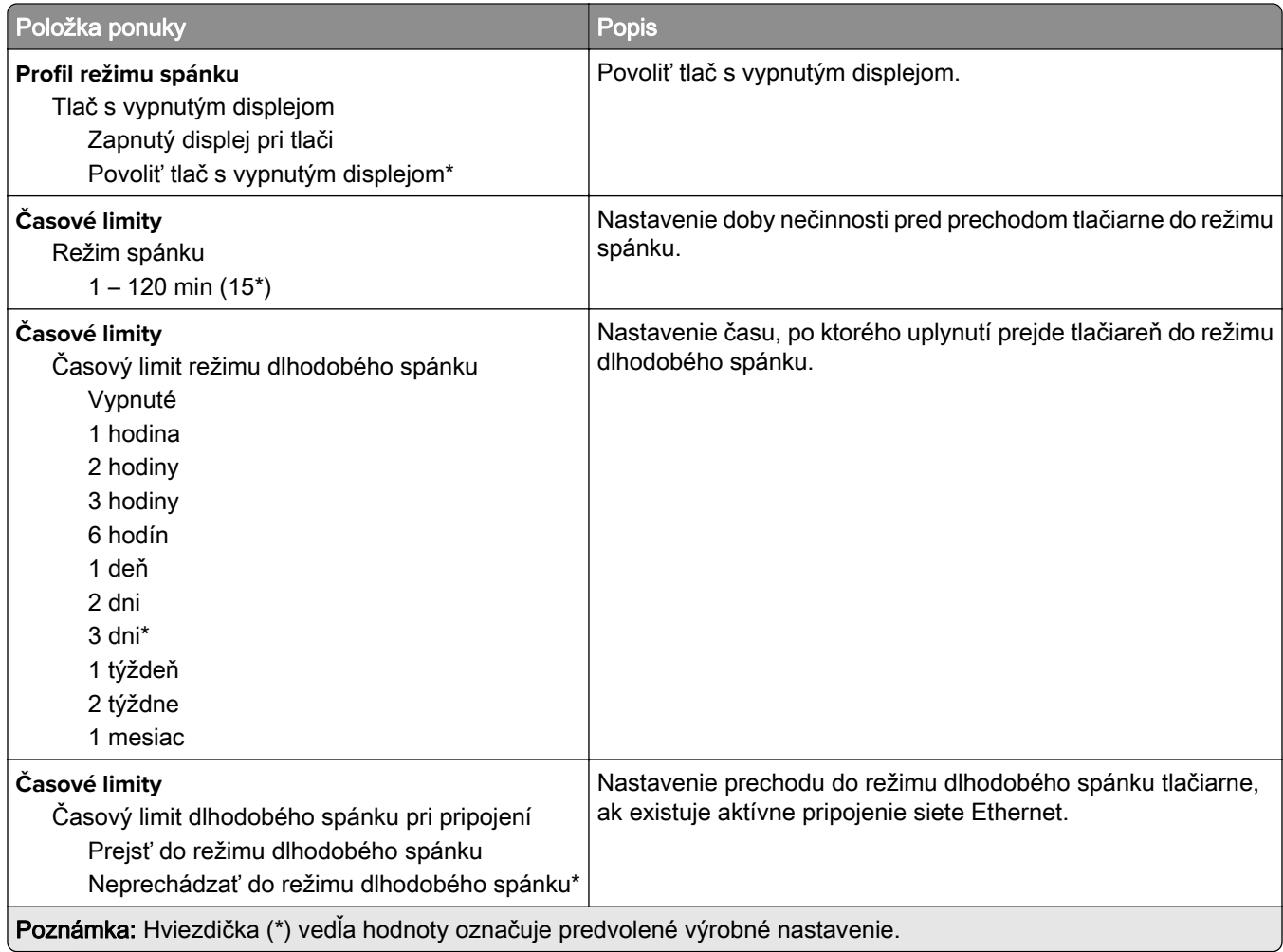

<span id="page-64-0"></span>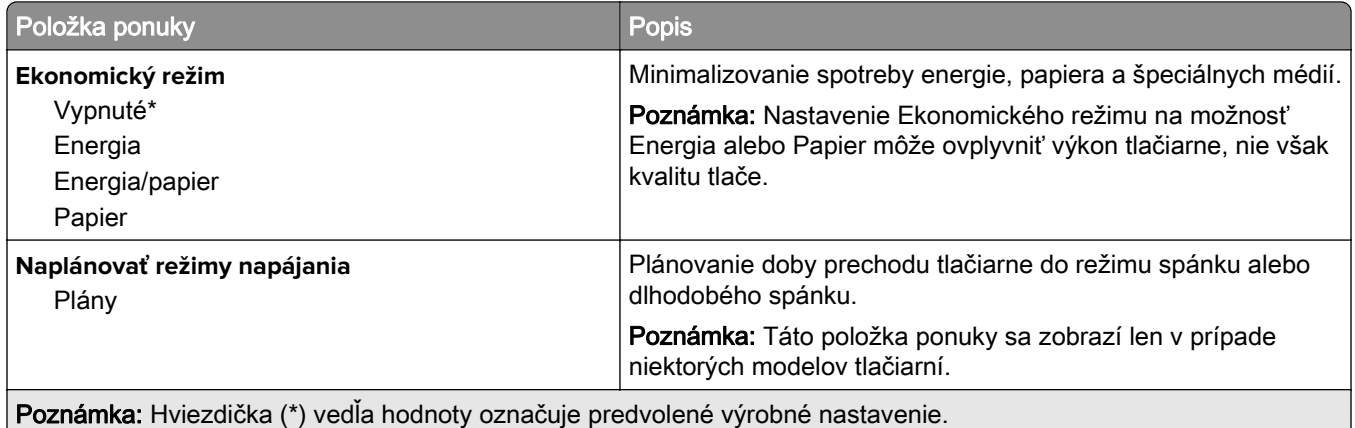

### **Informácie odoslané spoločnosti Lexmark**

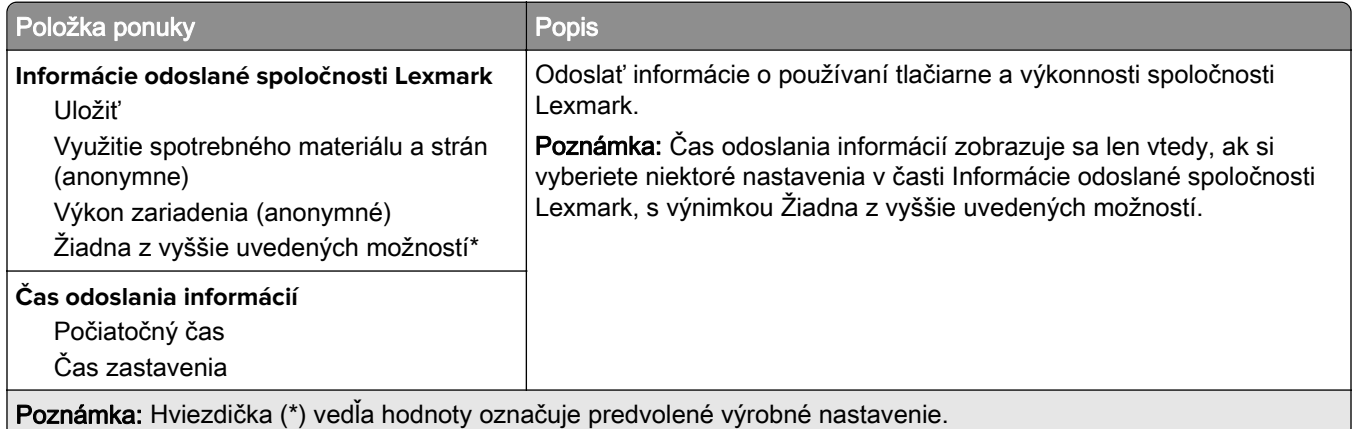

### **Zjednodušenie ovládania**

Poznámka: Táto ponuka sa zobrazí len v prípade niektorých modelov tlačiarní.

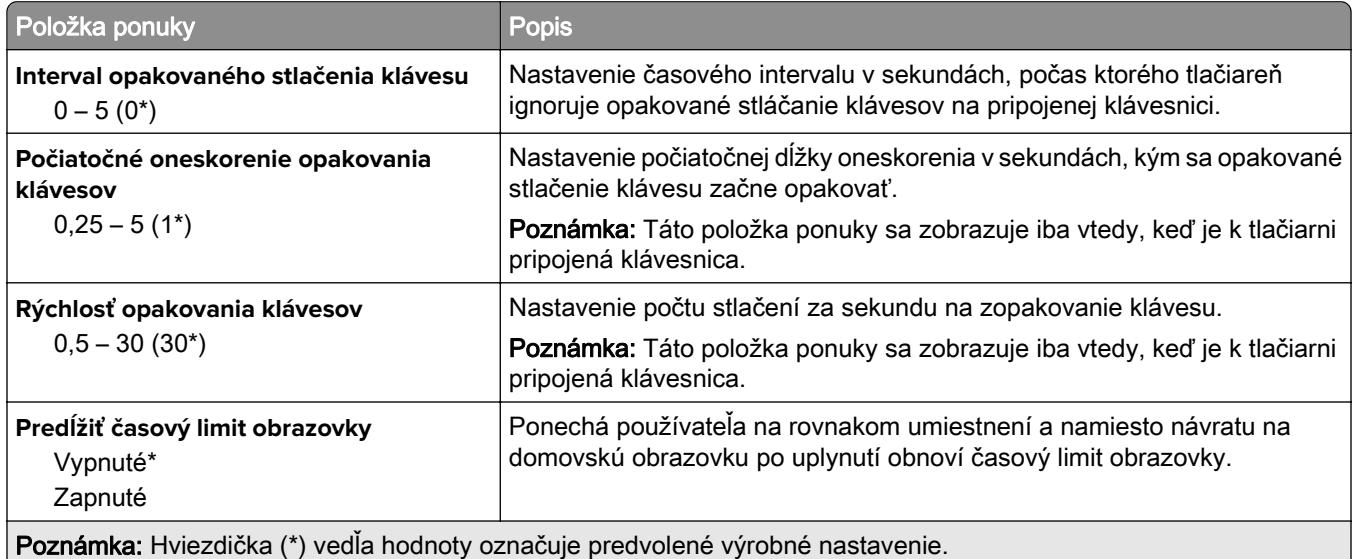

<span id="page-65-0"></span>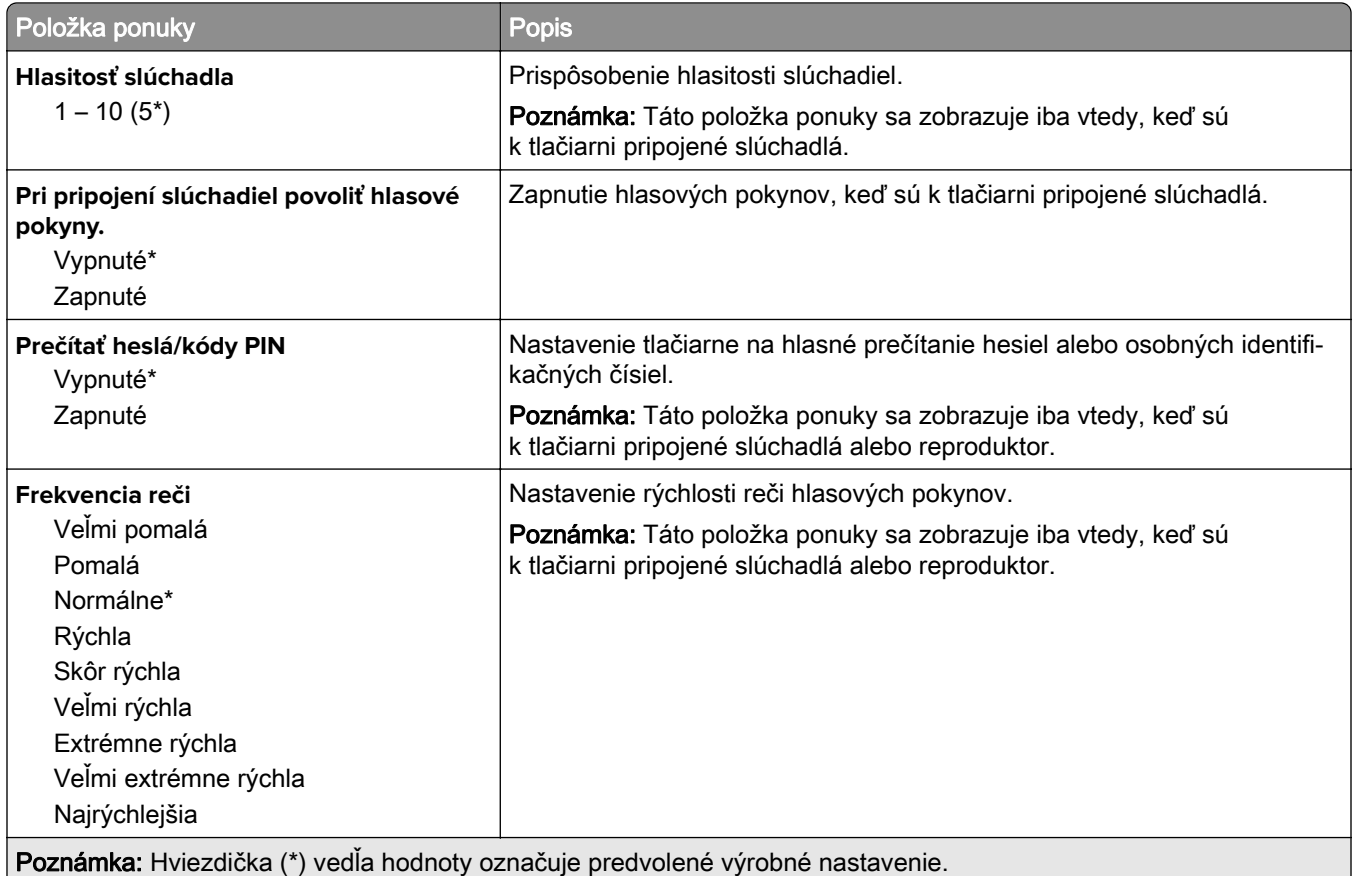

### **Obnoviť výrobné nastavenia**

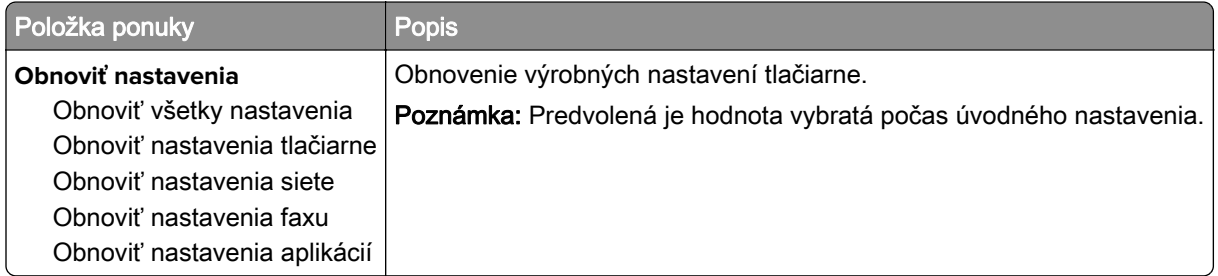

## **Údržba**

### **Ponuka konfigurácie**

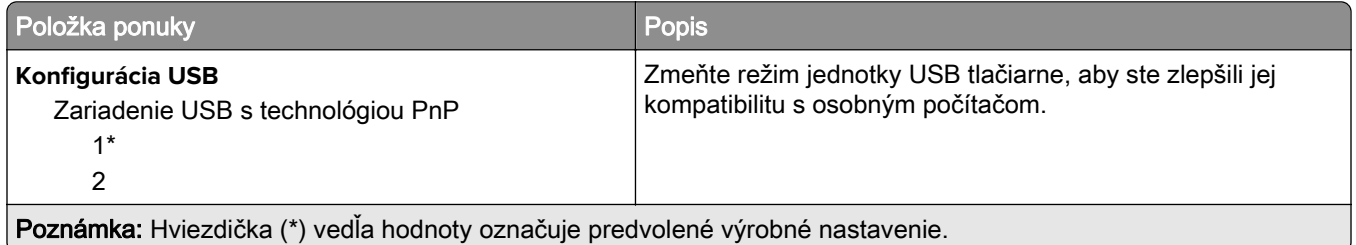

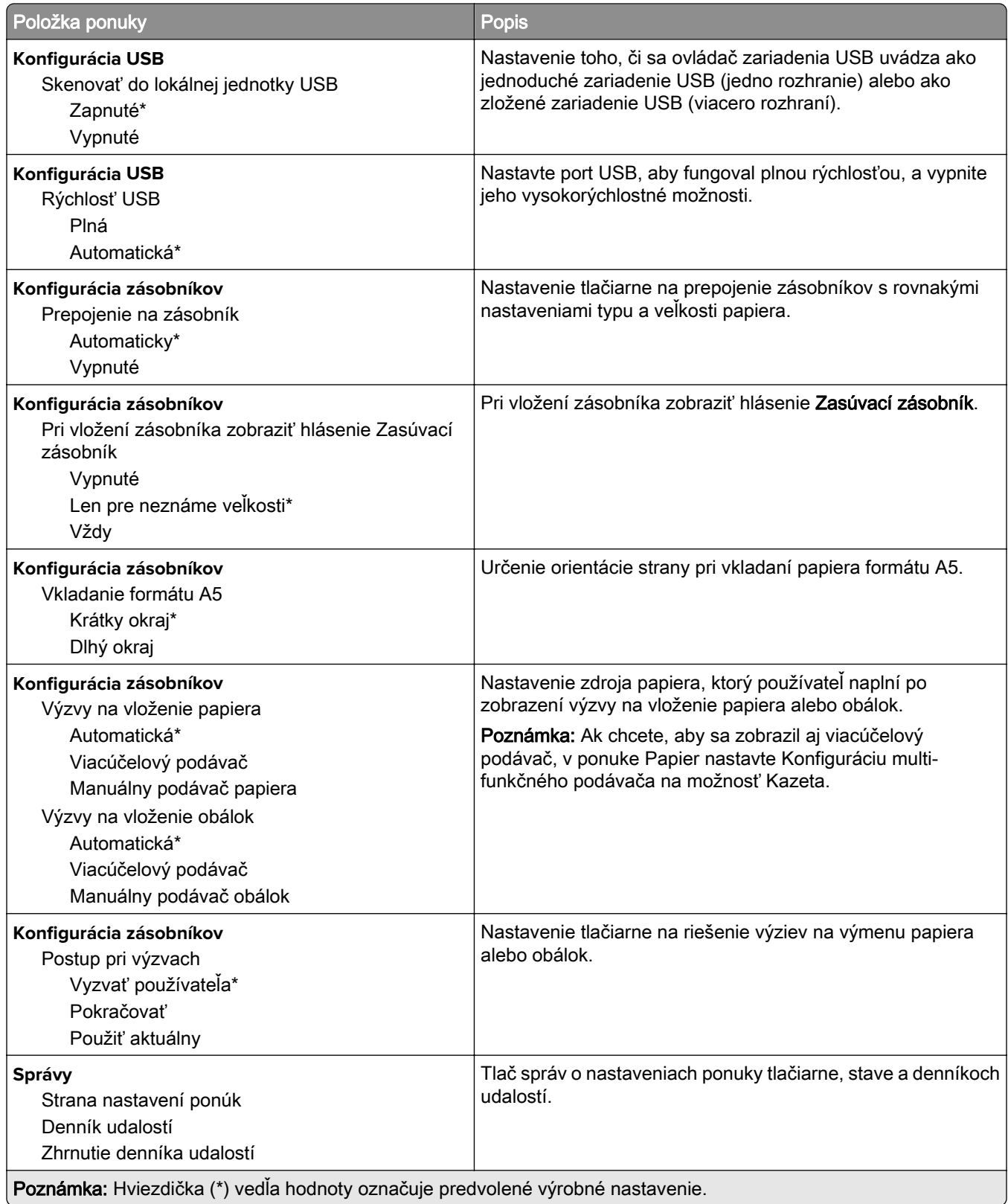

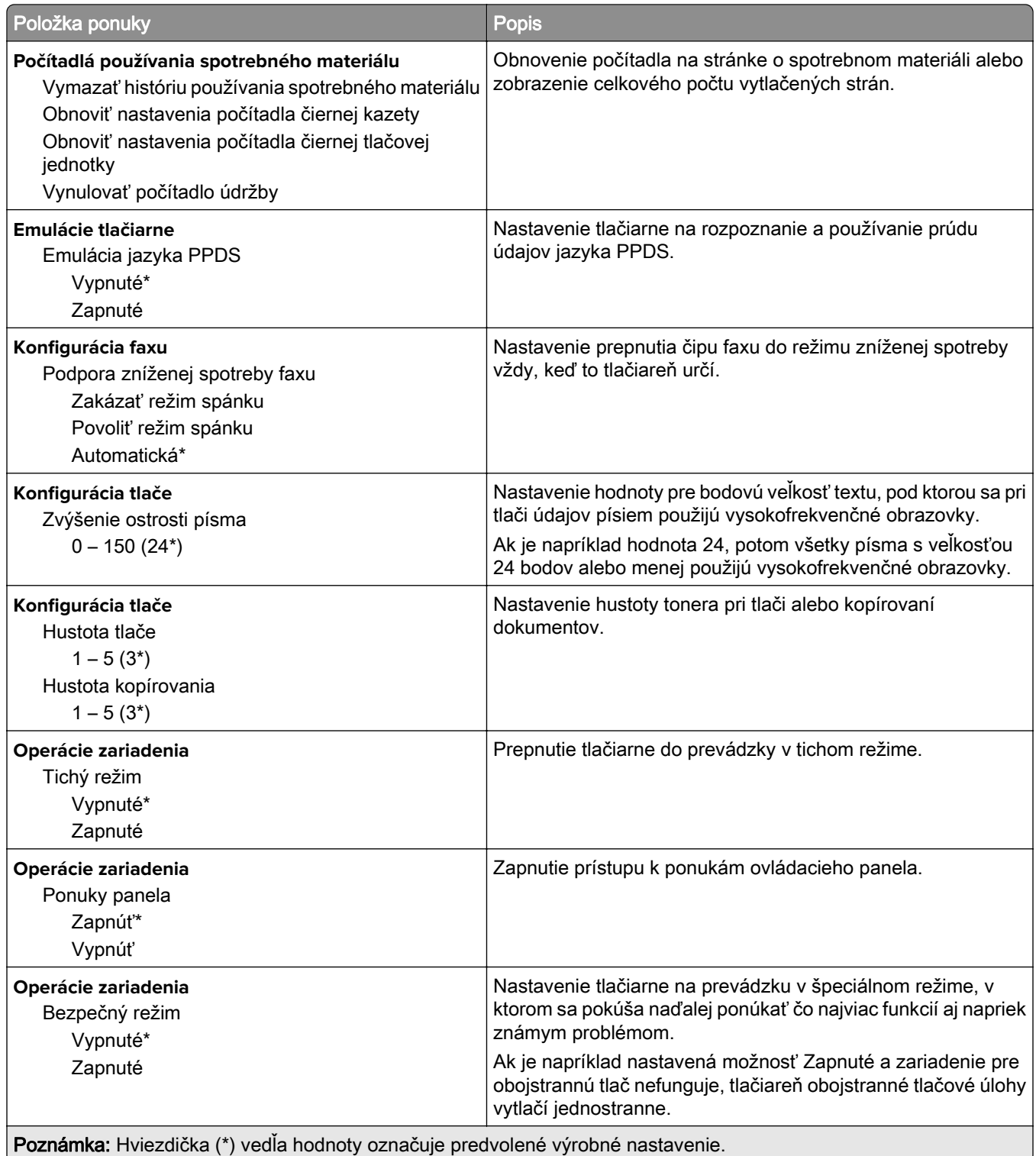

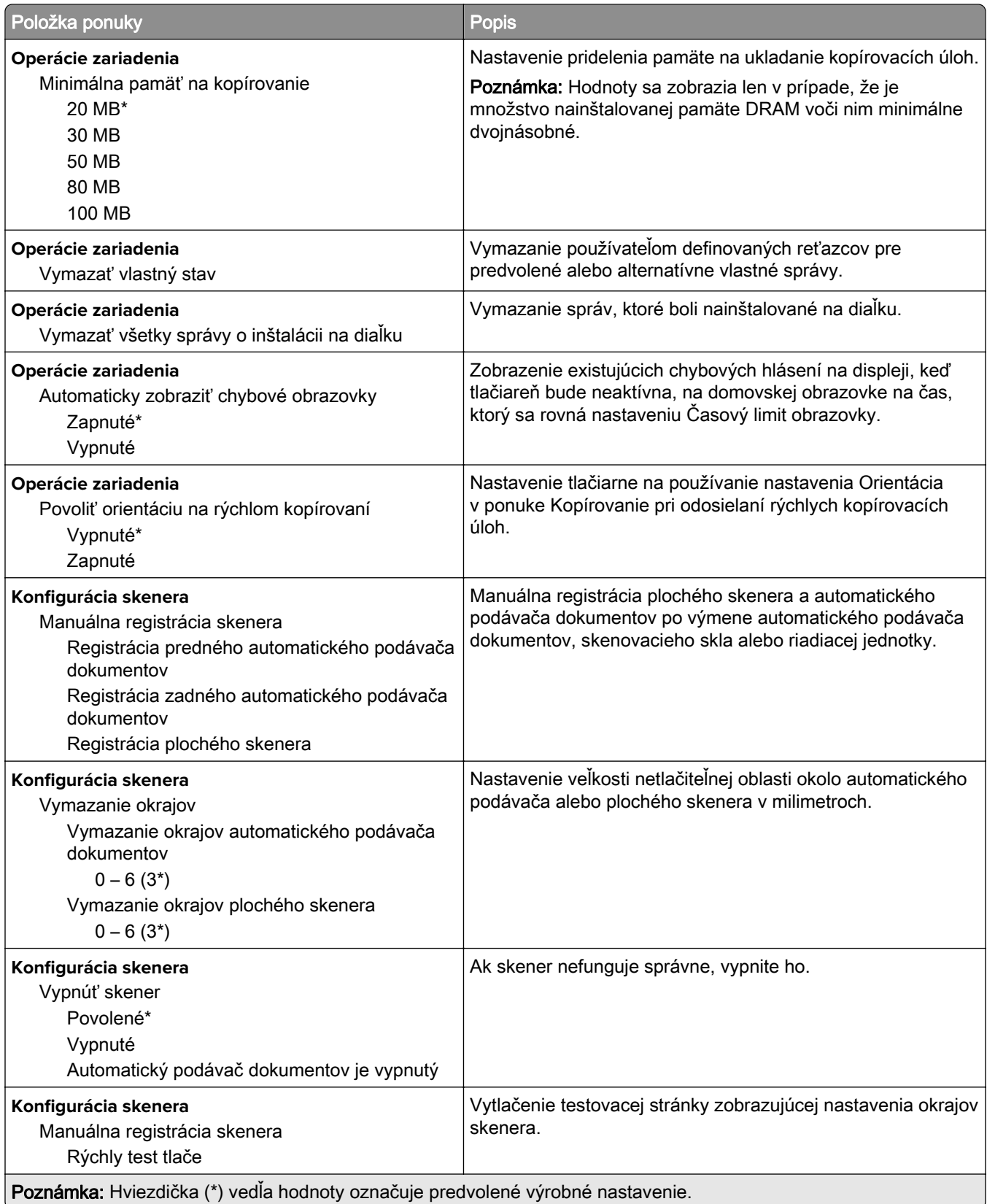

<span id="page-69-0"></span>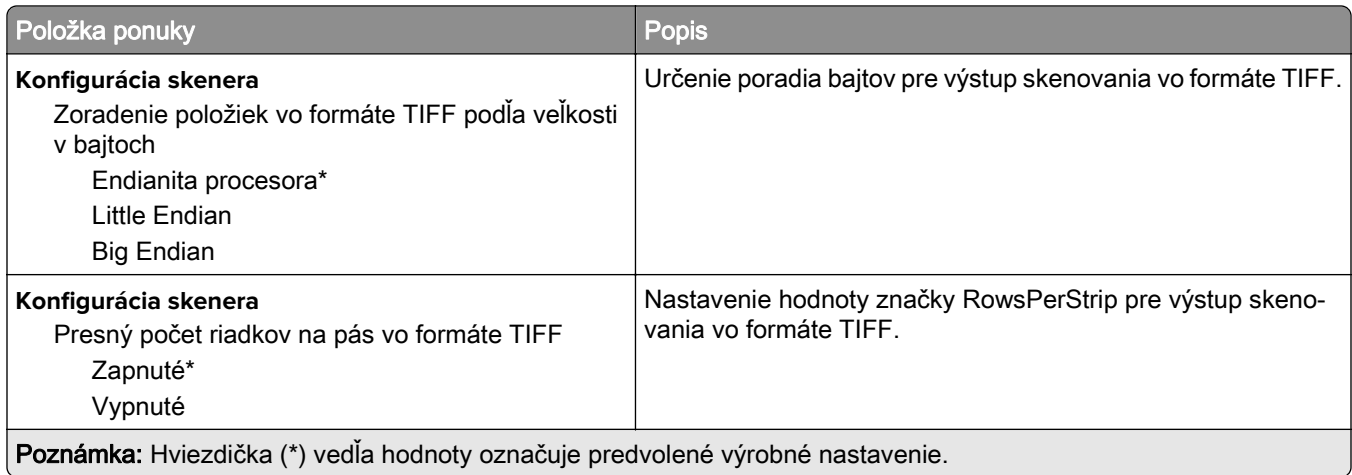

### **Vymazanie mimo prevádzky**

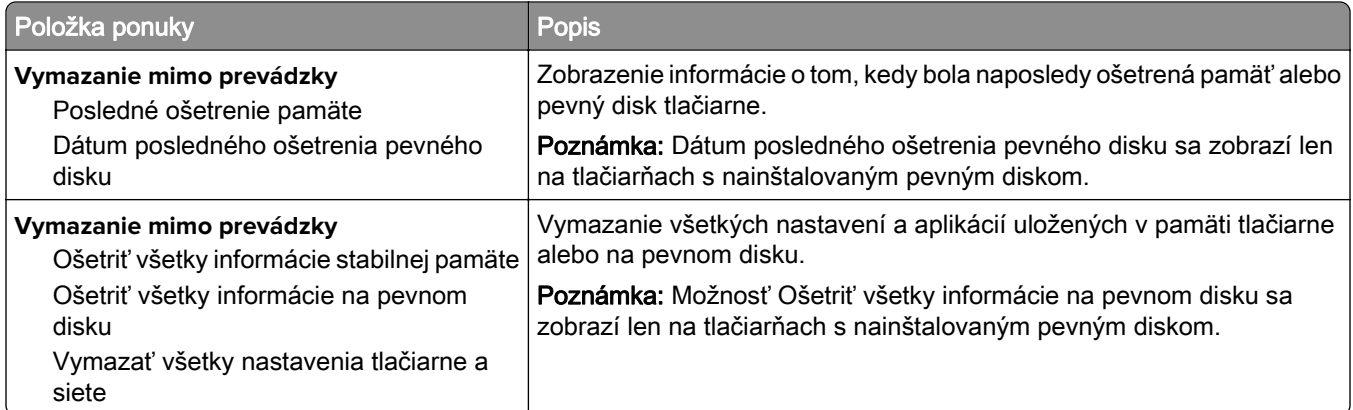

### **Viditeľné ikony na domovskej obrazovke**

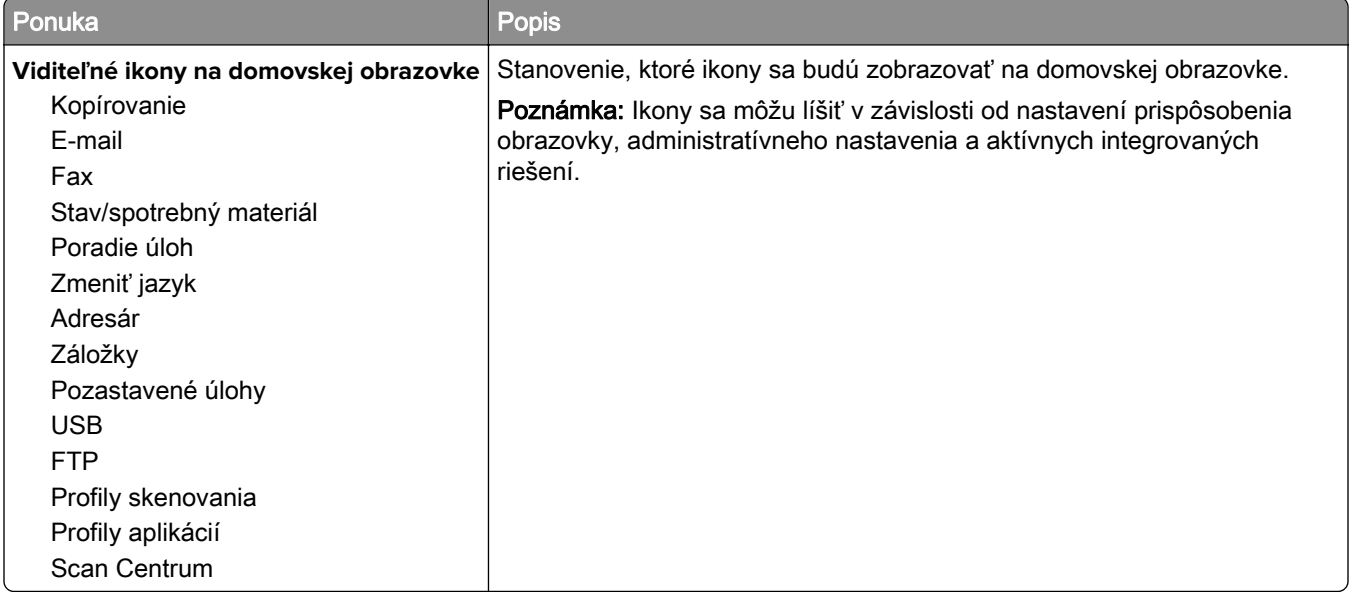

### <span id="page-70-0"></span>**Informácie o tlačiarni**

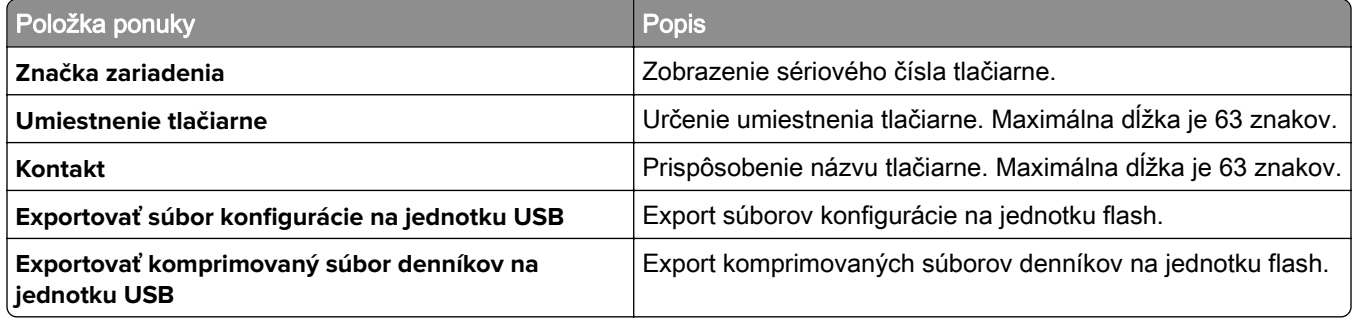

# **Tlačiť**

### **Rozloženie**

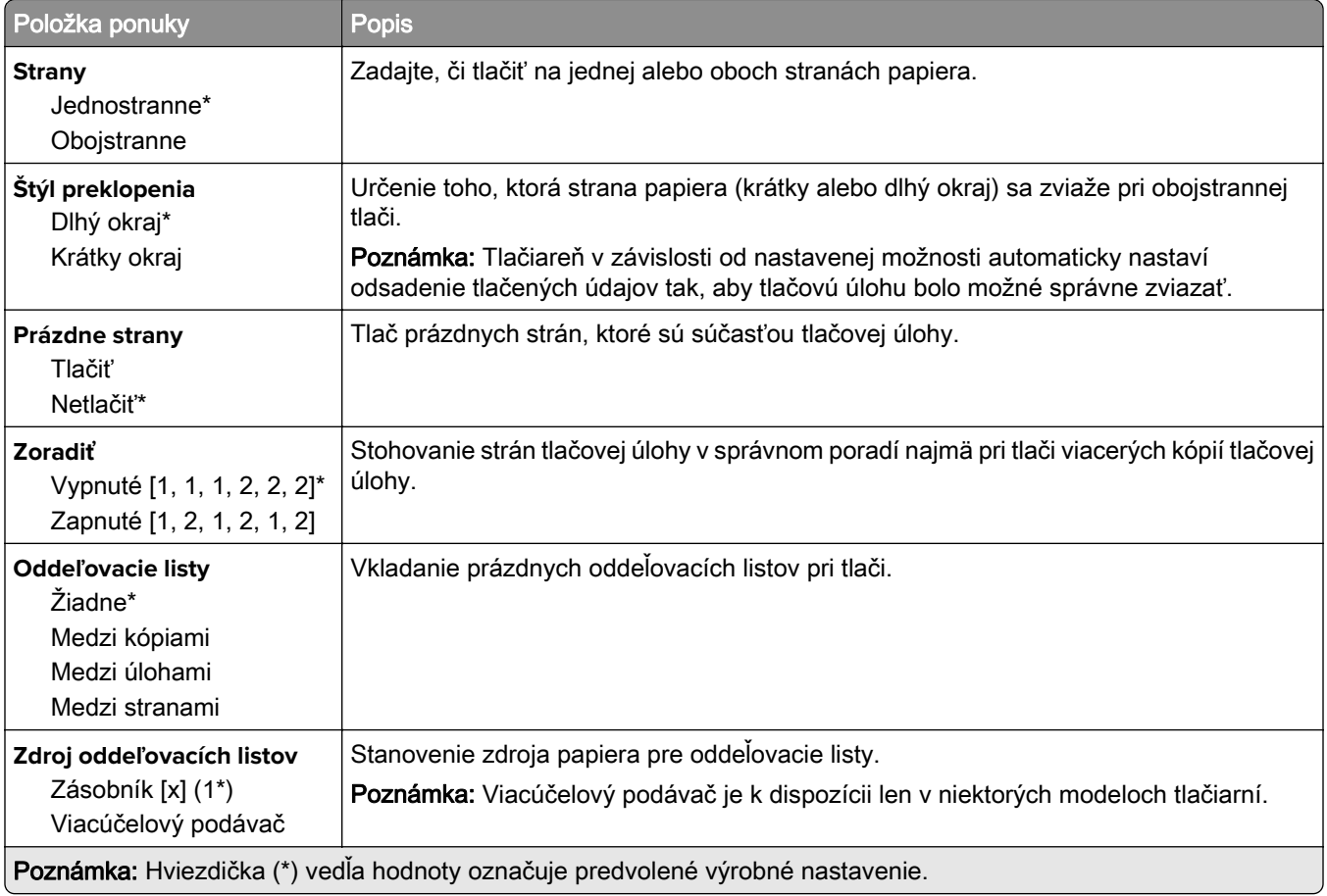

<span id="page-71-0"></span>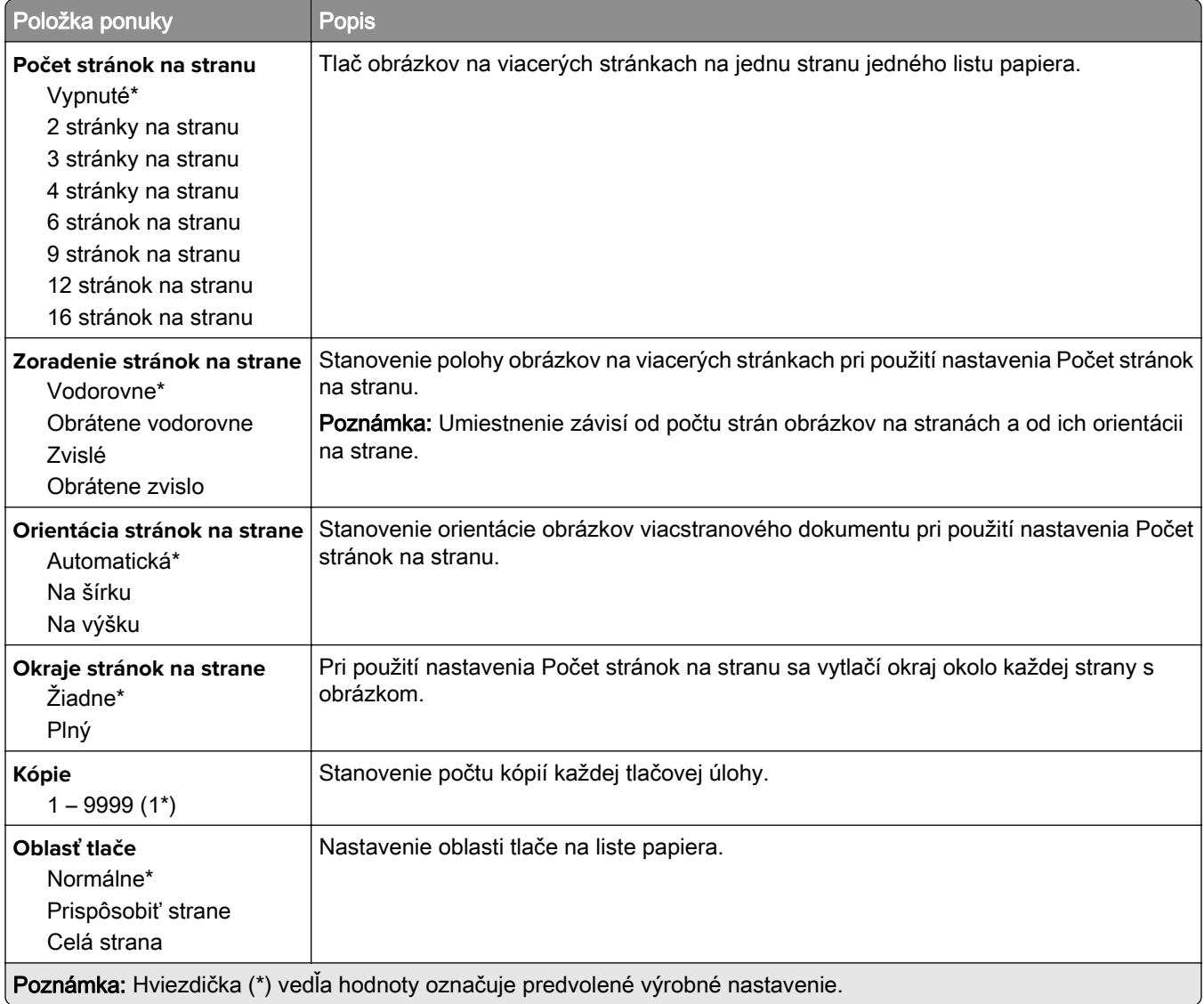

### **Nastavenie**

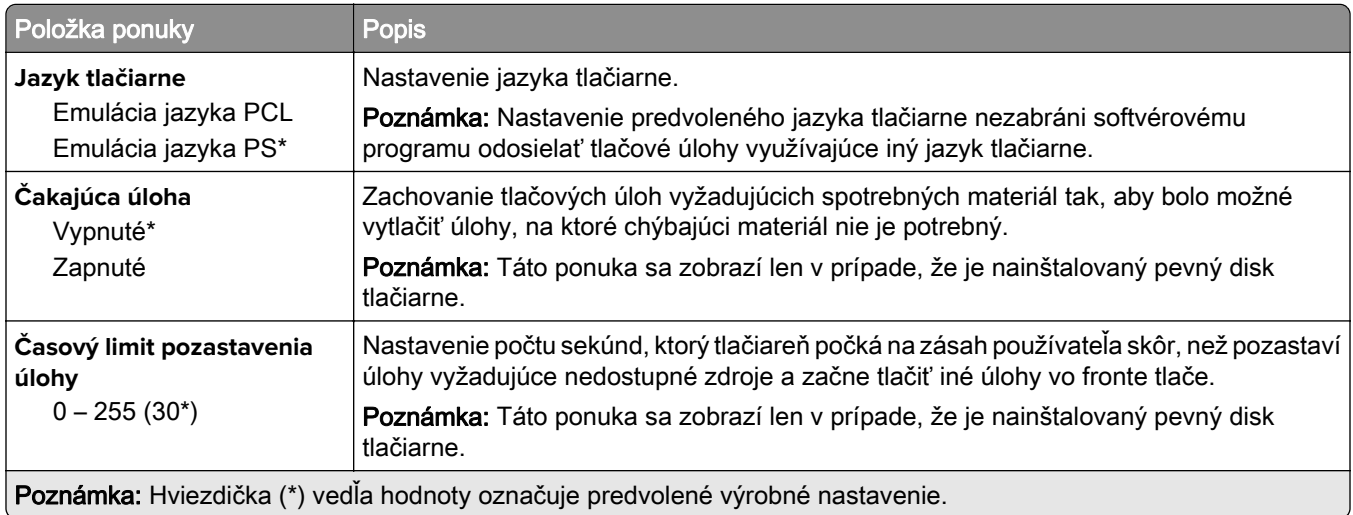
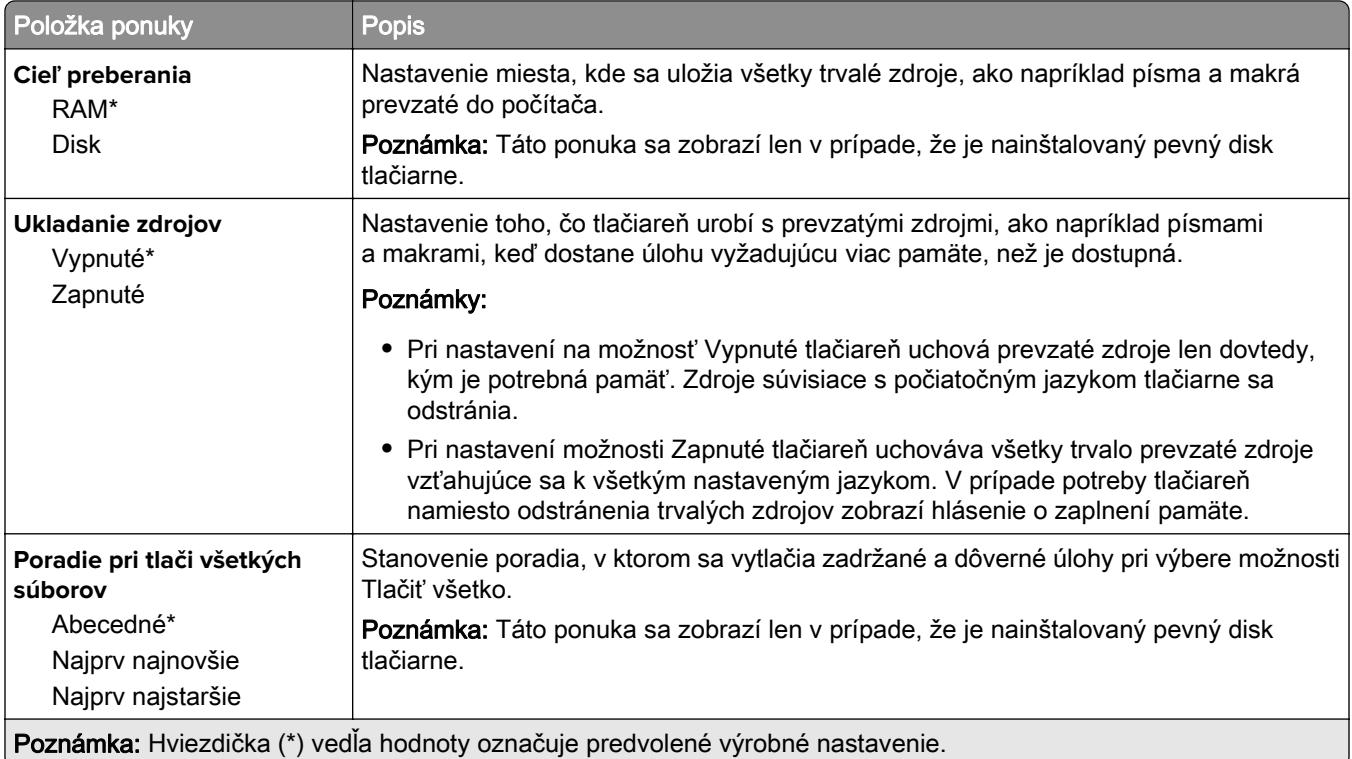

## **Kvalita**

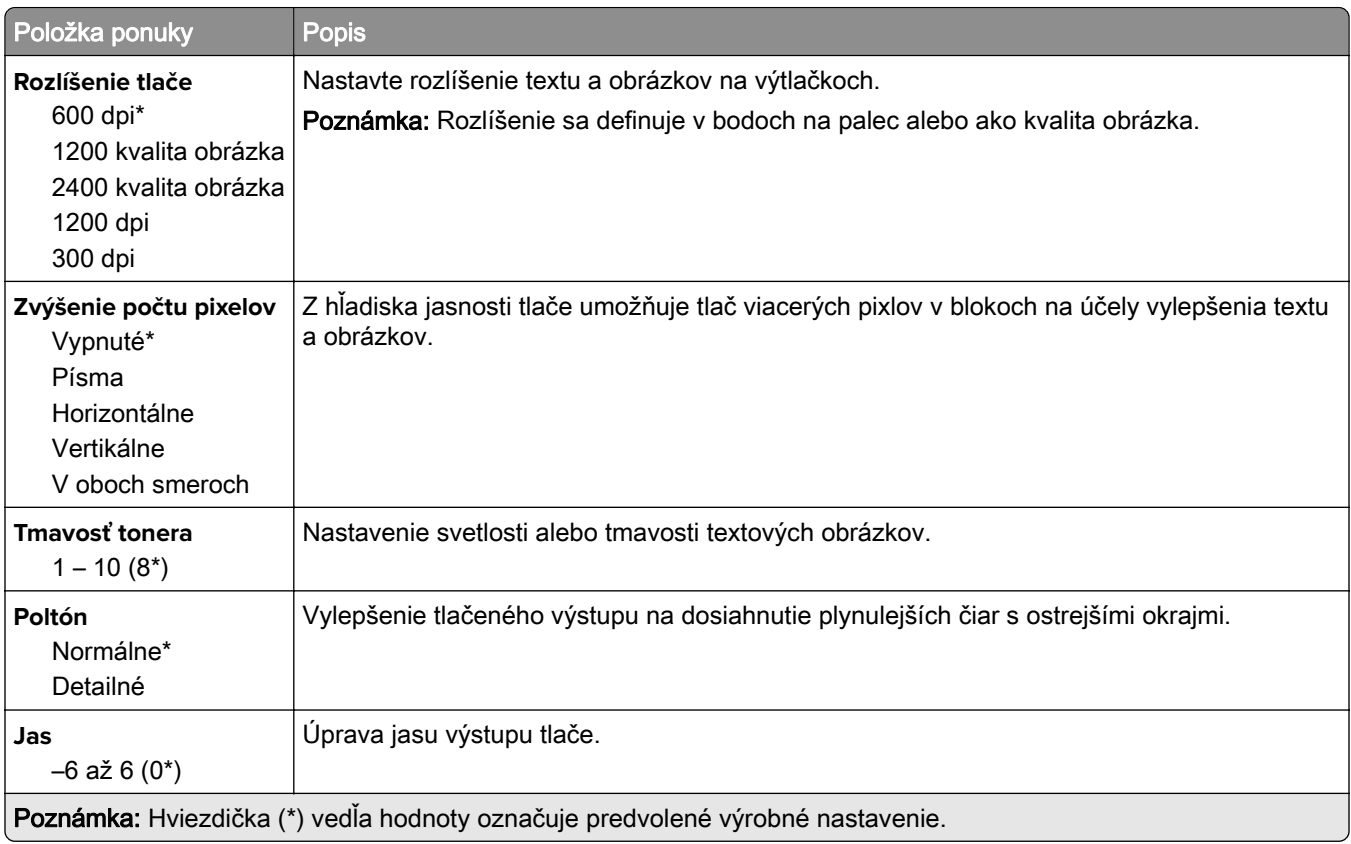

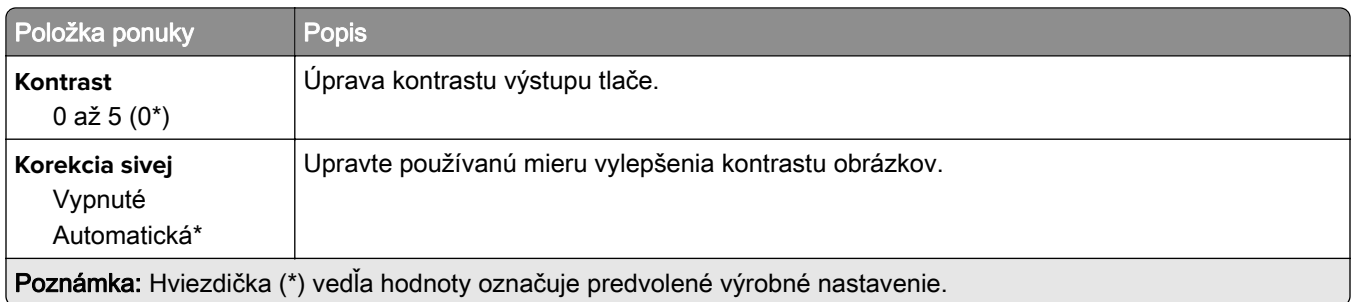

# **Štatistika úloh**

Poznámka: Táto ponuka sa zobrazí len v prípade, že je nainštalovaný pevný disk tlačiarne.

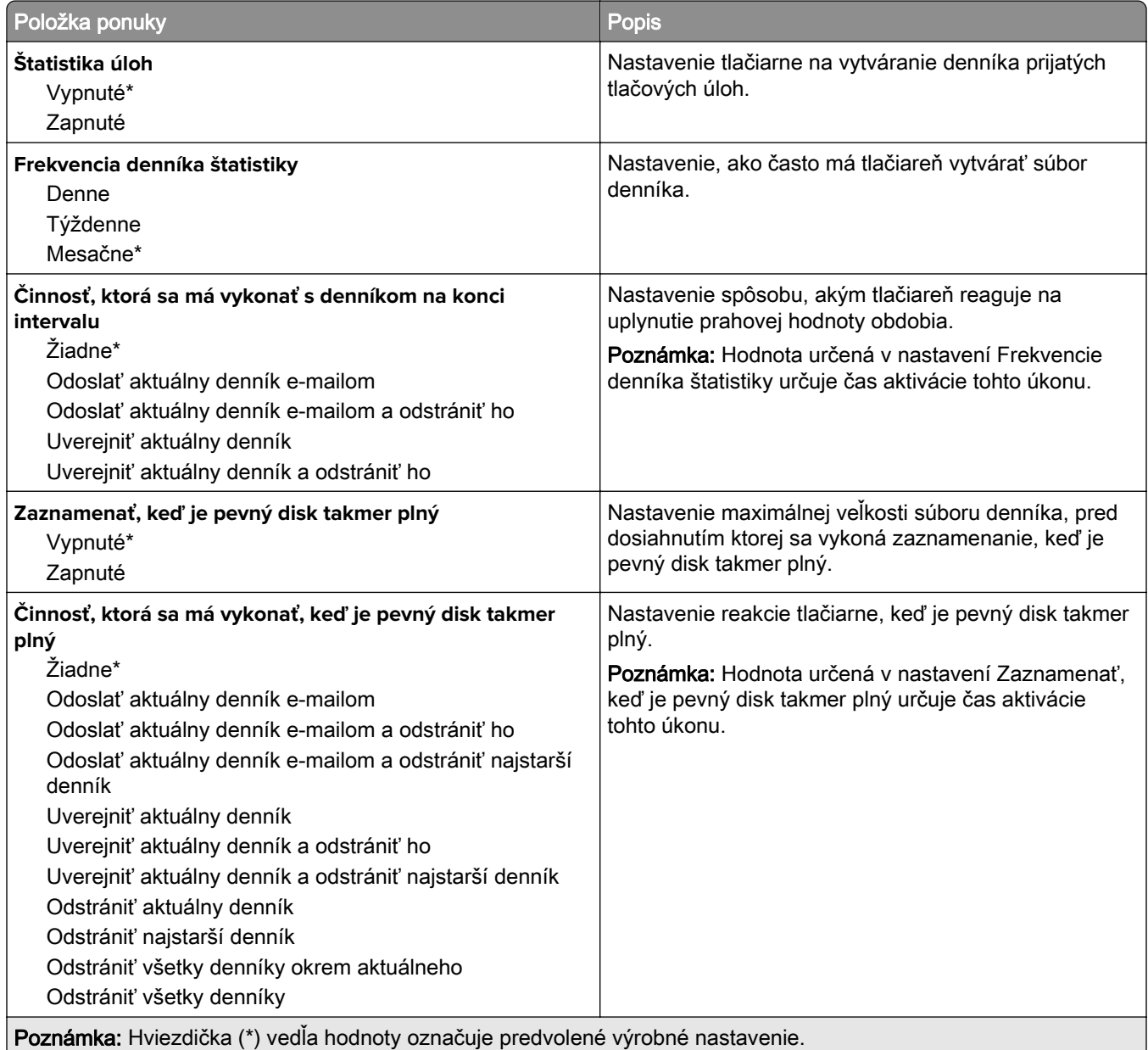

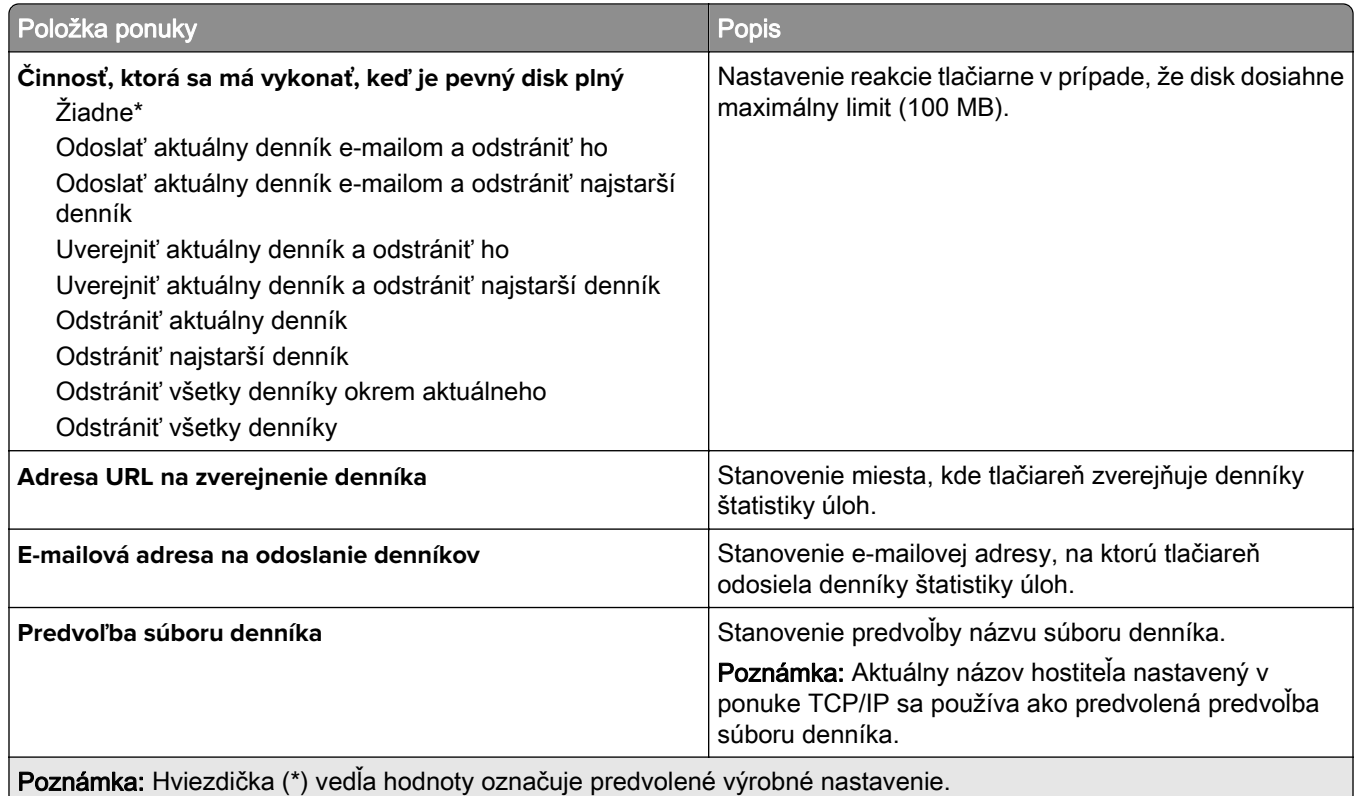

## **XPS**

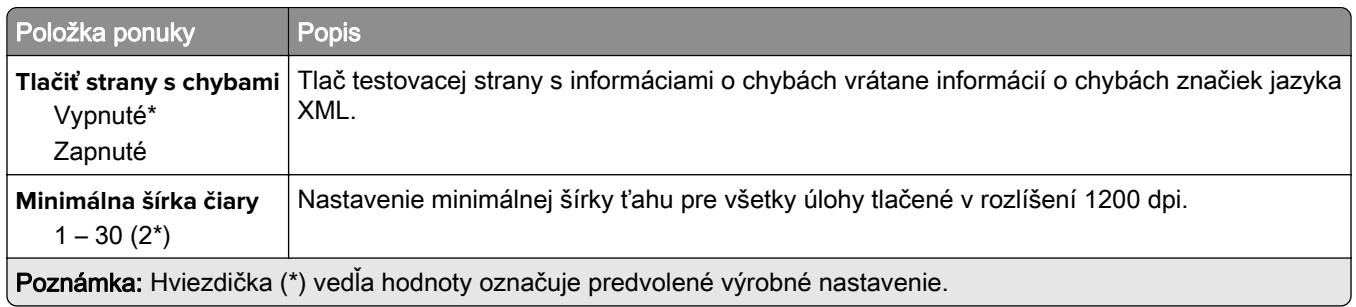

### **PDF**

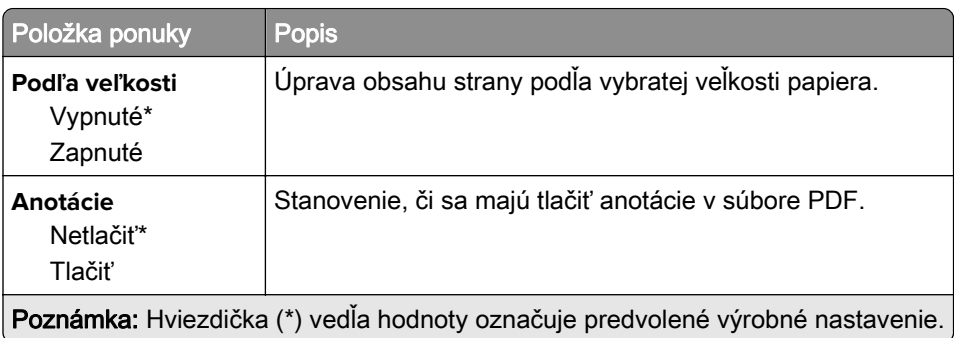

## **PostScript**

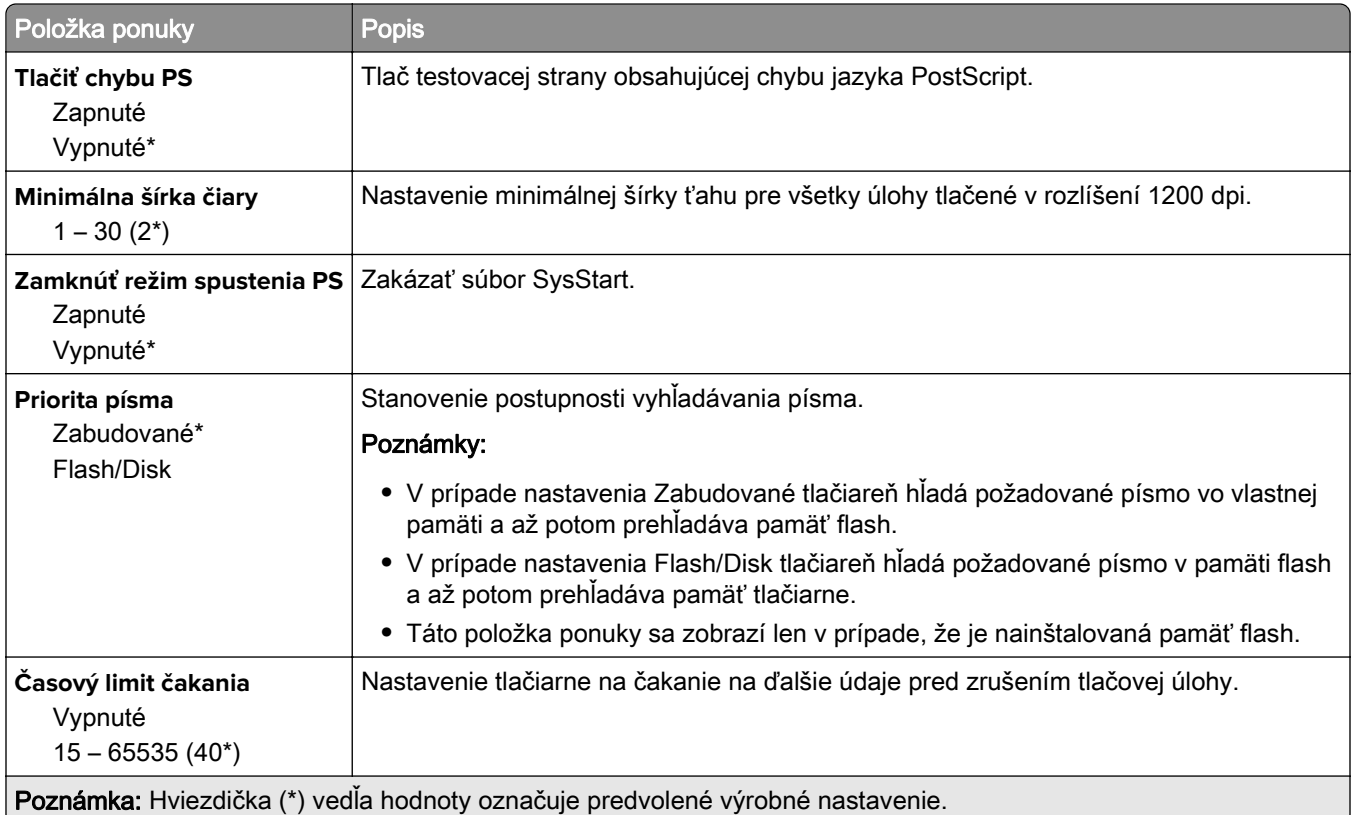

### **PCL**

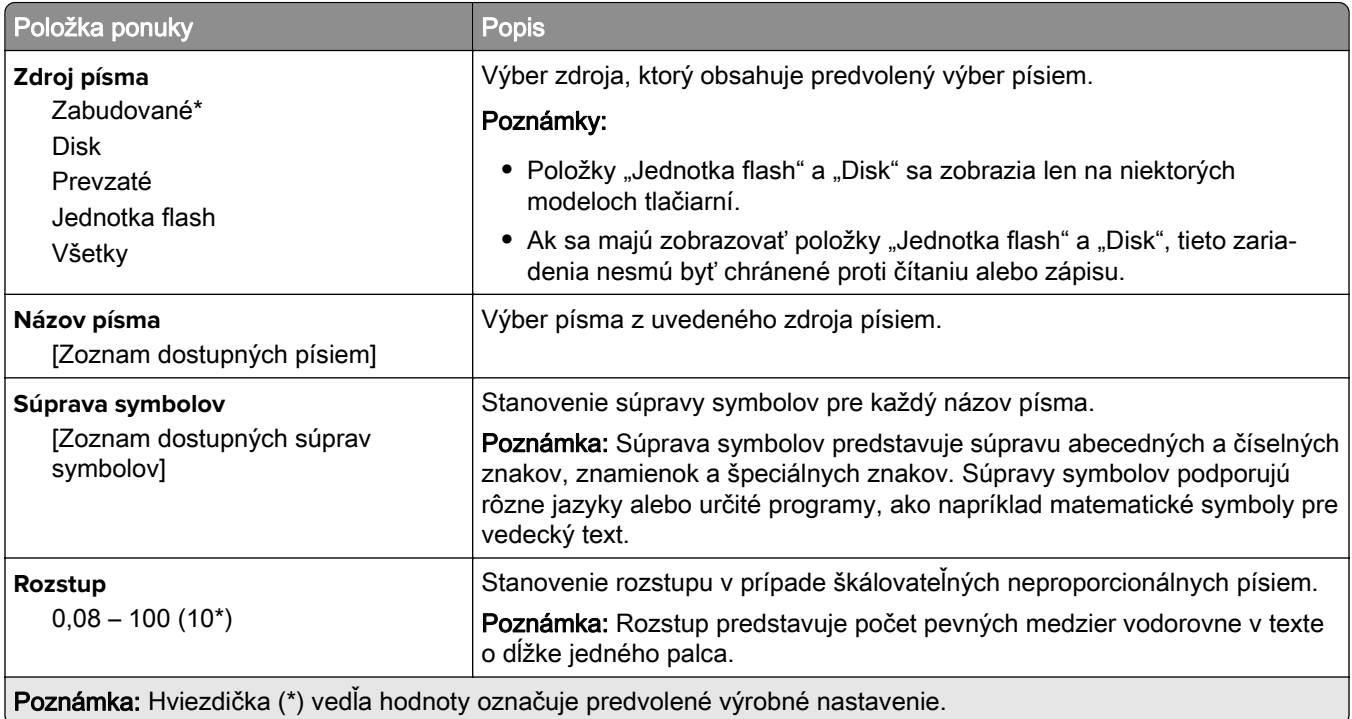

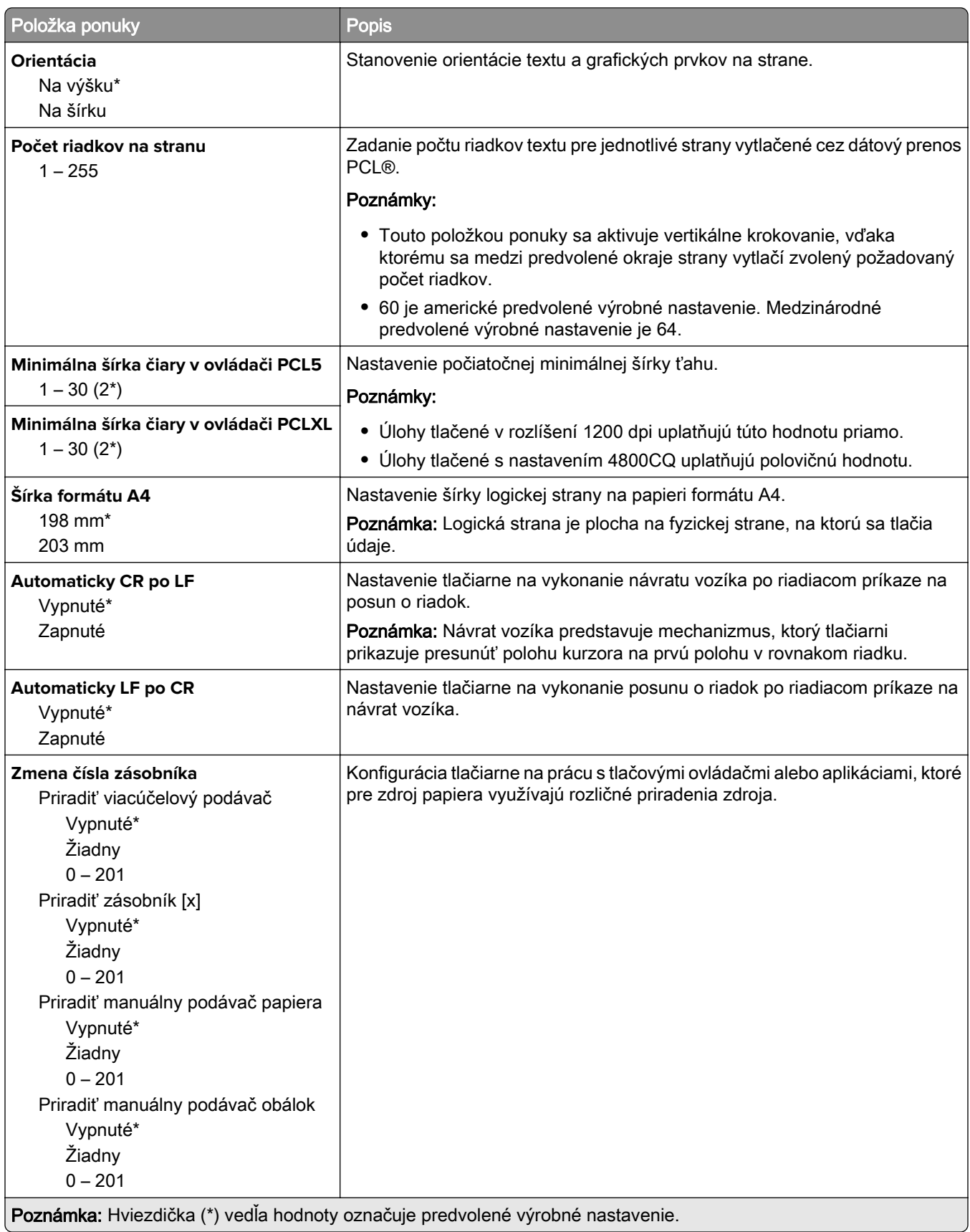

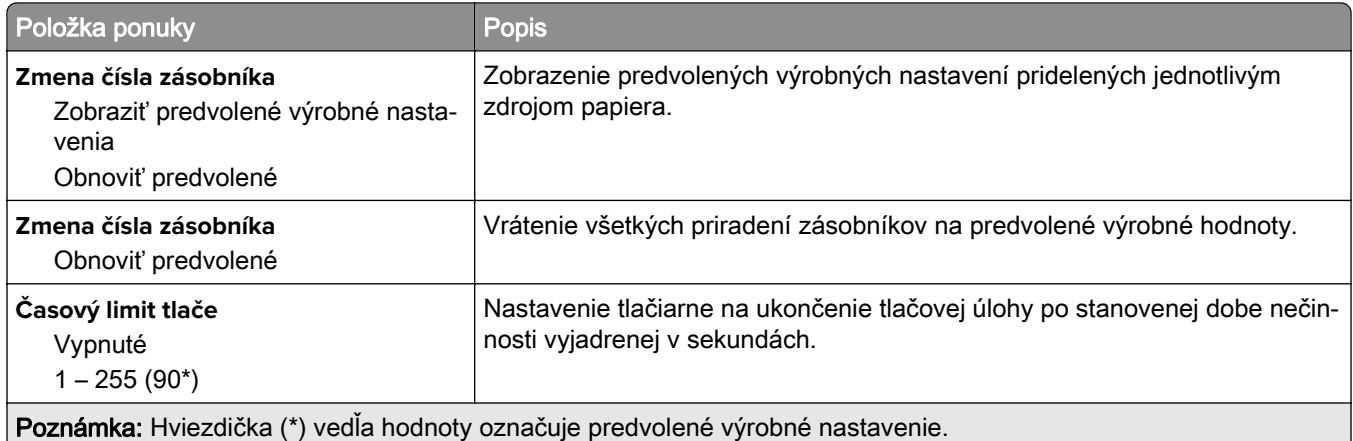

### **HTML**

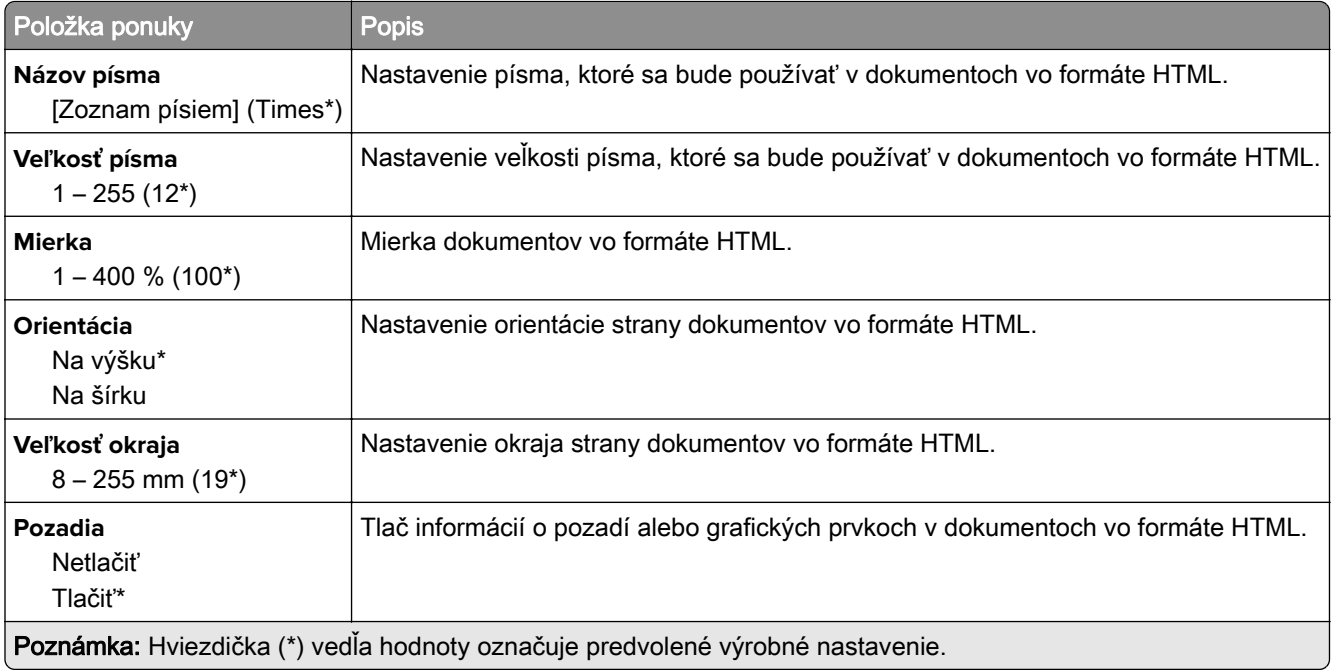

### **Obrázok**

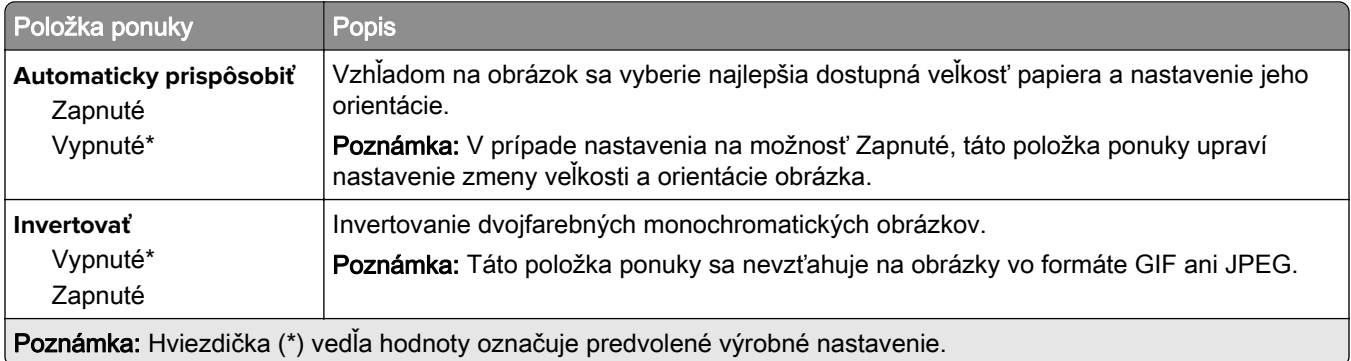

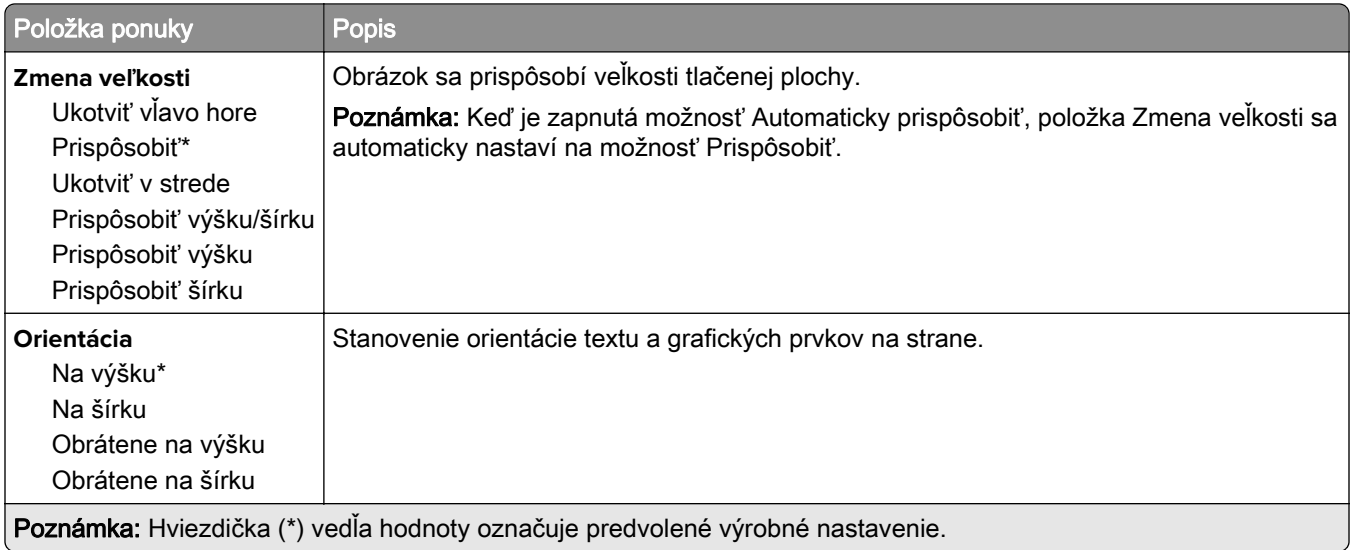

# **Papier**

# **Konfigurácia zásobníkov**

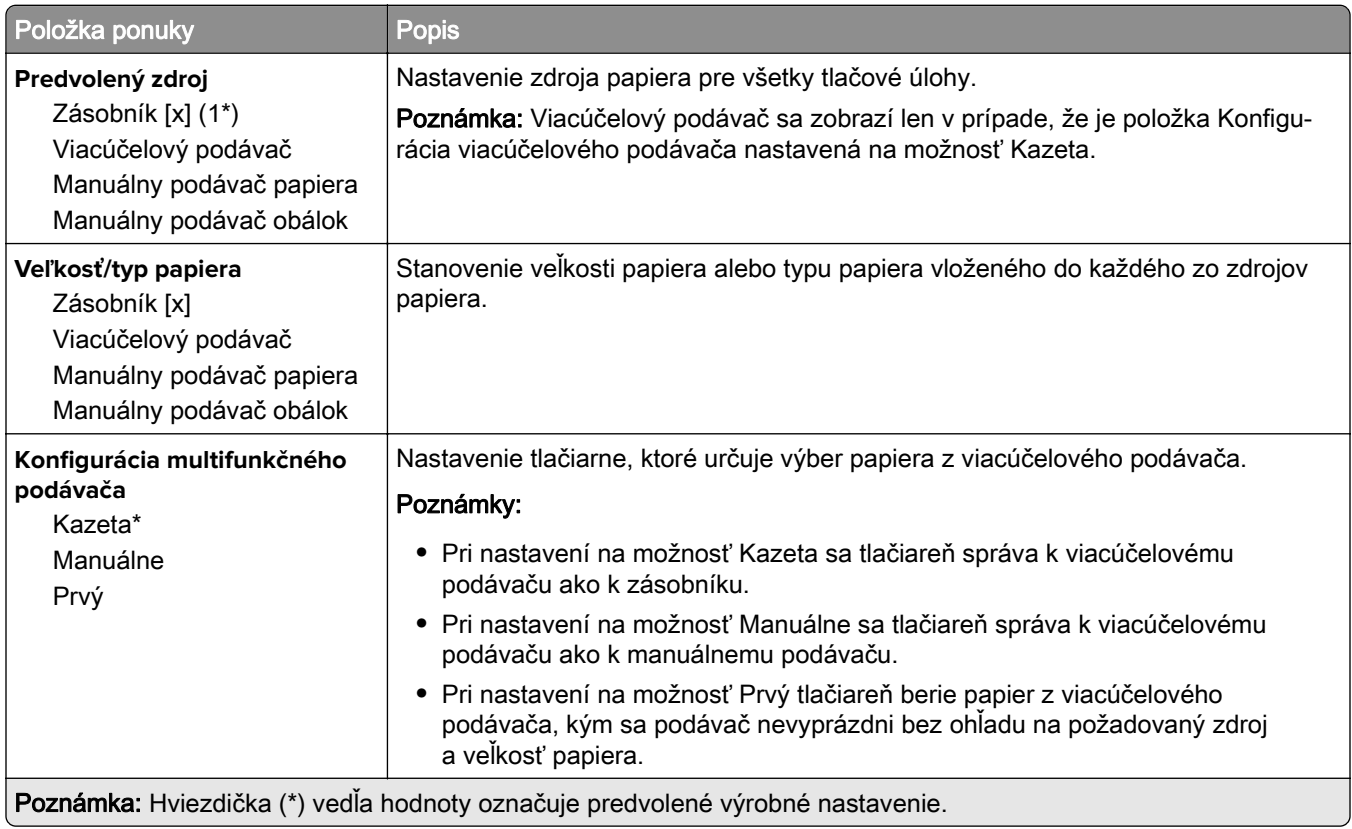

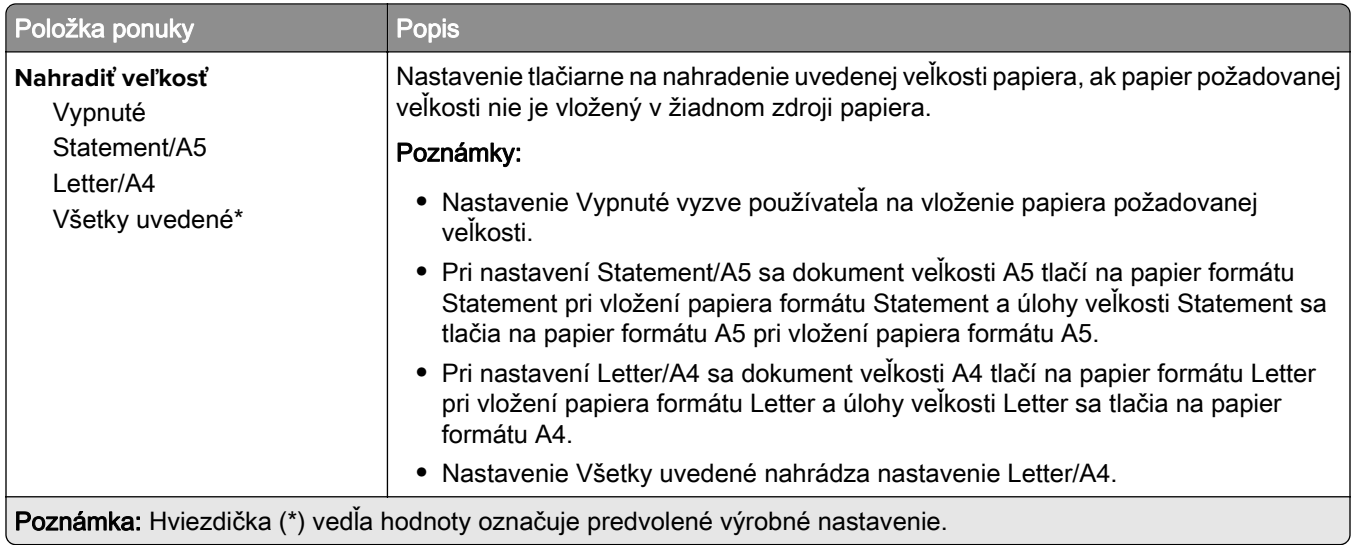

## **Konfigurácia médií**

### **Univerzálne nastavenie**

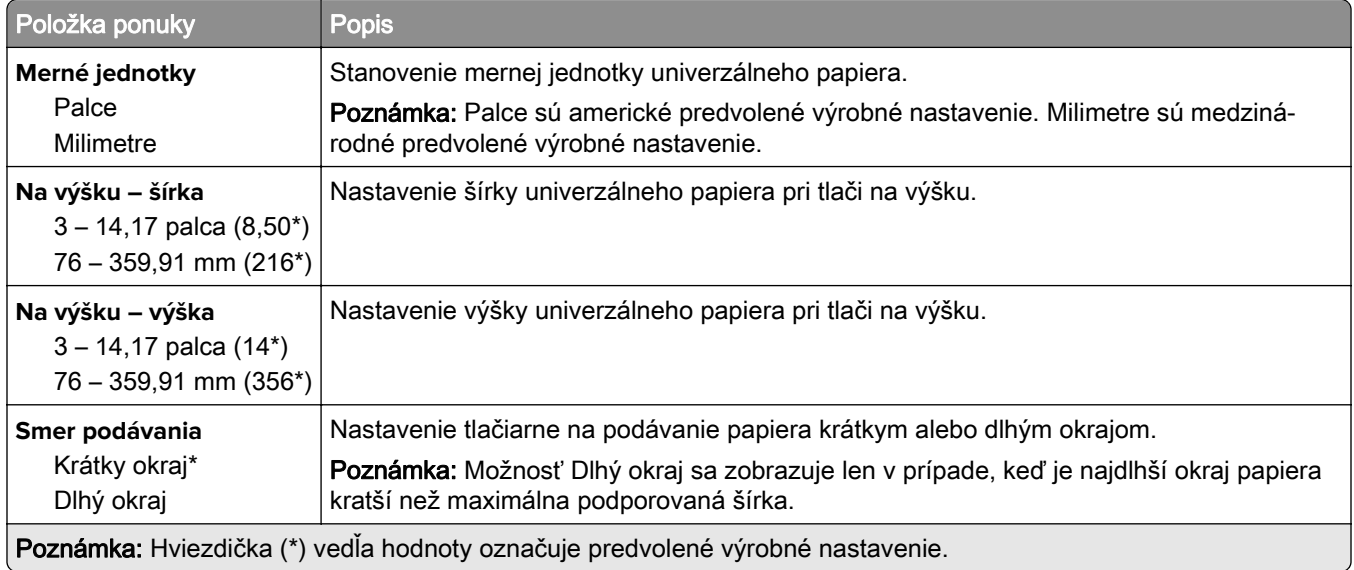

#### **Vlastné veľkosti skenovania**

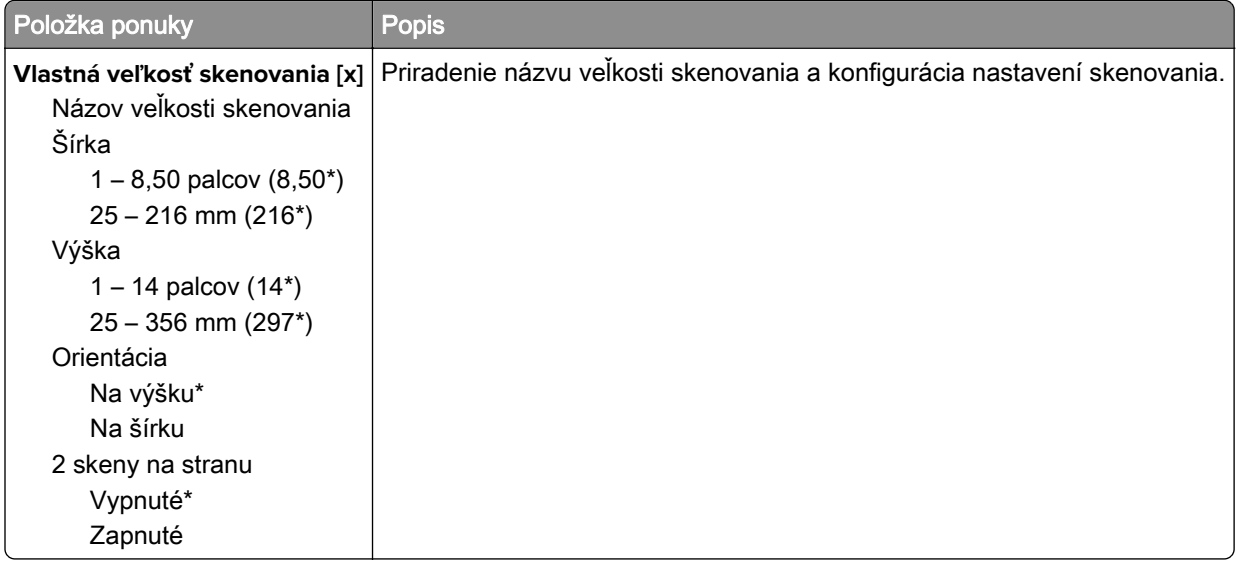

### **Typy médií**

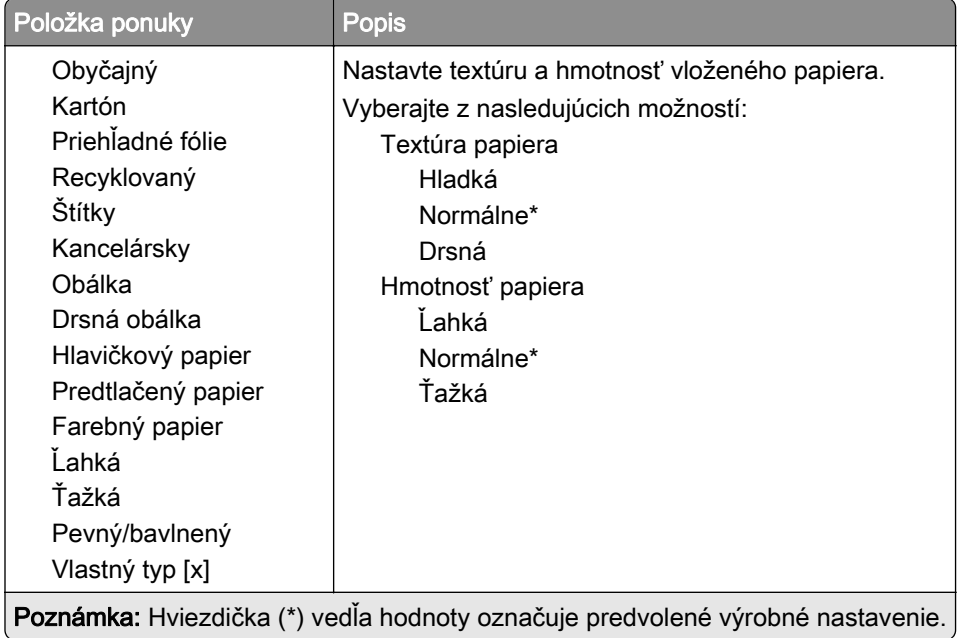

# **Kopírovanie**

# **Kopírovať predvolené hodnoty**

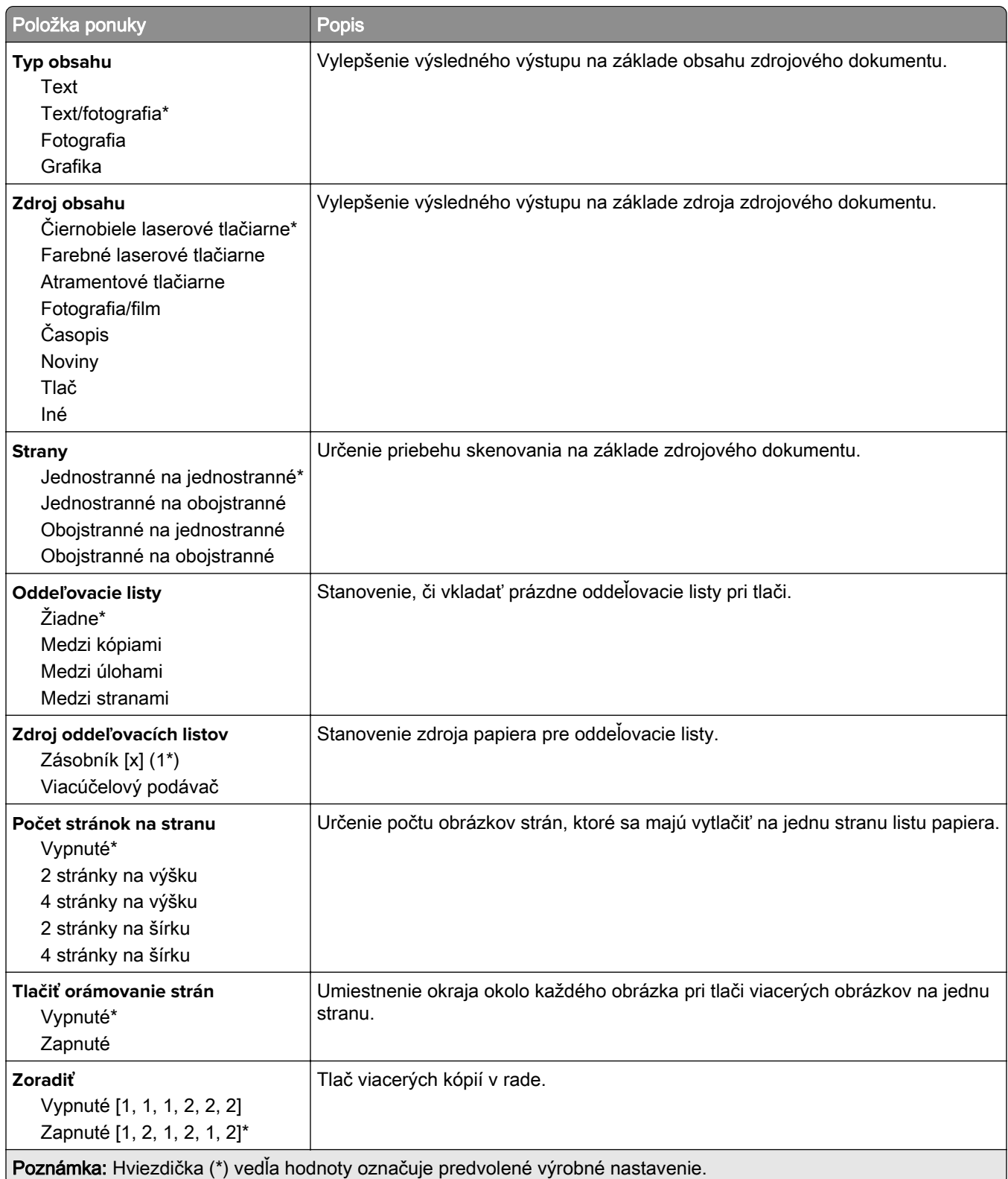

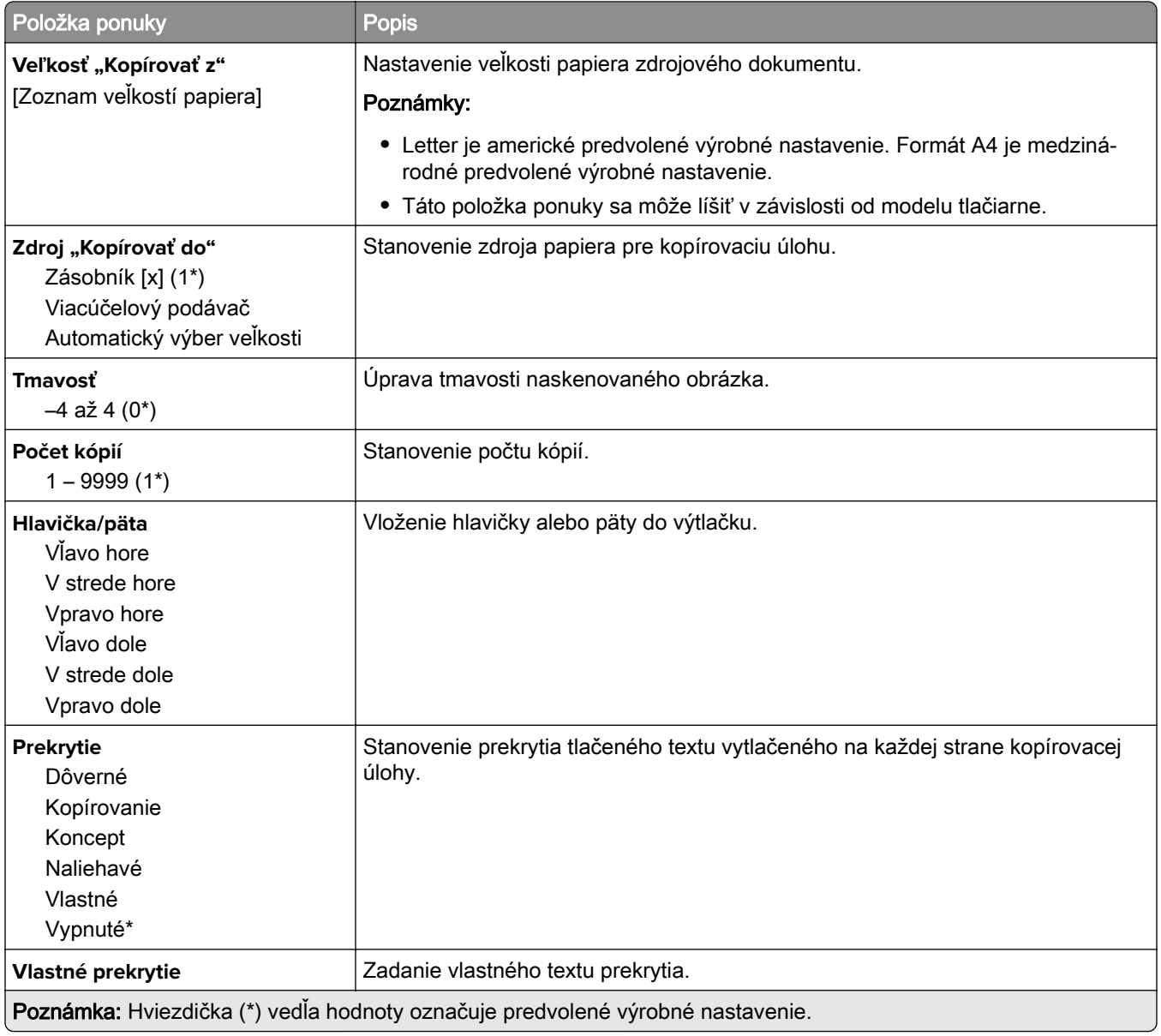

#### **Rozšírené spracovanie obrázkov**

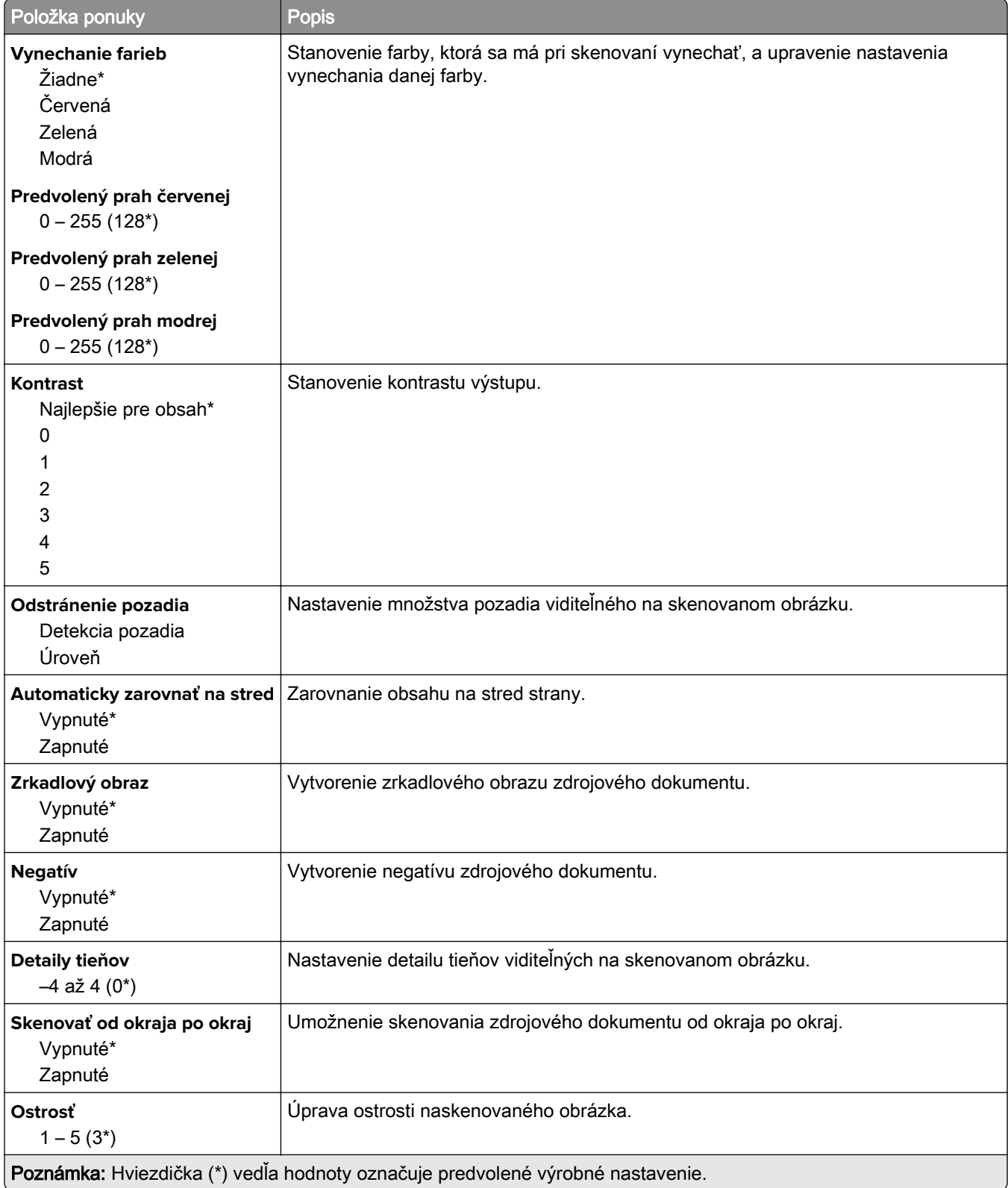

#### **Ovládacie prvky správcu**

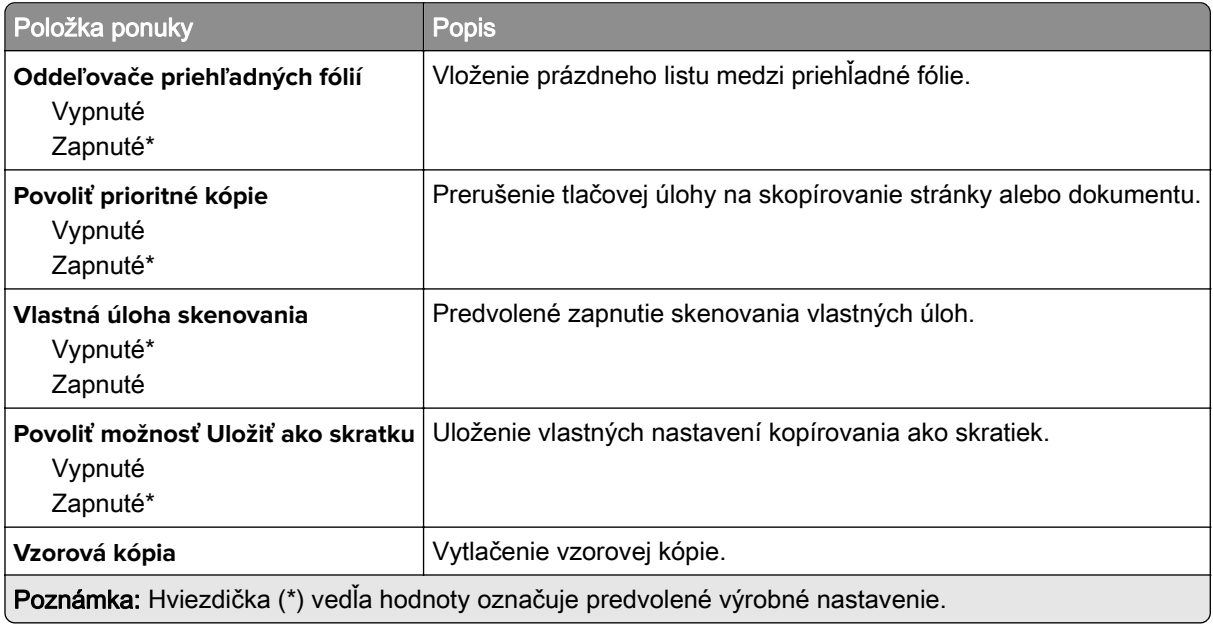

# **Fax**

### **Režim faxu**

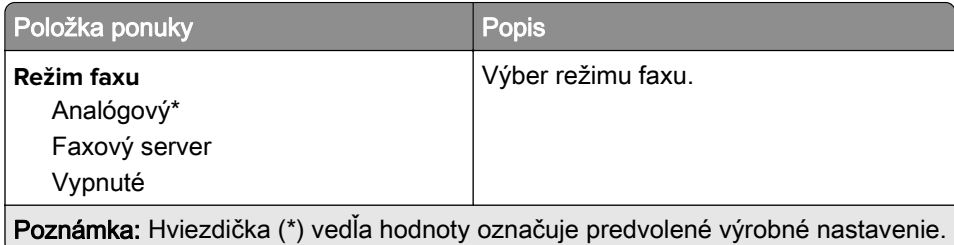

### **Nastavenie analógového faxu**

#### **Všeobecné nastavenia faxu**

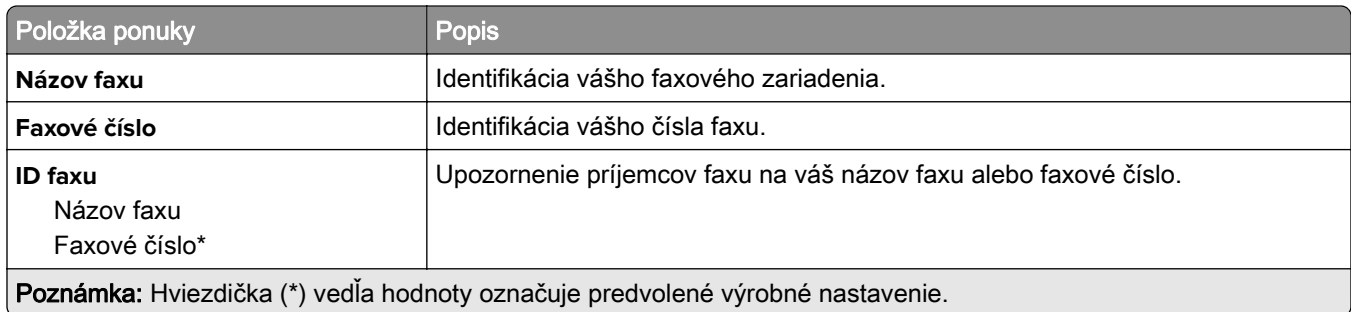

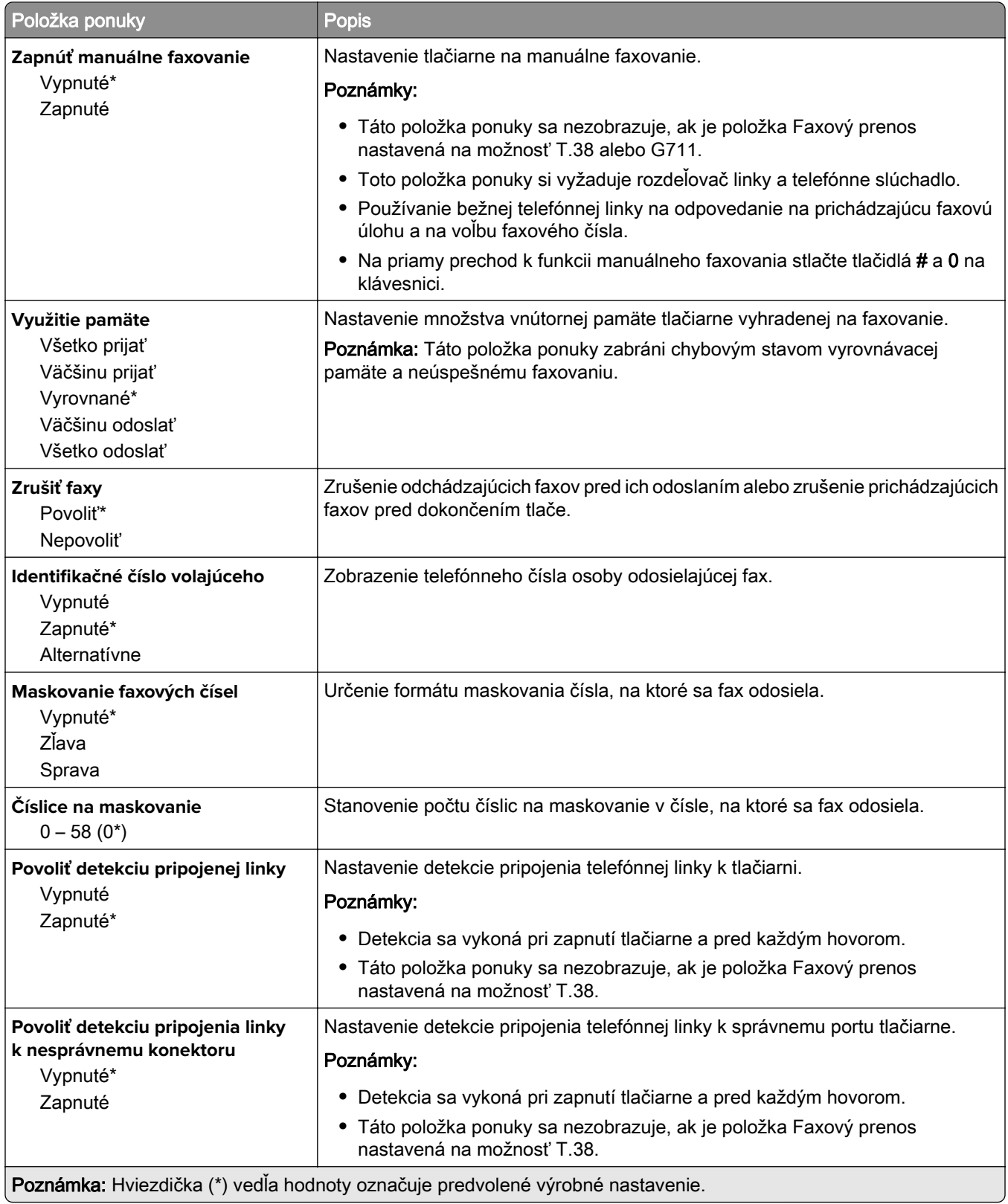

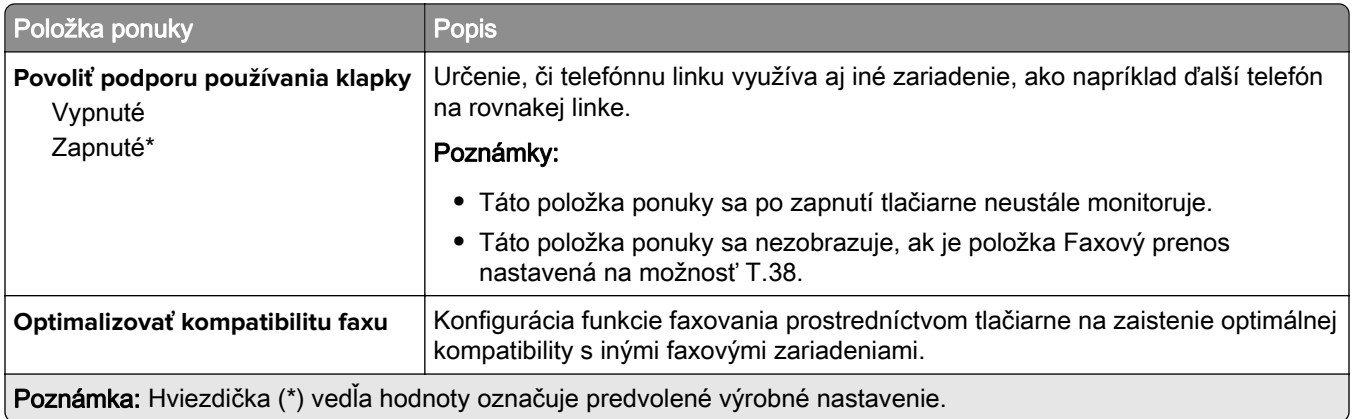

#### **Nastavenia odosielania faxov**

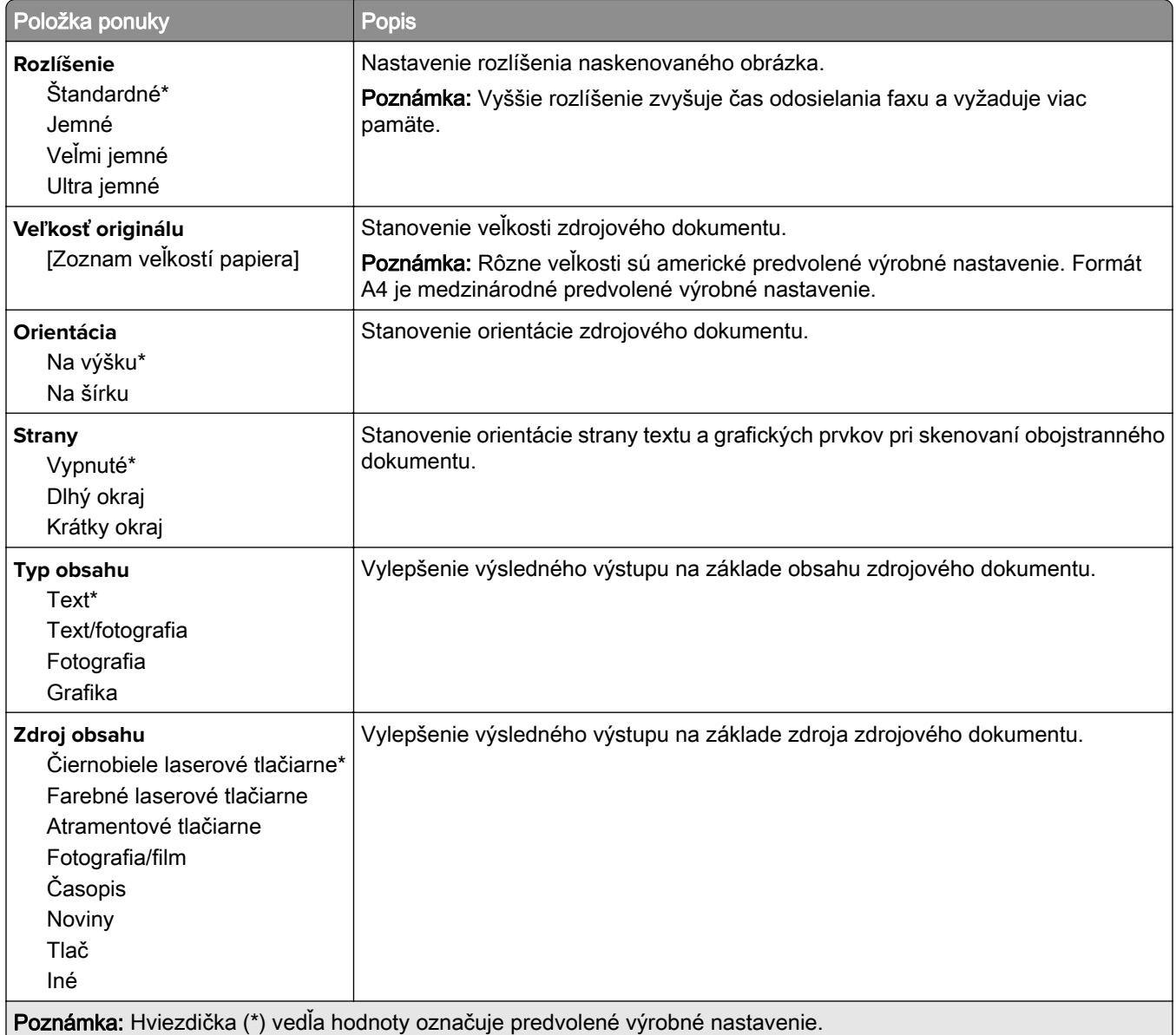

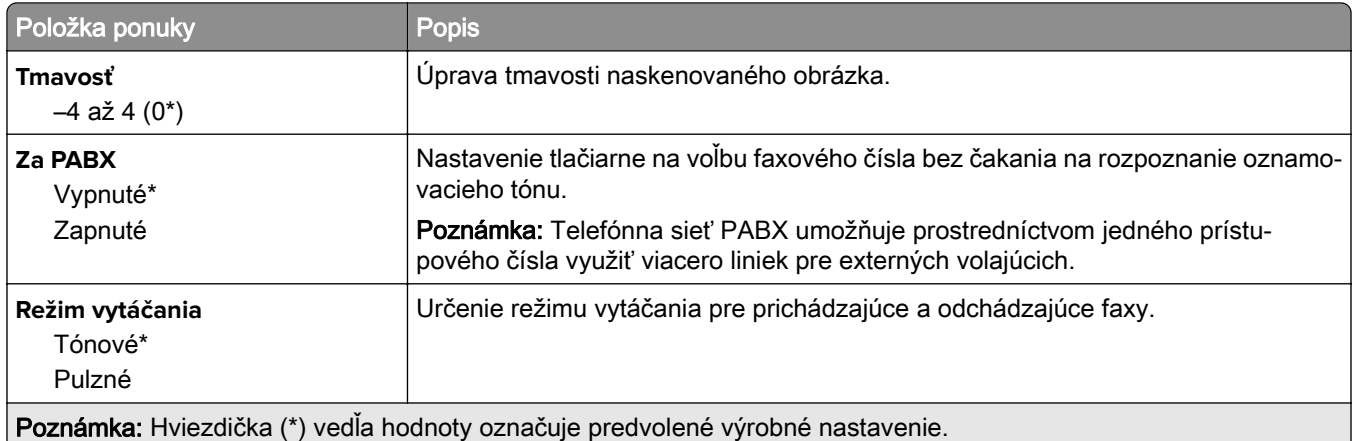

#### **Rozšírené spracovanie obrázkov**

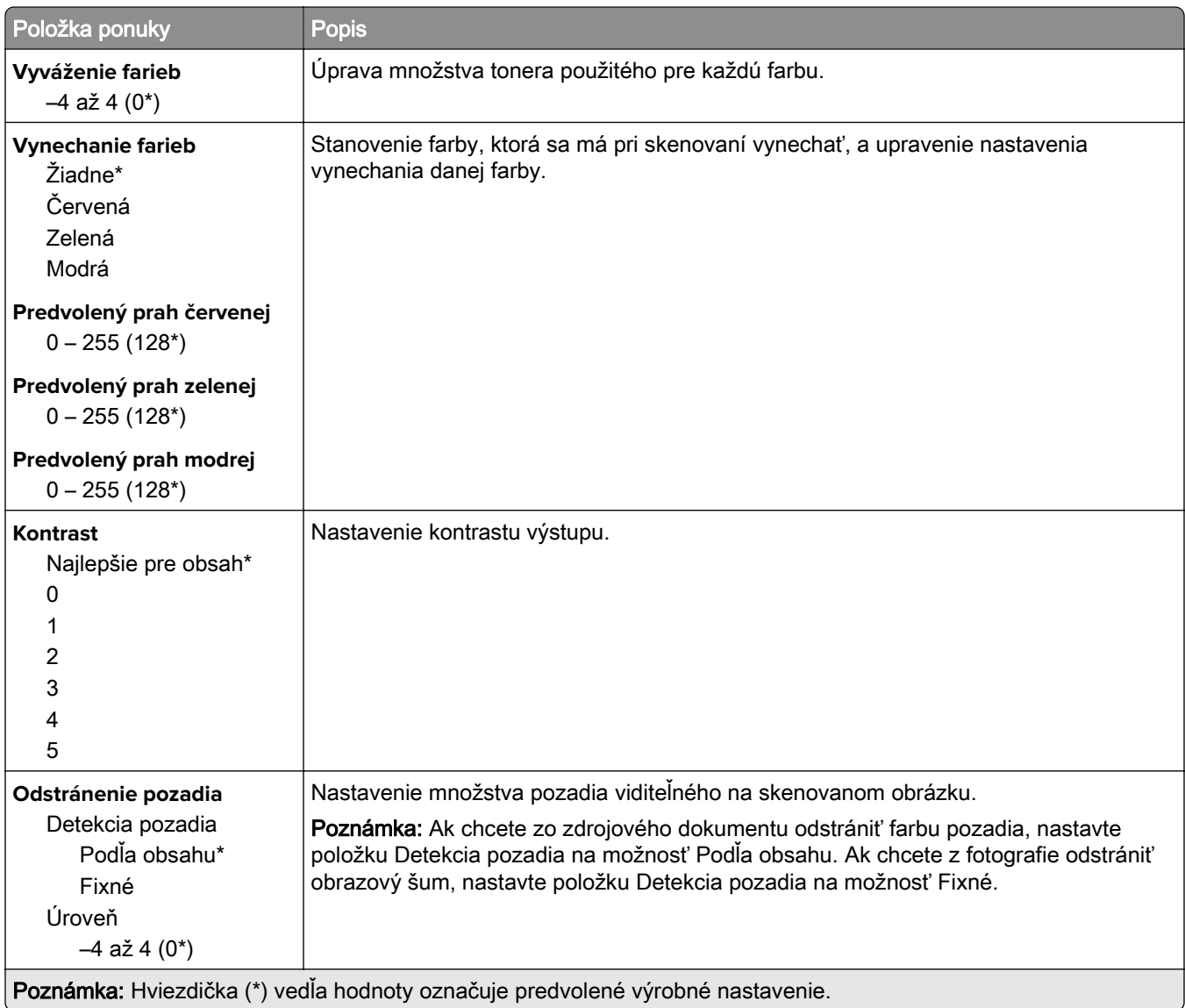

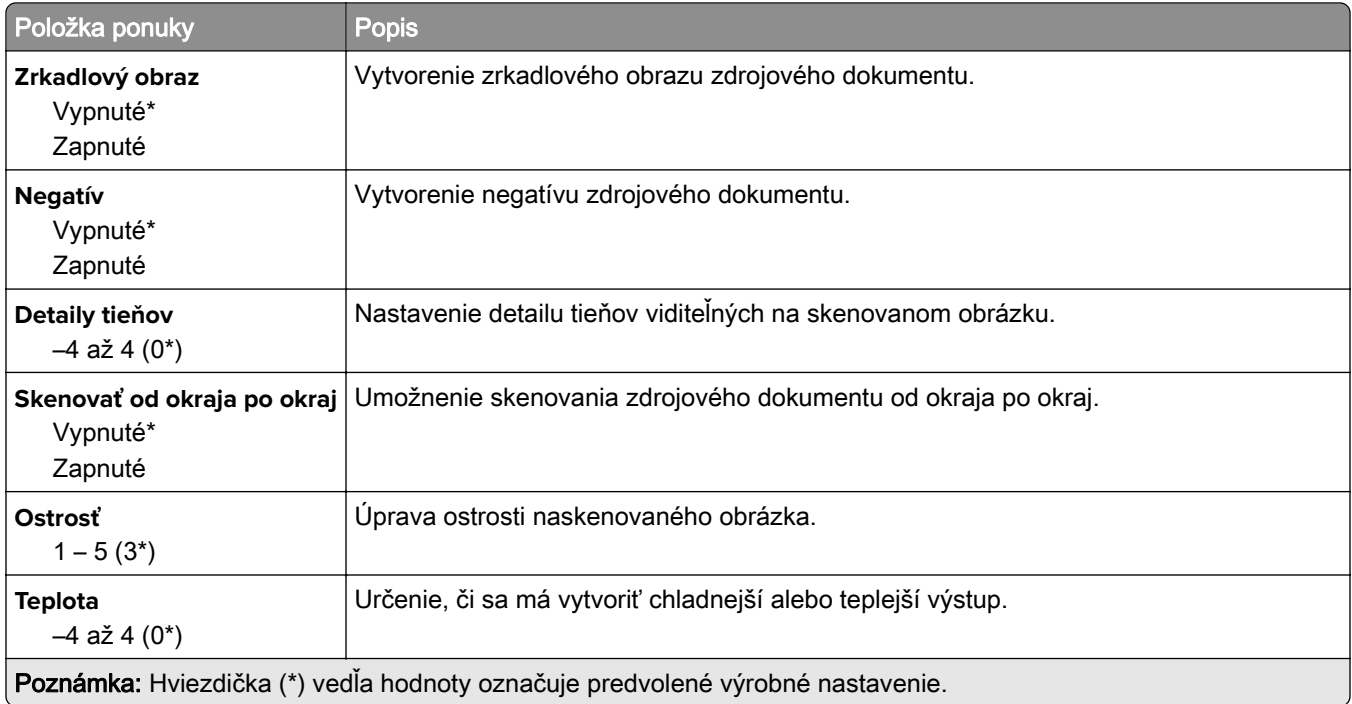

#### **Ovládacie prvky správcu**

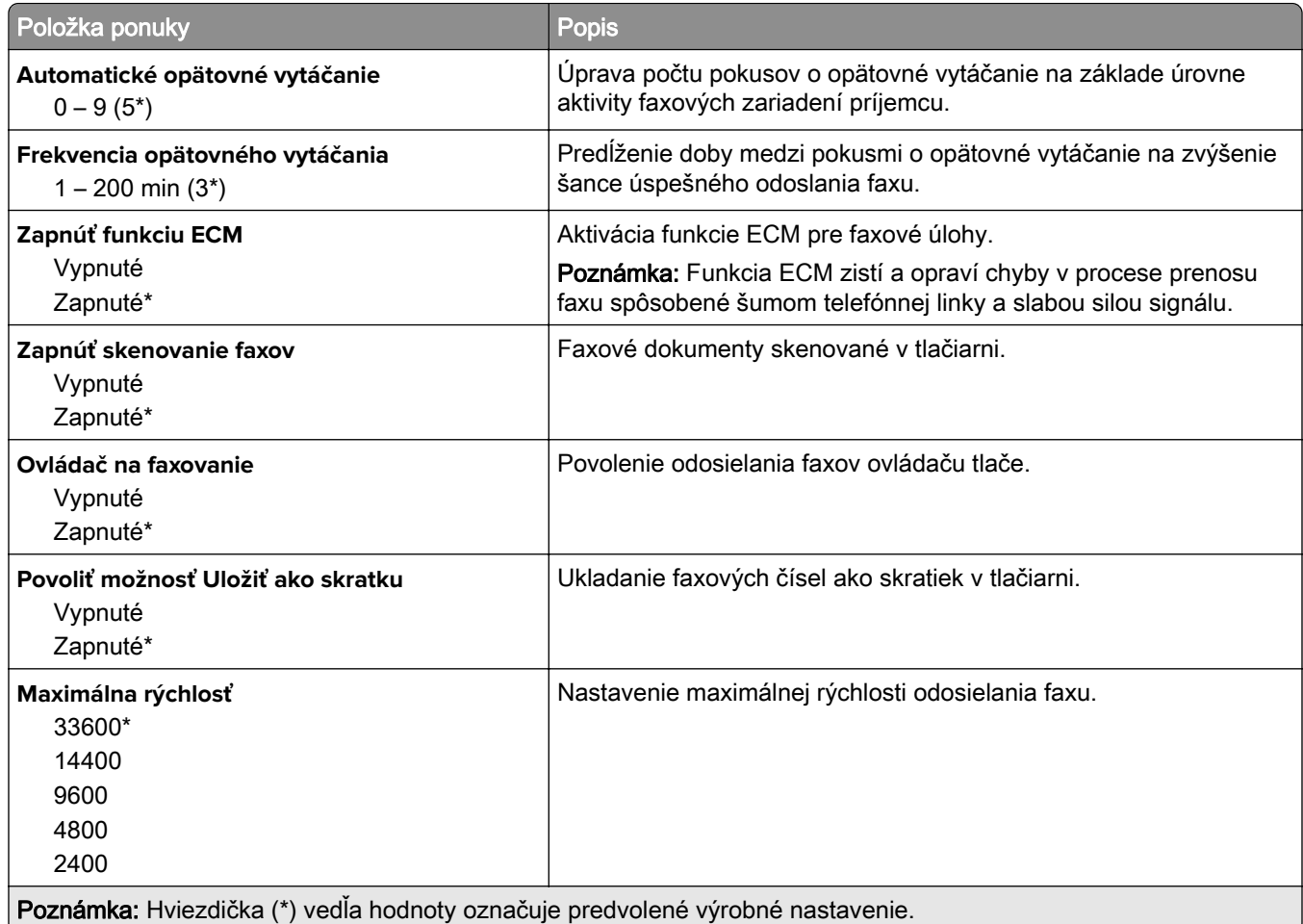

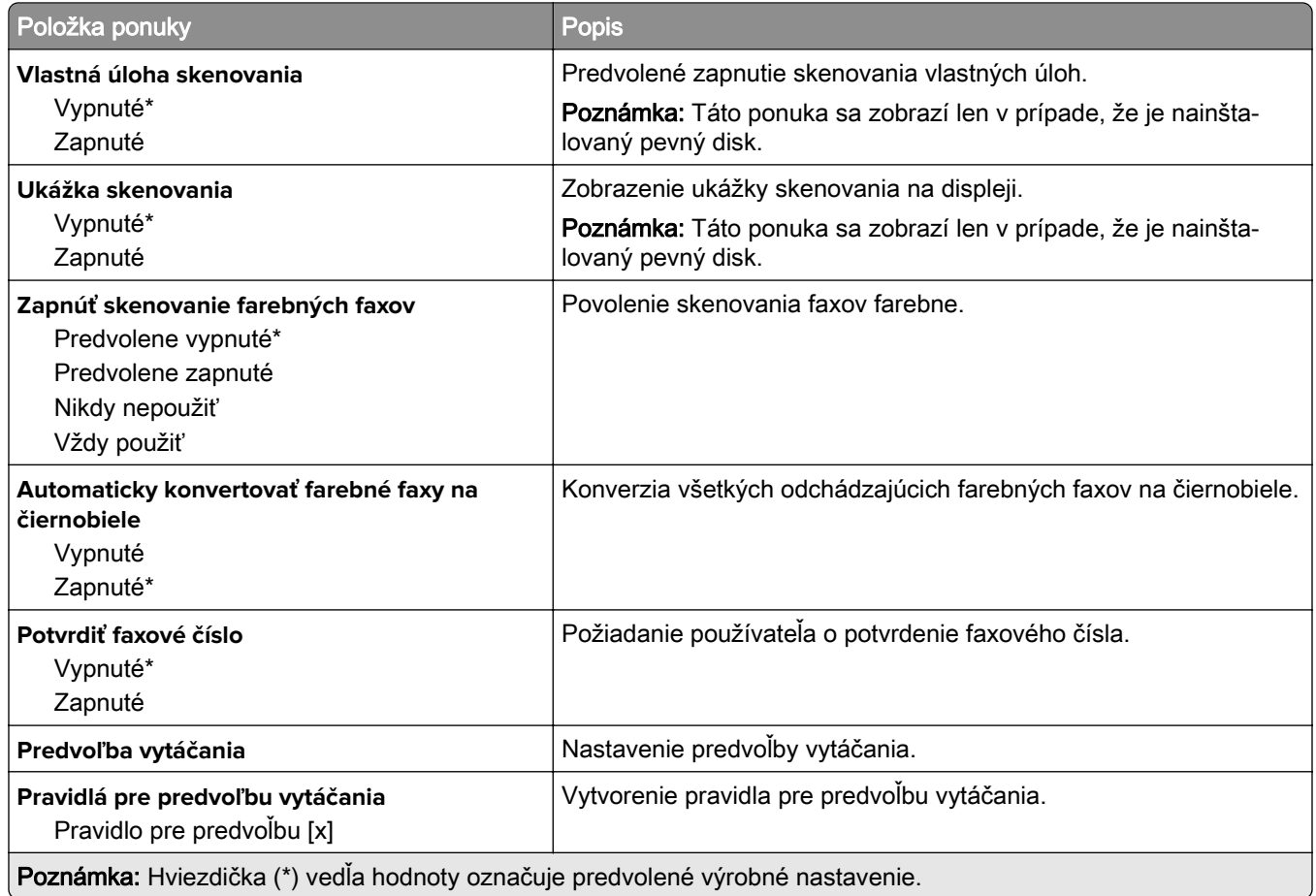

#### **Nastavenia príjmu faxov**

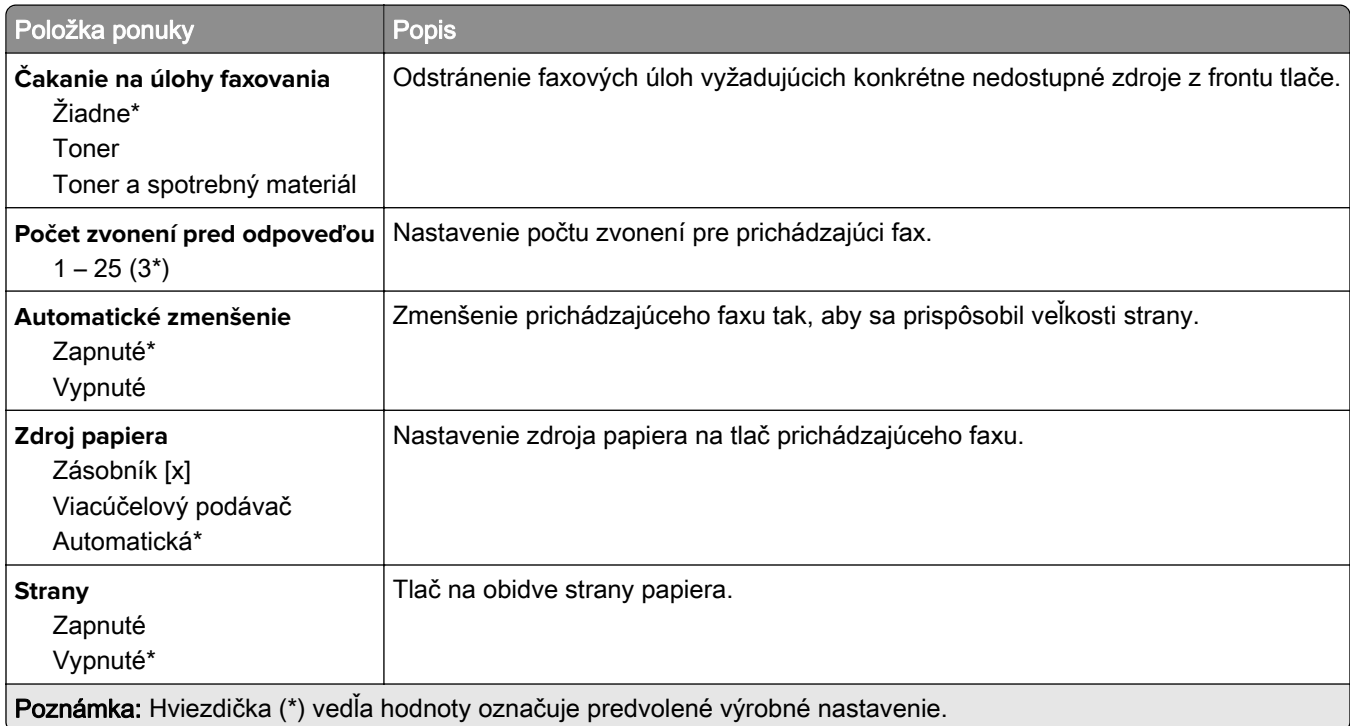

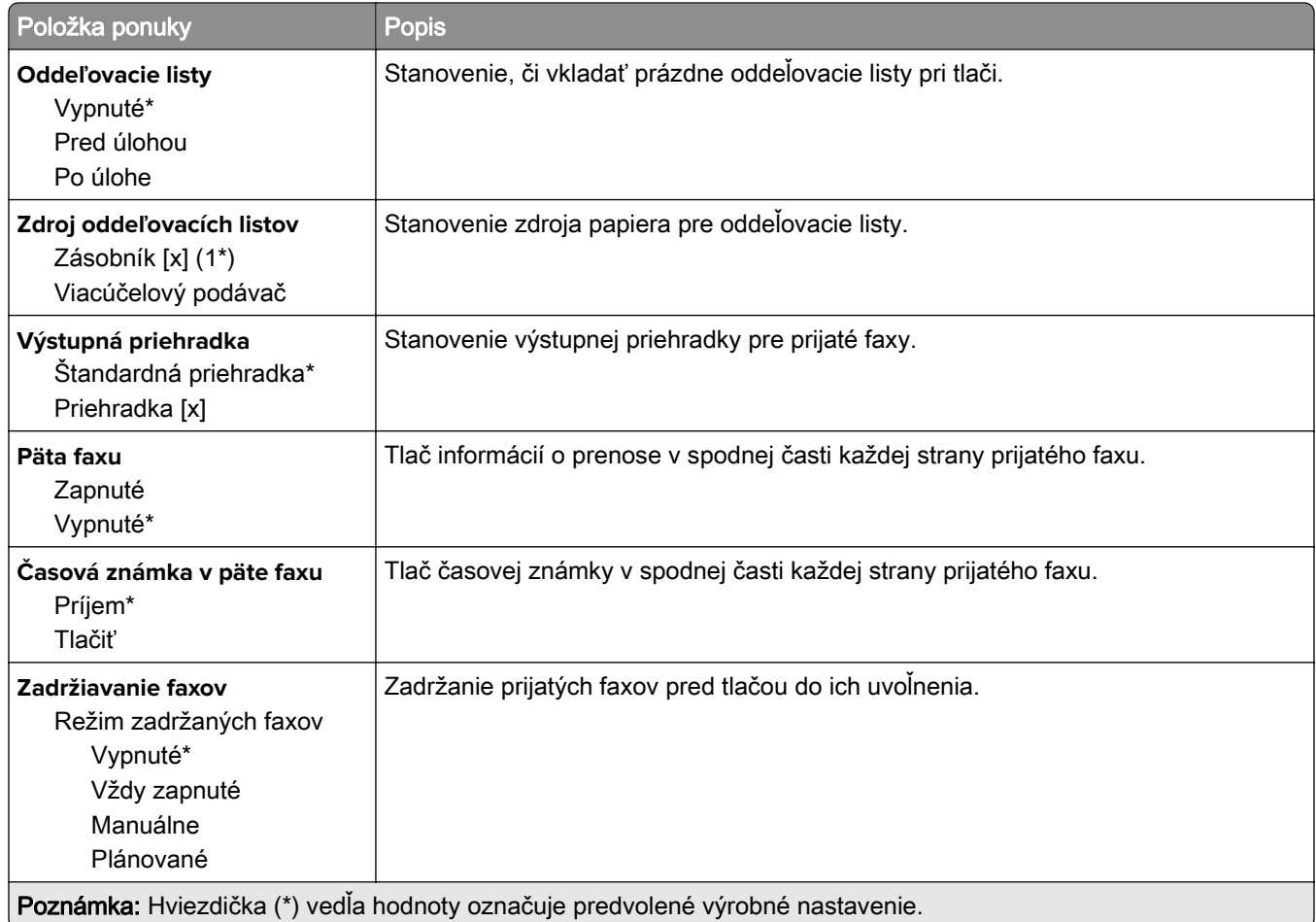

#### **Ovládacie prvky správcu**

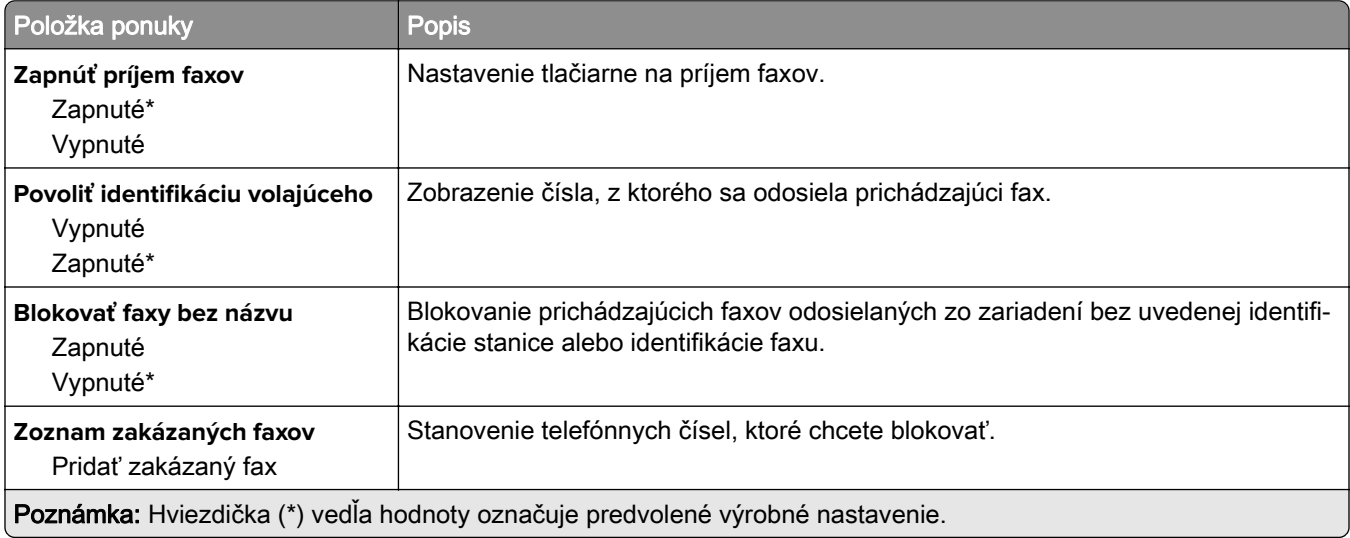

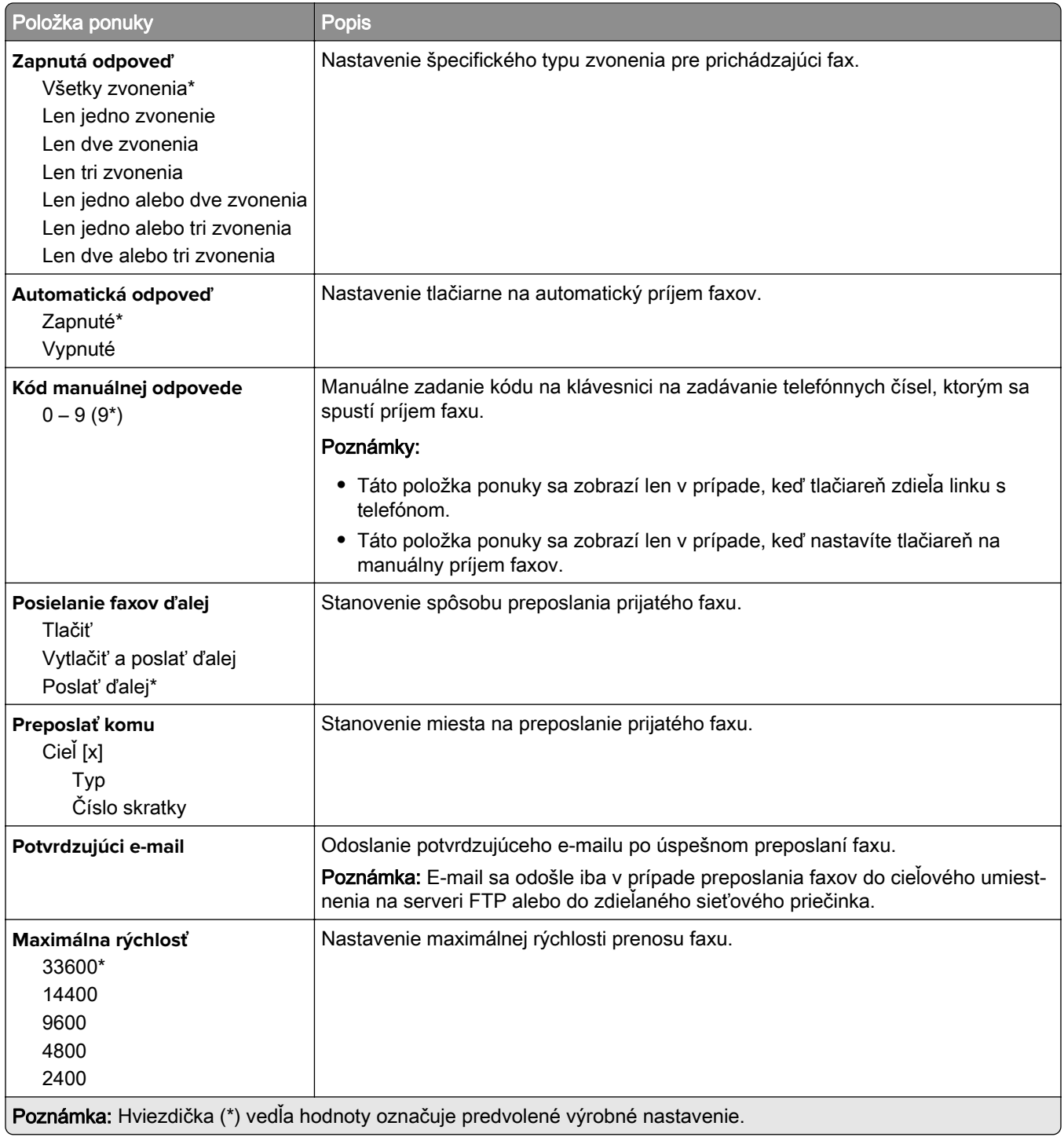

### **Úvodná strana faxu**

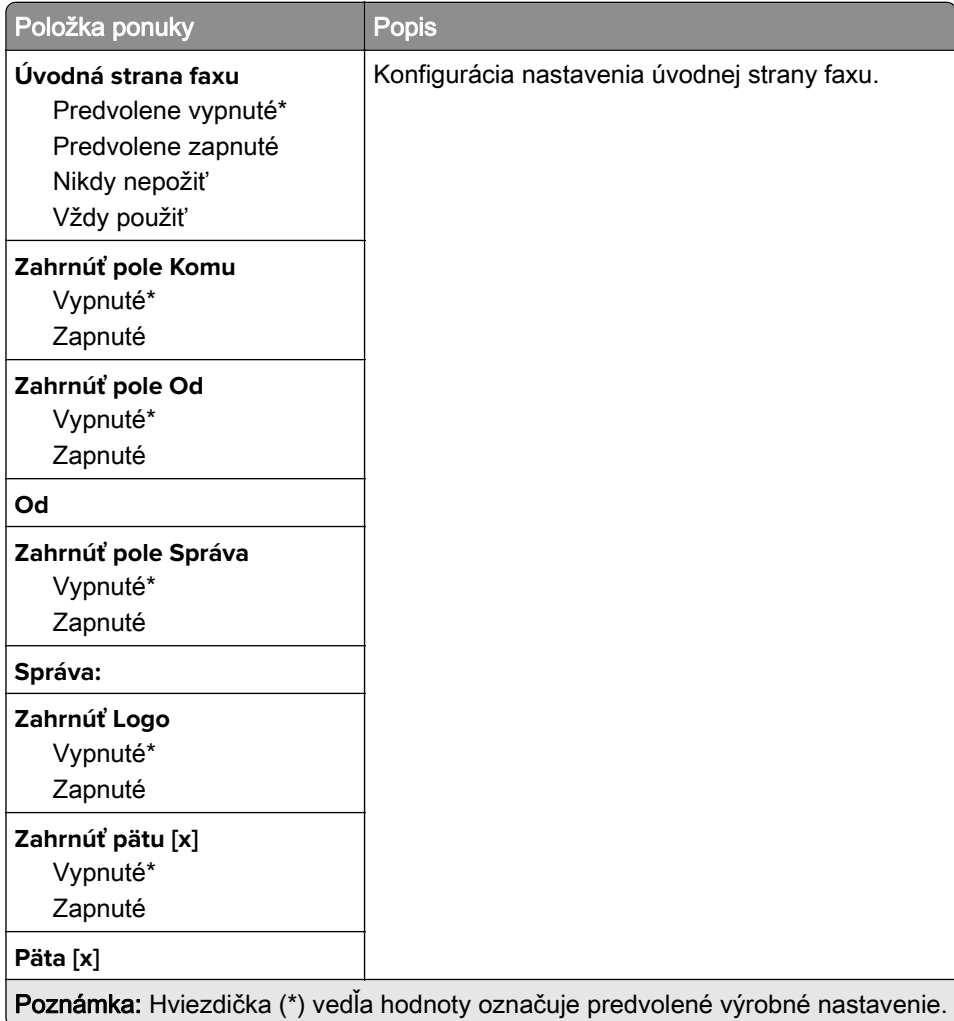

#### **Nastavenia denníka faxov**

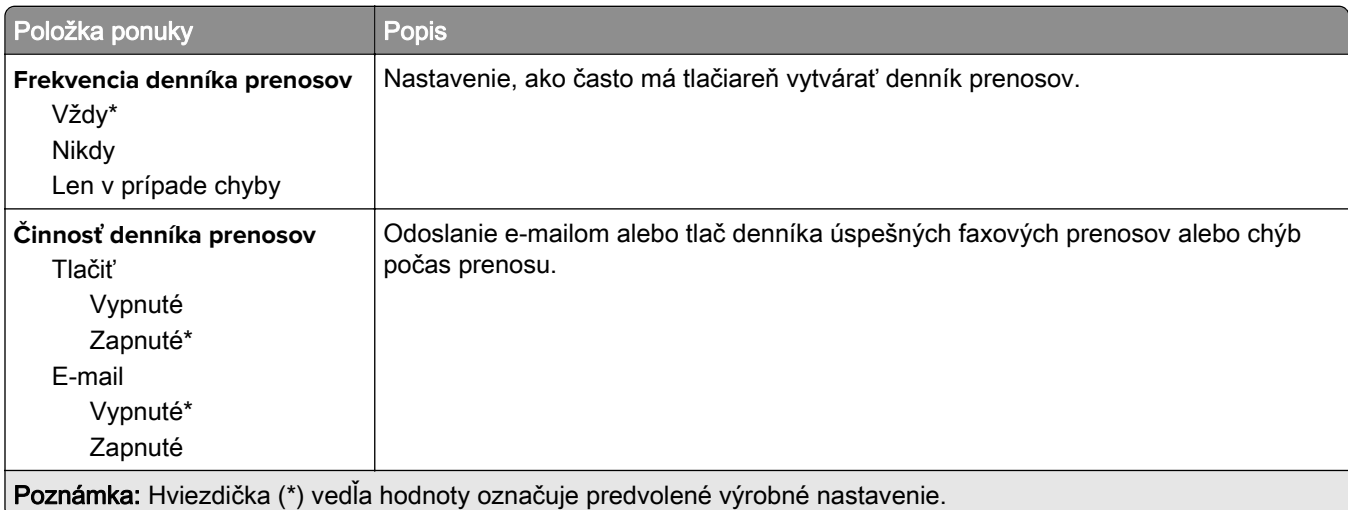

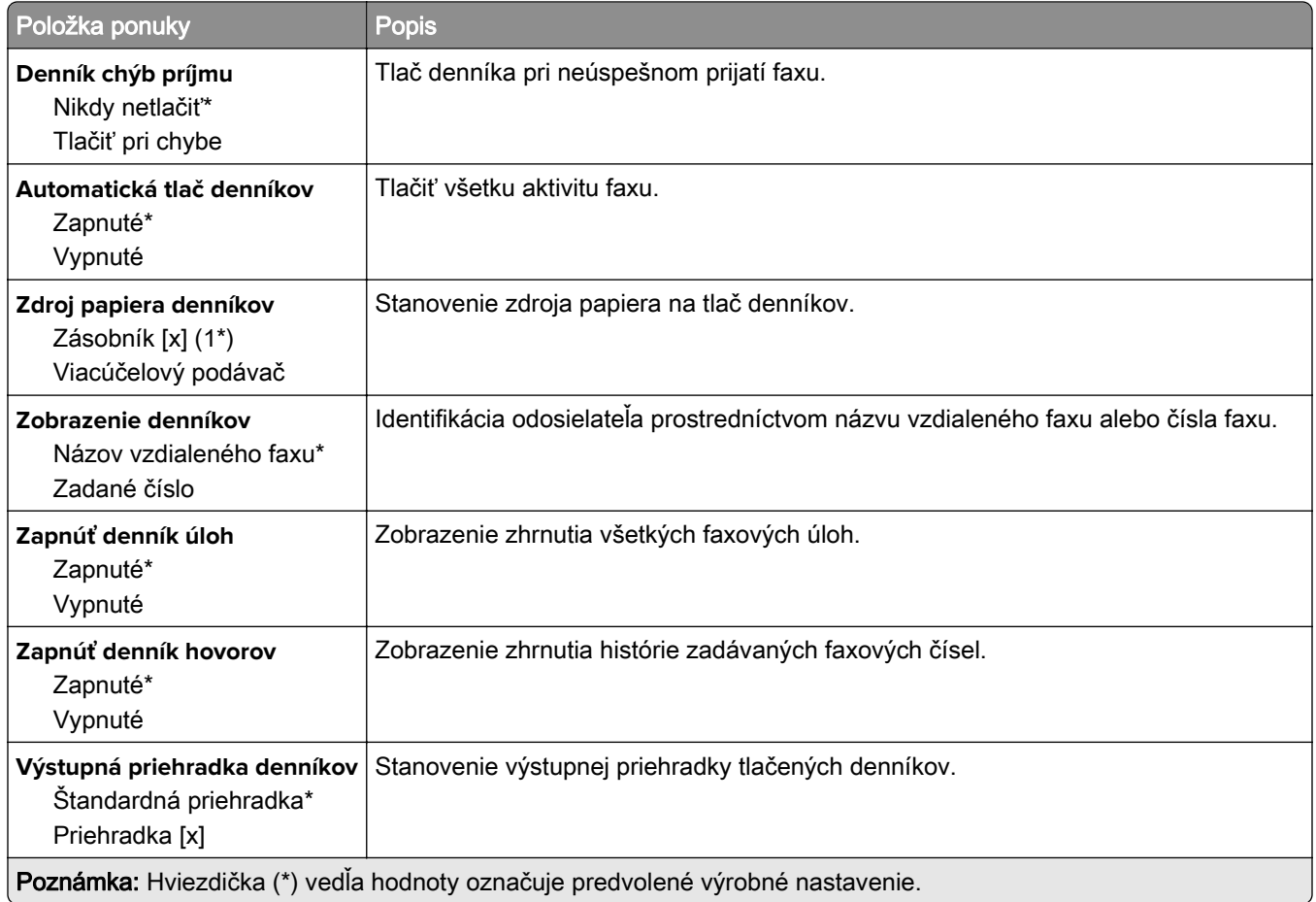

#### **Nastavenia reproduktora**

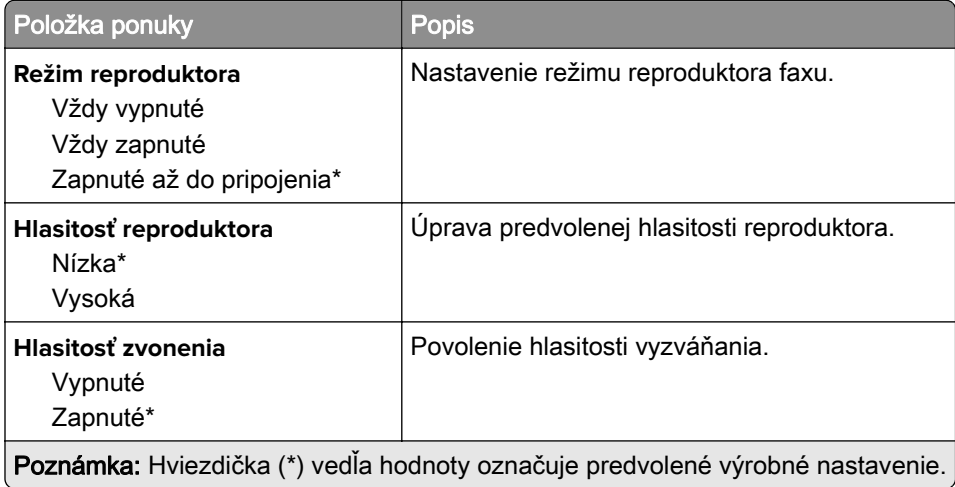

### **Nastavenie servera faxu**

#### **Všeobecné nastavenia faxu**

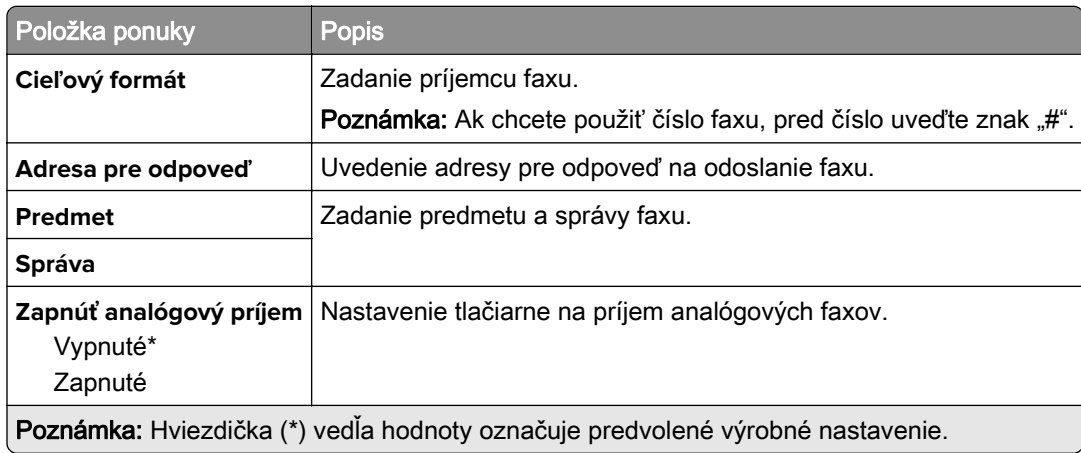

#### **Nastavenia e-mailu faxového servera**

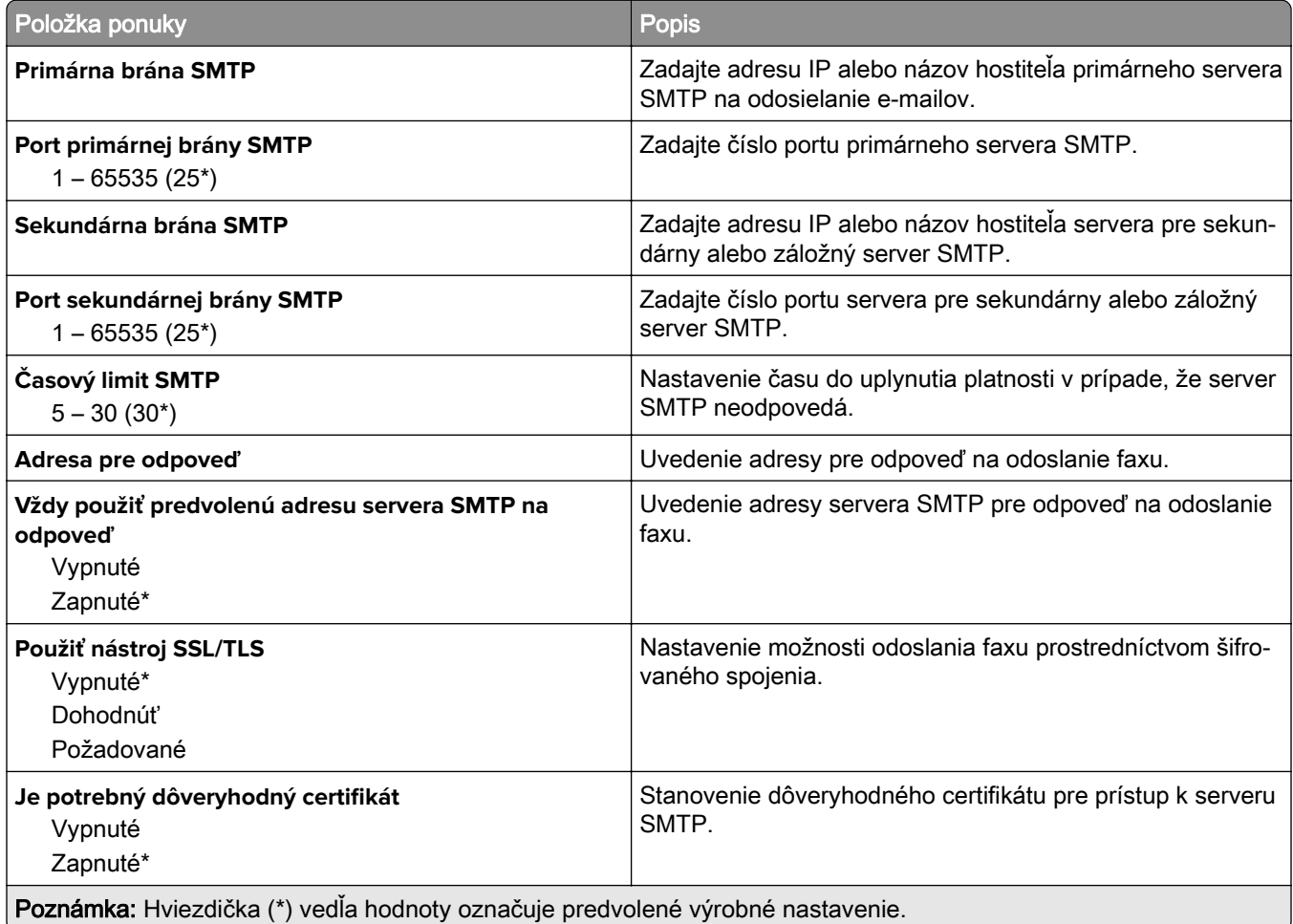

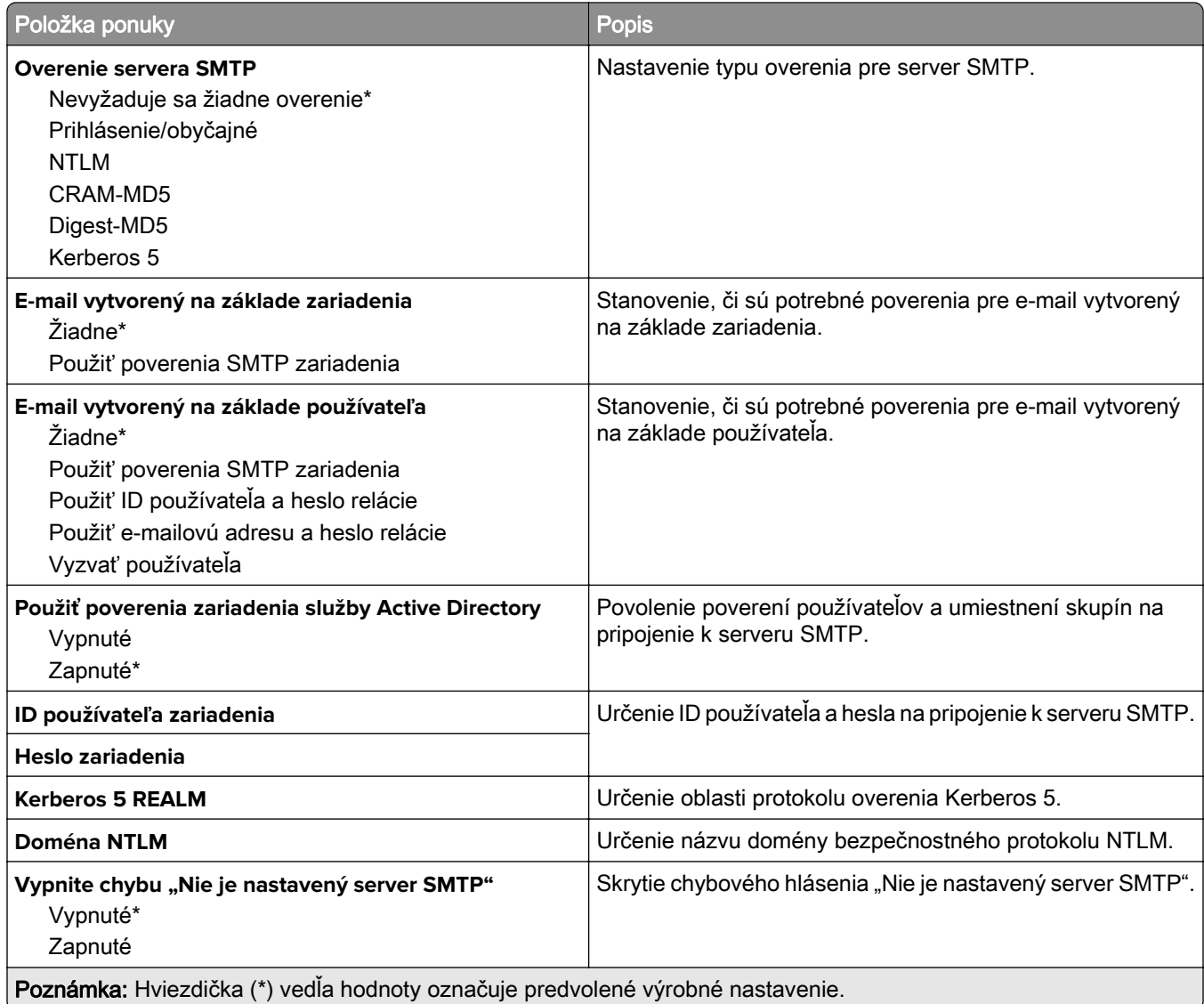

#### **Nastavenia skenovania faxového servera**

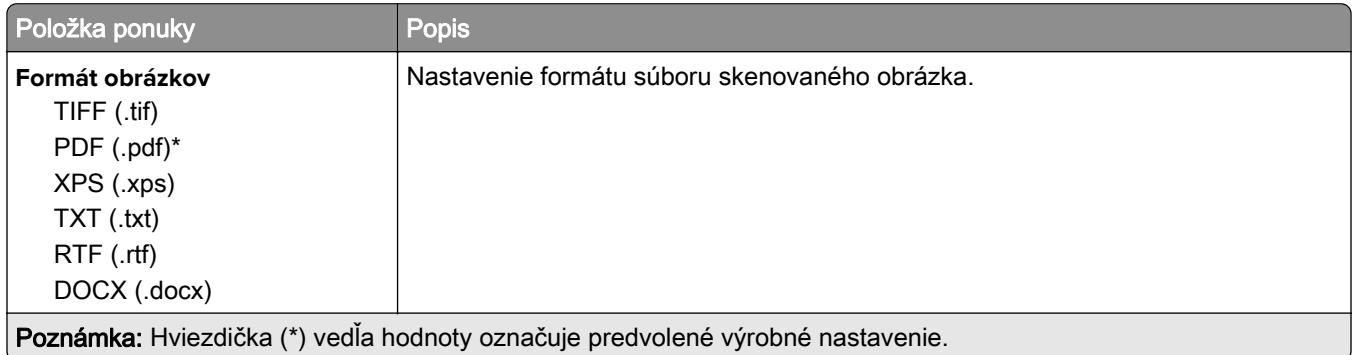

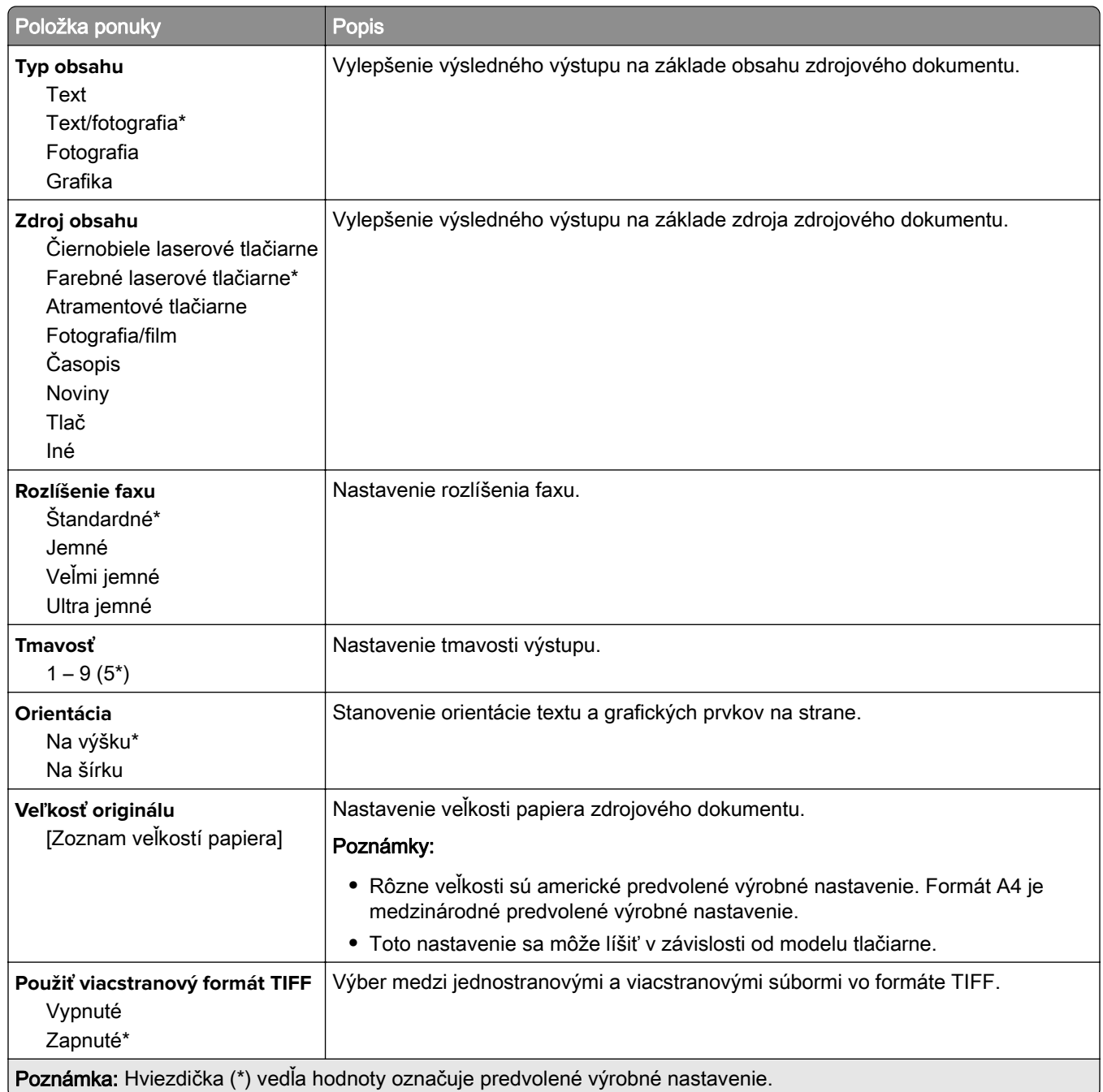

# **E-mail**

### **Nastavenie e-mailu**

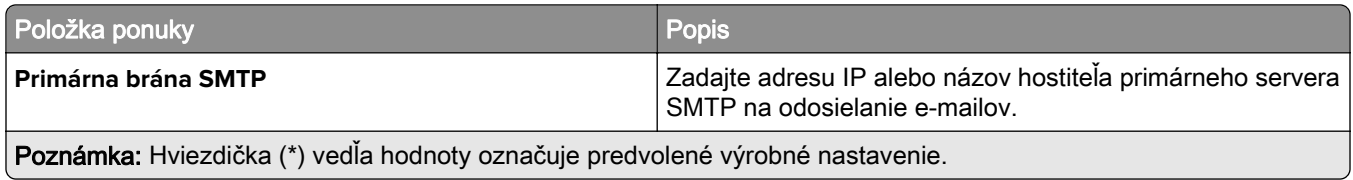

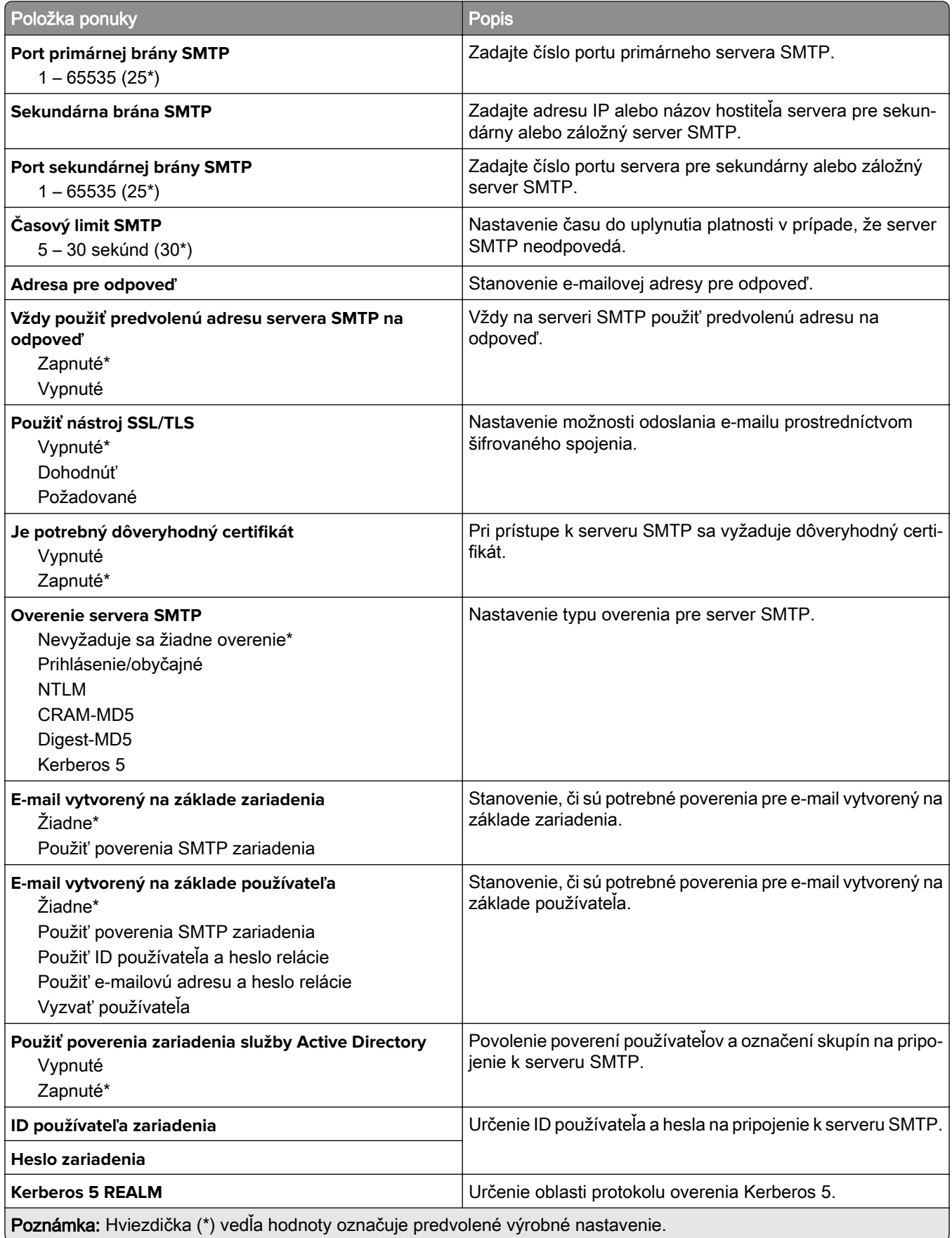

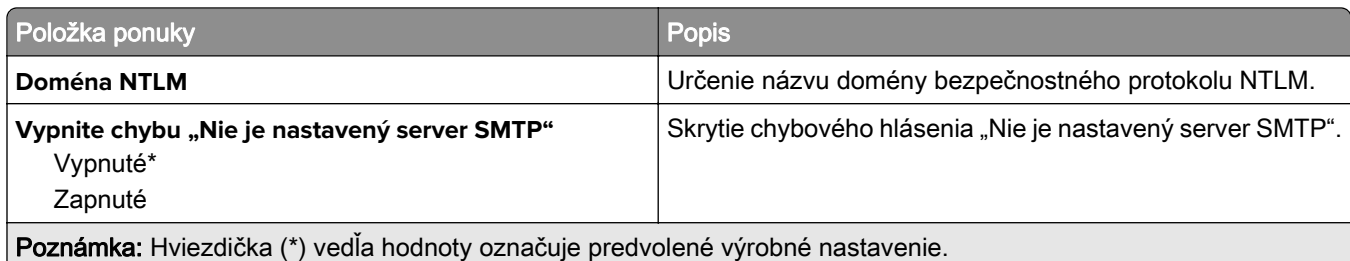

### **Predvolené hodnoty e-mailu**

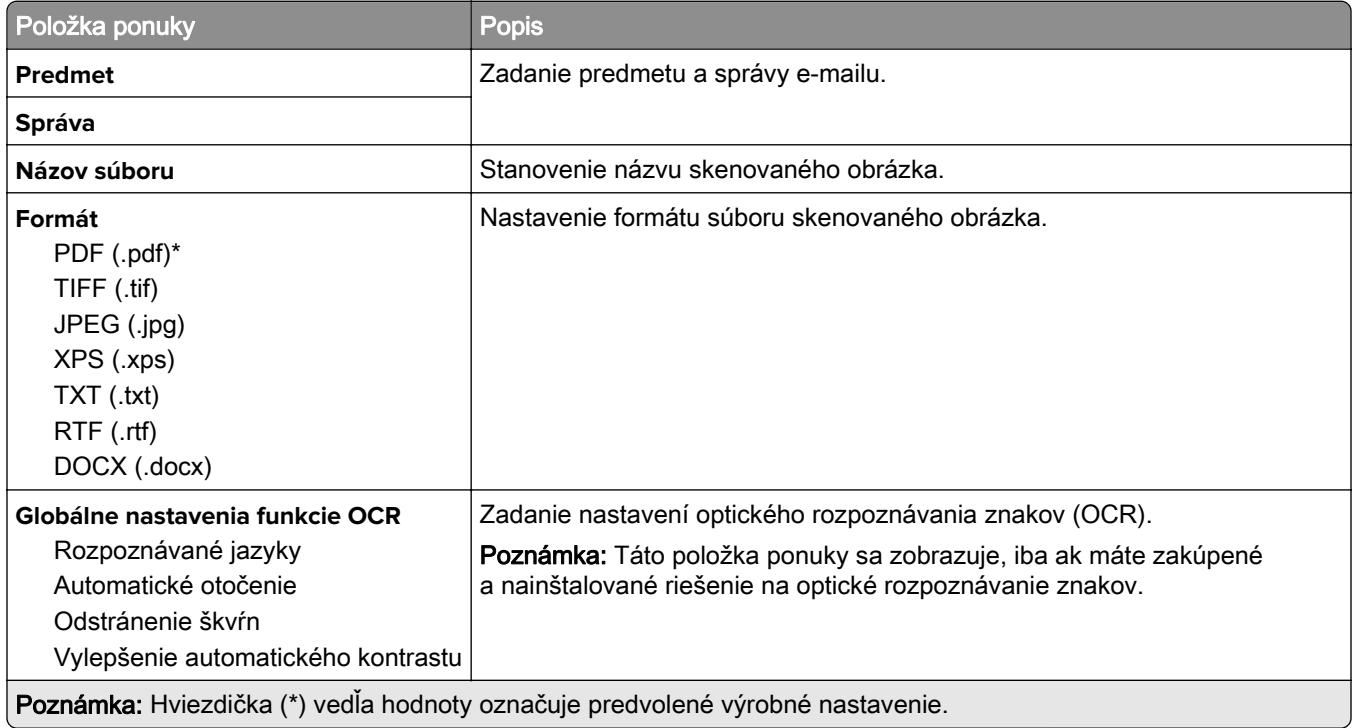

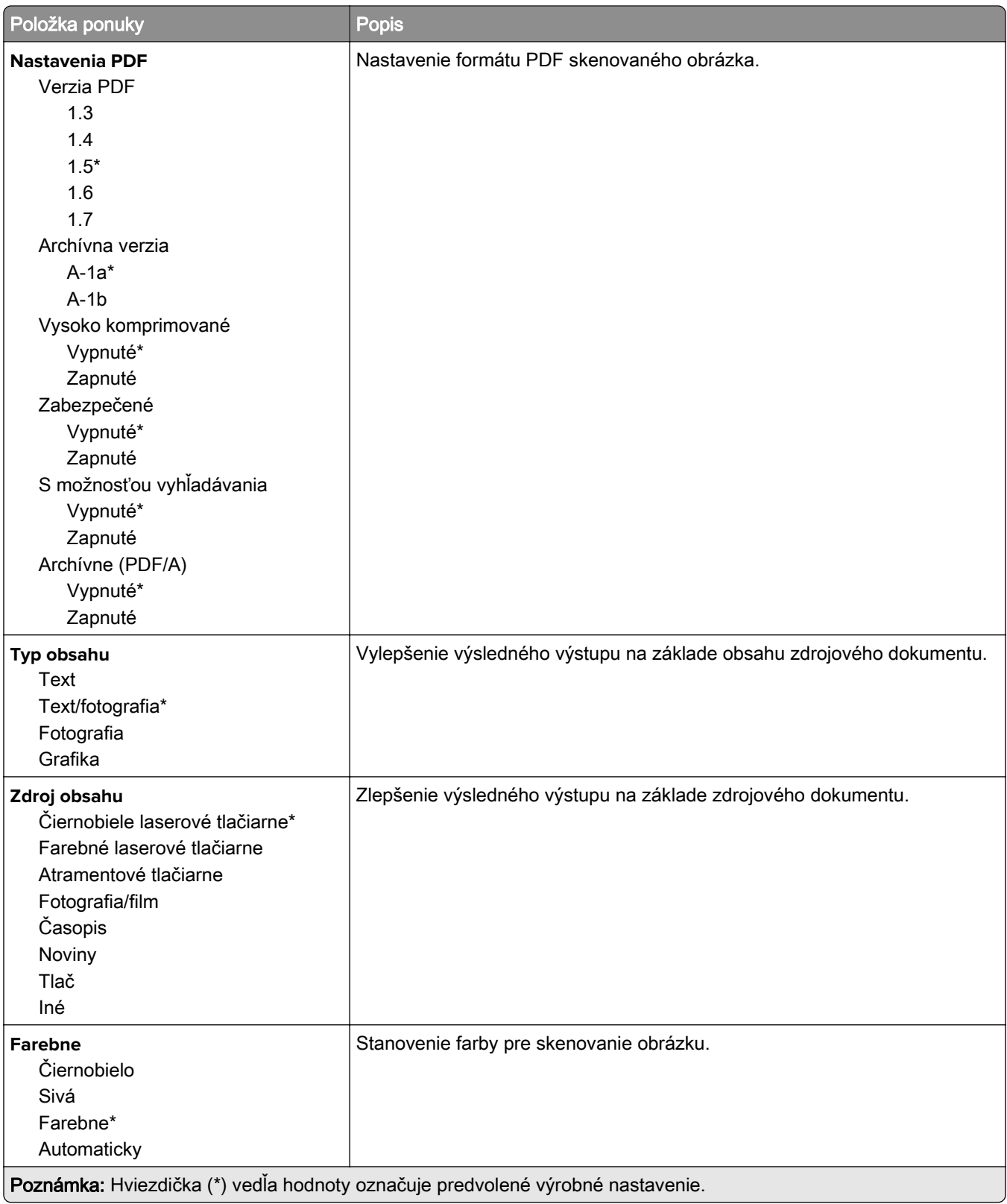

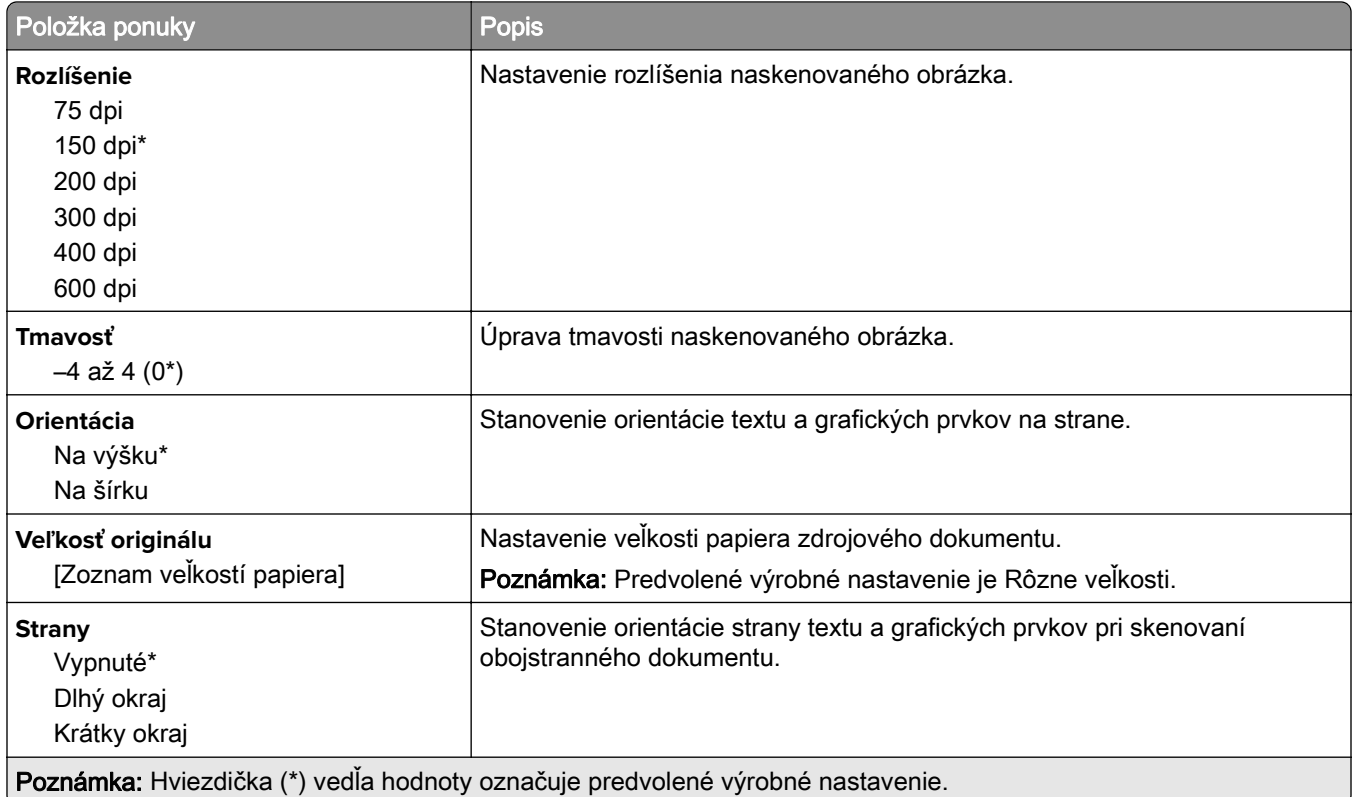

#### **Rozšírené spracovanie obrázkov**

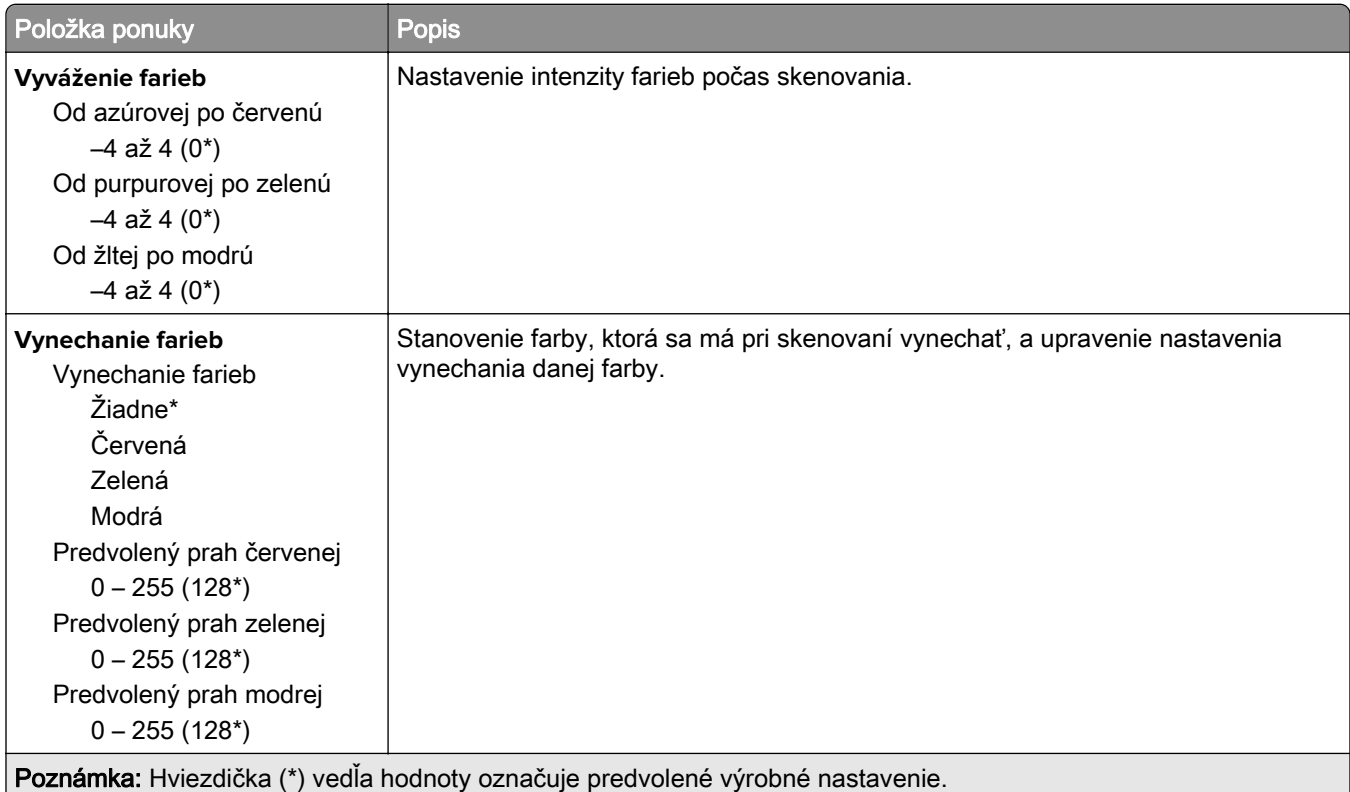

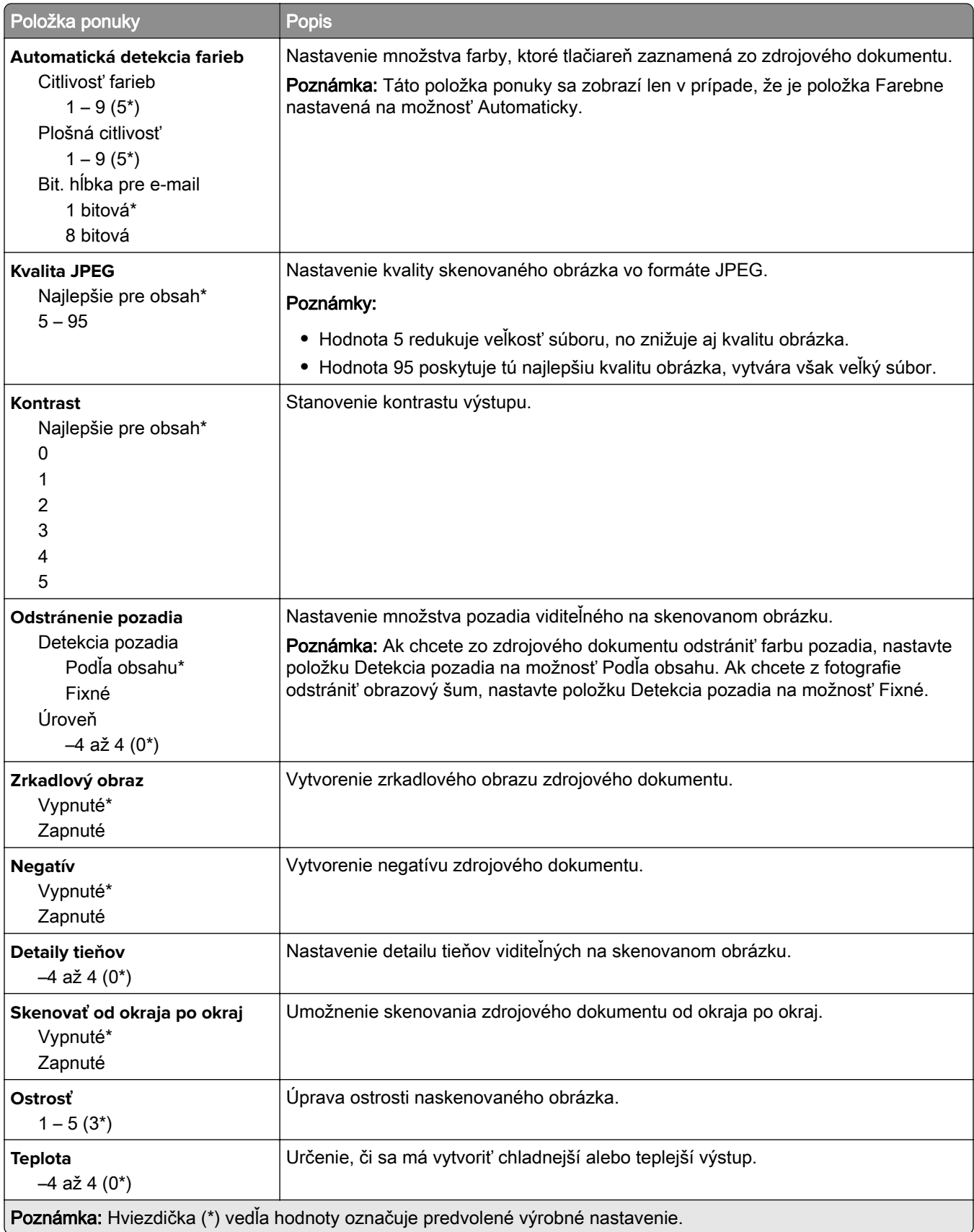

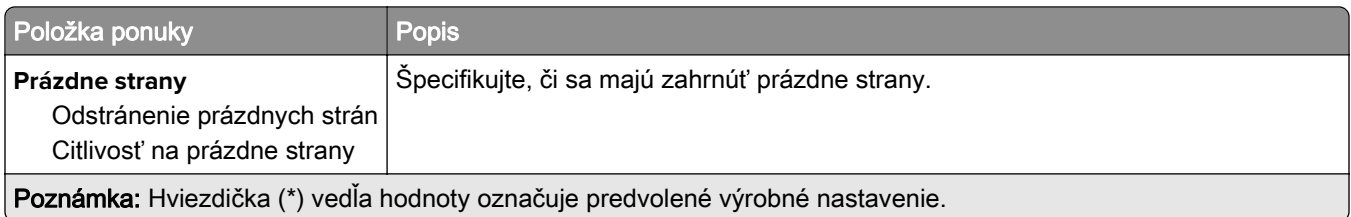

#### **Ovládacie prvky správcu**

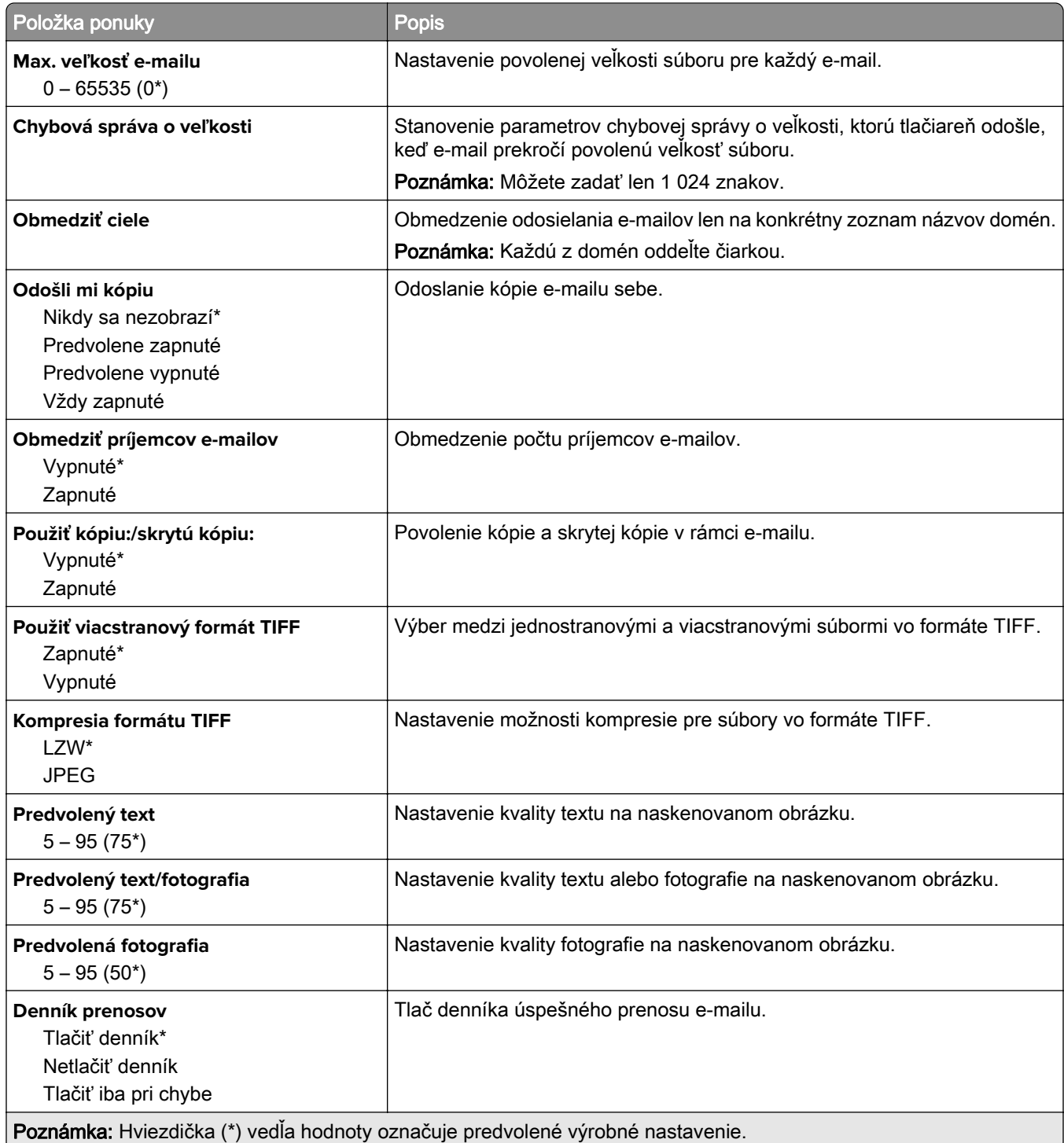

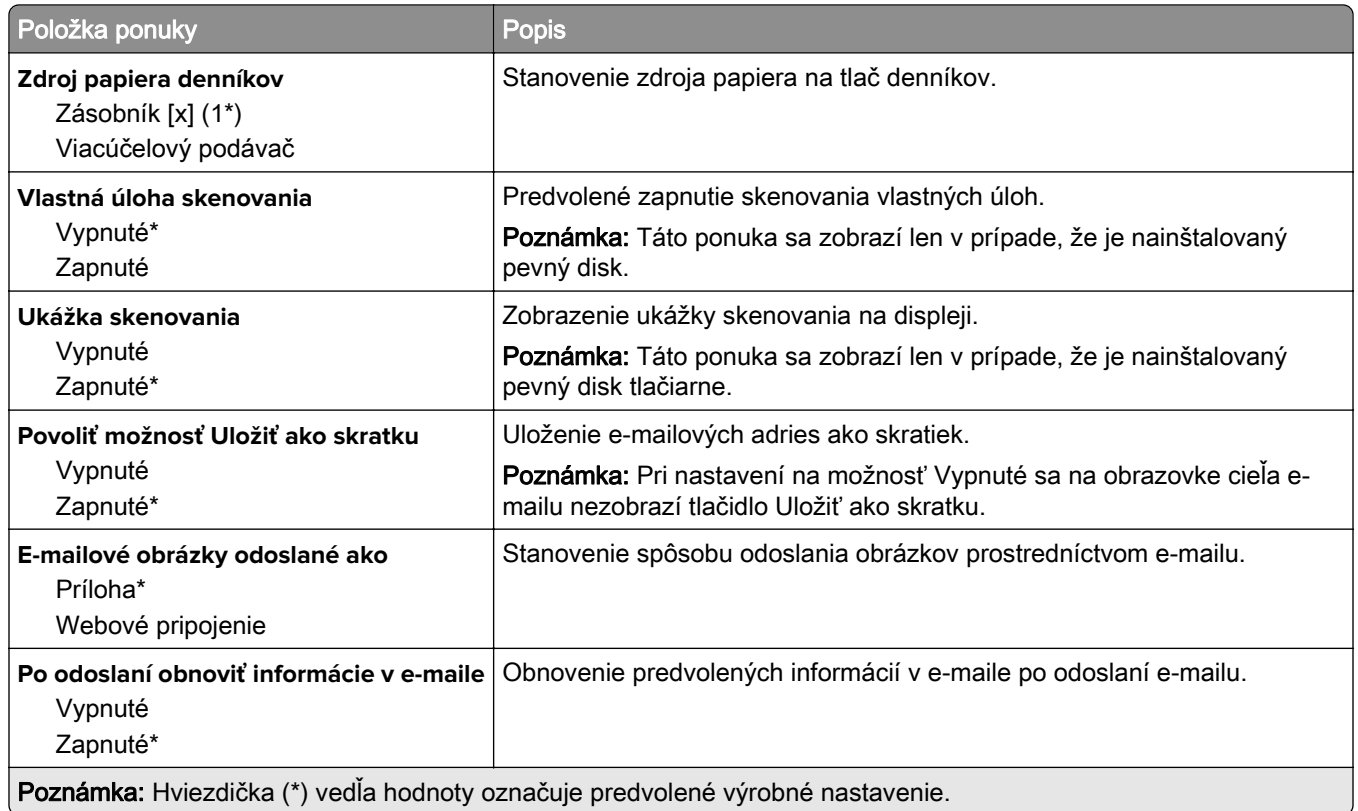

# **Nastavenie webového pripojenia**

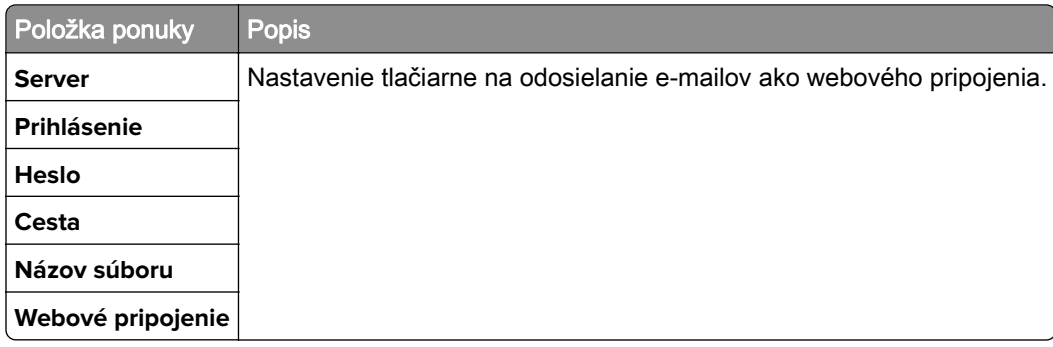

# **FTP**

### **Predvolené hodnoty FTP**

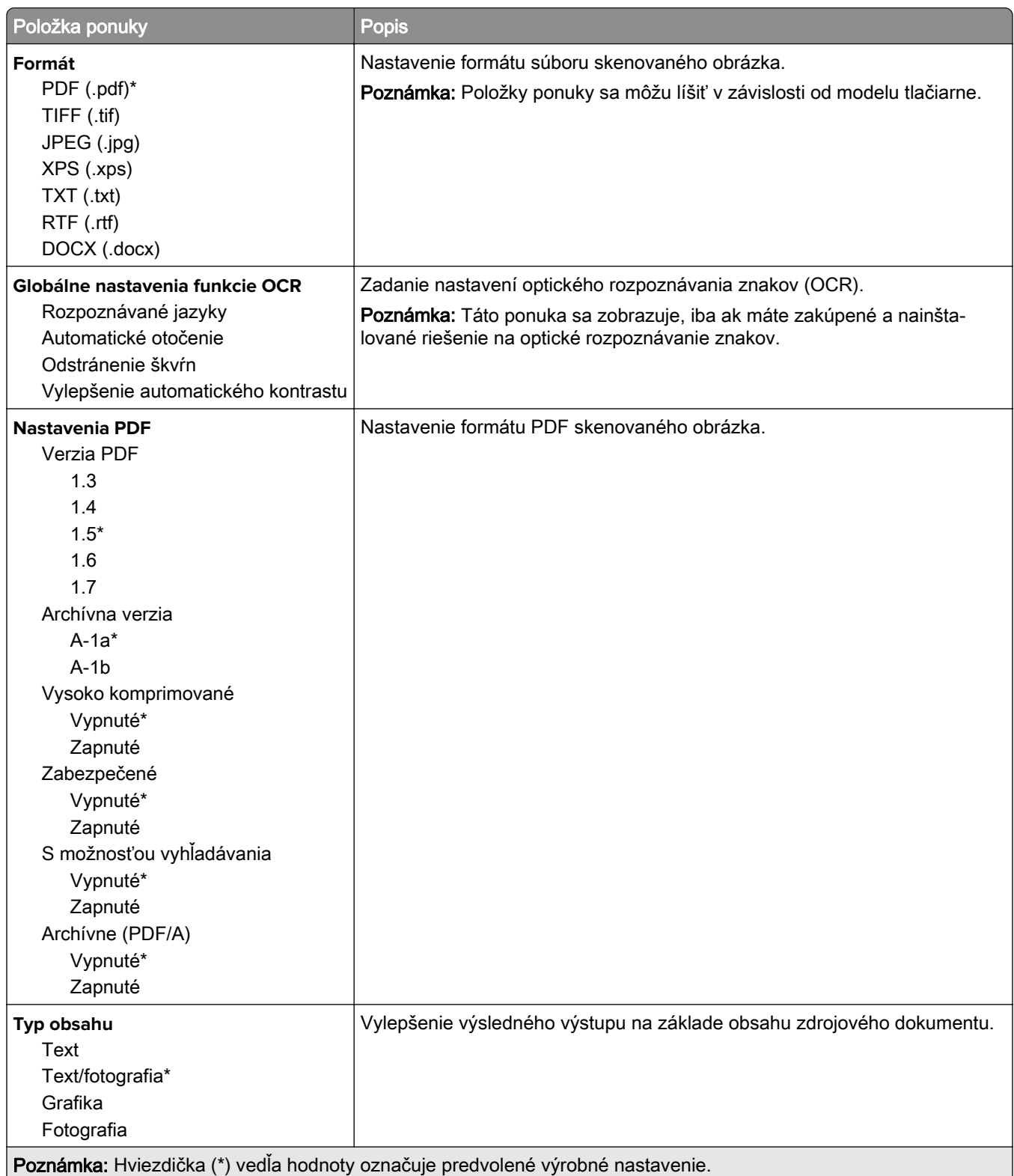

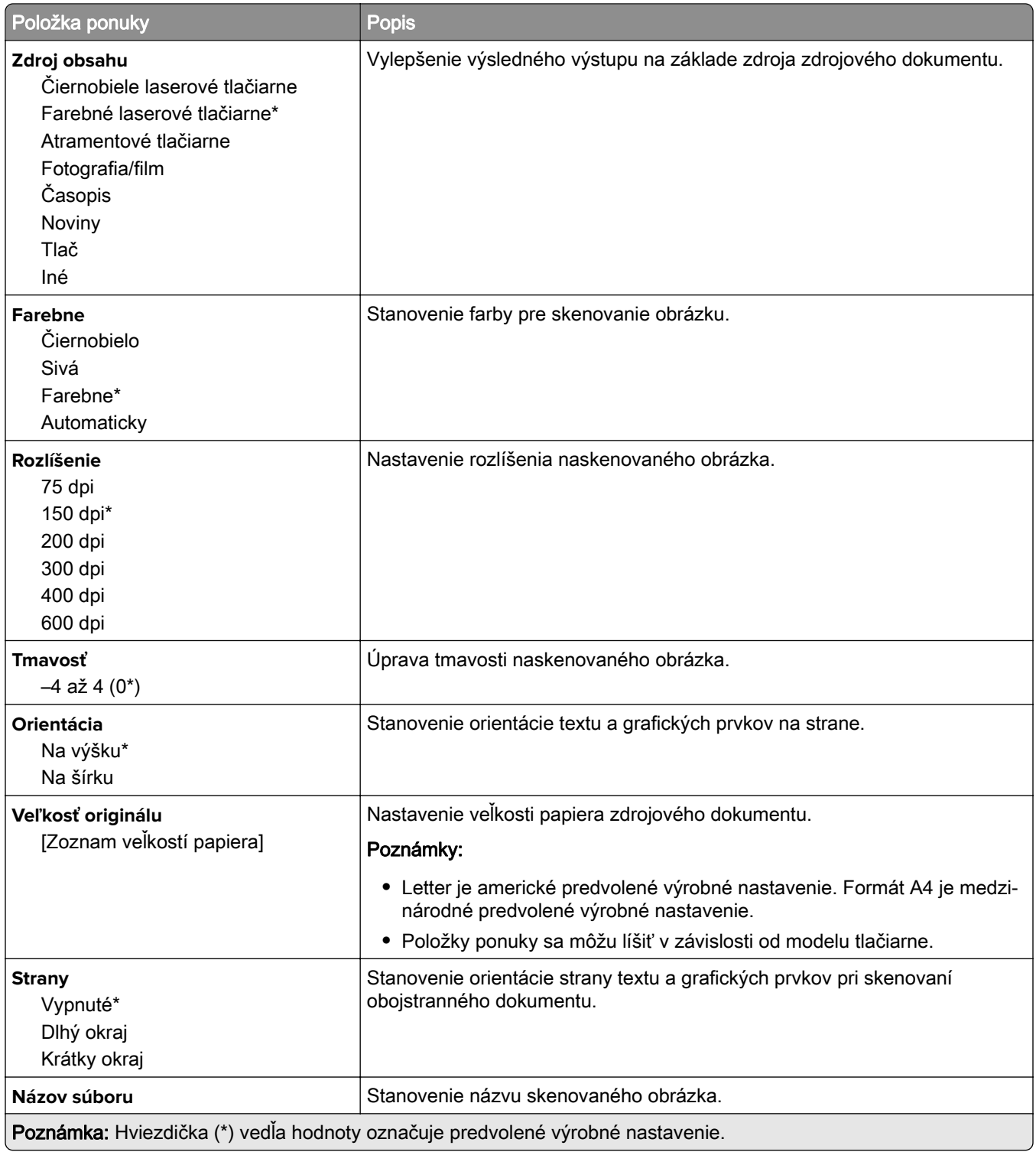

#### **Rozšírené spracovanie obrázkov**

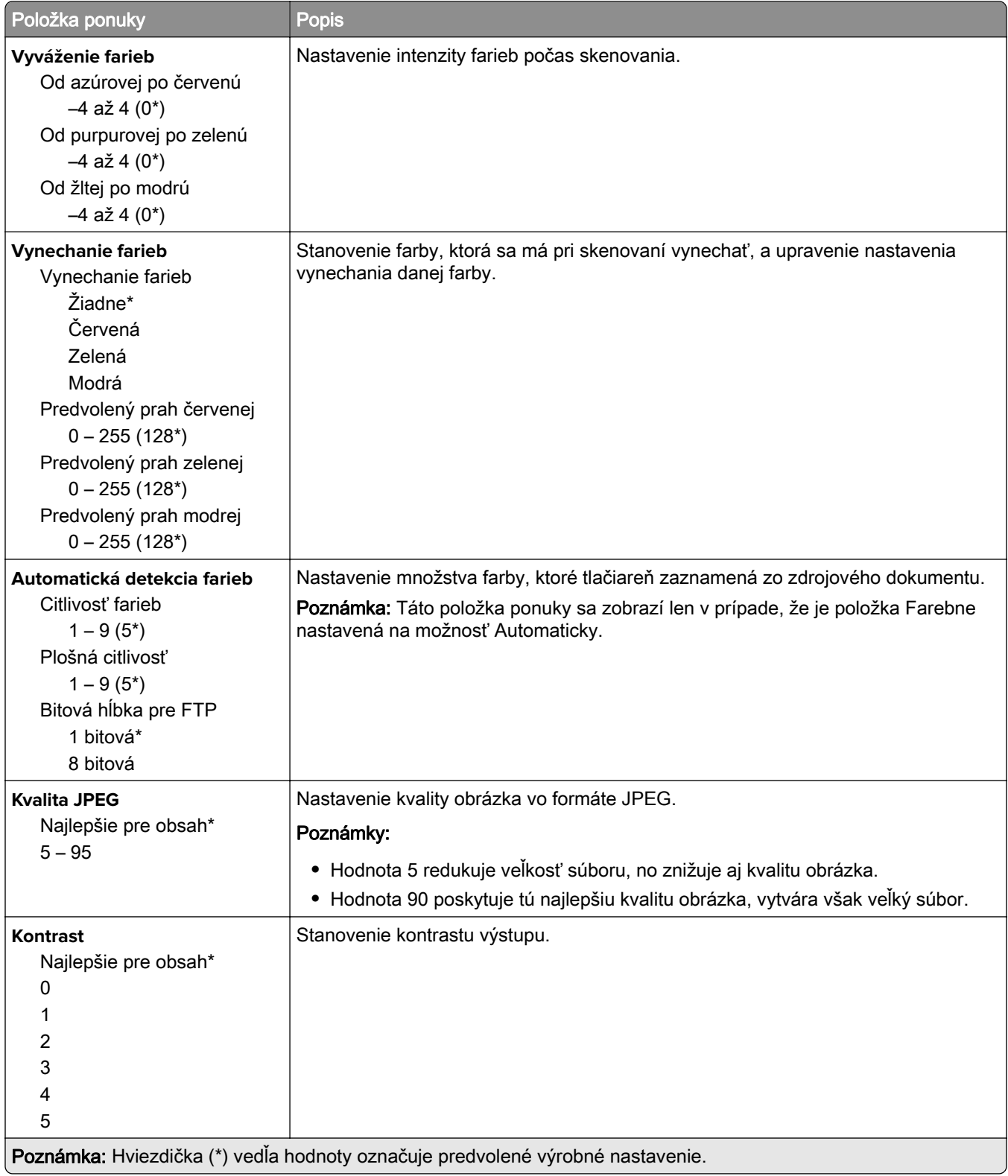

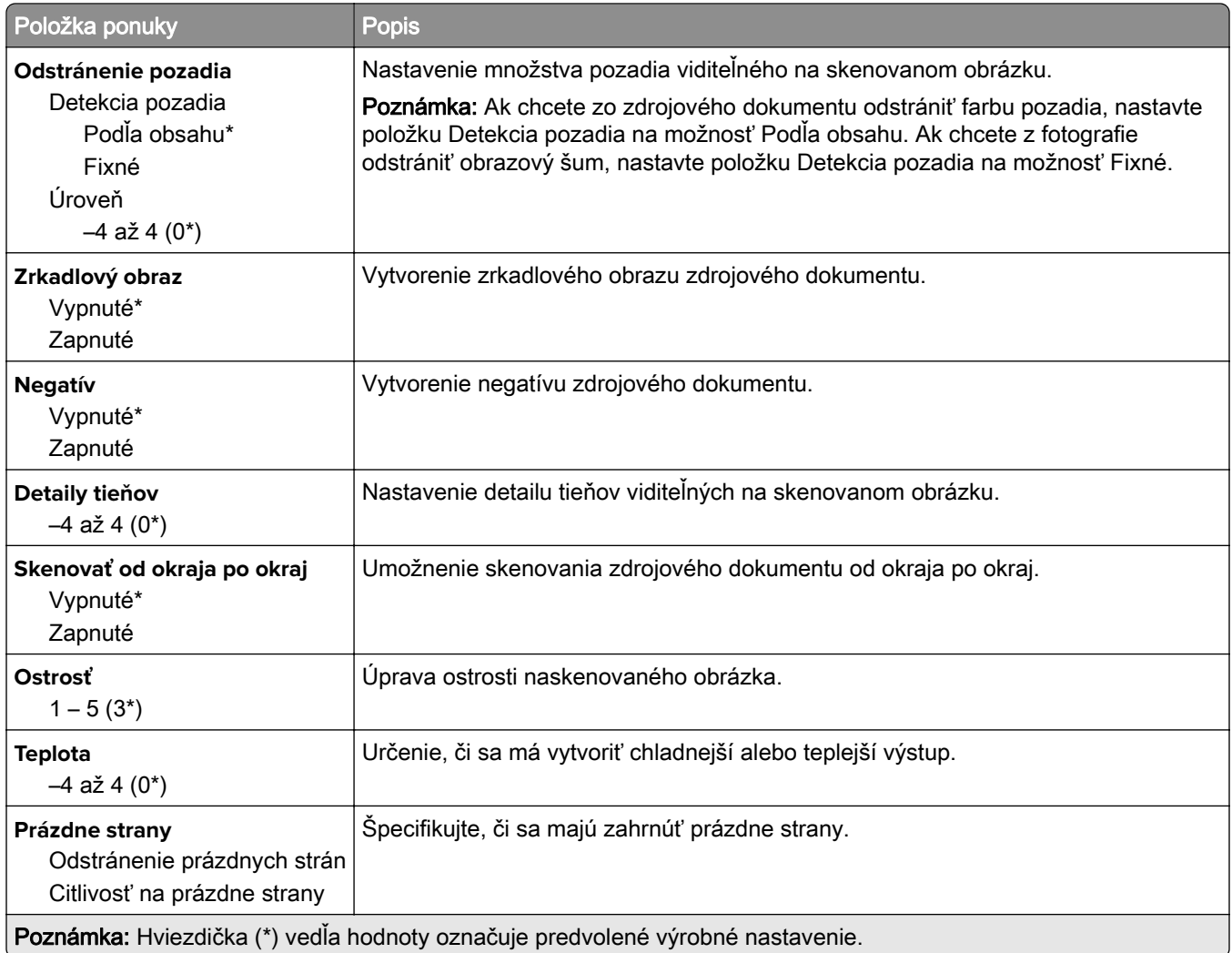

#### **Ovládacie prvky správcu**

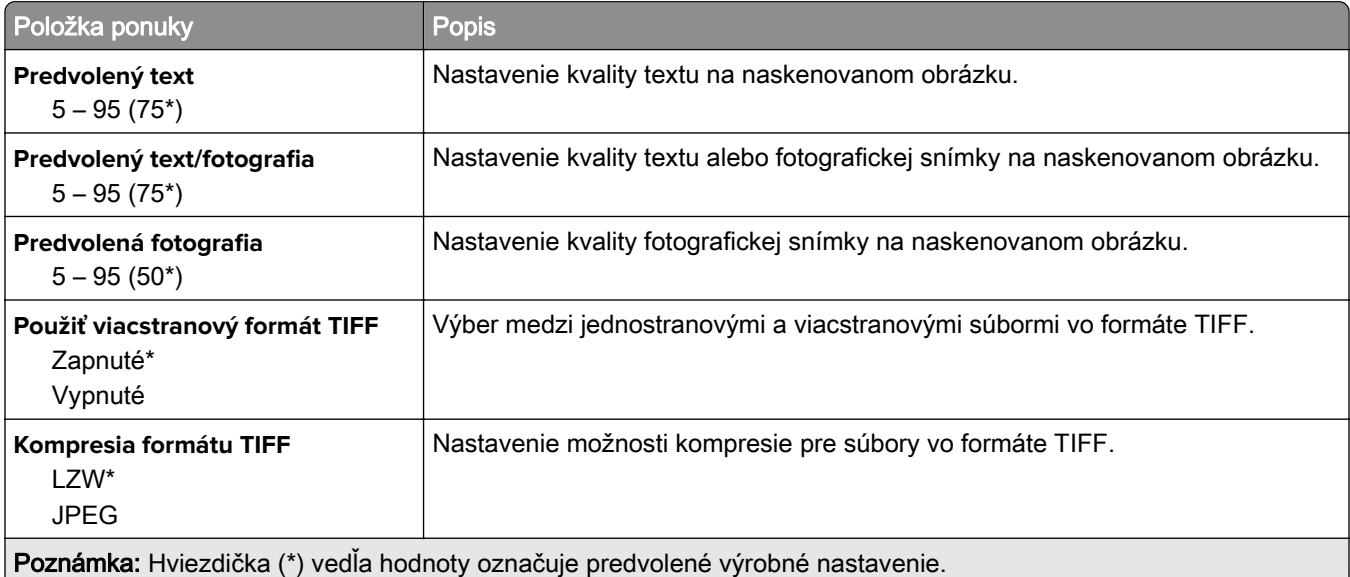
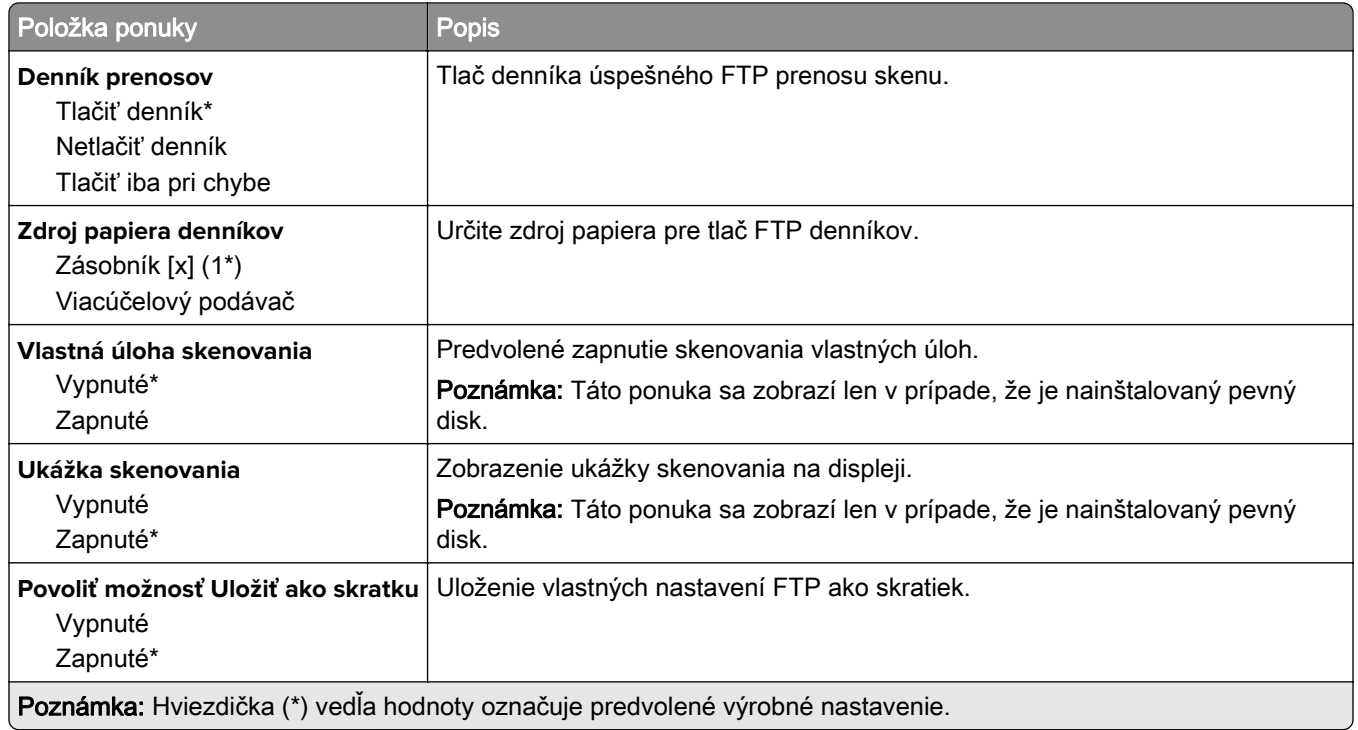

# **Jednotka USB**

## **Skenovanie do pamäťovej jednotky flash**

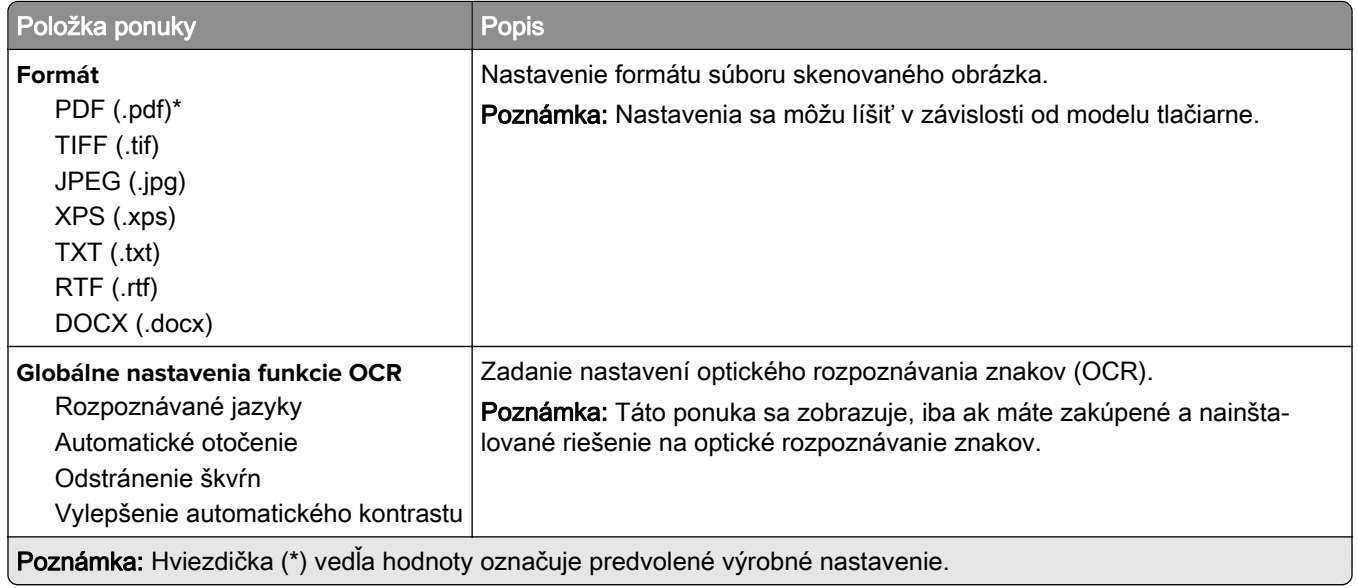

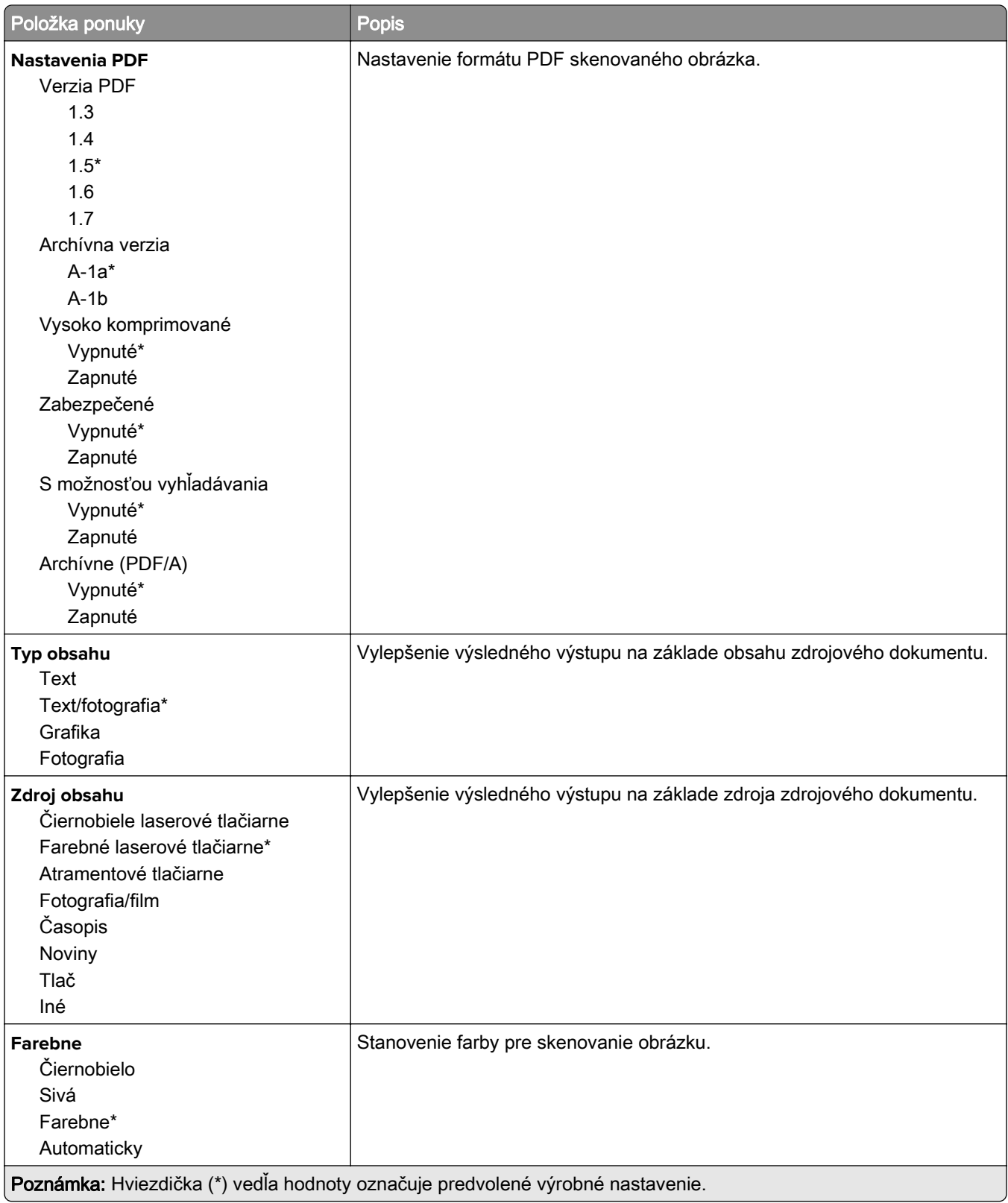

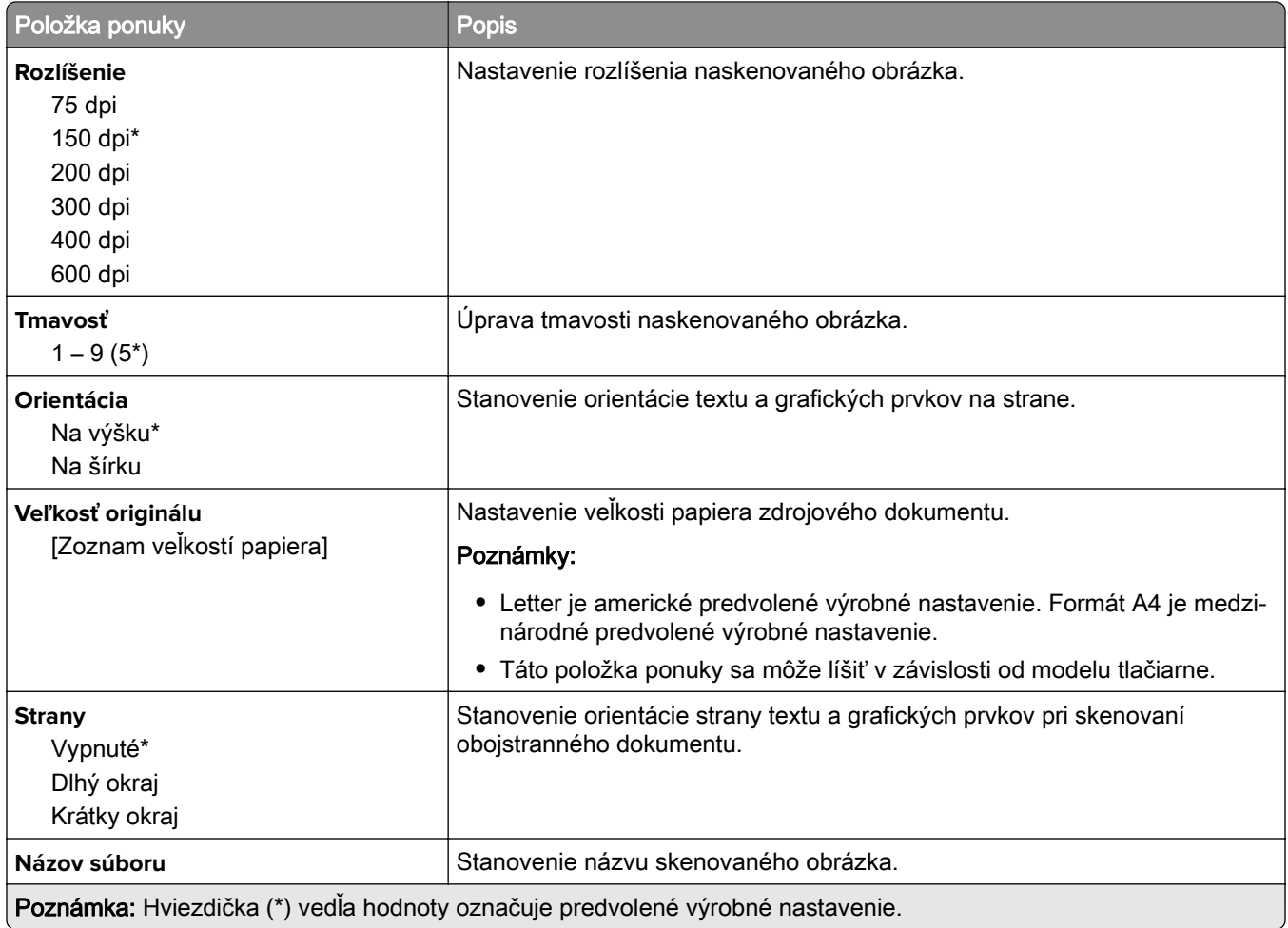

#### **Rozšírené spracovanie obrázkov**

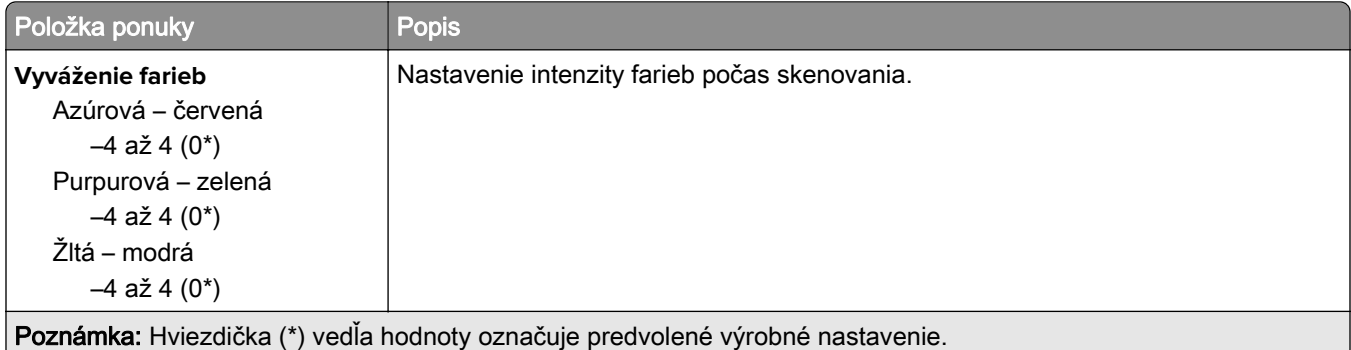

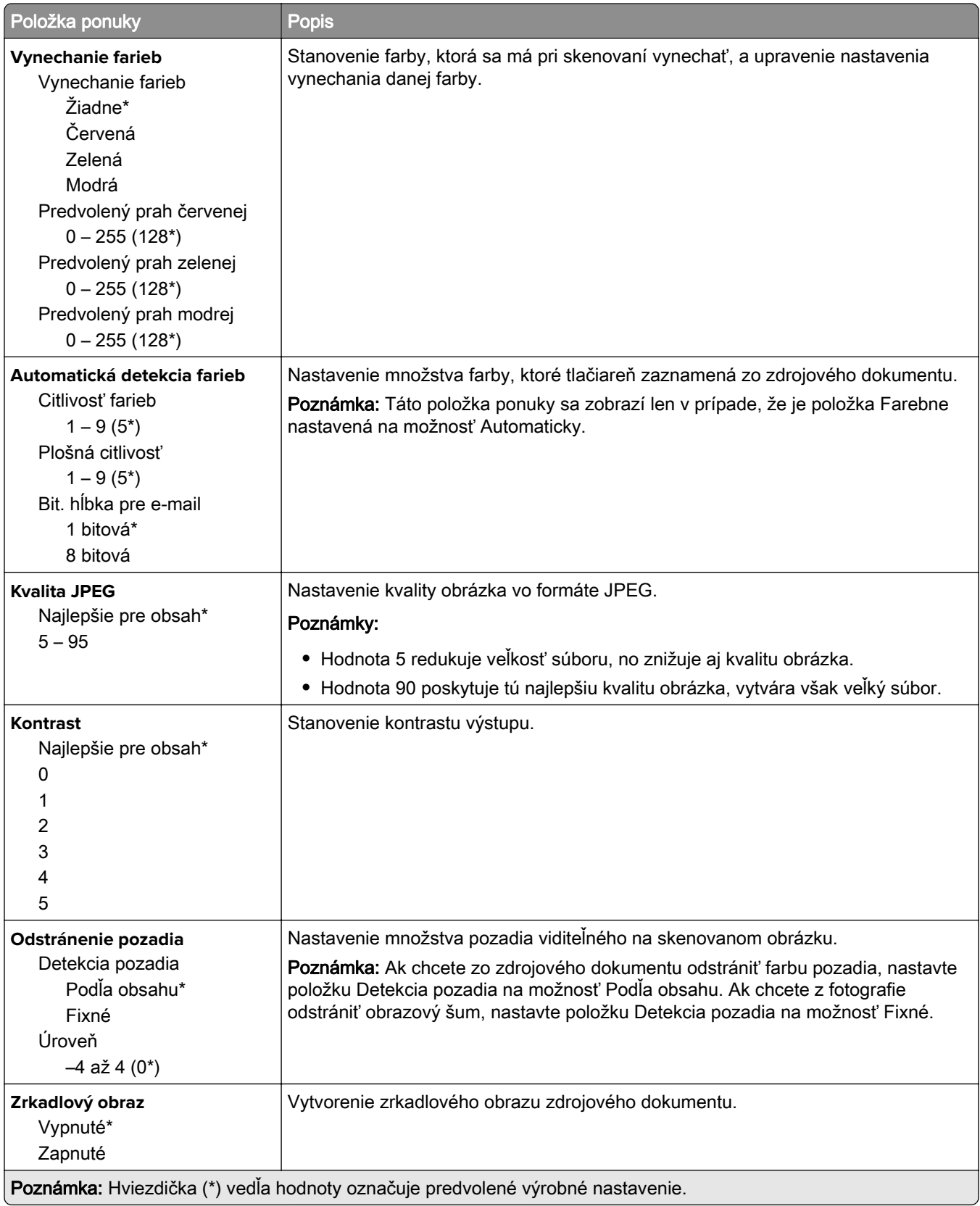

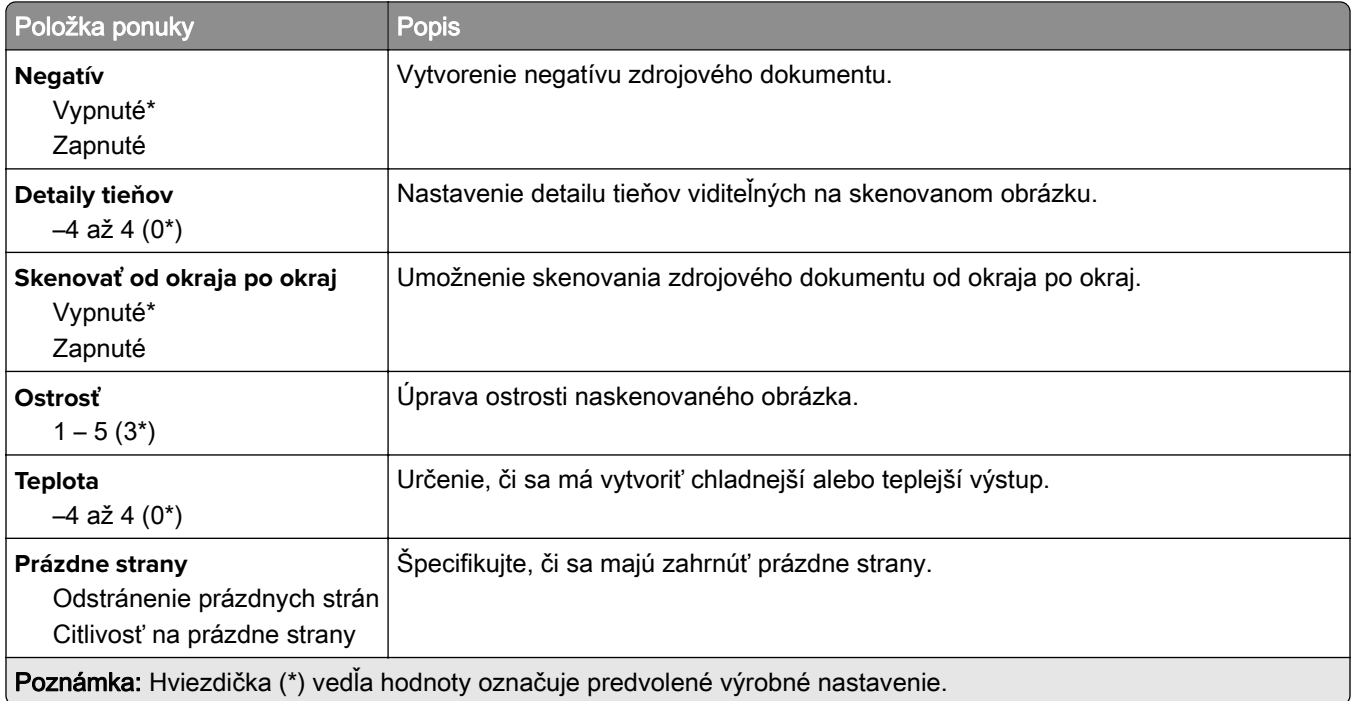

### **Ovládacie prvky správcu**

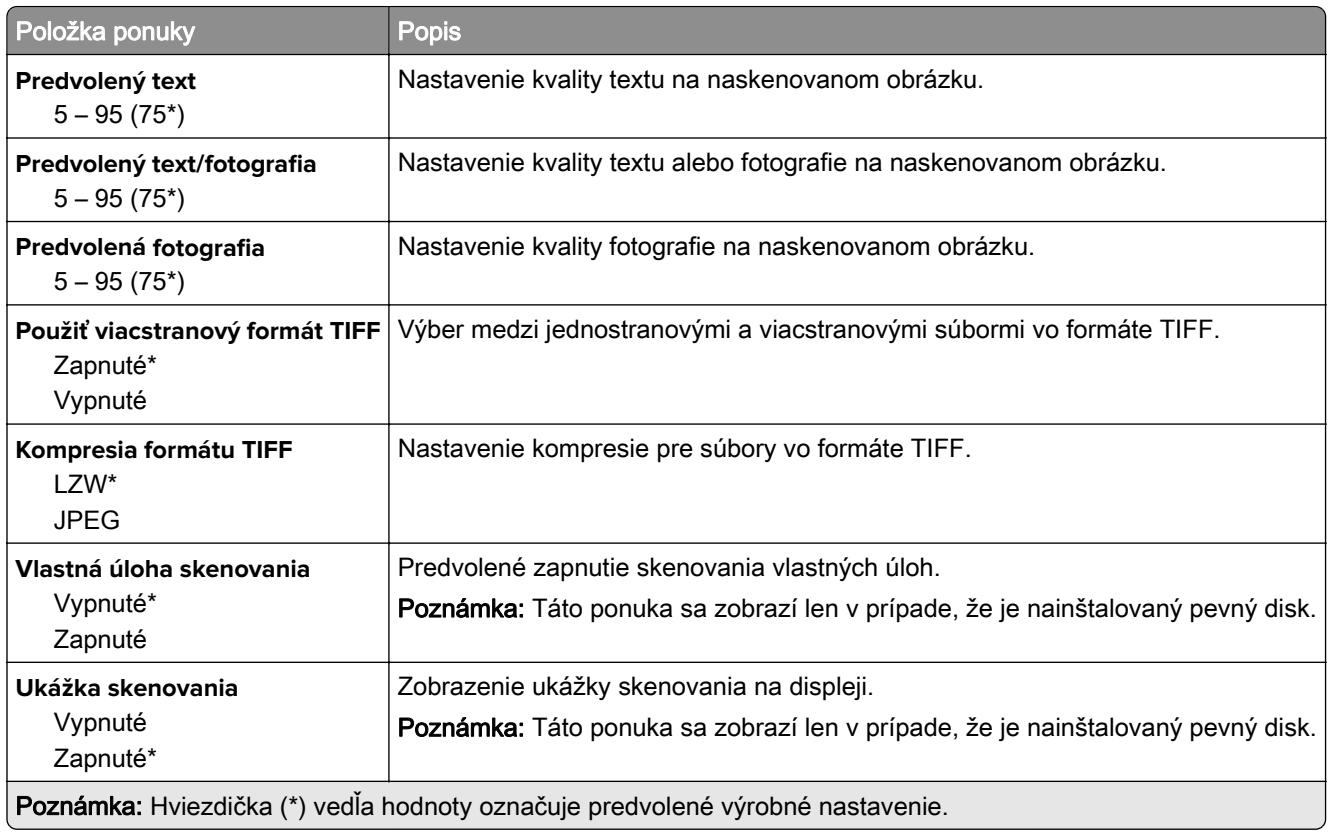

# **Tlač z pamäťovej jednotky flash**

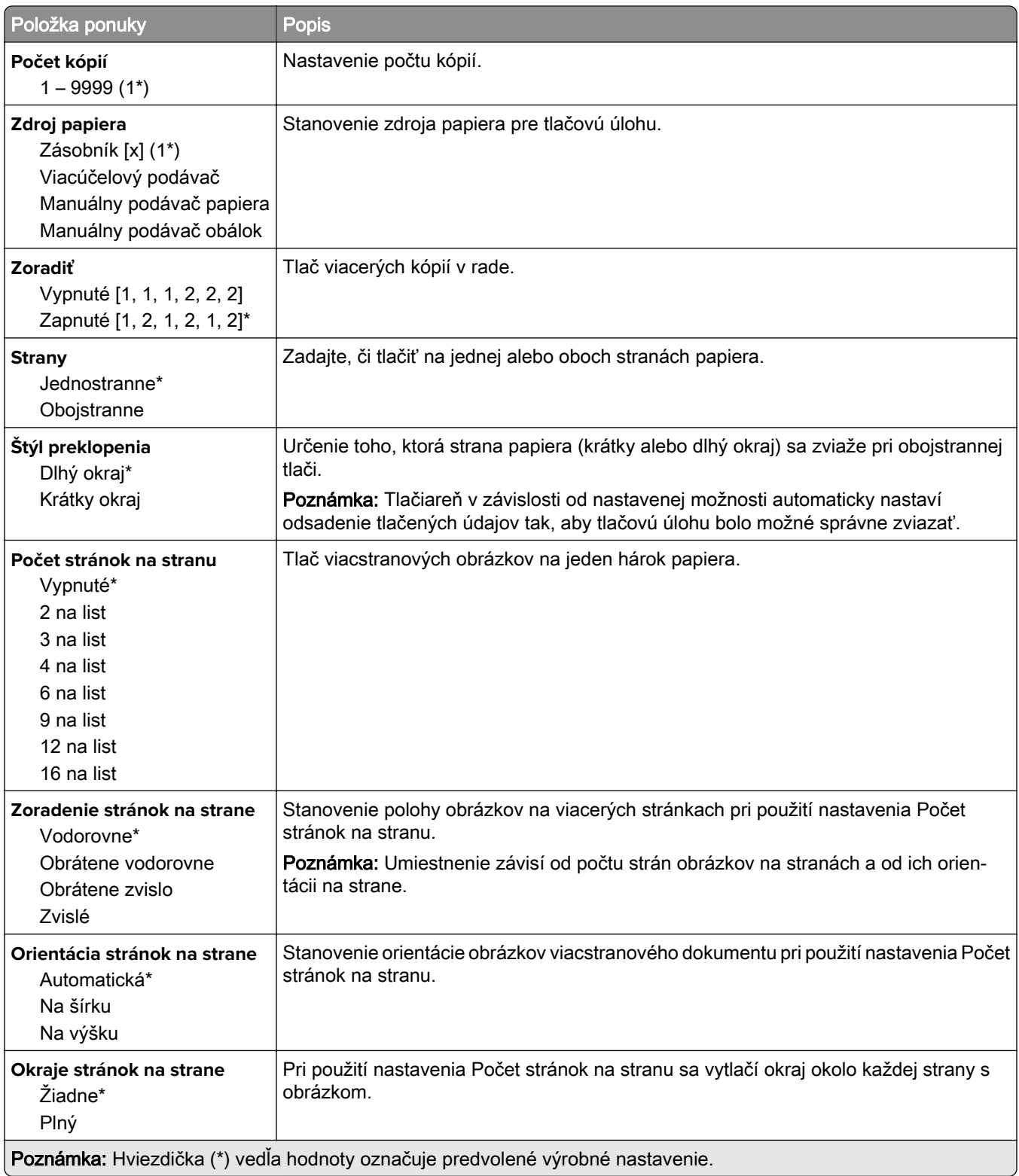

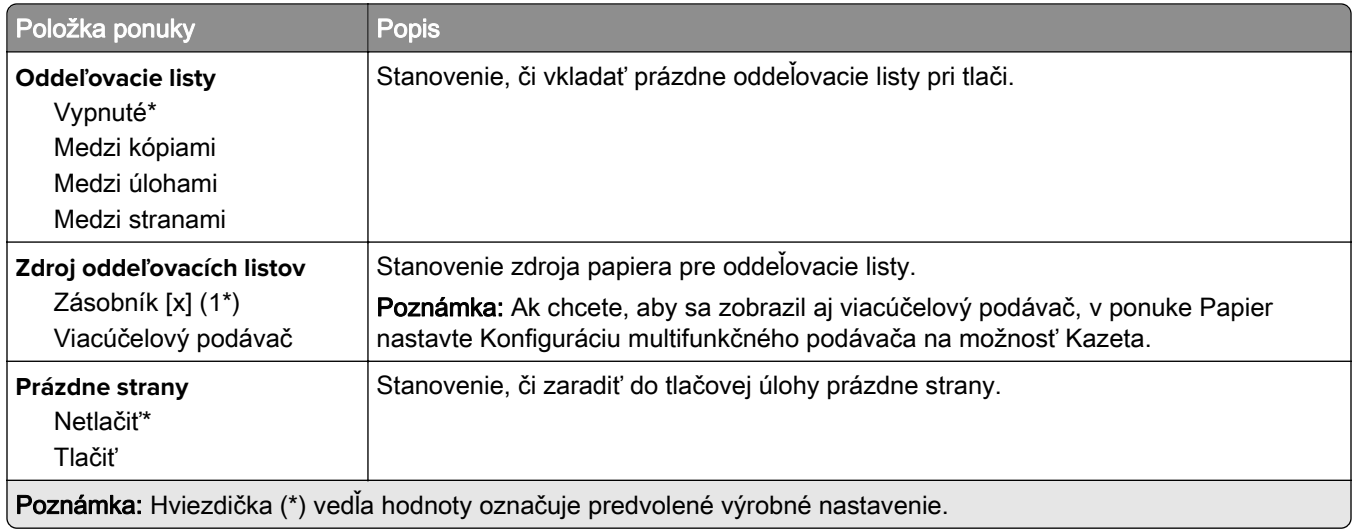

# **Sieť/porty**

### **Prehľad siete**

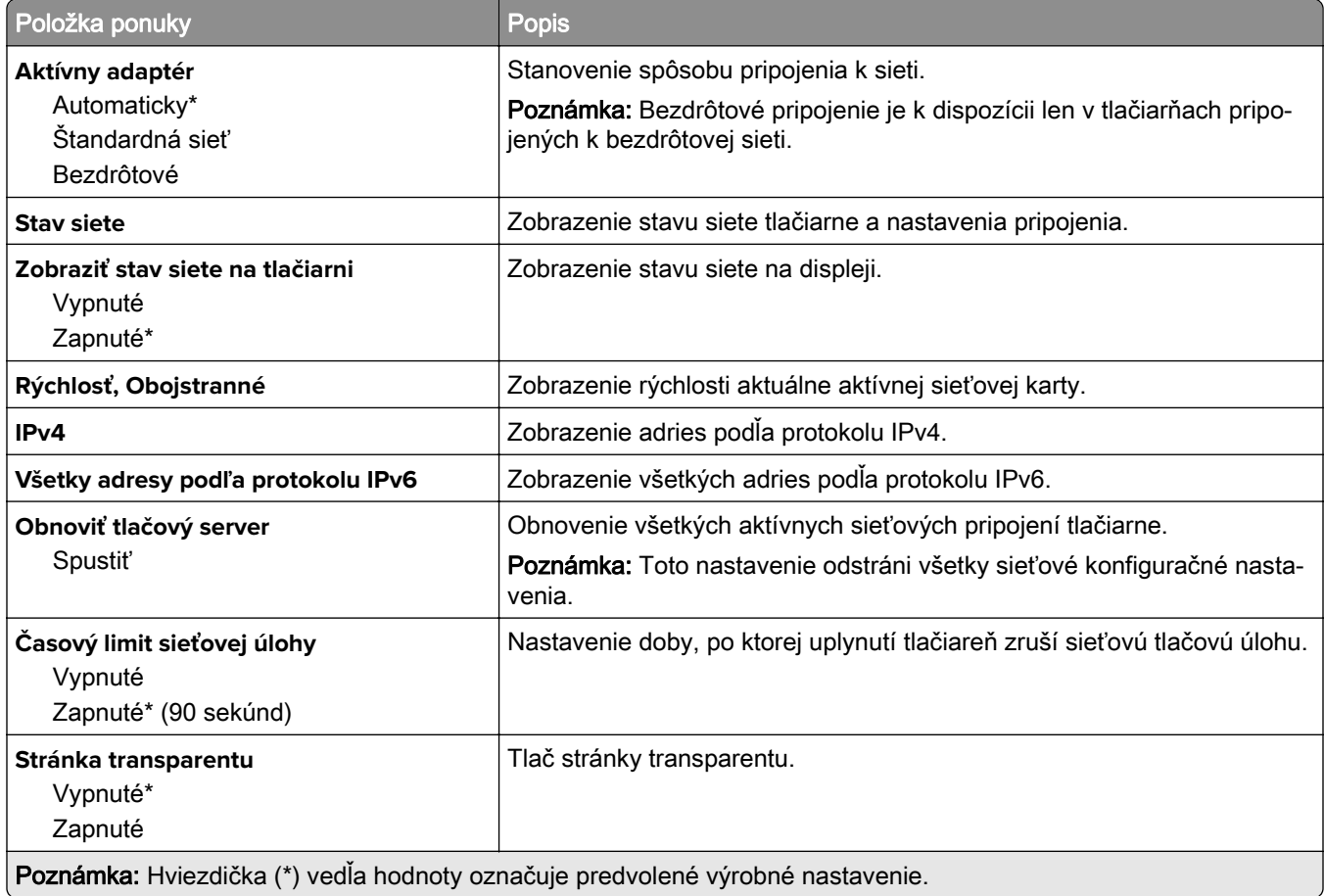

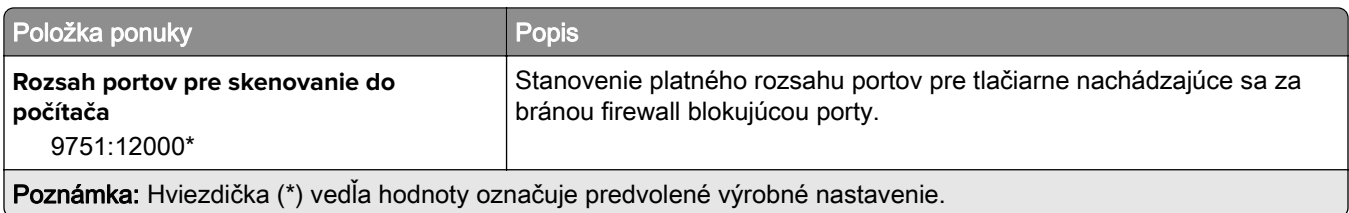

### **Bezdrôtové**

Poznámka: Táto ponuka je k dispozícii iba pre tlačiarne, ktoré sú pripojené k sieti Wi-Fi alebo majú adaptér bezdrôtovej siete.

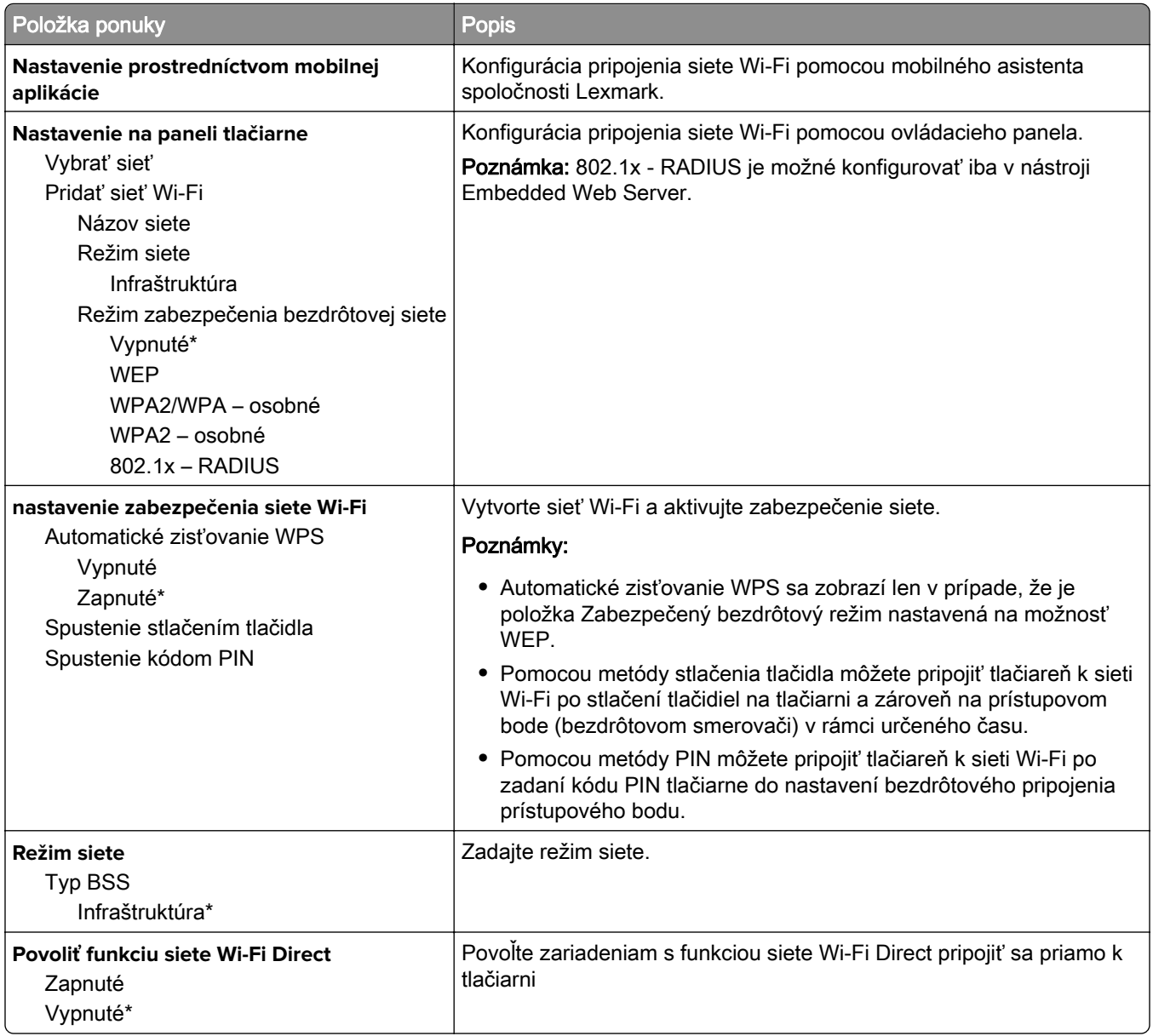

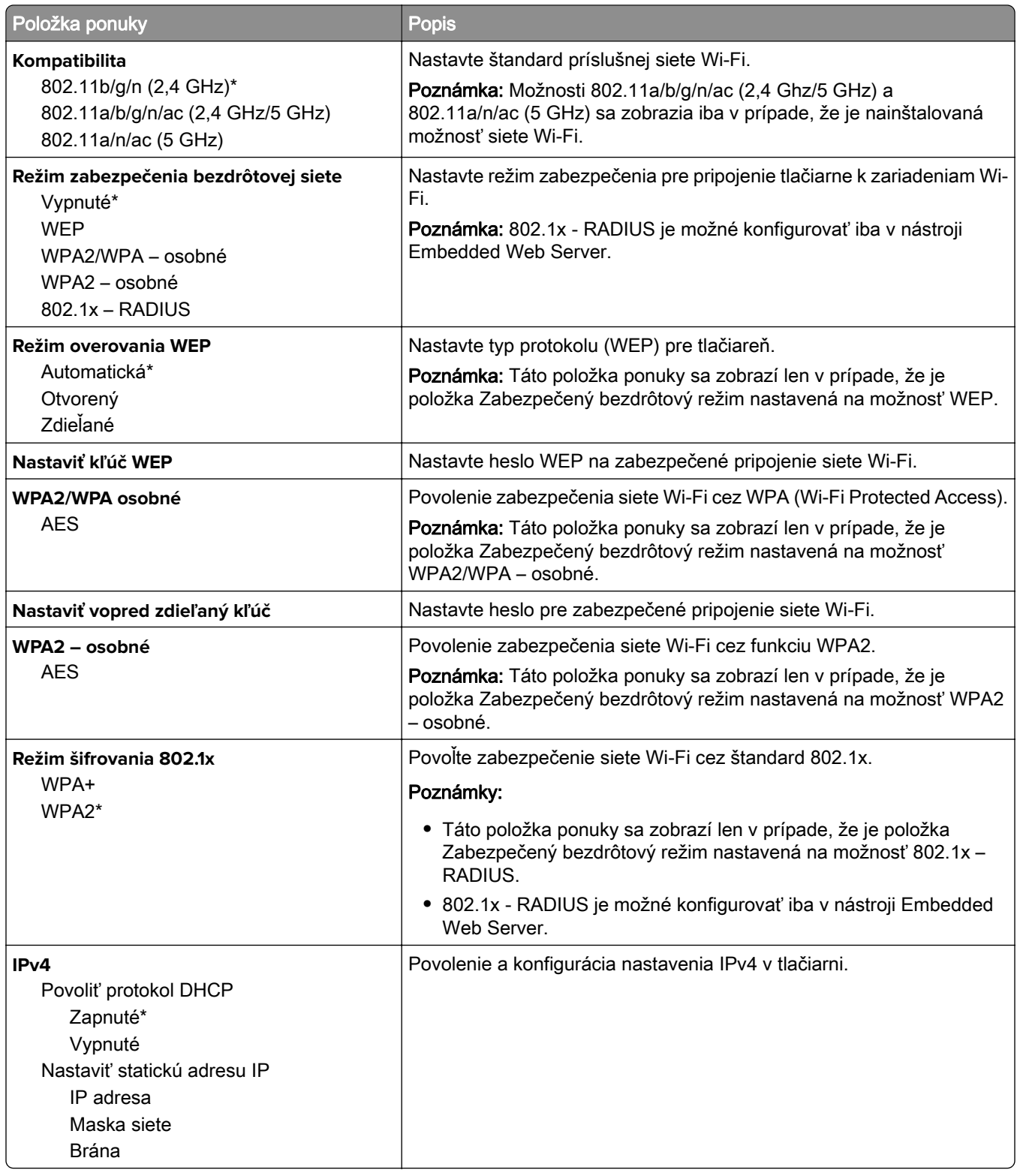

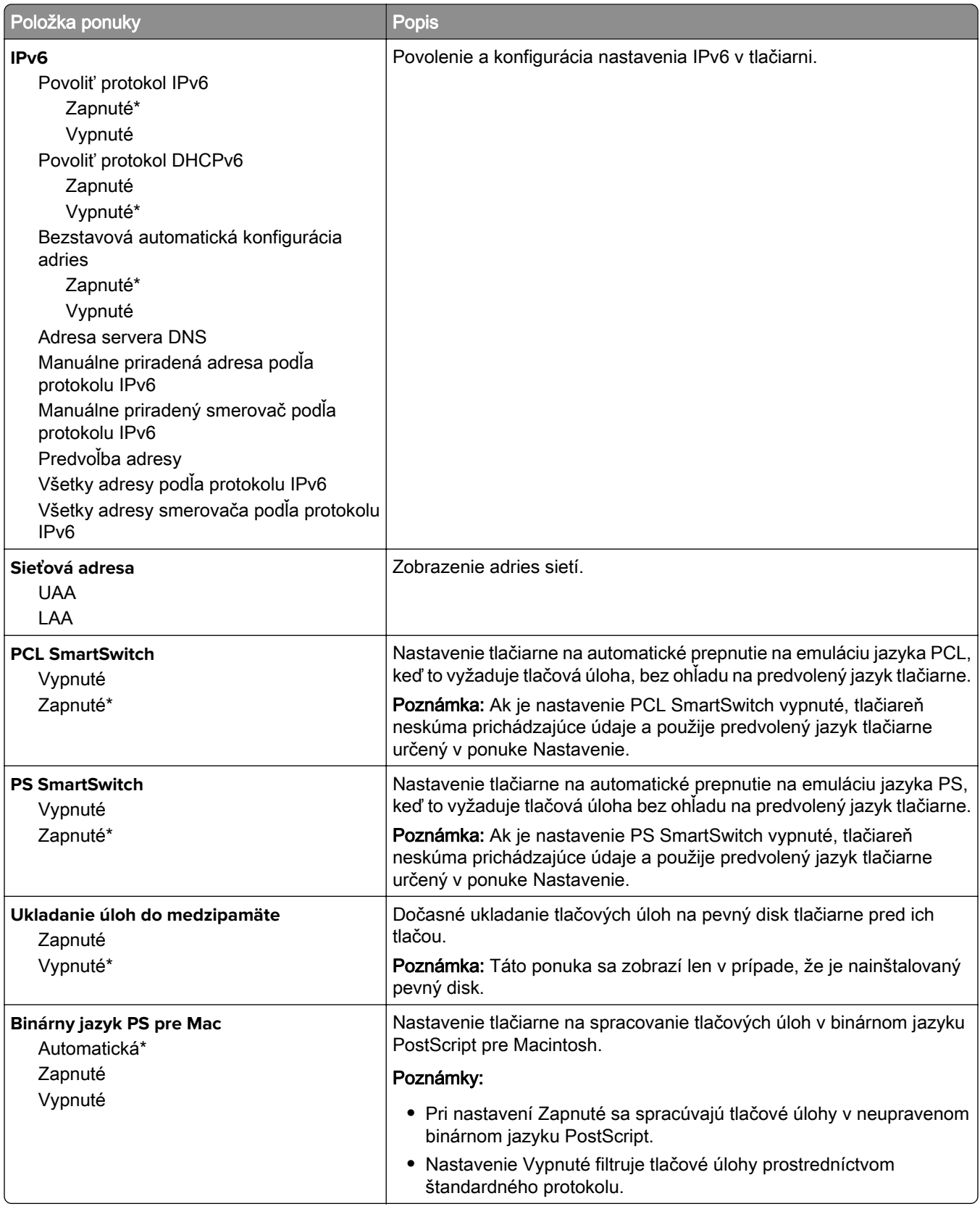

### **Ethernet**

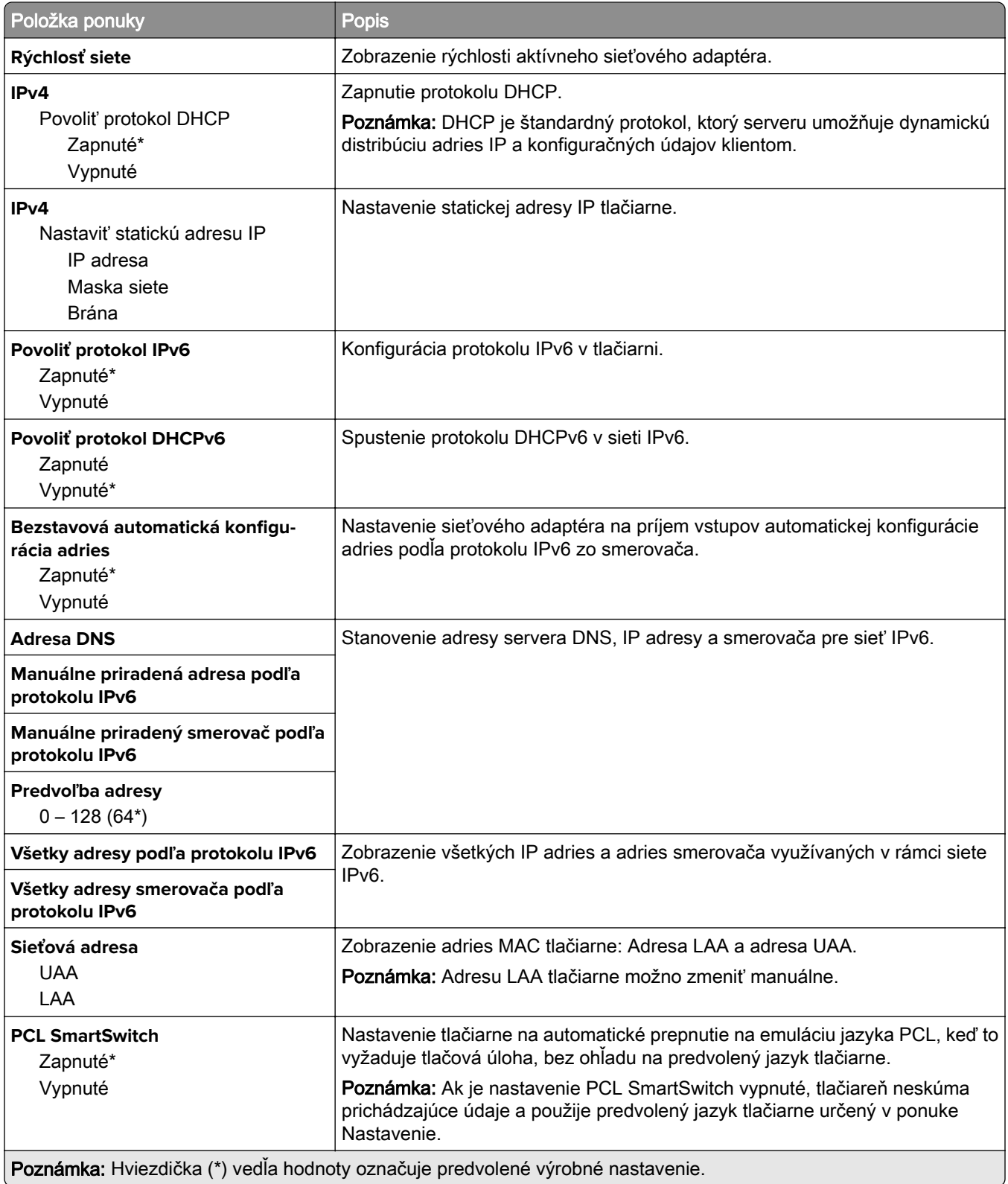

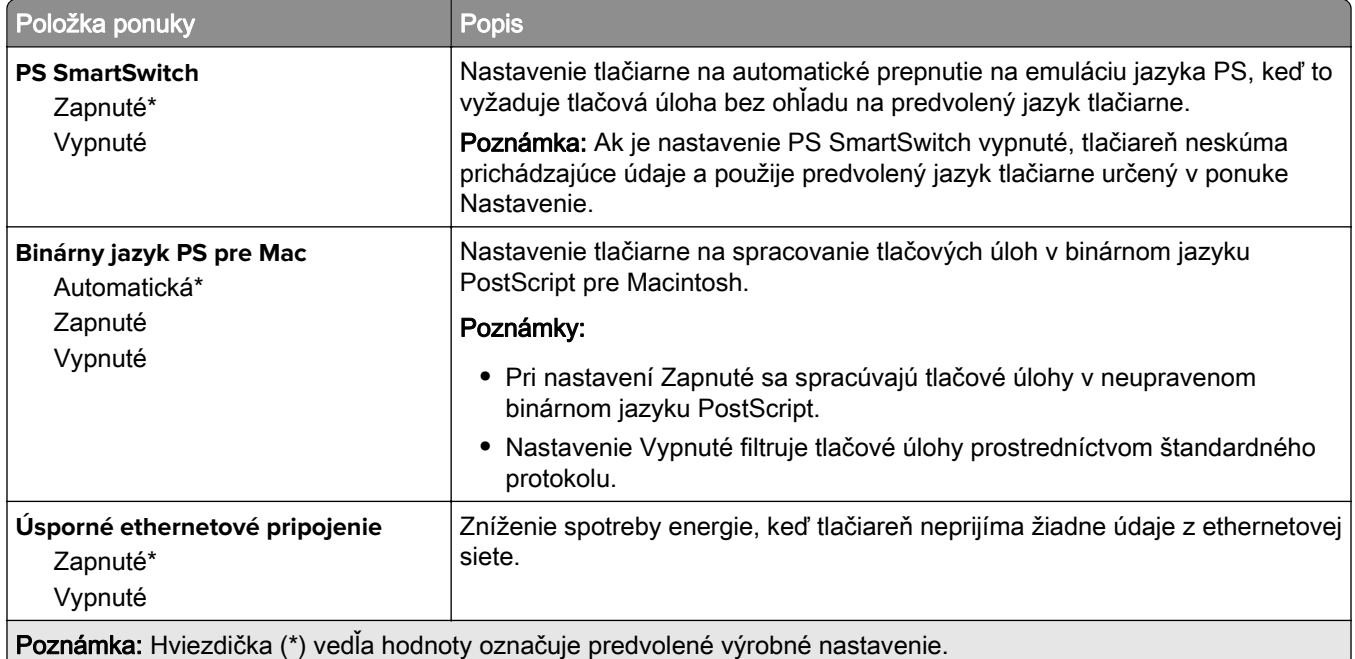

### **TCP/IP**

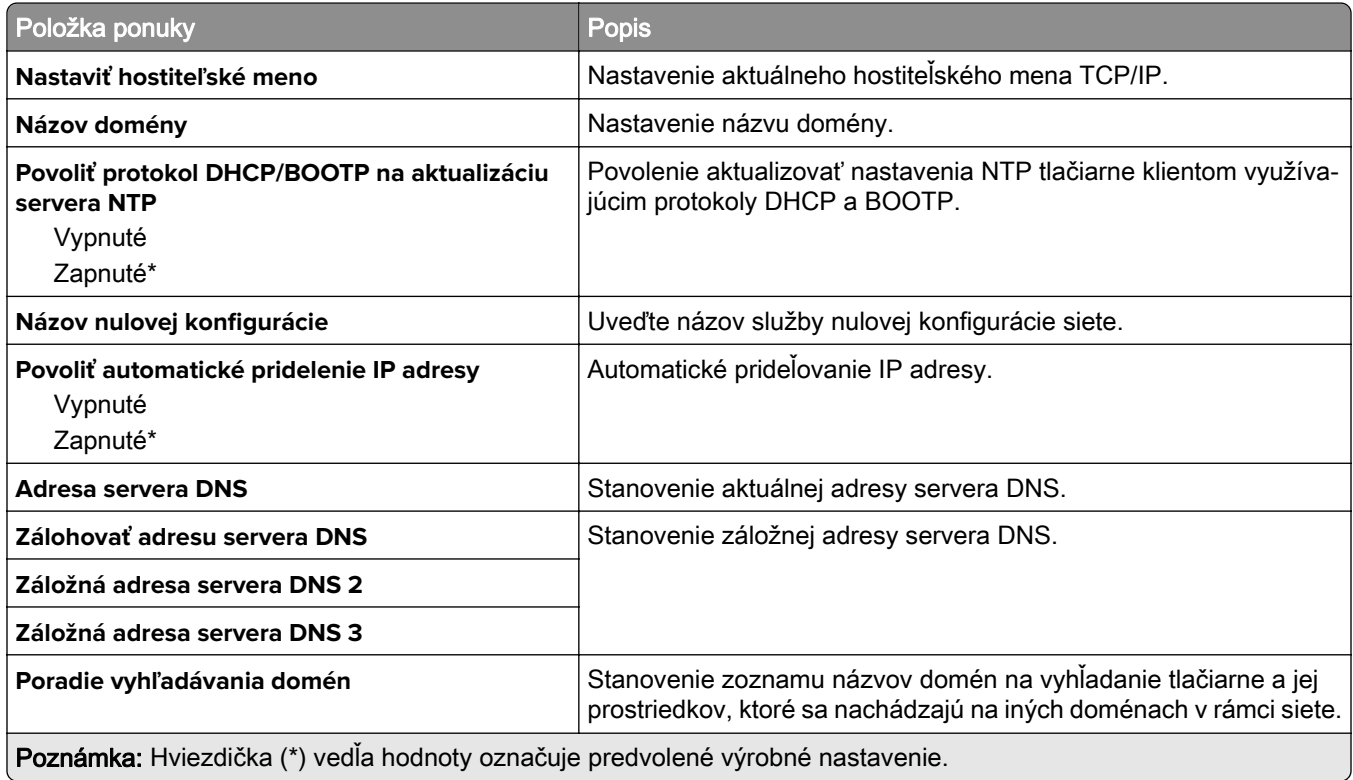

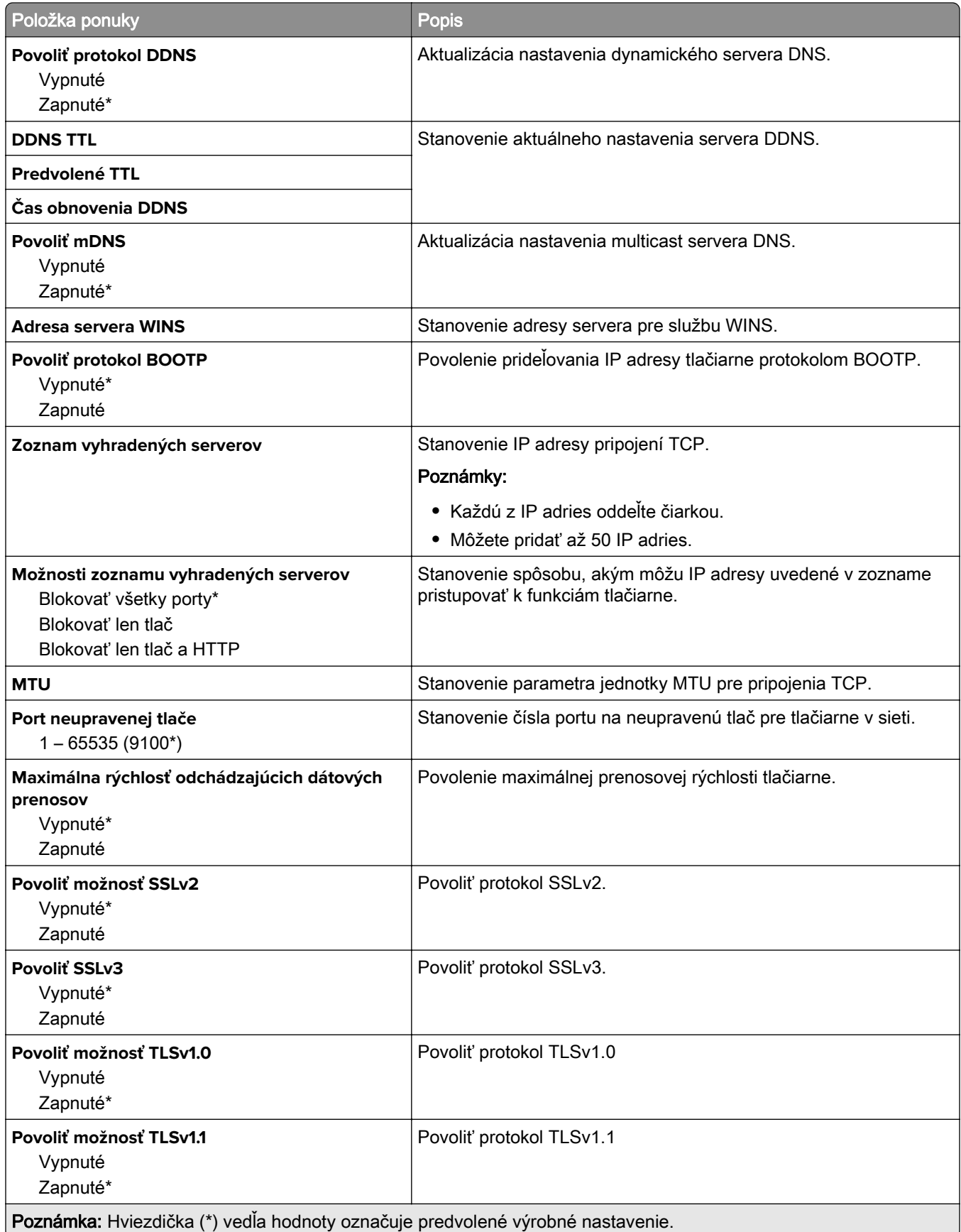

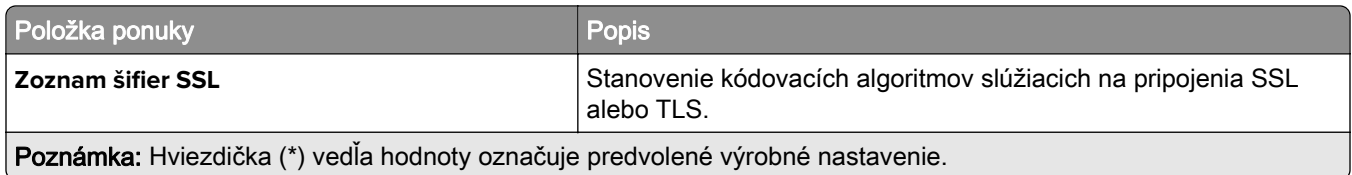

### **SNMP**

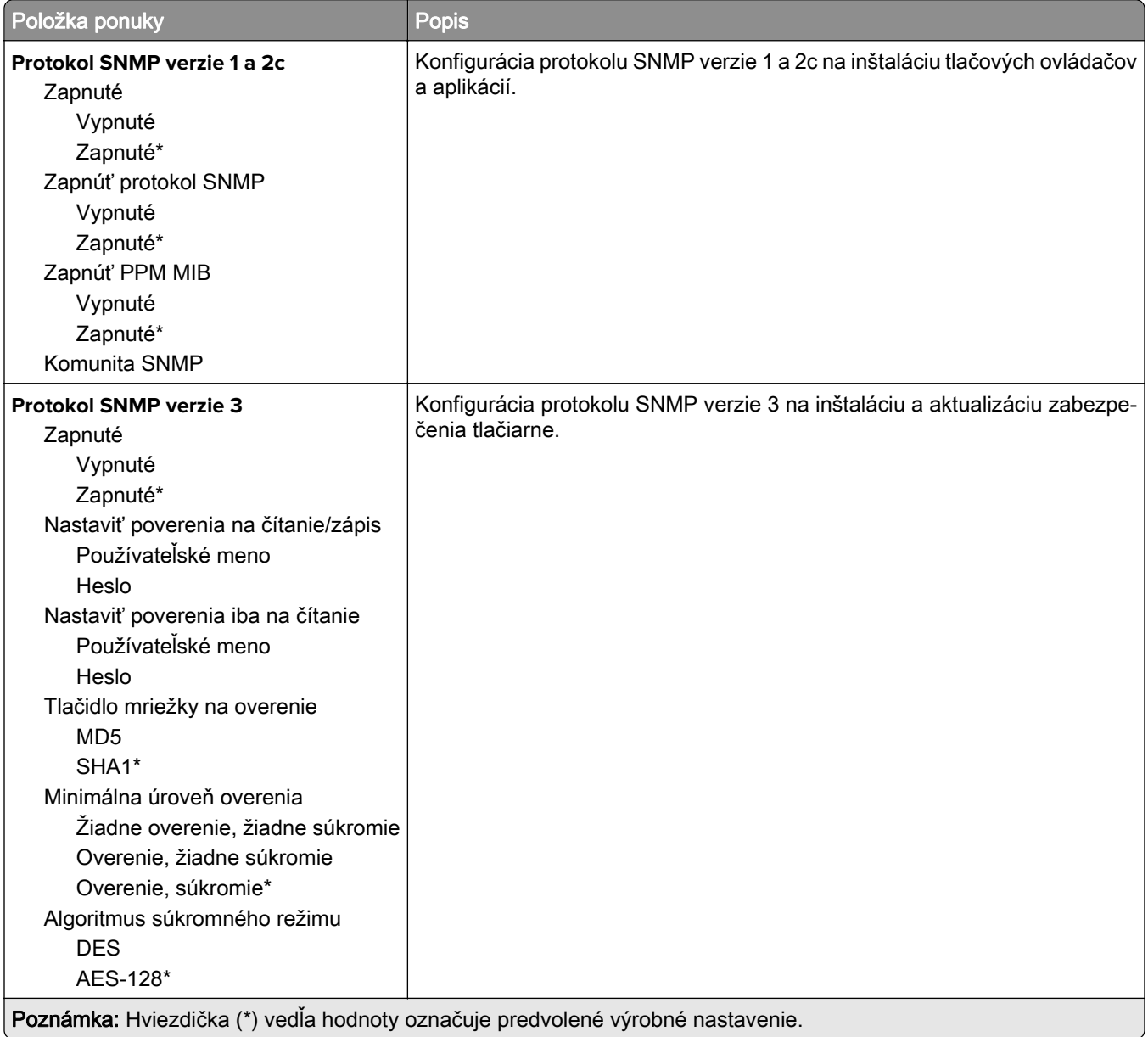

### **IPSec**

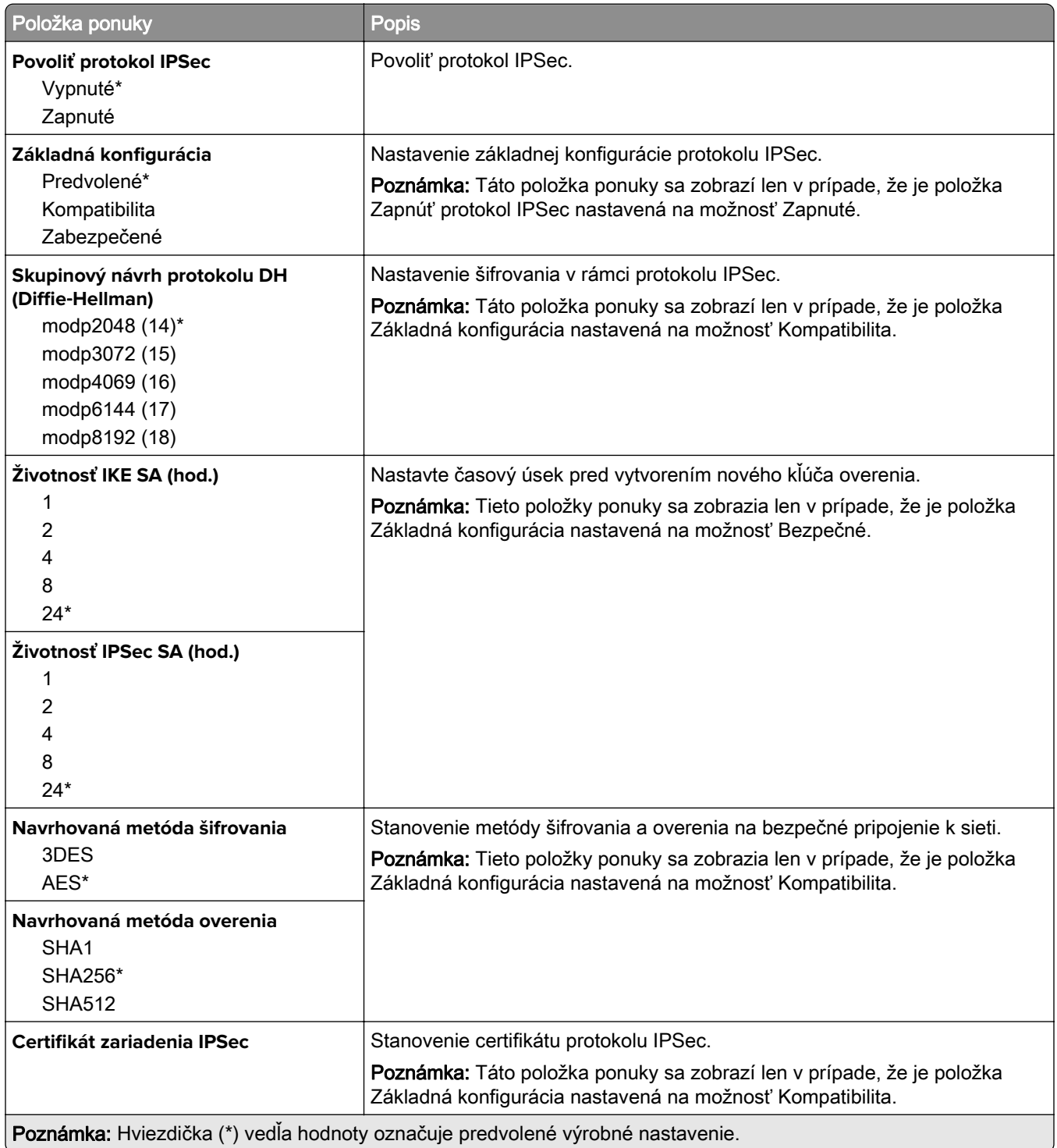

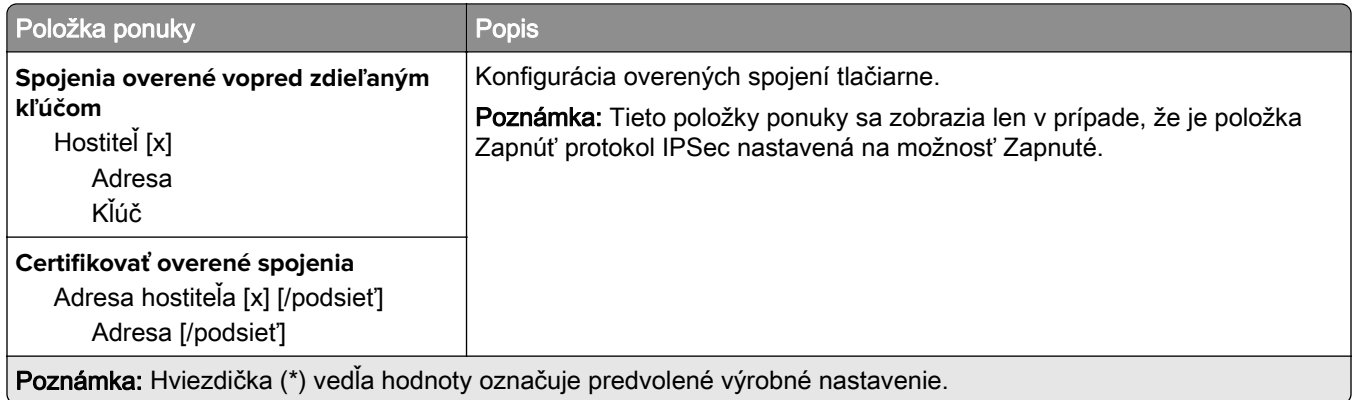

### **802.1x**

Poznámka: Táto ponuka sa zobrazí len na sieťových tlačiarňach alebo na tlačiarňach pripojených k tlačovým serverom.

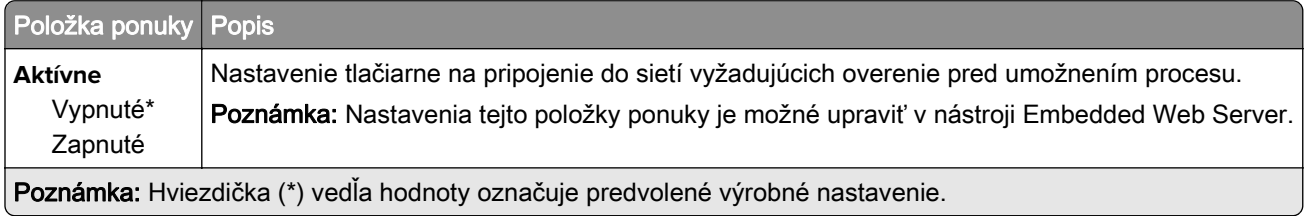

### **Konfigurácia LPD**

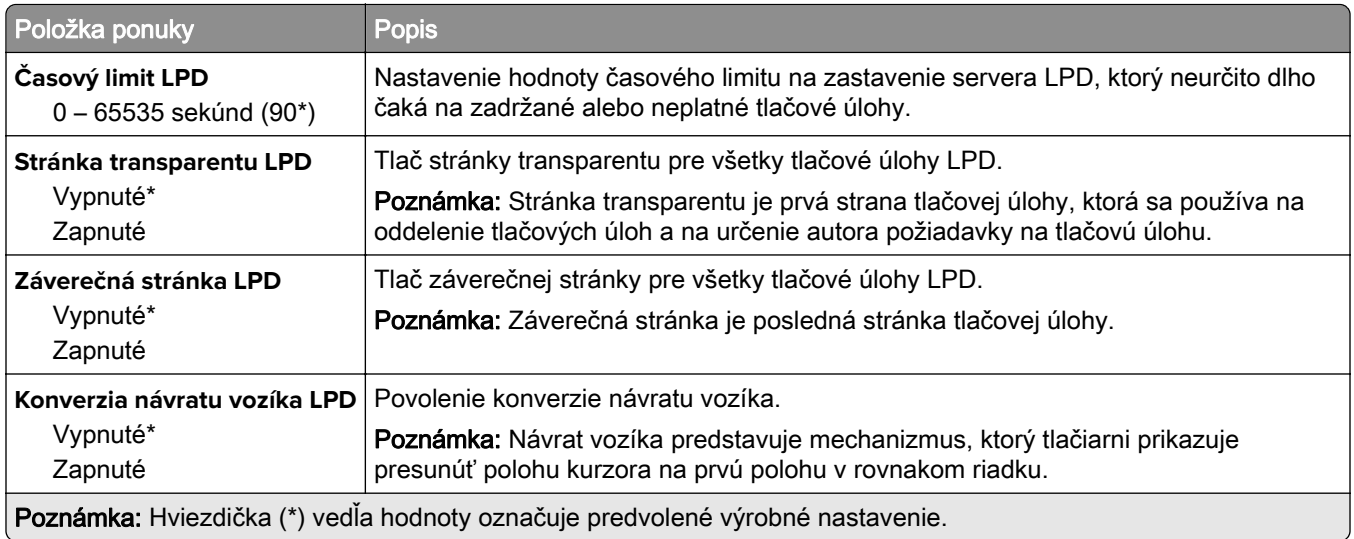

### **Nastavenia HTTP/FTP**

Poznámka: Táto ponuka sa zobrazí len na sieťových tlačiarňach alebo na tlačiarňach pripojených k tlačovým serverom.

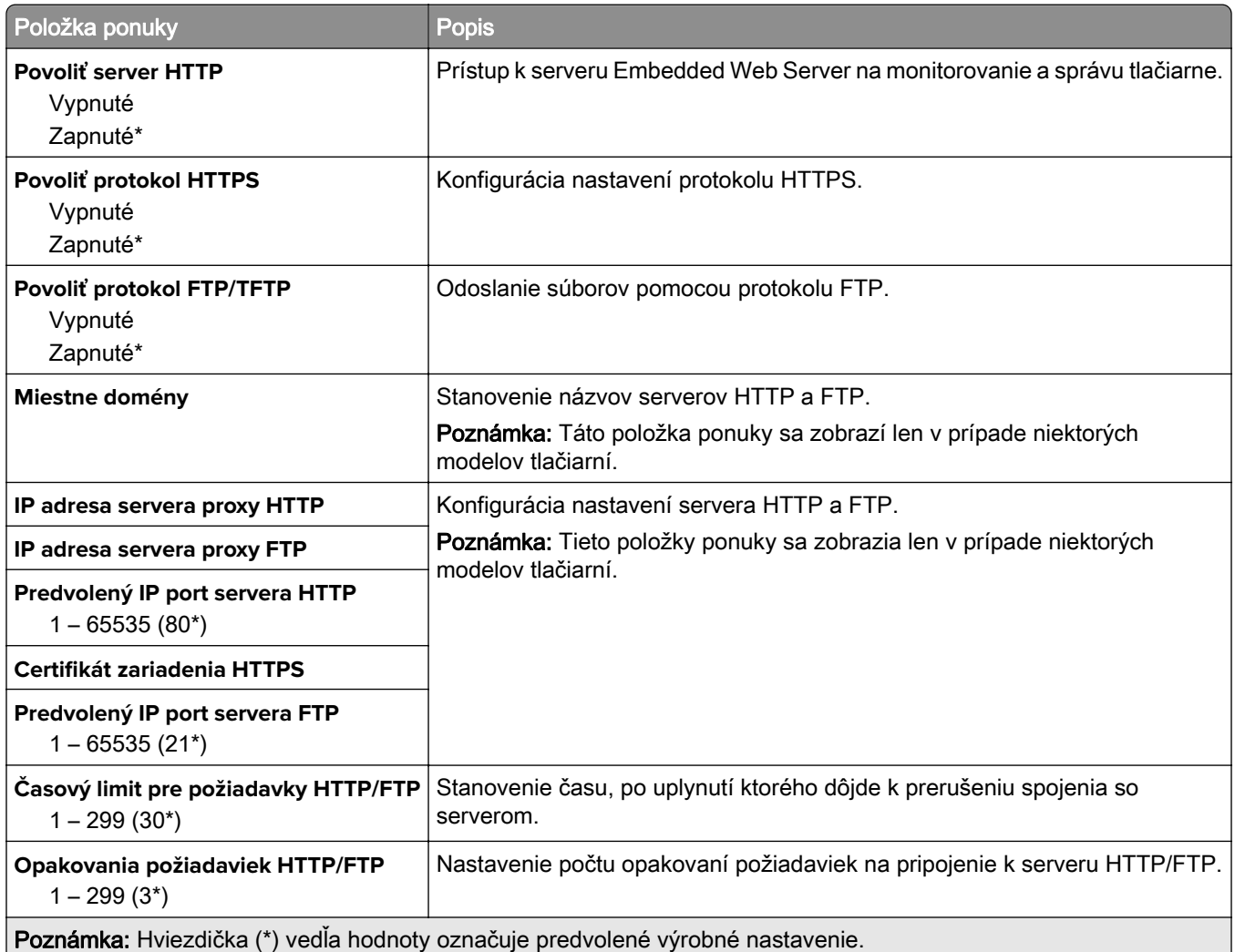

### **ThinPrint**

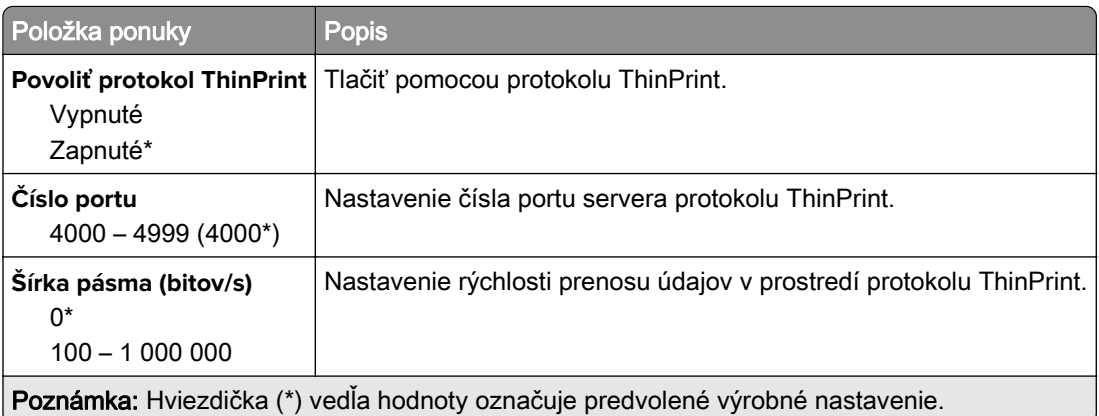

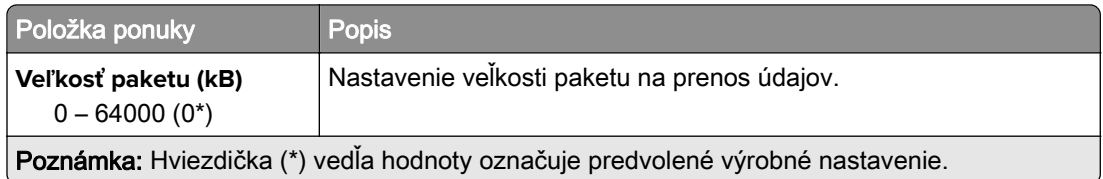

### **USB**

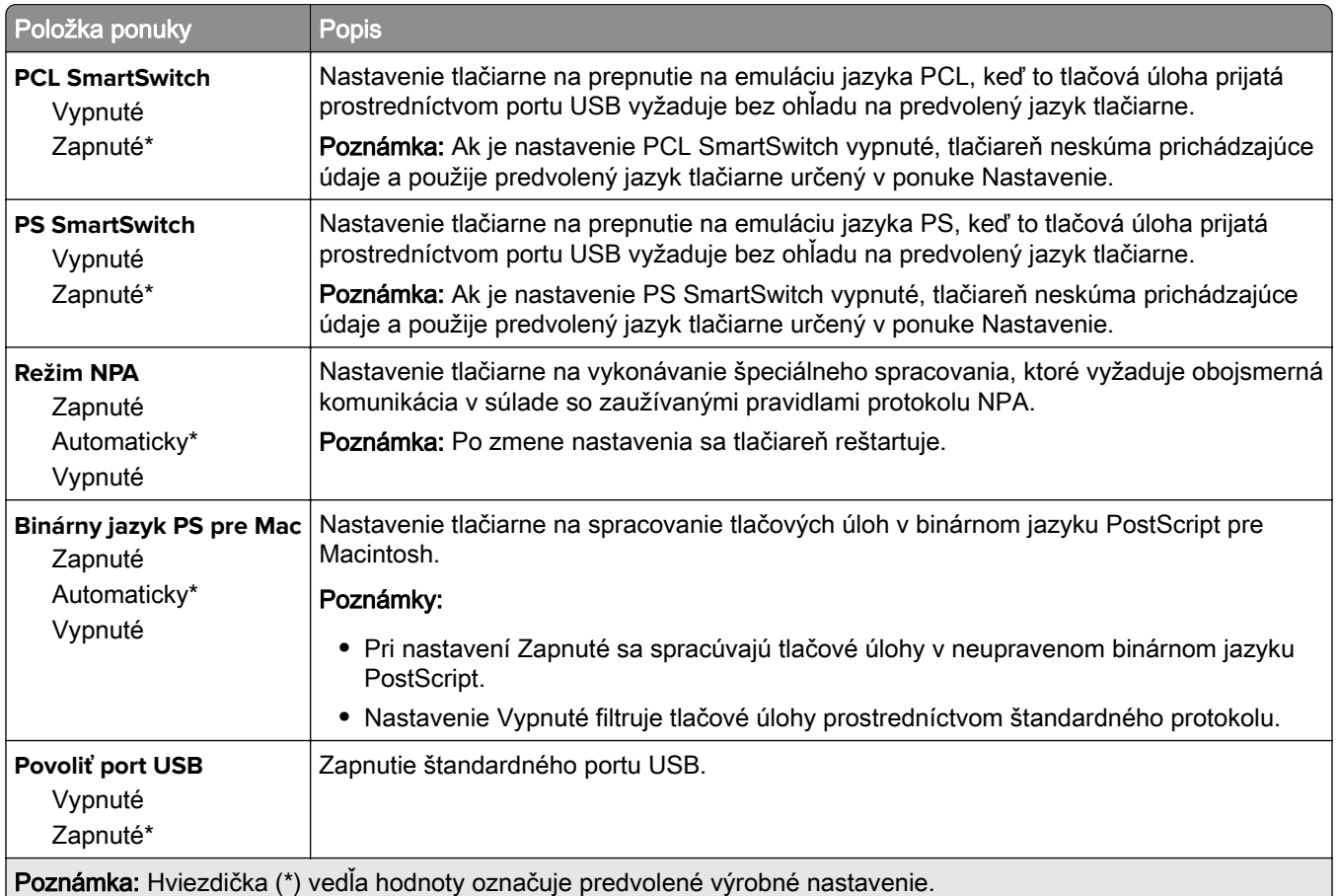

# **Google Cloud Print**

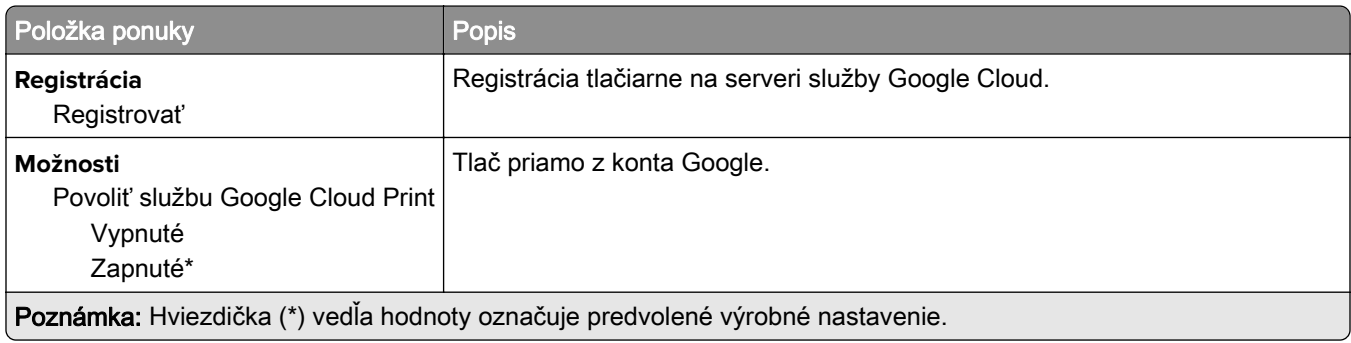

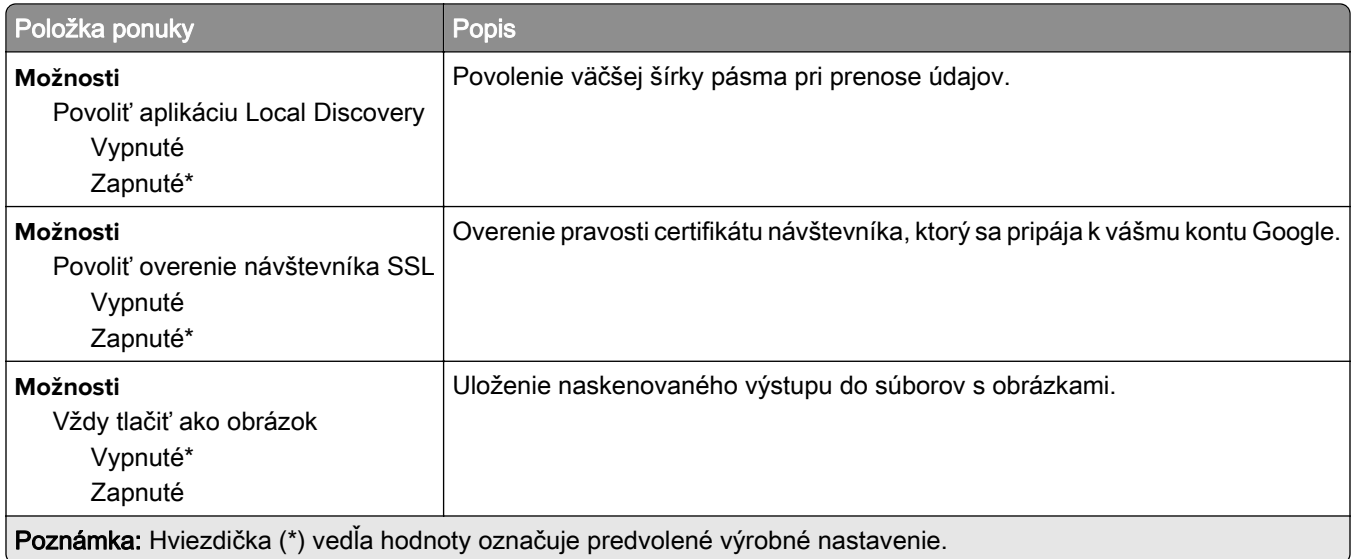

### **Wi**‑**Fi Direct**

Poznámka: Táto ponuka sa zobrazí len vtedy, keď je aktívnou sieťou priama Wi-Fi sieť.

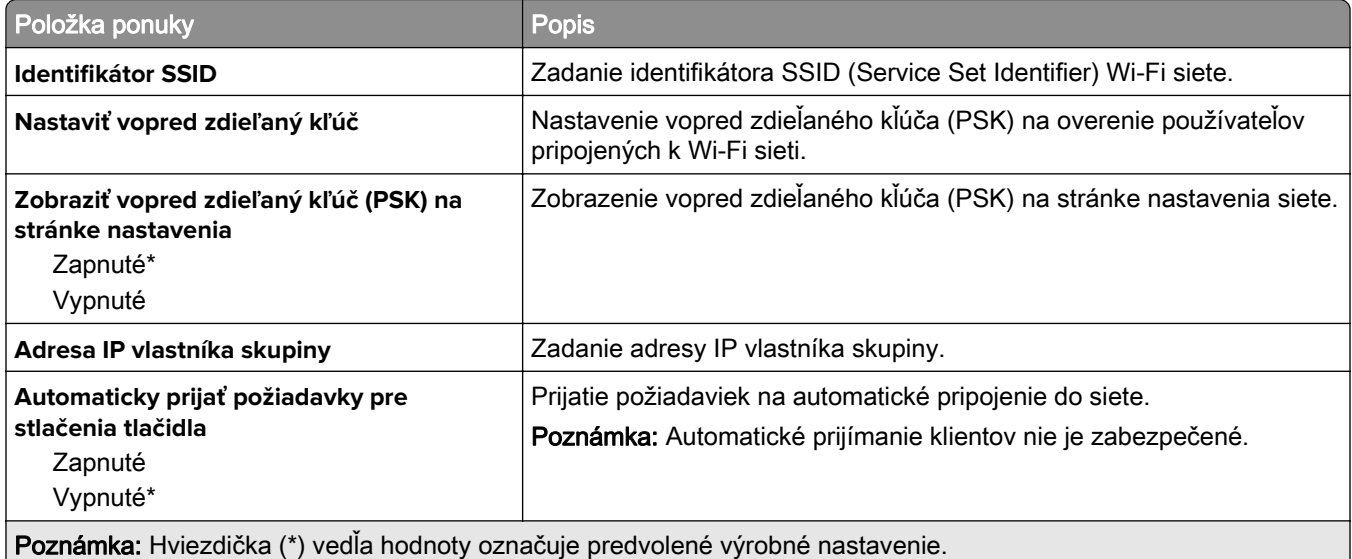

# **Zabezpečenie**

### **Spôsoby prihlásenia**

### **Správa povolení**

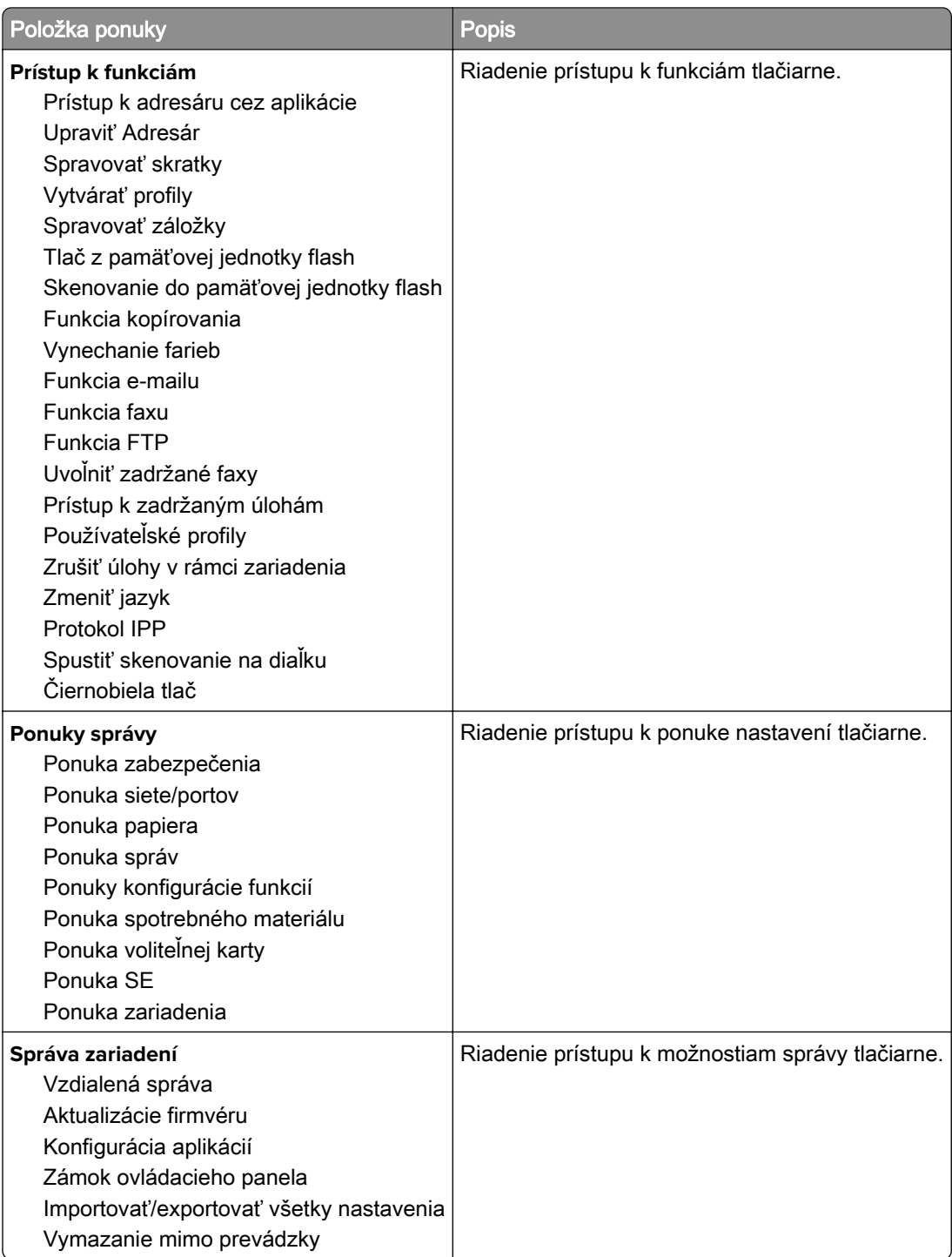

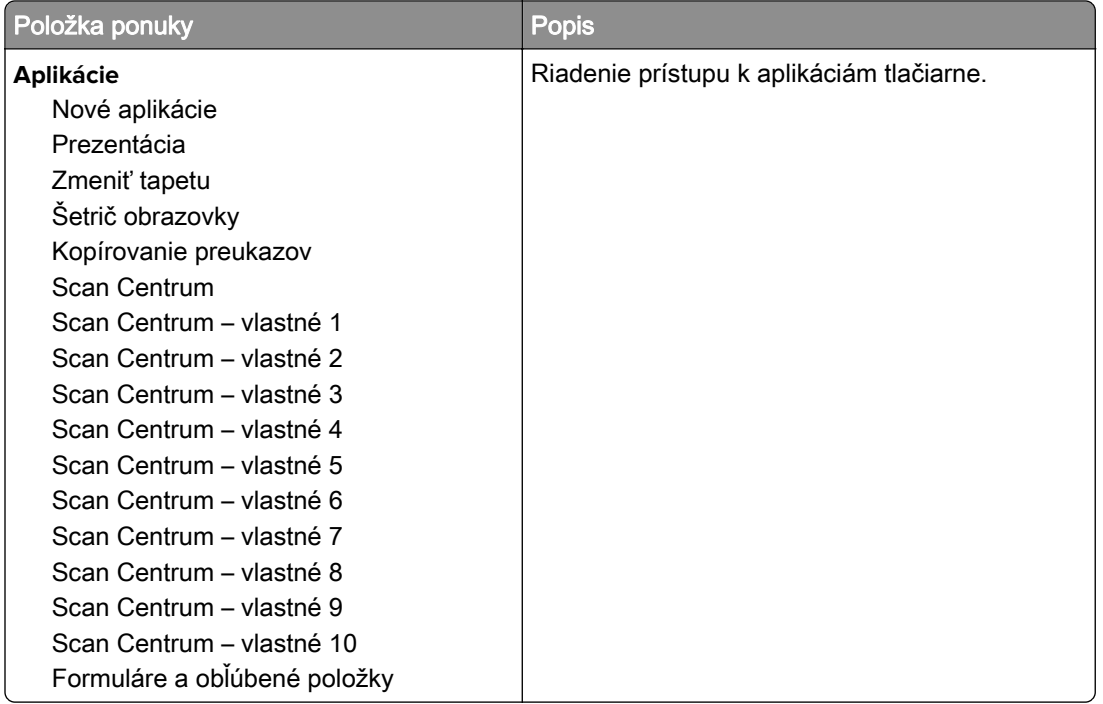

### **Miestne kontá**

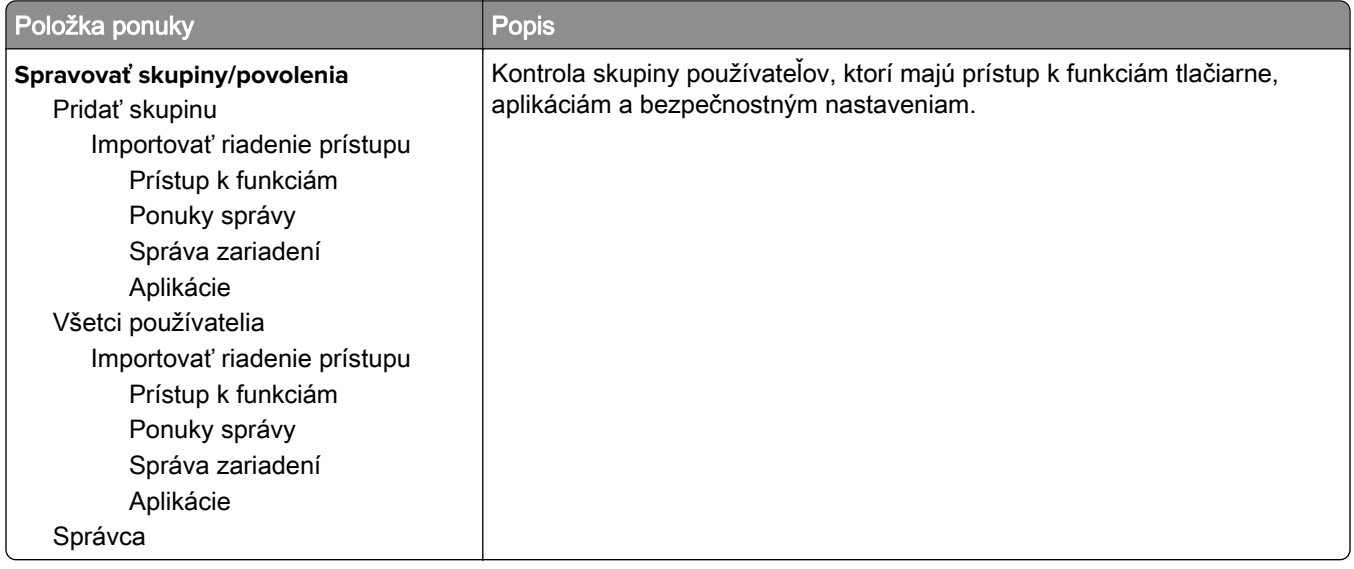

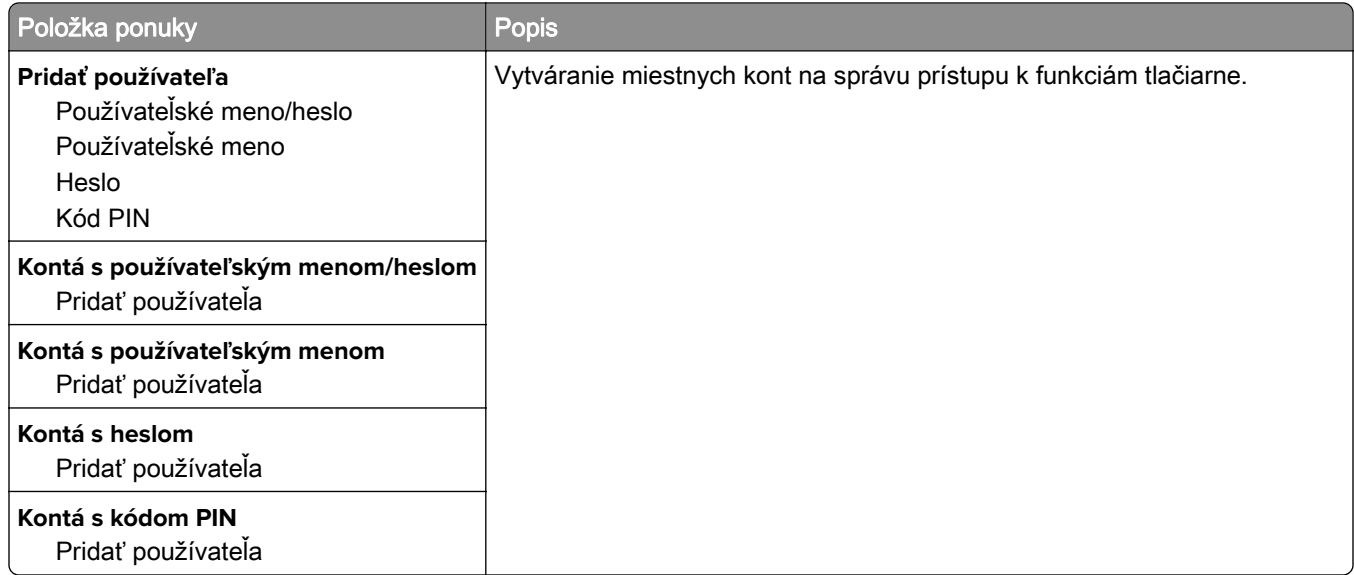

### **Plánovať zariadenia USB**

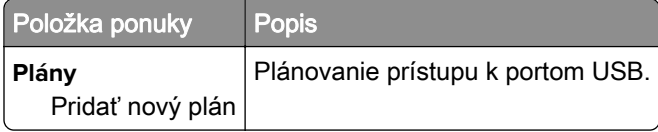

## **Denník auditu zabezpečenia**

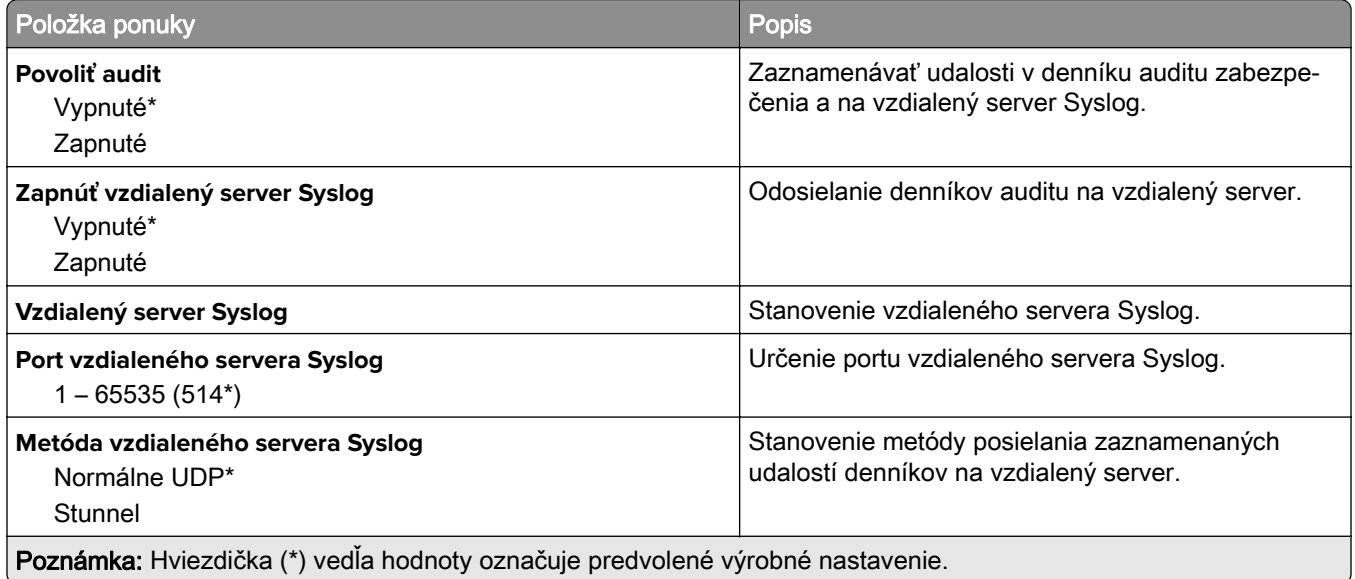

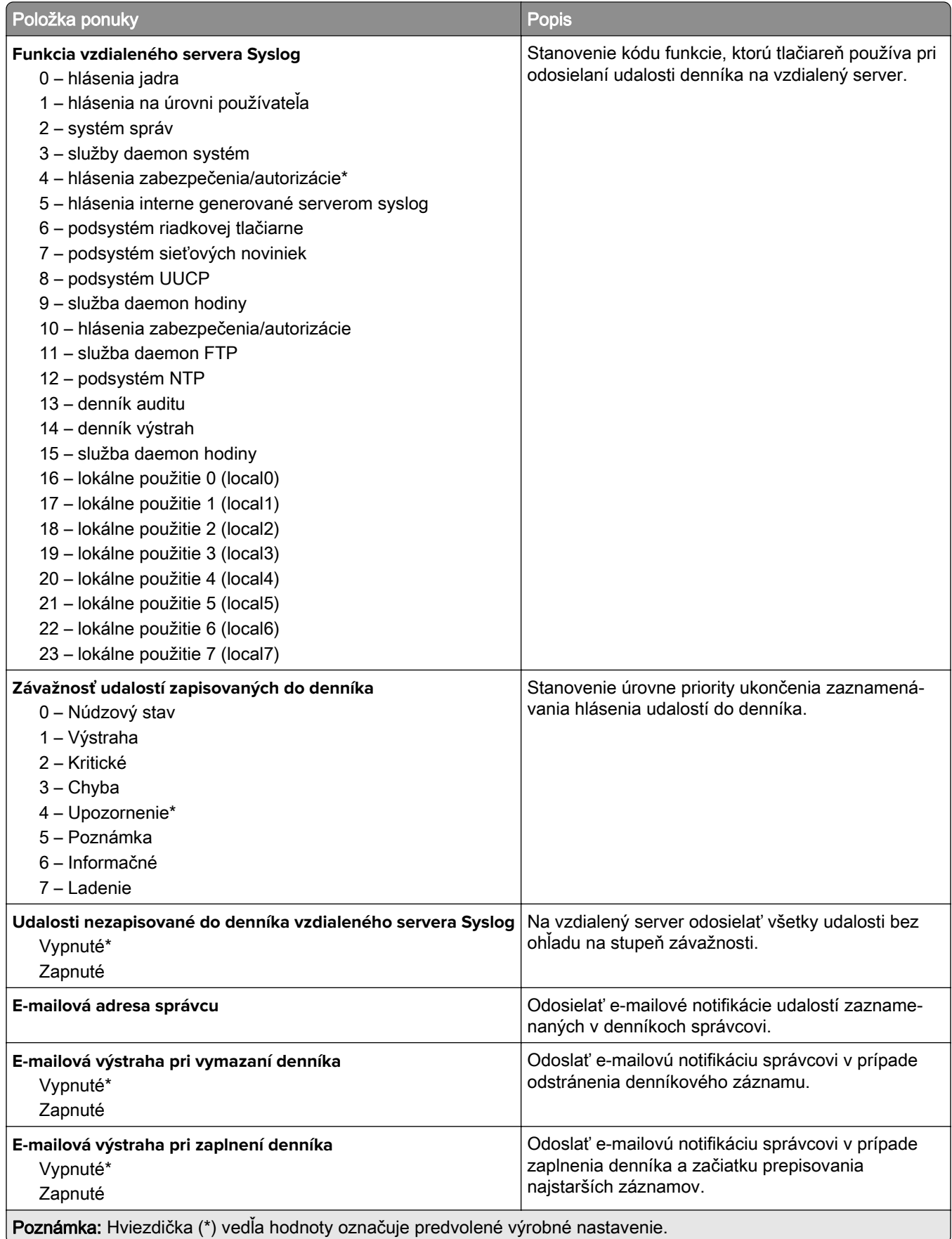

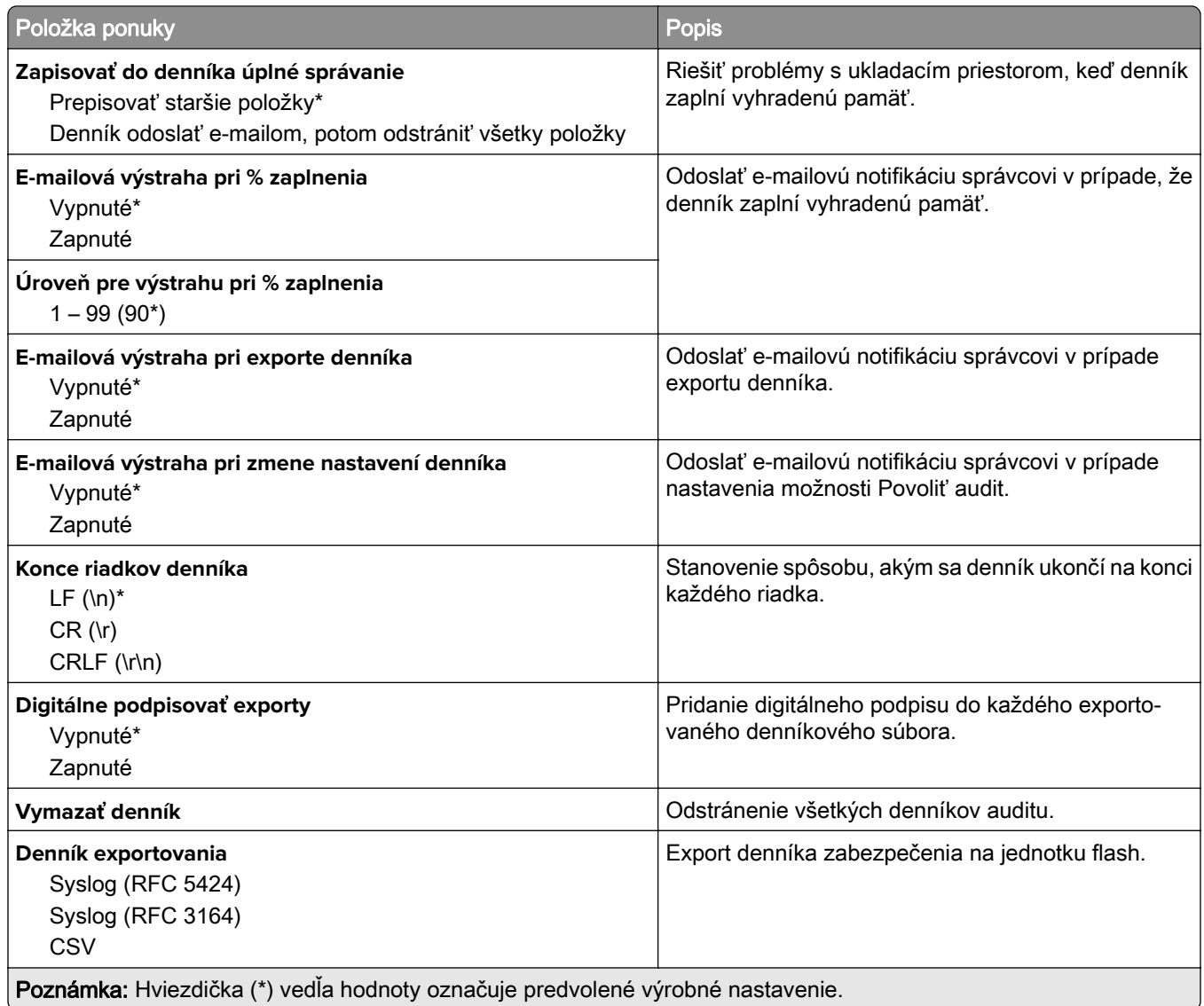

# **Obmedzenia prihlásenia**

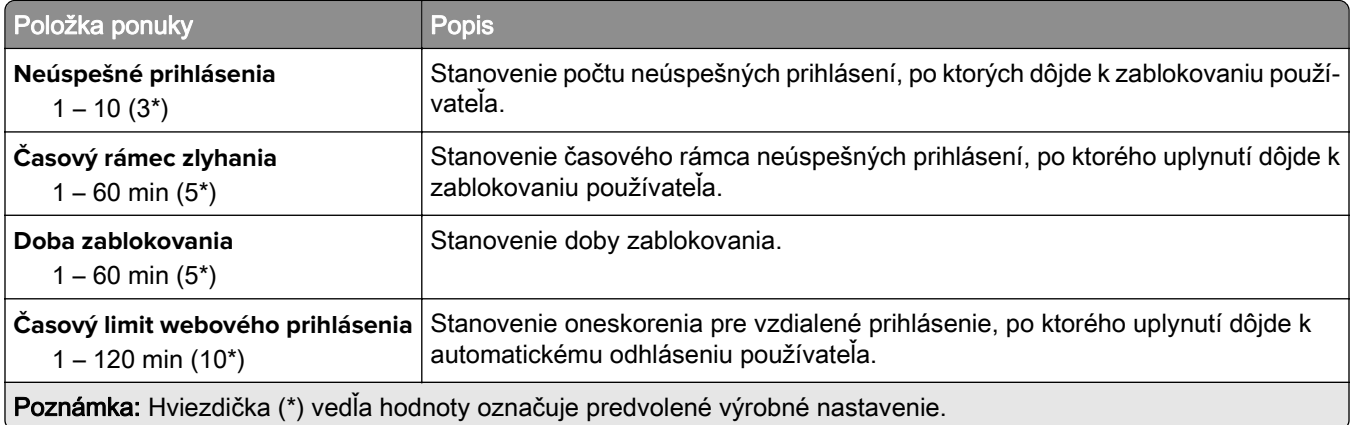

### **Nastavenie dôvernej tlače**

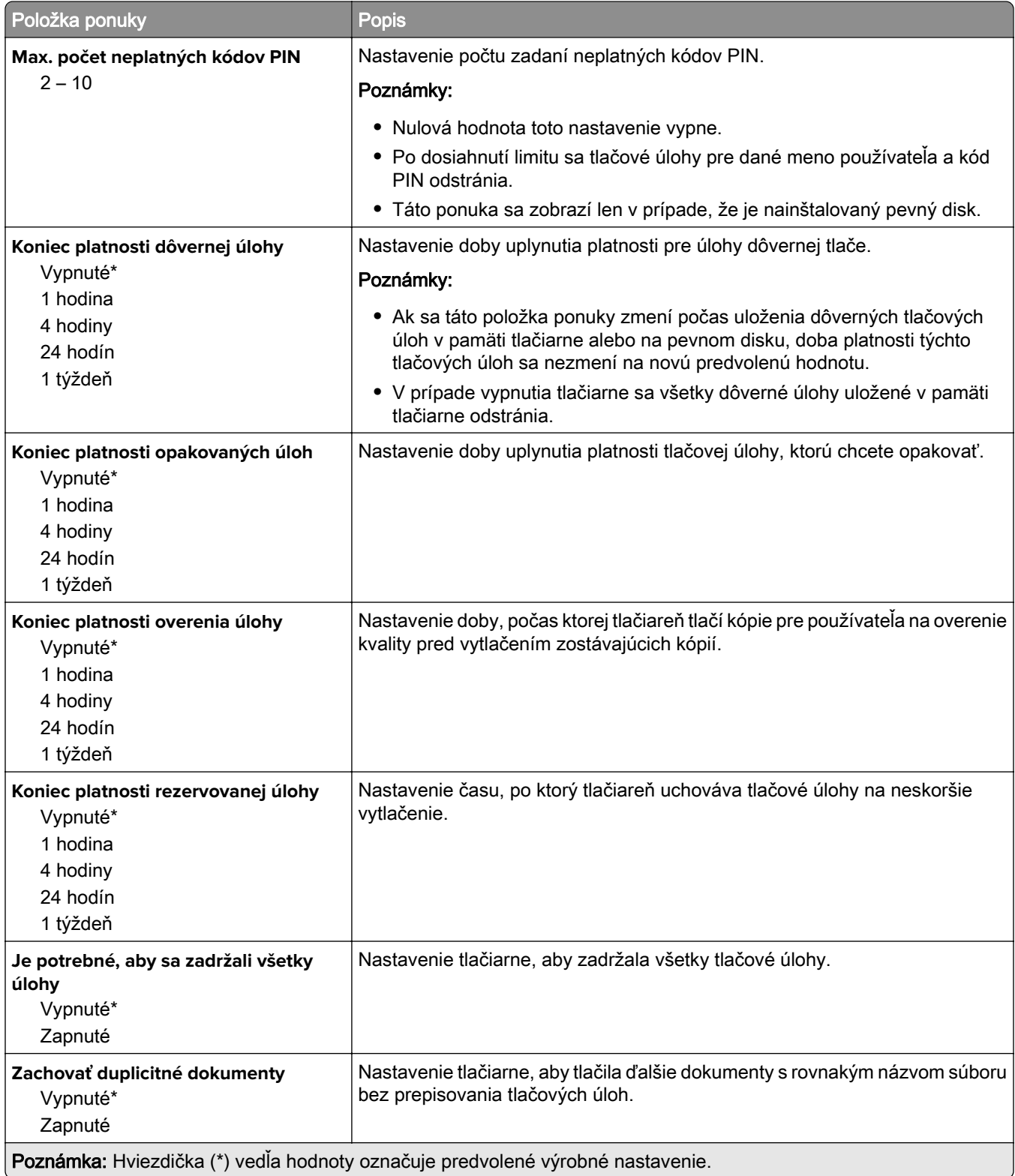

# **Šifrovanie disku**

Poznámka: Táto ponuka sa zobrazí len v prípade, že je nainštalovaný pevný disk tlačiarne.

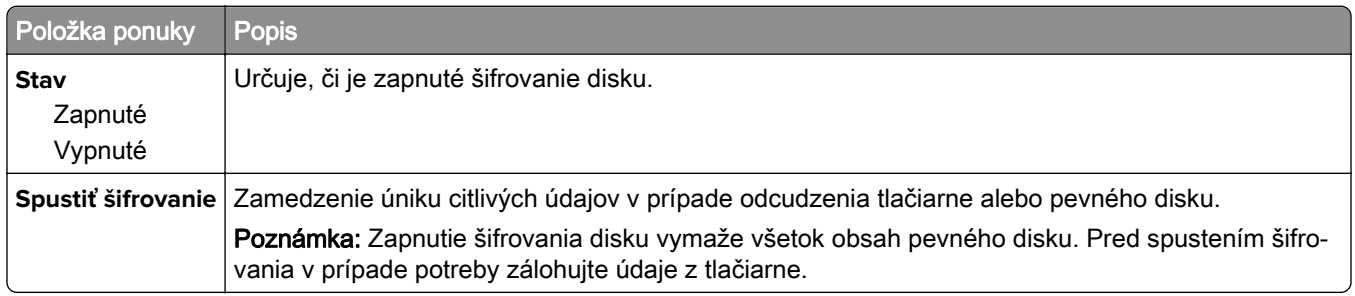

## **Vymazať dočasné údajové súbory**

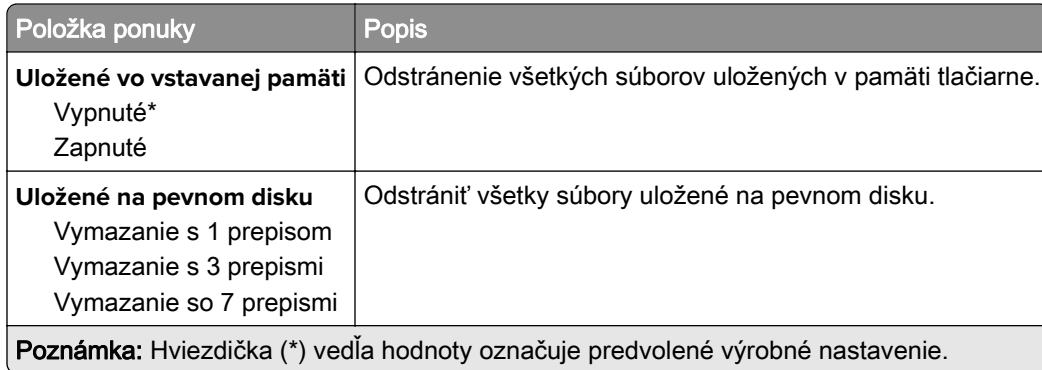

### **Nastavenia LDAP riešení**

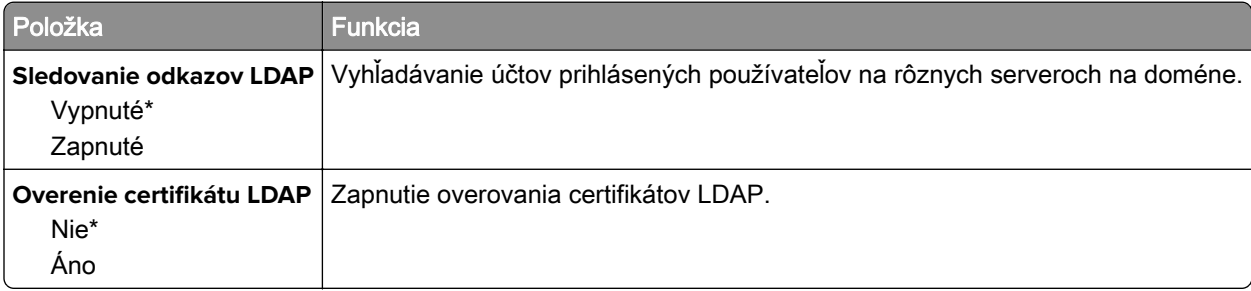

### **Správa mobilných služieb**

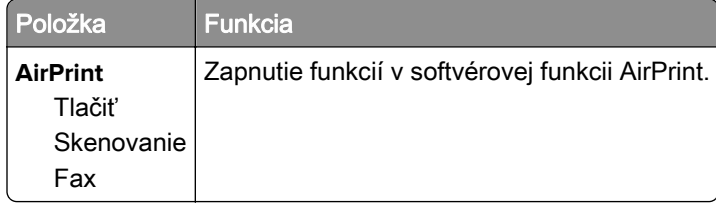

# **Rôzne**

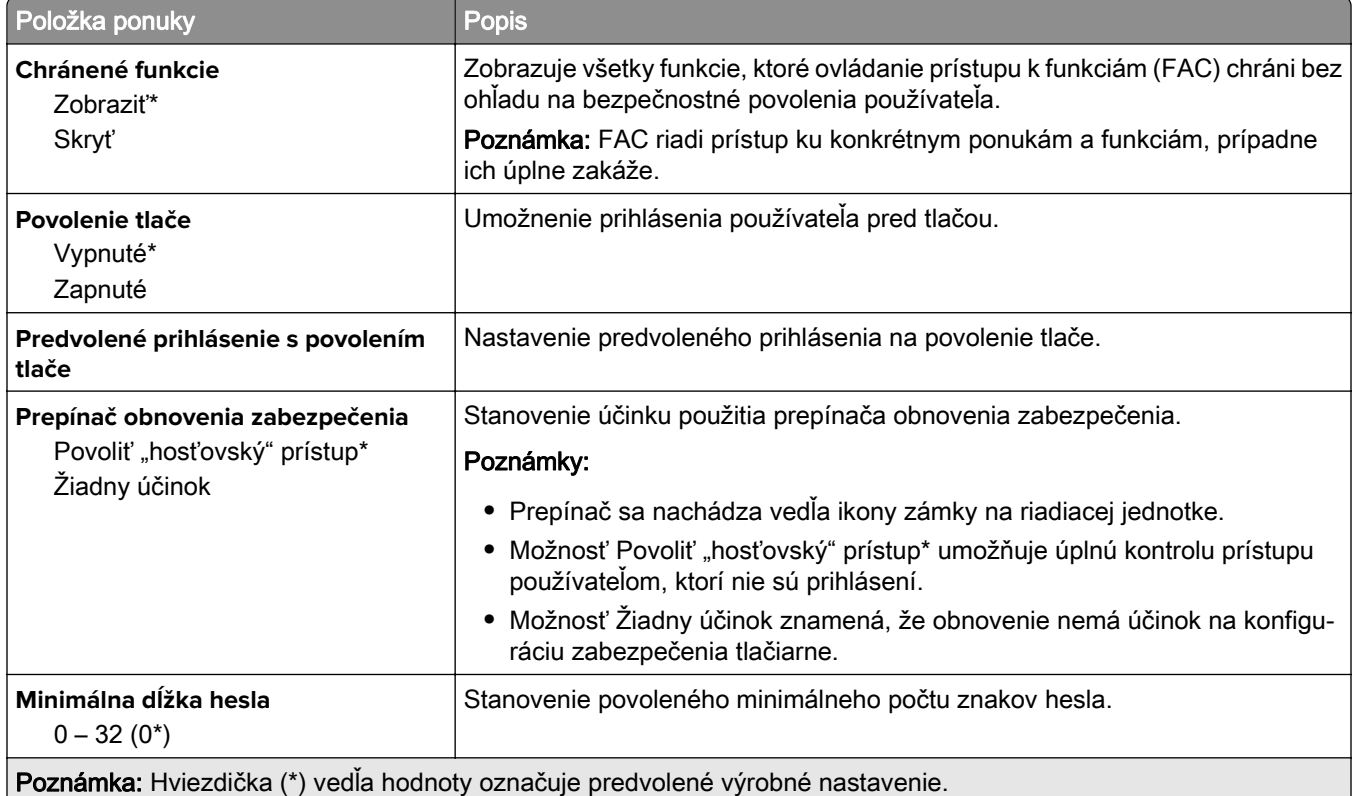

# **Správy**

## **Strana nastavení ponúk**

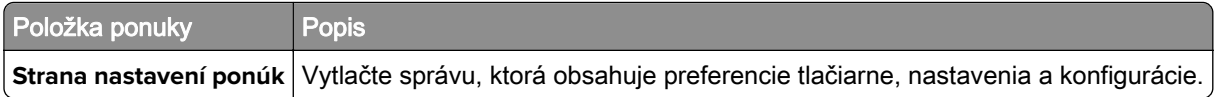

### **Zariadenie**

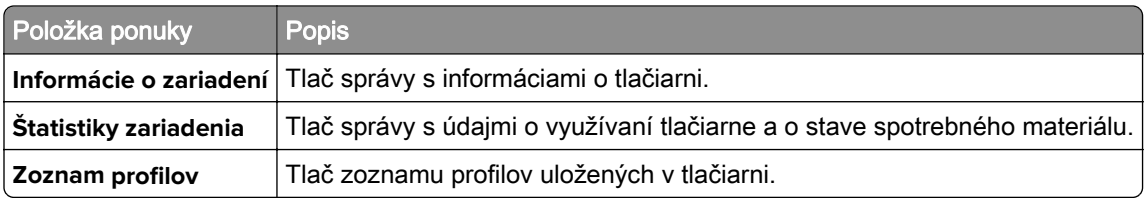

### **Tlač**

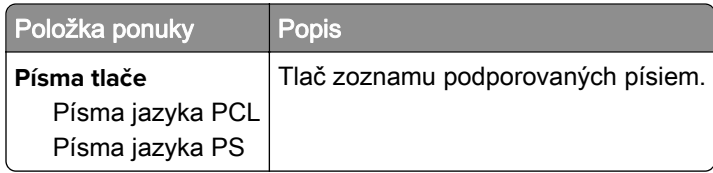

## **Skratky**

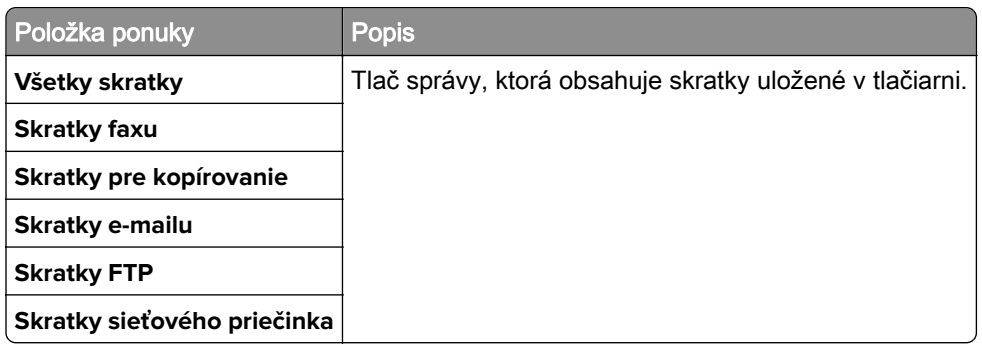

### **Fax**

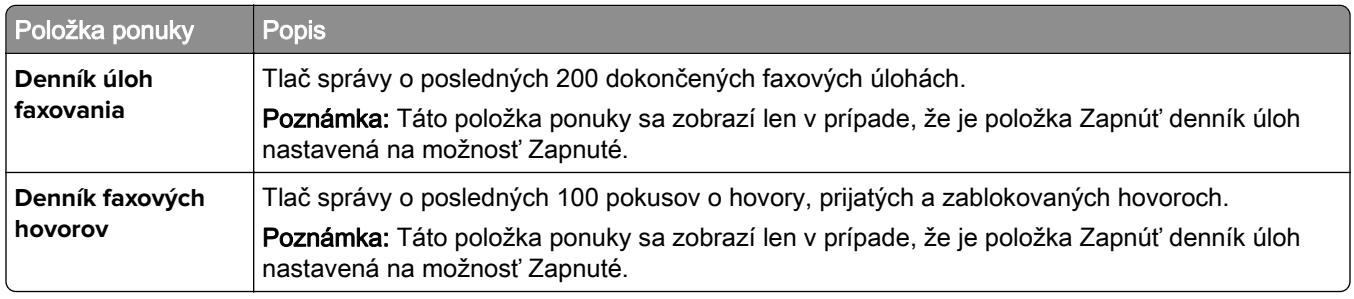

# **Sieť**

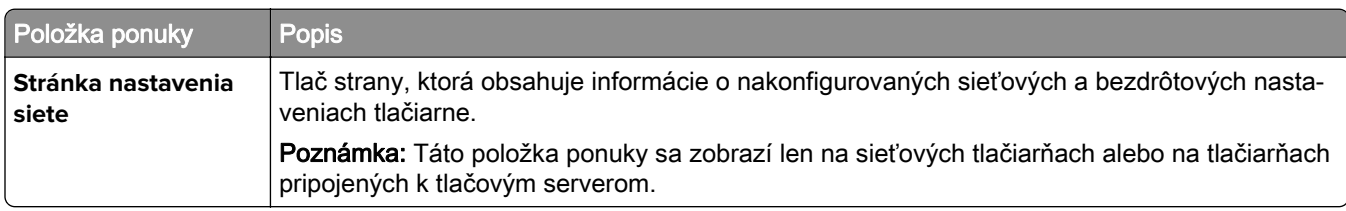

# **Pomocník**

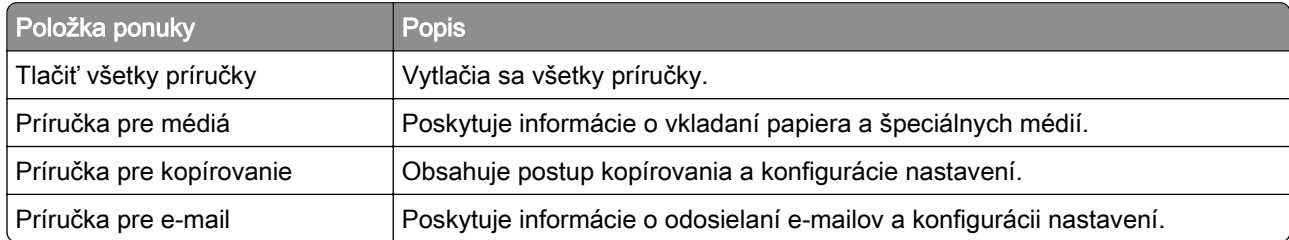

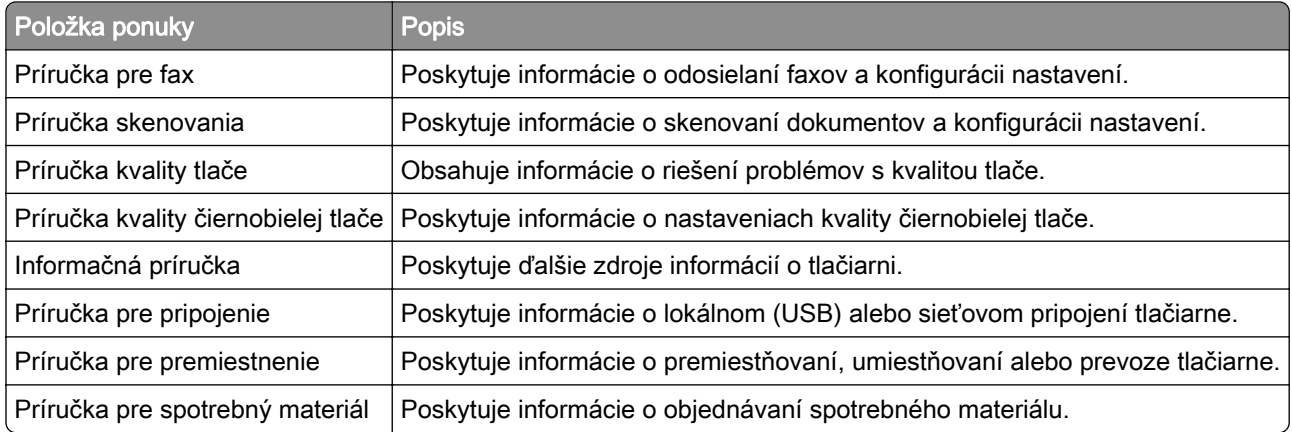

# **Riešenie problémov**

### **Riešenie problémov**

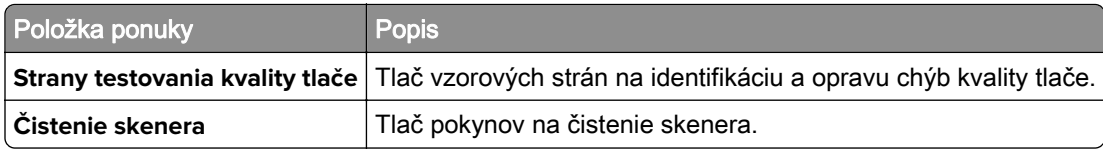

# **Tlač strany nastavení ponúk**

Na domovskej obrazovke sa dotknite položiek Nastavenia > Správy > Strana nastavení ponuky.

# **Zabezpečenie tlačiarne**

# **Umiestnenie bezpečnostnej zásuvky**

Tlačiareň je vybavená bezpečnostným zámkom. Tlačiareň zamknete na mieste tak, že pripevníte bezpečnostný zámok kompatibilný s väčšinou prenosných počítačov na miesto zobrazené na obrázku.

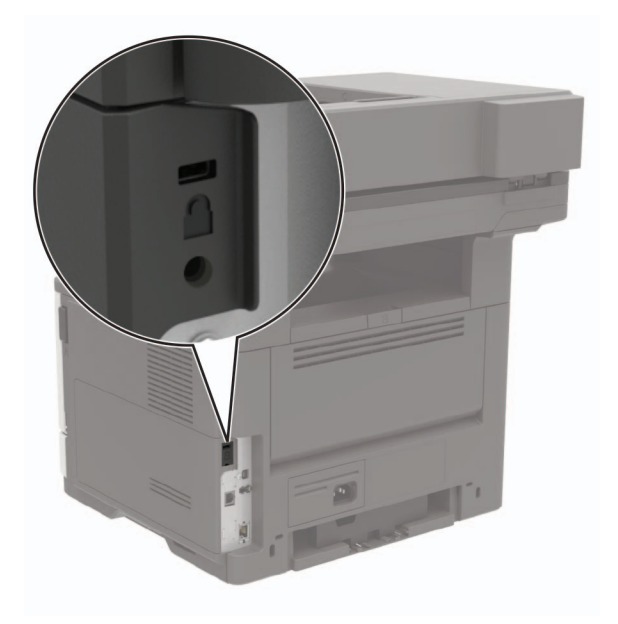

# **Vymazanie pamäte tlačiarne**

Ak chcete vymazať nestálu pamäť alebo údaje vo vyrovnávacej pamäti tlačiarne, tlačiareň vypnite.

Ak chcete vymazať stálu pamäť alebo jednotlivé nastavenia, nastavenia zariadenia a siete, nastavenia zabezpečenia a integrované riešenia, postupujte takto:

- 1 Na domovskej obrazovke sa dotknite položiek Nastavenia > Zariadenie > Údržba > Vymazanie mimo prevádzky.
- 2 Označte políčko Ošetriť všetky informácie stabilnej pamäte a dotknite sa položky VYMAZAŤ.
- 3 Postupujte podľa pokynov na displeji tlačiarne.

# **Vymazanie pamäte pevného disku tlačiarne**

- 1 Na domovskej obrazovke sa dotknite položiek Nastavenia > Zariadenie > Údržba > Vymazanie mimo prevádzky.
- 2 Označte políčko Ošetriť všetky informácie na pevnom disku a dotknite sa položky VYMAZAŤ.
- 3 Postupujte podľa pokynov na displeji tlačiarne.

Poznámka: Tento proces môže trvať niekoľko minút alebo aj dlhšie ako hodinu. Počas tohto času bude tlačiareň nedostupná pre iné úlohy.

# **Šifrovanie pevného disku tlačiarne**

Tento proces vymaže všetok obsah pevného disku. Pred spustením šifrovania v prípade potreby zálohujte údaje z tlačiarne.

- 1 Na domovskej obrazovke sa dotknite položiek Nastavenia > Zabezpečenie > Šifrovanie disku > Spustiť šifrovanie.
- 2 Postupujte podľa pokynov na displeji.

#### Poznámky:

- **•** Aby ste predišli strate údajov, počas procesu šifrovania tlačiareň nevypínajte.
- **•** Tento proces môže trvať niekoľko minút alebo aj dlhšie ako hodinu. Počas tohto času bude tlačiareň nedostupná pre iné úlohy.
- **•** Po dokončení šifrovania sa tlačiareň automaticky reštartuje.

# **Obnovenie predvolených výrobných nastavení**

- 1 Na domovskej obrazovke sa dotknite položky Nastavenia > Zariadenie > Obnoviť predvolené výrobné nastavenia.
- 2 V ponuke obnovenia nastavení vyberte nastavenia, ktoré chcete obnoviť.
- 3 Dotknite sa tlačidla OBNOVIŤ.
- 4 Postupujte podľa pokynov na displeji.

# **Vyhlásenie o nestálosti**

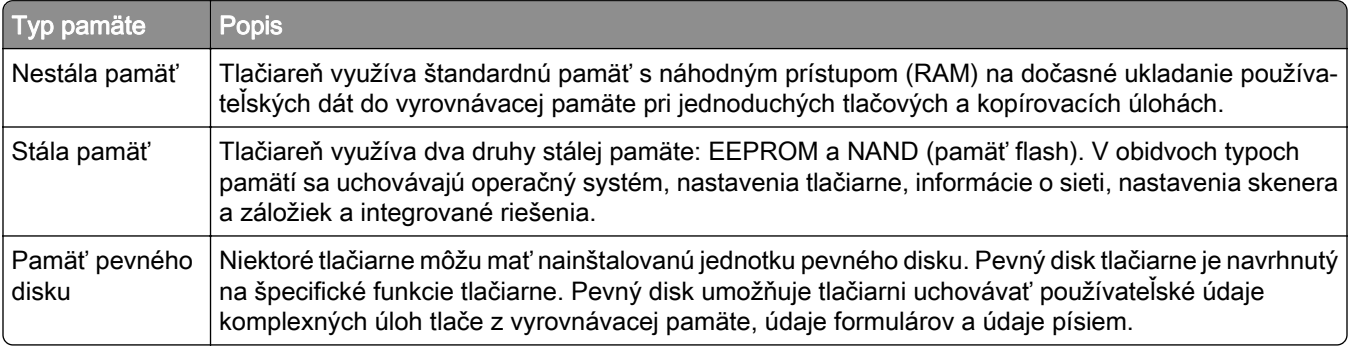

Obsah všetkých nainštalovaných pamätí tlačiarne vymažte v nasledujúcich prípadoch:

- **•** Tlačiareň sa vyradí z prevádzky.
- **•** Vymení sa pevný disk tlačiarne.
- **•** Tlačiareň sa presunie na iné oddelenie alebo na iné miesto.
- **•** Na tlačiarni vykoná servis osoba, ktorá nie je z vašej organizácie.
- **•** Tlačiareň sa odošle na servis mimo priestory vašej organizácie.
- **•** Tlačiareň sa predá inej organizácii.

#### **Prebieha likvidácia pevného disku tlačiarne**

- **•** Demagnetizácia Vystavenie pevného disku magnetickému poľu, ktoré zmaže uložené dáta
- **•** Rozmliaždenie Fyzické stlačenie pevného disku, ktoré zničí jeho súčasti a znemožní ich prečítanie
- **•** Drvenie Fyzické rozdrvenie pevného disku na malé kúsky kovu

Poznámka: Ak chcete mať istotu, že sa všetky údaje úplne vymazali, fyzicky zničte každý pevný disk, na ktorom sú uložené údaje.

# **Údržba tlačiarne**

Výstraha – Riziko poranenia: Ak nebudete udržiavať optimálny výkon tlačiarne alebo vymieňať súčasti a spotrebný materiál, môže dôjsť k jej poškodeniu.

# **Úprava hlasitosti reproduktora**

### **Úprava predvolenej hlasitosti vnútorného reproduktora**

Poznámka: Reproduktor je k dispozícii len v niektorých modeloch tlačiarní.

- 1 Na ovládacom paneli vyberte položky Nastavenia > Zariadenie > Predvoľby > Zvuková spätná väzba.
- 2 Upravte hlasitosť.

#### Poznámky:

- **•** Ak je zapnutý tichý režim, zvukové upozornenia sú vypnuté. Toto nastavenie tiež spomaľuje výkon tlačiarne.
- **•** Hlasitosť sa obnoví na predvolenú hodnotu po ukončení relácie alebo po prebudení tlačiarne z režimu spánku alebo dlhodobého spánku.

### **Úprava predvolenej hlasitosti slúchadiel**

Poznámka: Konektor slúchadiel je k dispozícii len v niektorých modeloch tlačiarní.

1 Na ovládacom paneli prejdite na:

#### Nastavenia > Zariadenie > Zjednodušenie ovládania

2 Upravte hlasitosť slúchadiel.

Poznámka: Hlasitosť sa obnoví na predvolenú hodnotu po ukončení relácie alebo po prebudení tlačiarne z režimu spánku alebo dlhodobého spánku.

### **Konfigurácia nastavení reproduktora faxu**

- 1 Na domovskej obrazovke klepnite na položky Nastavenia > Fax > Nastavenie analógového faxu > Nastavenia reproduktora.
- 2 Postupujte nasledovne:
	- **•** Nastavte režim reproduktora na možnosť Vždy zapnuté.
	- **•** Nastavte hlasitosť reproduktora na možnosť Vysoká.
	- **•** Aktivujte hlasitosť zvonenia.

# **Pripojenie k sieti**

### **Pripojenie tlačiarne k sieti Wi-Fi**

#### **Používanie ovládacieho panela**

1 Na domovskej obrazovke prejdite na položky:

### Nastavenia > Sieť/porty > Bezdrôtové

2 Vyberte položku Nastavenie na paneli tlačiarne a potom postupujte podľa pokynov na displeji.

Poznámka: V prípade modelov tlačiarní, ktoré podporujú pripojenie k sieti Wi-Fi, sa počas úvodného nastavenia zobrazí výzva na nastavenie siete Wi-Fi.

#### **Používanie mobilného asistenta spoločnosti Lexmark**

- 1 V závislosti od vášho mobilného zariadenia si stiahnite mobilného asistenta spoločnosti Lexmark buď v internetovom obchode Google Play™, alebo v internetovom obchode App Store.
- 2 Na ovládacom paneli prejdite na:

#### Nastavenia > Sieť/porty > Bezdrôtové > Nastavenie pomocou mobilnej aplikácie > Pokračovať s identifikátorom tlačiarne

- 3 Spustite aplikáciu zo svojho mobilného zariadenia a potom prijmite podmienky používania.
- 4 Udelte povolenia.
- 5 Klepnite na položku Spustiť nastavenie siete Wi-Fi a potom vyberte požadovanú tlačiareň.
- 6 Vyberte sieť Wi-Fi a potom zadajte svoje poverenia.
- 7 Klepnite na položku Dokončiť nastavenie siete Wi-Fi.

### **Pripojenie tlačiarne k bezdrôtovej sieti pomocou protokolu WPS (Wi-Fi Protected Setup – nastavenie zabezpečenia siete Wi-Fi)**

Pred začatím skontrolujte nasledujúce:

- **•** Prístupový bod (bezdrôtový smerovač) je certifikovaný pre WPS alebo kompatibilný s WPS. Ďalšie informácie získate v dokumentácii k prístupovému bodu.
- **•** V tlačiarni je nainštalovaný adaptér bezdrôtového pripojenia. Ďalšie informácie získate v návode k adaptéru.

#### **Metóda stlačenia tlačidla**

1 Na ovládacom paneli prejdite na:

#### Nastavenia > Sieť/porty > Bezdrôtové > WPS > Spustiť metódu stlačenia tlačidla

2 Postupujte podľa pokynov na displeji tlačiarne.

#### **Metóda osobného identifikačného čísla (PIN)**

1 Na ovládacom paneli prejdite na:

### Nastavenia > Sieť/porty > Bezdrôtové > WPS > Spustiť metódu PIN

- 2 Skopírujte osemčíselný kód WPS PIN.
- 3 Otvorte webový prehľadávač a do poľa adresy zadajte adresu IP vášho prístupového bodu.

#### Poznámky:

- **•** Zobrazte adresu IP tlačiarne na domovskej obrazovke. Adresa IP sa zobrazuje ako štyri sady čísel, ktoré sú oddelené bodkami, napríklad 123.123.123.123.
- **•** Ak chcete, aby sa webová stránka načítala správne a používate server proxy, dočasne ho vypnite.
- 4 Otvorte nastavenia WPS. Ďalšie informácie získate v dokumentácii k prístupovému bodu.
- 5 Zadajte osemčíselný kód PIN a uložte zmeny.

### **Deaktivácia siete Wi-Fi**

- 1 Na domovskej obrazovke sa dotknite položky Nastavenia > Sieť/porty > Prehľad siete > Aktívny adaptér > Štandardná sieť.
- 2 Postupujte podľa pokynov na displeji.

### **Zmena nastavení portu tlačiarne po nainštalovaní portu interných riešení**

#### Poznámky:

- **•** Ak má tlačiareň statickú adresu IP, konfiguráciu nemeňte.
- **•** Ak sú počítače nakonfigurované na používanie názvu siete namiesto adresy IP, konfiguráciu nemeňte.
- **•** Ak do tlačiarne pridávate port interných riešení (ISP) pre bezdrôtové pripojenie a tlačiareň bola predtým nakonfigurovaná na ethernetové pripojenie, odpojte ju z ethernetovej siete.

#### **Používatelia systému Windows**

- 1 Otvorte priečinok tlačiarní.
- 2 V ponuke skratiek tlačiarne s novým ISP otvorte vlastnosti tlačiarne.
- 3 Nakonfigurujte port zo zoznamu.
- 4 Aktualizujte adresu IP.
- 5 Uložte zmeny.

#### **Používatelia systému Macintosh**

- 1 V Predvoľbách systému v ponuke Apple prejdite do zoznamu tlačiarní a vyberte možnosti + > IP.
- 2 Do poľa adresy zadajte adresu IP.
- 3 Uložte zmeny.

# **Čistenie súčastí tlačiarne**

### **Čistenie tlačiarne**

POZOR – NEBEZPEČENSTVO ZÁSAHU ELEKTRICKÝM PRÚDOM: Skôr než budete pokračovať, odpojte napájací kábel zo zásuvky a z tlačiarne odpojte všetky káble, aby ste sa pri čistení vonkajších častí tlačiarne vyhli zasiahnutiu elektrickým prúdom.

#### Poznámky:

- **•** Tento postup vykonajte každých pár mesiacov.
- **•** Záruka tlačiarne nekryje poškodenie tlačiarne spôsobené nesprávnym zaobchádzaním.
- 1 Vypnite tlačiareň a potom z elektrickej zásuvky odpojte napájací kábel.
- 2 Vyberte papier zo štandardnej priehradky a z viacúčelového podávača.
- 3 Pomocou jemnej kefky alebo vysávača odstráňte prach, smietky a kúsky papiera okolo tlačiarne.
- 4 Utrite povrch tlačiarne navlhčenou mäkkou tkaninou, ktorá nepúšťa vlákna.

#### Poznámky:

- **•** Nepoužívajte čistiace prostriedky ani saponáty, pretože by mohli poškodiť povrch tlačiarne.
- **•** Uistite sa, že po vyčistení sú všetky časti tlačiarne suché.
- 5 Zapojte napájací kábel do elektrickej zásuvky a zapnite tlačiareň.
	- POZOR RIZIKO PORANENIA: Riziku požiaru alebo elektrického šoku sa vyhnete tak, že zapojíte napájací kábel do riadne označenej a správne uzemnenej elektrickej zásuvky, ktorá sa nachádza blízko produktu a je ľahko dostupná.

# **Čistenie skenera**

1 Otvorte kryt skenera.

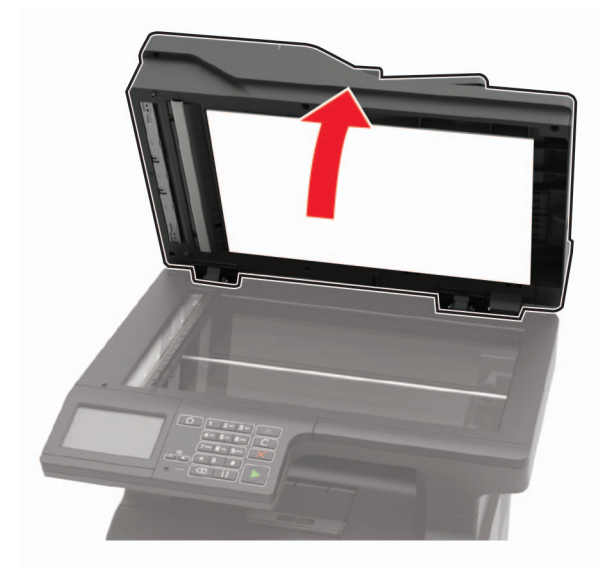
- 2 Navlhčenou mäkkou handričkou, z ktorej sa neuvoľňujú vlákna, utrite nasledujúce časti:
	- **•** Sklo automatického podávača dokumentov

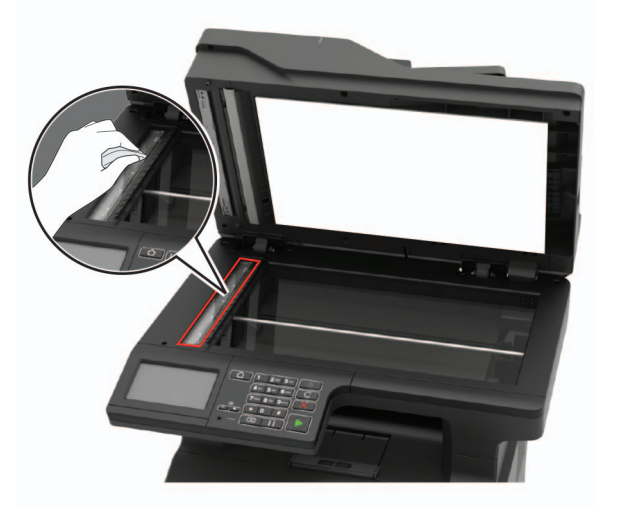

**•** Skenovací blok skla automatického podávača dokumentov

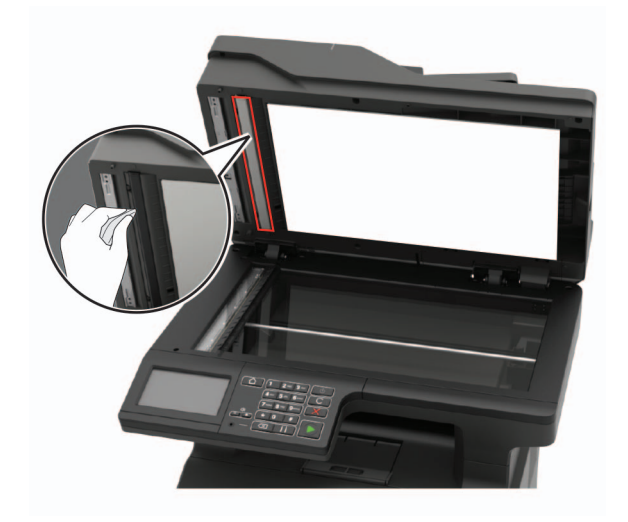

**•** Skenovacie sklo

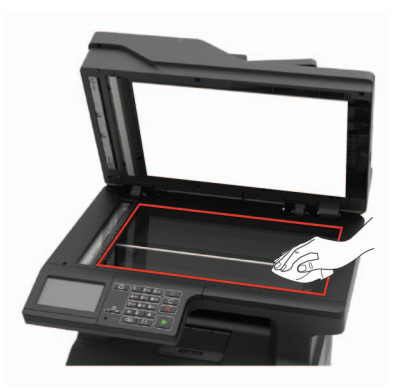

**•** Blok skenovacieho skla

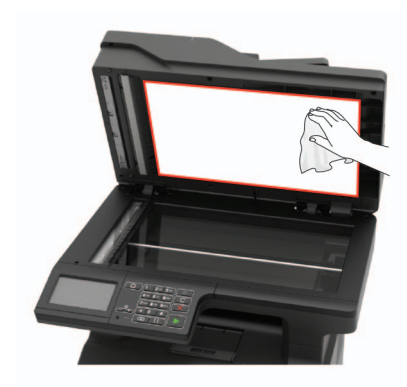

- 3 Zatvorte kryt skenera.
- 4 Otvorte kryt automatického podávača dokumentov.

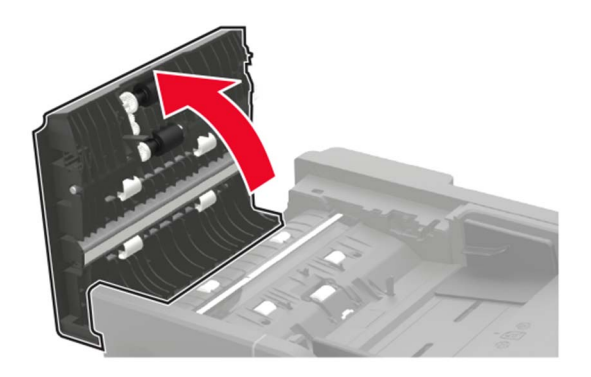

- 5 Navlhčenou mäkkou handričkou, z ktorej sa neuvoľňujú vlákna, utrite nasledujúce časti:
	- **•** Skenovací blok skla automatického podávača dokumentov v kryte automatického podávača dokumentov

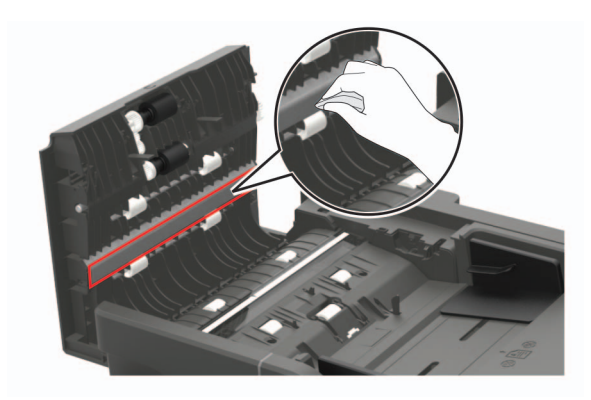

**•** Sklo automatického podávača dokumentov v kryte automatického podávača dokumentov

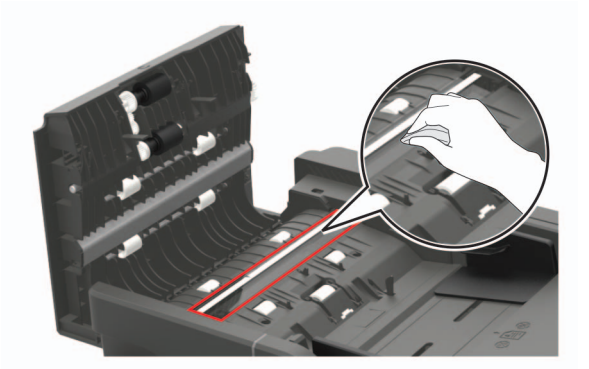

6 Zatvorte kryt automatického podávača dokumentov.

## **Objednávanie súčastí a spotrebného materiálu**

Ak chcete objednať súčasti alebo spotrebný materiál v USA, zavolajte na číslo 1 800 539 6275, na ktorom získate informácie o predajcoch autorizovaných spoločnosťou Lexmark vo vašej oblasti. V iných krajinách alebo regiónoch navštívte adresu [www.lexmark.com](http://www.lexmark.com) alebo sa obráťte na predajcu, od ktorého ste kúpili tlačiareň.

Poznámka: Všetky odhady životnosti spotrebného materiálu tlačiarne sú založené na predpoklade tlače na obyčajný papier veľkosti Letter alebo A4.

### **Používanie originálnych súčastí a spotrebného materiálu Lexmark**

Tlačiareň Lexmark funguje najlepšie s originálnymi súčasťami a spotrebným materiálom Lexmark. Používanie spotrebného materiálu alebo súčastí tretích strán môže ovplyvniť výkonnosť, spoľahlivosť alebo životnosť tlačiarne a jej tlačových súčastí. Môže mať vplyv aj na pokrytie záruky. Záruka nepokrýva poškodenie spôsobené používaním súčastí a spotrebného materiálu tretích strán. Všetky indikátory životnosti sú určené na fungovanie so súčasťami a spotrebným materiálom Lexmark a ak sa používajú súčasti a spotrebný materiál tretích strán, môžu sa správať nepredvídateľne. Používanie tlačových súčastí po určenej životnosti môže poškodiť tlačiareň Lexmark alebo jej priradené súčasti.

### **Kontrola stavu súčastí a spotrebného materiálu**

- 1 Na domovskej obrazovke sa dotknite položky Stav/spotrebný materiál.
- 2 Vyberte súčasti alebo spotrebný materiál, ktorý chcete skontrolovať.

Poznámka: K tomuto nastaveniu sa dostanete aj vtedy, keď sa dotknete hornej časti domovskej obrazovky.

### **Objednávanie tonerovej kazety**

#### Poznámky:

**•** Odhadovaná výťažnosť kazety je založená na norme ISO/IEC 19752.

**•** Dlhé obdobia s mimoriadne malým objemom tlače môžu negatívne ovplyvniť skutočnú výťažnosť.

#### **Tonerové kazety Lexmark MX421, MX521 a MX522 pre program vrátenia**

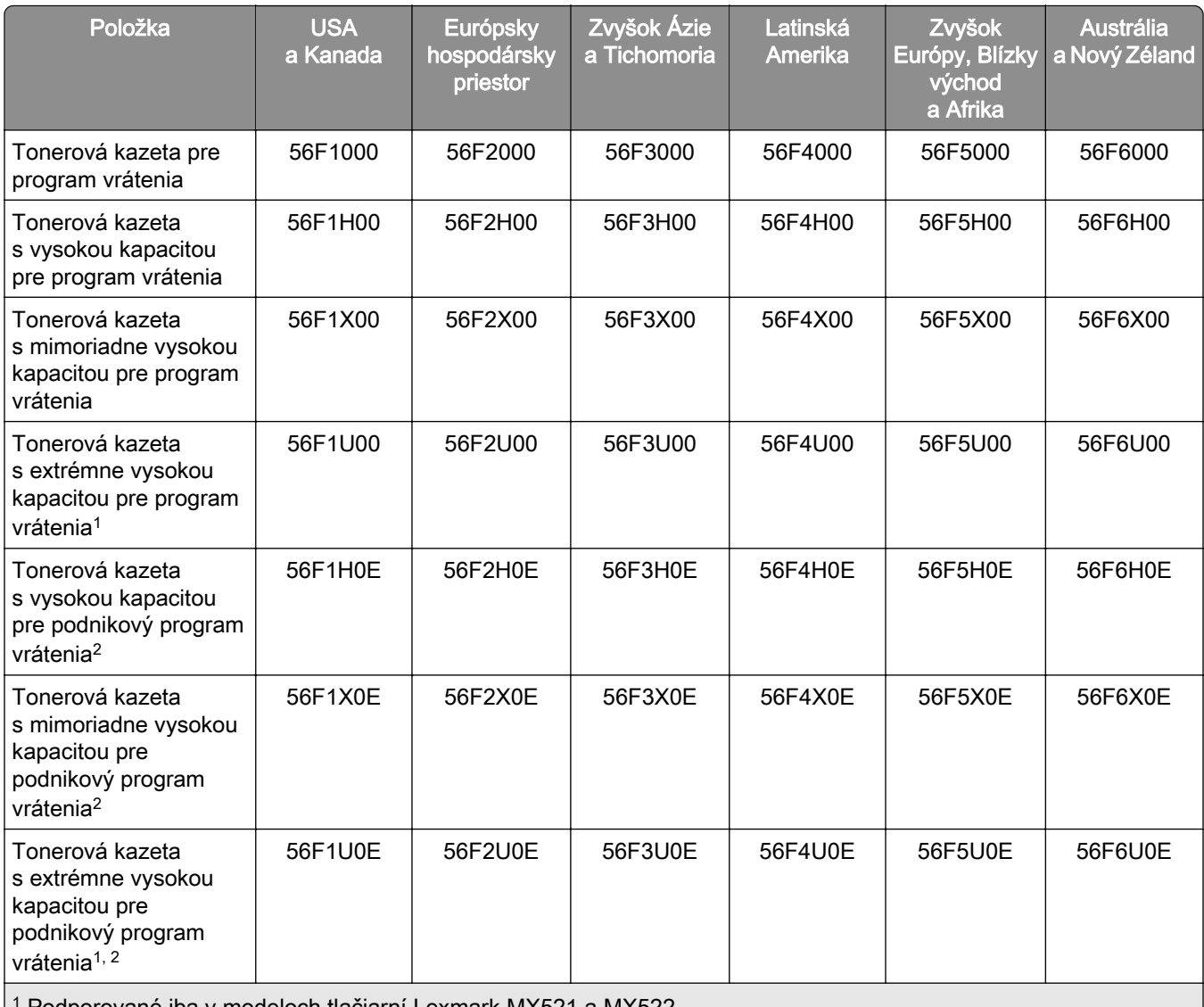

1 Podporované iba v modeloch tlačiarní Lexmark MX521 a MX522.

<sup>2</sup> K dispozícii iba pre zmluvné tlačiarne. Ďalšie informácie získate od zástupcu spoločnosti Lexmark alebo od správcu systému.

#### **Bežná tonerová kazeta Lexmark MX421, MX521 a MX522**

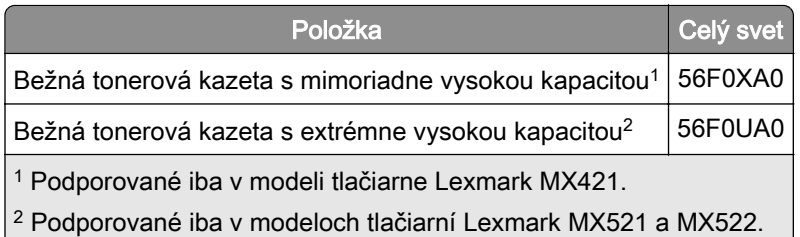

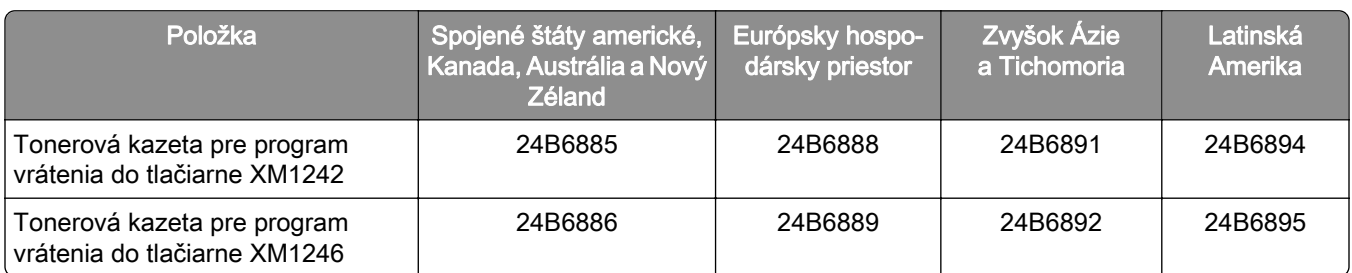

#### **Tonerové kazety Lexmark XM1242 a XM1246 s programom vrátenia**

#### **Tonerové kazety Lexmark MB2442 a MB2546 s programom vrátenia**

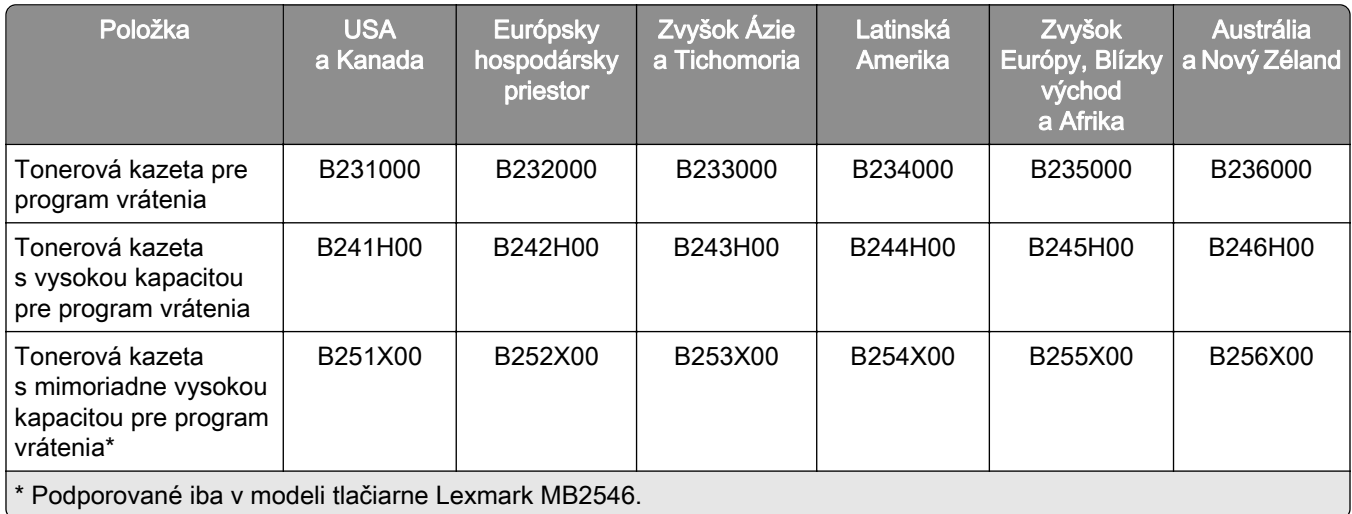

#### **Bežné tonerové kazety Lexmark MB2442 a MB2546**

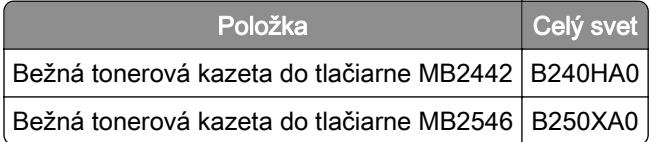

## **Objednanie tlačovej jednotky**

Dlhé obdobia s mimoriadne malým objemom tlače môžu spôsobiť zlyhanie súčastí tlačovej jednotky ešte pred spotrebovaním tonera.

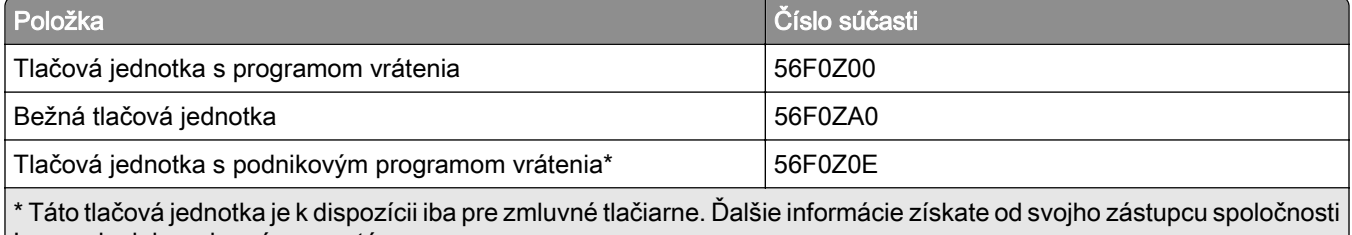

#### Lexmark alebo od správcu systému.

## **Objednávanie súpravy na údržbu**

Priraďte vhodnú súpravu na údržbu k napätiu tlačiarne.

#### Poznámky:

- **•** Používanie určitých typov papiera si môže vyžadovať častejšiu výmenu súpravy na údržbu.
- **•** Súprava na údržbu obsahuje fixačnú jednotku, podávací valec manuálneho podávača dokumentov a oddeľovaciu podložku, gumičky na podávací valec, mechanizmus oddeľovacieho valca a prenosový valec. Tieto diely je v prípade potreby možné objednať a vymeniť osobitne.

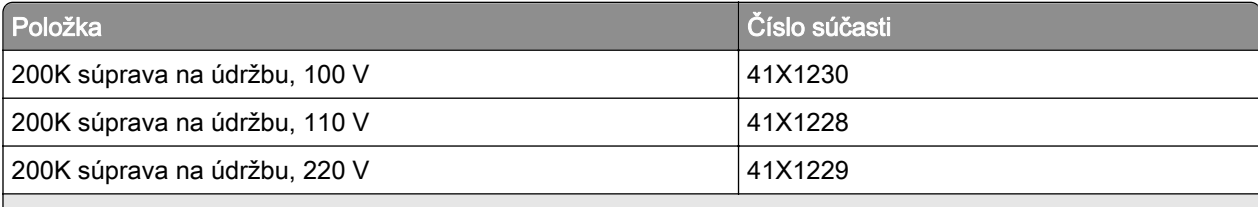

#### Poznámky:

- **•** Súpravu na údržbu smie vymeniť iba autorizovaný servisný technik. Obráťte sa na servisného dodávateľa.
- **•** Podporované iba v modeloch tlačiarní Lexmark MX521 a MX522.

### **Konfigurácia oznámení o spotrebnom materiáli**

1 Otvorte webový prehliadač a do poľa adresy zadajte adresu IP tlačiarne.

#### Poznámky:

- **•** Pozrite si adresu IP tlačiarne na domovskej obrazovke tlačiarne. IP Adresa sa zobrazuje ako štyri skupiny čísel, ktoré sú oddelené bodkami, napríklad 123.123.123.123.
- **•** Ak používate server proxy, dočasne ho vypnite, aby sa správne načítala webová stránka.
- 2 Kliknite na položky Nastavenia > Zariadenie > Oznámenia.
- 3 Z ponuky Spotrebný materiál kliknite na položku Vlastné oznámenia o spotrebnom materiáli.
- 4 Vyberte oznámenie pre každý spotrebný materiál.
- 5 Uložte zmeny.

## **Výmena súčastí a spotrebného materiálu**

## **Výmena tonerovej kazety**

1 Otvorte dvierka A.

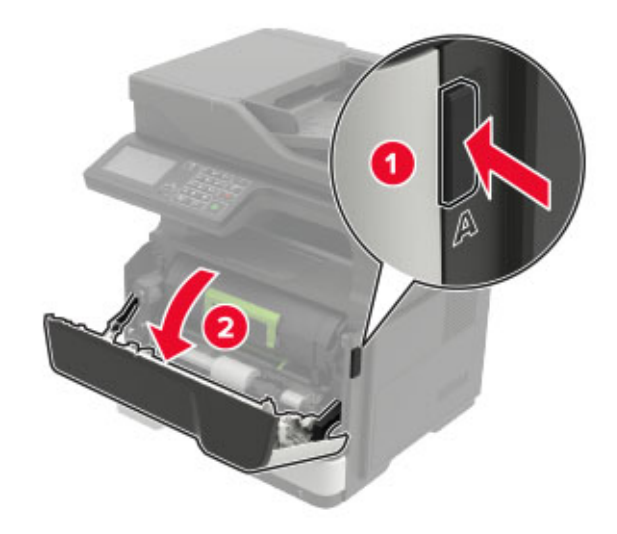

2 Vyberte prázdnu tonerovú kazetu.

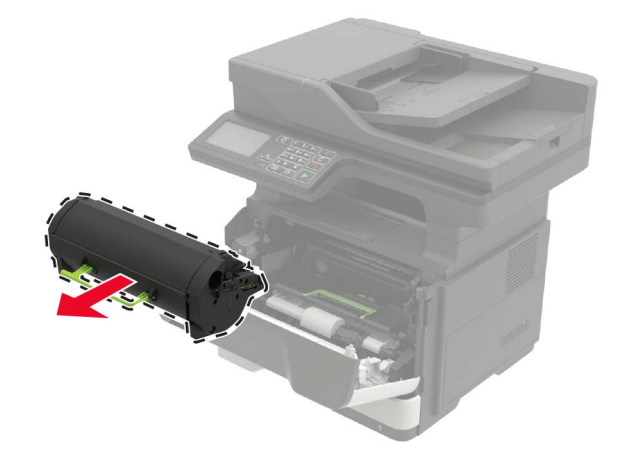

3 Vybaľte novú tonerovú kazetu a trikrát ňou zatraste, aby sa toner rovnomerne rozložil.

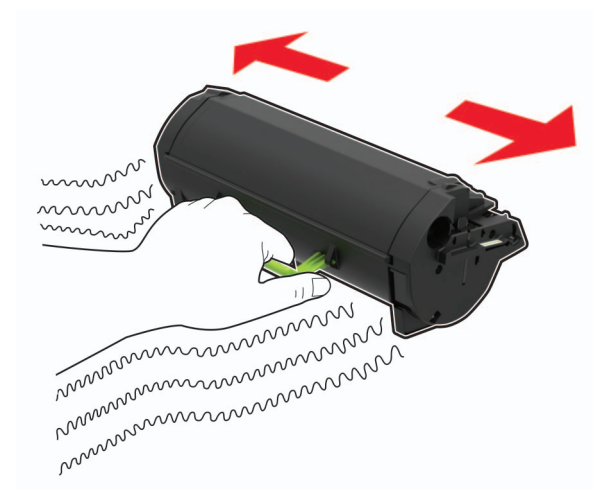

4 Vložte novú tonerovú kazetu.

Poznámka: Orientujte sa podľa šípok v tlačiarni.

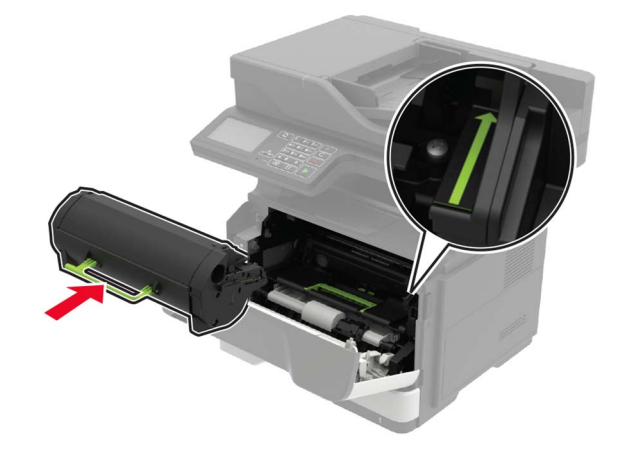

5 Zatvorte dvierka A.

## **Výmena tlačovej jednotky**

1 Otvorte dvierka A.

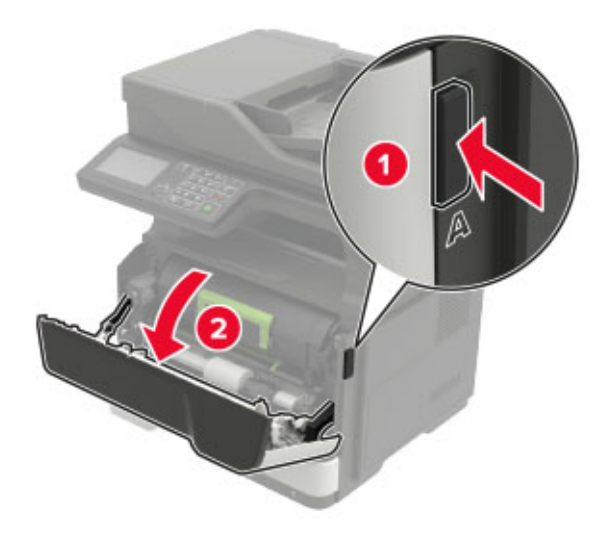

2 Vyberte tonerovú kazetu.

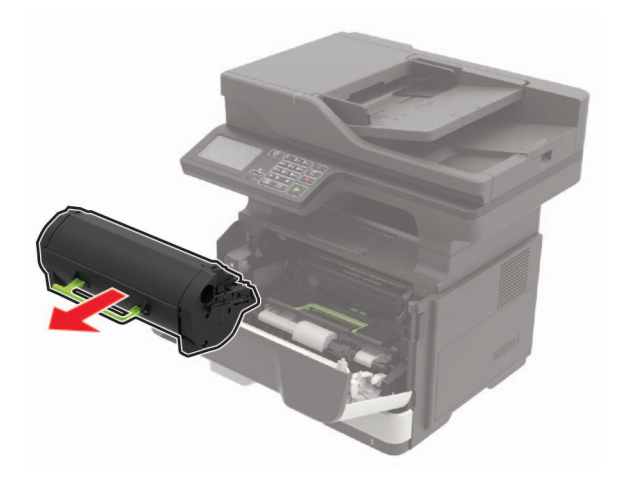

3 Vyberte prázdnu tlačovú jednotku.

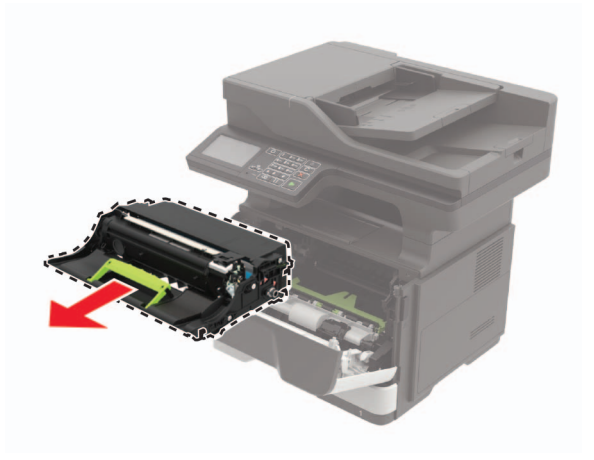

4 Vybaľte novú tlačovú jednotku a trikrát ňou zatraste, aby sa toner rovnomerne rozložil.

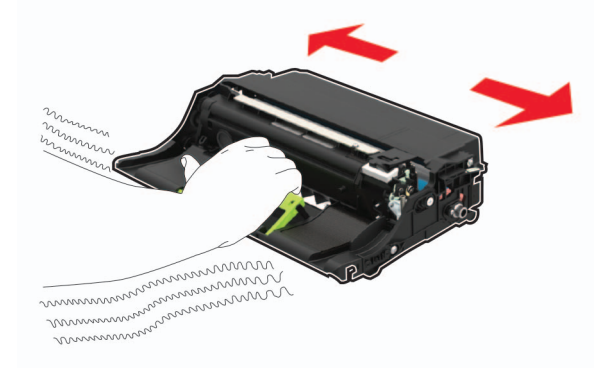

Výstraha – Riziko poranenia: Tlačovú jednotku nevystavujte priamemu svetlu na dlhšie ako 10 minút. Dlhšie vystavenie svetlu môže spôsobiť problémy s kvalitou tlače.

Výstraha – Riziko poranenia: Nedotýkajte sa fotovalca. Mohli by ste tým ovplyvniť kvalitu tlače budúcich tlačových úloh.

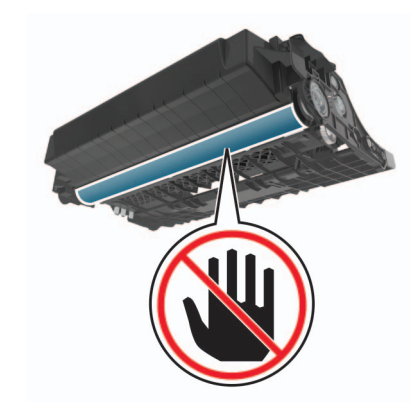

5 Vložte novú tlačovú jednotku.

Poznámka: Orientujte sa podľa šípok v tlačiarni.

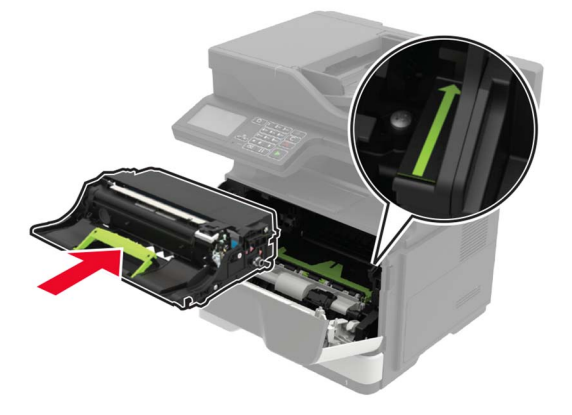

6 Vložte tonerovú kazetu.

Poznámka: Orientujte sa podľa šípok v tlačiarni.

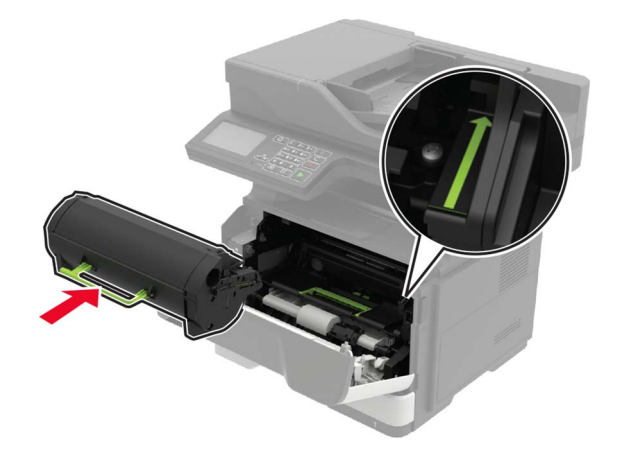

Zatvorte dvierka A.

## **Výmena vyzdvihovacích koliesok**

- Vypnite tlačiareň.
- Vytiahnite napájací kábel zo sieťovej zásuvky a z tlačiarne.
- Vyberte zásobník.

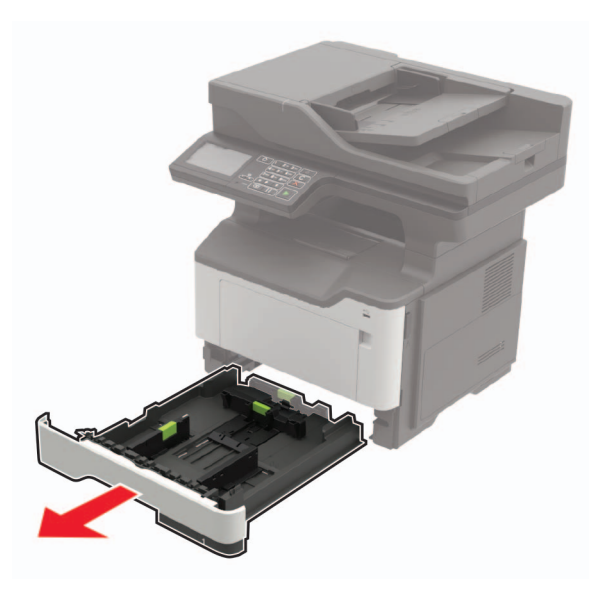

Vyberte vyzdvihovacie kolieska jedno po druhom.

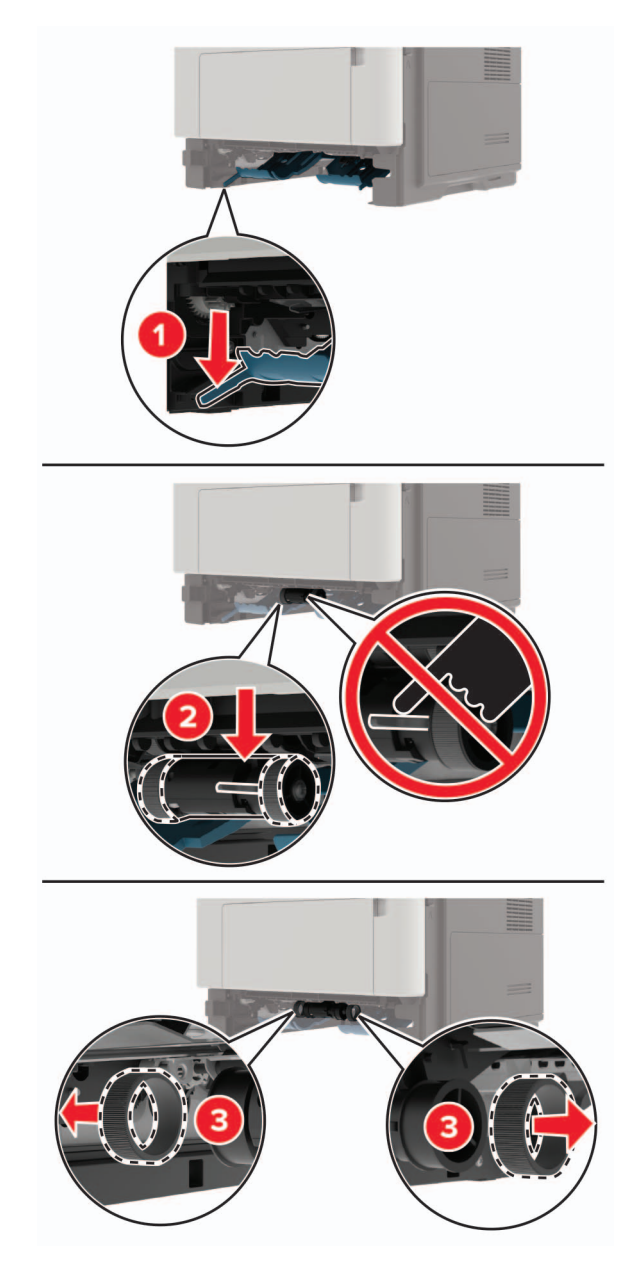

Vybaľte nové vyzdvihovacie kolieska.

6 Vložte nové vyzdvihovacie kolieska.

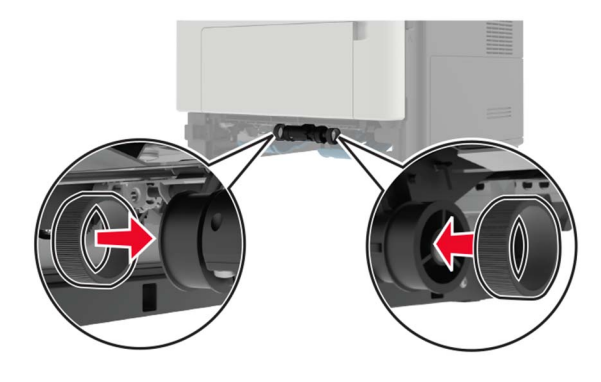

- 7 Vložte zásobník.
- 8 Napájací kábel pripojte k tlačiarni a potom do elektrickej zásuvky.

POZOR – RIZIKO PORANENIA: Riziku požiaru alebo elektrického šoku sa vyhnete tak, že zapojíte napájací kábel do riadne označenej a správne uzemnenej elektrickej zásuvky, ktorá sa nachádza blízko produktu a je ľahko dostupná.

9 Zapnite tlačiareň.

### **Výmena mechanizmu podávacieho valca**

- 1 Vypnite tlačiareň.
- 2 Vytiahnite napájací kábel zo sieťovej zásuvky a z tlačiarne.
- 3 Vyberte voliteľný zásobník.

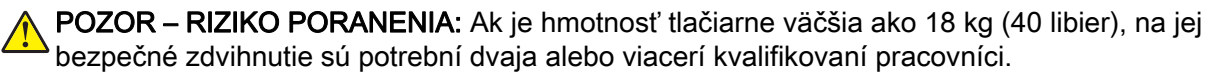

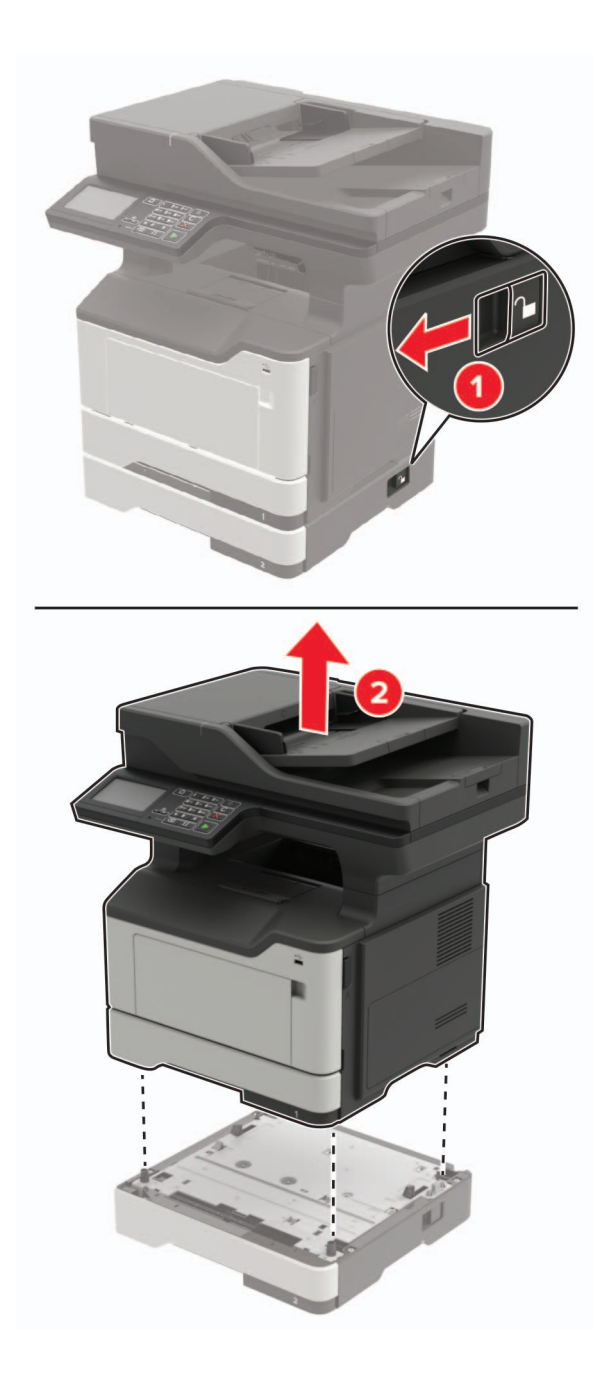

Vyberte zasúvací zásobník a potom preklopte základňu zásobníka.

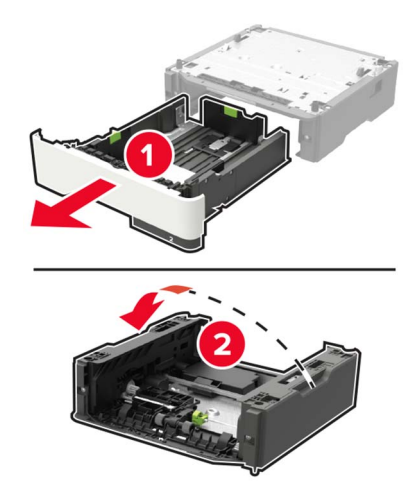

Odstráňte mechanizmus podávacieho valca.

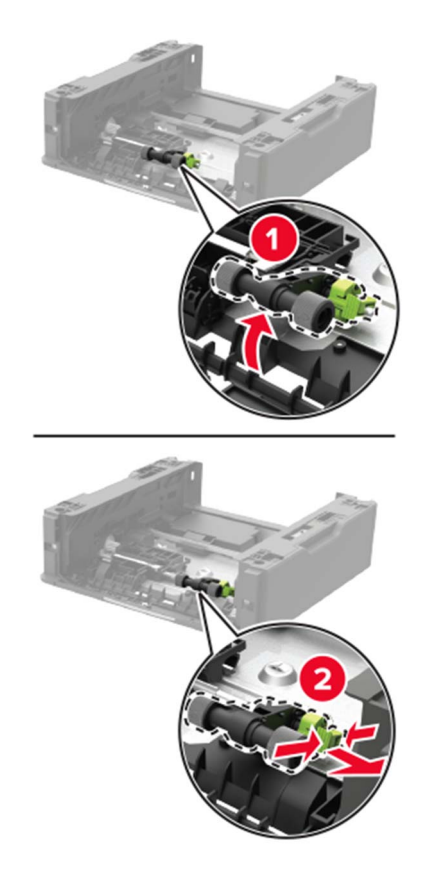

Vybaľte nový mechanizmus podávacieho valca.

Vložte nový mechanizmus podávacieho valca.

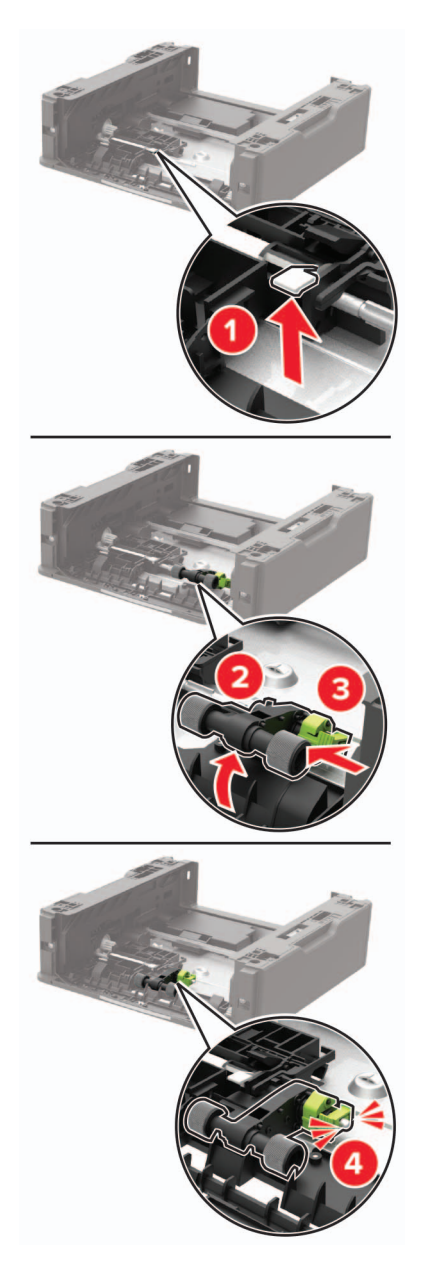

Preklopte základňu zásobníka a potom vložte zasúvací zásobník.

9 Zarovnajte tlačiareň s voliteľným zásobníkom a položte tlačiareň tak, aby s kliknutím zapadla na miesto.

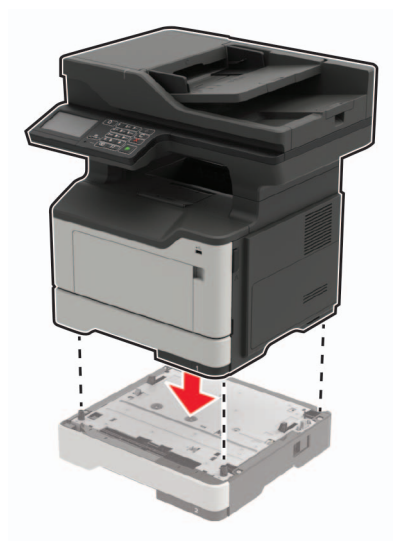

10 Napájací kábel pripojte k tlačiarni a potom do elektrickej zásuvky.

POZOR – RIZIKO PORANENIA: Riziku požiaru alebo elektrického šoku sa vyhnete tak, že zapojíte napájací kábel do riadne označenej a správne uzemnenej elektrickej zásuvky, ktorá sa nachádza blízko produktu a je ľahko dostupná.

11 Zapnite tlačiareň.

### **Výmena oddeľovacieho valca automatického podávača dokumentov**

1 Otvorte kryt automatického podávača dokumentov.

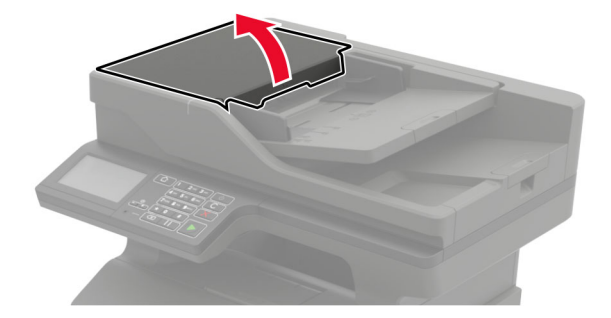

2 Odstráňte použitý oddeľovací valec automatického podávača dokumentov.

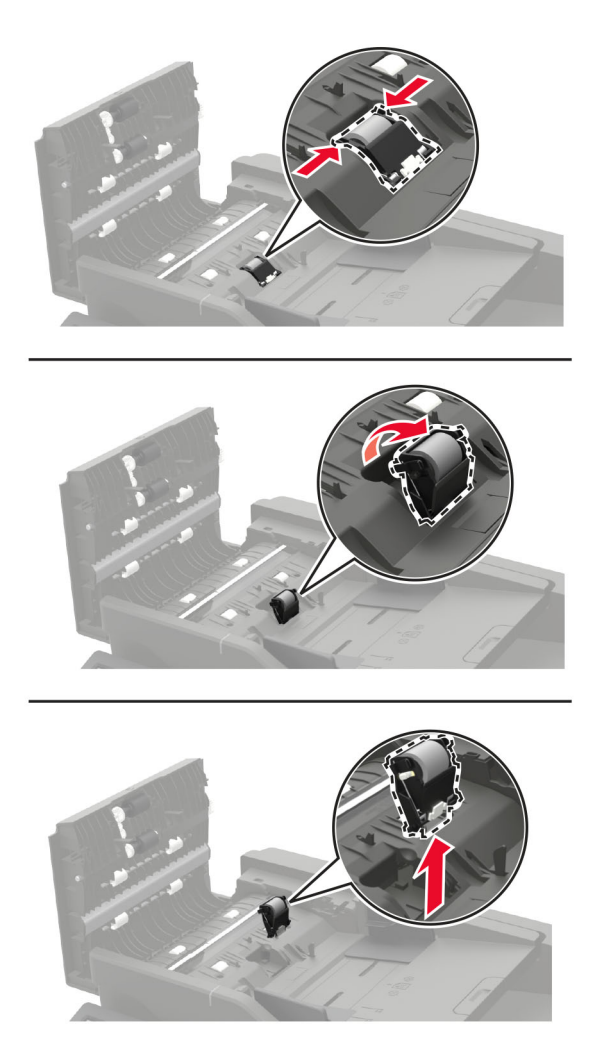

3 Vybaľte nový oddeľovací valec automatického podávača dokumentov.

Výstraha – Riziko poranenia: S touto súčasťou manipulujte s čistými rukami. Predídete tak poškodeniu a slabému výkonu tlačiarne.

4 Vložte nový oddeľovací valec automatického podávača dokumentov tak, aby s kliknutím zapadol na miesto.

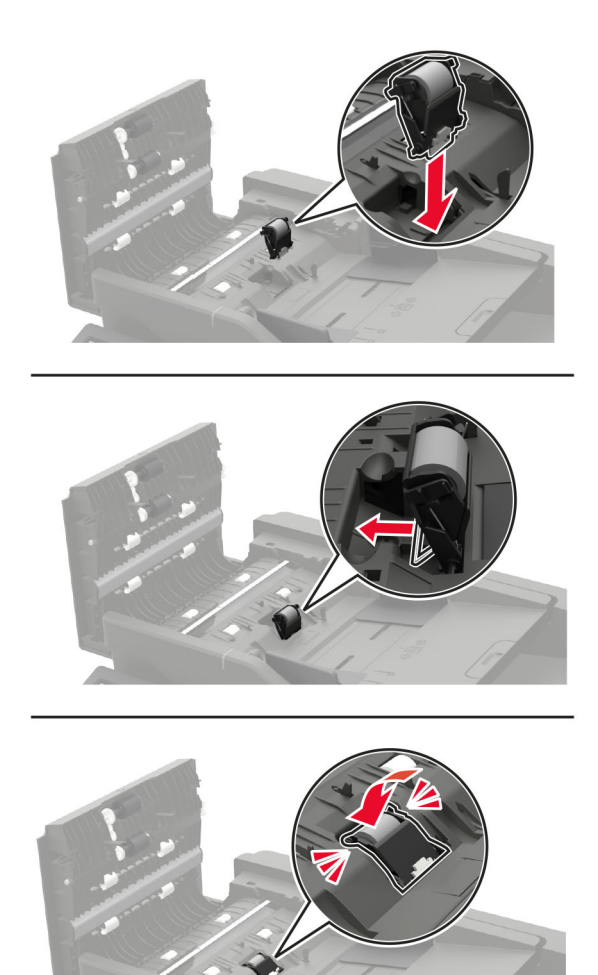

5 Zatvorte kryt automatického podávača dokumentov.

## **Premiestnenie tlačiarne**

#### **Premiestnenie tlačiarne na iné miesto**

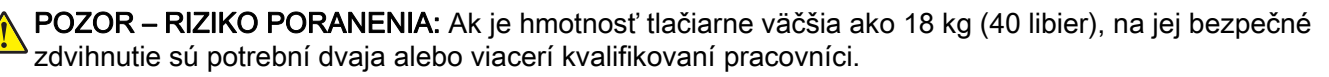

POZOR – RIZIKO PORANENIA: Riziku požiaru a elektrického šoku sa vyhnete tak, že budete používať len napájací kábel dodaný s týmto produktom alebo náhradu schválenú výrobcom.

POZOR – RIZIKO PORANENIA: Keď premiestňujete tlačiareň, dodržte nasledujúce pokyny, aby ste zabránili osobnému zraneniu a poškodeniu tlačiarne:

- **•** Skontrolujte, či sú zavreté všetky dvierka a zásobníky.
- **•** Vypnite tlačiareň a potom z elektrickej zásuvky odpojte napájací kábel.
- **•** Z tlačiarne odpojte všetky káble.
- **•** Ak sú k tlačiarni pripojené samostatne stojace voliteľné zásobníky alebo výstupné voliteľné prvky, pred presunom tlačiarne ich odpojte.
- **•** Ak má tlačiareň základňu na kolieskach, opatrne ju posuňte na nové miesto. Dávajte pozor pri prechode cez prahy dverí a nerovnosti na podlahe.
- **•** Ak tlačiareň nemá základňu na kolieskach, ale používa voliteľné zásobníky alebo výstupné voliteľné prvky, odoberte výstupné voliteľné prvky a tlačiareň zdvihnite bez zásobníkov. Nedvíhajte tlačiareň zároveň s volitelnými prvkami.
- **•** Na zdvihnutie tlačiarne vždy použite držadlá na tlačiarni.
- **•** Ak na premiestnenie tlačiarne používate vozík, musí mať povrch, ktorý bude podopierať celú tlačiareň.
- **•** Ak na prenos voliteľných hardvérových prvkov používate vozík, musí mať povrch, ktorý bude podopierať všetky tieto prvky.
- **•** Tlačiareň prenášajte v zvislej polohe.
- **•** Nerobte s ňou prudké a trhané pohyby.
- **•** Pri ukladaní tlačiarne dávajte pozor, aby ste pod ňou nemali prsty.
- **•** Skontrolujte, či je okolo tlačiarne dostatok voľného miesta.

Poznámka: Záruka tlačiarne nekryje poškodenie tlačiarne spôsobené nesprávnym zaobchádzaním pri premiestňovaní.

### **Doprava tlačiarne**

Pokyny o doprave získate na adrese<http://support.lexmark.com> alebo kontaktovaním podpory pre zákazníkov.

## **Úspora energie a papiera**

### **Konfigurácia nastavení režimu úspory energie**

#### **Ekonomický režim**

- 1 Na domovskej obrazovke sa dotknite položky Nastavenia > Zariadenie > Správa napájania > Úsporný režim.
- 2 Vyberte nastavenie.

#### **Režim spánku**

- 1 Na domovskej obrazovke sa dotknite položky Nastavenia > Zariadenie > Správa napájania > Časové limity > Režim spánku.
- 2 Zadajte dĺžku nečinnosti pred prepnutím tlačiarne do režimu spánku.

#### **Režim dlhodobého spánku**

- 1 Na domovskej obrazovke sa dotknite položky Nastavenia > Zariadenie > Správa napájania > Časové limity > Časový limit dlhodobého spánku
- 2 Vyberte dĺžku nečinnosti pred prepnutím tlačiarne do režimu dlhodobého spánku.

#### Poznámky:

- **•** Aby Časový limit dlhodobého spánku fungoval, nastavte položku Časový limit dlhodobého spánku pri pripojení na možnosť Prejsť do režimu dlhodobého spánku.
- **•** Funkcia Embedded Web Server je počas režimu dlhodobého spánku vypnutá.

### **Nastavenie jasu displeja tlačiarne**

- 1 Na domovskej obrazovke ťuknite na položky Nastavenia > Zariadenie > Predvoľby > Jas obrazovky.
- 2 Upravte nastavenie.

## **Úspora spotrebného materiálu**

**•** Tlačte na obe strany papiera.

Poznámka: Obojstranná tlač je v ovládači tlačiarne nastavená predvolene.

- **•** Tlačte viacero stránok na jeden hárok papiera.
- **•** Používajte funkciu náhľadu, aby ste ešte pred tlačou videli, ako bude dokument vyzerať.
- **•** Vytlačte jednu kópiu dokumentu, aby ste mohli skontrolovať presnosť jej obsahu a formátu.

## **Recyklácia**

### **Recyklácia produktov Lexmark**

Vrátenie produktov Lexmark na recykláciu:

- 1 Prejdite na stránku [www.lexmark.com/recycle.](http://www.lexmark.com/recycle)
- 2 Vyberte produkt, ktorý chcete recyklovať.

Poznámka: Spotrebný materiál a hardvér tlačiarne, ktorý nie je súčasťou programu zberu a recyklácie spoločnosti Lexmark, je možné recyklovať cez miestne recyklačné centrum.

## **Recyklácia obalov Lexmark**

Spoločnosť Lexmark sa neustále snaží minimalizovať obalové materiály. Menej obalových materiálov zaručuje, že tlačiarne Lexmark sa prenášajú čo najefektívnejšie a environmentálne najšetrnejšie a že pre vás bude jednoduchšie zbaviť sa obalov. Zabezpečíme tak aj vznik menšieho množstva emisií skleníkových plynov, úsporu energie a prírodných zdrojov. Spoločnosť Lexmark navyše v niektorých krajinách alebo regiónoch ponúka recykláciu obalových materiálov. Pre ďalšie informácie prejdite na stránku [www.lexmark.com/recycle](http://www.lexmark.com/recycle) a vyberte svoju krajinu alebo región. Informácie o dostupných programoch recyklácie obalových materiálov nájdete pri informáciách o recyklácii produktu.

Kartóny Lexmark sú 100 % recyklovateľné v zariadeniach na recykláciu lepenky. Vo vašej oblasti takéto zariadenia nemusia existovať.

Pena, ktorú spoločnosť Lexmark používa pri balení, je recyklovateľná v zariadeniach na recykláciu peny. Vo vašej oblasti takéto zariadenia nemusia existovať.

Keď vrátite kazetu spoločnosti Lexmark, môžete znovu použiť krabičku, v ktorej ste kazetu dostali. Spoločnosť Lexmark krabičku zrecykluje.

### **Vrátenie kaziet Lexmark na opätovné použitie alebo recykláciu**

Program zberu tlačových kaziet Lexmark vám umožňuje bezplatne vrátiť použité kazety spoločnosti Lexmark na opätovné použitie alebo recykláciu. Sto percent prázdnych kaziet vrátených spoločnosti Lexmark sa znovu použije alebo sa rozoberie na recykláciu. Krabičky použité na vrátenie kaziet taktiež recyklujeme.

Ak chcete vrátiť kazety Lexmark na opätovné použitie alebo recykláciu, postupujte takto:

- 1 Prejdite na stránku **www.lexmark.com/recycle**.
- 2 Vyberte produkt, ktorý chcete recyklovať.

# **Odstraňovanie zaseknutého papiera**

## **Predchádzanie zaseknutiu papiera**

#### **Papier vložte správne**

**•** Uistite sa, že papier je v zásobníku vyrovnaný.

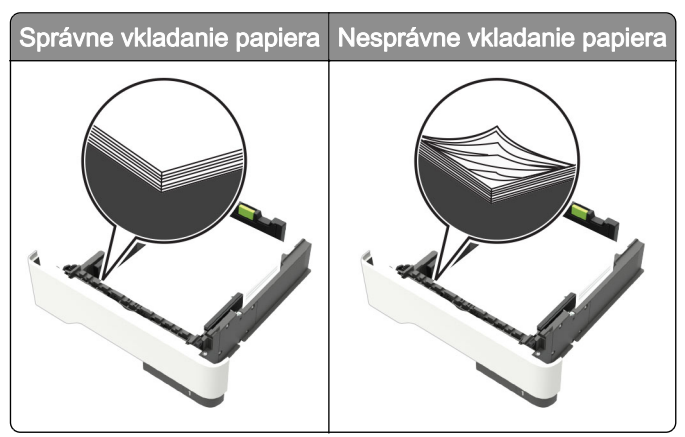

- **•** Zásobníky nevyberajte ani nenapĺňajte, keď tlačiareň pracuje.
- **•** Nevkladajte priveľa papiera. Uistite sa, že výška stohu nepresahuje označenie maximálnej kapacity papiera.
- **•** Papier do zásobníka nezasúvajte. Papier vkladajte tak, ako je zobrazené na ilustrácii.

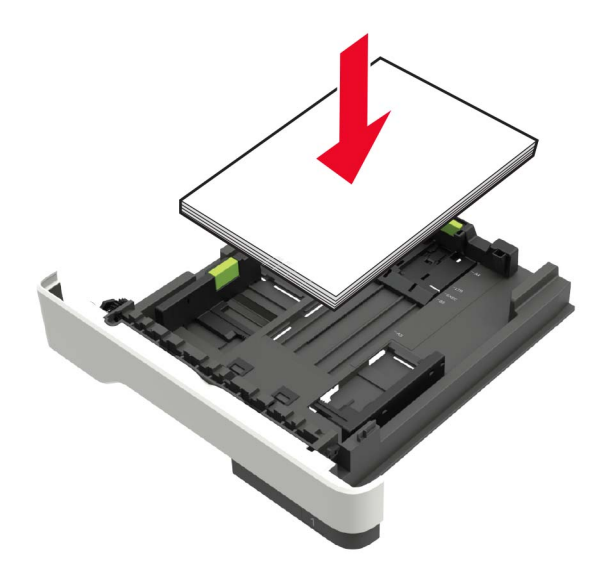

- **•** Uistite sa, že vodiace lišty papiera sú v správnej polohe a netlačia silno na papier alebo obálky.
- **•** Po vložení papiera zásobník dobre zasuňte do tlačiarne.

#### **Používajte odporúčaný papier**

- **•** Používajte iba odporúčaný papier alebo špeciálne médiá.
- **•** Nevkladajte zvlnený, pokrčený, vlhký, ohnutý ani stočený papier.

**•** Pred vložením papiera ohnite, rozdeľte a zarovnajte jeho okraje.

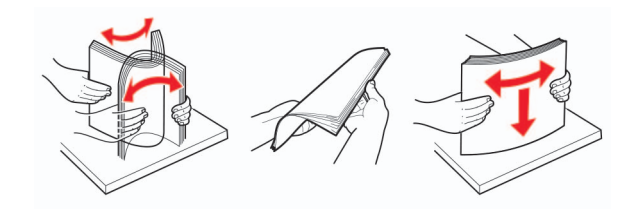

- **•** Nepoužívajte papier, ktorý bol ručne odstrihnutý alebo orezaný.
- **•** V jednom zásobníku nemiešajte papier rôznych veľkostí, hmotností a typov.
- **•** Uistite sa, že veľkosť a typ papiera sú v počítači alebo na ovládacom paneli tlačiarne správne nastavené.
- **•** Papier skladujte podľa odporúčaní výrobcu.

## **Identifikácia miest zaseknutia**

#### Poznámky:

- **•** Keď je zapnutý Asistent zaseknutia, po odstránení zaseknutej strany z tlačiarne automaticky vyjdú prázdne strany alebo čiastočne vytlačené strany. Skontrolujte, či sú vo výstupe tlačiarne prázdne strany.
- **•** Keď je funkcia Obnova po zaseknutí zapnutá alebo nastavená na možnosť Automaticky, tlačiareň znova vytlačí zaseknuté strany.

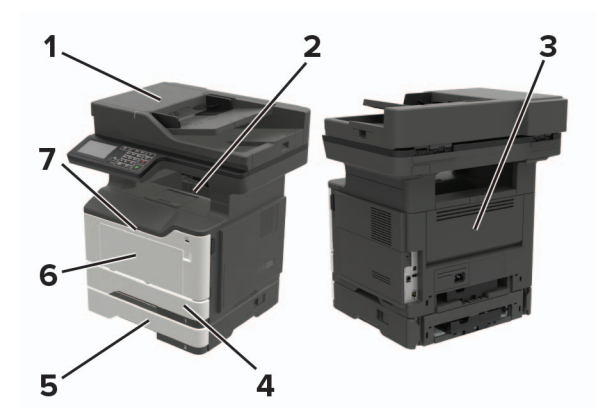

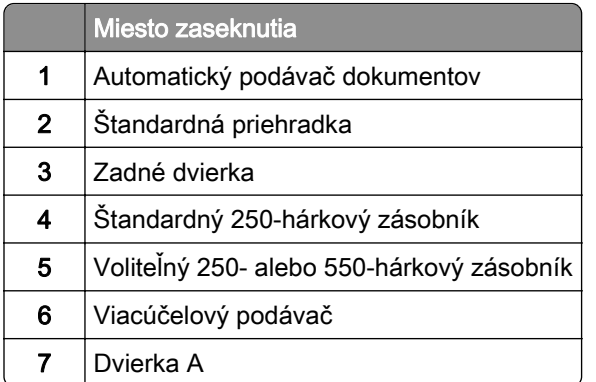

## **Zaseknutie papiera v dvierkach A**

1 Vyberte zásobník.

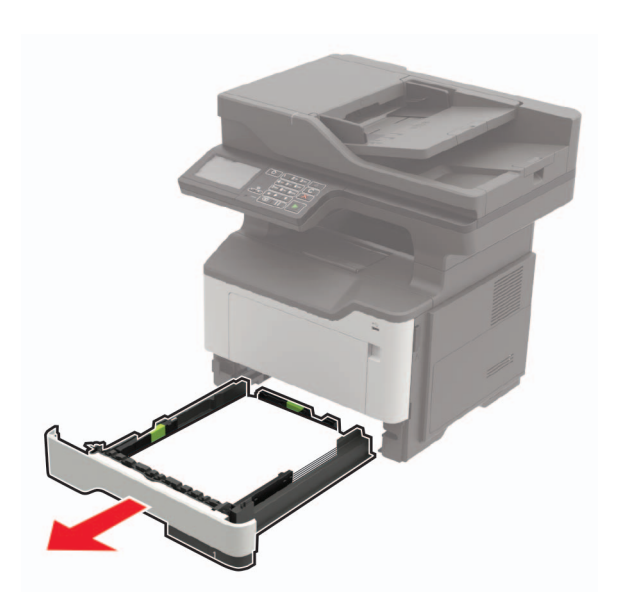

2 Otvorte dvierka A.

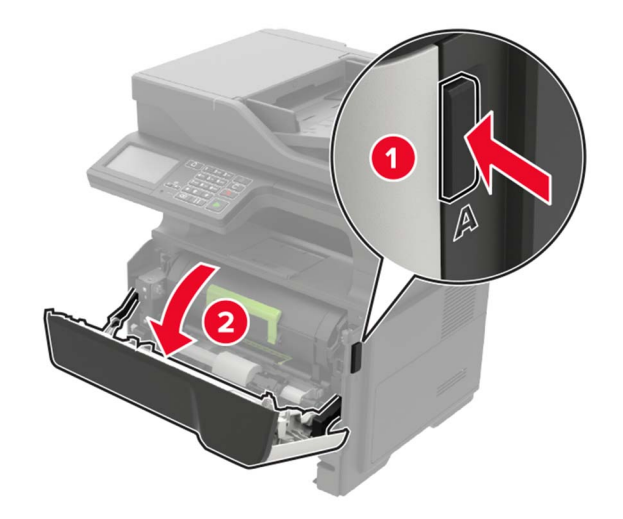

3 Vyberte tonerovú kazetu.

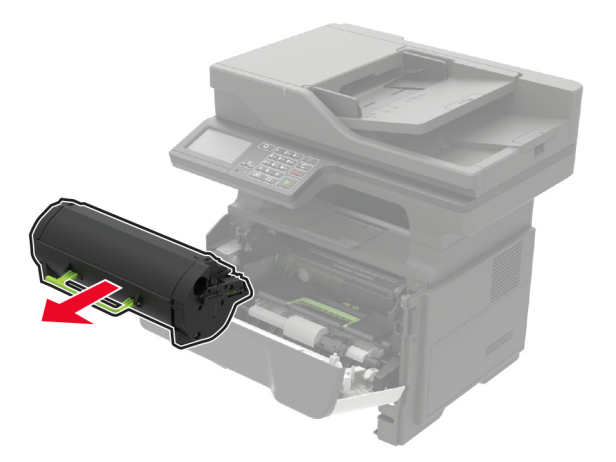

4 Vyberte tlačovú jednotku.

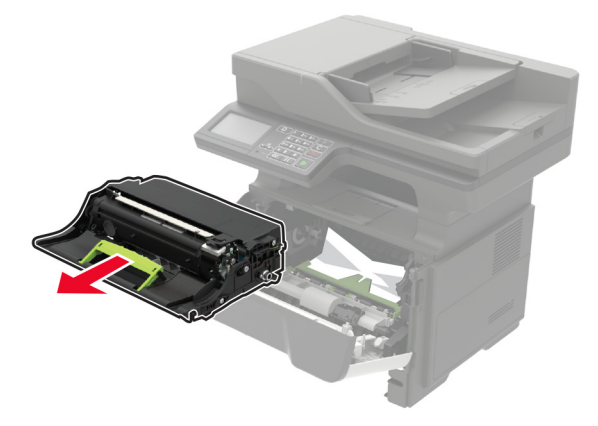

Výstraha – Riziko poranenia: Tlačovú jednotku nevystavujte priamemu svetlu na dlhšie ako 10 minút. Dlhšie vystavenie svetlu môže spôsobiť problémy s kvalitou tlače.

Výstraha – Riziko poranenia: Nedotýkajte sa fotovalca. Mohli by ste tým ovplyvniť kvalitu tlače budúcich tlačových úloh.

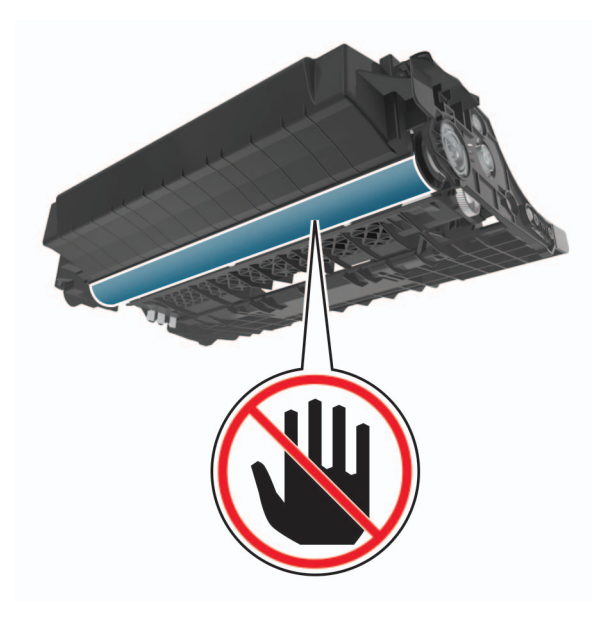

5 Vyberte zaseknutý papier.

POZOR – HORÚCI POVRCH: Vnútro tlačiarne môže byť horúce. Skôr ako sa dotknete ktorejkoľvek časti, nechajte povrch vychladnúť, aby ste predišli riziku popálenia.

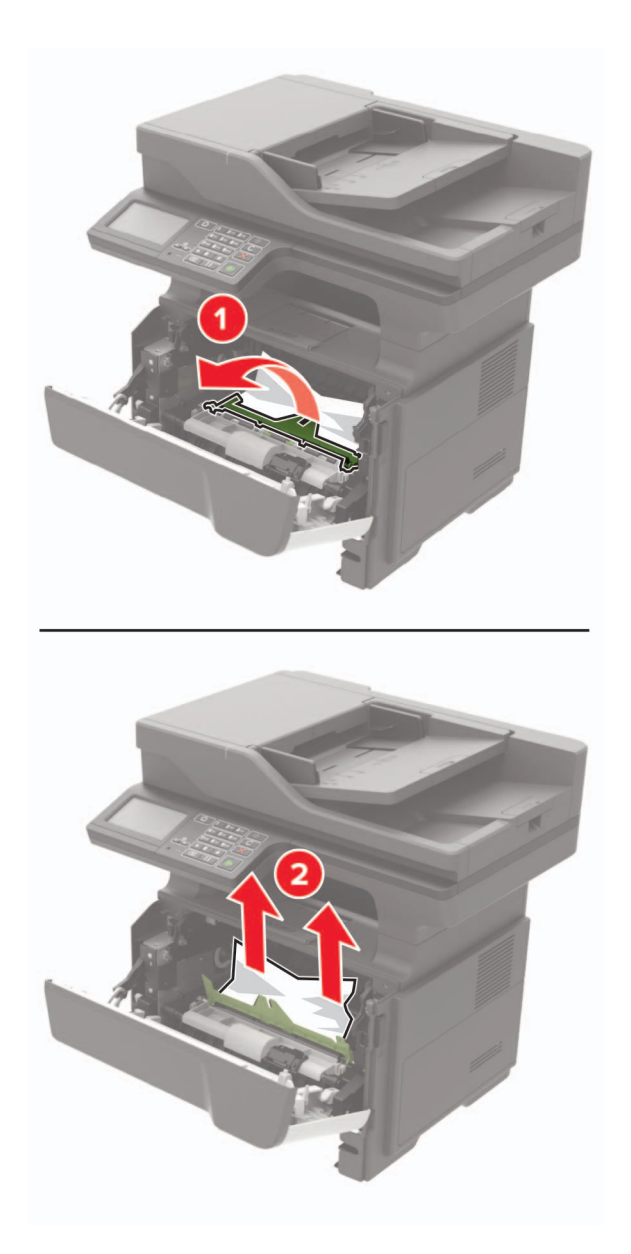

6 Vložte tlačovú jednotku.

Poznámka: Orientujte sa podľa šípok v tlačiarni.

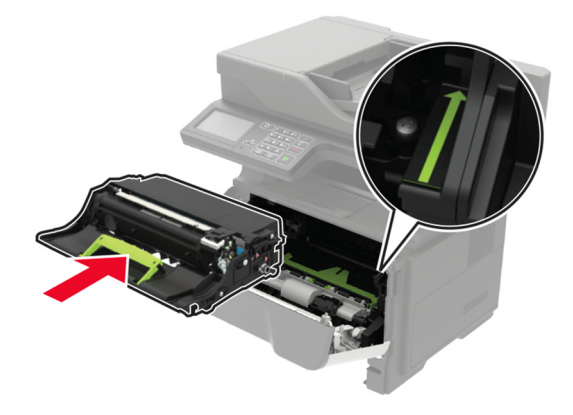

7 Vložte tonerovú kazetu.

Poznámka: Orientujte sa podľa šípok v tlačiarni.

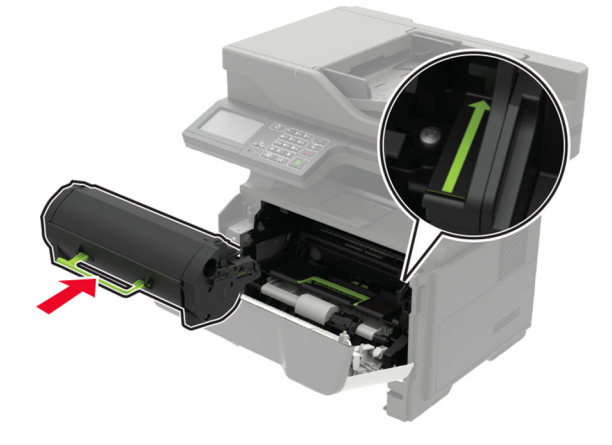

- 8 Zatvorte dvierka A.
- 9 Vložte zásobník.

## **Zaseknutie papiera v zadných dvierkach**

1 Otvorte zadné dvierka.

POZOR – HORÚCI POVRCH: Vnútro tlačiarne môže byť horúce. Skôr ako sa dotknete ktorejkoľvek časti, nechajte povrch vychladnúť, aby ste predišli riziku popálenia.

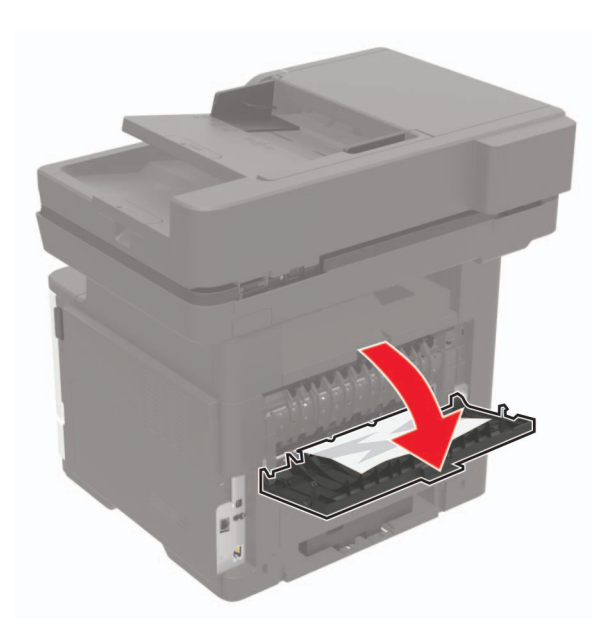

2 Vyberte zaseknutý papier.

Poznámka: Uistite sa, že ste vybrali všetok papier.

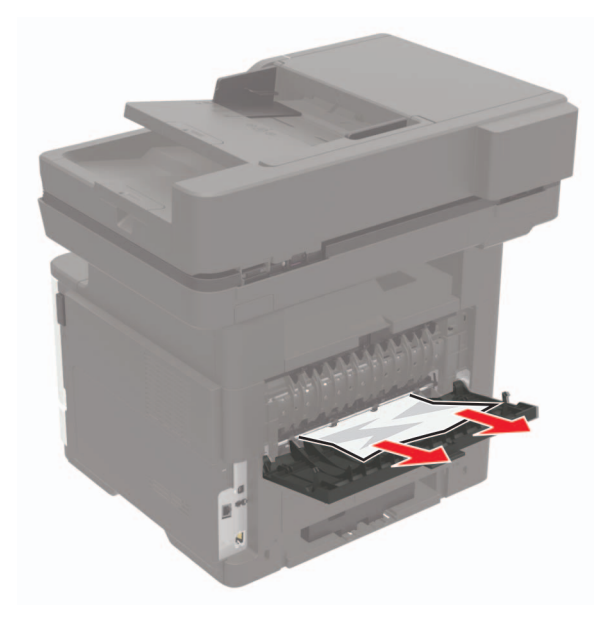

3 Zatvorte zadné dvierka.

## **Zaseknutie papiera v štandardnej priehradke**

Vyberte zaseknutý papier.

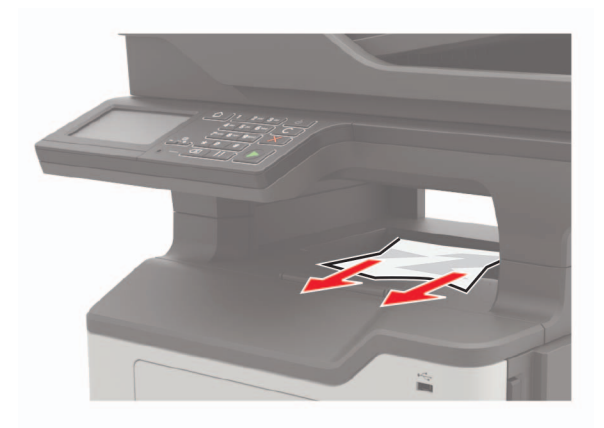

## **Zaseknutý papier v jednotke obojstrannej tlače**

1 Vyberte zásobník.

Výstraha – Riziko poranenia: Skôr než sa dotknete vnútorných súčastí tlačiarne alebo skôr než k nim získate prístup, dotknite sa kovového štítku umiestneného na zadnej strane tlačiarne, kde sa pripájajú káble, aby ste predišli poškodeniu elektrostatickým výbojom.

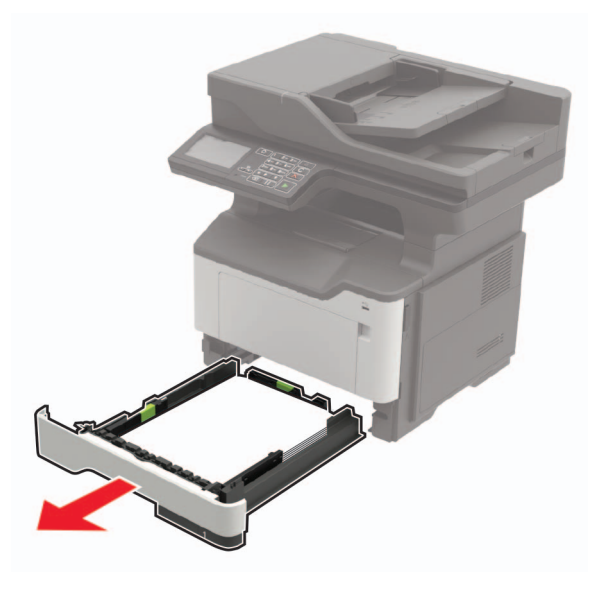

2 Vyberte zaseknutý papier.

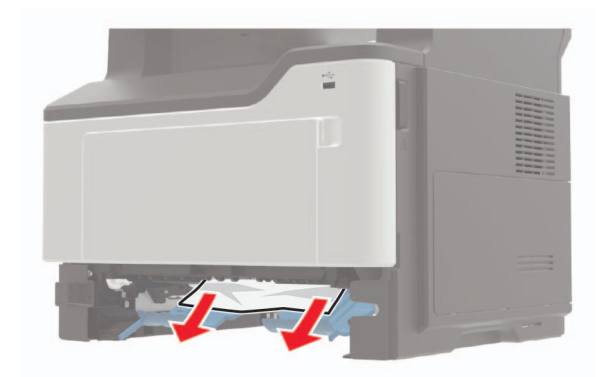

3 Vložte zásobník.

## **Zaseknutie papiera v zásobníkoch**

1 Vyberte zásobník.

Výstraha – Riziko poranenia: Skôr než sa dotknete vnútorných súčastí tlačiarne alebo skôr než k nim získate prístup, dotknite sa kovového štítku umiestneného na zadnej strane tlačiarne, kde sa pripájajú káble, aby ste predišli poškodeniu elektrostatickým výbojom.

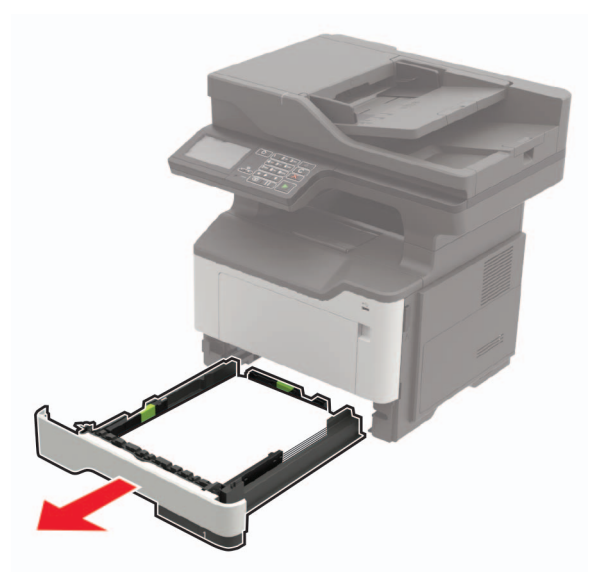

2 Vyberte zaseknutý papier.

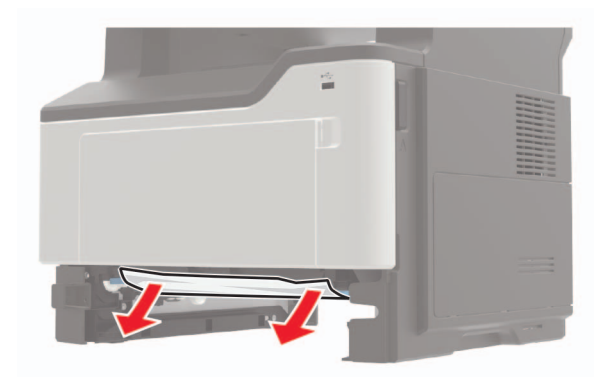

Vložte zásobník.

## **Zaseknutie papiera vo viacúčelovom podávači**

- Vyberte papier z viacúčelového podávača.
- Vyberte zaseknutý papier.

Poznámka: Uistite sa, že ste vybrali všetok papier.

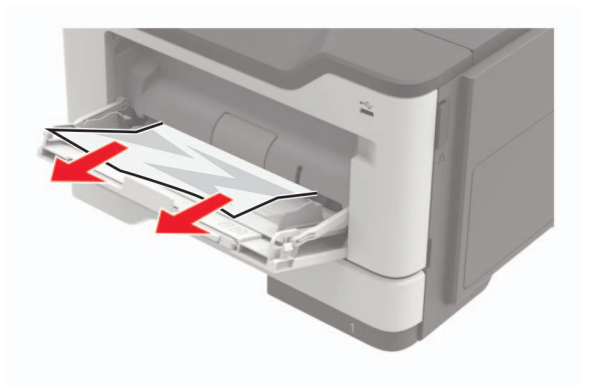

Pred vložením papiera ohnite, rozdeľte a zarovnajte jeho okraje.

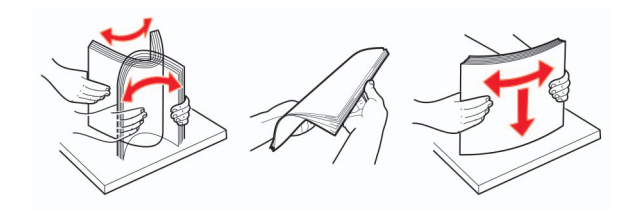

Znova vložte papier a potom nastavte vodiacu lištu.

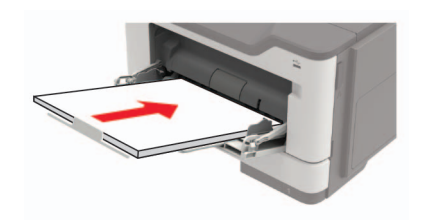

## **Zaseknutý papier v automatickom podávači dokumentov**

- 1 Odstráňte všetky pôvodné dokumenty zo zásobníka automatického podávača dokumentov.
- 2 Otvorte kryt automatického podávača dokumentov.

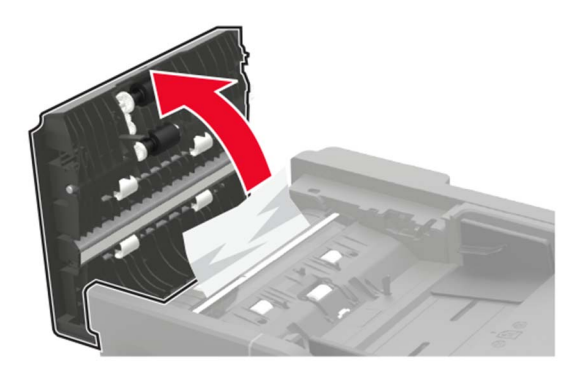

3 Vyberte zaseknutý papier.

Poznámka: Uistite sa, že ste vybrali všetok papier.

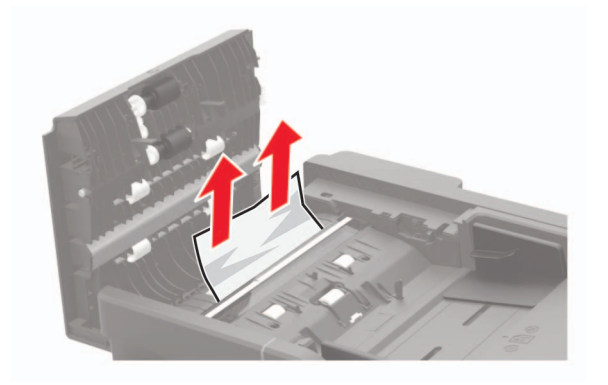

4 Zatvorte kryt automatického podávača dokumentov.

# **Riešenie problémov**

# **Problémy so sieťovým pripojením**

### **Nemožno otvoriť Embedded Web Server**

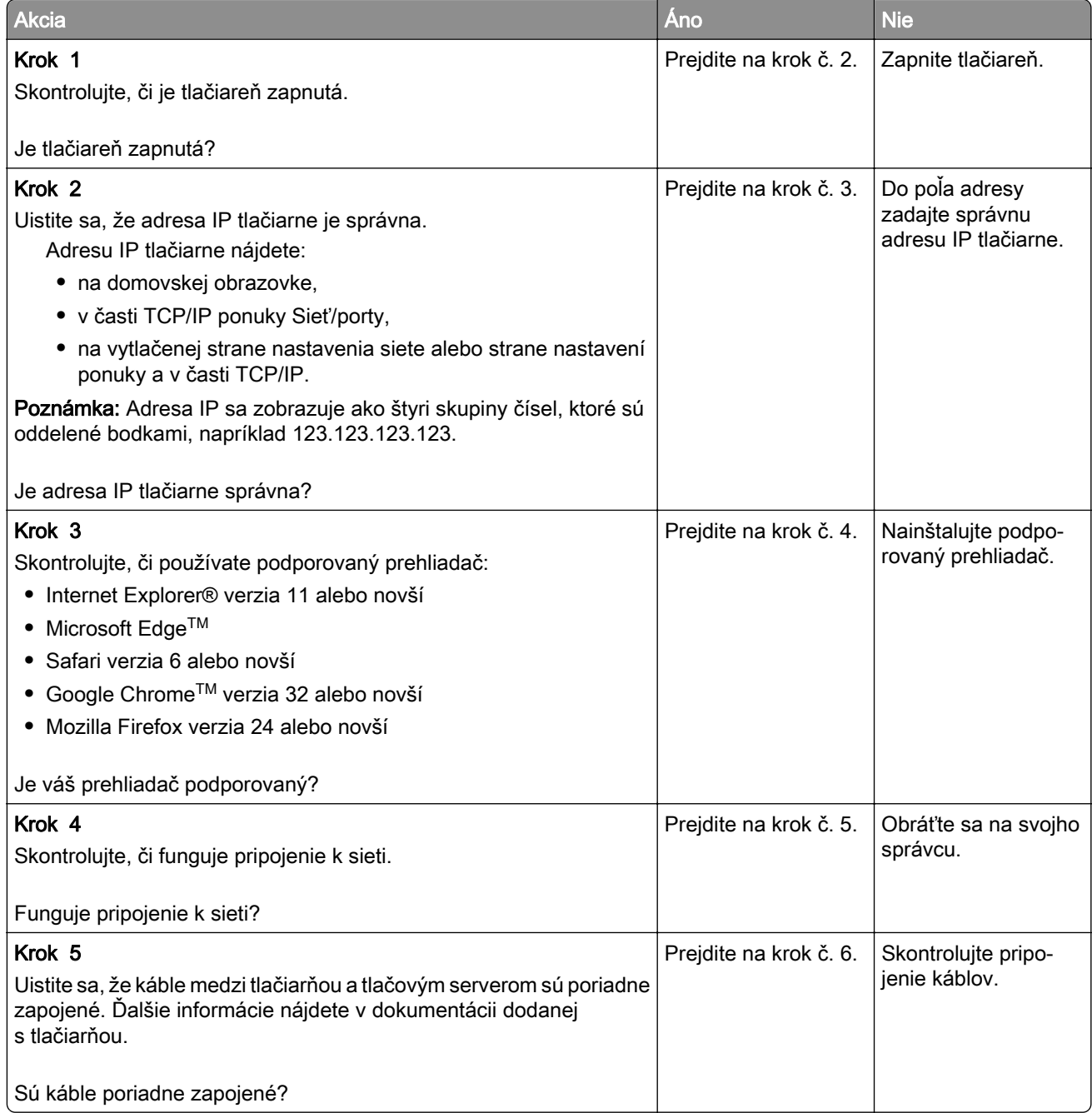

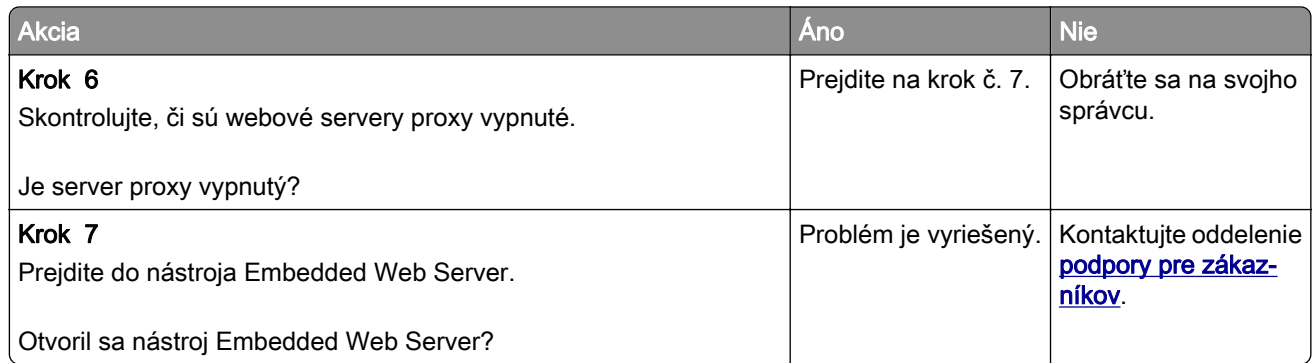

## **Nemožno čítať pamäťovú jednotku flash**

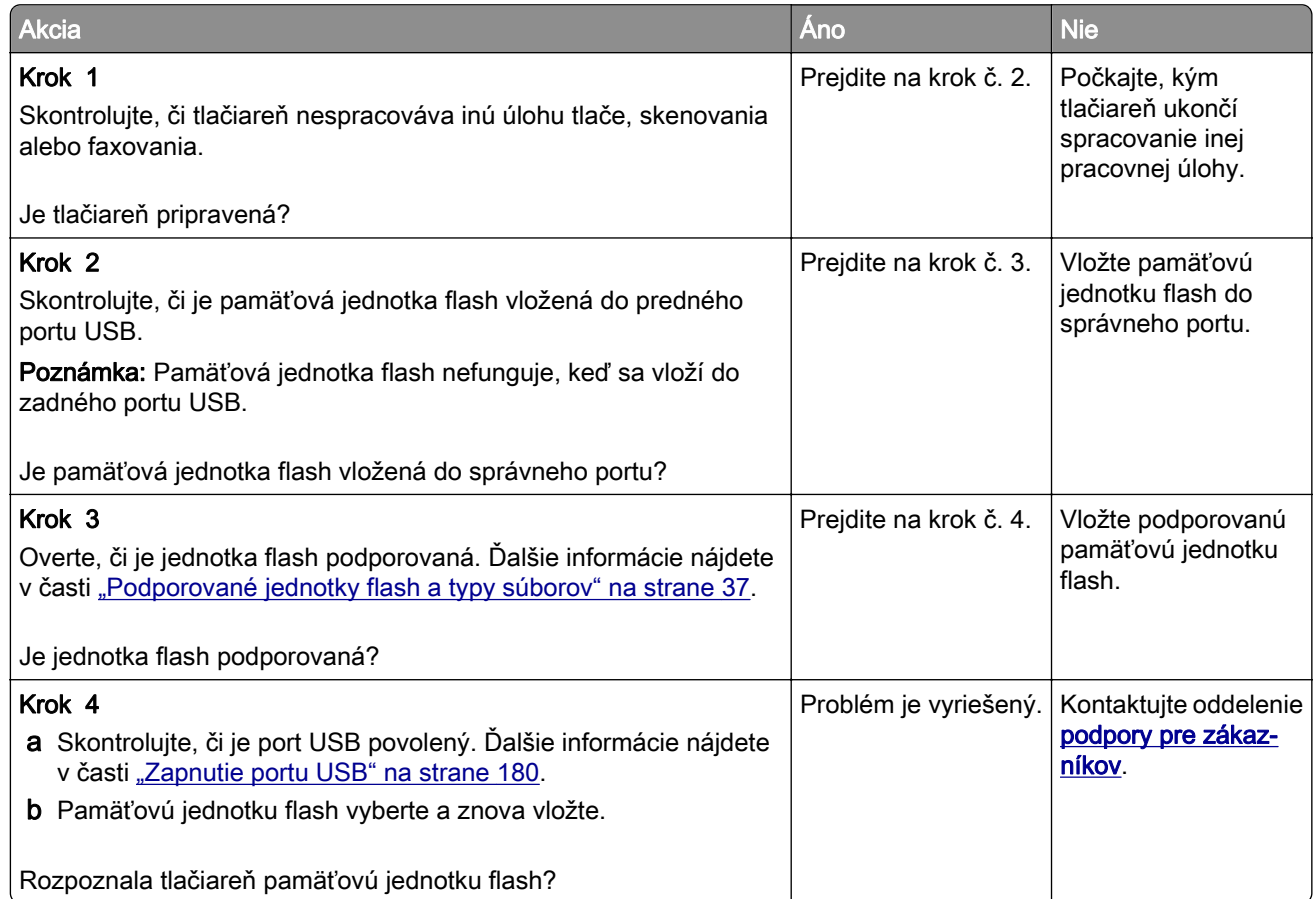

### **Zapnutie portu USB**

Na domovskej obrazovke sa dotknite položiek Nastavenia > Sieť/porty > USB > Povoliť port USB.
### **Kontrola pripojenia tlačiarne**

- 1 Na domovskej obrazovke sa dotknite položiek Nastavenia > Správy > Sieť > Strana nastavenia siete.
- 2 Skontrolujte prvú časť strany nastavenia siete a potvrďte, že ukazuje stav "pripojené".

Ak stav nie je označený ako "pripojené", prepojenie LAN môže byť neaktívne alebo môže byť poškodený sieťový kábel. Vyhľadajte pomoc u svojho správcu.

# **Problémy možností hardvéru**

### **Interný voliteľný prvok nemožno zistiť**

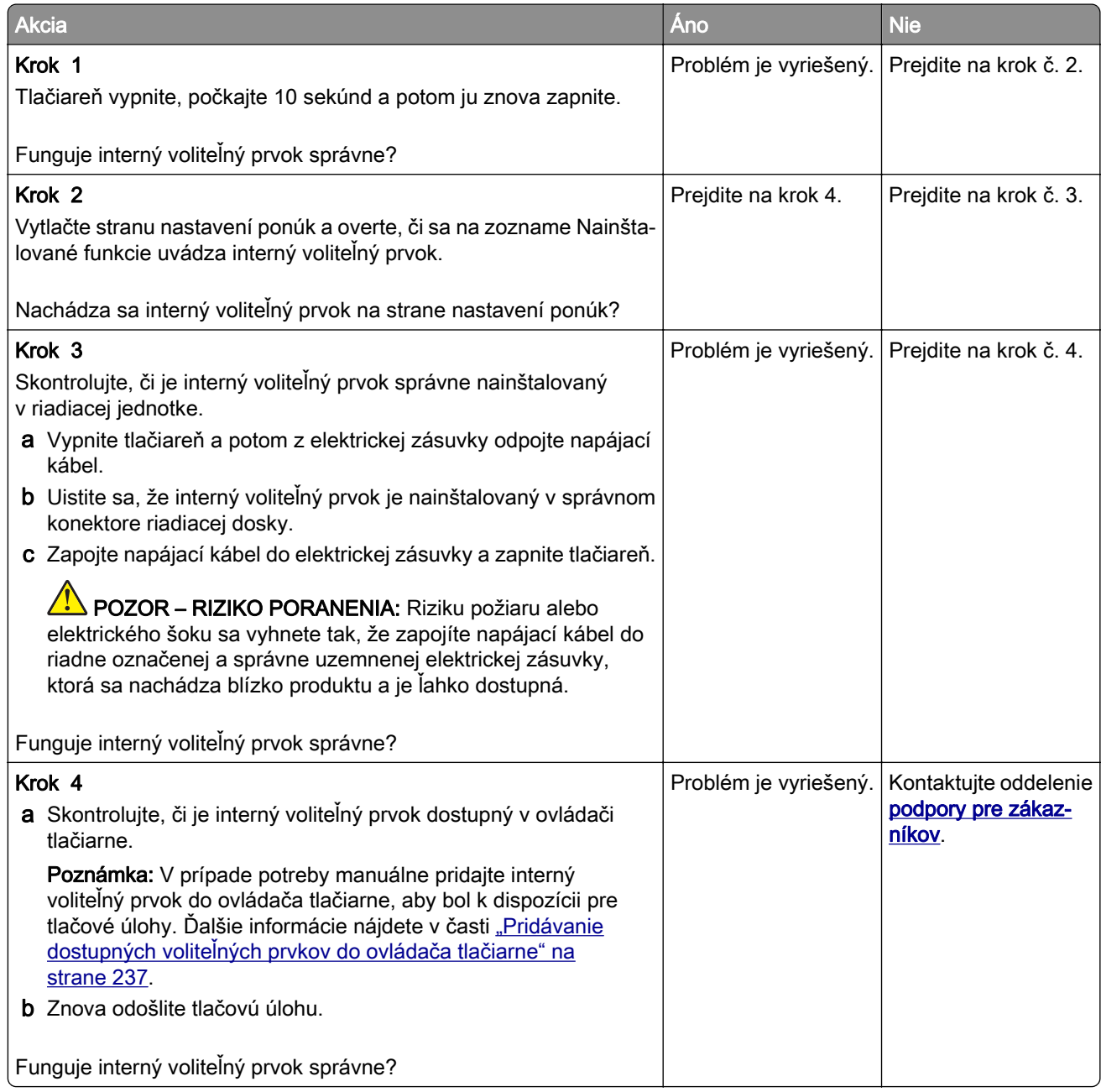

### **Port interných riešení nefunguje správne**

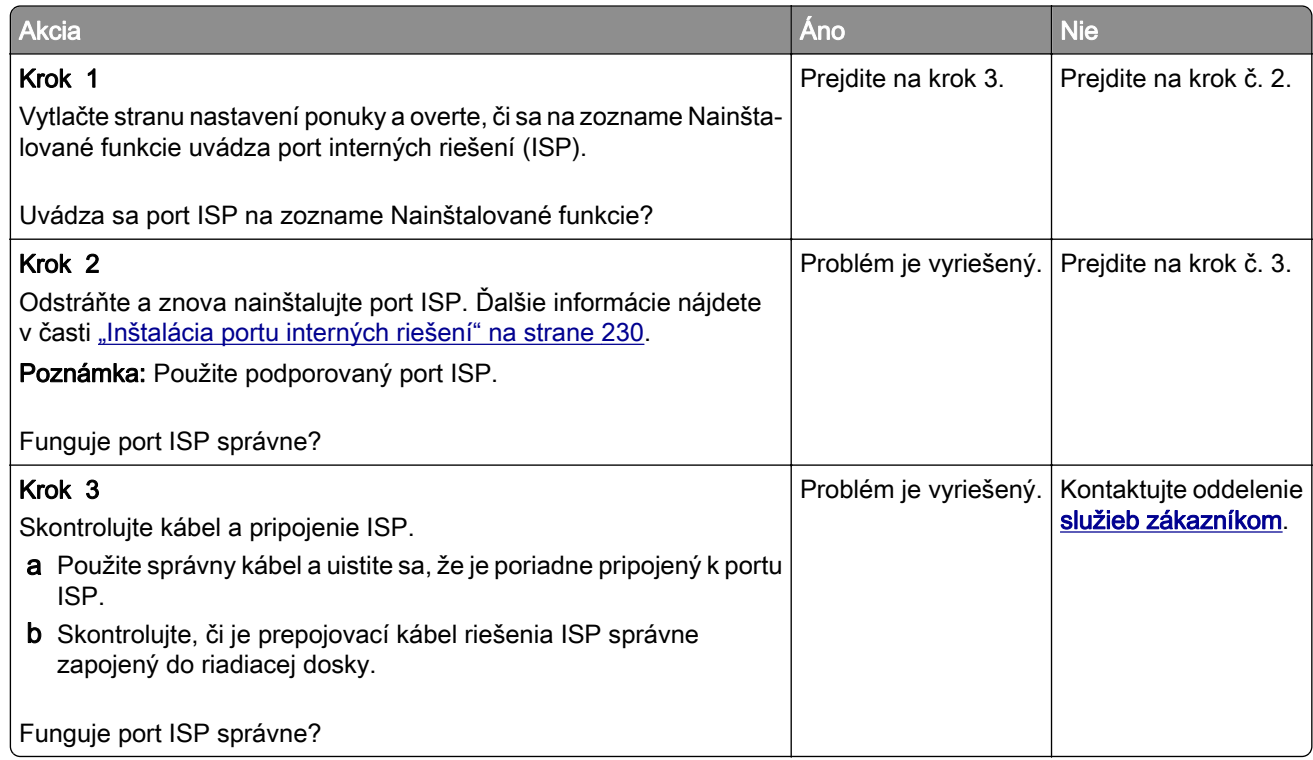

### **Zistila sa chybná pamäť flash**

Vyskúšajte jedno alebo viaceré z nasledujúcich riešení:

- **•** Vymeňte chybnú pamäť flash.
- **•** Ak chcete ignorovať správu a pokračovať v tlači, na ovládacom paneli tlačiarne vyberte položku Pokračovať.
- **•** Zrušte aktuálnu tlačovú úlohu.

#### **Nedostatok voľného miesta pre zdroje v pamäti flash**

Vyskúšajte jedno alebo viaceré z nasledujúcich riešení:

- **•** Ak chcete vymazať správu a pokračovať v tlači, na ovládacom paneli tlačiarne vyberte položku Pokračovať.
- **•** Vymažte údaje o písmach, makrách a ďalšie údaje uložené v pamäti flash.
- **•** Nainštalujte pamäť flash s väčšou kapacitou.

Poznámka: Stiahnuté písma a makrá, ktoré neboli uložené v pamäti flash, sa odstránia.

### **Zistila sa neformátovaná pamäť flash**

Vyskúšajte jedno alebo viaceré z nasledujúcich riešení:

- **•** Ak chcete zastaviť proces defragmentácie a pokračovať v tlači, na ovládacom paneli tlačiarne vyberte položku Pokračovať.
- **•** Naformátujte pamäť flash.

Poznámka: Ak sa chybové hlásenie zobrazuje aj naďalej, pamäť flash môže byť poškodená a je nutné ju vymeniť.

# **Problémy so spotrebným materiálom**

### **Vymeňte kazetu, región tlačiarne sa nezhoduje**

Ak chcete opraviť tento problém, zakúpte si kazetu so správnym regiónom zhodujúcim sa s regiónom tlačiarne alebo kazetu určenú na použitie kdekoľvek na svete.

- **•** Prvé číslo v správe po čísle 42 označuje región tlačiarne.
- **•** Druhé číslo v správe po čísle 42 označuje región kazety.

#### **Regióny tlačiarne a tonerovej kazety**

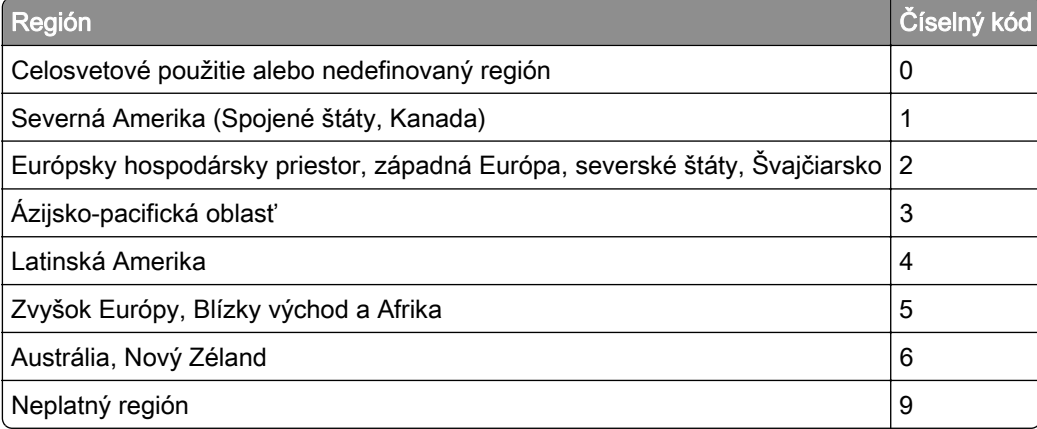

Poznámka: Ak chcete zistiť nastavenia regiónu tlačiarne a tonerovej kazety, vytlačte strany testu kvality. Na ovládacom paneli prejdite na: Nastavenia > Riešenie problémov > Tlačiť strany testu kvality.

### **Spotrebný materiál, ktorého výrobcom nie je spoločnosť Lexmark**

Tlačiareň zistila, že je v nej vložený spotrebný materiál alebo súčasť, ktorých výrobcom nie je spoločnosť Lexmark.

Tlačiareň Lexmark funguje najlepšie s originálnymi súčasťami a spotrebným materiálom značky Lexmark. Používanie spotrebného materiálu alebo súčastí tretích strán môže ovplyvniť výkonnosť, spolahlivosť alebo životnosť tlačiarne a jej tlačových súčastí.

Všetky indikátory životnosti sú určené na fungovanie so súčasťami a spotrebným materiálom Lexmark a pri používaní spotrebného materiálu alebo súčastí tretích strán sa môžu správať nepredvídateľne. Používaním tlačových súčastí po určenej životnosti sa môže poškodiť tlačiareň Lexmark alebo priradené súčasti.

Výstraha – Riziko poranenia: Používanie spotrebného materiálu alebo súčastí tretích strán môže mať vplyv na záručné krytie. Záruka sa nevzťahuje na poškodenie spôsobené používaním spotrebného materiálu alebo súčastí tretích strán.

Ak chcete prijať všetky tieto riziká a pokračovať v používaní neoriginálneho spotrebného materiálu alebo súčastí tlačiarne, na ovládacom paneli naraz stlačte a 15 sekúnd podržte tlačidlá X a #.

Ak tieto riziká nechcete prijať, vyberte spotrebný materiál alebo súčasti tretích strán a vložte originálny spotrebný materiál alebo súčasť od spoločnosti Lexmark. Ďalšie informácie nájdete v časti ["Používanie](#page-146-0) [originálnych súčastí a spotrebného materiálu Lexmark" na strane](#page-146-0) 147.

Ak tlačiareň po súčasnom stlačení tlačidiel X a # a ich podržaní na 15 sekúnd nezačne tlačiť, vynulujte počítadlo používania spotrebného materiálu.

1 Na ovládacom paneli prejdite na:

#### Nastavenia > Zariadenie > Údržba > Ponuka Konfigurácia > Počítadlá používania spotrebného materiálu

- 2 Vyberte súčasti alebo spotrebný materiál, ktorý chcete vynulovať, a vyberte položku Spustiť.
- 3 Prečítajte si správu s upozornením a vyberte položku Pokračovať.
- 4 Ak chcete správu vymazať naraz stlačte a na 15 sekúnd podržte tlačidlá X a #.

Poznámka: Ak sa vám nepodarí vynulovať počítadlá používania spotrebného materiálu, vráťte príslušnú položku na predajné miesto.

# **Problémy s podávaním papiera**

### **Obálka sa zalepí počas tlače**

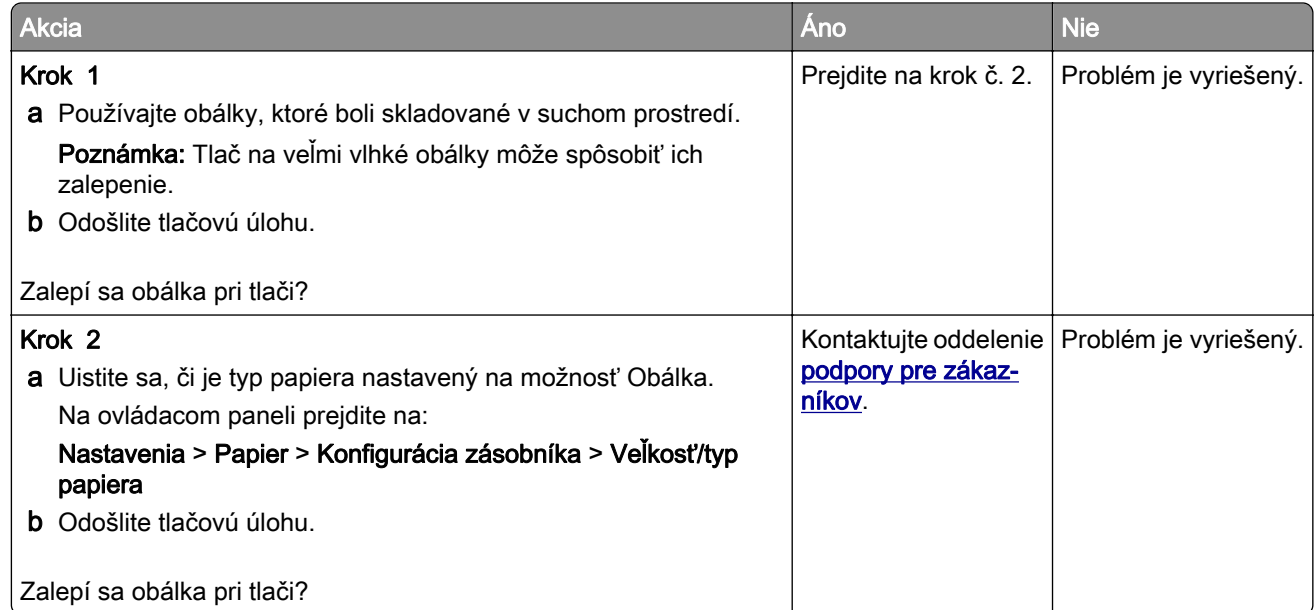

# **Zoradená tlač nefunguje**

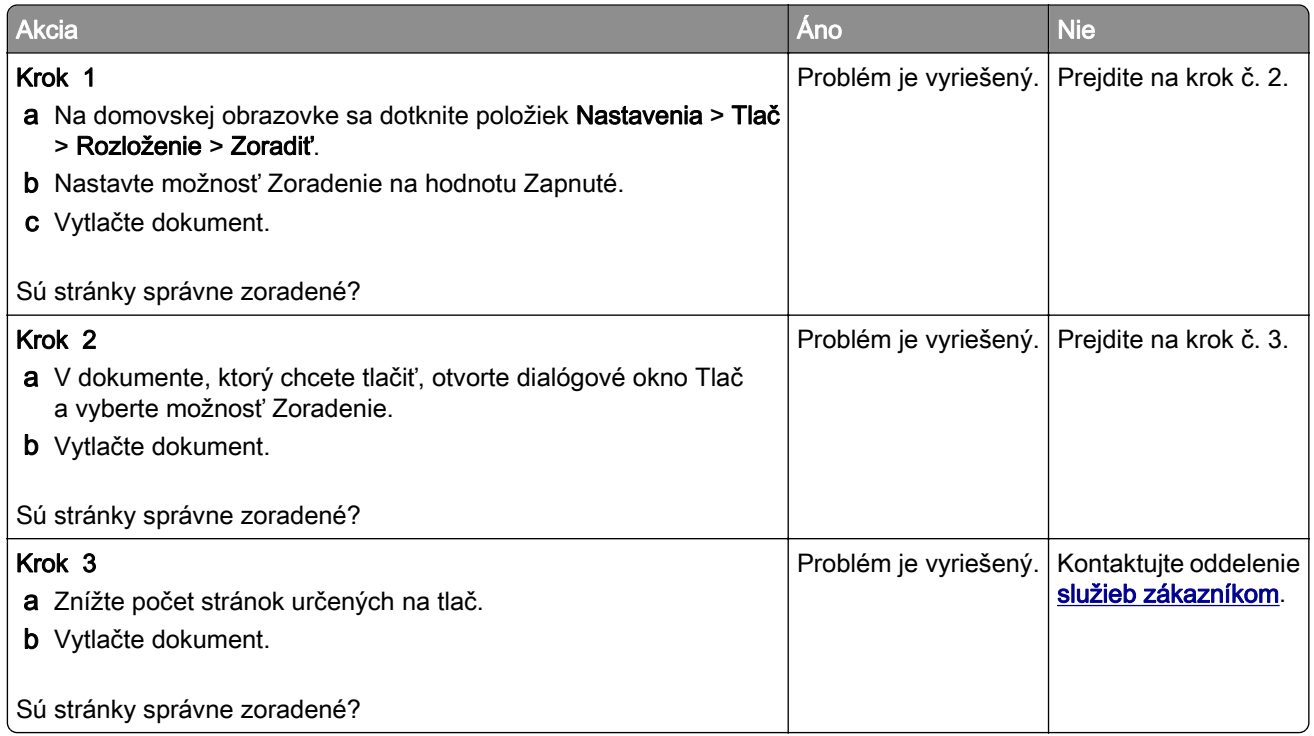

# **Prepojenie zásobníkov nefunguje**

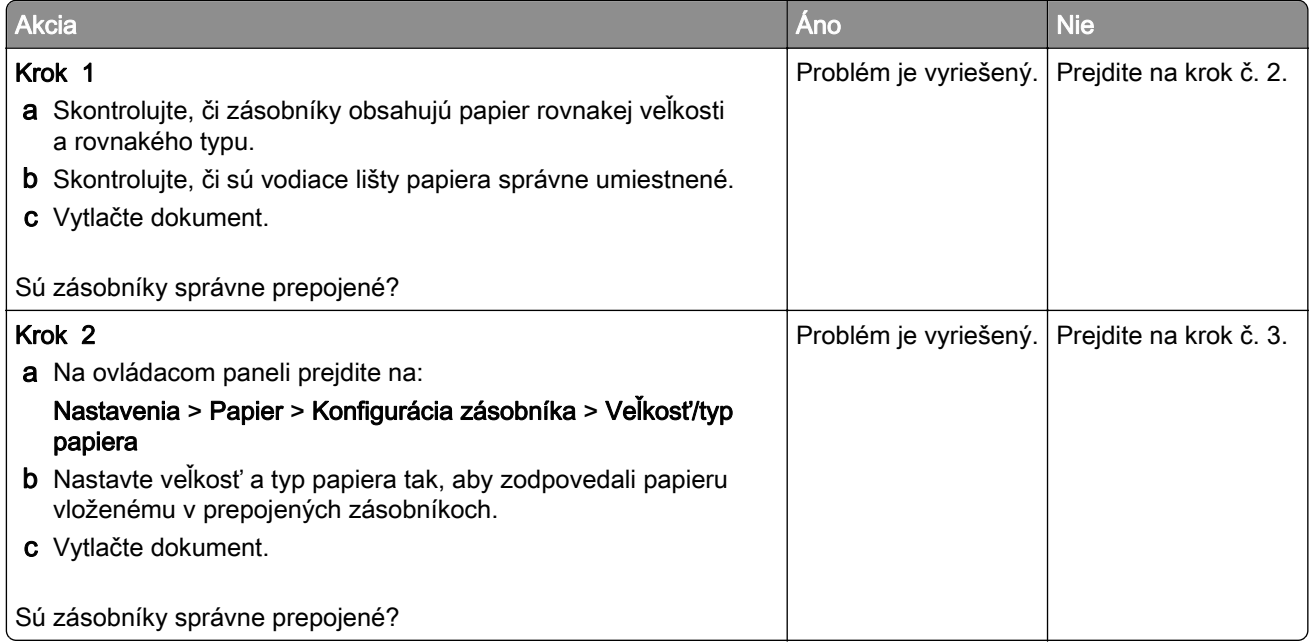

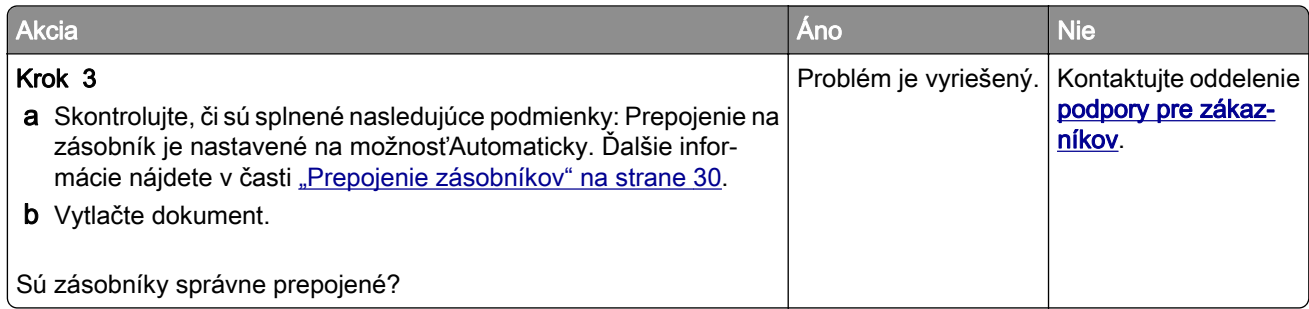

# **Papier sa často zasekáva**

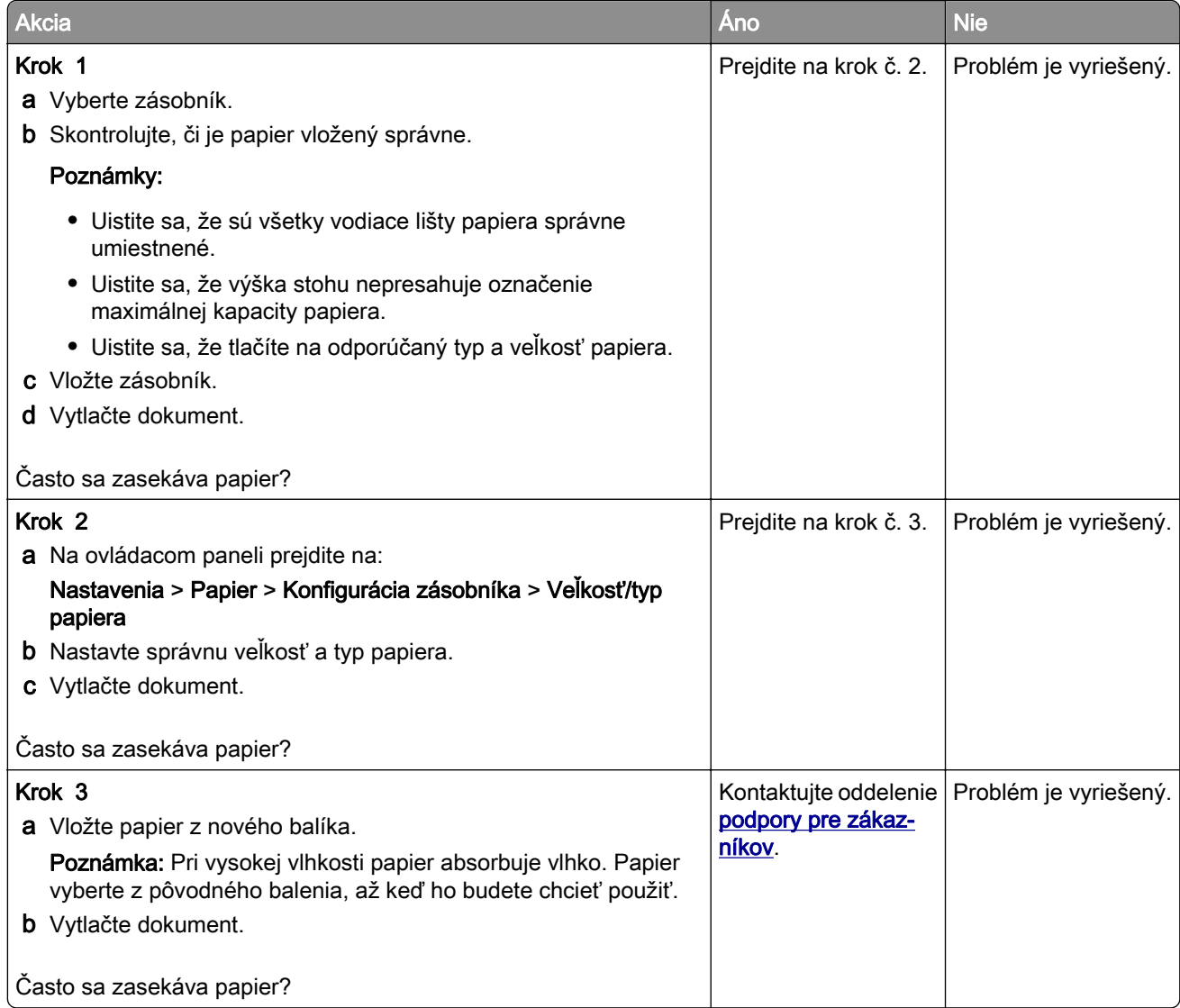

### **Zaseknuté strany sa nevytlačia znova**

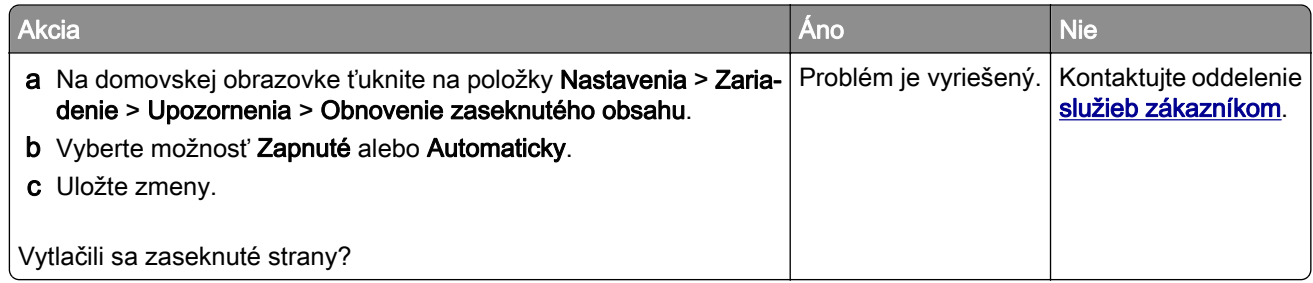

# **Problémy s tlačou**

### **Nízka kvalita tlače**

#### **Prázdne alebo biele strany**

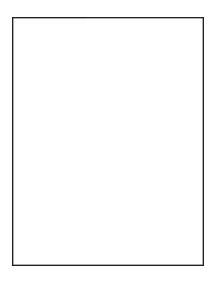

Poznámka: Než sa pustíte do riešenia tohto problému, vytlačte strany testu kvality. Na ovládacom paneli prejdite na položky Nastavenia > Riešenie problémov > Tlačiť strany testovania kvality tlače. V prípade

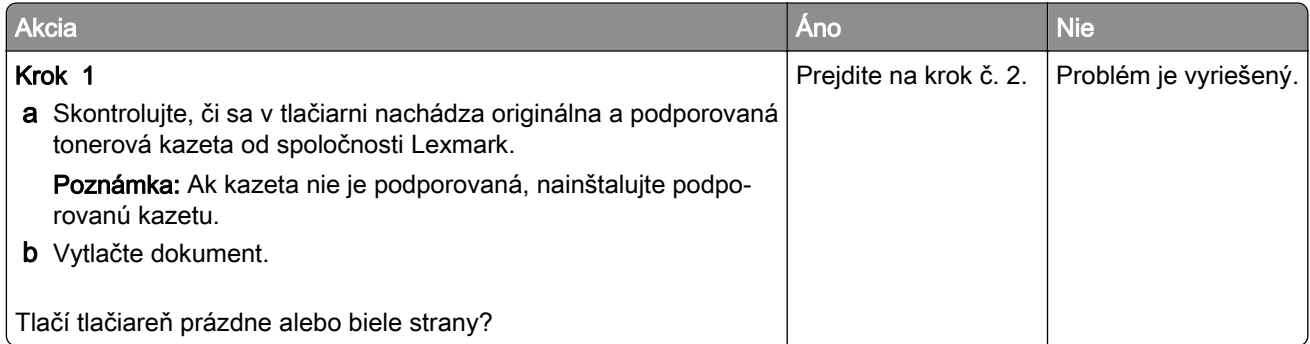

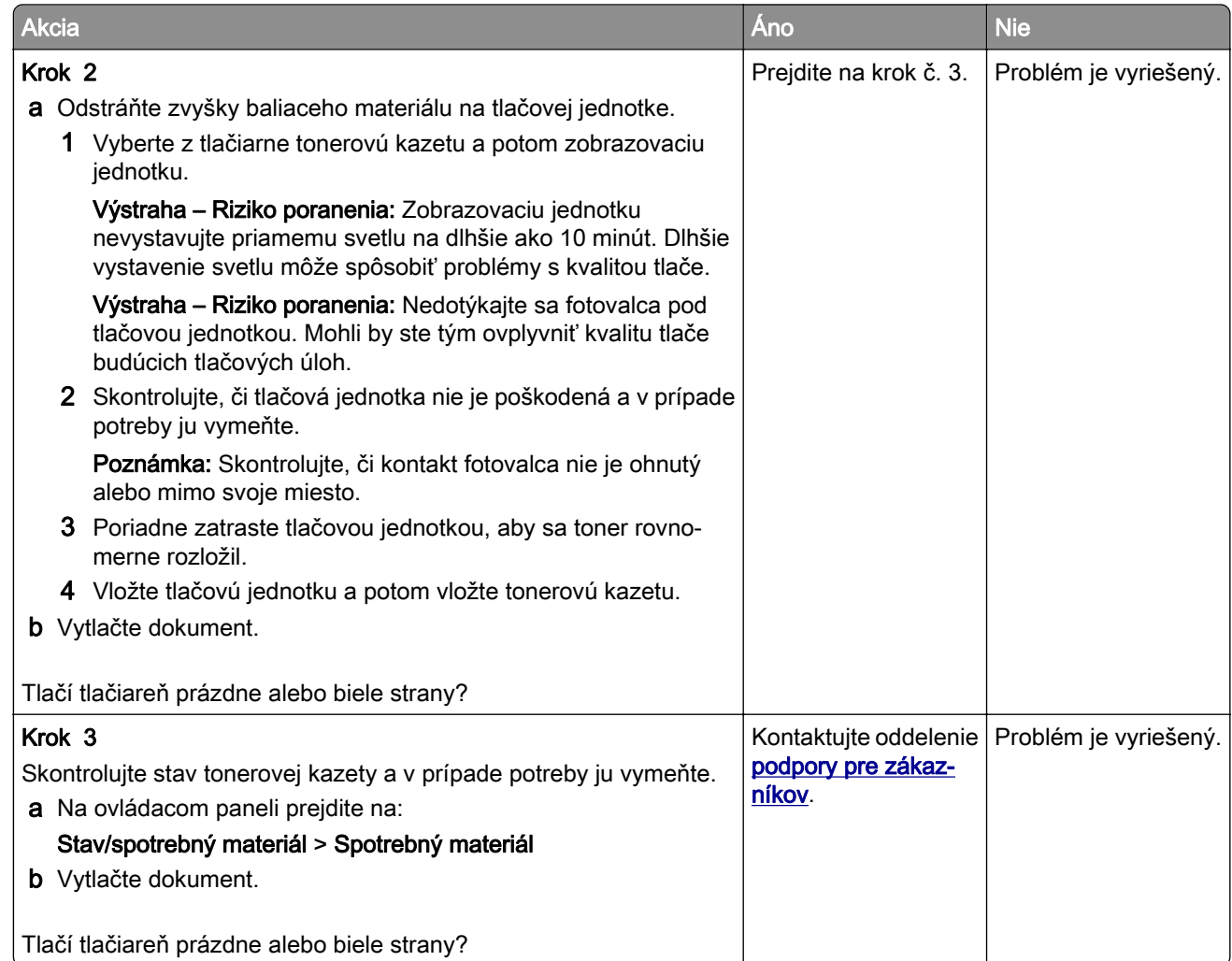

#### **Tmavá tlač**

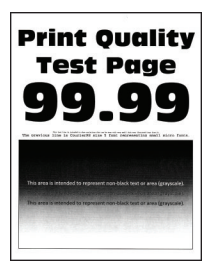

Poznámka: Skôr než sa pustíte do riešenia tohto problému, vytlačte strany testu kvality. V ovládacom paneli prejdite na Nastavenia > Riešenie problémov > Strany testovania kvality tlače. V prípade modelov

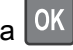

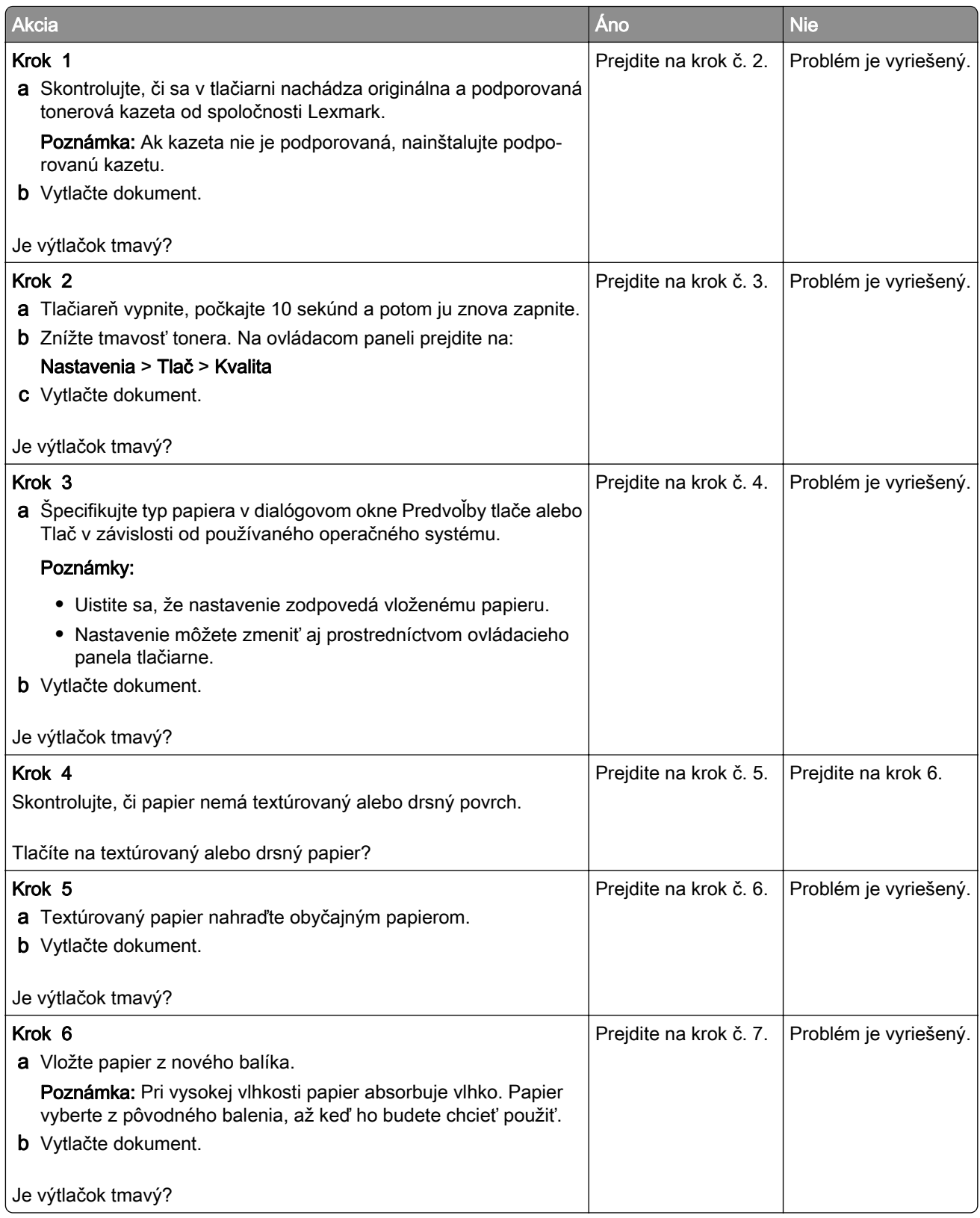

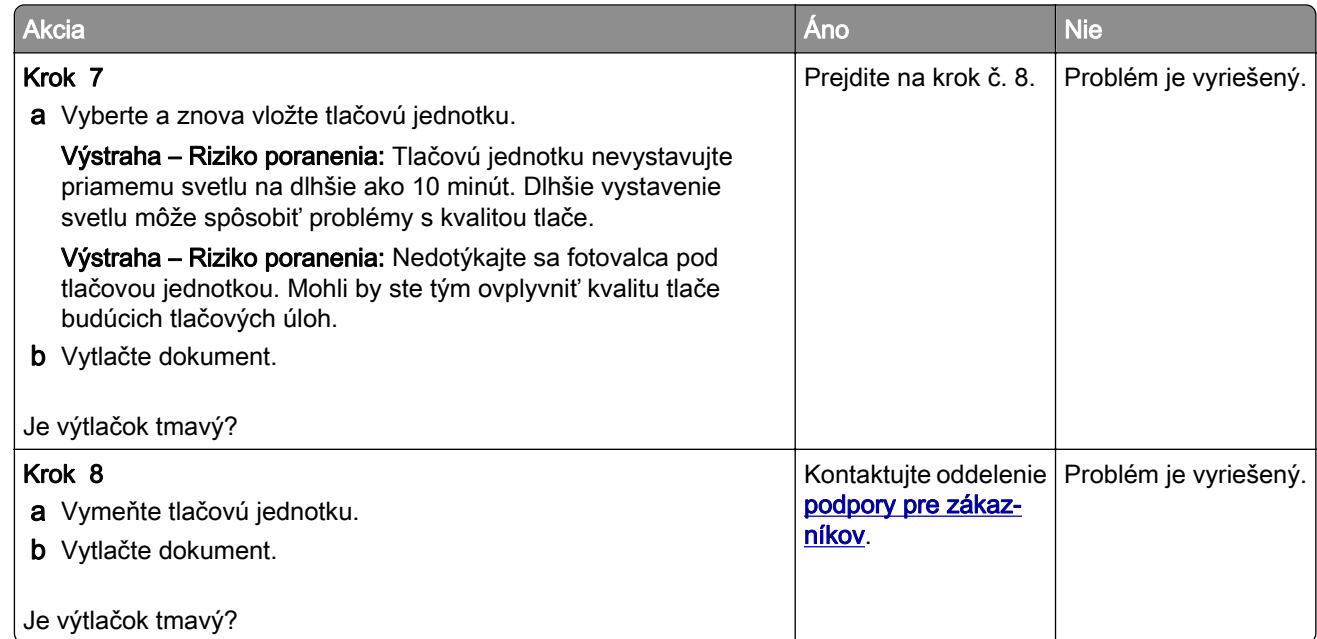

#### **Jemné čiary nie sú vytlačené správne**

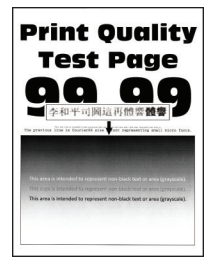

Poznámka: Než sa pustíte do riešenia tohto problému, vytlačte strany testu kvality. Na ovládacom paneli prejdite na položky Nastavenia > Riešenie problémov > Tlačiť strany testovania kvality tlače. V prípade

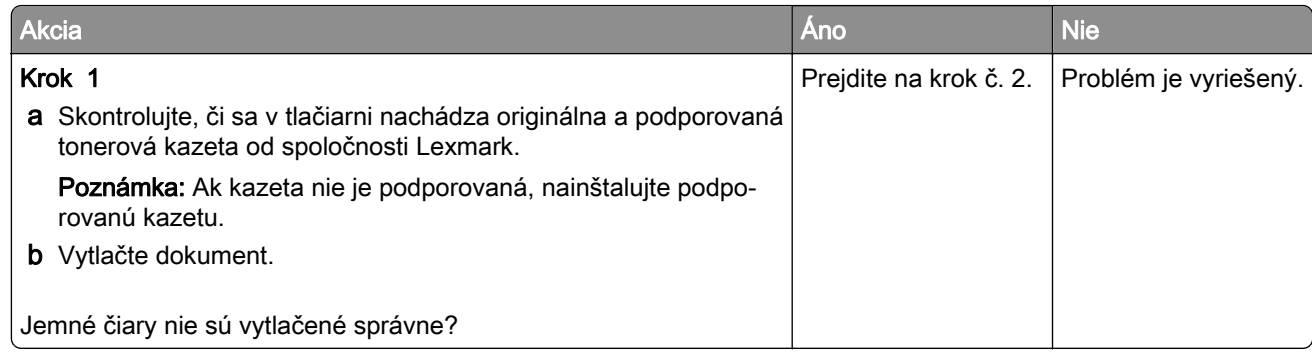

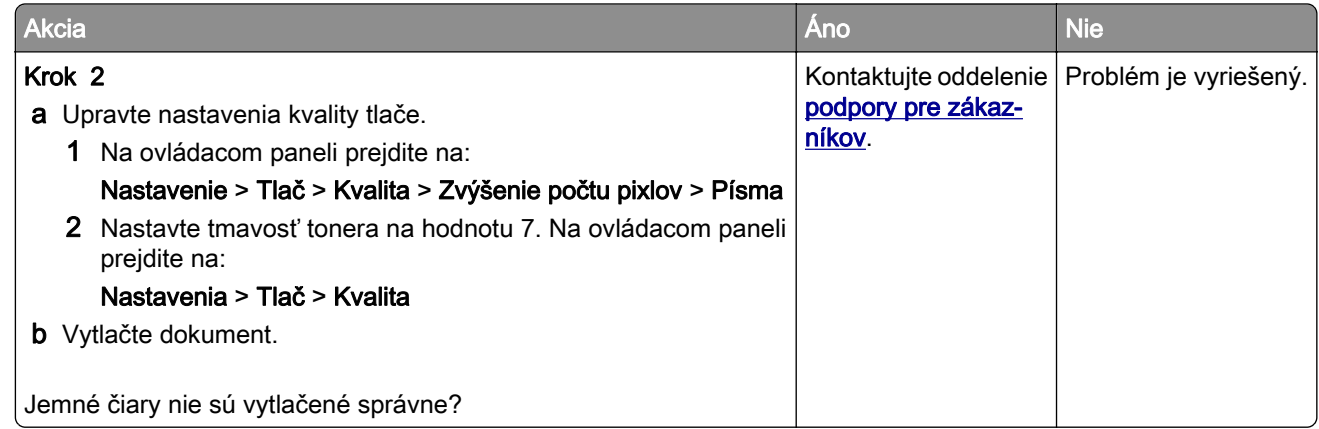

#### **Ohnutý alebo zdeformovaný papier**

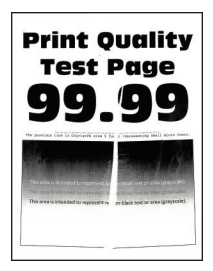

Poznámka: Než sa pustíte do riešenia tohto problému, vytlačte strany testu kvality. Na ovládacom paneli prejdite na položky Nastavenia > Riešenie problémov > Tlačiť strany testovania kvality tlače. V prípade

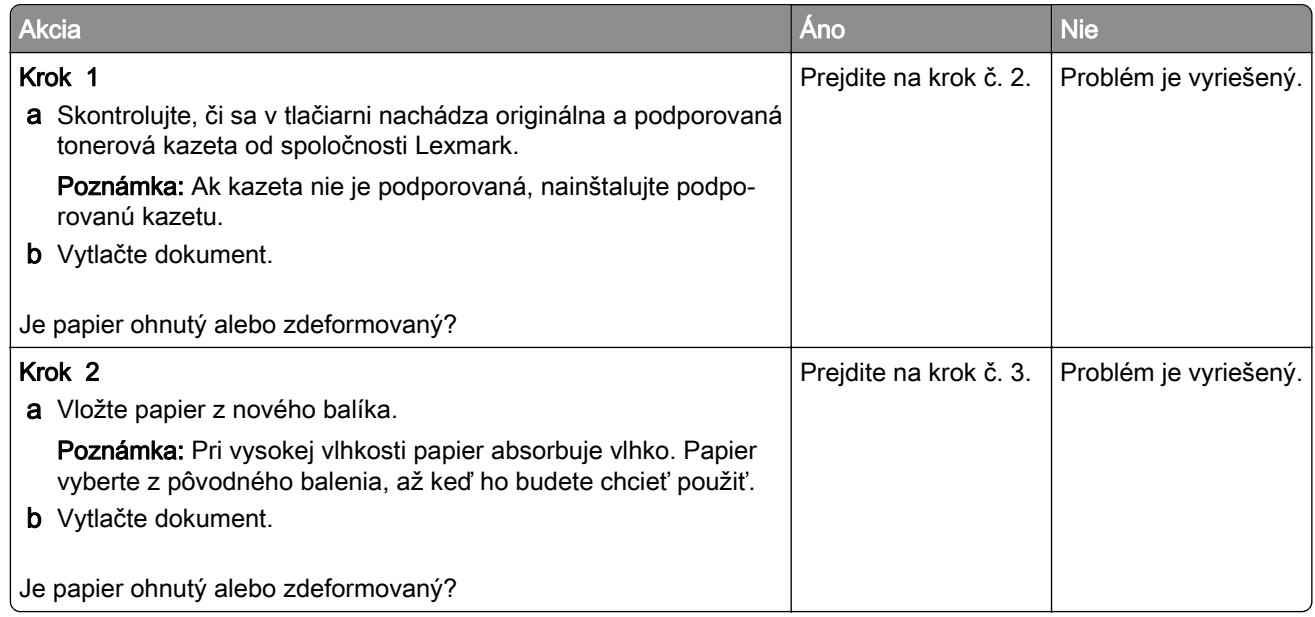

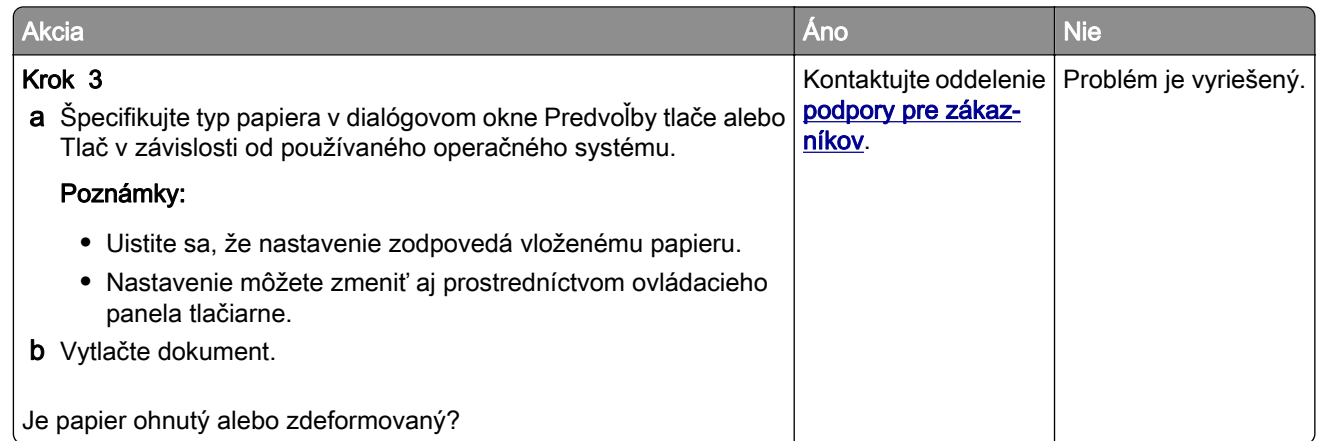

#### **Sivé pozadie**

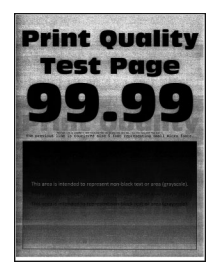

Poznámka: Skôr než sa pustíte do riešenia tohto problému, vytlačte strany testu kvality. V ovládacom paneli prejdite na Nastavenia > Riešenie problémov > Strany testovania kvality tlače. V prípade modelov

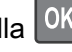

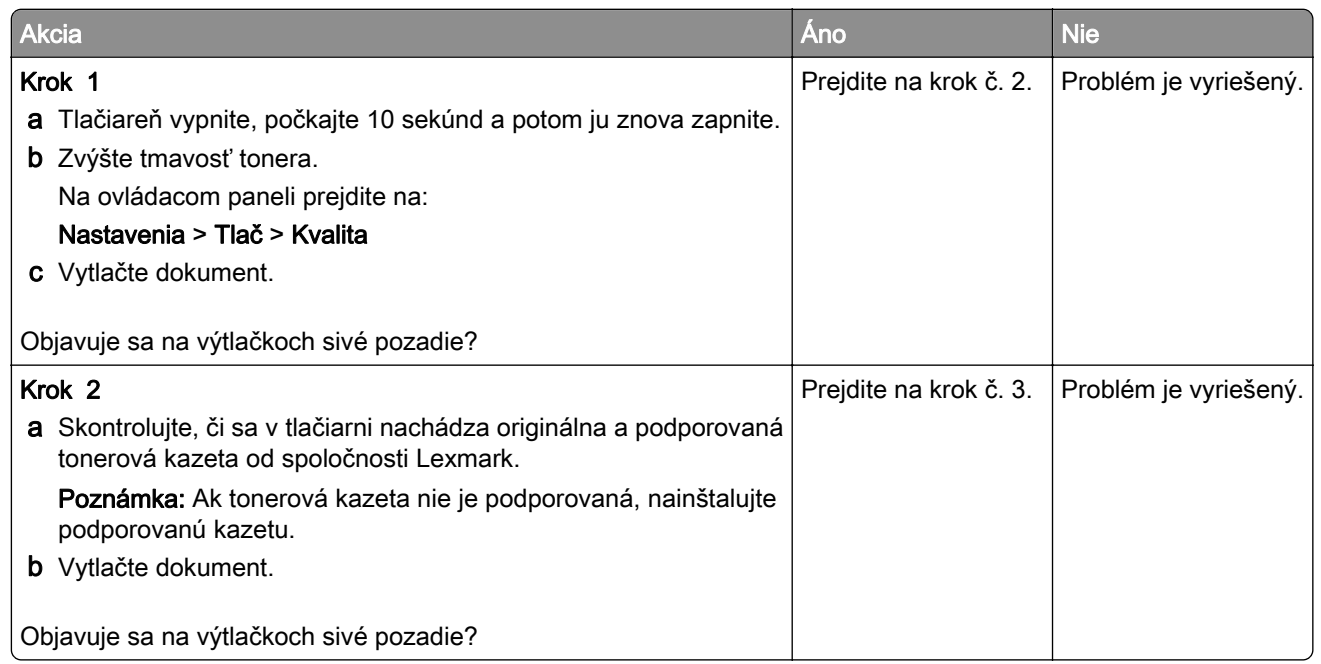

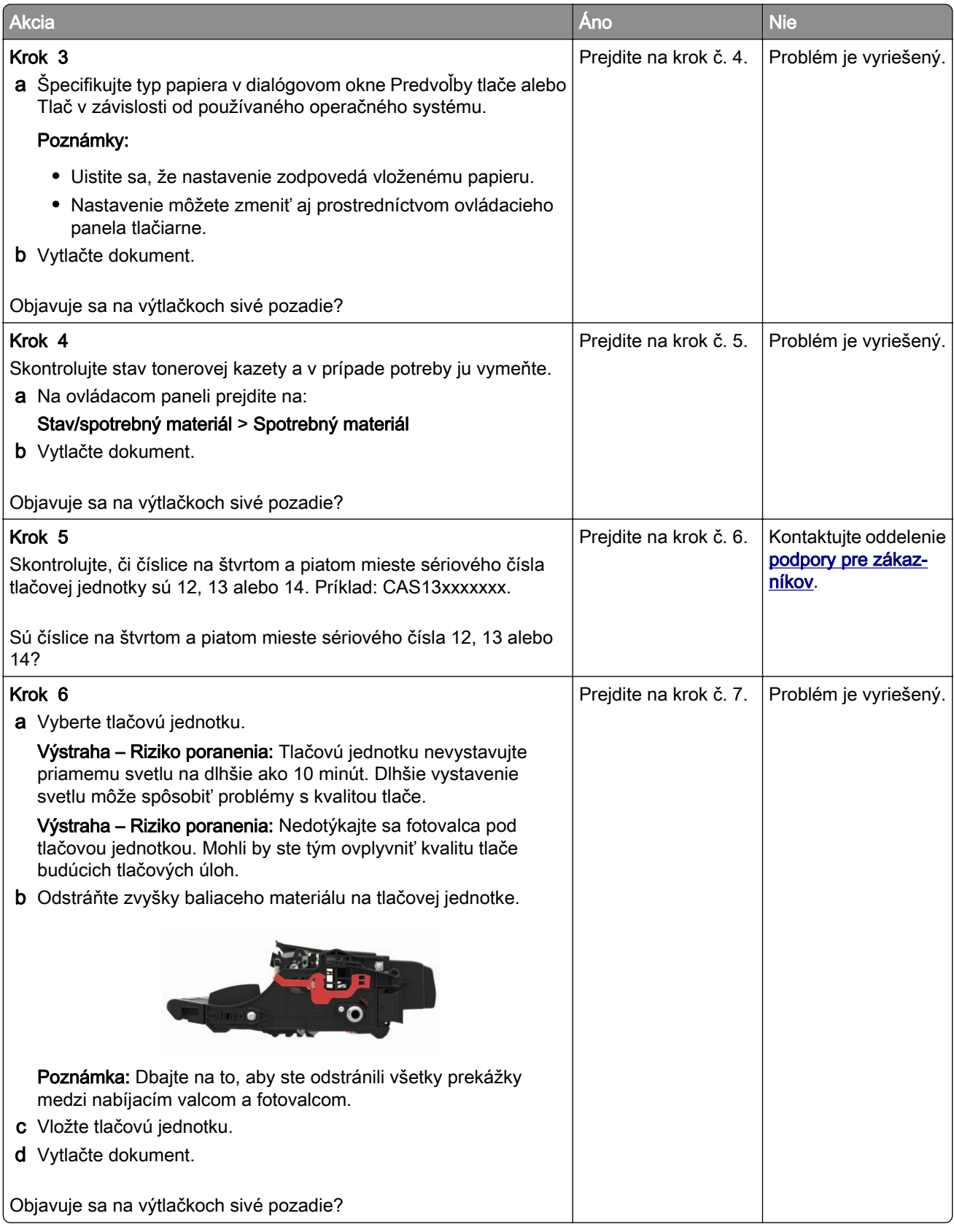

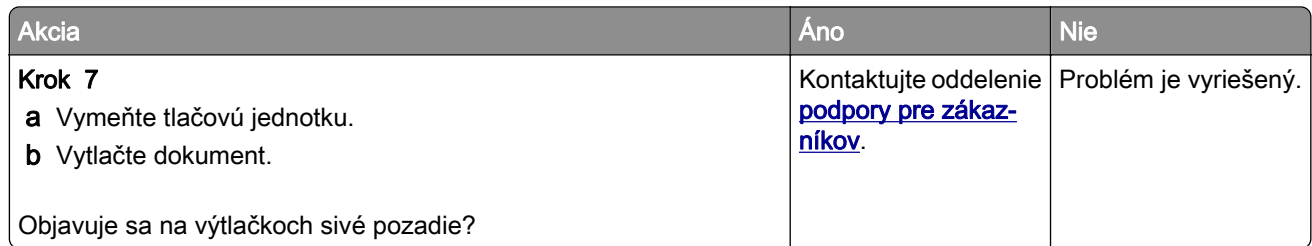

#### **Vodorovné svetlé pruhy**

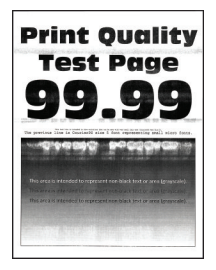

Poznámka: Než sa pustíte do riešenia tohto problému, vytlačte strany testu kvality. Na ovládacom paneli prejdite na položky Nastavenia > Riešenie problémov > Tlačiť strany testovania kvality tlače. V prípade

modelov tlačiarní bez dotykovej obrazovky môžete prechádzať cez nastavenia stlačením tlačidla 0K

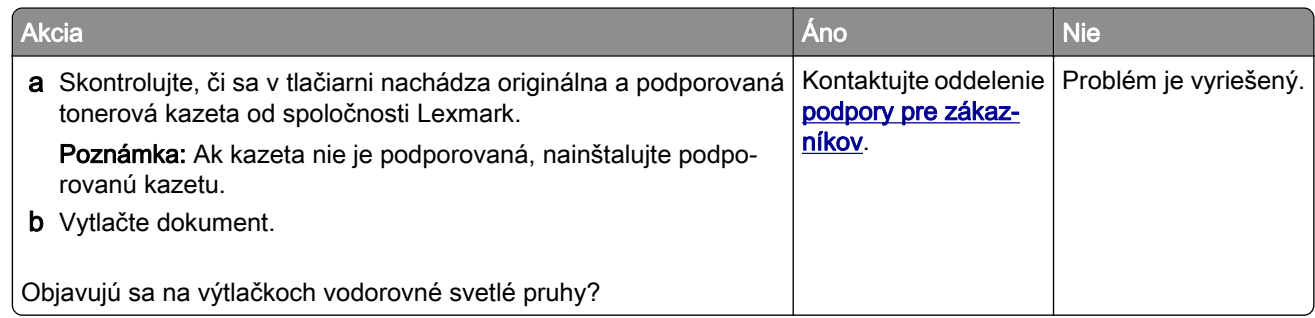

#### **Svetlá tlač**

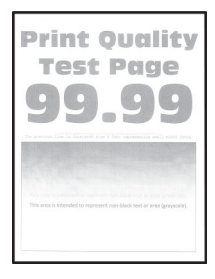

Poznámka: Skôr než sa pustíte do riešenia tohto problému, vytlačte strany testu kvality. V ovládacom paneli prejdite na Nastavenia > Riešenie problémov > Strany testovania kvality tlače. V prípade modelov

tlačiarní bez dotykovej obrazovky môžete prechádzať cez nastavenia stlačením tlačidla <sup>OK</sup>

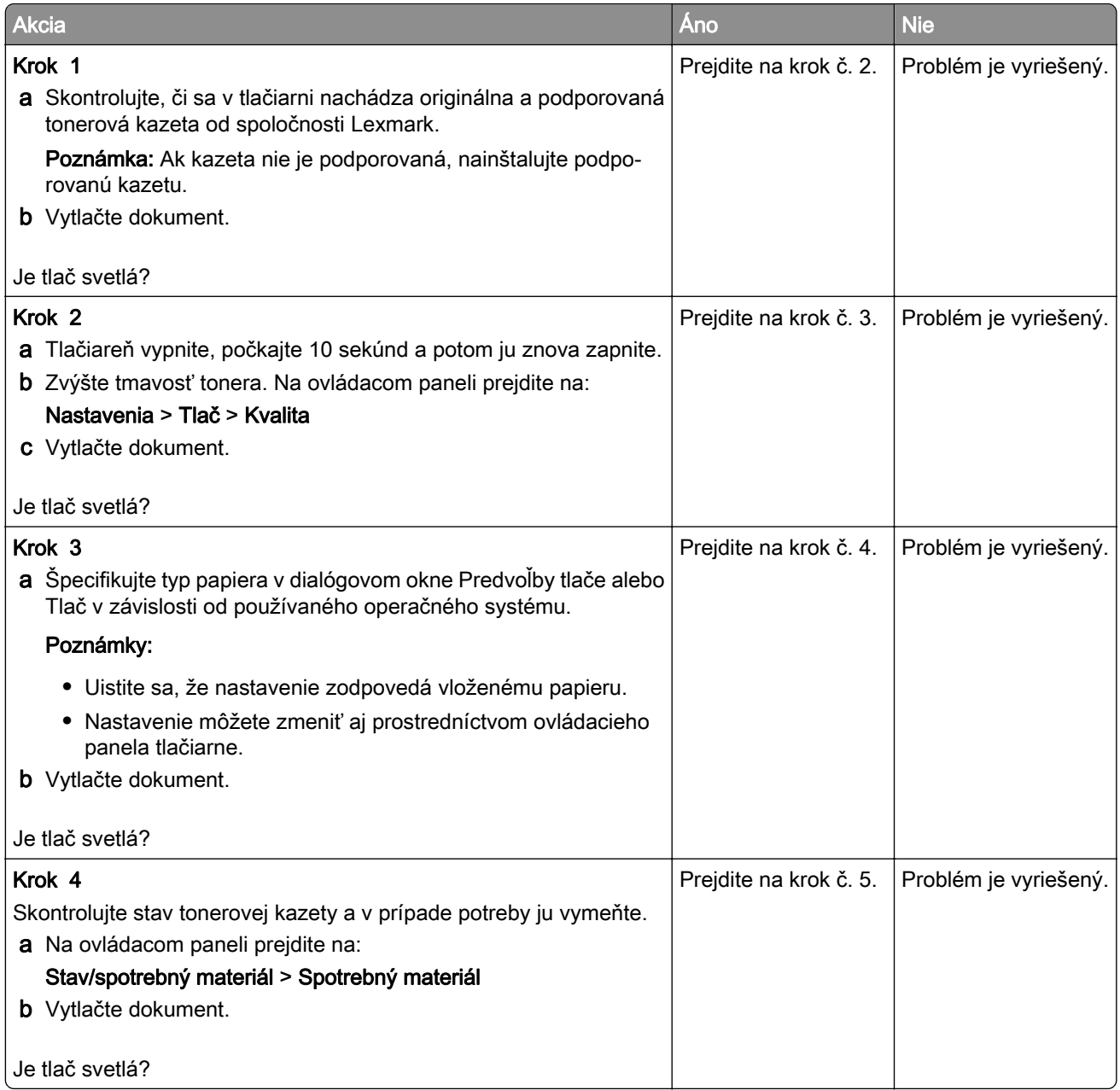

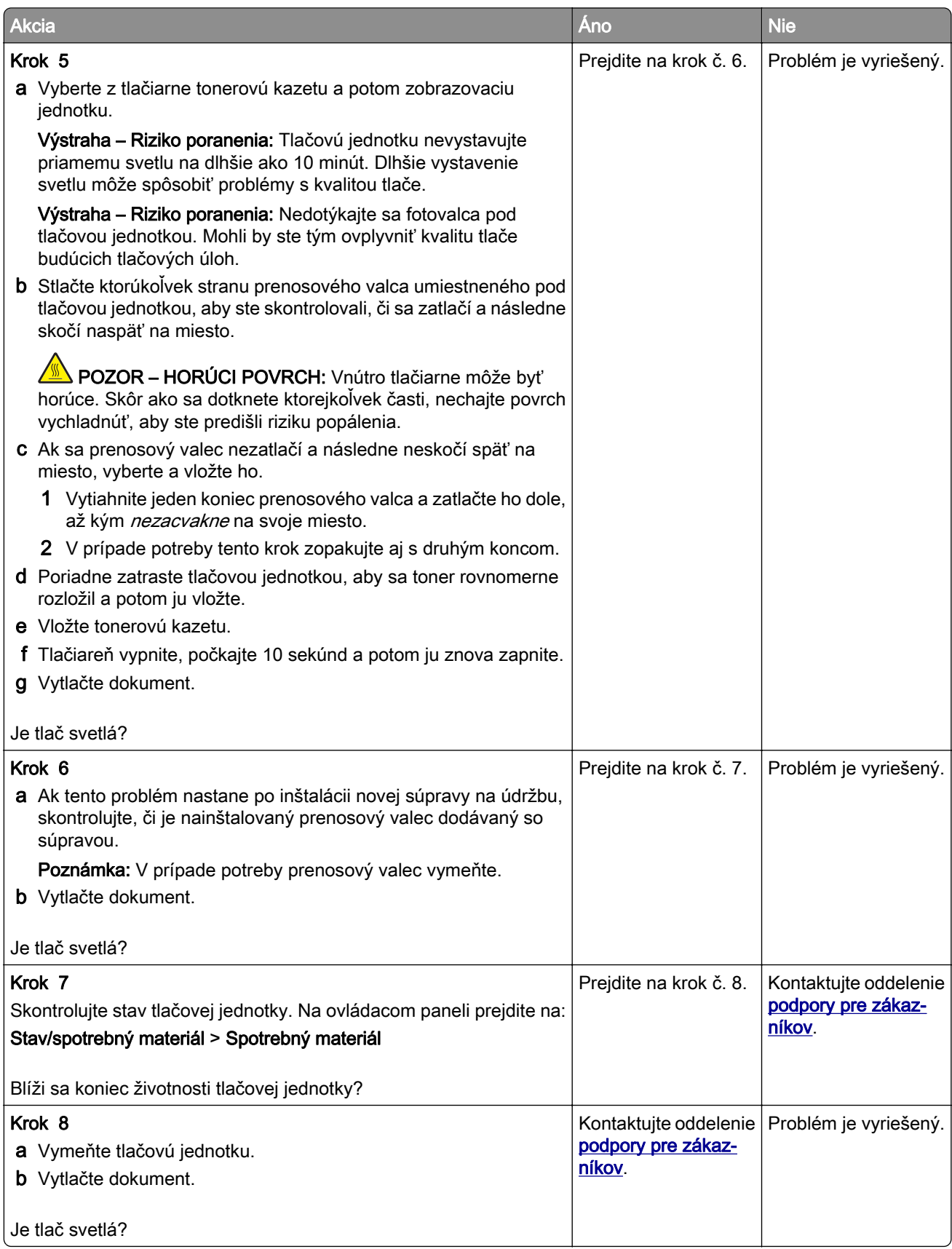

#### **Roztečená tlač a bodky**

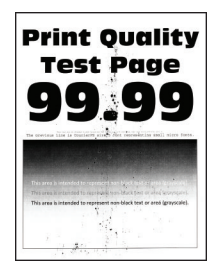

Poznámka: Než sa pustíte do riešenia tohto problému, vytlačte strany testu kvality. Na ovládacom paneli prejdite na položky Nastavenia > Riešenie problémov > Tlačiť strany testovania kvality tlače. V prípade

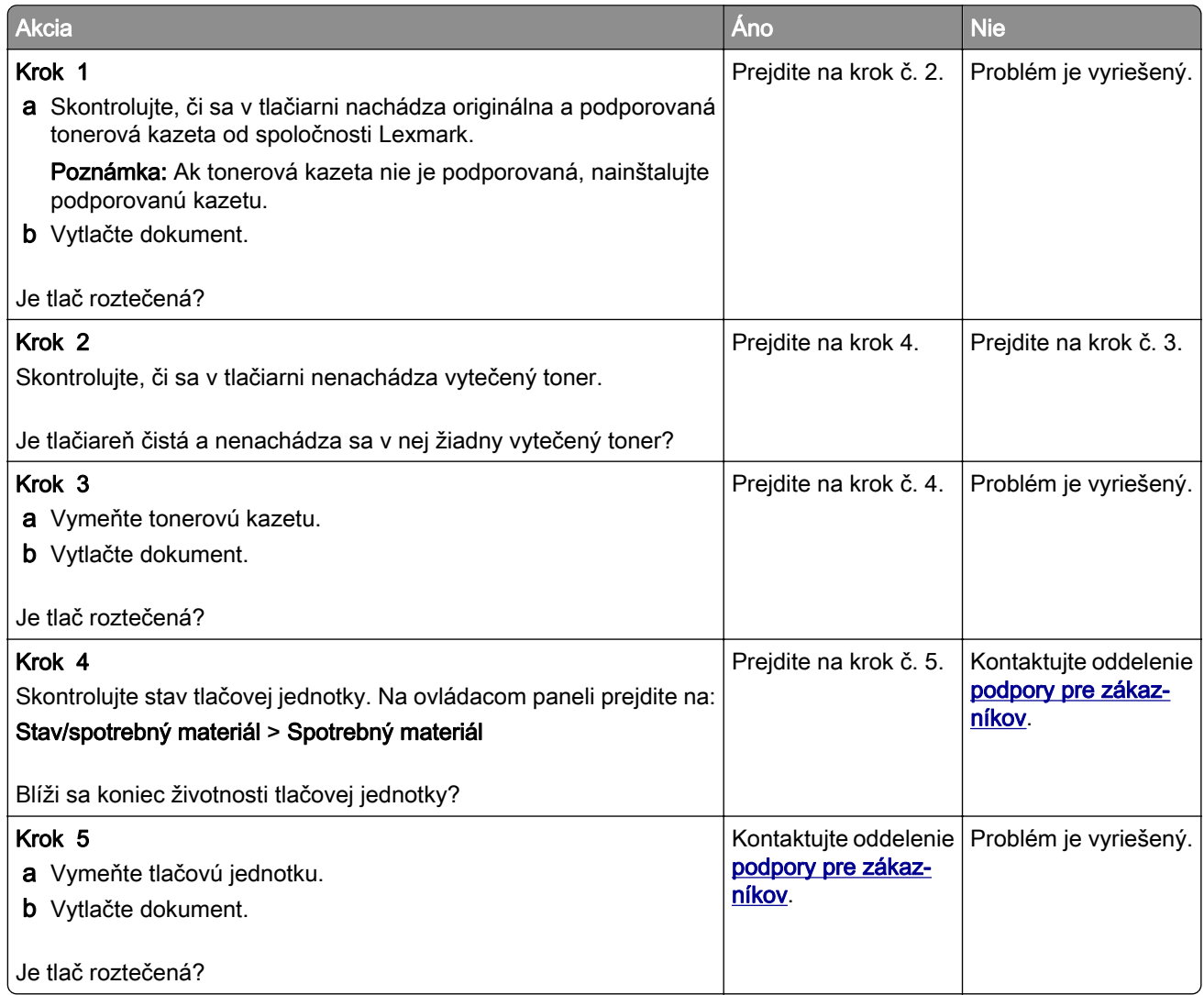

#### **Zvlnenie papiera**

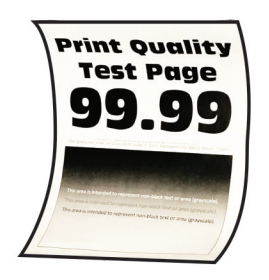

Poznámka: Než sa pustíte do riešenia tohto problému, vytlačte strany testu kvality. Na ovládacom paneli prejdite na položky Nastavenia > Riešenie problémov > Tlačiť strany testovania kvality tlače. V prípade

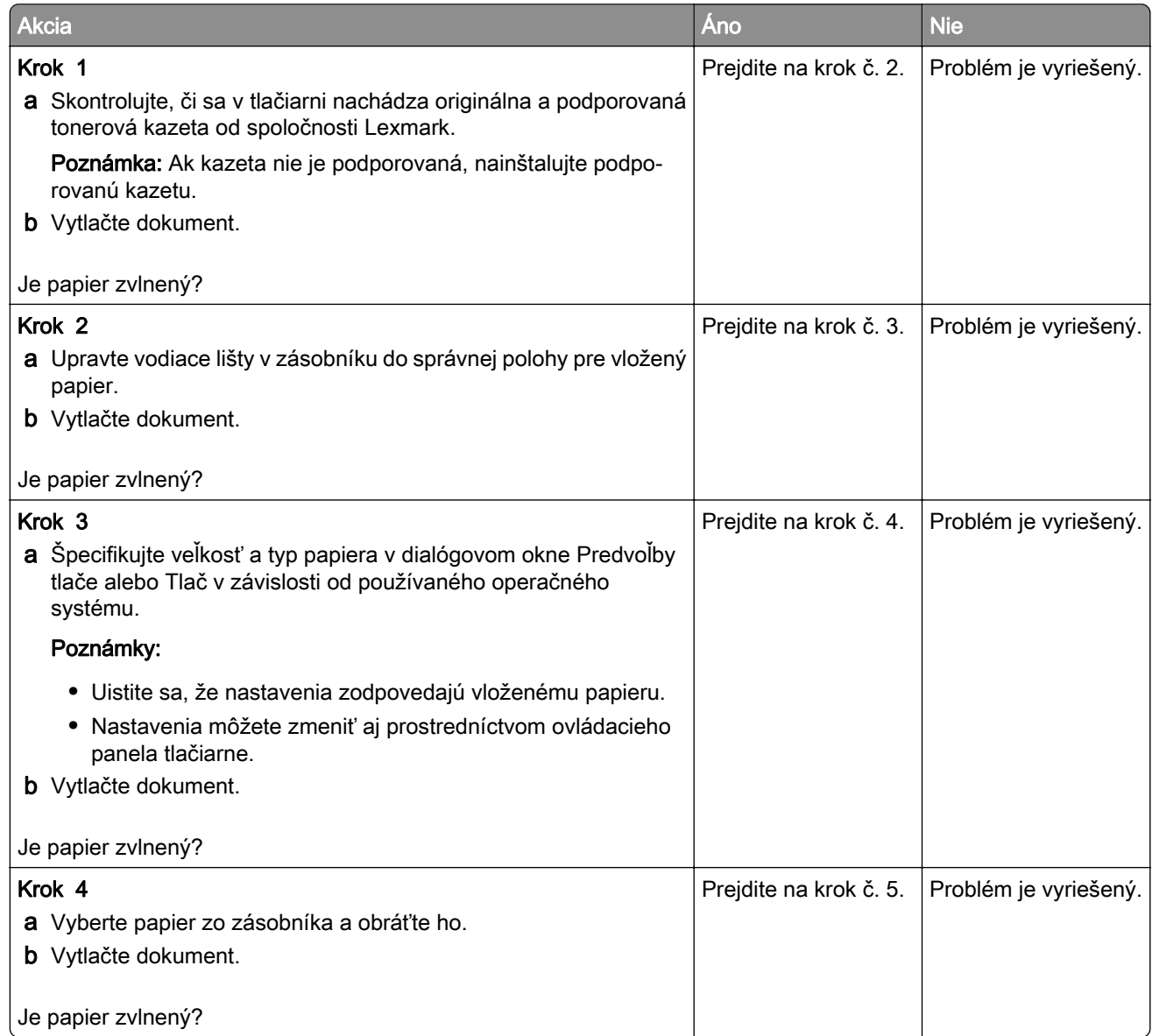

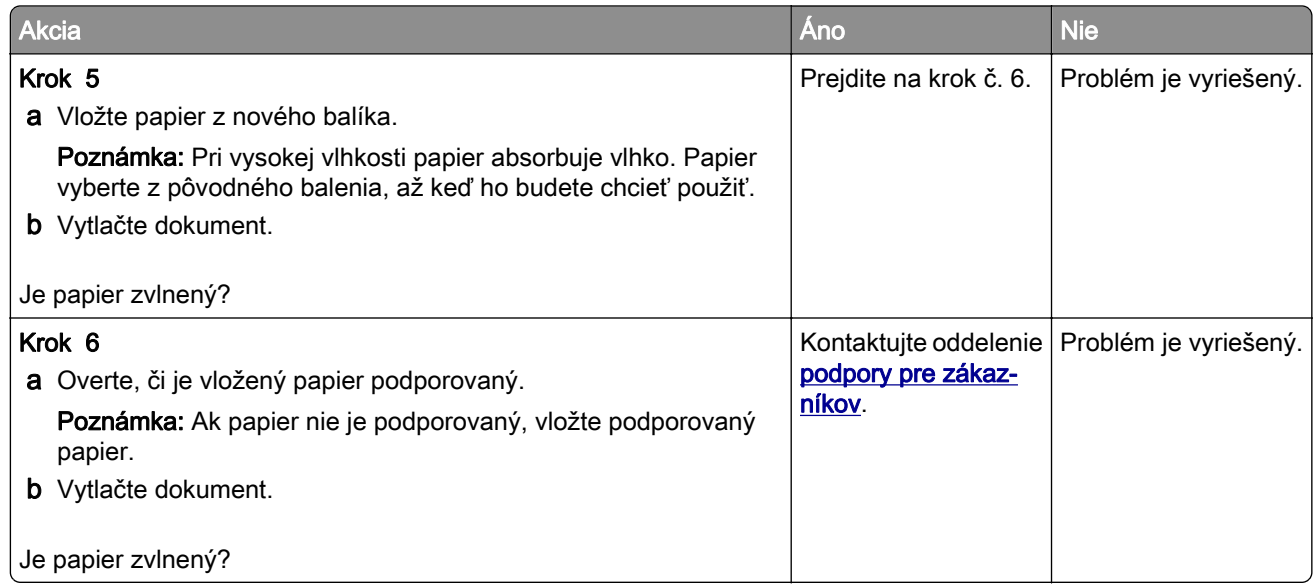

#### **Krivá alebo šikmá tlač**

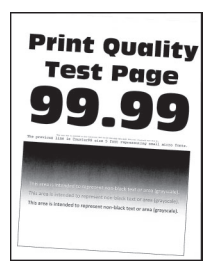

Poznámka: Než sa pustíte do riešenia tohto problému, vytlačte strany testu kvality. Na ovládacom paneli prejdite na položky Nastavenia > Riešenie problémov > Tlačiť strany testovania kvality tlače. V prípade

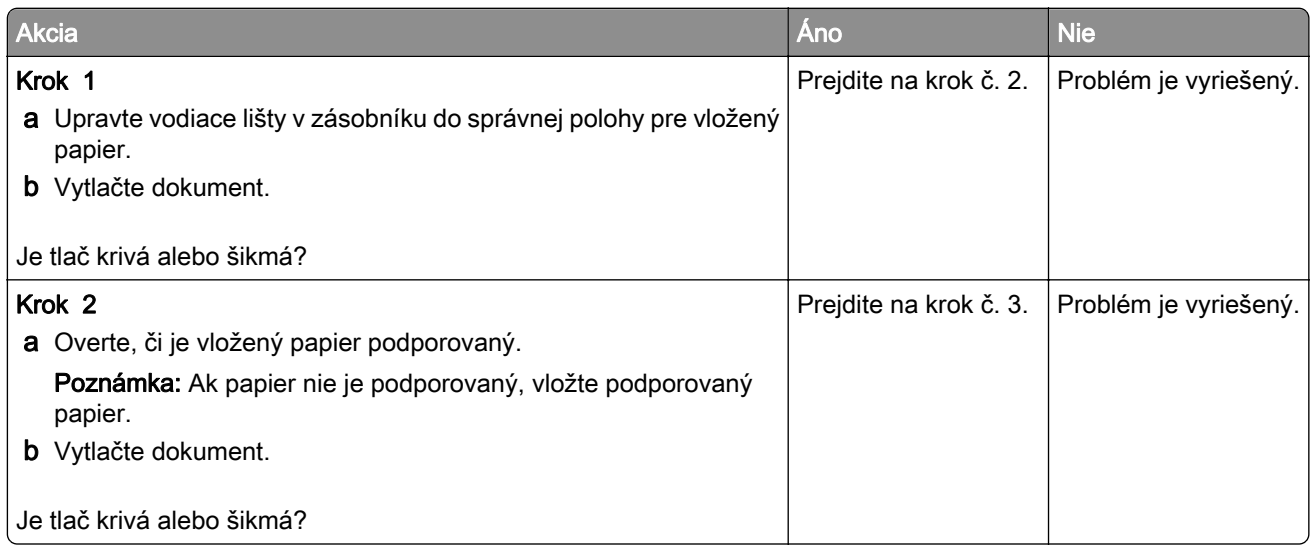

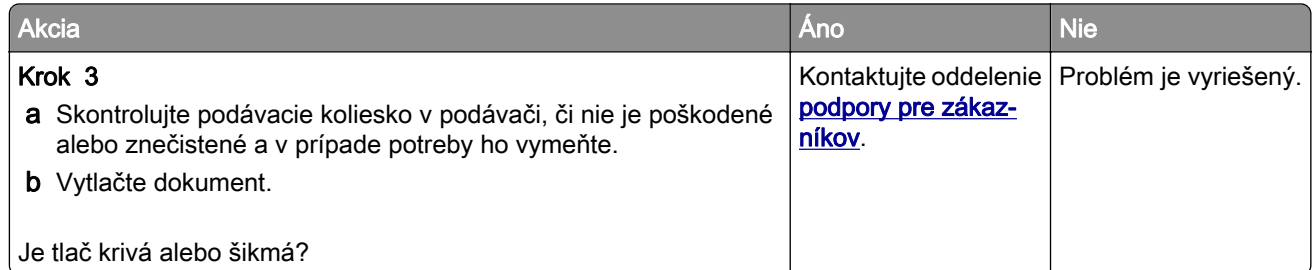

#### **Opakujúce sa chyby**

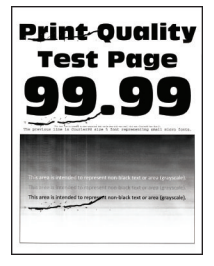

Poznámka: Než sa pustíte do riešenia tohto problému, vytlačte strany testu kvality. V ovládacom paneli prejdite na Nastavenia > Riešenie problémov > Strany testovania kvality tlače. V prípade modelov tlačiarní

bez dotykovej obrazovky môžete prechádzať cez nastavenia stlačením tlačidla  $\boxed{0K}$ 

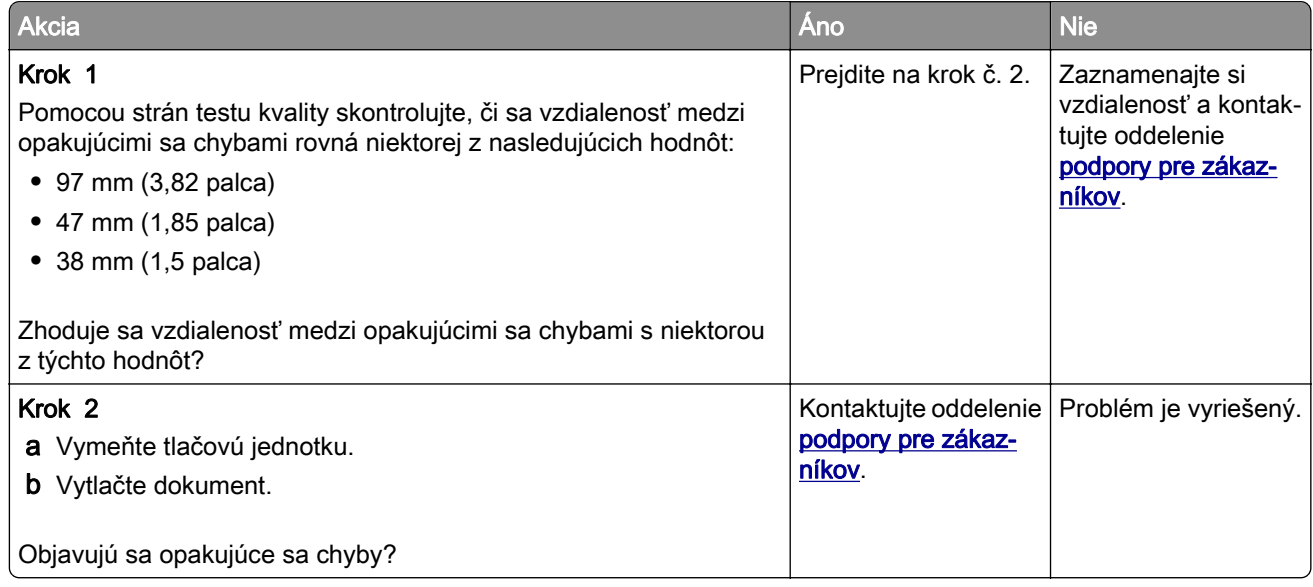

# **Čierne strany**

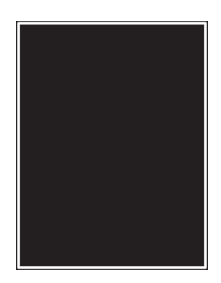

Poznámka: Skôr než sa pustíte do riešenia tohto problému, vytlačte strany testu kvality. V ovládacom paneli prejdite na Nastavenia > Riešenie problémov > Strany testovania kvality tlače. V prípade modelov

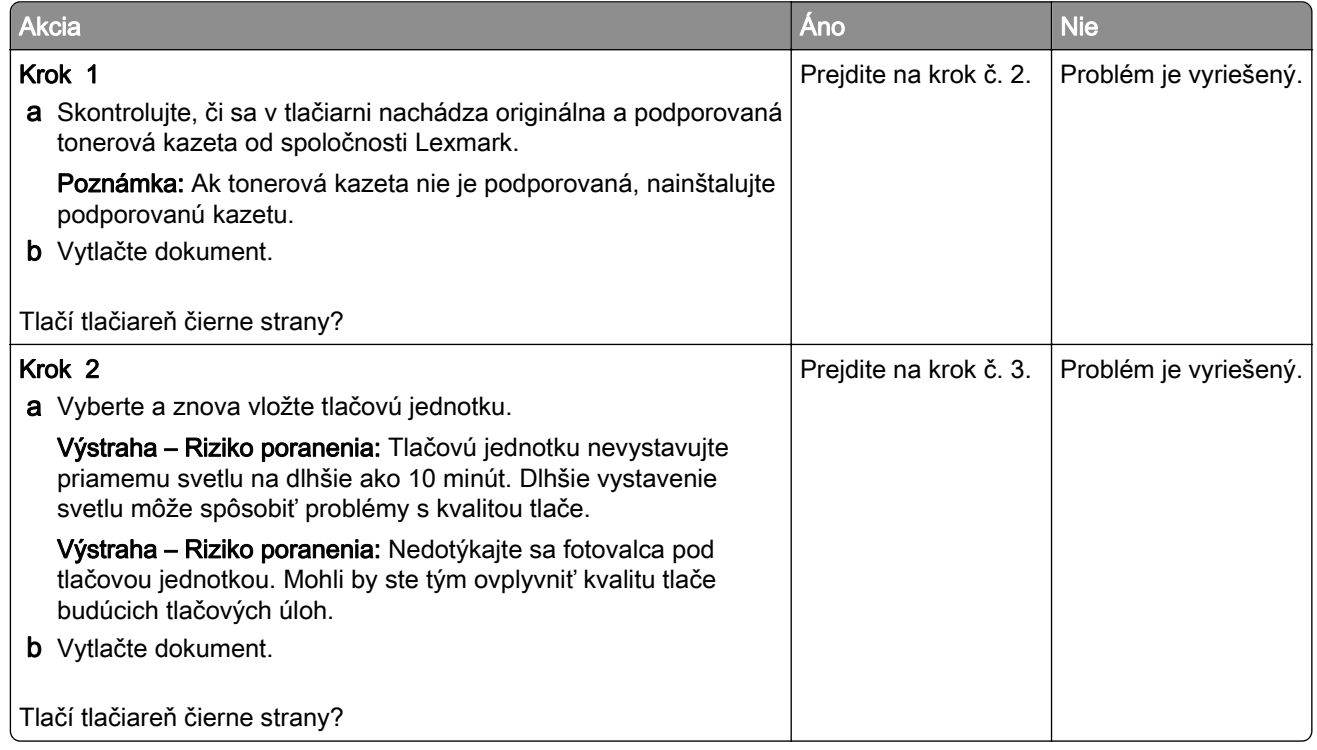

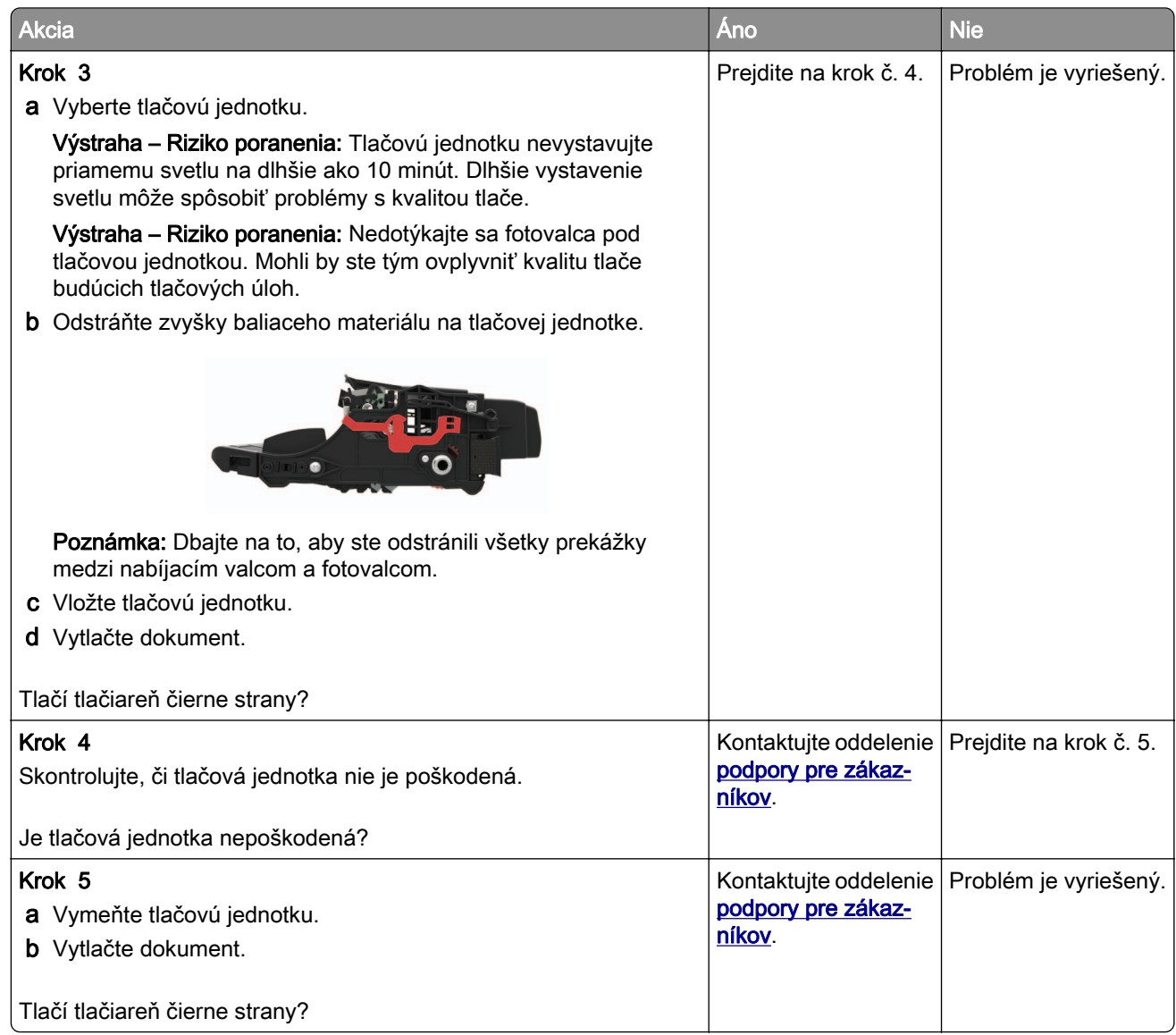

#### **Odrezaný text alebo obrázky**

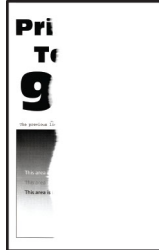

Poznámka: Skôr než sa pustíte do riešenia tohto problému, vytlačte strany testu kvality. V ovládacom paneli prejdite na Nastavenia > Riešenie problémov > Strany testovania kvality tlače. V prípade modelov

tlačiarní bez dotykovej obrazovky môžete prechádzať cez nastavenia stlačením tlačidla <sup>ok</sup>

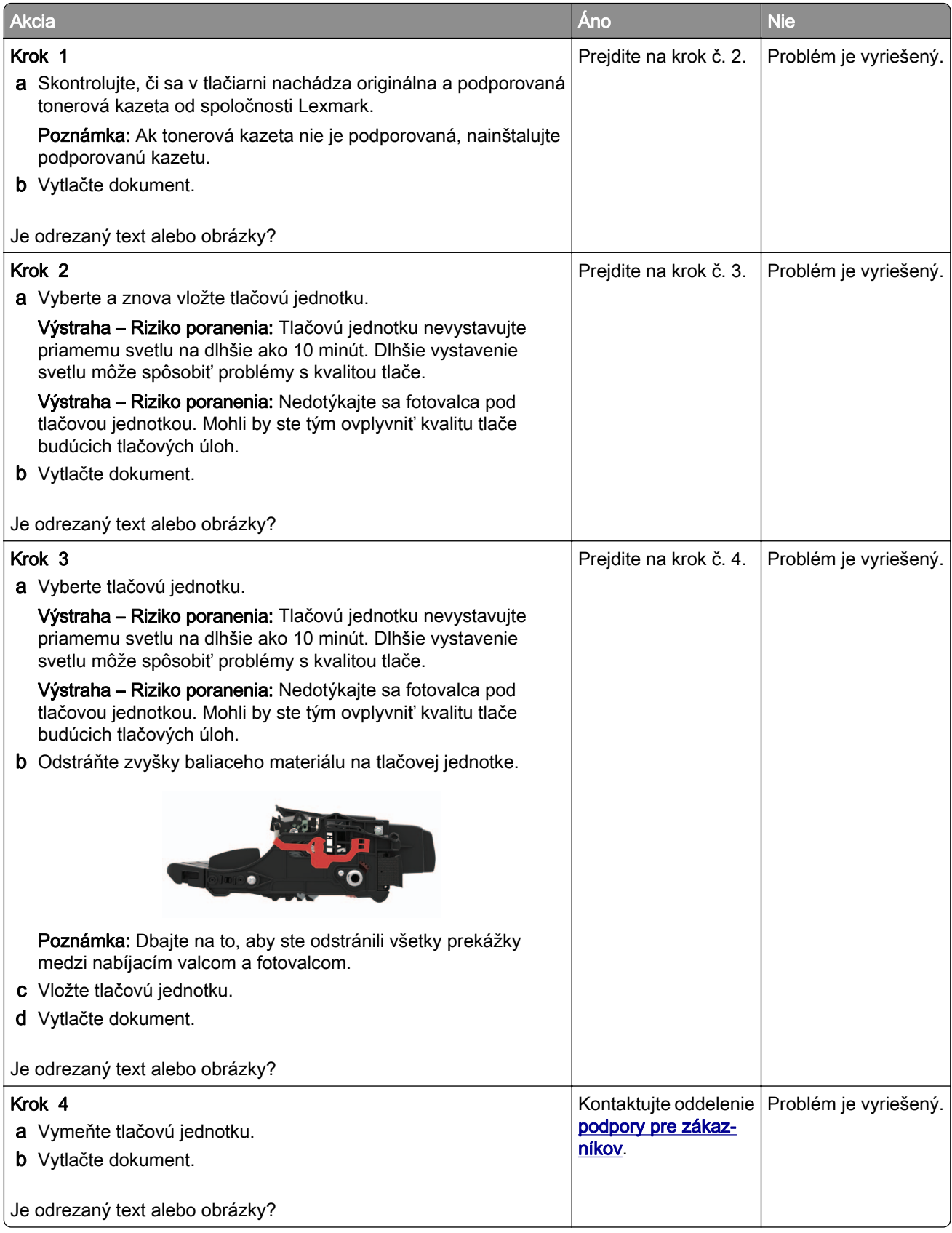

#### **Toner sa dá ľahko zotrieť**

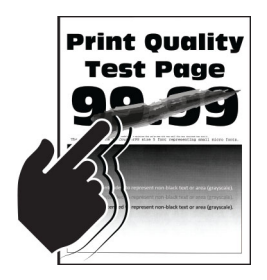

Poznámka: Než sa pustíte do riešenia tohto problému, vytlačte strany testu kvality. V ovládacom paneli prejdite na Nastavenia > Riešenie problémov > Strany testovania kvality tlače. V prípade modelov tlačiarní

bez dotykovej obrazovky môžete prechádzať cez nastavenia stlačením tlačidla <sup>0K</sup>

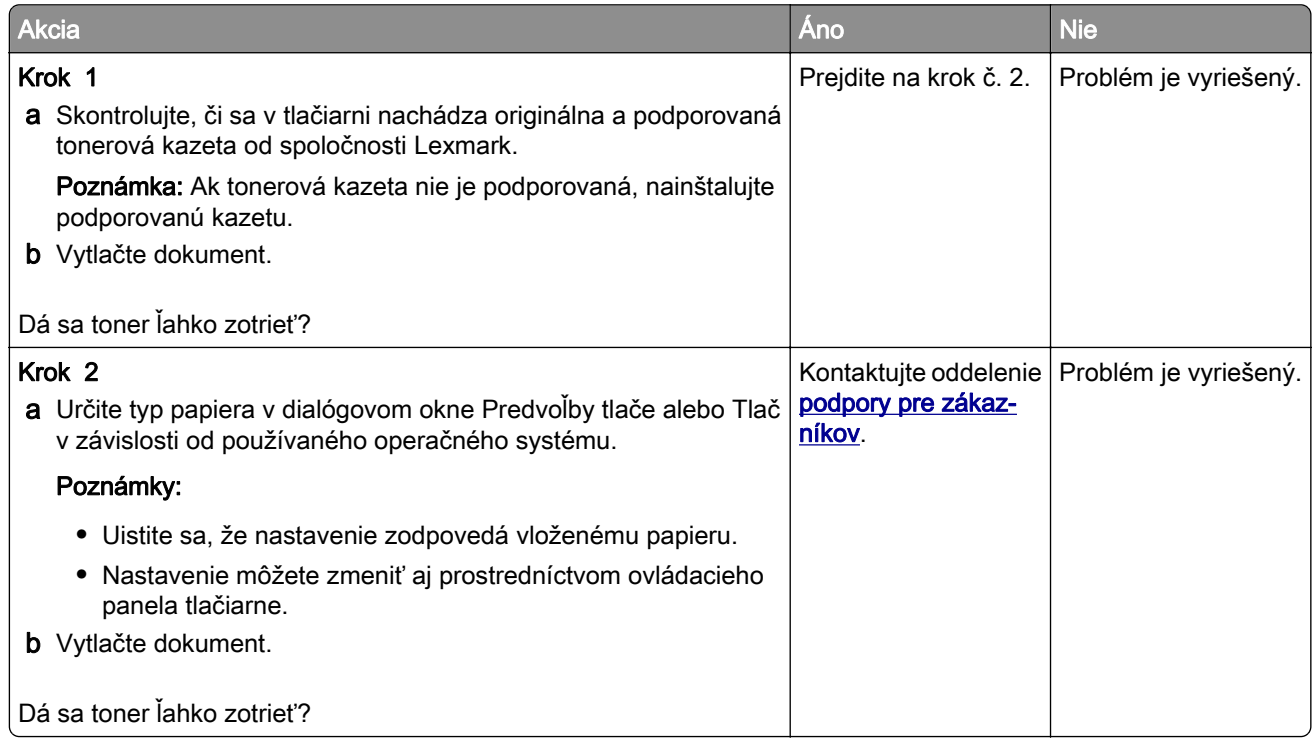

#### **Zvislé tmavé pruhy**

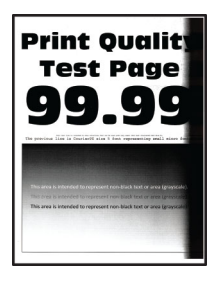

Poznámka: Než sa pustíte do riešenia tohto problému, vytlačte strany testu kvality. Na ovládacom paneli prejdite na položky Nastavenia > Riešenie problémov > Tlačiť strany testovania kvality tlače. V prípade

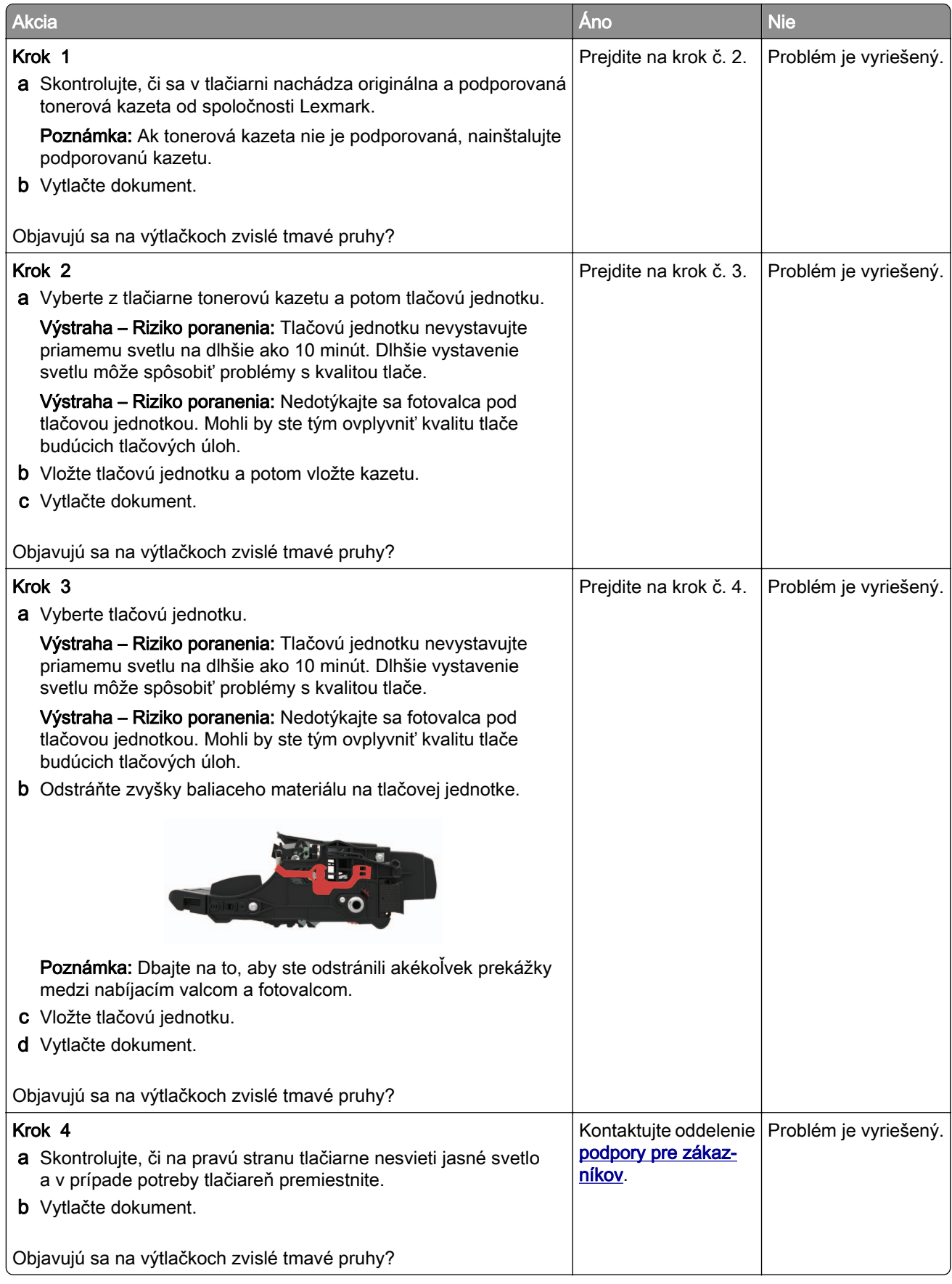

#### **Zvislé tmavé čiary alebo pásy**

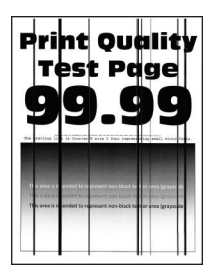

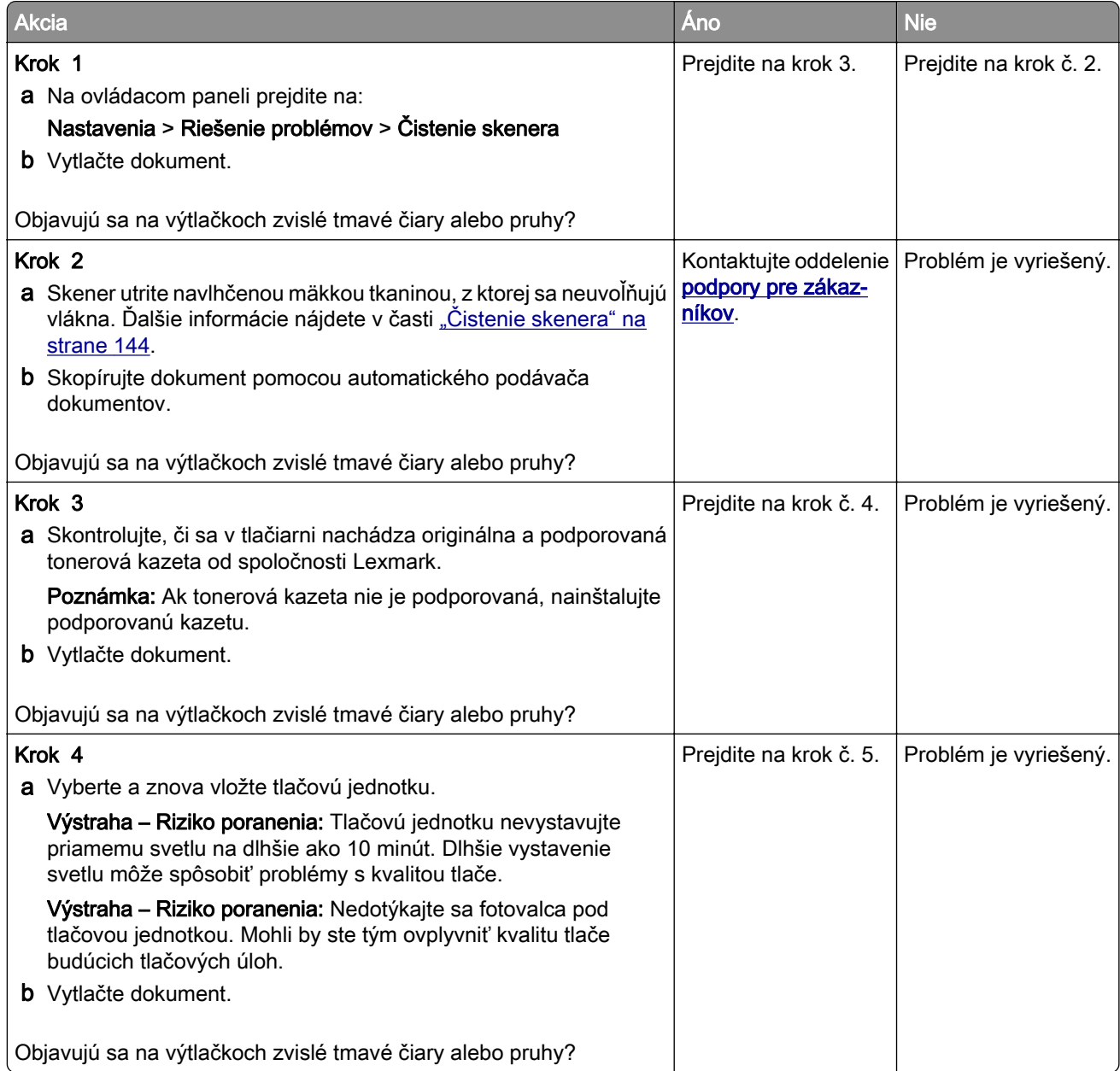

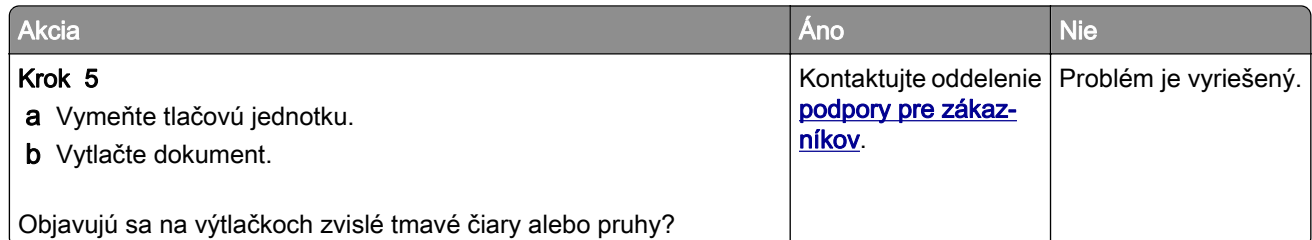

#### **Zvislé tmavé pásy a chýbajúci obsah**

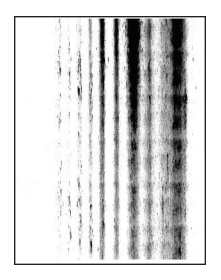

Poznámka: Než sa pustíte do riešenia tohto problému, vytlačte strany testu kvality. Na ovládacom paneli prejdite na položky Nastavenia > Riešenie problémov > Tlačiť strany testovania kvality tlače. V prípade

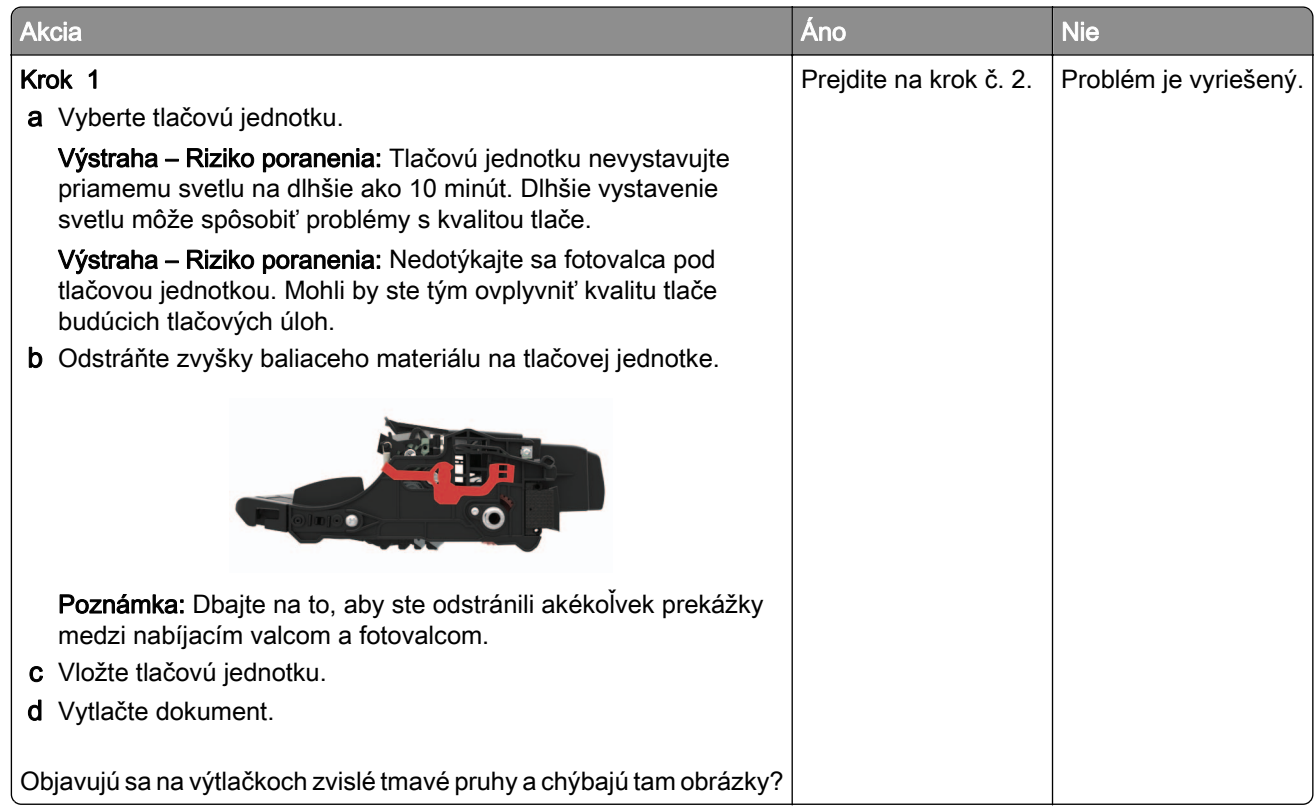

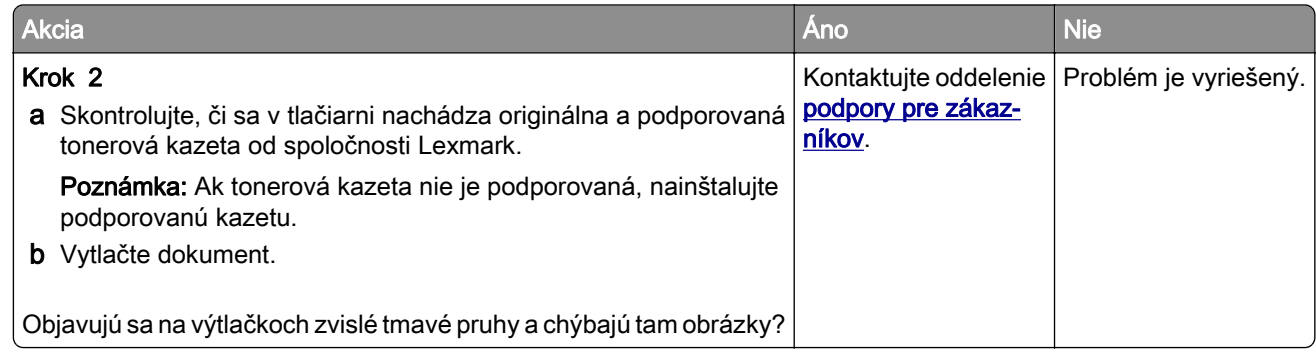

#### **Zvislé svetlé pruhy**

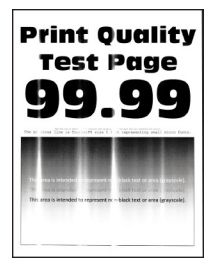

Poznámka: Než sa pustíte do riešenia tohto problému, vytlačte strany testu kvality. Na ovládacom paneli prejdite na položky Nastavenia > Riešenie problémov > Tlačiť strany testovania kvality tlače. V prípade

modelov tlačiarní bez dotykovej obrazovky môžete prechádzať cez nastavenia stlačením tlačidla <sup>OK</sup>

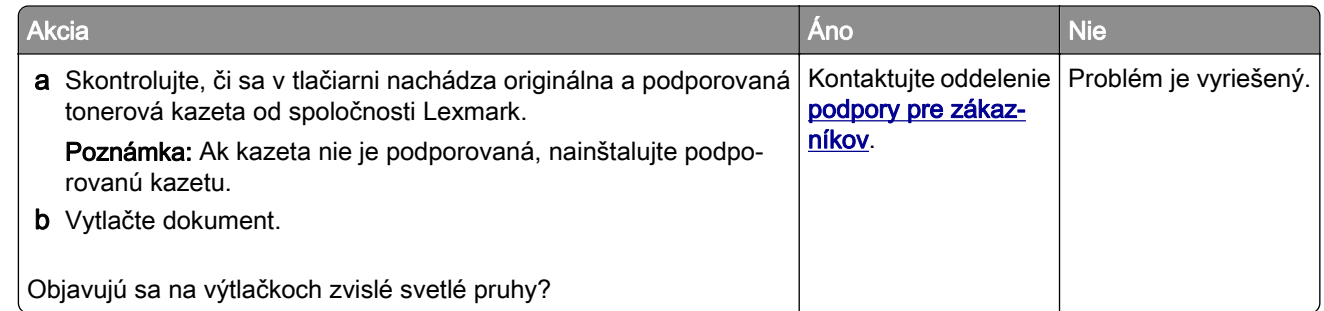

#### **Zvislé biele čiary**

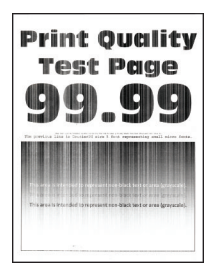

Poznámka: Skôr než sa pustíte do riešenia tohto problému, vytlačte strany testu kvality. V ovládacom paneli prejdite na Nastavenia > Riešenie problémov > Strany testovania kvality tlače. V prípade modelov

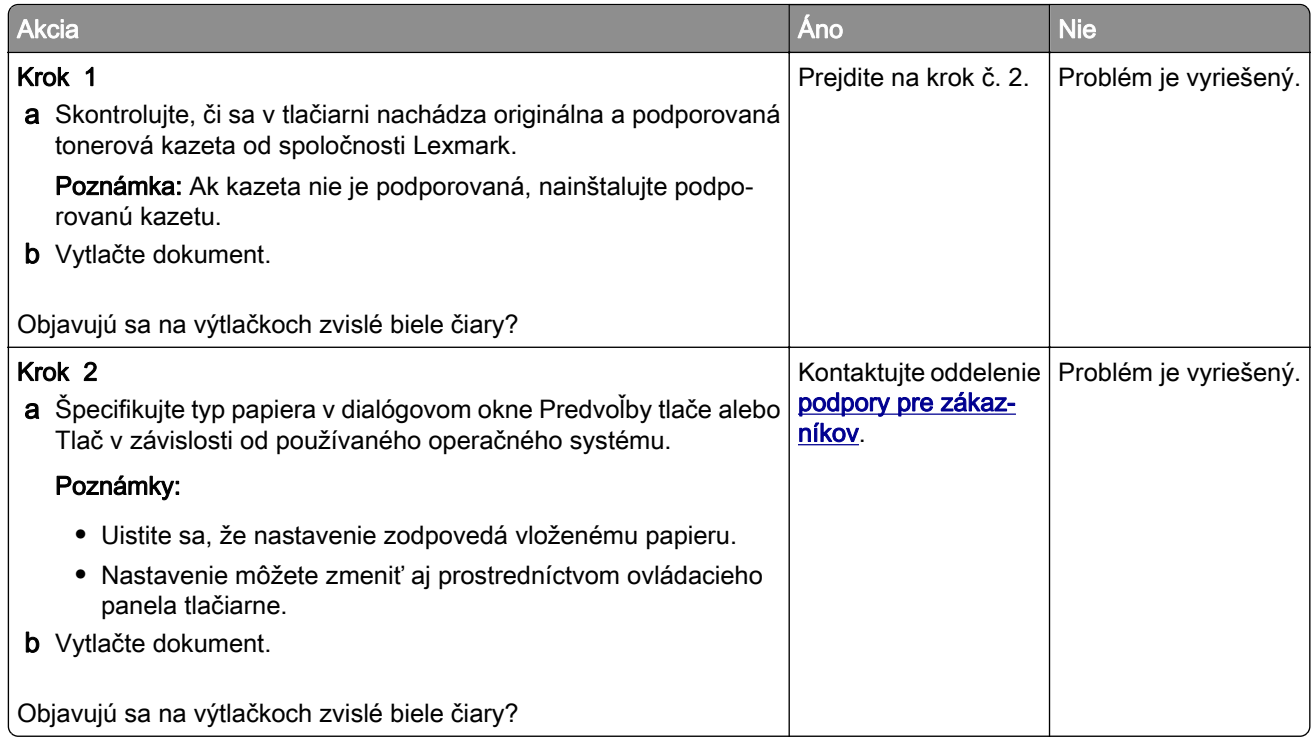

# **Dôverné a iné zadržané dokumenty sa nevytlačia**

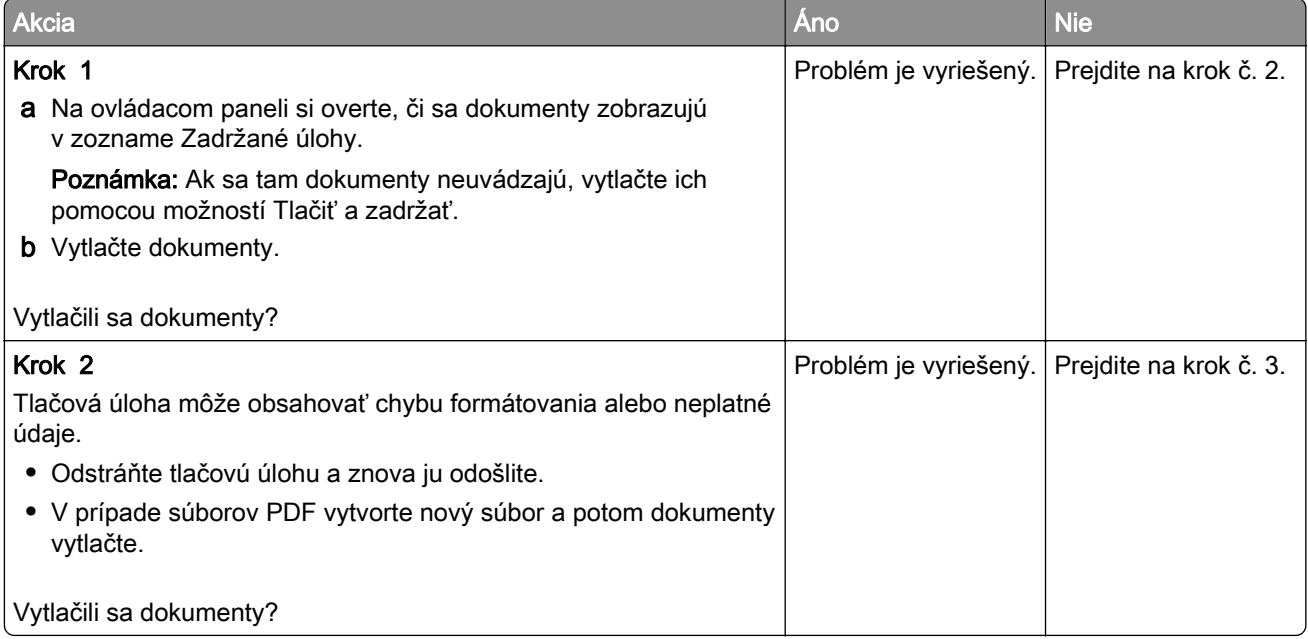

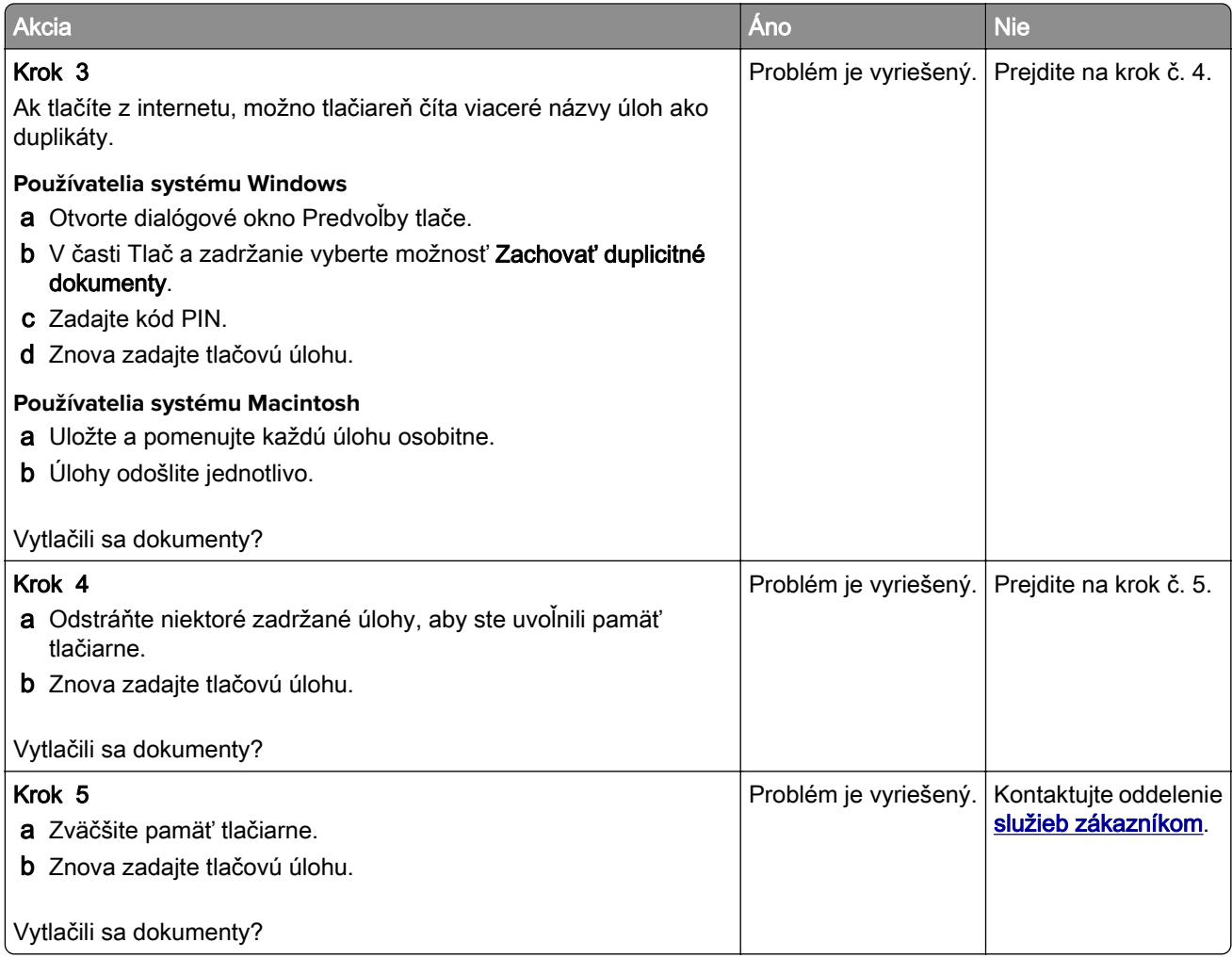

### **Pomalá tlač**

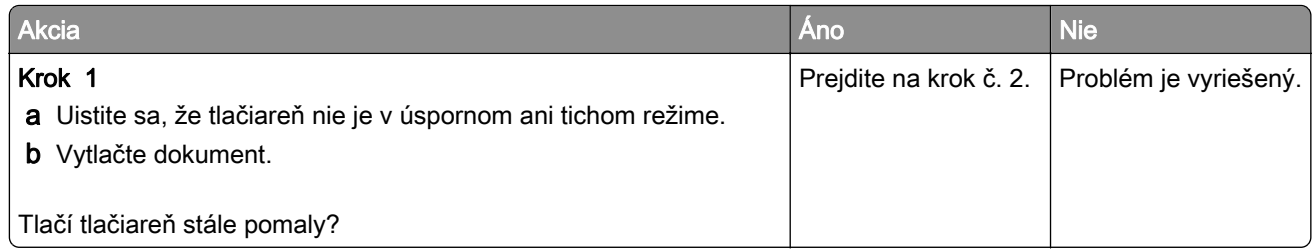

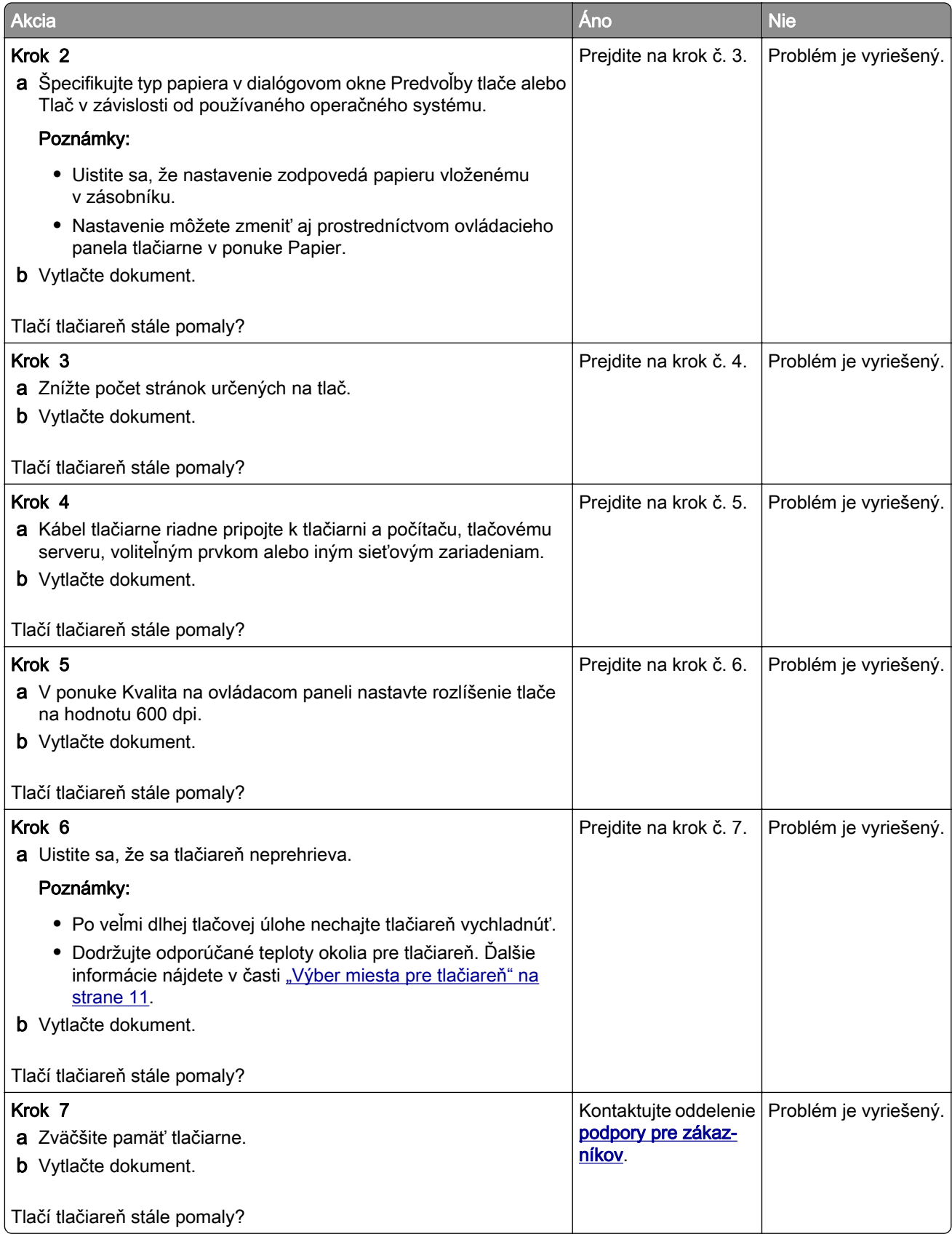

## **Tlačové úlohy sa netlačia**

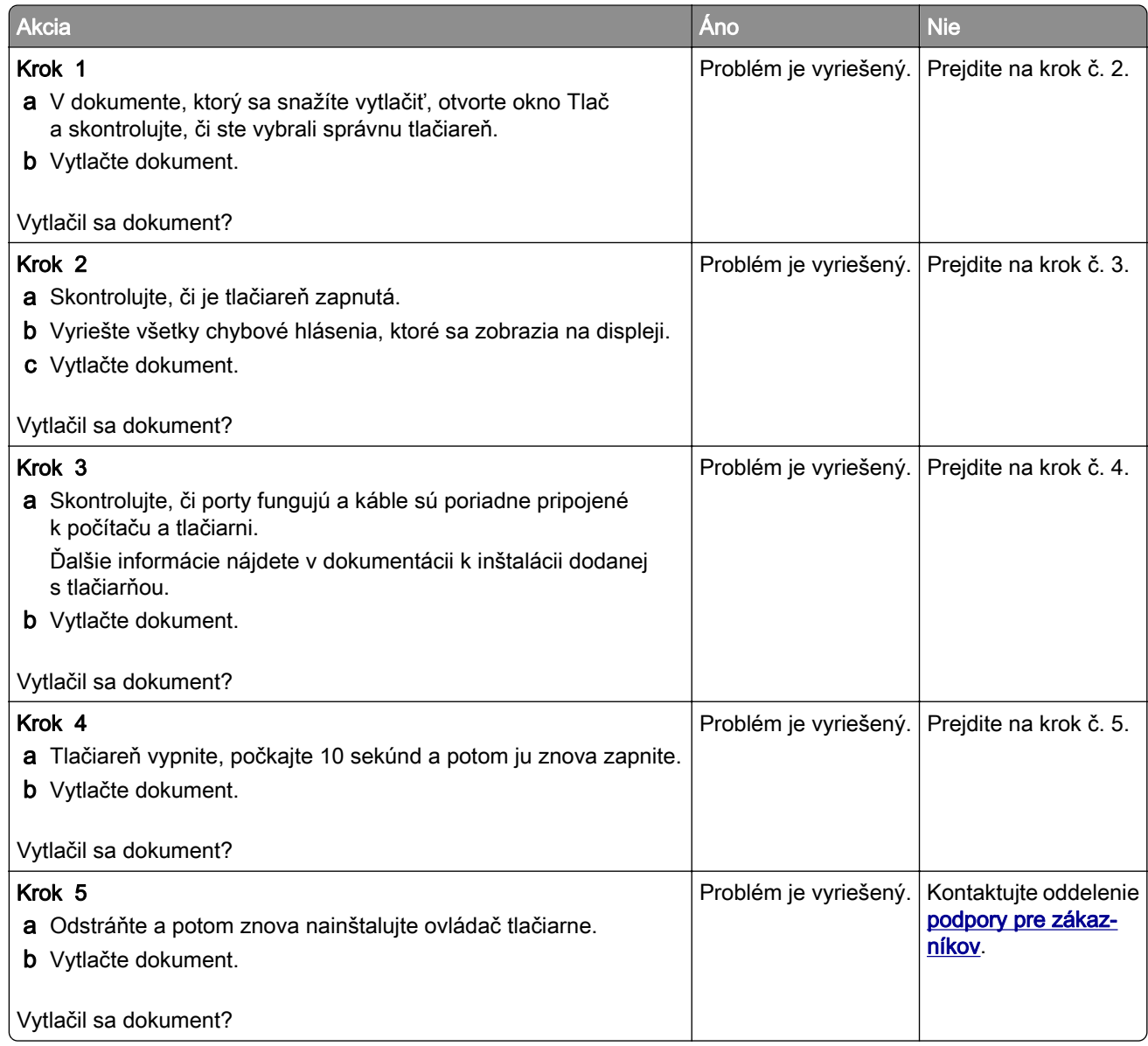

## **Úprava tmavosti tonera**

- 1 Na domovskej obrazovke sa dotknite položiek Nastavenia > Tlač > Kvalita.
- 2 Upravte tmavosť tonera.
- 3 Uložte zmeny.

# **Tlačiareň nereaguje**

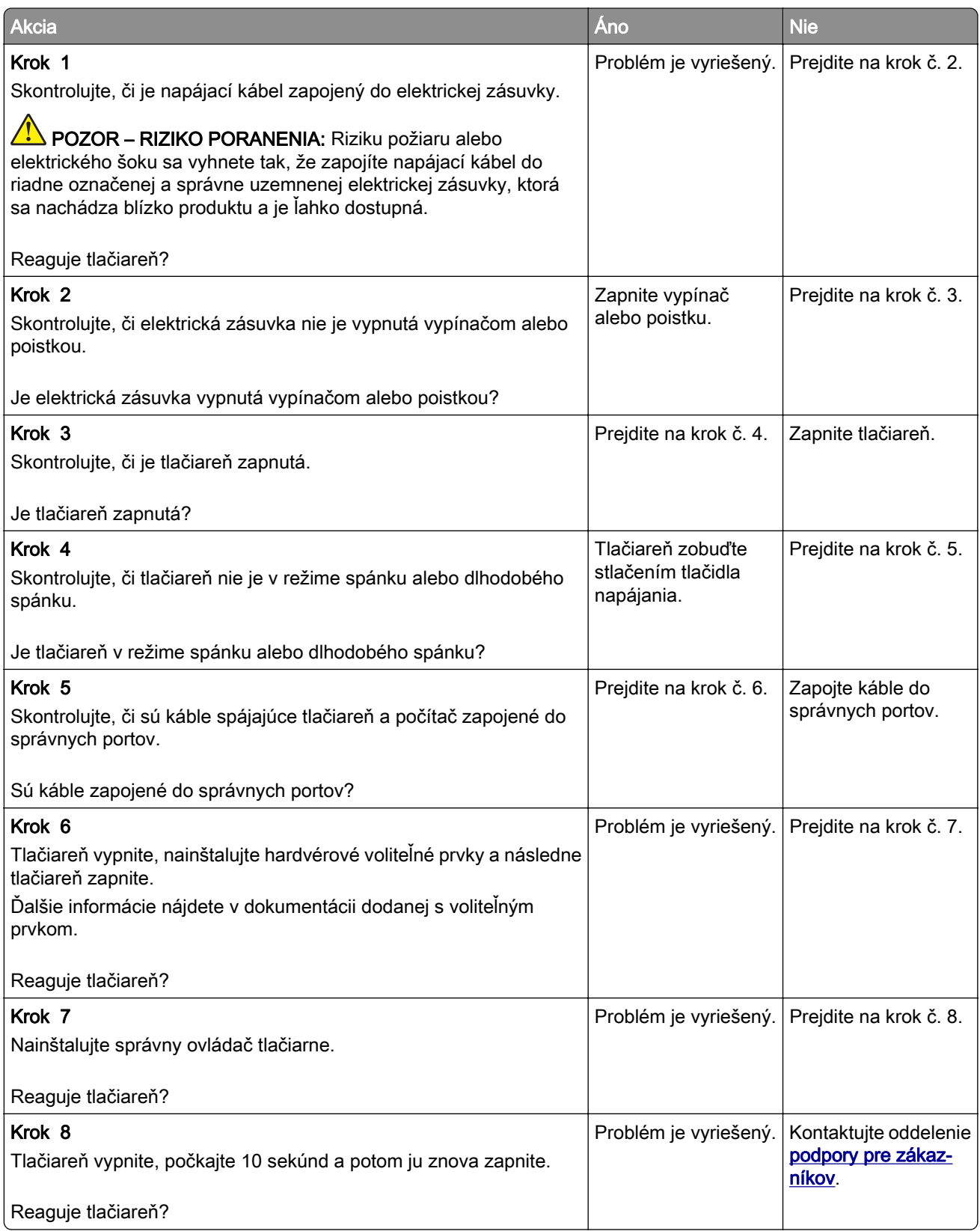

# **Úloha sa tlačí z nesprávneho zásobníka alebo na nesprávny papier**

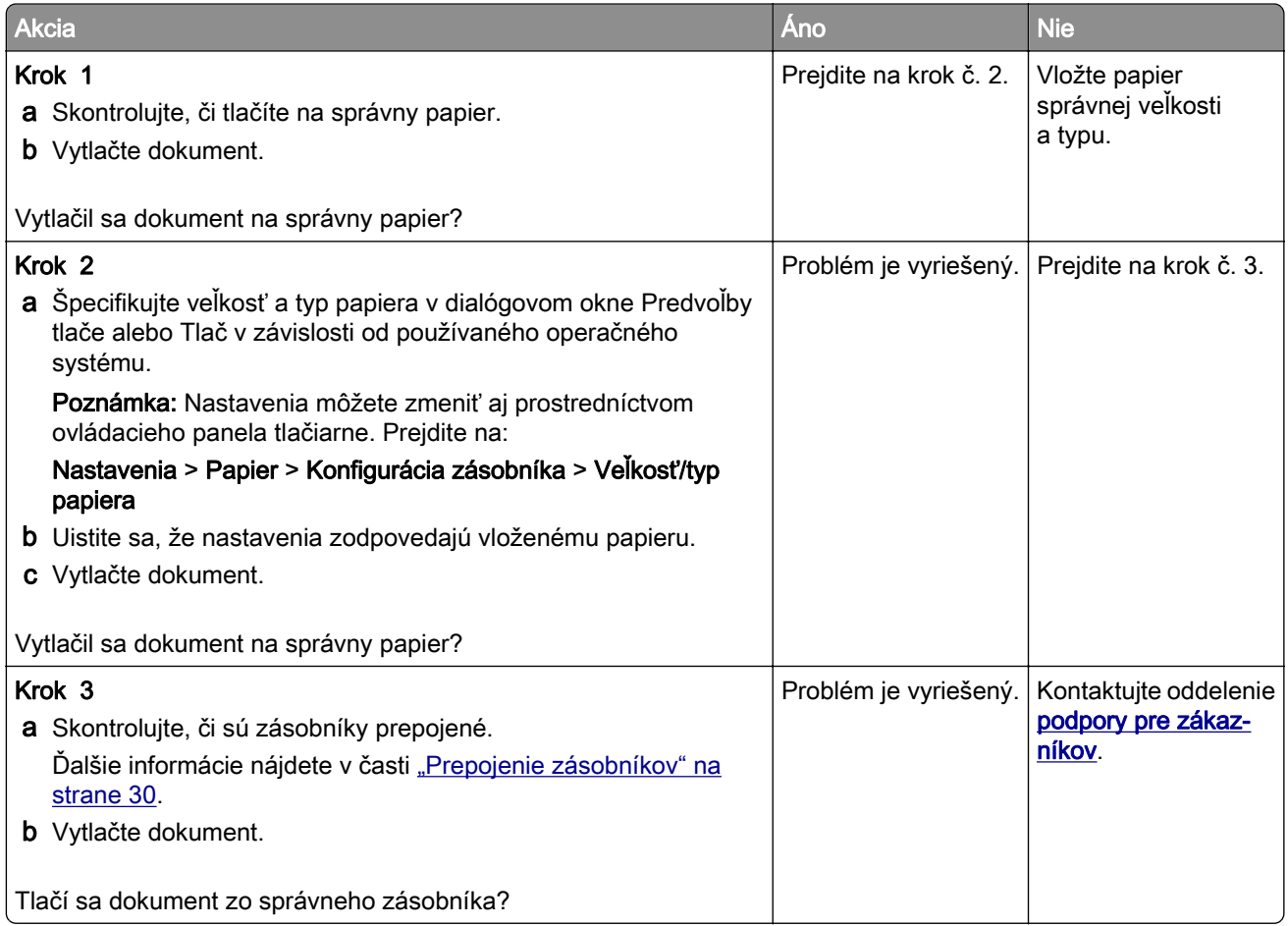

# **Problémy s faxovaním**

## **Nemožno prijímať ani odosielať faxy**

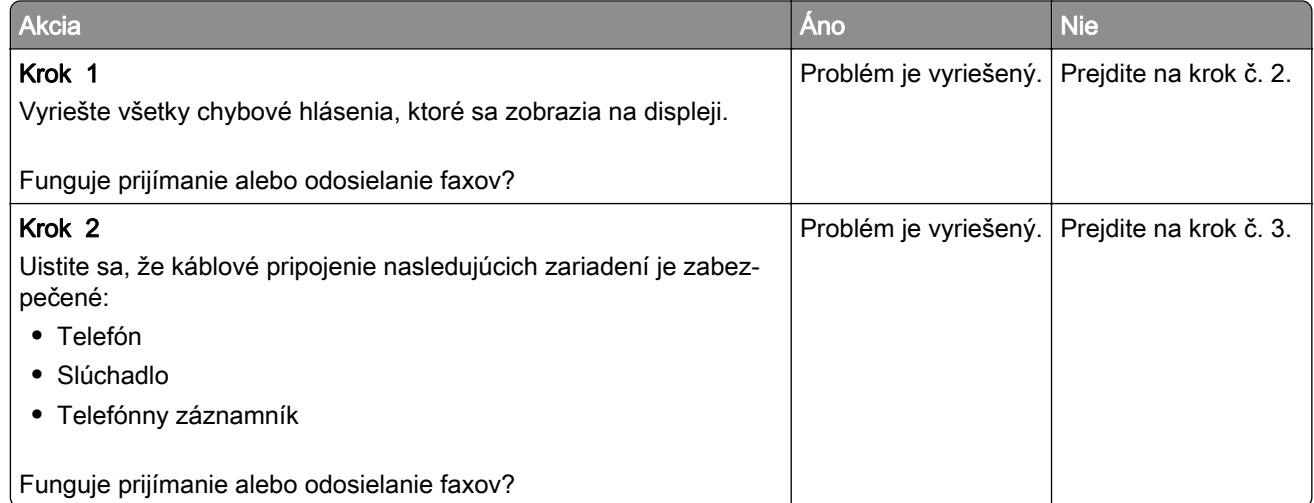

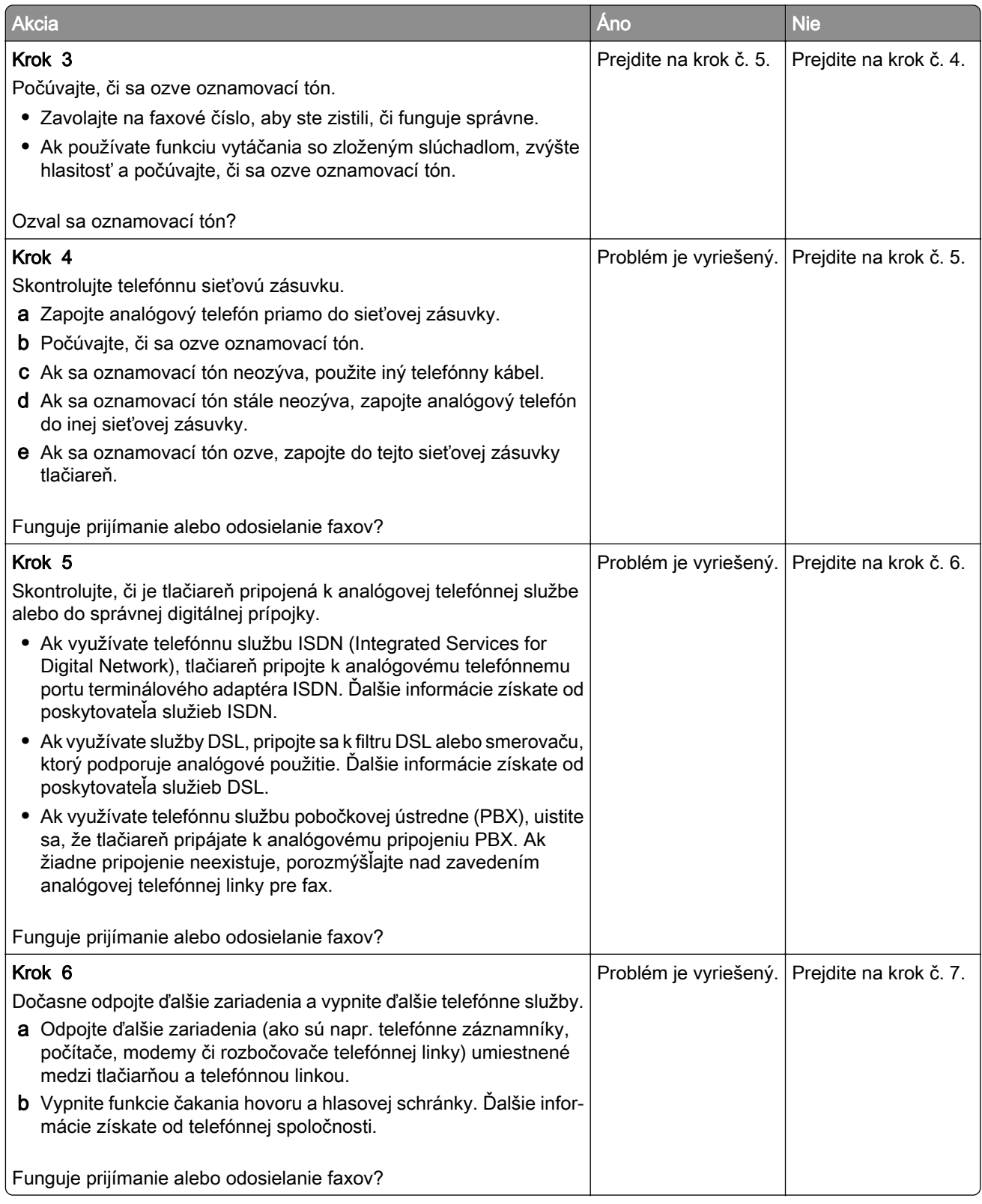

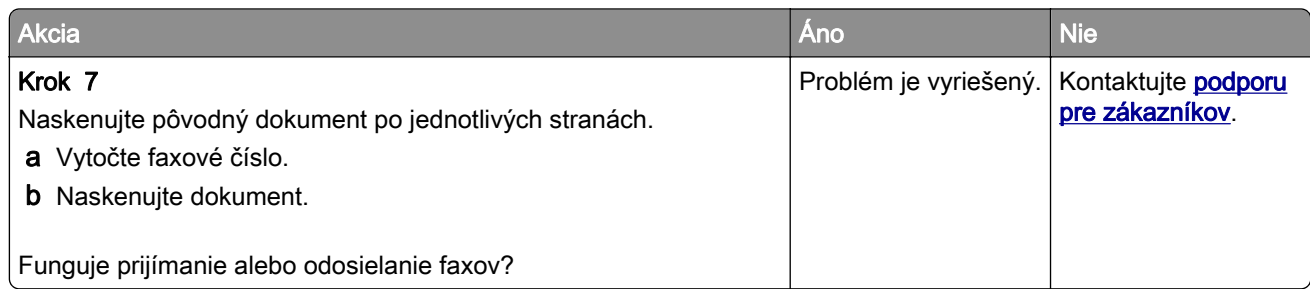

# **Faxy sa dajú prijímať, ale nie odosielať**

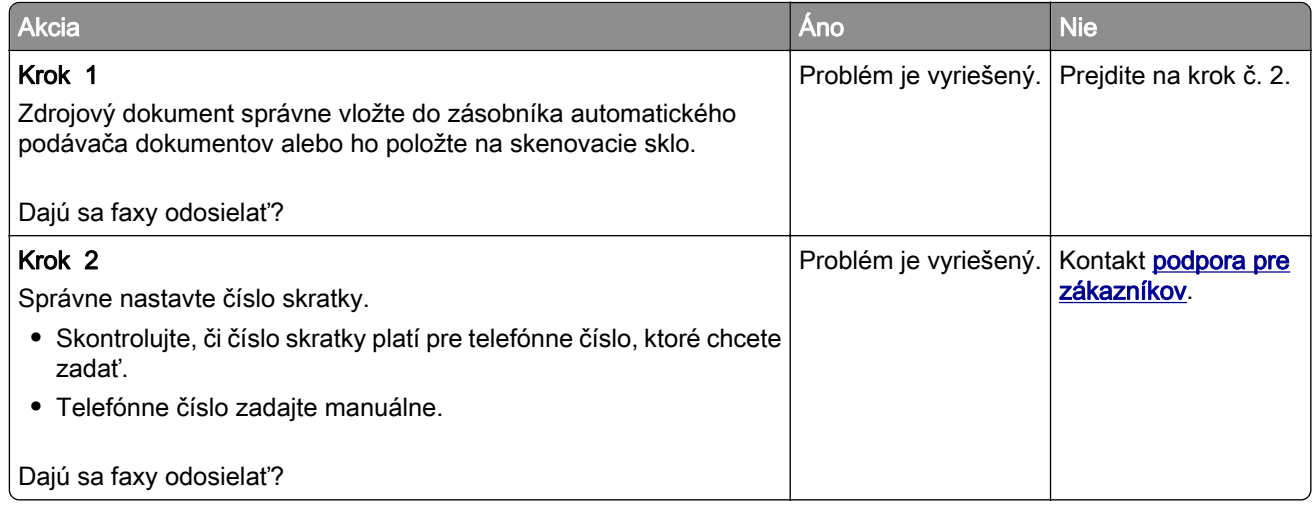

## **Faxy sa dajú odosielať, ale nie prijímať**

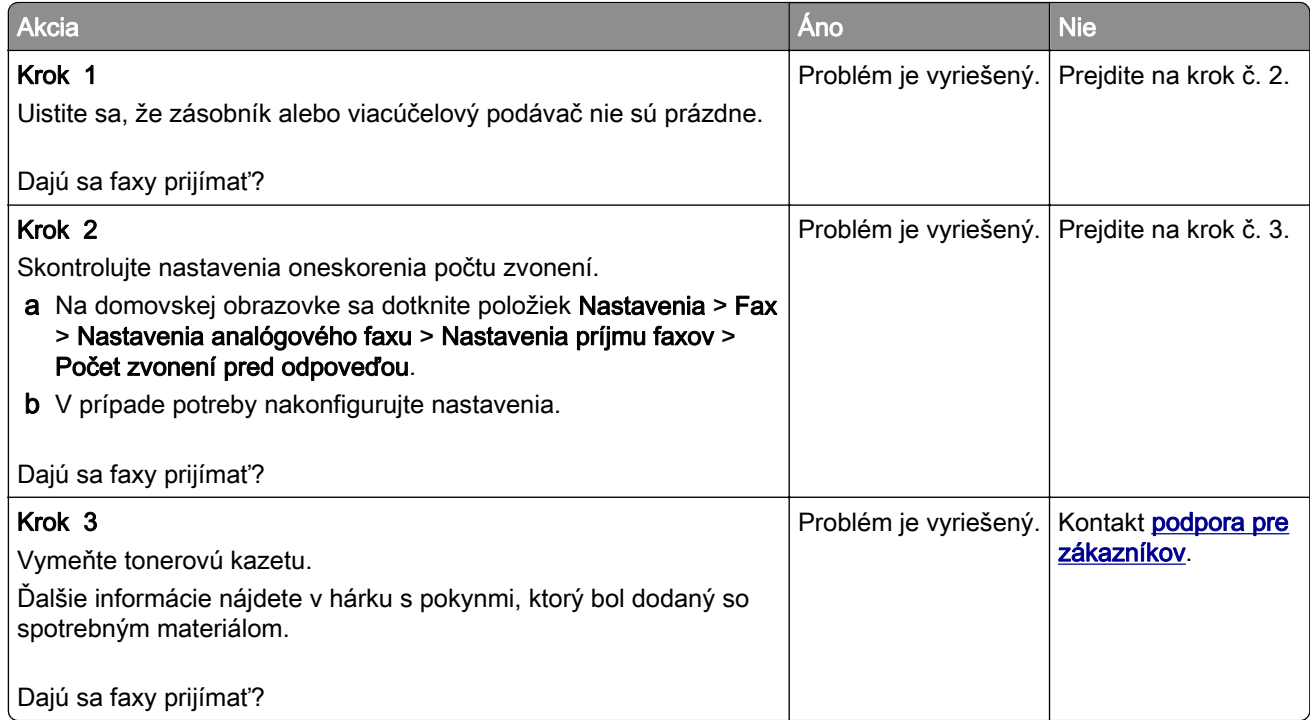
## **Nízka kvalita tlače faxu**

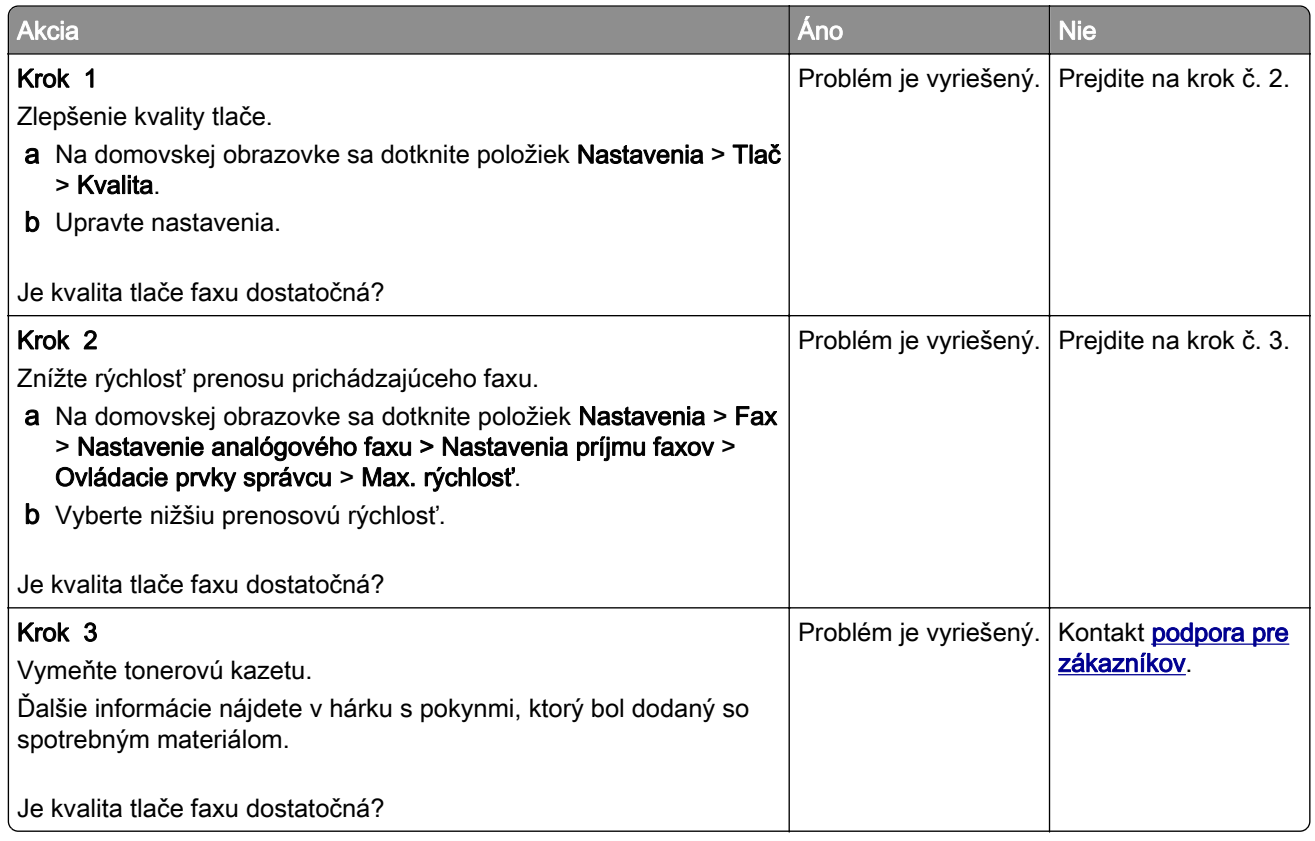

# **Problémy so skenovaním**

## **Nemožno skenovať z počítača**

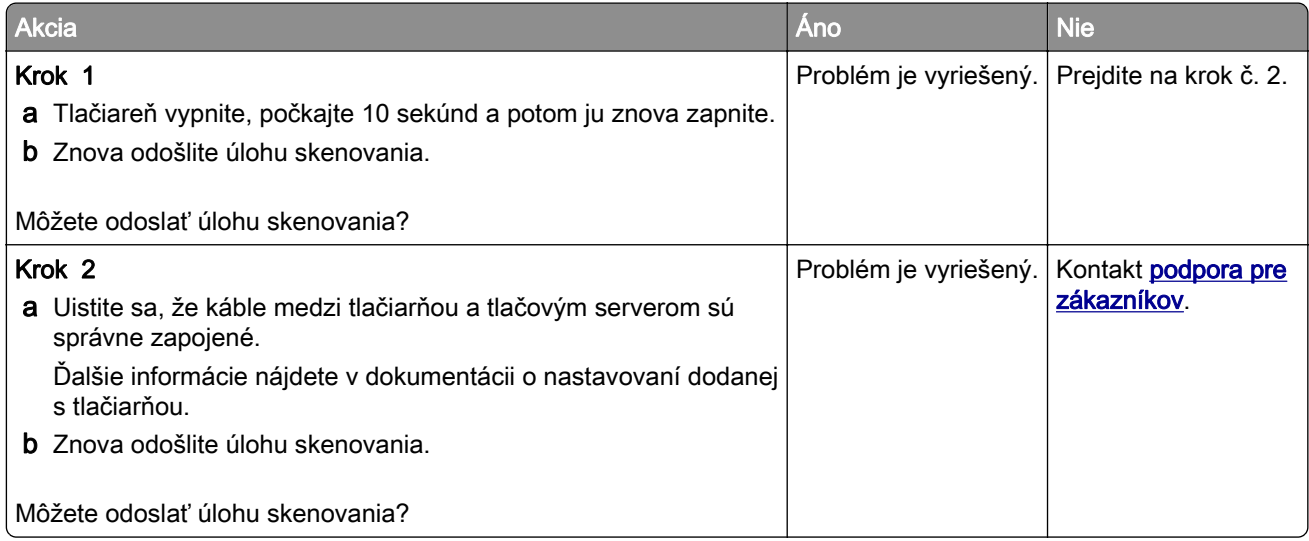

# **Čiastočné kópie dokumentu alebo fotografie**

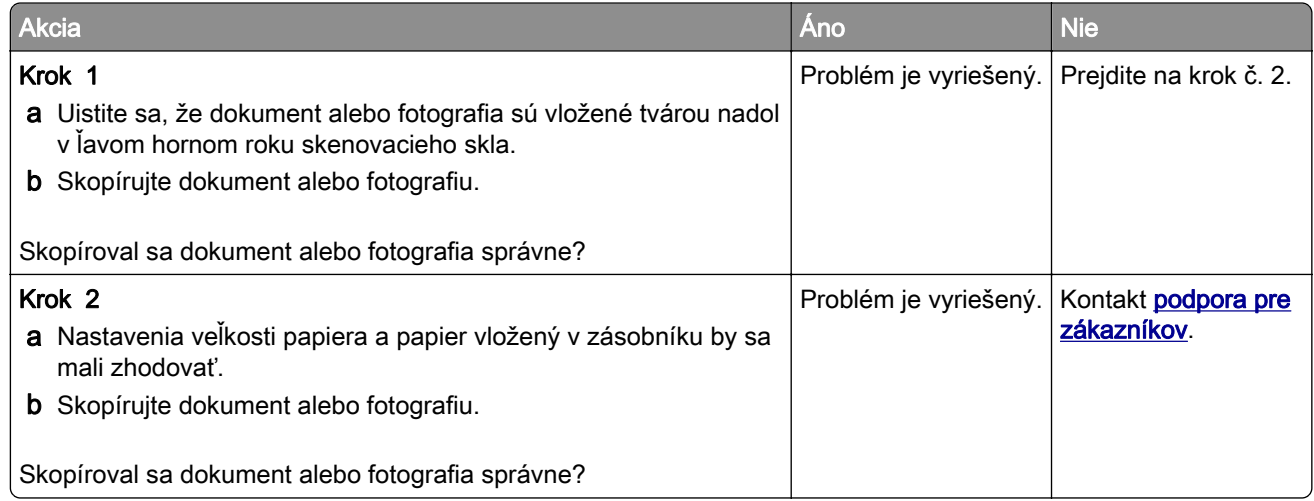

## **Nízka kvalita kopírovania**

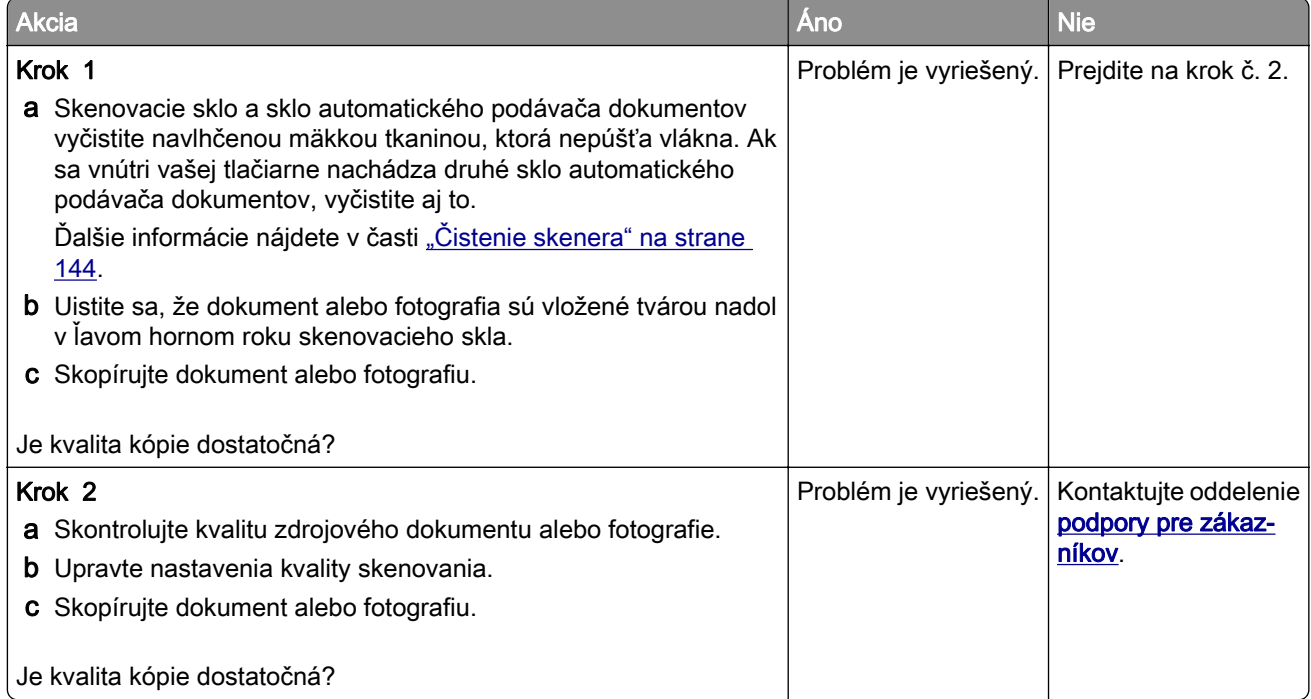

## **Zvislé tmavé čiary na výtlačku pri skenovaní z automatického podávača dokumentov**

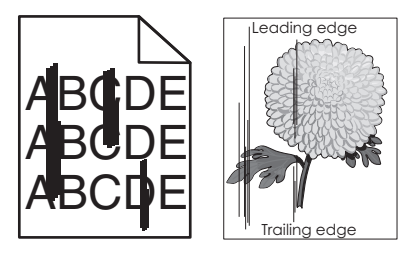

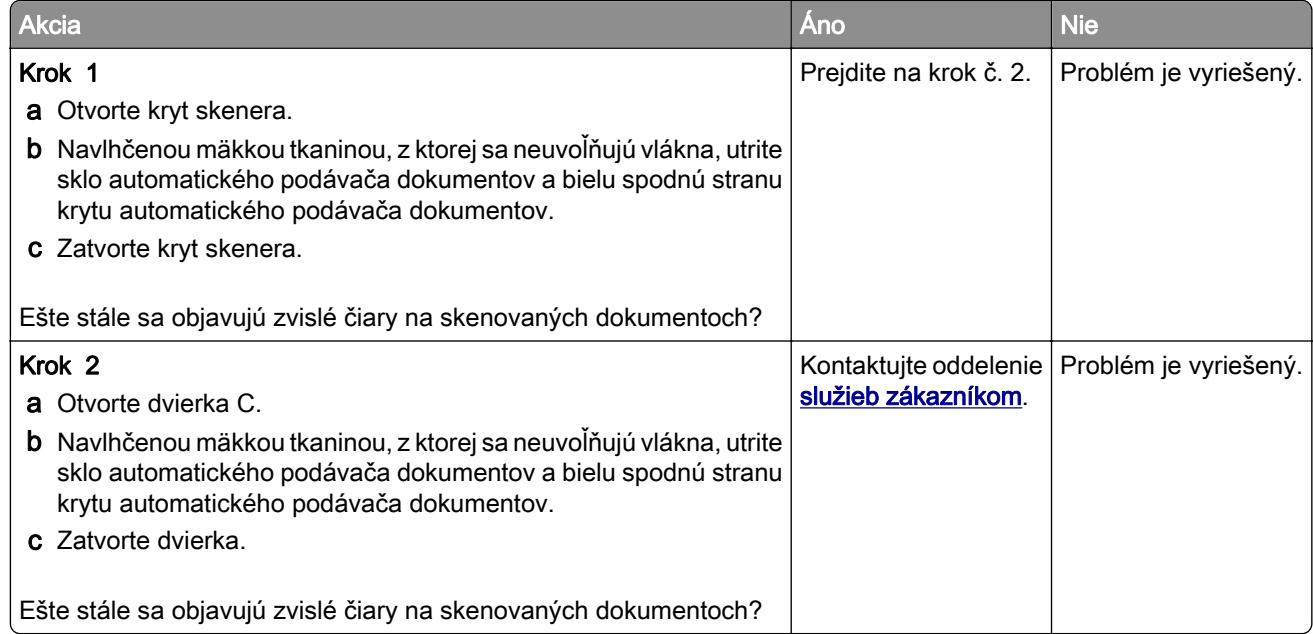

## **Úloha skenovania nebola úspešná**

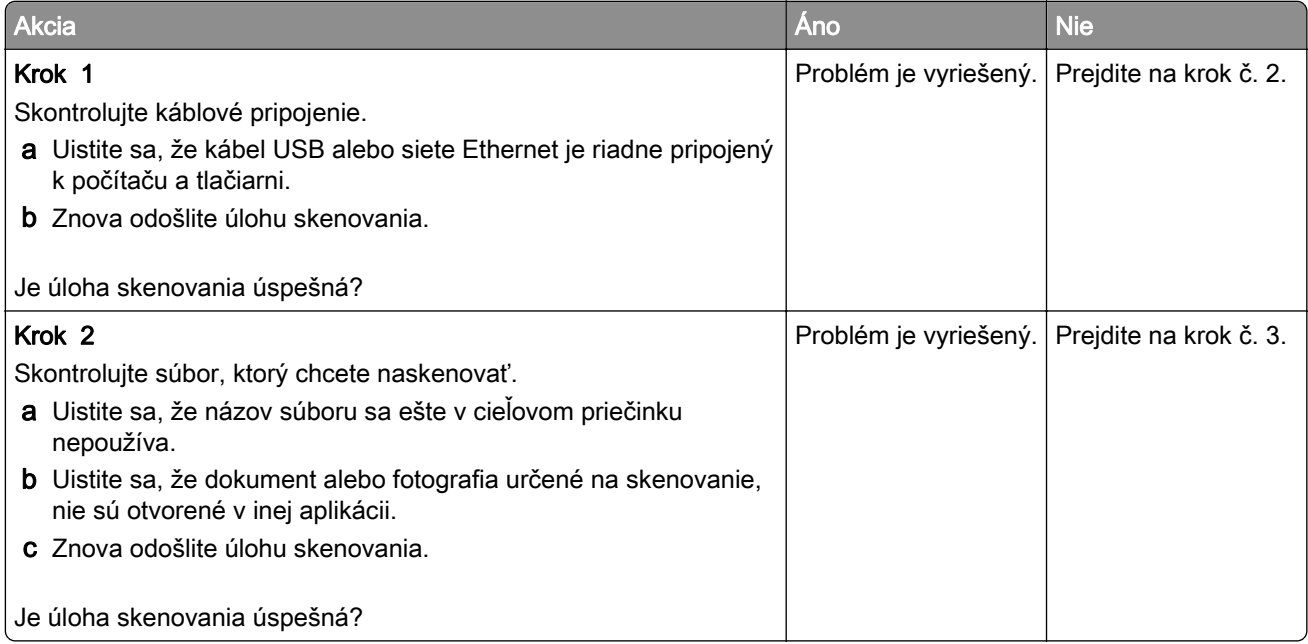

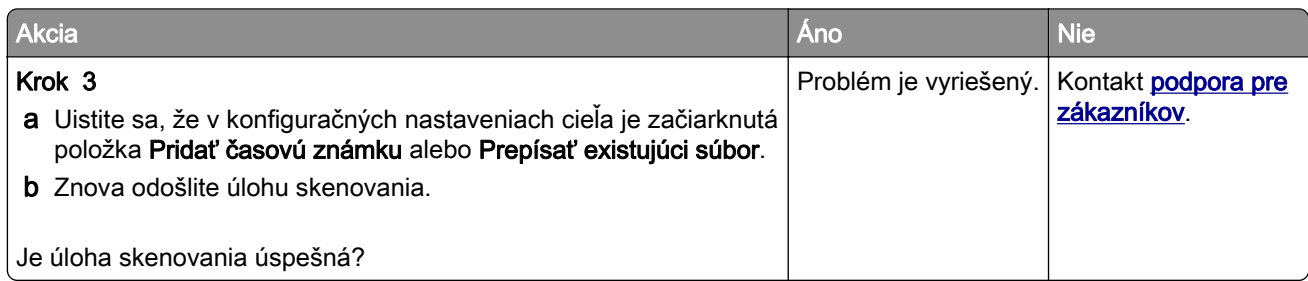

## **Skener sa nezatvára**

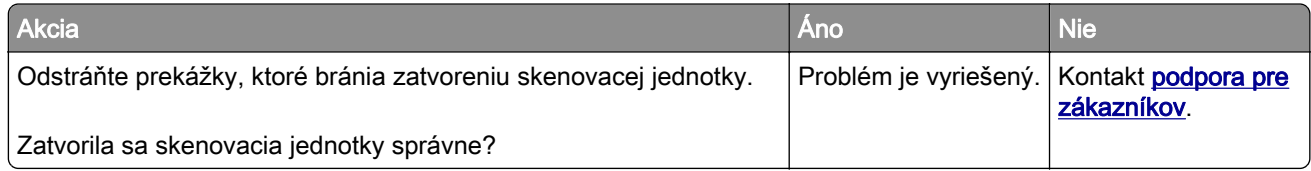

## **Skenovanie trvá príliš dlho alebo spôsobí zamrznutie počítača**

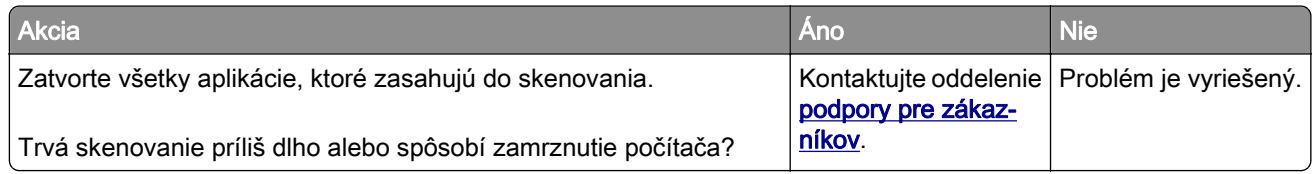

## **Skener nereaguje**

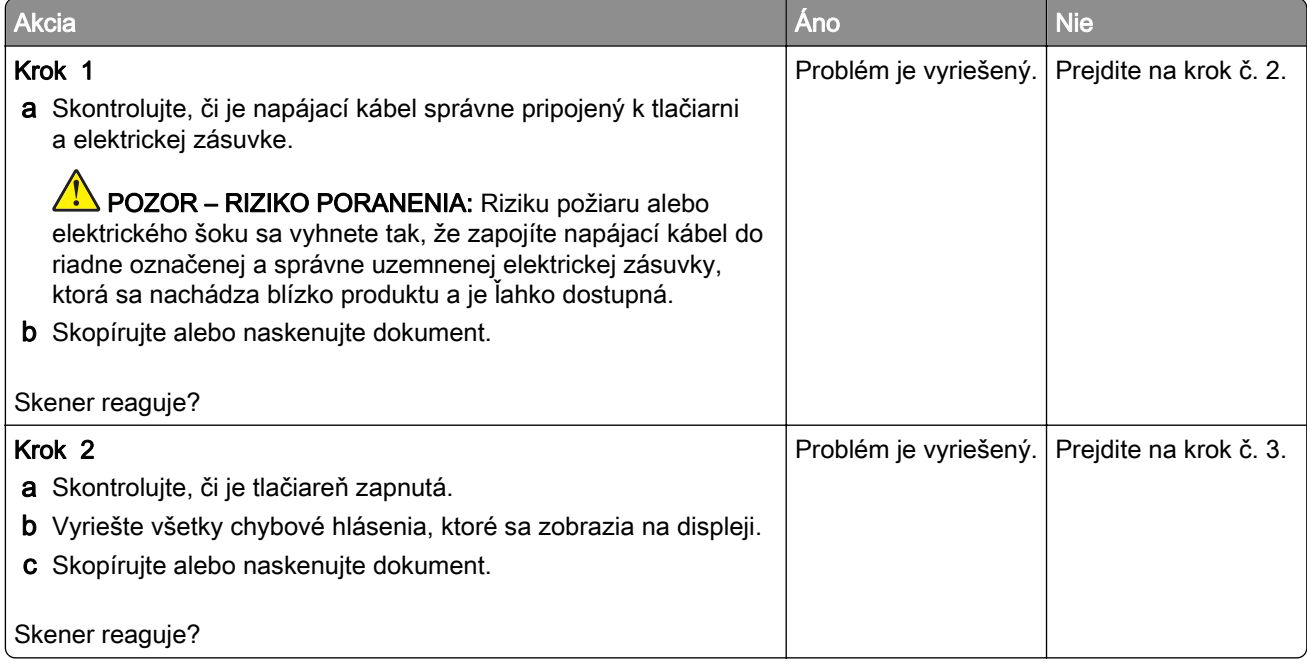

<span id="page-220-0"></span>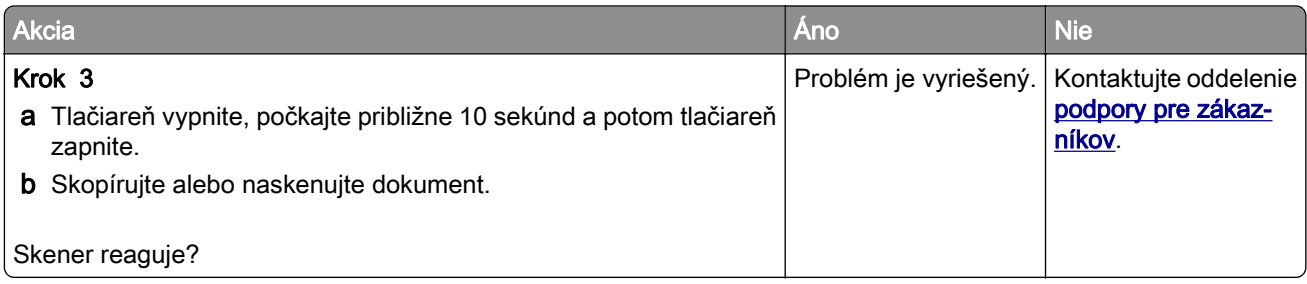

## **Úprava registrácie skenera**

- 1 Na domovskej obrazovke sa dotknite položky Nastavenia > Zariadenie > Údržba > Ponuka konfigurácie > Konfigurácia skenera > Manuálna registrácia skenera.
- 2 V ponuke Rýchly test tlače sa dotknite položky Spustenie.
- 3 Položte stránku rýchleho testu tlače na skenovacie sklo a dotknite sa položky Registrácia plochého skenera.
- 4 V ponuke Rýchly test kopírovania sa dotknite položky Spustenie.
- 5 Porovnajte stránku rýchleho testu kopírovania so zdrojovým dokumentom.

Poznámka: Ak sa okraje testovacej stránky líšia od zdrojového dokumentu, upravte položky Ľavý okraj a Horný okraj.

6 Kroky krok 4 a krok 5 opakujte dovtedy, kým okraje stránky rýchleho testu kopírovania nebudú zodpovedať zdrojovému dokumentu.

## **Úprava registrácie automatického podávača dokumentov**

- 1 Na domovskej obrazovke sa dotknite položky Nastavenia > Zariadenie > Údržba > Ponuka konfigurácie > Konfigurácia skenera > Manuálna registrácia skenera.
- 2 V ponuke Rýchly test tlače sa dotknite položky Spustenie.
- 3 Umiestnite stánku rýchleho testu tlače do zásobníka automatického podávača dokumentov.
- 4 Dotknite sa položky Registrácia predného automatického podávača dokumentov alebo položky Registrácia zadného automatického podávača dokumentov.

#### Poznámky:

- **•** Ak chcete zarovnať registráciu predného automatického podávača dokumentov, položte testovaciu stránku lícom nahor, krátkym okrajom napred do zásobníka automatického podávača dokumentov.
- **•** Ak chcete zarovnať registráciu zadného automatického podávača dokumentov, položte testovaciu stránku lícom nadol, krátkym okrajom napred do zásobníka automatického podávača dokumentov.
- 5 V ponuke Rýchly test kopírovania sa dotknite položky Spustenie.
- 6 Porovnajte stránku rýchleho testu kopírovania so zdrojovým dokumentom.

Poznámka: Ak sa okraje testovacej stránky líšia od zdrojového dokumentu, upravte položky Horizontálna úprava a Horný okraj.

7 Kroky krok 5 a krok 6 opakujte dovtedy, kým okraje stránky rýchleho testu kopírovania nebudú zodpovedať zdrojovému dokumentu.

# <span id="page-221-0"></span>**Kontaktovanie podpory pre zákazníkov**

Pred kontaktovaním podpory pre zákazníkov sa uistite, že máte k dispozícii nasledujúce informácie:

- **•** Problém s tlačiarňou
- **•** Chybové hlásenie
- **•** Typ modelu a sériové číslo tlačiarne

Prejdite na adresu [http://support.lexmark.com,](http://support.lexmark.com) ak chcete dostávať maily alebo podporu cez chat, prezerať knižnicu návodov na používanie, podpornú dokumentáciu, ovládače a iné súbory na prevzatie.

K dispozícii je aj telefonická technická podpora. V USA a Kanade volajte na číslo 1-800-539-6275. Iné krajiny a regióny – prejdite na adresu <http://support.lexmark.com>.

# <span id="page-222-0"></span>**Inovácia a migrácia**

# **Hardvér**

## **Dostupné interné voliteľné prvky**

- **•** Pamäť flash
- **•** Karty písiem
- **•** Karty s firmvérom
	- **–** Formuláre a čiarové kódy
	- **–** IPDS
	- **–** PRESCRIBE
- **•** Port interných riešení
	- **–** Karta sériového rozhrania RS-232C
	- **–** Karta paralelného rozhrania 1284-B
	- **–** MarkNetTM N8230 Fiber Ethernet

Poznámka: Port interných riešení podporujú iba modely tlačiarní Lexmark MX521 a MX522.

## **Prístup k riadiacej jednotke**

- POZOR NEBEZPEČENSTVO ZÁSAHU ELEKTRICKÝM PRÚDOM: Ak pristupujete k riadiacej jednotke alebo inštalujete voliteľný hardvérový prvok či pamäťové zariadenie po inštalácii tlačiarne, pred pokračovaním tlačiareň vypnite a odpojte napájací kábel z elektrickej zásuvky, aby ste sa vyhli riziku zasiahnutia elektrickým prúdom. Ak sú k tlačiarni pripojené iné zariadenia, tiež ich vypnite a odpojte všetky káble, ktoré smerujú do tlačiarne.
- 1 Vypnite tlačiareň.
- 2 Vytiahnite napájací kábel zo sieťovej zásuvky a z tlačiarne.
- 3 Pomocou skrutkovača s plochou hlavou otvorte prístupový kryt riadiacej jednotky.

Výstraha – Riziko poranenia: Elektronické súčasti riadiacej jednotky sa môžu ľahko poškodiť statickou elektrinou. Skôr ako sa dotknete akejkoľvek súčasti alebo konektora riadiacej dosky, dotknite sa kovového povrchu tlačiarne.

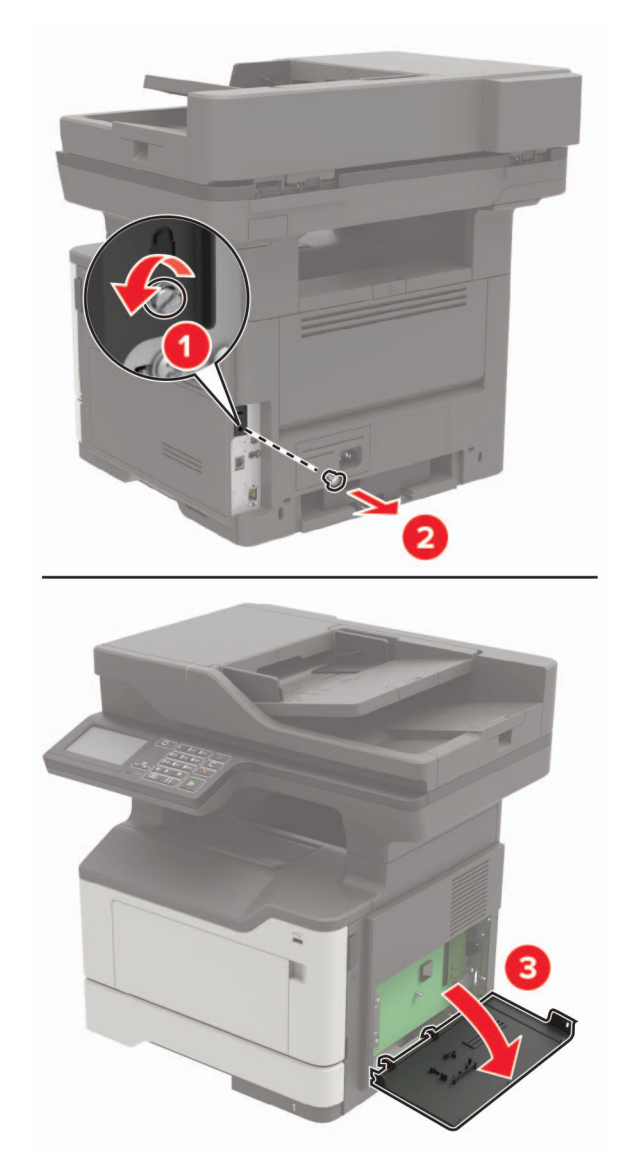

- 4 Zatvorte prístupový kryt tlačiarne.
- 5 Napájací kábel pripojte k tlačiarni a potom do elektrickej zásuvky.

**A POZOR – RIZIKO PORANENIA:** Riziku požiaru alebo elektrického šoku sa vyhnete tak, že zapojíte napájací kábel do riadne označenej a správne uzemnenej elektrickej zásuvky, ktorá sa nachádza blízko produktu a je ľahko dostupná.

6 Zapnite tlačiareň.

## <span id="page-224-0"></span>**Inštalácia pamäťovej karty**

POZOR – NEBEZPEČENSTVO ZÁSAHU ELEKTRICKÝM PRÚDOM: Ak pristupujete k riadiacej doske alebo inštalujete voliteľný hardvérový prvok či pamäťové zariadenie po inštalácii tlačiarne, tlačiareň vypnite a odpojte napájací kábel z elektrickej zásuvky, aby ste sa vyhli riziku zasiahnutia elektrickým prúdom. Ak sú k tlačiarni pripojené iné zariadenia, tiež ich vypnite a odpojte všetky káble, ktoré smerujú do tlačiarne.

- 1 Vypnite tlačiareň.
- 2 Vytiahnite napájací kábel zo sieťovej zásuvky a z tlačiarne.
- 3 Otvorte prístupový kryt riadiacej dosky.

Výstraha – Riziko poranenia: Elektronické súčasti riadiacej dosky sa môžu ľahko poškodiť statickou elektrinou. Skôr ako sa dotknete akejkoľvek súčasti alebo konektora riadiacej dosky, dotknite sa kovového povrchu tlačiarne.

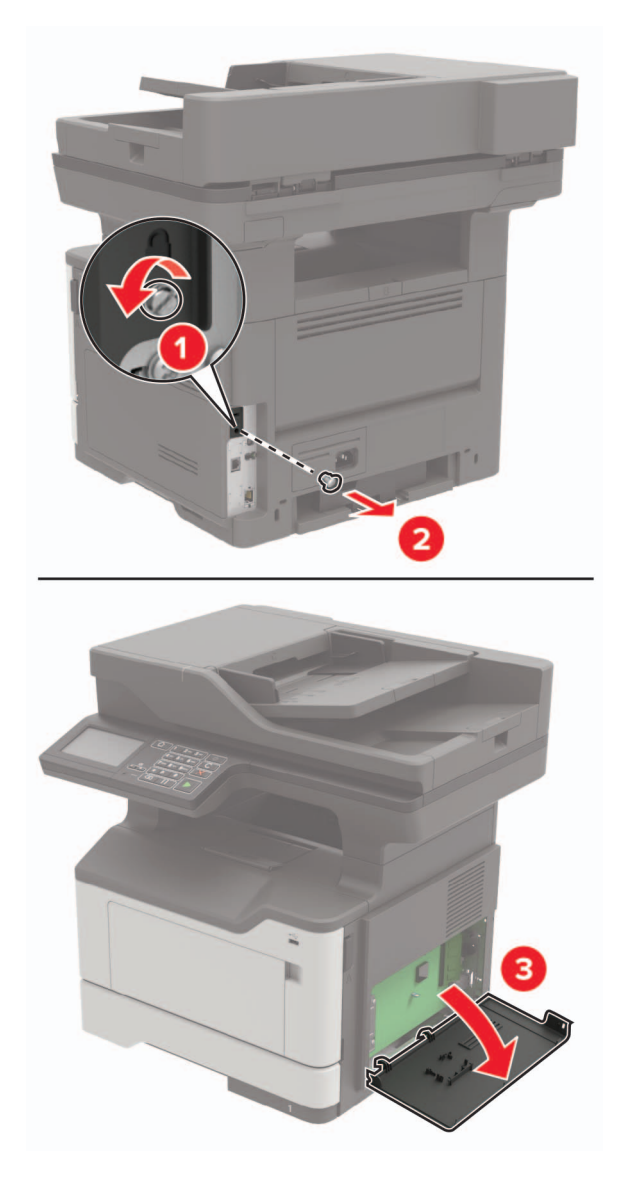

<span id="page-225-0"></span>4 Rozbaľte pamäťovú kartu.

Výstraha – Riziko poranenia: Nedotýkajte sa konektorov pozdĺž okraja karty.

5 Vložte pamäťovú kartu tak, aby s kliknutím zapadla na miesto.

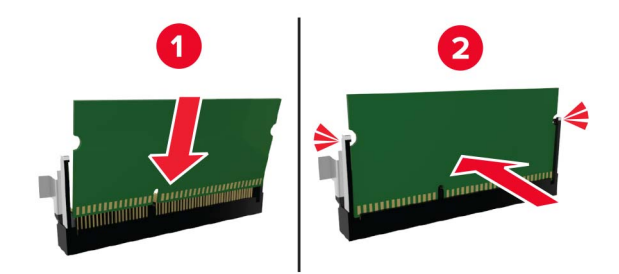

- 6 Zatvorte prístupový kryt riadiacej dosky.
- 7 Napájací kábel pripojte k tlačiarni a potom do elektrickej zásuvky.

POZOR – RIZIKO PORANENIA: Riziku požiaru alebo elektrického šoku sa vyhnete tak, že zapojíte napájací kábel do riadne označenej a správne uzemnenej elektrickej zásuvky, ktorá sa nachádza blízko produktu a je ľahko dostupná.

8 Zapnite tlačiareň.

## **Inštalácia voliteľnej karty**

- POZOR NEBEZPEČENSTVO ZÁSAHU ELEKTRICKÝM PRÚDOM: Ak pristupujete k riadiacej doske alebo inštalujete voliteľný hardvérový prvok či pamäťové zariadenie po inštalácii tlačiarne, tlačiareň vypnite a odpojte napájací kábel z elektrickej zásuvky, aby ste sa vyhli riziku zasiahnutia elektrickým prúdom. Ak sú k tlačiarni pripojené iné zariadenia, tiež ich vypnite a odpojte všetky káble, ktoré smerujú do tlačiarne.
- 1 Vypnite tlačiareň.
- 2 Vytiahnite napájací kábel zo sieťovej zásuvky a z tlačiarne.
- 3 Otvorte prístupový kryt riadiacej dosky.

Výstraha – Riziko poranenia: Elektronické súčasti riadiacej dosky sa môžu ľahko poškodiť statickou elektrinou. Skôr ako sa dotknete akejkoľvek súčasti alebo konektora, dotknite sa kovového povrchu tlačiarne.

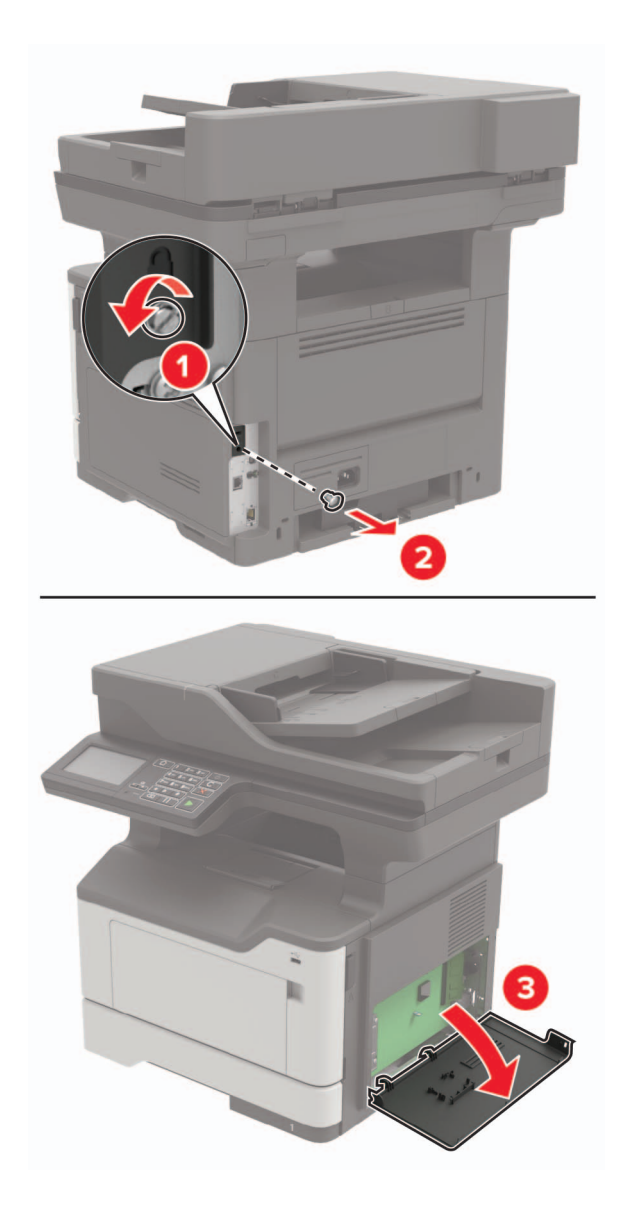

4 Rozbaľte voliteľnú kartu.

Výstraha – Riziko poranenia: Nedotýkajte sa konektorov pozdĺž okraja karty.

<span id="page-227-0"></span>5 Kartu pevne zatlačte na miesto.

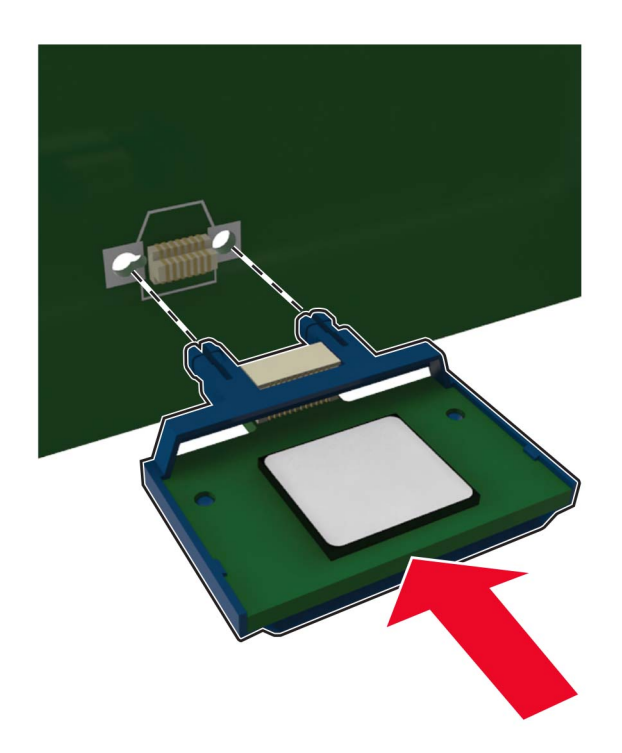

Poznámka: Konektor na karte sa musí po celej dĺžke dotýkať riadiacej dosky a byť s ňou zarovnaný.

- Výstraha Riziko poranenia: Nesprávna inštalácia karty môže poškodiť kartu a riadiacu dosku.
- 6 Zatvorte prístupový kryt tlačiarne.
- 7 Napájací kábel pripojte k tlačiarni a potom do elektrickej zásuvky.
	- POZOR RIZIKO PORANENIA: Riziku požiaru alebo elektrického šoku sa vyhnete tak, že zapojíte napájací kábel do riadne označenej a správne uzemnenej elektrickej zásuvky, ktorá sa nachádza blízko produktu a je ľahko dostupná.
- 8 Zapnite tlačiareň.

## **Inštalácia pevného disku tlačiarne**

- POZOR NEBEZPEČENSTVO ZÁSAHU ELEKTRICKÝM PRÚDOM: Ak pristupujete k riadiacej doske alebo inštalujete voliteľný hardvérový prvok či pamäťové zariadenie po inštalácii tlačiarne, tlačiareň vypnite a odpojte napájací kábel z elektrickej zásuvky, aby ste sa vyhli riziku zasiahnutia elektrickým prúdom. Ak sú k tlačiarni pripojené iné zariadenia, tiež ich vypnite a odpojte všetky káble, ktoré smerujú do tlačiarne.
- 1 Vypnite tlačiareň.
- 2 Vytiahnite napájací kábel zo sieťovej zásuvky a z tlačiarne.
- 3 Otvorte prístupový kryt riadiacej dosky.

Výstraha – Riziko poranenia: Elektronické súčasti riadiacej dosky sa môžu ľahko poškodiť statickou elektrinou. Skôr ako sa dotknete akejkoľvek súčasti alebo konektora riadiacej dosky, dotknite sa kovového povrchu tlačiarne.

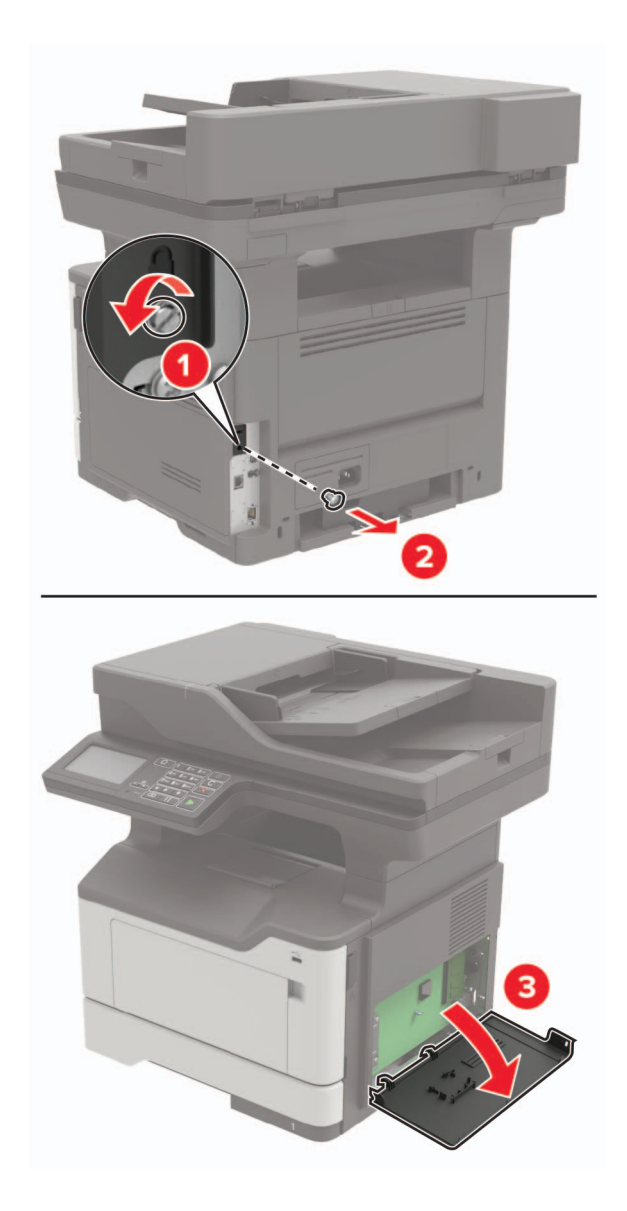

- 4 Rozbaľte pevný disk.
- 5 Pripojte pevný disk k riadiacej doske.

Výstraha – Riziko poranenia: Nedotýkajte sa stredu pevného disku, ani naň netlačte.

<span id="page-229-0"></span>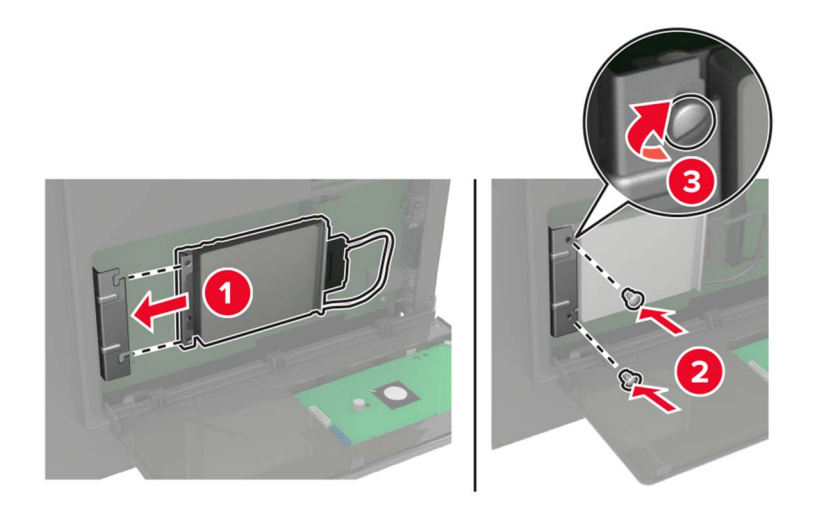

6 Pripojte kábel rozhrania pevného disku k riadiacej doske.

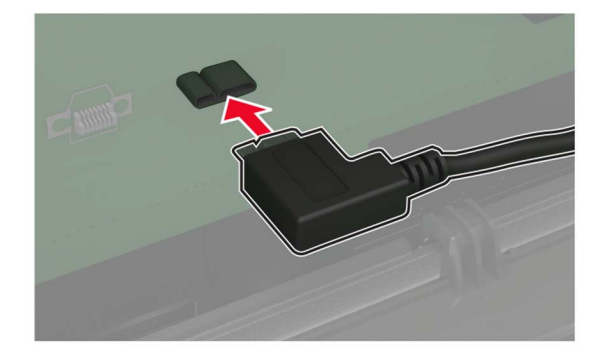

- 7 Zatvorte prístupový kryt.
- 8 Napájací kábel pripojte k tlačiarni a potom do elektrickej zásuvky.
	- POZOR RIZIKO PORANENIA: Riziku požiaru alebo elektrického šoku sa vyhnete tak, že zapojíte napájací kábel do riadne označenej a správne uzemnenej elektrickej zásuvky, ktorá sa nachádza blízko produktu a je ľahko dostupná.
- 9 Zapnite tlačiareň.

## **Inštalácia portu interných riešení**

- POZOR NEBEZPEČENSTVO ZÁSAHU ELEKTRICKÝM PRÚDOM: Ak pristupujete k riadiacej jednotke alebo inštalujete voliteľný hardvérový prvok či pamäťové zariadenie po inštalácii tlačiarne, pred pokračovaním tlačiareň vypnite a odpojte napájací kábel z elektrickej zásuvky, aby ste sa vyhli riziku zasiahnutia elektrickým prúdom. Ak sú k tlačiarni pripojené iné zariadenia, tiež ich vypnite a odpojte všetky káble, ktoré smerujú do tlačiarne.
- 1 Vypnite tlačiareň.
- 2 Vytiahnite napájací kábel zo sieťovej zásuvky a z tlačiarne.
- 3 Rozbaľte súpravu portu interných riešení (ISP).

Poznámka: Odpojte predinštalovaný pripojovací kábel zo zariadenia ISP.

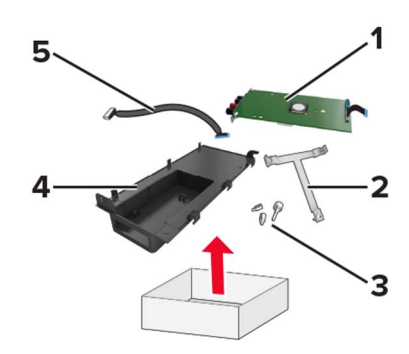

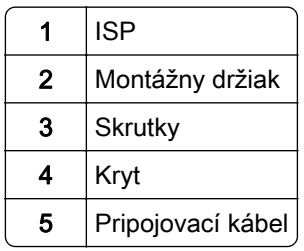

Namontujte kábel ISP do krytu.

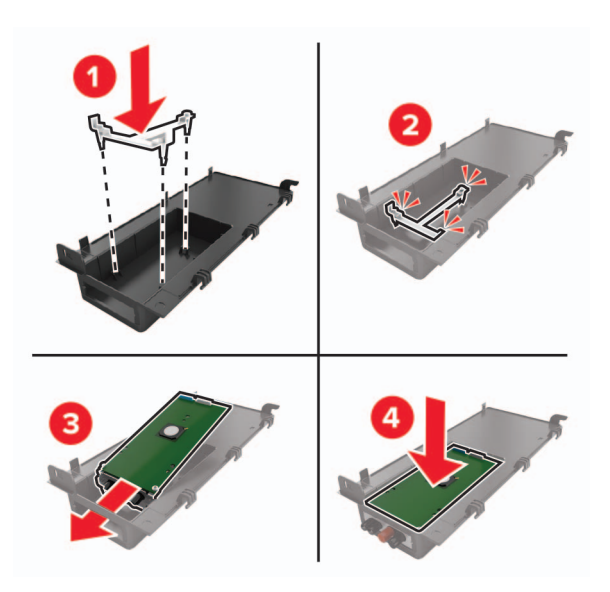

Upevnite zariadenie ISP na mieste a pripojte predĺžený kábel zariadenia ISP.

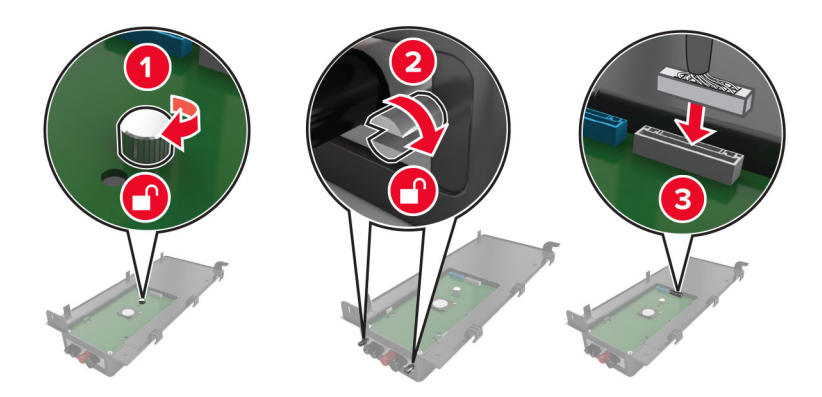

6 Otvorte a potom odstráňte prístupový kryt riadiacej jednotky.

Výstraha – Riziko poranenia: Elektronické súčasti riadiacej jednotky sa môžu ľahko poškodiť statickou elektrinou. Skôr ako sa dotknete akejkoľvek elektronickej súčasti alebo konektora riadiacej jednotky, dotknite sa kovového povrchu tlačiarne.

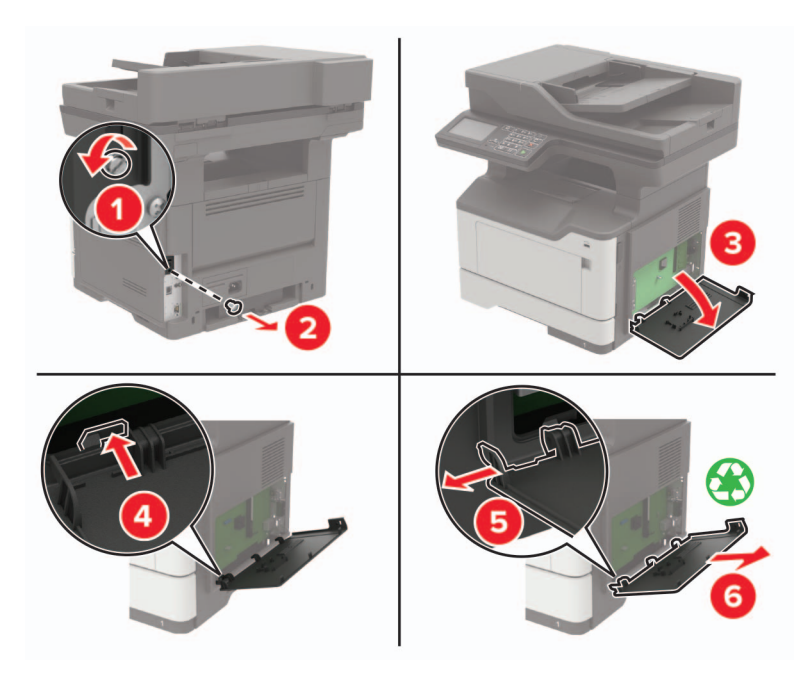

7 Pripojte súpravu zariadenia ISP k tlačiarni.

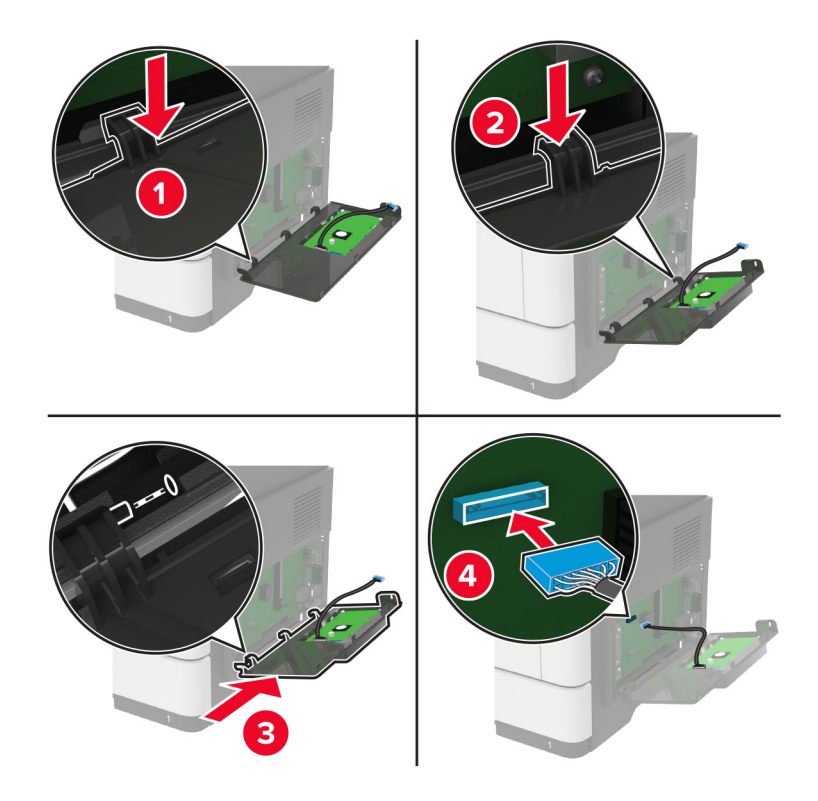

Ak je nainštalovaný pevný disk, pred inštaláciou zariadenia ISP ho odstráňte.

a Odpojte pripojovací kábel pevného disku od riadiacej jednotky.

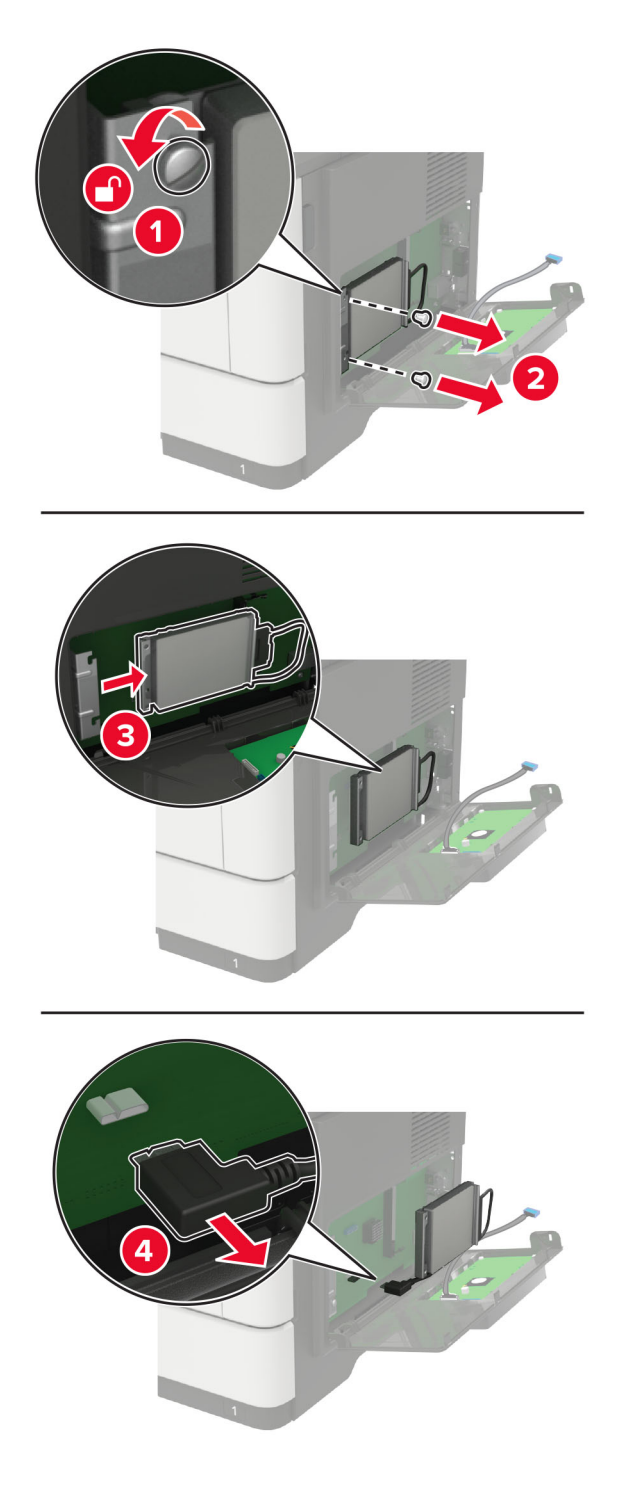

b Pripojte predĺžený kábel ISP ku konektoru zariadenia ISP.

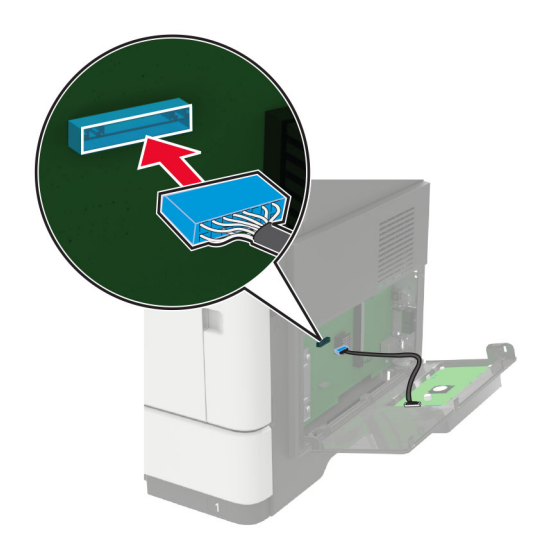

c Nasaďte pevný disk.

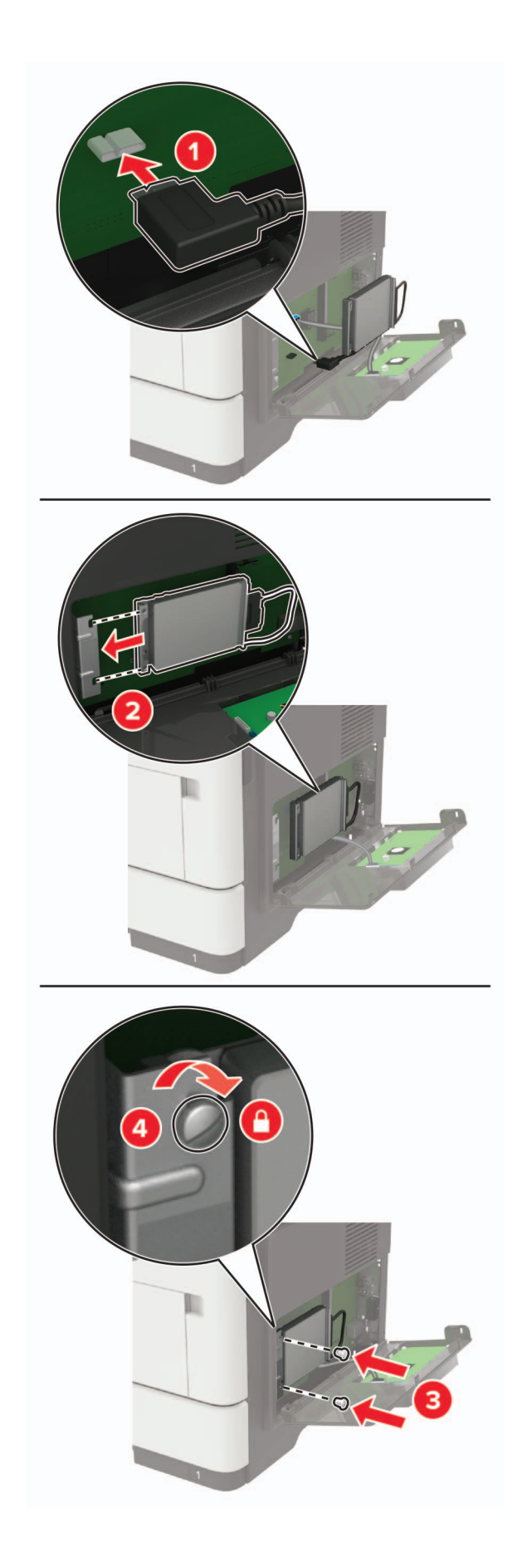

- <span id="page-235-0"></span>8 Zatvorte prístupový kryt tlačiarne.
- 9 Napájací kábel pripojte k tlačiarni a potom do elektrickej zásuvky.

POZOR – RIZIKO PORANENIA: Riziku požiaru alebo elektrického šoku sa vyhnete tak, že zapojíte napájací kábel do riadne označenej a správne uzemnenej elektrickej zásuvky, ktorá sa nachádza blízko produktu a je ľahko dostupná.

10 Zapnite tlačiareň.

## **Inštalácia voliteľných zásobníkov**

POZOR – NEBEZPEČENSTVO ZÁSAHU ELEKTRICKÝM PRÚDOM: Ak pristupujete k riadiacej doske alebo inštalujete voliteľný hardvérový prvok či pamäťové zariadenie po inštalácii tlačiarne, tlačiareň vypnite a odpojte napájací kábel z elektrickej zásuvky, aby ste sa vyhli riziku zasiahnutia elektrickým prúdom. Ak sú k tlačiarni pripojené iné zariadenia, tiež ich vypnite a odpojte všetky káble, ktoré smerujú do tlačiarne.

- 1 Vypnite tlačiareň.
- 2 Vytiahnite napájací kábel zo sieťovej zásuvky a z tlačiarne.
- 3 Vybaľte voliteľný zásobník a odstráňte všetok obalový materiál.

Poznámka: Ak sú už nainštalované voliteľné zásobníky, pred zdvihnutím tlačiarne ich vyberte. Nepokúšajte sa zdvihnúť tlačiareň a zásobníky naraz.

4 Zarovnajte tlačiareň s voliteľným zásobníkom a položte tlačiareň tak, aby s kliknutím zapadla na miesto.

POZOR – RIZIKO PORANENIA: Ak je hmotnosť tlačiarne väčšia ako 18 kg (40 libier), na jej bezpečné zdvihnutie sú potrební dvaja alebo viacerí kvalifikovaní pracovníci.

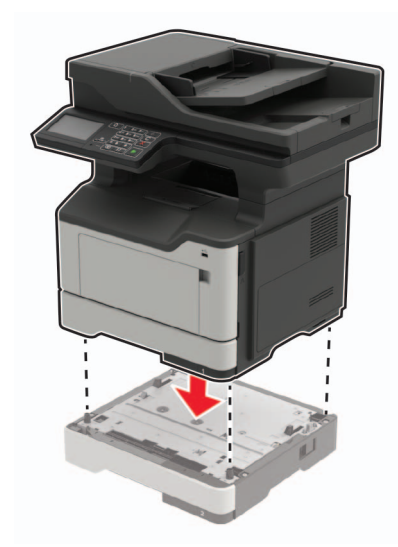

5 Napájací kábel pripojte k tlačiarni a potom do elektrickej zásuvky.

POZOR – RIZIKO PORANENIA: Riziku požiaru alebo elektrického šoku sa vyhnete tak, že zapojíte napájací kábel do riadne označenej a správne uzemnenej elektrickej zásuvky, ktorá sa nachádza blízko produktu a je ľahko dostupná.

6 Zapnite tlačiareň.

<span id="page-236-0"></span>Pridajte zásobník do ovládača tlačiarne, aby bol k dispozícii pre tlačové úlohy. Ďalšie informácie nájdete v časti "Pridávanie dostupných voliteľných prvkov do ovládača tlačiarne" na strane 237.

# **Softvér**

## **Inštalácia softvéru tlačiarne**

- 1 Získajte kópiu softvérového inštalačného balíka.
	- **•** Z disku CD so softvérom dodanom s tlačiarňou.
	- **•** Prejdite na adresu [http://support.lexmark.com,](http://support.lexmark.com) a vyberte tlačiareň a operačný systém.
- 2 Spustite inštalátor a postupujte podľa pokynov na obrazovke počítača.
- 3 Pre používateľov systému Macintosh: pridajte tlačiareň.

Poznámka: Zistite adresu IP tlačiarne v časti TCP/IP ponuky Sieť/porty.

## **Pridávanie dostupných voliteľných prvkov do ovládača tlačiarne**

#### **Používatelia systému Windows**

- 1 Otvorte priečinok tlačiarní.
- 2 Vyberte tlačiareň, ktorú chcete aktualizovať, a vykonajte jeden z týchto krokov:
	- **•** V operačnom systéme Windows 7 alebo novšom vyberte položku Vlastnosti tlačiarne.
	- **•** V predchádzajúcich verziách vyberte položku Vlastnosti.
- 3 Prejdite na kartu Konfigurácia a vyberte položku Aktualizovať teraz spýtať sa tlačiarne.
- 4 Uložte zmeny.

#### **Používatelia systému Macintosh**

- 1 V položke Systémové preferencie v ponuke Apple prejdite na tlačiareň a vyberte položku Možnosti a spotrebný materiál.
- 2 Prejdite na zoznam hardvérových voliteľných prvkov a pridajte nainštalované voliteľné prvky.
- 3 Uložte zmeny.

# **Firmvér**

## **Export alebo import konfiguračného súboru**

Konfiguračné nastavenia tlačiarne možno exportovať do textového súboru a potom tento súbor importovať do inej tlačiarne, kde sa použijú dané nastavenia.

1 Otvorte webový prehliadač a do poľa adresy zadajte adresu IP tlačiarne.

#### <span id="page-237-0"></span>Poznámky:

- **•** Pozrite si adresu IP tlačiarne na domovskej obrazovke tlačiarne. IP Adresa sa zobrazuje ako štyri skupiny čísel, ktoré sú oddelené bodkami, napríklad 123.123.123.123.
- **•** Ak používate server proxy, dočasne ho vypnite, aby sa správne načítala webová stránka.
- 2 Exportujte alebo importujte konfiguračný súbor pre jednu alebo viaceré aplikácie.

#### **V prípade jednej aplikácie**

- a V nástroji Embedded Web Server kliknite na položky Aplikácie > požadovaná aplikácia > Konfigurovať.
- b Kliknite na položku Exportovať alebo Importovať.

#### **V prípade viacerých aplikácií**

- a V nástroji Embedded Web Server kliknite na položku Exportovať konfiguráciu alebo Importovať konfiguráciu.
- **b** Postupujte podľa pokynov na obrazovke.

## **Aktualizácia firmvéru**

Niektoré aplikácie vyžadujú na správne fungovanie istú minimálnu úroveň firmvéru zariadenia.

Ďalšie informácie o aktualizácii firmvéru zariadenia získate od zástupcu spoločnosti Lexmark.

- 1 Na obrazovke vloženého webového servera kliknite na položky Nastavenia > Zariadenie > Aktualizovať firmvér.
- 2 Vyhľadajte požadovaný súbor flash.
- 3 Uložte zmeny.

# **Upozornenia**

## **Informácie o produkte**

Názov produktu:

Multifunkčné tlačiarne Lexmark MB2442adwe; Lexmark MB2546ade, Lexmark MB2546adwe; Lexmark MX421ade; Lexmark MX521de, Lexmark MX521ade; Lexmark MX522adhe, Lexmark XM1242, Lexmark XM1246

Typ zariadenia:

7017

Model (modely):

476, 478, 496, 636, 676, 678, 679, 686

## **Poznámky k vydaniu**

September 2018

Nasledujúci odsek sa nevzťahuje na krajiny, v ktorých nie sú podobné druhy obstarávania v súlade s miestnymi zákonmi: SPOLOČNOSŤ LEXMARK INTERNATIONAL, INC., POSKYTUJE TÚTO PUBLIKÁCIU TAK, AKO JE, TEDA BEZ AKEJKOĽVEK ZÁRUKY, PRIAMEJ ČI NEPRIAMEJ, VRÁTANE – ALE NIE VÝLUČNE – NEPRIAMEJ ZÁRUKY PREDAJNOSTI ALEBO VHODNOSTI NA KONKRÉTNY ÚČEL. Niektoré štáty nepovoľujú zrieknutie sa priamych ani nepriamych záruk v určitých transakciách, preto sa vás toto vyhlásenie nemusí týkať.

Táto publikácia môže obsahovať technické nepresnosti alebo typografické chyby. Tu uvedené informácie podliehajú pravidelným zmenám; tieto zmeny budú zahrnuté do ďalších vydaní. V popísaných produktoch alebo programoch sa môžu kedykoľvek vykonať vylepšenia alebo zmeny.

Odkazy na produkty, programy alebo služby v tejto publikácii neznamenajú, že výrobca ich plánuje poskytovať vo všetkých krajinách, v ktorých pôsobí. Zámerom žiadneho odkazu na produkt, program alebo službu nie je tvrdiť alebo naznačovať, že použiť možno iba tento produkt, program alebo službu. Namiesto neho môže byť použitý akýkoľvek funkčne ekvivalentný produkt, program alebo služba, ktoré neporušujú existujúce práva duševného vlastníctva. Vyhodnotenie a overenie prevádzky v kombinácii s inými produktmi, programami alebo službami než tými, ktoré sú priamo určené výrobcom, je povinnosťou používateľa.

Ak potrebujete technickú podporu spoločnosti Lexmark, navštívte lokalitu [http://support.lexmark.com.](http://support.lexmark.com)

Viac informácií o spotrebnom materiáli a súboroch na prevzatie nájdete na lokalite [http://support.lexmark.com.](http://www.lexmark.com)

© 2018 Lexmark International, Inc.

Všetky práva vyhradené.

## **Ochranné známky**

Lexmark a logo Lexmark sú ochranné známky alebo registrované ochranné známky spoločnosti Lexmark International, Inc. v USA a ďalších krajinách.

<span id="page-239-0"></span>Google Cloud Print a Google Chrome sú ochranné známky spoločnosti Google Inc. Android a Google Play sú ochranné známky spoločnosti Google LLC.

Macintosh, Mac App Store a Safari sú ochranné známky spoločnosti Apple Inc. AirPrint a logo AirPrint sú ochranné známky spoločnosti Apple, Inc.

Microsoft, Windows a Internet Explorer sú buď registrované ochranné známky, alebo ochranné známky skupiny spoločností Microsoft v USA a ďalších krajinách.

Mopria®, logo Mopria® a logo Mopria® Alliance sú registrované ochranné a servisné známky spoločnosti Mopria Alliance, Inc. v USA a ďalších krajinách. Neautorizované používanie je prísne zakázané.

PCL® je registrovaná ochranná známka spoločnosti Hewlett-Packard. PCL je označenie, ktoré spoločnosť Hewlett-Packard využíva pre súbor príkazov tlačiarne (jazyk) a funkcie obsiahnuté v tlačiarenských produktoch. Táto tlačiareň je kompatibilná s jazykom PCL. To znamená, že tlačiareň pozná príkazy PCL, ktoré sa používajú v rôznych aplikačných programoch, a vykonáva funkcie zodpovedajúce príslušným príkazom.

PostScript je registrovaná ochranná známka spoločnosti Adobe Systems Incorporated v USA alebo ďalších krajinách.

Všetky ostatné ochranné známky sú majetkom príslušných vlastníkov.

## **Informácie o licencovaní**

Všetky informácie o licencovaní spájajúce sa s týmto produktom možno nájsť na CD:\NOTICES – priečinok na inštalačnom softvérovom CD.

## **Hladiny emisií hluku**

Nasledujúce merania boli vykonané v súlade s normou ISO 7779 a nahlásené v súlade s normou ISO 9296.

Poznámka: Niektoré režimy sa nemusia týkať vášho výrobku.

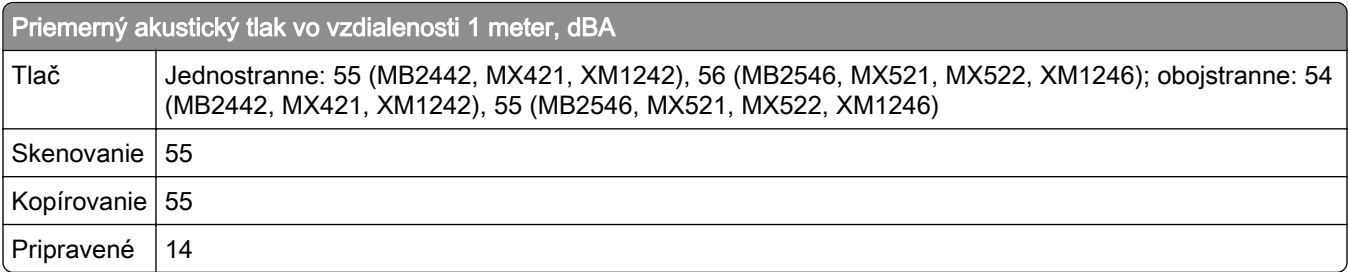

Hodnoty sa môžu meniť. Aktuálne hodnoty nájdete na stránke [www.lexmark.com.](http://www.lexmark.com)

## **Smernica o odpade z elektrických a elektronických zariadení (WEEE)**

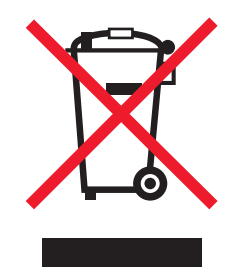

Logom WEEE sa označujú špecifické recyklačné programy a postupy pre elektronické produkty v krajinách Európskej únie. Podporujeme recykláciu našich výrobkov.

Pokiaľ máte ďalšie otázky týkajúce sa možností recyklácie, navštívte webovú lokalitu spoločnosti Lexmark na adrese [www.lexmark.com](http://www.lexmark.com), na ktorej nájdete telefónne číslo miestneho predajcu.

## **Likvidácia produktu**

Tlačiareň ani spotrebný materiál nevyhadzujte do kontajnerov pre domový odpad. Informácie o možnostiach likvidácie alebo recyklácie získate na príslušnom miestom úrade.

## **Upozornenie o statickej citlivosti**

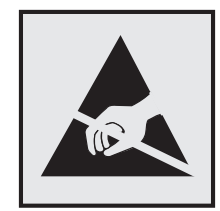

Tento symbol označuje staticky citlivé súčasti. Skôr ako sa dotknete oblastí v blízkosti týchto symbolov, dotknite sa najskôr kovového povrchu v oblasti mimo symbolu.

Aj keď označenie týmto symbolom chýba, skôr ako získate prístup k vnútorným častiam tlačiarne alebo sa ich dotknete, dotknite sa hociktorej časti odkrytého kovového rámu tlačiarne, aby ste zabránili poškodeniu elektrostatickým výbojom pri vykonávaní údržby (napr. pri vyberaní zaseknutého papiera alebo výmene spotrebného materiálu).

## **ENERGY STAR**

Každý produkt spoločnosti Lexmark s emblémom ENERGY STAR na produkte alebo na spúšťacej obrazovke je certifikovaný ako produkt, ktorý je v zhode s požiadavkami certifikácie ENERGY STAR Agentúry Spojených štátov na ochranu životného prostredia (EPA – Environmental Protection Agency). Tento certifikát sa vzťahuje na konfiguráciu produktu pri vyexpedovaní spoločnosťou Lexmark.

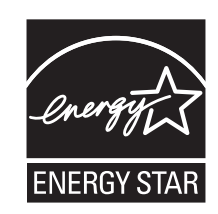

## **Informácie o teplotách**

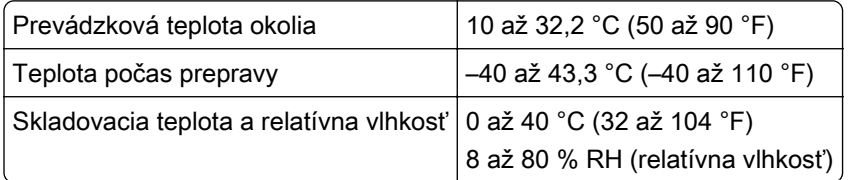

## **Vyhlásenie o laserovom zariadení**

Tlačiareň je v USA certifikovaná v súlade s požiadavkami zákona 21 Ministerstva zdravotníctva USA (DHHS), kapitoly I, podkapitoly J o laserových výrobkoch triedy I (1). V iných častiach sveta je certifikovaná ako laserový výrobok triedy I v súlade s požiadavkami normy IEC 60825-1: 2014.

Laserové zariadenia triedy 1 sa nepovažujú za nebezpečné. Tlačiareň obsahuje interné laserové zariadenie AlGaInP triedy IIIb (3b) s nominálnym výkonom 15 milliwattov, ktoré operuje na vlnovej dĺžke 650 – 670 nanometrov a je uzavreté v zostave tlačovej hlavy a nie je k nemu možný servisný prístup. Laserový systém a tlačiareň sú navrhnuté tak, aby počas bežnej prevádzky, údržby používateľom alebo v predpísanom servisnom stave nedošlo ku kontaktu ľudí s laserovým žiarením väčším, ako je žiarenie zariadení triedy 1.

## **Spotreba energie**

#### **Spotreba energie produktu**

Nasledujúca tabuľka dokumentuje vlastnosti spotreby energie produktu.

Poznámka: Niektoré režimy sa nemusia týkať vášho produktu.

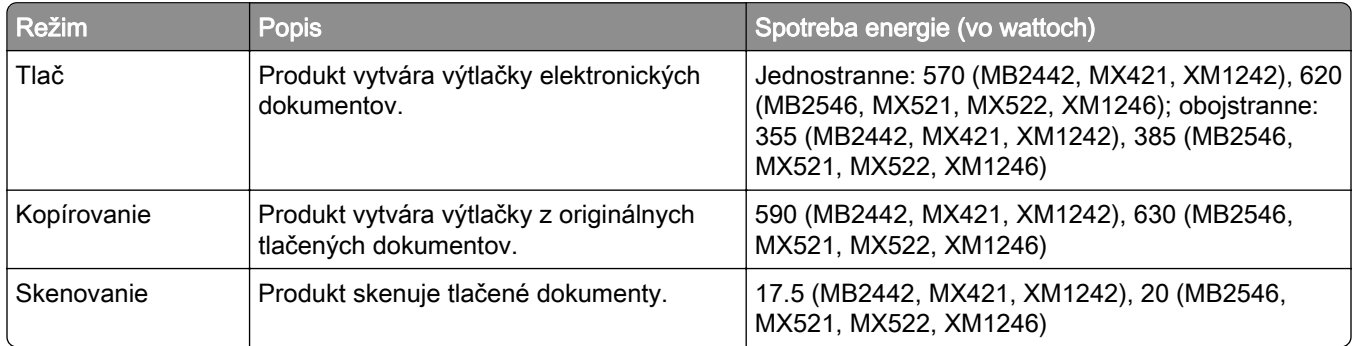

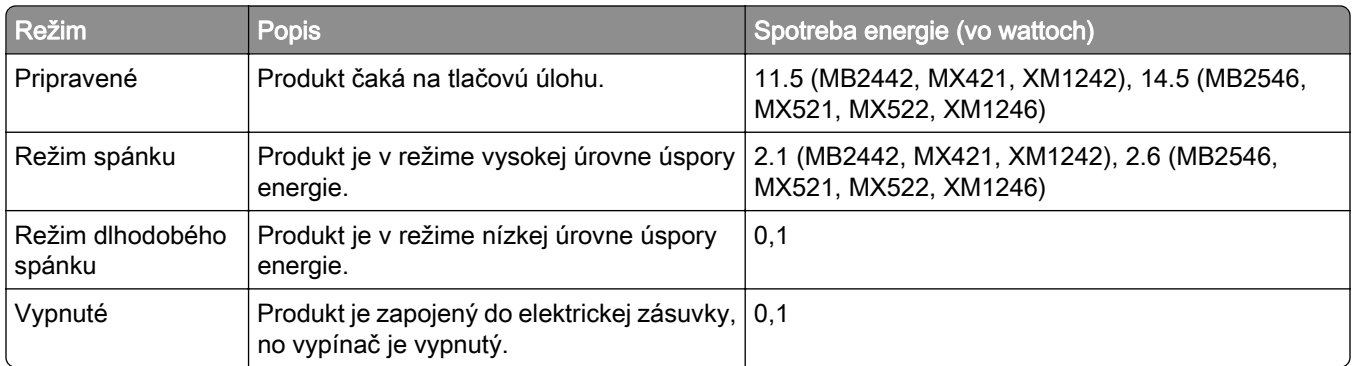

Úrovne spotreby energie uvedené v predchádzajúcej tabuľke predstavujú časovo spriemerované merania. Okamžitý príkon môže byť podstatne vyšší než je priemer.

Hodnoty sa môžu meniť. Aktuálne hodnoty nájdete na stránke [www.lexmark.com.](http://www.lexmark.com)

#### **Režim spánku**

Tento produkt disponuje režimom na úsporu energie, ktorý sa označuje ako *režim spánku*. Režim spánku šetrí energiu znižovaním spotreby energie počas dlhších období nečinnosti. Režim spánku sa spúšťa automaticky po tom, ako sa produkt nepoužíva po určenú dobu nazývanú *časový limit režimu spánku*.

Výrobcom nastavený predvolený časový limit režimu spánku (v minútach): 15

Pomocou konfiguračných ponúk sa časový limit režimu spánku dá nastaviť v rozpätí od 1 minúty do 120 minút. Nastavenie časového limitu režimu spánku na nízku hodnotu vedie k zníženiu spotreby energie, ale môže predĺžiť čas odozvy produktu. Pri nastavení časového limitu režimu spánku na vysokú hodnotu sa zachová rýchla odozva, ale spotrebuje sa viac energie.

#### **Režim dlhodobého spánku**

Tento produkt disponuje prevádzkovým režimom s ultranízkou spotrebou energie, ktorý sa označuje ako režim dlhodobého spánku. Počas prevádzky v režime dlhodobého spánku sa bezpečne vypne napájanie všetkých ostatných systémov a zariadení.

Do režimu dlhodobého spánku je možné prejsť niektorým z nasledujúcich spôsobov:

- **•** pomocou časového limitu režimu dlhodobého spánku,
- **•** pomocou režimov plánov napájania.

Výrobcom nastavený predvolený časový limit režimu dlhodobého spánku pre tento produkt vo všetkých krajinách  $\mid$  3 dni alebo oblastiach

Časové obdobie, počas ktorého tlačiareň po dokončení predchádzajúcej tlačovej úlohy čaká, kým prejde do režimu dlhodobého spánku, je možné upraviť v rozpätí od jednej hodiny do jedného mesiaca.

#### **Režim vypnutia**

Ak tento produkt disponuje režimom vypnutia, ktorý stále spotrebuje malé množstvo energie, ak chcete úplne zastaviť spotrebu energie produktu, odpojte napájací kábel z elektrickej siete.

#### **Celková spotreba energie**

Niekedy je užitočné spočítať celkovú spotrebu energie produktu. Údaje o príkone sú uvádzané vo wattoch, preto aby ste vypočítali spotrebu energie, musíte uvádzaný príkon vynásobiť časom, po ktorý výrobok pracuje v každom režime. Celková spotreba energie výrobku je súčet spotreby energie vo všetkých režimoch.

## **Regulačné upozornenia týkajúce sa koncových telekomunikačných**

## **zariadení**

Táto časť obsahuje regulačné informácie týkajúce sa produktov obsahujúcich analógovú faxovú kartu:

Regulačný typ/číslo modelu Lexmark:

LEX-M14-002

## **Regulačné upozornenia týkajúce sa bezdrôtových produktov.**

Táto časť obsahuje regulačné informácie, ktoré sa týkajú iba bezdrôtových modelov.

V prípade pochybností o tom, či váš model patrí k bezdrôtovým modelom, prejdite na adresu [http://support.lexmark.com.](http://support.lexmark.com)

## **Poznámka o štandardných komponentoch**

Modely s funkciou bezdrôtového pripojenia obsahujú niektorý z nasledujúcich štandardných komponentov:

Číslo modelu regulačného typu Lexmark LEX-M07-001; FCC ID:IYLLEXM07001, Industry Canada IC:2376A-LEXM07001

Číslo modelu regulačného typu Lexmark LEX-M08-001; FCC ID:IYLLEXM08001; IC:2376A-LEXM08001

Ak chcete zistiť, ktoré štandardné komponenty sú nainštalované vo vašom vlastnom produkte, pozrite si označenie konkrétneho produktu.

## **Vystavenie rádiofrekvenčnému žiareniu**

Vyžiarený výkon tohto zariadenia je hlboko pod limitmi rádiofrekvenčnej expozície komisie FCC a iných regulačných orgánov. Ak má toto zariadenie spĺňať požiadavky na objem rádiofrekvenčnej expozície komisie FCC a iných regulačných orgánov, medzi anténou a človekom sa musí dodržať minimálna vzdialenosť 20 cm (8 palcov).

## **Zhoda so smernicami Európskeho spoločenstva (ES)**

Tento produkt je v zhode s požiadavkami ochrany smernice Rady ES 2014/53/EÚ o aproximácii a harmonizácii zákonov členských štátov týkajúcich sa rádiového zariadenia.

Výrobcom tohto produktu je: spoločnosť Lexmark International, Inc., 740 West New Circle Road, Lexington, KY, 40550 USA. Autorizovaným zástupcom je: spoločnosť Lexmark International Technology Hungária Kft., 8 Lechner Ödön fasor, Millennium Tower III, 1095 Budapešť, MAĎARSKO. Vyhlásenie o zhode s požiadavkami smerníc poskytuje na požiadanie autorizovaný zástupca alebo ho možno získať na adrese [www.lexmark.com/en\\_us/about/regulatory-compliance/european-union-declaration-of-conformity.html](http://www.lexmark.com/en_us/about/regulatory-compliance/european-union-declaration-of-conformity.html).

O zhode svedčí označenie CE:

# $\epsilon$

#### **Obmedzenia**

Toto rádiové zariadenie je povolené používať iba v interiéri. Používanie vo vonkajšom prostredí je zakázané. Toto obmedzenie sa vzťahuje na všetky krajiny uvedené v nasledujúcej tabuľke:

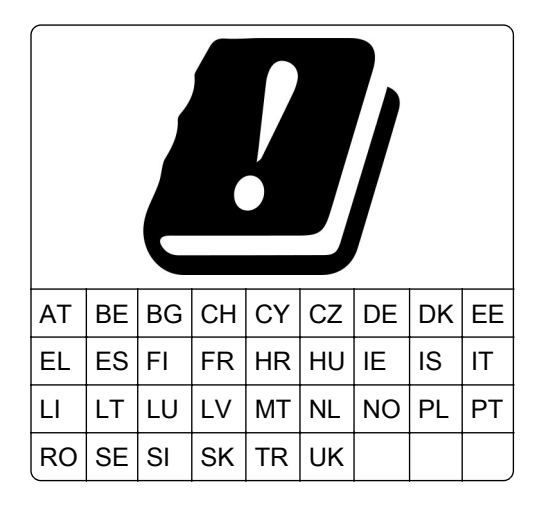

## **Vyhlásenie EÚ o prevádzkových frekvenčných pásmach rádiového vysielača a maximálnom rádiofrekvenčnom výkone**

Tento rádiový produkt vysiela v pásme 2,4 GHz (2,412 – 2,472 GHz v EÚ) alebo pásme 5 GHz (5,15 – 5,35, 5,47 – 5,725 v EÚ). Maximálny vysielaný EIRP výkon vrátane zisku antény je v prípade oboch pásiem ≤ 20 dBm.

## **Informácie platné pre viaceré modely**

Nasledujúce informácie sa vzťahujú na všetky modely tlačiarní MB2546 (7017-676), MX521 (7017-636 a 7017-676), MX522 (7017-678) a XM1246 (7017-679).

## **Zhoda so smernicami Európskeho spoločenstva (ES)**

Tento produkt je v zhode s požiadavkami ochrany smerníc Rady ES 2014/30/EÚ, 2014/35/EÚ a 2011/65/EÚ o aproximácii a harmonizácii zákonov členských štátov týkajúcich sa elektromagnetickej kompatibility, bezpečnosti elektrického zariadenia navrhnutého na používanie v rámci určitého rozsahu napätia a obmedzení používania určitých nebezpečných látok v elektrických a elektronických zariadeniach.

Výrobcom tohto produktu je: spoločnosť Lexmark International, Inc., 740 West New Circle Road, Lexington, KY, 40550 USA. Autorizovaným zástupcom je: spoločnosť Lexmark International Technology Hungária Kft., 8 Lechner Ödön fasor, Millennium Tower III, 1095 Budapešť, MAĎARSKO. Vyhlásenie o zhode s požiadavkami smerníc poskytuje na požiadanie autorizovaný zástupca alebo ho možno získať na adrese [www.lexmark.com/en\\_us/about/regulatory-compliance/european-union-declaration-of-conformity.html](http://www.lexmark.com/en_us/about/regulatory-compliance/european-union-declaration-of-conformity.html).

Tento produkt spĺňa hraničné hodnoty triedy A podľa normy EN 55022 a EN 55032 a bezpečnostné požiadavky normy EN 60950‑1 alebo EN 62368-1.

## **Zhoda so smernicami Európskeho spoločenstva (ES)**

Tento produkt je v zhode s požiadavkami ochrany smernice Rady ES 2014/53/EÚ o aproximácii a harmonizácii zákonov členských štátov týkajúcich sa rádiového zariadenia.

Výrobcom tohto produktu je: spoločnosť Lexmark International, Inc., 740 West New Circle Road, Lexington, KY, 40550 USA. Autorizovaným zástupcom je: spoločnosť Lexmark International Technology Hungária Kft., 8 Lechner Ödön fasor, Millennium Tower III, 1095 Budapešť, MAĎARSKO. Vyhlásenie o zhode s požiadavkami smerníc poskytuje na požiadanie autorizovaný zástupca alebo ho možno získať na adrese [www.lexmark.com/en\\_us/about/regulatory-compliance/european-union-declaration-of-conformity.html](http://www.lexmark.com/en_us/about/regulatory-compliance/european-union-declaration-of-conformity.html).

O zhode svedčí označenie CE:

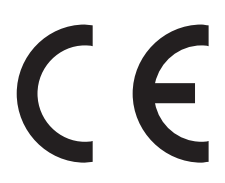

## **Vyhlásenie EÚ o prevádzkových frekvenčných pásmach rádiového vysielača a maximálnom rádiofrekvenčnom výkone**

Tento rádiový produkt vysiela v EÚ na pásme 2,4 GHz (2,412 – 2,472 GHz). Maximálny výstupný výkon EIRP vysielača je vrátane zisku antény ≤ 20 dBm.

## **Upozornenie o rádiovej interferencii**

#### Upozornenie

Tento produkt spĺňa požiadavky týkajúce sa emisií (hraničné hodnoty pre triedu A) podľa normy EN 55022 a EN 55032 a požiadavky týkajúce sa imunity podľa normy EN 55024. Tento produkt nie je určený na používanie v obytných zónach alebo v domácom prostredí.

Toto je produkt triedy A. V domácom prostredí môže tento produkt spôsobovať rádiovú interferenciu a v takom prípade sa od používateľa môže požadovať prijatie primeraných opatrení.

## **Informácie platné len pre konkrétny model**

Nasledujúce informácie sa vzťahujú iba na modely tlačiarní MB2442 (7017-478), MX421 (7017-476) a XM1242 (7017-496).

## **Zhoda so smernicami Európskeho spoločenstva (ES)**

Tento produkt je v súlade s požiadavkami ochrany stanovenými v smerniciach Rady ES 2014/30/EÚ, 2014/35/EÚ 2009/125/ES a 2011/65/EÚ o aproximácii a harmonizácii zákonov členských štátov týkajúcich sa elektromagnetickej kompatibility, bezpečnosti elektrického zariadenia určeného na používanie v rámci určitých limitov napätia, ekodizajnu energeticky významných výrobkov a obmedzení používania určitých nebezpečných látok v elektrických a elektronických zariadeniach.

Výrobcom tohto produktu je: spoločnosť Lexmark International, Inc., 740 West New Circle Road, Lexington, KY, 40550 USA. Autorizovaným zástupcom je: spoločnosť Lexmark International Technology Hungária Kft., 8 Lechner Ödön fasor, Millennium Tower III, 1095 Budapešť, MAĎARSKO. Vyhlásenie o zhode s požiadavkami smerníc poskytuje na požiadanie autorizovaný zástupca alebo ho možno získať na adrese [www.lexmark.com/en\\_us/about/regulatory-compliance/european-union-declaration-of-conformity.html](http://www.lexmark.com/en_us/about/regulatory-compliance/european-union-declaration-of-conformity.html).

Tento produkt spĺňa hraničné hodnoty triedy B podľa normy EN 55022 a EN 55032 a bezpečnostné požiadavky normy EN 60950‑1 alebo EN 62368-1.

# **STATEMENT OF LIMITED WARRANTY FOR LEXMARK LASER PRINTERS, LEXMARK LED PRINTERS, AND LEXMARK MULTIFUNCTION LASER PRINTERS**

#### **Lexmark International, Inc., Lexington, KY**

This limited warranty applies to the United States and Canada. For customers outside the U.S., refer to the country-specific warranty information that came with your product.

This limited warranty applies to this product only if it was originally purchased for your use, and not for resale, from Lexmark or a Lexmark Remarketer, referred to in this statement as "Remarketer."

#### **Limited warranty**

Lexmark warrants that this product:

—Is manufactured from new parts, or new and serviceable used parts, which perform like new parts

—Is, during normal use, free from defects in material and workmanship

If this product does not function as warranted during the warranty period, contact a Remarketer or Lexmark for repair or replacement (at Lexmark's option).

If this product is a feature or option, this statement applies only when that feature or option is used with the product for which it was intended. To obtain warranty service, you may be required to present the feature or option with the product.

If you transfer this product to another user, warranty service under the terms of this statement is available to that user for the remainder of the warranty period. You should transfer proof of original purchase and this statement to that user.

#### **Limited warranty service**

The warranty period starts on the date of original purchase as shown on the purchase receipt and ends 12 months later provided that the warranty period for any supplies and for any maintenance items included with the printer shall end earlier if it, or its original contents, are substantially used up, depleted, or consumed. Fuser Units, Transfer/Transport Units, Paper Feed items, if any, and any other items for which a Maintenance Kit is available are substantially consumed when the printer displays a "Life Warning" or "Scheduled Maintenance" message for such item.

To obtain warranty service you may be required to present proof of original purchase. You may be required to deliver your product to the Remarketer or Lexmark, or ship it prepaid and suitably packaged to a Lexmark designated location. You are responsible for loss of, or damage to, a product in transit to the Remarketer or the Lexmark designated location.

When warranty service involves the exchange of a product or part, the item replaced becomes the property of the Remarketer or Lexmark. The replacement may be a new or repaired item.

The replacement item assumes the remaining warranty period of the original product.

Replacement is not available to you if the product you present for exchange is defaced, altered, in need of a repair not included in warranty service, damaged beyond repair, or if the product is not free of all legal obligations, restrictions, liens, and encumbrances.

As part of your warranty service and/or replacement, Lexmark may update the firmware in your printer to the latest version. Firmware updates may modify printer settings and cause counterfeit and/or unauthorized products, supplies, parts, materials (such as toners and inks), software, or interfaces to stop working. Authorized use of genuine Lexmark products will not be impacted.

Before you present this product for warranty service, remove all print cartridges, programs, data, and removable storage media (unless directed otherwise by Lexmark).

For further explanation of your warranty alternatives and the nearest Lexmark authorized servicer in your area contact Lexmark on the World Wide Web.

Remote technical support is provided for this product throughout its warranty period. For products no longer covered by a Lexmark warranty, technical support may not be available or only be available for a fee.

#### **Extent of limited warranty**

Lexmark does not warrant uninterrupted or error-free operation of any product or the durability or longevity of prints produced by any product.

Warranty service does not include repair of failures caused by:

- —Modification or unauthorized attachments
- —Accidents, misuse, abuse or use inconsistent with Lexmark user's guides, manuals, instructions or guidance
- —Unsuitable physical or operating environment
- —Maintenance by anyone other than Lexmark or a Lexmark authorized servicer
- —Operation of a product beyond the limit of its duty cycle
- —Use of printing media outside of Lexmark specifications
- —Refurbishment, repair, refilling or remanufacture by a third party of products, supplies or parts

—Products, supplies, parts, materials (such as toners and inks), software, or interfaces not furnished by Lexmark

TO THE EXTENT PERMITTED BY APPLICABLE LAW, NEITHER LEXMARK NOR ITS THIRD PARTY SUPPLIERS OR REMARKETERS MAKE ANY OTHER WARRANTY OR CONDITION OF ANY KIND, WHETHER EXPRESS OR IMPLIED, WITH RESPECT TO THIS PRODUCT, AND SPECIFICALLY DISCLAIM THE IMPLIED WARRANTIES OR CONDITIONS OF MERCHANTABILITY, FITNESS FOR A PARTICULAR PURPOSE, AND SATISFACTORY QUALITY. ANY WARRANTIES THAT MAY NOT BE DISCLAIMED UNDER APPLICABLE LAW ARE LIMITED IN DURATION TO THE WARRANTY PERIOD. NO WARRANTIES, EXPRESS OR IMPLIED, WILL APPLY AFTER THIS PERIOD. ALL INFORMATION, SPECIFICATIONS, PRICES, AND SERVICES ARE SUBJECT TO CHANGE AT ANY TIME WITHOUT NOTICE.

#### **Limitation of liability**

Your sole remedy under this limited warranty is set forth in this document. For any claim concerning performance or nonperformance of Lexmark or a Remarketer for this product under this limited warranty, you may recover actual damages up to the limit set forth in the following paragraph.

Lexmark's liability for actual damages from any cause whatsoever will be limited to the amount you paid for the product that caused the damages. This limitation of liability will not apply to claims by you for bodily injury or damage to real property or tangible personal property for which Lexmark is legally liable. IN NO EVENT WILL LEXMARK BE LIABLE FOR ANY LOST PROFITS, LOST SAVINGS, INCIDENTAL DAMAGE, OR OTHER ECONOMIC OR CONSEQUENTIAL DAMAGES. This is true even if you advise Lexmark or a Remarketer of the possibility of such damages. Lexmark is not liable for any claim by you based on a third party claim.

This limitation of remedies also applies to claims against any Suppliers and Remarketers of Lexmark. Lexmark's and its Suppliers' and Remarketers' limitations of remedies are not cumulative. Such Suppliers and Remarketers are intended beneficiaries of this limitation.

#### **Additional rights**

Some states do not allow limitations on how long an implied warranty lasts, or do not allow the exclusion or limitation of incidental or consequential damages, so the limitations or exclusions contained above may not apply to you.

This limited warranty gives you specific legal rights. You may also have other rights that vary from state to state.

# **Register**

## **A**

adaptér RJ11 [49](#page-48-0) adresa FTP vytváranie skratiek [56](#page-55-0) **AirPrint** používanie [36](#page-35-0) aktivácia hlasových pokynov [25](#page-24-0) aktualizácia firmvéru súbor flash [238](#page-237-0) automatický podávač dokumentov (ADF) používanie [41,](#page-40-0) [44,](#page-43-0) [52](#page-51-0)[, 56](#page-55-0)

## **B**

bezdrôtová sieť nastavenie zabezpečenia siete Wi-Fi [142](#page-141-0) pripojenie tlačiarne k [142](#page-141-0) bezdrôtové siete [142](#page-141-0) bezpečnostná zásuvka umiestnenie [138](#page-137-0) biele strany [187](#page-186-0) biele čiary [208](#page-207-0) blokovanie nevyžiadaných faxov [54](#page-53-0) bodky na výtlačku [197](#page-196-0)

## **D**

dátum a čas nastavenia faxu [52](#page-51-0) deaktivácia siete Wi-Fi [143](#page-142-0) denník faxov zobrazenie [54](#page-53-0) displej tlačiarne úprava jasu [165](#page-164-0) dokumenty, tlač z mobilného zariadenia [35](#page-34-0) z počítača [35](#page-34-0) domovská obrazovka používanie [17](#page-16-0) prispôsobenie [18](#page-17-0) zobrazovanie ikon [18](#page-17-0) doprava tlačiarne [164](#page-163-0) dôverné tlačové úlohy [38](#page-37-0) tlač zo systému Windows [38](#page-37-0) tlač z počítača Macintosh [38](#page-37-0)

#### **E**

ekologické nastavenia [164](#page-163-0) Ethernetový port [14](#page-13-0) export komprimovaných denníkov [71](#page-70-0) export konfiguračného súboru [71](#page-70-0) prostredníctvom nástroja Embedded Web Server [237](#page-236-0) e‑mail nastavenie [44](#page-43-0) vytvorenie skratky [45](#page-44-0)

## **F**

fax nastavuje sa plán na odoslanie [53](#page-52-0) zmena rozlíšenia [54](#page-53-0) faxovanie blokovanie nevyžiadaných faxov [54](#page-53-0) nastavenie dátumu a času [52](#page-51-0) nastavenie faxu [46](#page-45-0) nastavenie tmavosti [54](#page-53-0) posielanie faxov ďalej [55](#page-54-0) používanie automatického podávača dokumentov (ADF) [52](#page-51-0) používanie skenovacieho skla [52](#page-51-0) vytvorenie skratky [53](#page-52-0) zadržiavanie faxov [55](#page-54-0) zobrazenie denníka faxov [54](#page-53-0) firmvér aktualizácia [238](#page-237-0) fotografie kopírovanie [41](#page-40-0)

## **G**

Google Cloud Print používanie [35](#page-34-0)

## **H**

hardvérové voliteľné prvky zásobníky [236](#page-235-0)

hardvérové voliteľné prvky, pridávanie ovládač tlačiarne [237](#page-236-0) hladiny emisií hluku [240](#page-239-0) hlásenia tlačiarne Nedostatok voľného miesta pre zdroje v pamäti flash [182](#page-181-0) Spotrebný materiál od iného výrobcu ako spoločnosti Lexmark [183](#page-182-0) Vymeňte kazetu, región tlačiarne sa nezhoduje [183](#page-182-0) Zistila sa chybná pamäť flash [182](#page-181-0) Zistila sa neformátovaná pamäť flash [183](#page-182-0) Hlasové pokyny aktivácia [25](#page-24-0) rýchlosť reči [26](#page-25-0) hlavičkový papier kopírovanie na [42](#page-41-0)

## **I**

identifikácia miest zaseknutia [168](#page-167-0) ikony domovskej obrazovky [17](#page-16-0) ikony na domovskej obrazovke zobrazovanie [18](#page-17-0) import konfiguračného súboru prostredníctvom nástroja Embedded Web Server [237](#page-236-0) informácie o bezpečnosti [8](#page-7-0), [9](#page-8-0) informácie o tlačiarni vyhľadávanie [10](#page-9-0) interné voliteľné prvky inštalácia [226](#page-225-0) karty písiem [223](#page-222-0) karty s firmvérom [223](#page-222-0) pamäť flash [223](#page-222-0) pamäťová karta [225](#page-224-0) pevný disk tlačiarne [228](#page-227-0) port interných riešení [223](#page-222-0) interné voliteľné prvky, pridávanie ovládač tlačiarne [237](#page-236-0) interný voliteľný prvok nebol zistený [181](#page-180-0) inštalácia pamäťovej karty [225](#page-224-0)

inštalácia pevného disku tlačiarne [228](#page-227-0) inštalácia portu interných riešení [230](#page-229-0) inštalácia softvéru tlačiarne [237](#page-236-0) inštalácia voliteľnej karty [226](#page-225-0) inštalácia volitelných prvkov pevný disk tlačiarne [228](#page-227-0)

#### **J**

jednotka flash skenovanie na [57](#page-56-0) tlač z [36](#page-35-0)

#### **K**

káble Ethernet [14](#page-13-0) USB [14](#page-13-0) klávesnica na displeji používanie [26](#page-25-0) Kódy QR pridávanie [20](#page-19-0) konfigurácia letného času [52](#page-51-0) konfigurácia nastavení emailu [44](#page-43-0) konfigurácia nastavení reproduktora faxu [141](#page-140-0) konfigurácia nastavenia ekonomického režimu [19](#page-18-0) konfigurácia oznámení o spotrebnom materiáli [150](#page-149-0) konfigurácia úsporných nastavení [19](#page-18-0) konfigurácie tlačiarne [13](#page-12-0) kontaktovanie podpory pre zákazníkov [222](#page-221-0) kontakty odstránenie [23](#page-22-0) pridávanie [22](#page-21-0) úprava [23](#page-22-0) kontrola stavu súčastí a spotrebného materiálu [147](#page-146-0) kopírovanie fotografie [41](#page-40-0) na hlavičkový papier [42](#page-41-0) na obe strany papiera [42](#page-41-0) oddeľovacie hárky medzi kópiami [43](#page-42-0) používanie automatického podávača dokumentov (ADF) [41](#page-40-0)

používanie skenovacieho skla [41](#page-40-0) viaceré stránky na jeden hárok [43](#page-42-0) vytvorenie skratky [43](#page-42-0) z vybraného zásobníka [41](#page-40-0) kopírovanie dokumentov rôznych veľkostí [41](#page-40-0) Kopírovanie preukazov nastavenie [18](#page-17-0) Kvóty zariadení nastavenie [20](#page-19-0)

#### **L**

letný čas, konfigurácia [52](#page-51-0) lokalizácia zaseknutí papiera [168](#page-167-0)

#### **M**

Mapa ponúk [59](#page-58-0) mechanizmus podávacieho valca výmena [157](#page-156-0) metóda osobného identifikačného čísla [142](#page-141-0) metóda stlačenia tlačidla [142](#page-141-0) Mobilná tlač Lexmark používanie [35](#page-34-0) mobilné zariadenie tlač z [35](#page-34-0)[, 36](#page-35-0) možnosti port interných riešení [230](#page-229-0)

## **N**

naplánovanie odoslania faxu [53](#page-52-0) nastavenia portov tlačiarne zmena [143](#page-142-0) nastavenia reproduktora faxu konfigurácia [141](#page-140-0) nastavenia tlačiarne obnovenie predvoľby z výroby [139](#page-138-0) nastavenie registrácia skenera [221](#page-220-0) nastavenie faxu podľa krajiny alebo regiónu [49](#page-48-0) pripojenie štandardnou telefónnou linkou [47](#page-46-0) nastavenie funkcie e-mailu [44](#page-43-0) nastavenie funkcie faxu [46](#page-45-0)

nastavenie jasu displeja tlačiarne [165](#page-164-0) nastavenie kvót zariadenia [20](#page-19-0) nastavenie typu papiera [27](#page-26-0) nastavenie univerzálnej veľkosti papiera [27](#page-26-0) nastavenie veľkosti papiera [27](#page-26-0) nastavenie zabezpečenia siete Wi-Fi bezdrôtová sieť [142](#page-141-0) navigácia na obrazovke pomocou gest [25](#page-24-0) navigácia na obrazovke pomocou gest [25](#page-24-0) Nedostatok voľného miesta pre zdroje v pamäti flash [182](#page-181-0) nemožno otvoriť Embedded Web Server [179](#page-178-0) nemožno čítať pamäťovú jednotku flash riešenie problémov, tlač [180](#page-179-0) nestála pamäť [139](#page-138-0) vymazanie [138](#page-137-0) nevytlačené tlačové úlohy [212](#page-211-0)

## **O**

objednanie spotrebného materiálu súprava na údržbu [149](#page-148-0) tonerová kazeta [147](#page-146-0) objednávanie tlačová jednotka [149](#page-148-0) obnovenie počítadlá používania spotrebného materiálu [183](#page-182-0) obnovenie počítadiel používania spotrebného materiálu [183](#page-182-0) obnovenie predvolených výrobných nastavení [139](#page-138-0) obojstranné kopírovanie [42](#page-41-0) oddeľovací valec automatického podávača dokumentov výmena [161](#page-160-0) odosielanie e-mailov konfigurácia nastavení emailu [44](#page-43-0) pomocou adresára [45](#page-44-0) pomocou tlačiarne [45](#page-44-0) pomocou čísla skratky [45](#page-44-0) používanie automatického podávača dokumentov (ADF) [44](#page-43-0)

používanie skenovacieho skla [44](#page-43-0) odoslanie e-mailovej správy [45](#page-44-0) odoslanie faxu použitie počítača [52](#page-51-0) používanie ovládacieho panela [52](#page-51-0) odstránenie kontaktov [23](#page-22-0) odstránenie skupín [23](#page-22-0) odstránenie zaseknutého papiera v dvierkach A [169](#page-168-0) v jednotke obojstrannej tlače [175](#page-174-0) v zásobníkoch [176](#page-175-0) odstránenie zaseknutia v jednotke obojstrannej tlače [175](#page-174-0) ohnutý papier [191](#page-190-0) opakované tlačové úlohy [38](#page-37-0) tlač zo systému Windows [38](#page-37-0) tlač z počítača Macintosh [38](#page-37-0) osobné identifikačné čísla povolenie [26](#page-25-0) overenie tlačových úloh [38](#page-37-0) tlač zo systému Windows [38](#page-37-0) tlač z počítača Macintosh [38](#page-37-0) ovládací panel používanie [15](#page-14-0) ovládač tlačiarne hardvérové voliteľné prvky, pridávanie [237](#page-236-0) oznámenia o spotrebnom materiáli konfigurácia [150](#page-149-0)

#### **P**

pamäť pevného disku tlačiarne [139](#page-138-0) vymazanie [138](#page-137-0) pamäťová karta inštalácia [225](#page-224-0) papier nastavenie univerzálnej veľkosti [27](#page-26-0) pevný disk tlačiarne šifrovanie [139](#page-138-0) plánovanie režimov napájania [19](#page-18-0) Podpora pre zákazníkov používanie [20](#page-19-0)

podporované hmotnosti papiera [34](#page-33-0) podporované pamäťové jednotky flash [37](#page-36-0) podporované typy papiera [33](#page-32-0) podporované typy súborov [37](#page-36-0) podporované veľkosti papiera [31](#page-30-0) podpory pre zákazníkov kontaktovanie [222](#page-221-0) ponuka 802.1x [124](#page-123-0) Denník auditu zabezpečenia [130](#page-129-0) Ethernet [119](#page-118-0) Fax [136](#page-135-0) Google Cloud Print [126](#page-125-0) HTML [78](#page-77-0) Informácie odoslané spoločnosti Lexmark [65](#page-64-0) IPSec [123](#page-122-0) Konfigurácia LPD [124](#page-123-0) Konfigurácia zásobníkov [79](#page-78-0) Kopírovať predvolené hodnoty [82](#page-81-0) Kvalita [73](#page-72-0) Miestne kontá [129](#page-128-0) Nastavenia denníka faxov [93](#page-92-0) Nastavenia e-mailu faxového servera [95](#page-94-0) Nastavenia HTTP/FTP [125](#page-124-0) Nastavenia LDAP riešení [134](#page-133-0) Nastavenia odosielania faxov [87](#page-86-0) Nastavenia príjmu faxov [90](#page-89-0) Nastavenia reproduktora [94](#page-93-0) Nastavenia skenovania faxového servera [96](#page-95-0) Nastavenie [72](#page-71-0) Nastavenie dôvernej tlače [133](#page-132-0) Nastavenie e-mailu [97](#page-96-0) Nastavenie webového pripojenia [104](#page-103-0) Obmedzenia prihlásenia [132](#page-131-0) Obrázok [78](#page-77-0) Oznámenia [62](#page-61-0) PCL [76](#page-75-0) PDF [75](#page-74-0) Ponuka konfigurácie [66](#page-65-0) PostScript [76](#page-75-0) Predvolené hodnoty e-mailu [99](#page-98-0) Predvolené hodnoty FTP [105](#page-104-0)

Predvoľby [60](#page-59-0) Prehľad siete [115](#page-114-0) Režim faxu [85](#page-84-0) Riešenie problémov [137](#page-136-0) Rozloženie [71](#page-70-0) Rôzne [135](#page-134-0) Sieť [136](#page-135-0) Skenovanie do pamäťovej jednotky flash [109](#page-108-0) Skratky [136](#page-135-0) SNMP [122](#page-121-0) Správa mobilných služieb [134](#page-133-0) Správa napájania [64](#page-63-0) Správa povolení [128](#page-127-0) Strana nastavení ponúk [135](#page-134-0) TCP/IP [120](#page-119-0) ThinPrint [125](#page-124-0) Tlač z pamäťovej jednotky flash [114](#page-113-0) Tlačiť [136](#page-135-0) Typy médií [81](#page-80-0) Univerzálne nastavenie [80](#page-79-0) USB [126](#page-125-0) Úvodná strana faxu [93](#page-92-0) Vlastné veľkosti skenovania [81](#page-80-0) Vymazanie mimo prevádzky [70](#page-69-0) Vymazať dočasné údajové súbory [134](#page-133-0) Vzdialený ovládací panel [62](#page-61-0) Všeobecné nastavenia faxu [85,](#page-84-0) [95](#page-94-0) Wi‑Fi Direct [127](#page-126-0) XPS [75](#page-74-0) Zariadenie [135](#page-134-0) Zjednodušenie ovládania [65](#page-64-0) Štatistika úloh [74](#page-73-0) ponuka Bezdrôtové pripojenie [116](#page-115-0) ponuka Ethernet [119](#page-118-0) ponuka Informácie o tlačiarni [71](#page-70-0) ponuka IPSec [123](#page-122-0) ponuka Nastavenia HTTP/FTP [125](#page-124-0) Ponuka Pomocník [136](#page-135-0) ponuka Tlač z pamäťovej jednotky flash [114](#page-113-0) ponuka Typy médií [81](#page-80-0) ponuky Bezdrôtové [116](#page-115-0) Informácie o tlačiarni [71](#page-70-0)
Obnoviť výrobné nastavenia [66](#page-65-0) Plánovať zariadenia USB [130](#page-129-0) Pomocník [136](#page-135-0) Viditeľné ikony na domovskej obrazovke [70](#page-69-0) Šifrovanie disku [134](#page-133-0) ponuky tlačiarne [71](#page-70-0) port faxu [14](#page-13-0) port interných riešení inštalácia [230](#page-229-0) riešenie problémov [182](#page-181-0) Port LINE [14](#page-13-0) port USB [14](#page-13-0) povolenie [180](#page-179-0) porty tlačiarne [14](#page-13-0) posielanie faxov ďalej [55](#page-54-0) používanie originálne súčasti Lexmark [147](#page-146-0) originálny spotrebný materiál Lexmark [147](#page-146-0) používanie aplikácie Podpora pre zákazníkov [20](#page-19-0) používanie automatického podávača dokumentov kopírovanie [41](#page-40-0) používanie automatického podávača dokumentov (ADF) [41,](#page-40-0) [44,](#page-43-0) [52](#page-51-0)[, 56](#page-55-0) používanie domovskej obrazovky [17](#page-16-0) používanie funkcie Prispôsobenie displeja [19](#page-18-0) používanie ovládacieho panela [15](#page-14-0) používanie skenovacieho skla [41,](#page-40-0) [44](#page-43-0)[, 52,](#page-51-0) [56](#page-55-0) kopírovanie [41](#page-40-0) používanie Tvorby kódov QR [20](#page-19-0) pozastavené úlohy [38](#page-37-0) tlač zo systému Windows [38](#page-37-0) tlač z počítača Macintosh [38](#page-37-0) počítadlá používania spotrebného materiálu obnovenie [183](#page-182-0) prázdne strany [187](#page-186-0) predchádzanie zaseknutiu papiera [167](#page-166-0) predvolená hlasitosť reproduktora nastavenie [141](#page-140-0)

predvolená hlasitosť slúchadiel nastavenie [141](#page-140-0) predvolené výrobné nastavenia obnova [139](#page-138-0) premiestnenie tlačiarne [11](#page-10-0)[, 163](#page-162-0) prepojenie zásobníkov [30](#page-29-0) pridávanie hardvérových voliteľných prvkov ovládač tlačiarne [237](#page-236-0) pridávanie interných voliteľných prvkov ovládač tlačiarne [237](#page-236-0) pridávanie kontaktov [22](#page-21-0) pridávanie skupín [23](#page-22-0) pripájanie káblov [14](#page-13-0) pripojenie k bezdrôtovej sieti využívanie metódy PIN [142](#page-141-0) využívanie metódy stlačenia tlačidla [142](#page-141-0) pripojenie tlačiarne k bezdrôtovej sieti [142](#page-141-0) pripojenie tlačiarne k službe osobitého zvonenia [51](#page-50-0) Prispôsobenie displeja používanie [19](#page-18-0) prispôsobenie displeja [19](#page-18-0) prístup k riadiacej jednotke [223](#page-222-0) problém s kvalitou skenovania [219](#page-218-0) Profil konektora Cloud skenovanie na [58](#page-57-0) tlač z [39](#page-38-0) vytvorenie [21](#page-20-0)

#### **R**

recyklácia obalové materiály Lexmark [165](#page-164-0) produkty spoločnosti Lexmark [165](#page-164-0) tonerové kazety [166](#page-165-0) Registrácia automatického podávača dokumentov nastavenie [221](#page-220-0) reproduktor predvolená hlasitosť [141](#page-140-0) rezervovanie tlačových úloh tlač zo systému Windows [38](#page-37-0) tlač z počítača Macintosh [38](#page-37-0) režim dlhodobého spánku konfigurácia [164](#page-163-0)

režim spánku konfigurácia [164](#page-163-0) Režim zväčšenia povolenie [25](#page-24-0) režimy úspory energie konfigurácia [164](#page-163-0) riadiaca jednotka prístup [223](#page-222-0) riešenie problémov nemožno otvoriť Embedded Web Server [179](#page-178-0) tlačiareň nereaguje [213](#page-212-0) riešenie problémov pri kopírovaní nízka kvalita kópií [218](#page-217-0) skener nereaguje [220](#page-219-0) skenovacia jednotka sa nedá zatvoriť [220](#page-219-0) čiastočné kópie dokumentov alebo fotografií [218](#page-217-0) riešenie problémov s faxom nemožno odosielať faxy [216](#page-215-0) nemožno prijímať ani odosielať faxy [214](#page-213-0) nemožno prijímať faxy [216](#page-215-0) prijatý fax má zlú kvalitu tlače [217](#page-216-0) riešenie problémov skenovania nemožno skenovať z počítača [217](#page-216-0) nízka kvalita kópií [218](#page-217-0) počítač zamrzne počas skenovania [220](#page-219-0) skener nereaguje [220](#page-219-0) skenovacia jednotka sa nedá zatvoriť [220](#page-219-0) skenovanie trvá príliš dlho [220](#page-219-0) úloha skenovania nebola úspešná [219](#page-218-0) zvislé tmavé pásy na výstupe pri skenovaní z automatického podávača dokumentov [219](#page-218-0) čiastočné kópie dokumentov alebo fotografií [218](#page-217-0) riešenie problémov s kvalitou tlače jemné čiary nie sú vytlačené správne [190](#page-189-0) krivá alebo šikmá tlač [199](#page-198-0) odrezaný text alebo obrázky [202](#page-201-0)

ohnutý alebo zdeformovaný papier [191](#page-190-0) opakujúce sa chyby [200](#page-199-0) prázdne alebo biele strany [187](#page-186-0) roztečená tlač a bodky [197](#page-196-0) sivé pozadie na výtlačkoch [192](#page-191-0) svetlá tlač [194](#page-193-0) tmavá tlač [188](#page-187-0) toner sa ľahko ošúcha [204](#page-203-0) vodorovné svetlé pruhy [194](#page-193-0) zvislé biele čiary [208](#page-207-0) zvislé svetlé pruhy [208](#page-207-0) zvislé tmavé pásy a chýbajúci obsah [207](#page-206-0) zvislé tmavé pruhy [204](#page-203-0) zvislé tmavé čiary alebo pásy [206](#page-205-0) zvlnenie papiera [198](#page-197-0) čierne strany [201](#page-200-0) riešenie problémov s tlačou dôverné a iné zadržané dokumenty sa nevytlačia [209](#page-208-0) nemožno čítať pamäťovú jednotku flash [180](#page-179-0) obálka sa zalepí počas tlače [184](#page-183-0) papier sa často zasekáva [186](#page-185-0) pomalá tlač [210](#page-209-0) prepojenie zásobníkov nefunguje [185](#page-184-0) tlačové úlohy sa netlačia [212](#page-211-0) úloha sa tlačí na nesprávny papier [214](#page-213-0) úloha sa tlačí z nesprávneho zásobníka [214](#page-213-0) zaseknuté strany sa nevytlačia znova [187](#page-186-0) riešenie problémov s voliteľnými prvkami tlačiarne interný voliteľný prvok nemožno zistiť [181](#page-180-0) port interných riešení [182](#page-181-0) riešenie problémov, fax nemožno odosielať faxy [216](#page-215-0) nemožno prijímať ani odosielať faxy [214](#page-213-0) nemožno prijímať faxy [216](#page-215-0) prijatý fax má zlú kvalitu tlače [217](#page-216-0) riešenie problémov, kopírovanie nízka kvalita kópií [218](#page-217-0) skener nereaguje [220](#page-219-0)

skenovacia jednotka sa nedá zatvoriť [220](#page-219-0) čiastočné kópie dokumentov alebo fotografií [218](#page-217-0) riešenie problémov, kvalita tlače jemné čiary nie sú vytlačené správne [190](#page-189-0) krivá alebo šikmá tlač [199](#page-198-0) odrezaný text alebo obrázky [202](#page-201-0) ohnutý alebo zdeformovaný papier [191](#page-190-0) opakujúce sa chyby [200](#page-199-0) prázdne alebo biele strany [187](#page-186-0) roztečená tlač a bodky [197](#page-196-0) sivé pozadie na výtlačkoch [192](#page-191-0) svetlá tlač [194](#page-193-0) tmavá tlač [188](#page-187-0) toner sa ľahko ošúcha [204](#page-203-0) vodorovné svetlé pruhy [194](#page-193-0) zvislé biele čiary [208](#page-207-0) zvislé svetlé pruhy [208](#page-207-0) zvislé tmavé pásy a chýbajúci obsah [207](#page-206-0) zvislé tmavé pruhy [204](#page-203-0) zvislé tmavé čiary alebo pásy [206](#page-205-0) zvlnenie papiera [198](#page-197-0) čierne strany [201](#page-200-0) riešenie problémov, možnosti tlačiarne interný voliteľný prvok nemožno zistiť [181](#page-180-0) port interných riešení [182](#page-181-0) riešenie problémov, skenovanie nemožno skenovať z počítača [217](#page-216-0) nízka kvalita kópií [218](#page-217-0) skener nereaguje [220](#page-219-0) skenovacia jednotka sa nedá zatvoriť [220](#page-219-0) úloha skenovania nebola úspešná [219](#page-218-0) zvislé tmavé pásy na výstupe pri skenovaní z automatického podávača dokumentov [219](#page-218-0) čiastočné kópie dokumentov alebo fotografií [218](#page-217-0) riešenie problémov, tlač dôverné a iné zadržané dokumenty sa nevytlačia [209](#page-208-0)

obálka sa zalepí počas tlače [184](#page-183-0) papier sa často zasekáva [186](#page-185-0) pomalá tlač [210](#page-209-0) prepojenie zásobníkov nefunguje [185](#page-184-0) tlačové úlohy sa netlačia [212](#page-211-0) úloha sa tlačí na nesprávny papier [214](#page-213-0) úloha sa tlačí z nesprávneho zásobníka [214](#page-213-0) zaseknuté strany sa nevytlačia znova [187](#page-186-0) zoradená tlač nefunguje [185](#page-184-0) rôzne veľkosti papiera, kopírovanie [41](#page-40-0) roztečená tlač [197](#page-196-0) Rýchlosť reči hlasových pokynov nastavenie [26](#page-25-0)

#### **S**

Scan Centrum nastavenie [20](#page-19-0) sieť Wi‑Fi deaktivuje sa [143](#page-142-0) skener čistenie [144](#page-143-0) skenovacie sklo používanie [41,](#page-40-0) [44,](#page-43-0) [52](#page-51-0)[, 56](#page-55-0) skenovanie do profil konektora Cloud [58](#page-57-0) na server FTP [56](#page-55-0) používanie automatického podávača dokumentov (ADF) [56](#page-55-0) používanie skenovacieho skla [56](#page-55-0) Skenovanie do počítača nastavenie [58](#page-57-0) skenovanie do počítača [58](#page-57-0) skenovanie na pamäťovú jednotku flash [57](#page-56-0) skenovanie na server FTP používanie ovládacieho panela [56](#page-55-0) skratka E-mail [18](#page-17-0) Fax [18](#page-17-0) FTP [18](#page-17-0) Kopírovanie [18](#page-17-0)

skratky vytvorenie [18](#page-17-0) skratky, vytváranie adresa FTP [56](#page-55-0) skupiny odstránenie [23](#page-22-0) pridávanie [23](#page-22-0) úprava [23](#page-22-0) služba osobitého zvonenia, fax pripájanie [51](#page-50-0) softvér tlačiarne, inštalácia [237](#page-236-0) spotrebný materiál úspora [165](#page-164-0) Spotrebný materiál od iného výrobcu ako spoločnosti Lexmark [183](#page-182-0) správa šetriča obrazovky [19](#page-18-0) spustenie prezentácie [19](#page-18-0) stála pamäť [139](#page-138-0) vymazanie [138](#page-137-0) stav spotrebného materiálu kontrola [147](#page-146-0) stav súčastí kontrola [147](#page-146-0) stav tlačiarne [15](#page-14-0) Strana nastavení ponúk tlač [137](#page-136-0) stránka nastavenia siete tlač [181](#page-180-0) súprava na údržbu objednávanie [149](#page-148-0) svetlo indikátora pochopenie významu stavu [15](#page-14-0) svetlo tlačidla napájania pochopenie významu stavu [15](#page-14-0)

#### **T**

telefónny záznamník nastavenie [47](#page-46-0) tlač Strana nastavení ponúk [137](#page-136-0) stránka nastavenia siete [181](#page-180-0) strany testu kvality [137](#page-136-0) výpis adresára [40](#page-39-0) zoznam ukážok písiem [39](#page-38-0) z mobilného zariadenia [35,](#page-34-0) [36](#page-35-0) z pamäťovej jednotky flash [36](#page-35-0) z počítača [35](#page-34-0) z profilu konektora Cloud [39](#page-38-0) tlač dôverných a iných pozastavených úloh zo systému Windows [38](#page-37-0)

z počítača Macintosh [38](#page-37-0) tlač nakrivo [199](#page-198-0) tlač našikmo [199](#page-198-0) tlač stránky nastavenia siete [181](#page-180-0) tlač výpisu adresára [40](#page-39-0) tlač zoznamu ukážok písiem [39](#page-38-0) tlač z jednotky flash [36](#page-35-0) tlač z počítača [35](#page-34-0) tlačiareň minimálny voľný priestor [11](#page-10-0) preprava [164](#page-163-0) výber miesta [11](#page-10-0) tlačiareň nereaguje [213](#page-212-0) tlačová jednotka objednávanie [149](#page-148-0) výmena [153](#page-152-0) Tlačová služba Mopria používanie [35](#page-34-0) tlačová úloha zrušenie z ovládacieho panela tlačiarne [40](#page-39-0) zrušenie z počítača [40](#page-39-0) tmavosť tonera nastavenie [212](#page-211-0) tonerová kazeta objednávanie [147](#page-146-0) výmena [151](#page-150-0) tonerové kazety recyklácia [166](#page-165-0) typ papiera nastavenie [27](#page-26-0)

### **U**

uloženie tlačových úloh [38](#page-37-0) umiestnenie bezpečnostnej zásuvky [138](#page-137-0) umiestnenie oddeľovacích hárkov medzi kópie [43](#page-42-0) univerzálna veľkosť papiera nastavenie [27](#page-26-0) upozornenia [240,](#page-239-0) [241](#page-240-0)[, 242](#page-241-0)[,](#page-242-0)  [243,](#page-242-0) [244](#page-243-0)[, 245,](#page-244-0) [246](#page-245-0) upozornenia komisie FCC [244](#page-243-0) upozornenia o emisiách [240](#page-239-0)[, 244](#page-243-0)

## **Ú**

úprava jasu displej tlačiarne [165](#page-164-0) úprava kontaktov [23](#page-22-0) úprava predvolenej hlasitosti reproduktora [141](#page-140-0) úprava predvolenej hlasitosti slúchadiel [141](#page-140-0) úprava registrácie automatického podávača dokumentov [221](#page-220-0) úprava rýchlosti reči Hlasové pokyny [26](#page-25-0) úprava skupín [23](#page-22-0) úprava tmavosti tonera [212](#page-211-0) úspora papiera [43](#page-42-0) úspora spotrebného materiálu [165](#page-164-0) Úsporné nastavenia konfigurácia [19](#page-18-0) úsporný režim konfigurácia [164](#page-163-0)

### **V**

veľkosť papiera nastavenie [27](#page-26-0) viaceré stránky na jeden hárok kopírovanie [43](#page-42-0) viacúčelový podávač vkladanie [29](#page-28-0) virtuálna klávesnica používanie [26](#page-25-0) vkladanie viacúčelový podávač [29](#page-28-0) vkladanie do zásobníkov [27](#page-26-0) vkladanie obálok vo viacúčelovom podávači [29](#page-28-0) voliteľná karta inštalácia [226](#page-225-0) výber miesta pre tlačiareň [11](#page-10-0) vybratie zaseknutého papiera v dvierkach A [169](#page-168-0) v zásobníkoch [176](#page-175-0) vyhlásenie o nestálosti [139](#page-138-0) vyhľadávanie ďalších informácií o tlačiarni [10](#page-9-0) vymazanie pamäte pevného disku tlačiarne [138](#page-137-0) vymazanie pamäte tlačiarne [139](#page-138-0) výmena mechanizmu podávacieho valca [157](#page-156-0) výmena spotrebného materiálu tlačová jednotka [153](#page-152-0) tonerová kazeta [151](#page-150-0)

výmena súčastí oddeľovací valec automatického podávača dokumentov [161](#page-160-0) výmena vyzdvihovacích koliesok [155](#page-154-0) Vymeňte kazetu, región tlačiarne sa nezhoduje [183](#page-182-0) výpis adresára tlač [40](#page-39-0) vytváranie kópií [41](#page-40-0) vytváranie priečinkov na záložky [22](#page-21-0) vytváranie skratiek [18](#page-17-0) vytváranie záložiek [21](#page-20-0) vytvorenie profilu konektora Cloud [21](#page-20-0) vytvorenie skratky cieľové umiestnenie pre fax [53](#page-52-0) e‑mail [45](#page-44-0) kópia [43](#page-42-0) vytvorenie skratky na kopírovanie [43](#page-42-0) vytvorenie skratky pre cieľové umiestnenie faxu [53](#page-52-0) vytvorenie skratky pre e-mail [45](#page-44-0) vyzdvihovacie kolieska výmena [155](#page-154-0)

## **Z**

zabezpečenie pamäte tlačiarne [139](#page-138-0) zadržiavanie faxov [55](#page-54-0) záložky vytváranie priečinkov na [22](#page-21-0) vytvorenie [21](#page-20-0) zapnutie osobných identifikačných čísel [26](#page-25-0) zapnutie portu USB [180](#page-179-0) zapnutie režimu zväčšenia [25](#page-24-0) zapnutie čítania hesiel [26](#page-25-0) zaseknutia predchádzanie [167](#page-166-0) zaseknutia papiera predchádzanie [167](#page-166-0) zaseknutia papiera, odstránenie v štandardnej priehradke [174](#page-173-0) zaseknutia, odstránenie vo viacúčelovom podávači [177](#page-176-0) v automatickom podávači dokumentov [178](#page-177-0) v štandardnej priehradke [174](#page-173-0)

zaseknutie papiera vo viacúčelovom podávači [177](#page-176-0) zaseknutie papiera v automatickom podávači dokumentov [178](#page-177-0) zaseknutie papiera v dvierkach A [169](#page-168-0) zaseknutie papiera v jednotke obojstrannej tlače [175](#page-174-0) zaseknutie papiera v zadných dvierkach [173](#page-172-0) zaseknutie papiera v zásobníkoch [176](#page-175-0) zaseknutie papiera, odstránenie v zadných dvierkach [173](#page-172-0) vo viacúčelovom podávači [177](#page-176-0) v automatickom podávači dokumentov [178](#page-177-0) zásobníky inštalácia [236](#page-235-0) vkladanie [27](#page-26-0) zástrčka adaptéra [49](#page-48-0) zdeformovaný papier [191](#page-190-0) Zistila sa chybná pamäť flash [182](#page-181-0) Zistila sa neformátovaná pamäť flash [183](#page-182-0) zmena nastavenia portov tlačiarne po inštalácii zariadenia ISP [143](#page-142-0) zmena rozlíšenia faxu [54](#page-53-0) zmena tapety [19](#page-18-0) zmenšenie veľkosti kopírovania [42](#page-41-0) zobrazenie denníka faxov [54](#page-53-0) zobrazovanie ikon na domovskej obrazovke [18](#page-17-0) zoradená tlač nefunguje [185](#page-184-0) zoradenie kópií kopírovanie [42](#page-41-0) zoznam ukážok písiem tlač [39](#page-38-0) zrušenie prepojenia zásobníkov [30](#page-29-0) zrušenie tlačovej úlohy z ovládacieho panela tlačiarne [40](#page-39-0) z počítača [40](#page-39-0) zväčšenie veľkosti kopírovania [42](#page-41-0) zvislé pruhy na výtlačkoch [206](#page-205-0)

zvislé tmavé pásy na výstupe pri skenovaní z automatického podávača dokumentov [219](#page-218-0) zvislé tmavé čiary na výtlačkoch [206](#page-205-0)

# **Č**

čistenie vnútorné časti tlačiarne [144](#page-143-0) vonkajšie časti tlačiarne [144](#page-143-0) čistenie skenera [137](#page-136-0)[, 144](#page-143-0) čistenie tlačiarne [144](#page-143-0) čítanie hesiel povolenie [26](#page-25-0)

### **Š**

šifrovanie pevný disk tlačiarne [139](#page-138-0)